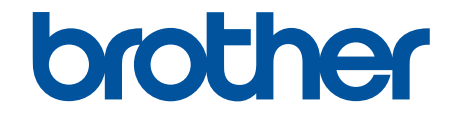

# **Manual do Usuário Online**

**MFC-J5340DW MFC-J5855DW MFC-J5955DW** 

© 2021 Brother Industries, Ltd. Todos os direitos reservados.

### <span id="page-1-0"></span> $\triangle$  Página inicial > Índice

# Índice

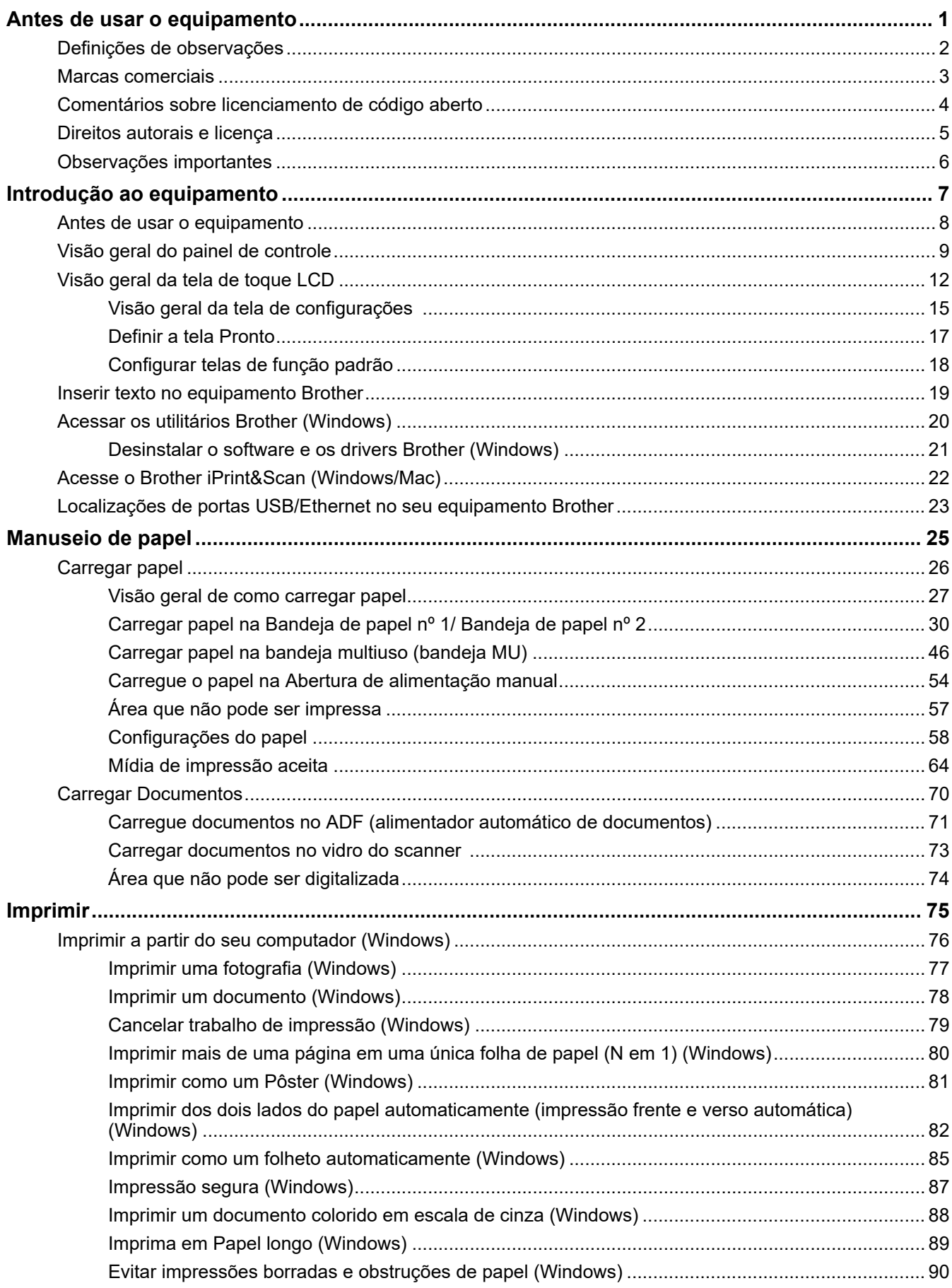

 [Página inicial](#page-1-0) > Índice

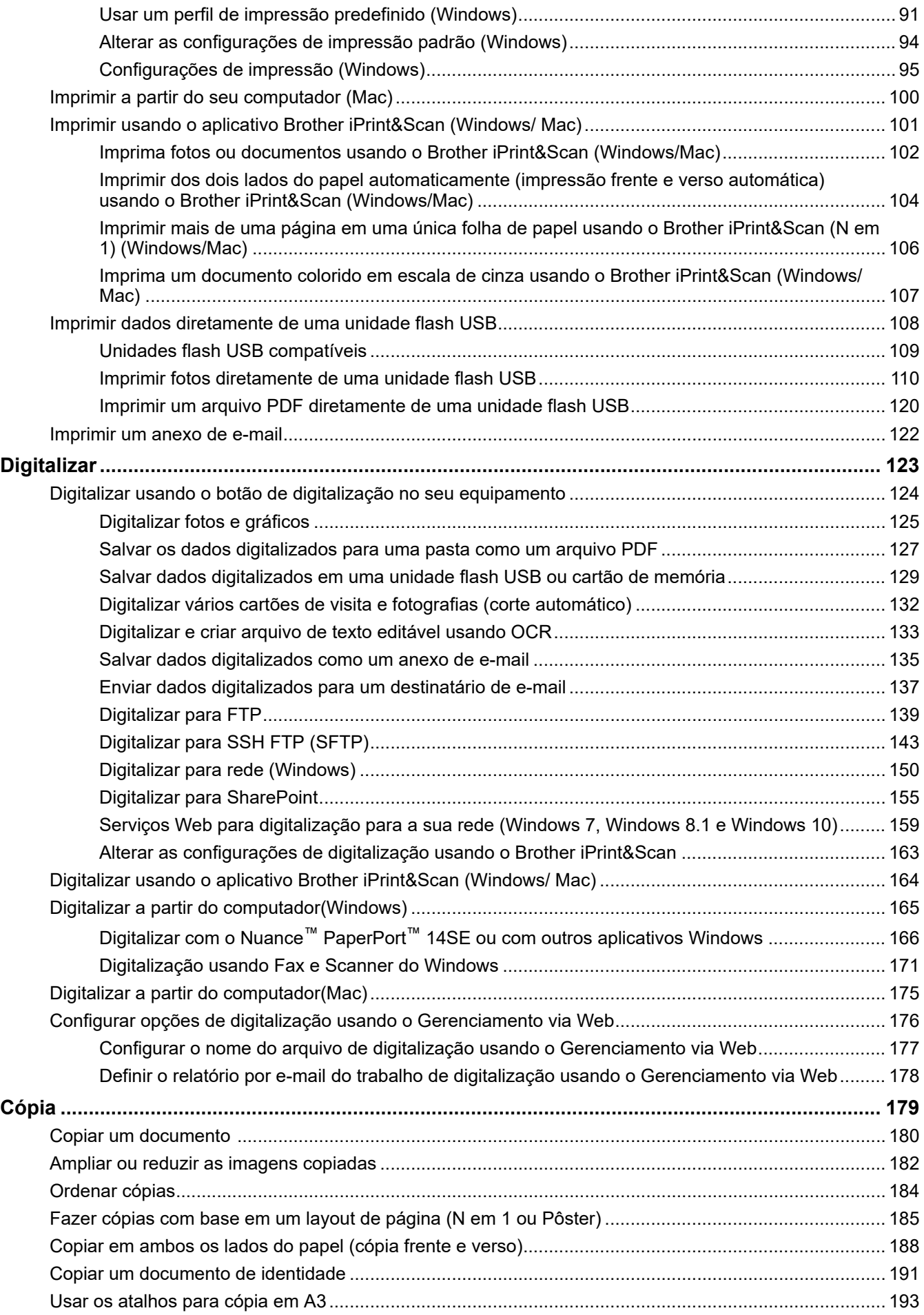

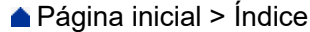

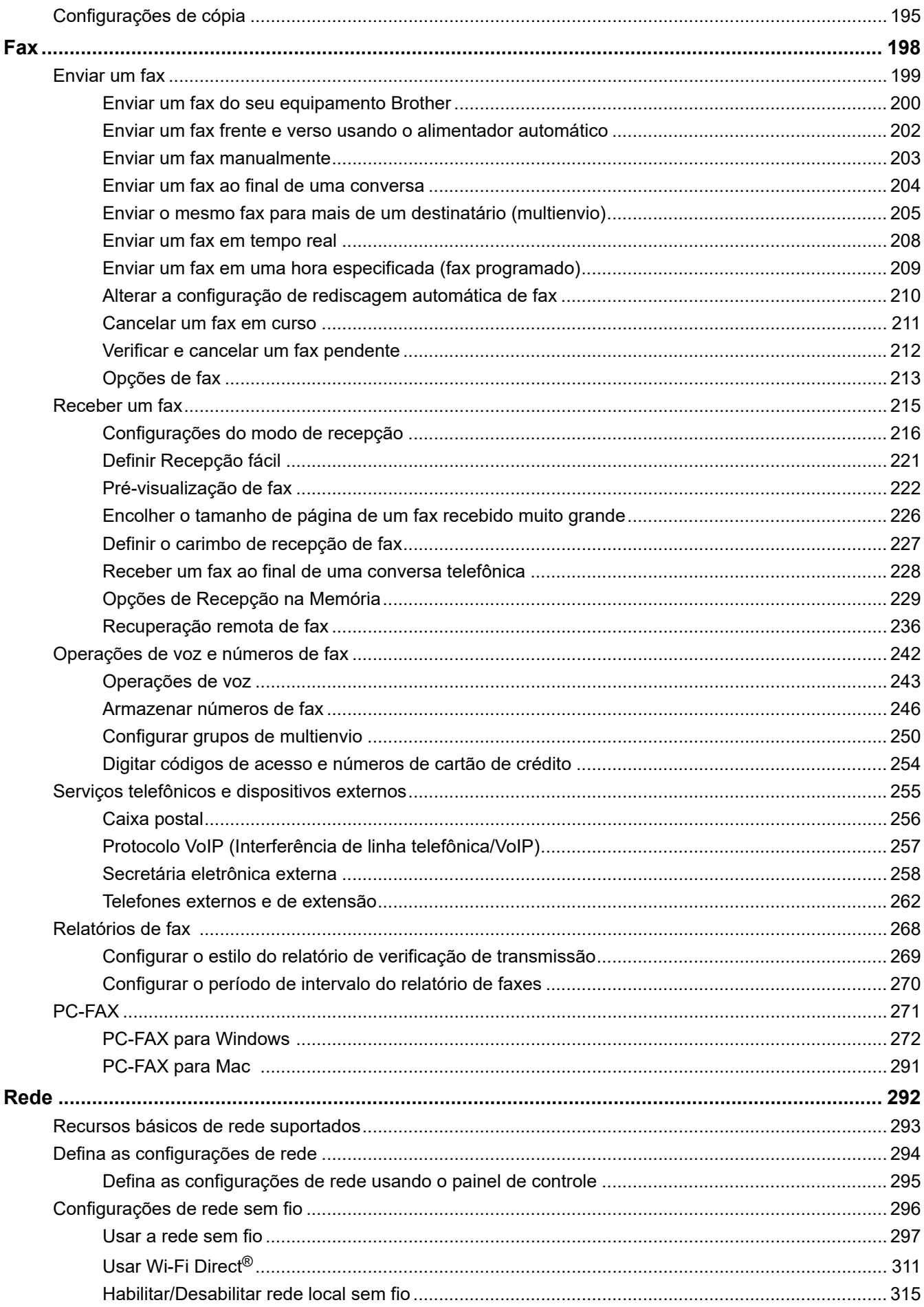

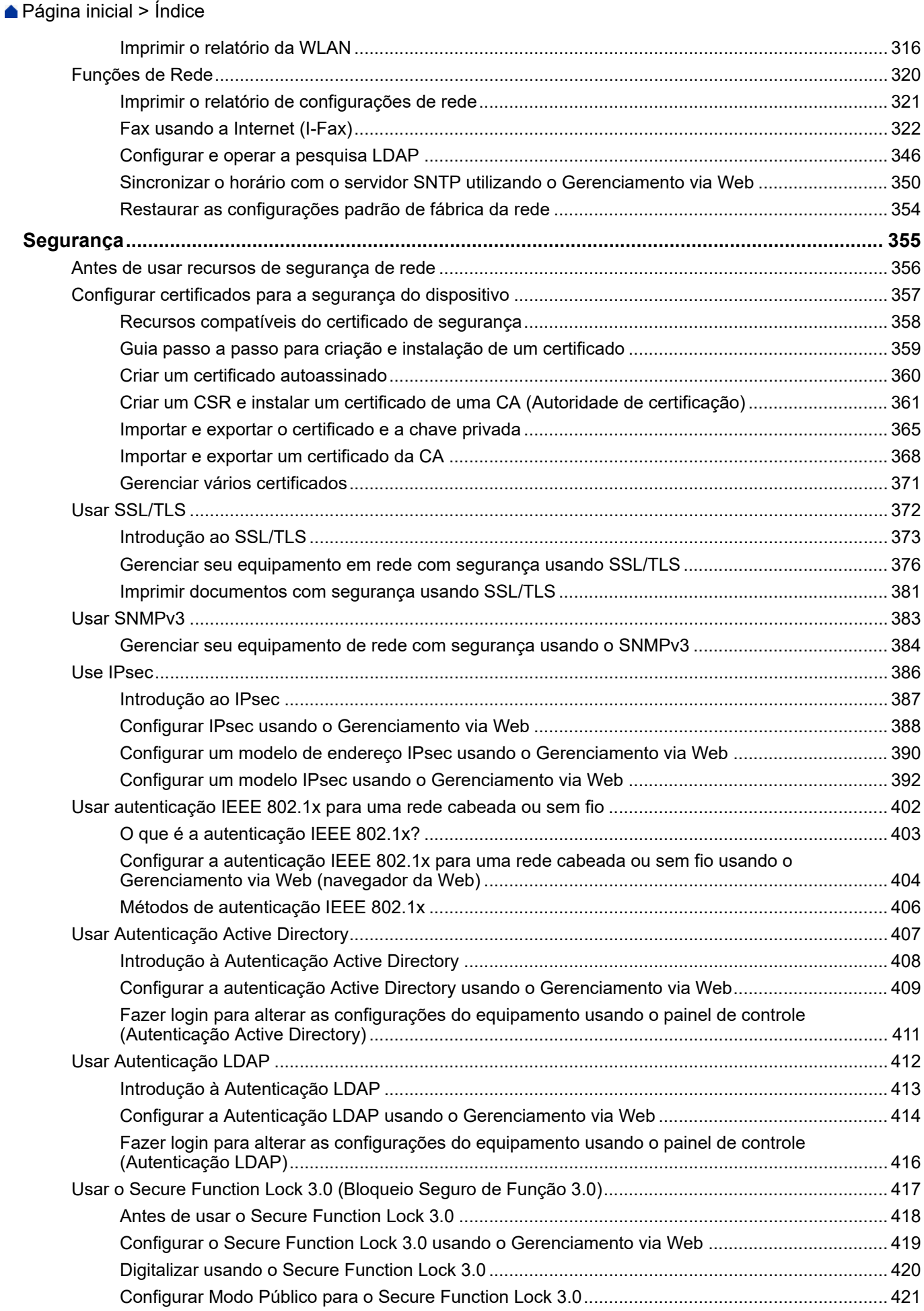

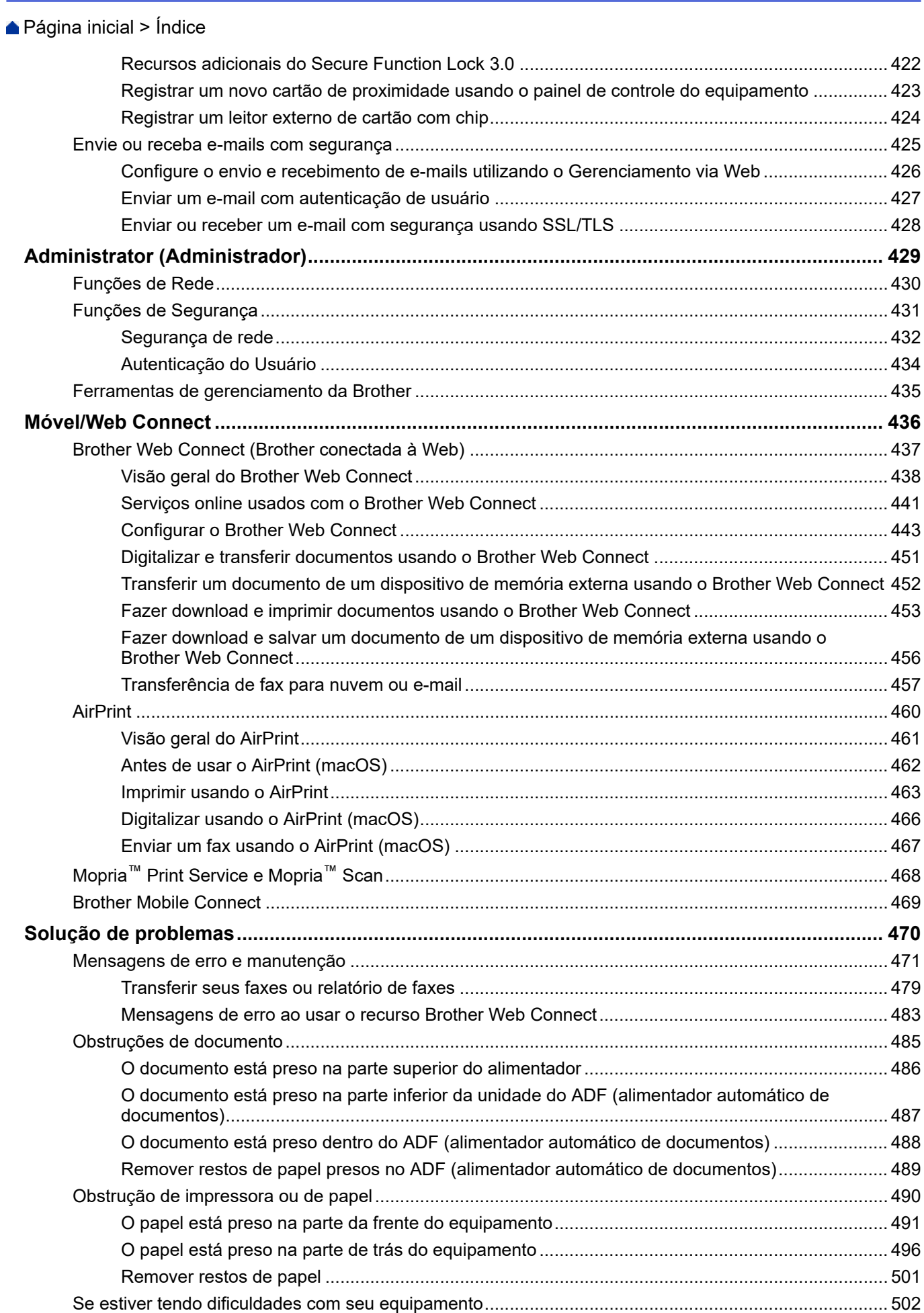

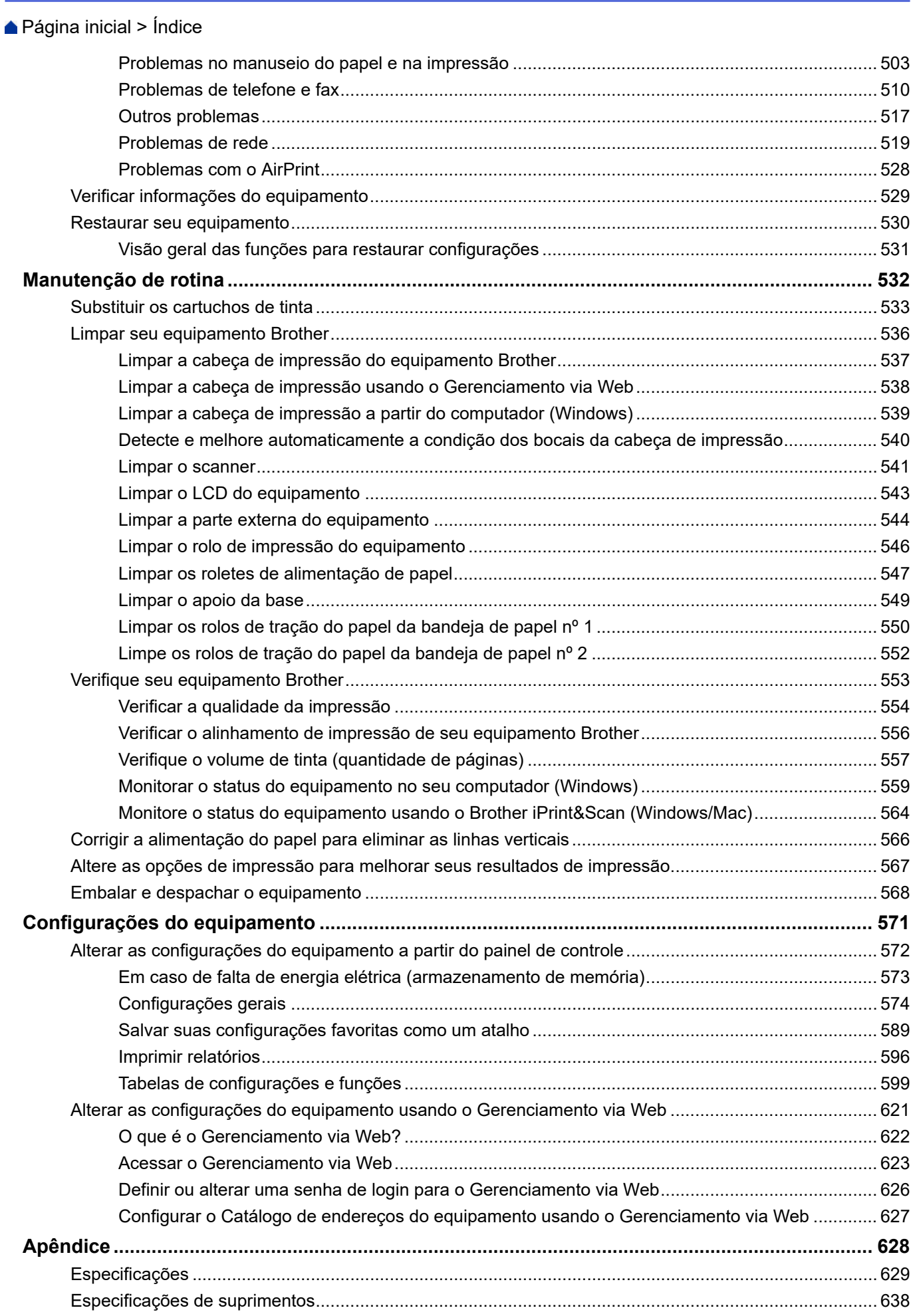

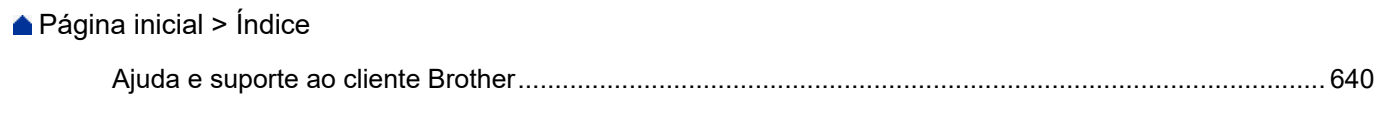

<span id="page-8-0"></span> [Página inicial](#page-1-0) > Antes de usar o equipamento

### **Antes de usar o equipamento**

- [Definições de observações](#page-9-0)
- [Marcas comerciais](#page-10-0)
- [Comentários sobre licenciamento de código aberto](#page-11-0)
- [Direitos autorais e licença](#page-12-0)
- [Observações importantes](#page-13-0)

<span id="page-9-0"></span> [Página inicial](#page-1-0) > [Antes de usar o equipamento](#page-8-0) > Definições de observações

### **Definições de observações**

Nós usamos os símbolos e convenções a seguir ao longo de todo este Manual do Usuário:

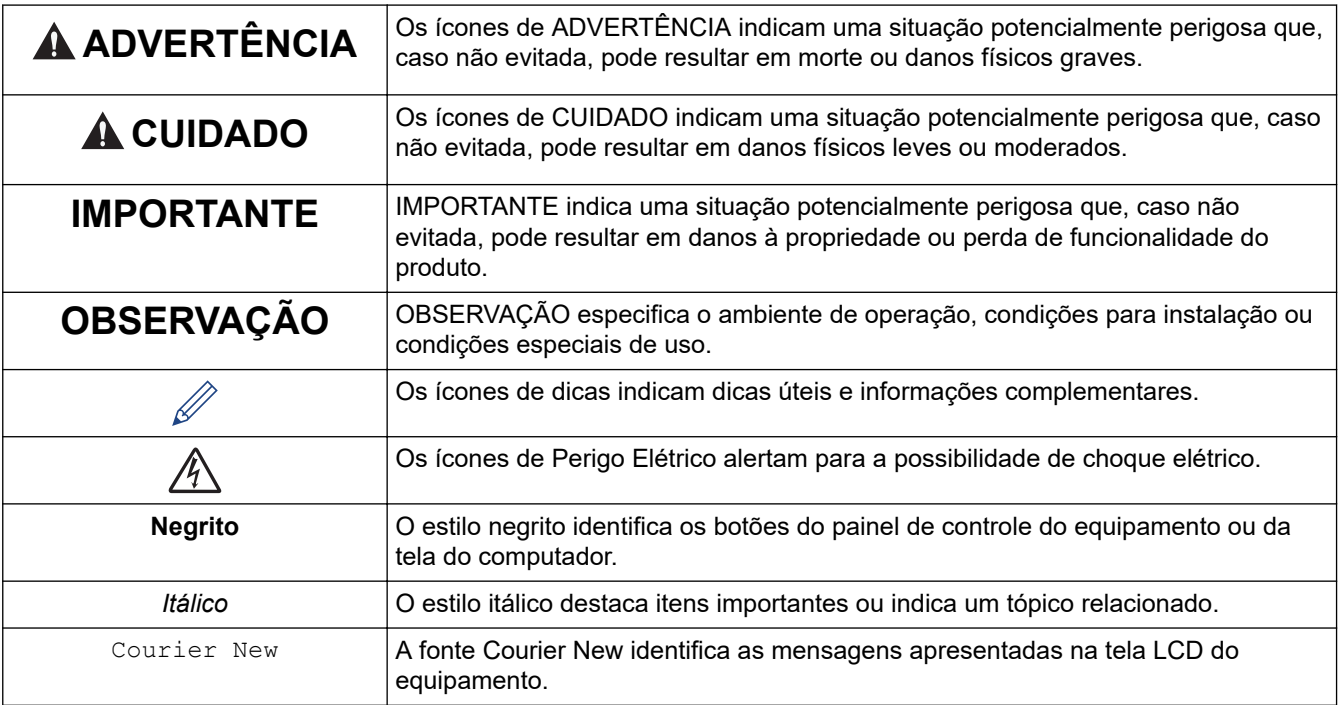

### **Informações relacionadas**

• [Antes de usar o equipamento](#page-8-0)

↵

<span id="page-10-0"></span> [Página inicial](#page-1-0) > [Antes de usar o equipamento](#page-8-0) > Marcas comerciais

### **Marcas comerciais**

Apple, App Store, AirPrint, Mac, macOS, iPadOS, iPad, iPhone, iPod touch e Safari são marcas comerciais da Apple Inc., registradas nos EUA e em outros países.

Nuance e PaperPort são marcas comerciais ou marcas registradas da Nuance Communications, Inc. ou de suas afiliadas nos Estados Unidos e/ou em outros países.

Wi-Fi®, Wi-Fi Alliance® e Wi-Fi Direct® são marcas registradas da Wi-Fi Alliance®.

WPA™, WPA2™, WPA3™ e Wi-Fi Protected Setup™ são marcas comerciais da Wi-Fi Alliance®.

Android, Google Chrome, Google Drive e Google Play são marcas comerciais da Google LLC.

EVERNOTE é uma marca comercial da Evernote Corporation utilizada sob licença.

A marca Bluetooth® é uma marca comercial registrada de propriedade da Bluetooth SIG, Inc. e o uso de tais marcas pela Brother Industries, Ltd. está licenciado. Outras marcas comerciais e nomes comerciais são de seus respectivos proprietários.

Mopria™ e o logotipo Mopria™ Logo são marcas comerciais registradas e/ou não registradas e marcas de serviço da Mopria Alliance, Inc. nos Estados Unidos e em outros países. O uso não autorizado é estritamente proibido.

Adobe® é uma marca registrada da Adobe Systems Incorporated nos Estados Unidos e/ou outros países.

Toda empresa cuja titularidade de software é mencionada neste manual possui um Contrato de Licença de Software específico para os programas de sua propriedade.

#### **Marcas comerciais de software**

FlashFX® é marca registrada da Datalight, Inc.

FlashFX® Pro™ é marca comercial da Datalight, Inc.

FlashFX® Tera™ é marca comercial da Datalight, Inc.

Reliance™ é marca comercial da Datalight, Inc.

Reliance Nitro™ é marca comercial da Datalight, Inc.

Datalight® é marca registrada da Datalight, Inc.

**Todos os nomes comerciais e de produtos de empresas que aparecem em produtos Brother, em documentos relacionados e em outros materiais são marcas comerciais ou marcas registradas dessas respectivas empresas.**

### **Informações relacionadas**

• [Antes de usar o equipamento](#page-8-0)

<span id="page-11-0"></span> [Página inicial](#page-1-0) > [Antes de usar o equipamento](#page-8-0) > Comentários sobre licenciamento de código aberto

### **Comentários sobre licenciamento de código aberto**

Este produto inclui software de código-fonte aberto (open source).

Para ver os comentários de licenciamento de código-fonte aberto e as informações de direitos autorais, visite a página **Manuais** do seu modelo em [support.brother.com/manuals.](https://support.brother.com/g/b/midlink.aspx?content=ml)

### **Informações relacionadas**

• [Antes de usar o equipamento](#page-8-0)

<span id="page-12-0"></span> [Página inicial](#page-1-0) > [Antes de usar o equipamento](#page-8-0) > Direitos autorais e licença

### **Direitos autorais e licença**

©2021 Brother Industries, Ltd. Todos os direitos reservados. Este produto inclui software desenvolvido pelos seguintes fornecedores: Este produto inclui o software "KASAGO TCP/IP", desenvolvido pela ZUKEN ELMIC, Inc. Copyright 1989-2020 Datalight, Inc. Todos os direitos reservados. FlashFX® Copyright 1998-2020 Datalight, Inc.

### **Informações relacionadas**

• [Antes de usar o equipamento](#page-8-0)

<span id="page-13-0"></span> [Página inicial](#page-1-0) > [Antes de usar o equipamento](#page-8-0) > Observações importantes

## **Observações importantes**

- Verifique se há [support.brother.com](https://support.brother.com/g/b/midlink.aspx) atualizações de driver e software da Brother.
- Para manter a performance do seu equipamento atualizada, consulte [support.brother.com](https://support.brother.com/g/b/midlink.aspx) para obter as mais recentes atualizações de firmware. Caso contrário, algumas funções do equipamento podem não ser disponibilizadas.
- Não use este produto fora do país de compra, pois ele pode violar os regulamentos de energia e telecomunicação sem fios dos países para onde for levado.
- Antes de descartar, revender ou doar seu equipamento, recomendamos fortemente de restaurar para as configurações de fábrica com o objetivo de remover todos os seus dados pessoais.
- Neste documento, Windows 10 representa Windows 10 Home, Windows 10 Pro, Windows 10 Education e Windows 10 Enterprise.
- Neste documento, Windows Server 2008 refere-se ao Windows Server 2008 e ao Windows Server 2008 R2.
- Neste Manual do usuário, as mensagens mencionadas são as que aparecem no LCD do MFC-J5955DW, a menos que especificado de outro modo.
- Neste Manual do Usuário, as ilustrações do MFC-J5955DW são usadas, a menos que especificado de outro modo.
- As telas ou imagens neste Manual do Usuário são apenas para fins ilustrativos e podem diferir dos produtos reais.
- A menos que especificado de outro modo, as telas neste manual foram retiradas do Windows 10. As telas em seu computador podem variar, dependendo do sistema operacional.
- O conteúdo deste manual e as especificações deste produto estão sujeitos a alteração sem aviso prévio.
- Neste documento, XXX-XXXX representa o nome do modelo do seu equipamento.

### **Informações relacionadas**

• [Antes de usar o equipamento](#page-8-0)

#### **Tópicos relacionados:**

• [Restaurar seu equipamento](#page-537-0)

<span id="page-14-0"></span> [Página inicial](#page-1-0) > Introdução ao equipamento

### **Introdução ao equipamento**

- [Antes de usar o equipamento](#page-15-0)
- [Visão geral do painel de controle](#page-16-0)
- [Visão geral da tela de toque LCD](#page-19-0)
- [Inserir texto no equipamento Brother](#page-26-0)
- [Acessar os utilitários Brother \(Windows\)](#page-27-0)
- [Acesse o Brother iPrint&Scan \(Windows/Mac\)](#page-29-0)
- [Localizações de portas USB/Ethernet no seu equipamento Brother](#page-30-0)

<span id="page-15-0"></span> [Página inicial](#page-1-0) > [Introdução ao equipamento](#page-14-0) > Antes de usar o equipamento

### **Antes de usar o equipamento**

Antes de começar a imprimir, verifique o seguinte:

- Confirme se o software e os drivers corretos para o seu equipamento estão instalados.
- Para usuários de cabo USB ou cabo de rede: Verifique se o cabo de interface está bem conectado.

### **Selecionando o tipo de papel correto**

Para obter uma impressão de alta qualidade, é importante selecionar o tipo de papel correto. Verifique se você leu as informações sobre o papel aceitável antes de comprar papel, e para determinar a área imprimível dependendo das configurações no driver da impressora ou no aplicativo que você usa para imprimir.

### **Impressão, digitalização e fax simultâneos**

O equipamento pode imprimir arquivos enviados pelo seu computador enquanto envia ou recebe faxes na memória, ou enquanto escaneia um documento para o computador. O envio de mensagens de fax não será interrompido durante a impressão de arquivos enviados pelo seu computador. No entanto, quando a impressora estiver fazendo cópias ou recebendo um fax em papel, ela pausa a operação de impressão de arquivos enviados pelo computador, continuando quando a cópia ou a recepção do fax terminar.

### **Firewall (Windows)**

Se o seu computador estiver protegido por firewall e não for possível imprimir ou digitalizar em rede, ou enviar PC-FAX, talvez seja necessário definir as configurações do firewall. Se você estiver usando o firewall do Windows e tiver instalado os drivers seguindo as etapas do instalador, o firewall já estará configurado corretamente. Se estiver usando outro software de firewall, consulte o Manual do Usuário do seu software ou entre em contato com o fabricante do software.

### **Informações relacionadas**

• [Introdução ao equipamento](#page-14-0)

<span id="page-16-0"></span> [Página inicial](#page-1-0) > [Introdução ao equipamento](#page-14-0) > Visão geral do painel de controle

### **Visão geral do painel de controle**

### >> MFC-J5340DW

[>> MFC-J5855DW/MFC-J5955DW](#page-17-0)

### **MFC-J5340DW**

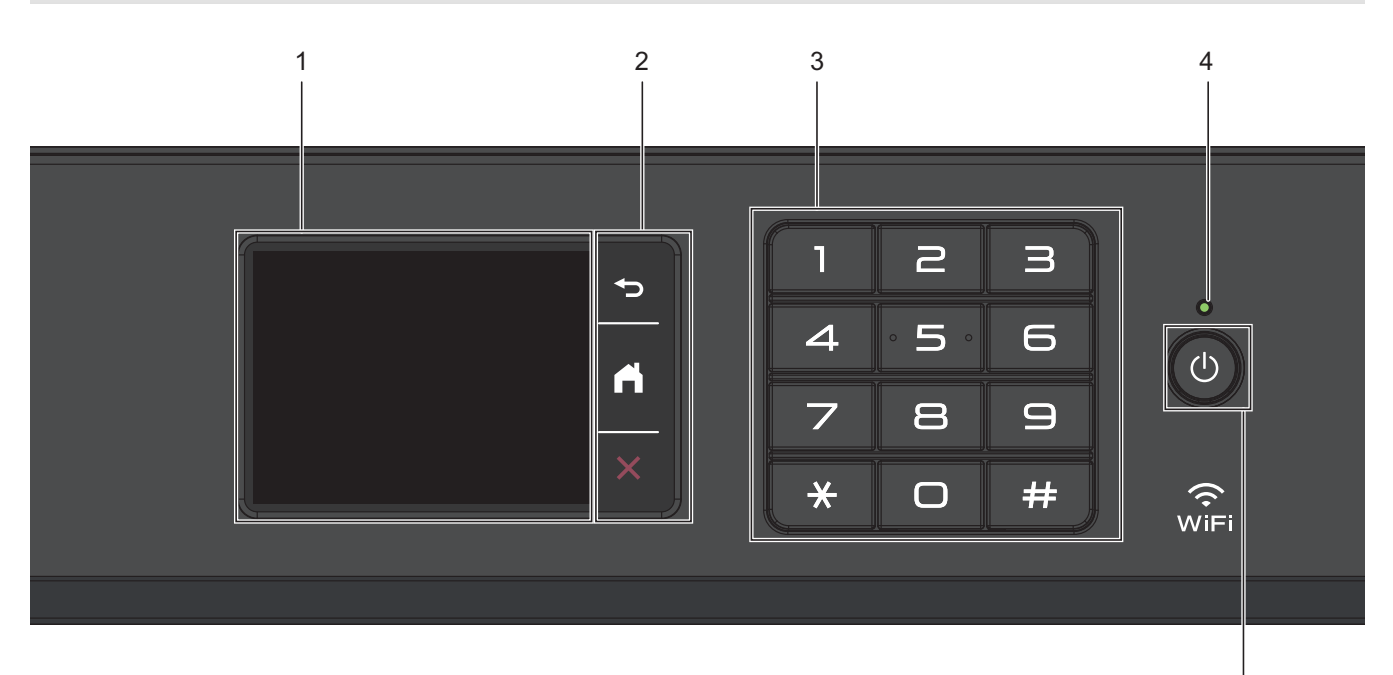

#### **1. Tela de cristal líquido (LCD) sensível ao toque.**

Acesse menus e opções pressionando-os nesta tela de toque.

#### **2. Botões de menu**

### **(Retornar)**

Pressione para retornar ao menu anterior.

# **(Início)**

Pressione para retornar à tela inicial.

#### **(Cancelar)** X

Pressione para cancelar uma operação.

#### **3. Teclado**

Pressione os números para discar números de telefone ou fax e para inserir o número de cópias.

### **4. LED indicador de ligado/desligado**

O LED se acende quando o equipamento está ligado.

Quando o equipamento está no Modo Sleep, o LED fica piscando.

### **5. Ligar/Desligar**

Pressione  $\circledcirc$  para ligar o equipamento.

Mantenha  $\circ$  pressionado para desligar o equipamento. A tela de toque exibe [Desligando] e

permanece ligada por alguns segundos antes de desligar. Um telefone externo conectado ou uma secretária eletrônica externa permanecerá sempre disponível.

5

<span id="page-17-0"></span>Se você desligar o equipamento usando  $\left(\bigcup_{n=1}^{\infty}\right)$ , ele continuará fazendo a limpeza da cabeça de impressão periodicamente para manter a qualidade de impressão. Para prolongar a vida útil da cabeça de impressão, obter a melhor eficiência da tinta e manter a qualidade de impressão, mantenha o equipamento sempre conectado a uma fonte de energia elétrica.

### **MFC-J5855DW/MFC-J5955DW**

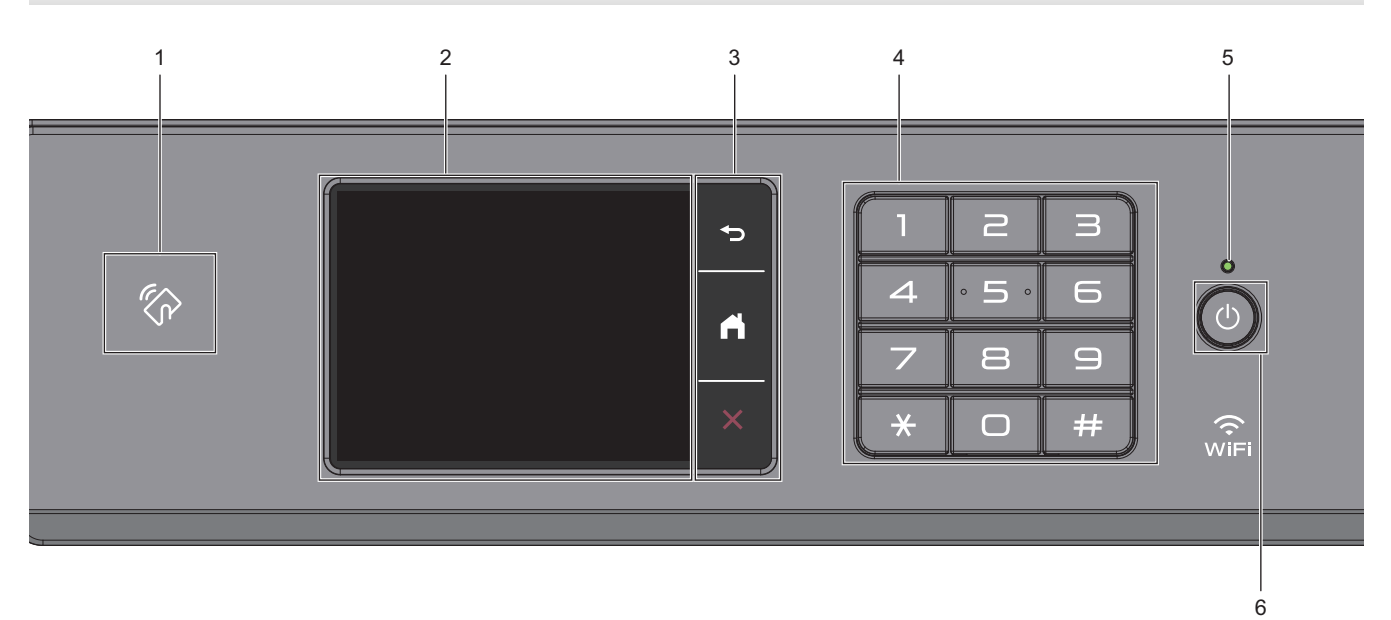

### **1. Logotipo NFC (Near Field Communication)**

### **(MFC-J5955DW)**

Para usar um cartão de autenticação, toque o cartão com o chip no logotipo NFC no painel de controle.

### **2. Tela de cristal líquido (LCD) sensível ao toque.**

Acesse menus e opções pressionando-os nesta tela de toque.

#### **3. Botões de menu**

### **(Retornar)**

Pressione para retornar ao menu anterior.

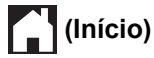

Pressione para retornar à tela inicial.

# **(Cancelar)**

Pressione para cancelar uma operação.

**4. Teclado**

Pressione os números para discar números de telefone ou fax e para inserir o número de cópias.

### **5. LED indicador de ligado/desligado**

O LED se acende quando o equipamento está ligado.

Quando o equipamento está no Modo Sleep, o LED fica piscando.

### **6. Ligar/Desligar**

Pressione  $\circledcirc$  para ligar o equipamento.

Mantenha  $\Theta$  pressionado para desligar o equipamento. A tela de toque exibe [Desligando] e

permanece ligada por alguns segundos antes de desligar. Um telefone externo conectado ou uma secretária eletrônica externa permanecerá sempre disponível.

Se você desligar o equipamento usando  $\Diamond$ , ele continuará fazendo a limpeza da cabeça de impressão

periodicamente para manter a qualidade de impressão. Para prolongar a vida útil da cabeça de impressão, obter a melhor eficiência da tinta e manter a qualidade de impressão, mantenha o equipamento sempre conectado a uma fonte de energia elétrica.

### **Informações relacionadas**

• [Introdução ao equipamento](#page-14-0)

<span id="page-19-0"></span> [Página inicial](#page-1-0) > [Introdução ao equipamento](#page-14-0) > Visão geral da tela de toque LCD

### **Visão geral da tela de toque LCD**

Usando um dedo, pressione < ▶ ou ▲ ▼ na tela LCD para exibir e acessar as opções do equipamento.

(MFC-J5855DW/MFC-J5955DW) Você também pode acessar todas as opções do equipamento deslizando para a esquerda, a direita, para cima ou para baixo no LCD.

Você pode mudar as telas de início pressionando 4 ou  $\blacktriangleright$ .

Você pode acessar diferentes configurações a partir das telas de Início.

#### **Tela Início**

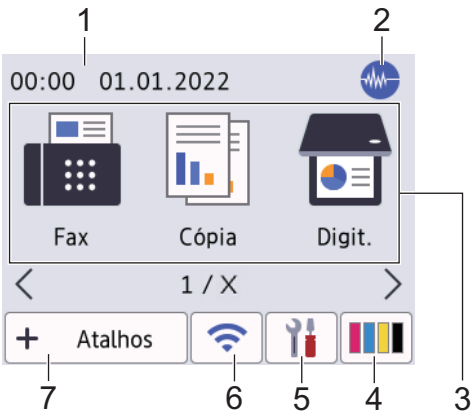

Essa tela mostra o status do equipamento quando ele está ocioso. Quando é exibida, ela indica que seu equipamento está pronto para o próximo comando.

#### 1. **Data e Hora**

Exibe a data e hora definidas no equipamento.

#### 2. **Modo silencioso**

Este ícone aparece quando a configuração [Modo Silen.] está definida como [Lig].

A configuração do modo silencioso pode reduzir o ruído de impressão. Quando o modo silencioso está ativado, a velocidade de impressão fica mais baixa.

3. **Modos:**

Pressione para mudar para cada modo.

```
[Fax]/[Cópia]/[Digit.]/[Impressão segura] (MFC-J5955DW) / [Web]/ [Aplics.]/[USB]/
[Atalhos de cópia A3]/[Baixar Software]/[Limp. da cab. impr.]
```
### 4. **[Tinta]**

Exibe o volume de tinta disponível. Pressione para acessar o menu [Tinta].

Quando um cartucho de tinta está próximo do final da vida útil ou com problemas, um ícone de erro é exibido no indicador de tinta colorida.

5. **[Configs.]**

Pressione para acessar o menu [Configs.].

#### 6. **Status da rede sem fio**

Cada ícone na tabela seguinte mostra o status da rede sem fio:

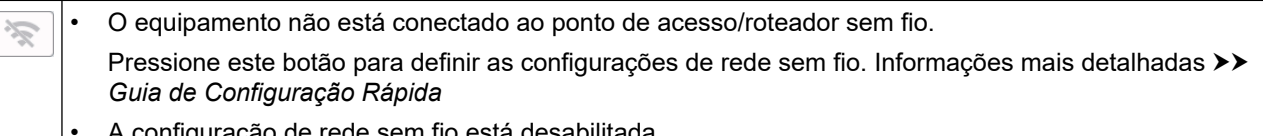

• A configuração de rede sem fio está desabilitada.

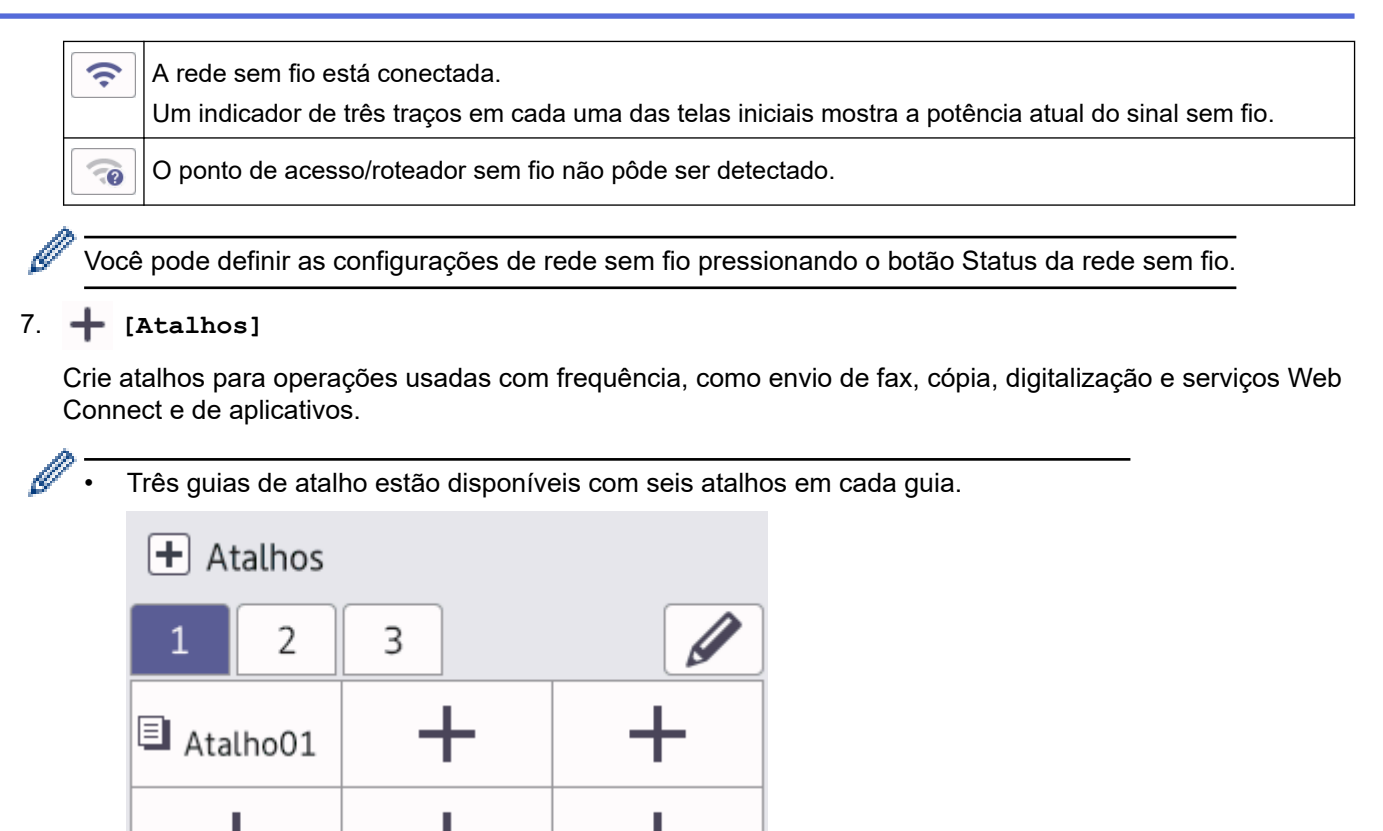

- 情目 ≛
- Pressione  $\boxed{=} \geq$ , exibido na parte inferior da tela para acessar as telas iniciais.

### 8. **Ícone de Informações**

×

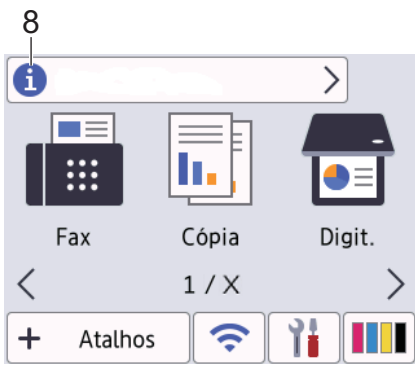

As novas informações da Brother aparecem na barra de informações quando as configurações de notificação, como [Mensagem da Brother] e [Verif. Autom Firmw.] estão definidas como [Lig]. (É necessária uma conexão com a Internet. Taxas de transmissão de dados podem ser aplicáveis.)

Pressione **para visualizar os detalhes.** 

#### 9. **Ícone de advertência**

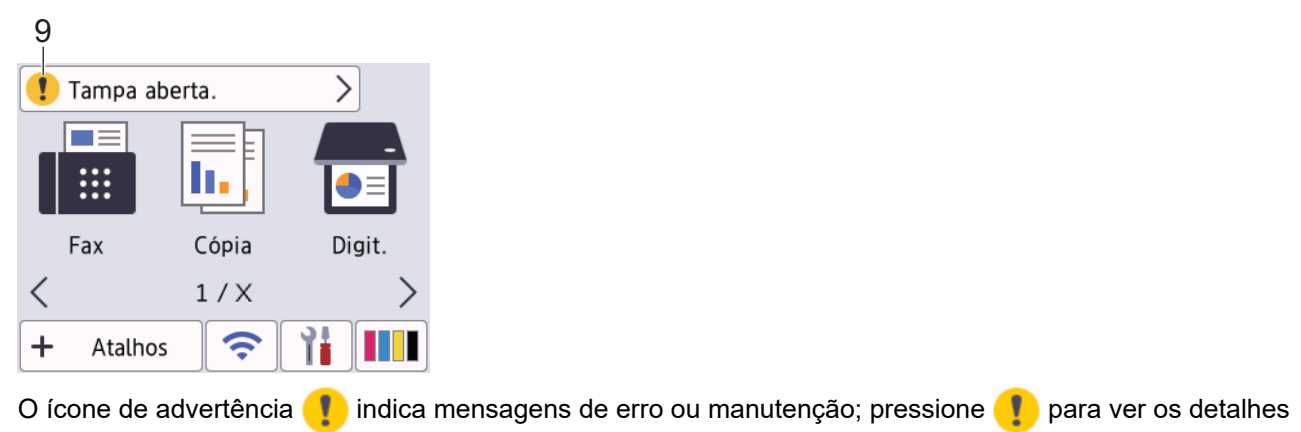

e, depois, **para retornar à tela inicial.** 

### **IMPORTANTE**

NÃO pressione a tela LCD com um objeto pontiagudo (caneta convencional ou caneta stylus, por exemplo). Isso pode danificar o equipamento.

# **OBSERVAÇÃO**

NÃO toque na tela LCD imediatamente após conectar o cabo de alimentação ou ligar o equipamento. Isso pode causar um erro.

Este produto adota a fonte da ARPHIC TECHNOLOGY CO., LTD.

#### **Informações relacionadas**

- [Introdução ao equipamento](#page-14-0)
	- [Visão geral da tela de configurações](#page-22-0)
	- [Definir a tela Pronto](#page-24-0)
	- [Configurar telas de função padrão](#page-25-0)

#### **Tópicos relacionados:**

- [Reduzir o ruído de impressão](#page-594-0)
- [Verifique o volume de tinta \(quantidade de páginas\)](#page-564-0)
- [Usar os atalhos para cópia em A3](#page-200-0)
- [Mensagens de erro e manutenção](#page-478-0)

<span id="page-22-0"></span> [Página inicial](#page-1-0) > [Introdução ao equipamento](#page-14-0) > [Visão geral da tela de toque LCD](#page-19-0) > Visão geral da tela de configurações

### **Visão geral da tela de configurações**

A tela de toque mostra o status do equipamento quando você pressiona  $\|\cdot\|$  [Configs.].

Use o menu Configurações para acessar todas as configurações do equipamento Brother.

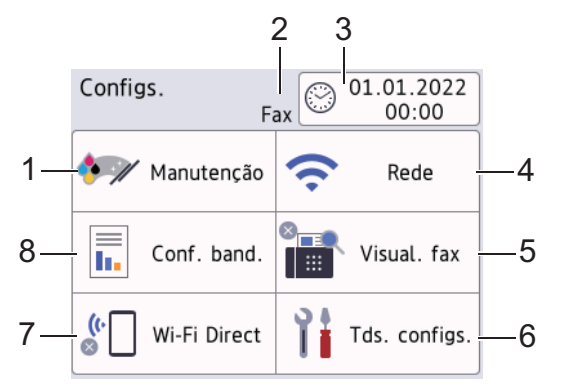

#### **1. [Manutenção]**

Pressione para acessar os seguintes menus:

- [Melh. qual. de Impr.]
- [Limp. da cabeça impr.]
- [Remover Resíduos de Papel]
- [Volume Tinta]
- [Modelo cart, tinta]
- [Opções de Impressão]
- [Verificação do cartucho de tinta]
- [Verificação auto qualidade papel]

#### **2. Modo de Recepção**

Exibe o Modo de recepção atual.

**3. [Data e Hora]**

Exibe a data e a hora.

Pressione para acessar o menu [Data e Hora].

**4. [Rede]**

Pressione esta tecla para configurar a conexão em rede.

Se você estiver usando uma conexão sem fio, um indicador de três níveis  $\left| \right|$  na tela exibirá a intensidade do sinal sem fio atual.

**5. [Visual. fax]**

Exibe a configuração da Visualização de fax.

Pressione para acessar o menu [Visual. fax].

**6. [Tds. configs.]**

Pressione para acessar um menu de todas as configurações do equipamento.

**7. [Wi-Fi Direct]**

Pressione esta tecla para configurar uma conexão de rede Wi-Fi Direct.

**8. [Conf. band.]**

Pressione para acessar o menu [Conf. band.].

Use estas opções para alterar o tamanho e o tipo do papel.

### **Informações relacionadas**

- [Visão geral da tela de toque LCD](#page-19-0)
- **Tópicos relacionados:**
- [Verifique o volume de tinta \(quantidade de páginas\)](#page-564-0)

<span id="page-24-0"></span> [Página inicial](#page-1-0) > [Introdução ao equipamento](#page-14-0) > [Visão geral da tela de toque LCD](#page-19-0) > Definir a tela Pronto

### **Definir a tela Pronto**

Você pode alterar a tela Pronto para exibir uma tela de início ou tela de atalho específica.

Quando o equipamento estiver ocioso ou você pressionar , o equipamento retornará para a tela que você definiu.

- 1. Pressione  $\left|\right|$   $\left|$  [Configs.] > [Tds. configs.] > [Config. Geral] > [Configs. de tela] > [Tela Inicial].
- 2. Pressione ▲ ou ▼ para exibir as opções de tela e, em seguida, selecione a opção desejada.
- 3. Pressione

O equipamento vai para a nova tela de início.

### **Informações relacionadas**

• [Visão geral da tela de toque LCD](#page-19-0)

<span id="page-25-0"></span> [Página inicial](#page-1-0) > [Introdução ao equipamento](#page-14-0) > [Visão geral da tela de toque LCD](#page-19-0) > Configurar telas de função padrão

### **Configurar telas de função padrão**

Você pode definir a tela padrão de digitalização usando as Configurações de tela.

- 1. Pressione  $\left|\right|$   $\left|$   $\left[$  Configs.] >  $\left[$   $\left[$   $\left[$   $\left[$   $\right]$   $\right]$   $\right]$   $\left[$   $\left[$   $\left[$   $\left[$   $\right]$   $\right]$   $\right]$   $\left[$   $\left[$   $\left[$   $\left[$   $\left[$   $\left[$   $\right]$   $\right]$   $\right]$   $\left[$   $\left[$   $\left[$   $\left[$   $\left[$   $\left[$   $\$ [Tela de Digit.].
- 2. Pressione ▲ ou ▼ para exibir as opções de digitalização. Em seguida, selecione a opção que você deseja definir como tela padrão.
- 3. Pressione  $\Box$

### **Informações relacionadas**

• [Visão geral da tela de toque LCD](#page-19-0)

<span id="page-26-0"></span> [Página inicial](#page-1-0) > [Introdução ao equipamento](#page-14-0) > Inserir texto no equipamento Brother

### **Inserir texto no equipamento Brother**

- Os caracteres disponíveis podem variar, dependendo do seu país.
- O layout do teclado pode variar, dependendo da função que você vai configurar.

Quando você tiver que digitar texto no equipamento Brother, o teclado será exibido na tela de toque.

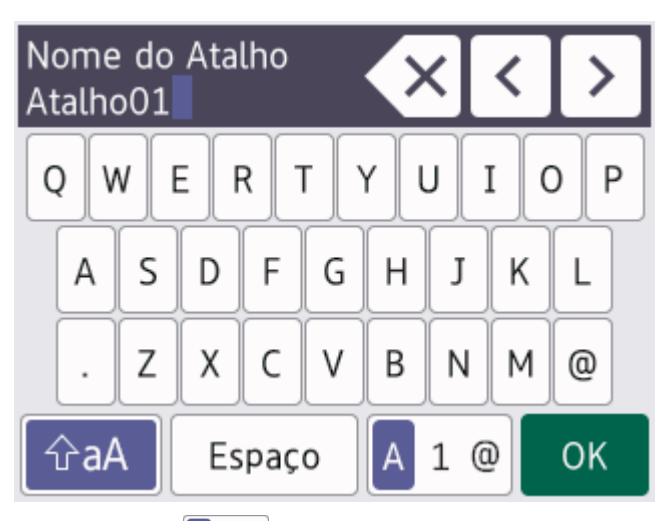

- Pressione  $\overline{a}$  1  $\overline{a}$  para alternar entre letras, números e caracteres especiais.
- Pressione  $\phi$ aA para alternar entre letras minúsculas e maiúsculas.
- Para mover o cursor para a esquerda ou direita, pressione  $\triangleleft$  ou  $\triangleright$ .

#### **Inserção de espaços**

Para inserir um espaço, pressione  $[Espaço]$ . Ou pressione  $\blacktriangleright$  para mover o cursor.

#### **Fazer correções**

- Se você digitou um caractere incorreto e deseja alterá-lo, pressione < ou > para destacar o caractere incorreto. Pressione  $\mathbf{X}$  e depois digite o caractere correto.
- Para inserir um caractere, pressione < ou > para mover o cursor até a posição correta e insira o caractere.
- Pressione  $\langle \times \rangle$  para cada caractere que deseja apagar ou mantenha pressionada a tecla  $\langle \times \rangle$  para apagar todos os caracteres.

#### **Informações relacionadas**

- [Introdução ao equipamento](#page-14-0)
- **Tópicos relacionados:**
- [Enviar o mesmo fax para mais de um destinatário \(multienvio\)](#page-212-0)
- [Salvar números de chamadas efetuadas no Catálogo de endereços](#page-255-0)
- [Alterar o nome de um grupo de multienvio](#page-258-0)
- [Configurar a ID do aparelho](#page-590-0)
- [Alterar ou excluir atalhos](#page-598-0)

<span id="page-27-0"></span> [Página inicial](#page-1-0) > [Introdução ao equipamento](#page-14-0) > Acessar os utilitários Brother (Windows)

### **Acessar os utilitários Brother (Windows)**

**Brother Utilities** é um inicializador de aplicativos que oferece fácil acesso a todos os aplicativos da Brother instalados no seu computador.

- 1. Siga uma destas opções:
	- Windows 10

Clique em > **Brother** > **Brother Utilities**.

• Windows 8.1

Mova o mouse para o canto inferior esquerdo da tela **Iniciar** e clique em  $\left(Q\right)$  (se estiver usando um dispositivo de toque, deslize o dedo de baixo para cima da tela **Iniciar** para abrir a tela **Aplicativos**).

Quando a tela **Aplicativos** aparecer, toque ou clique em **quality (Brother Utilities**).

Windows 7

Clique em **(Iniciar)** > **Todos os Programas** > **Brother** > **Brother Utilities**.

2. Selecione seu equipamento.

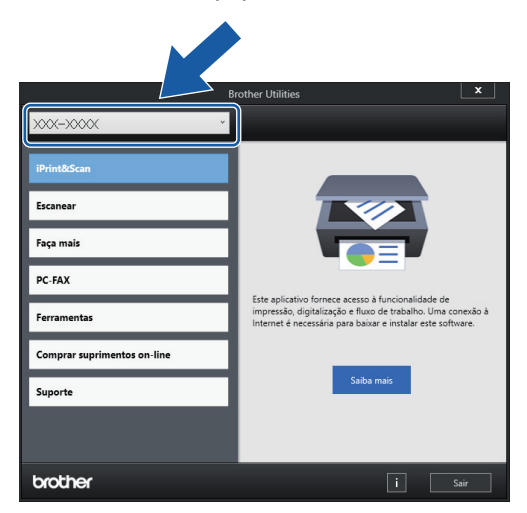

3. Selecione a operação que deseja usar.

### **Informações relacionadas**

- [Introdução ao equipamento](#page-14-0)
	- [Desinstalar o software e os drivers Brother \(Windows\)](#page-28-0)

<span id="page-28-0"></span> [Página inicial](#page-1-0) > [Introdução ao equipamento](#page-14-0) > [Acessar os utilitários Brother \(Windows\)](#page-27-0) > Desinstalar o software e os drivers Brother (Windows)

### **Desinstalar o software e os drivers Brother (Windows)**

- 1. Siga uma destas opções:
	- Windows 10
		- Clique em > **Brother** > **Brother Utilities**.
	- Windows 8.1

Mova o mouse para o canto inferior esquerdo da tela **Iniciar** e clique em  $\left(\frac{1}{\sqrt{2}}\right)$  (se estiver usando um dispositivo de toque, deslize o dedo de baixo para cima da tela **Iniciar** para abrir a tela **Aplicativos**).

Quando a tela **Aplicativos** aparecer, toque ou clique em **[45]** (Brother Utilities).

Windows 7

Clique em **(Iniciar)** > **Todos os Programas** > **Brother** > **Brother Utilities**.

2. Clique na lista suspensa e selecione o nome do seu modelo (se ainda não estiver selecionado). Clique em **Ferramentas**, na barra de navegação esquerda e, em seguida, em **Desinstalar**.

Siga as instruções na caixa de diálogo para desinstalar o software e os drivers.

### **Informações relacionadas**

• [Acessar os utilitários Brother \(Windows\)](#page-27-0)

<span id="page-29-0"></span> [Página inicial](#page-1-0) > [Introdução ao equipamento](#page-14-0) > Acesse o Brother iPrint&Scan (Windows/Mac)

### **Acesse o Brother iPrint&Scan (Windows/Mac)**

Use o Brother iPrint&Scan para Windows e Mac para imprimir e digitalizar de seu computador.

A tela a seguir mostra um exemplo do Brother iPrint&Scan para Windows. A tela real pode ser diferente dependendo da versão do aplicativo.

Para Windows

Visite a página **Downloads** do seu modelo em [support.brother.com](https://support.brother.com/g/b/midlink.aspx) para fazer download da versão mais recente do aplicativo.

• Mac

Ø

Acesse a App Store para fazer download e instalar o Brother iPrint&Scan.

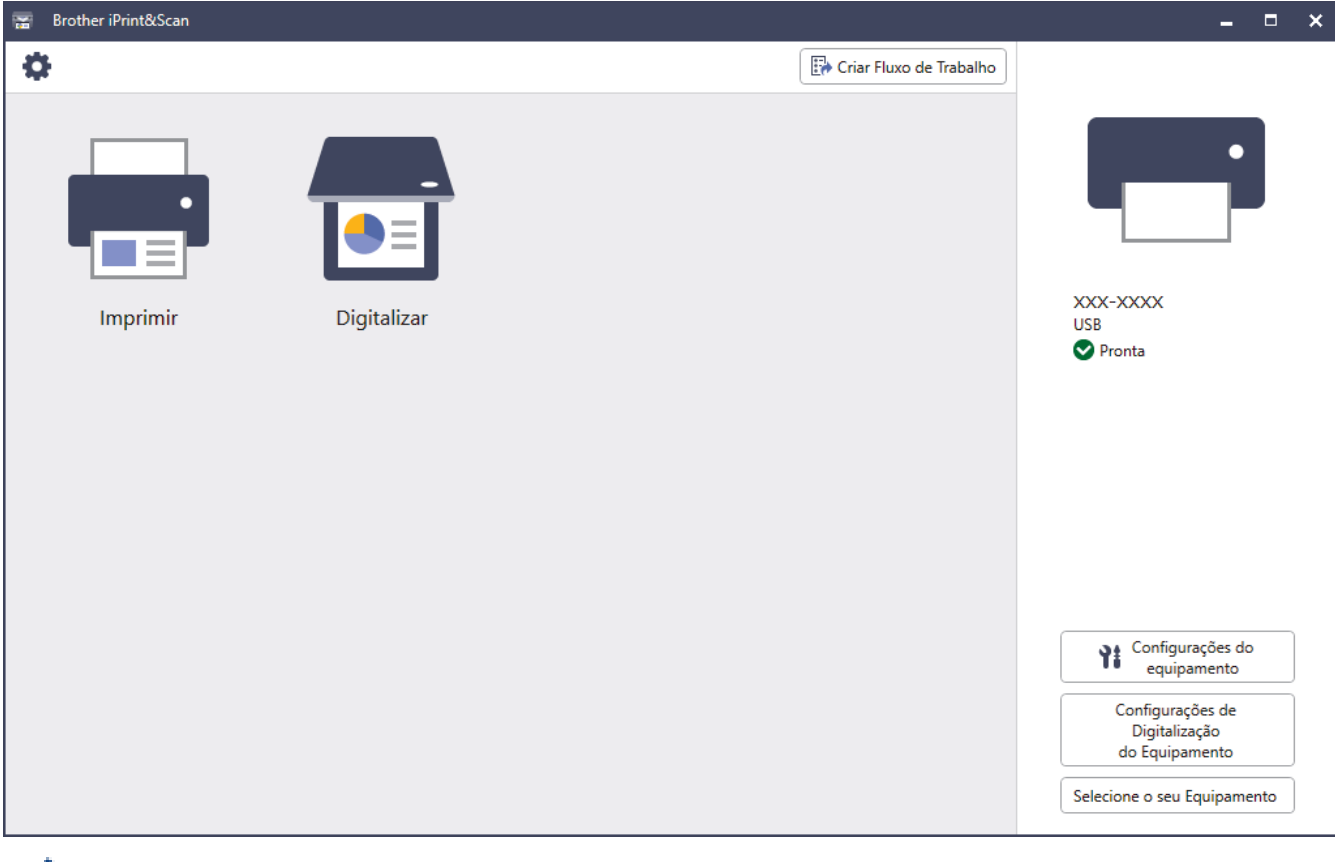

Se solicitado, instale o driver e o software necessários para usar seu equipamento. Faça download do instalador na página **Downloads** do seu modelo em [support.brother.com](https://support.brother.com/g/b/midlink.aspx).

### **Informações relacionadas**

• [Introdução ao equipamento](#page-14-0)

<span id="page-30-0"></span> [Página inicial](#page-1-0) > [Introdução ao equipamento](#page-14-0) > Localizações de portas USB/Ethernet no seu equipamento Brother

### **Localizações de portas USB/Ethernet no seu equipamento Brother**

As portas USB e Ethernet estão localizadas dentro do equipamento.

Para instalar o driver e software necessários para usar seu equipamento, visite a página **Downloads** do seu modelo em [support.brother.com](https://support.brother.com/g/b/midlink.aspx).

1. Usando as duas mãos, encaixe os dedos no local apropriado de cada lado do equipamento, levante a tampa do scanner (1) e deixe-a na posição aberta.

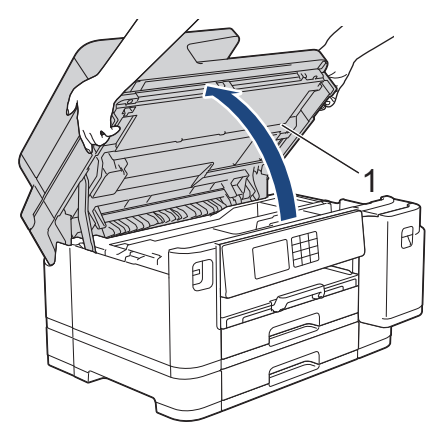

2. Localize a porta correta (com base no cabo que você está utilizando) dentro do equipamento, como mostra a figura.

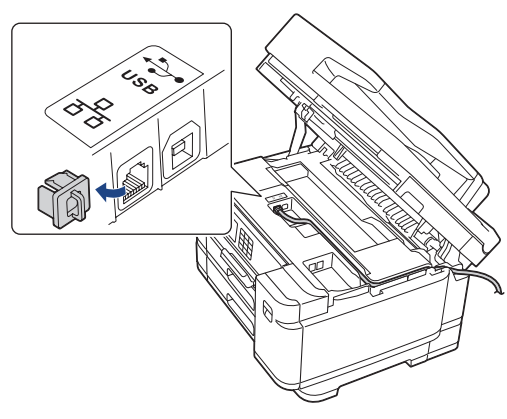

Passe cuidadosamente o cabo pelo canal do cabo, saindo pela parte de trás do equipamento.

3. Feche cuidadosamente a tampa do scanner usando os encaixes para os dedos no local apropriado das laterais.

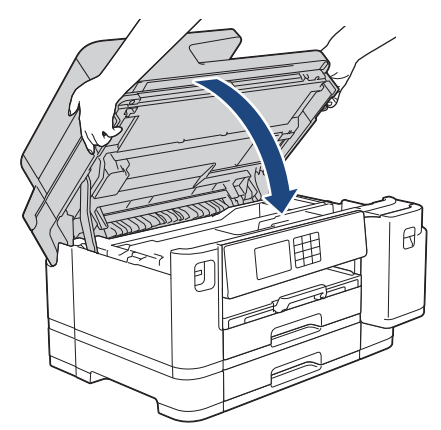

### **Informações relacionadas**

• [Introdução ao equipamento](#page-14-0)

<span id="page-32-0"></span> [Página inicial](#page-1-0) > Manuseio de papel

# **Manuseio de papel**

- [Carregar papel](#page-33-0)
- [Carregar Documentos](#page-77-0)

<span id="page-33-0"></span> [Página inicial](#page-1-0) > [Manuseio de papel](#page-32-0) > Carregar papel

### **Carregar papel**

- [Visão geral de como carregar papel](#page-34-0)
- [Carregar papel na Bandeja de papel nº 1/ Bandeja de papel nº 2](#page-37-0)
- [Carregar papel na bandeja multiuso \(bandeja MU\)](#page-53-0)
- [Carregue o papel na Abertura de alimentação manual](#page-61-0)
- [Área que não pode ser impressa](#page-64-0)
- [Configurações do papel](#page-65-0)
- [Mídia de impressão aceita](#page-71-0)
- [Mensagens de erro e manutenção](#page-478-0)
- [Problemas no manuseio do papel e na impressão](#page-510-0)

<span id="page-34-0"></span> [Página inicial](#page-1-0) > [Manuseio de papel](#page-32-0) > [Carregar papel](#page-33-0) > Visão geral de como carregar papel

### **Visão geral de como carregar papel**

1. Carregue o papel na bandeja de papel conforme indicado a seguir.

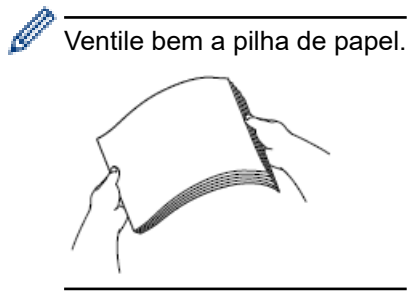

O tamanho do papel determina a orientação ao se carregar o papel.

### **Bandeja de papel**

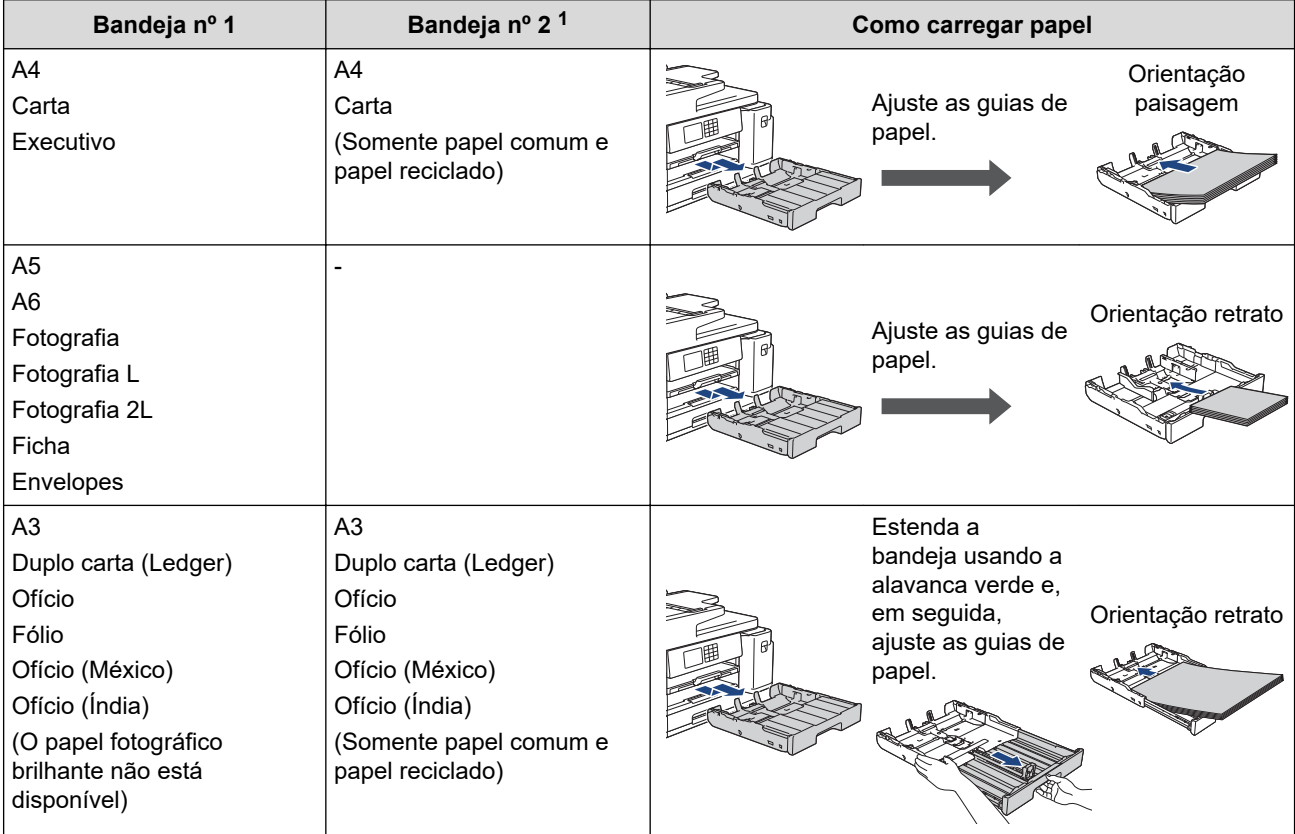

1 A Bandeja nº 2 está disponível apenas nos modelos MFC-J5955DW.

# **Bandeja MU**

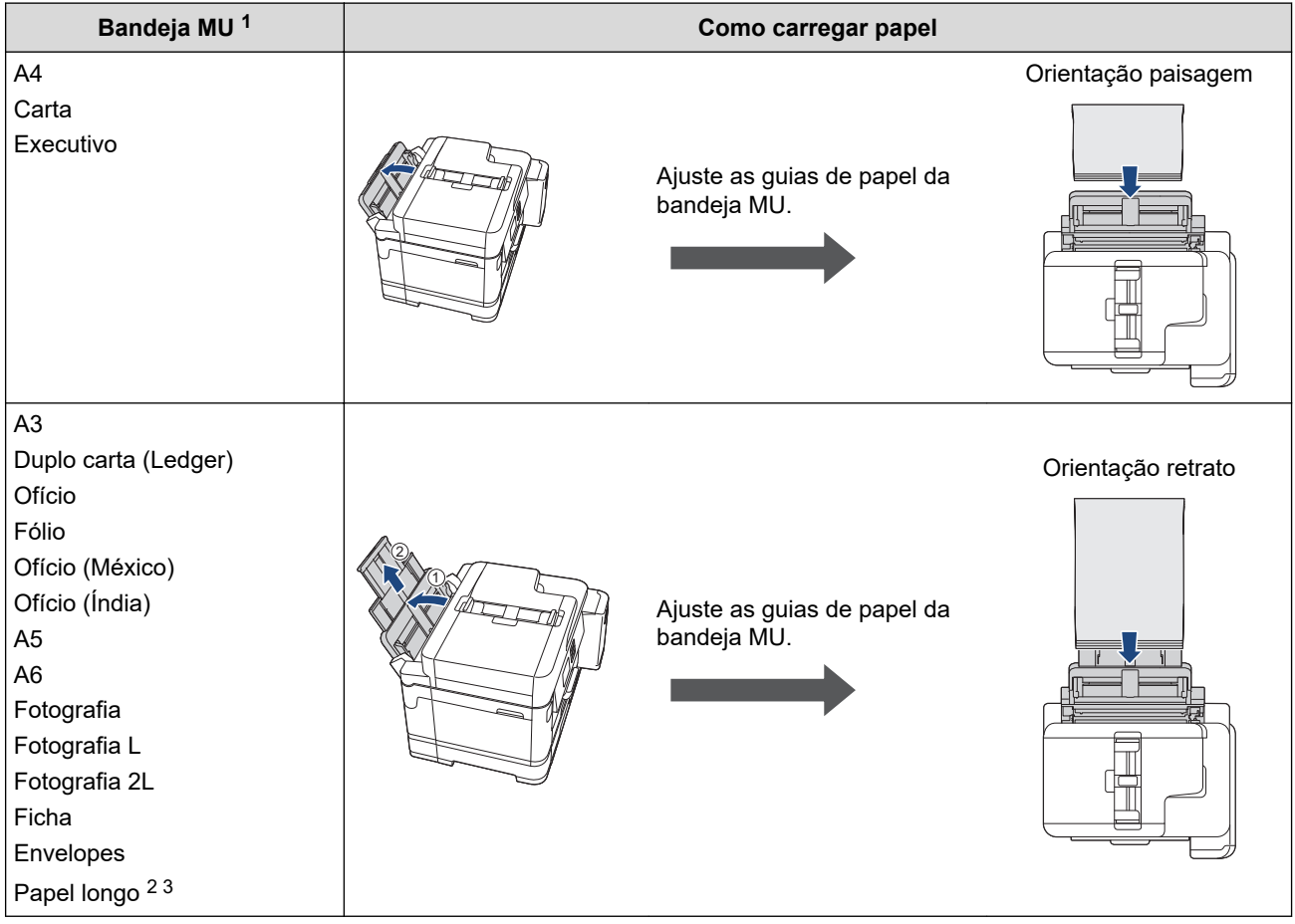

1 A bandeja MU está disponível apenas para MFC-J5855DW/MFC-J5955DW.

2 Largura: 88,9 - 297 mm / Altura: 431,9 - 1200 mm.

3 Carregue somente uma folha de Papel longo por vez na bandeja MU. Para evitar danos ao papel, NÃO puxe o suporte de papel (2) ao carregar com Papel longo.
# **Abertura de alimentação manual**

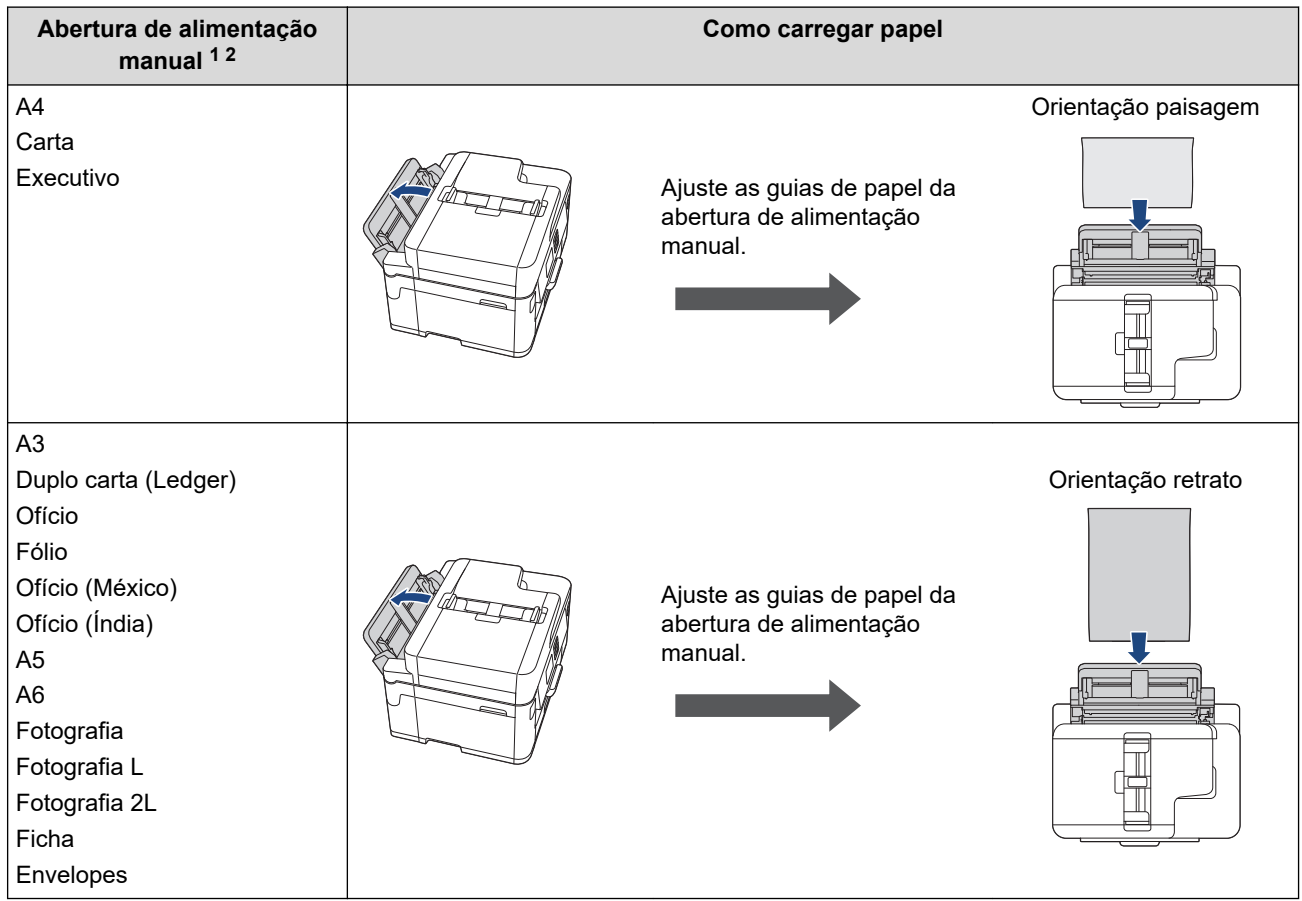

1 A abertura de alimentação manual está disponível apenas para MFC-J5340DW.

2 Você pode carregar apenas uma folha de papel por vez na abertura de alimentação manual.

2. Expanda a aba de suporte do papel.

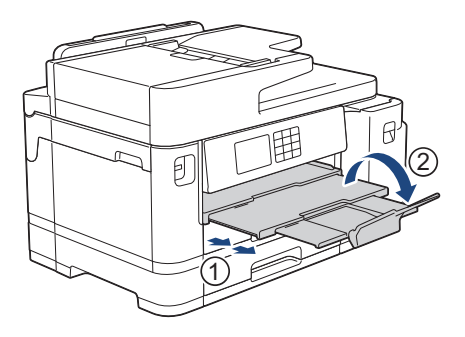

3. Se necessário, altere a configuração de tamanho do papel no menu do equipamento.

### **Informações relacionadas**

• [Carregar papel](#page-33-0)

<span id="page-37-0"></span> [Página inicial](#page-1-0) > [Manuseio de papel](#page-32-0) > [Carregar papel](#page-33-0) > Carregar papel na Bandeja de papel nº 1/ Bandeja de papel nº 2

# **Carregar papel na Bandeja de papel nº 1/ Bandeja de papel nº 2**

- [Carregar papel de tamanho A4, Carta ou Executivo na bandeja de papel nº 1/bandeja de](#page-38-0) [papel nº 2](#page-38-0)
- [Carregar papel de tamanho A3, Duplo Carta \(Ledger\) ou Ofício na bandeja de papel nº](#page-42-0) [1/bandeja de papel nº 2](#page-42-0)
- [Carregar papel Fotografia na bandeja de papel nº 1](#page-47-0)
- [Carregar envelopes na bandeja de papel nº 1](#page-50-0)

<span id="page-38-0"></span> [Página inicial](#page-1-0) > [Manuseio de papel](#page-32-0) > [Carregar papel](#page-33-0) > [Carregar papel na Bandeja de papel nº 1/ Bandeja](#page-37-0) [de papel nº 2](#page-37-0) > Carregar papel de tamanho A4, Carta ou Executivo na bandeja de papel nº 1/bandeja de papel nº 2

# **Carregar papel de tamanho A4, Carta ou Executivo na bandeja de papel nº 1/bandeja de papel nº 2**

- Se a configuração [Verificar Papel] for definida como [Lig] e você puxar a bandeja de papel para fora do equipamento, uma mensagem será exibida no LCD permitindo que você altere o tipo e o tamanho do papel.
- Quando você colocar um tamanho de papel diferente na bandeja, também deverá alterar a configuração Tamanho do papel no equipamento ou no computador.

Assim, o equipamento poderá selecionar automaticamente o papel da bandeja correta se a Seleção automática de bandeja estiver configurada no equipamento ou no driver da impressora (Windows). (MFC-J5855DW/MFC-J5955DW)

• Somente papel comum pode ser usado na Bandeja nº 2. (MFC-J5955DW)

Estas instruções mostram como carregar papel na Bandeja nº 1.

(MFC-J5955DW) Os passos para a Bandeja nº 2 são bastante parecidos.

1. Se a aba de suporte do papel (1) estiver aberta, feche-a e, em seguida, feche o suporte do papel (2).

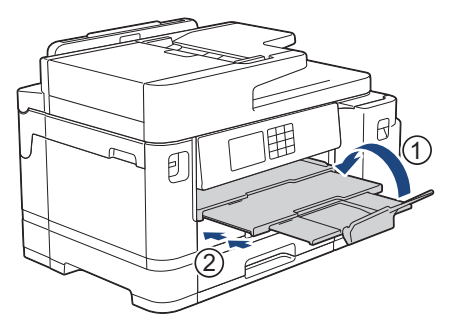

2. Remova completamente a bandeja de papel do equipamento, conforme indicado pela seta.

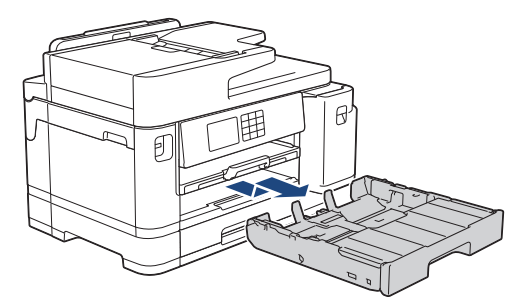

3. Remova a tampa da bandeja (1).

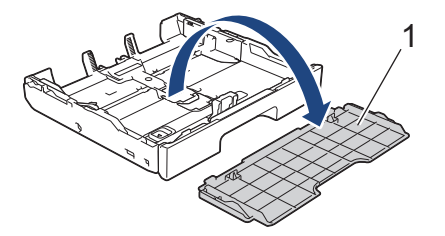

4. Pressione e deslize cuidadosamente as guias de largura (1) e a guia de comprimento (2) do papel para ajustá-las ao tamanho do papel.

Verifique se a marca triangular (3) nas guias de largura (1) e na guia de comprimento (2) do papel está alinhada com a marca do papel utilizado.

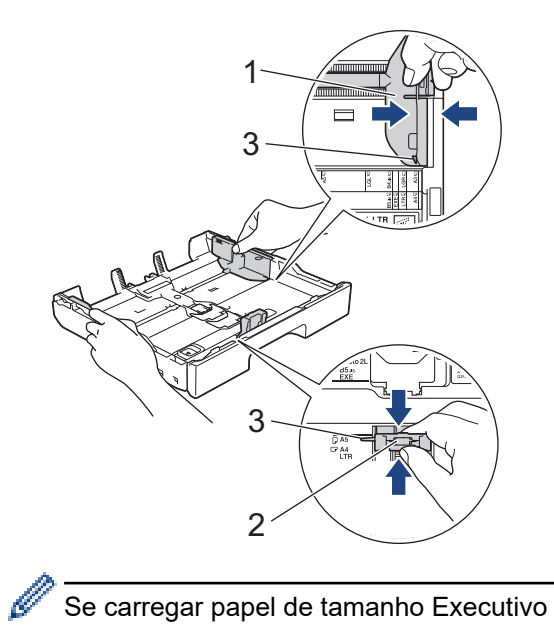

Se carregar papel de tamanho Executivo na bandeja nº 1, levante o limitador (4).

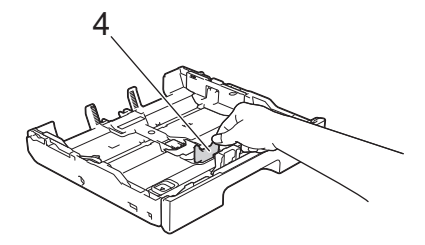

5. Ventile bem a pilha de papéis para evitar obstruções e alimentação incorreta.

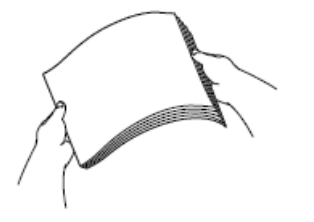

Ø

Sempre se certifique de que o papel não esteja enrolado ou enrugado.

6. Coloque o papel na bandeja de papel com a superfície de impressão **voltada para baixo**.

### **Orientação paisagem**

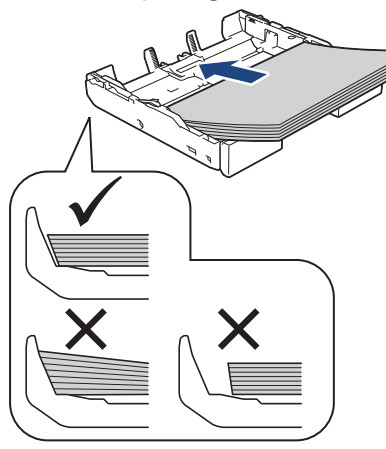

### **IMPORTANTE**

Tenha cuidado para não empurrar o papel muito para dentro; o papel pode se levantar na parte de trás da bandeja e causar problemas de alimentação.

Para adicionar papel antes de a bandeja ficar vazia, remova o papel da bandeja e combine-o com o papel que está sendo acrescentado. Sempre ventile bem a pilha de papéis para impedir que o equipamento pegue várias páginas.

7. Certifique-se de que a guia de comprimento do papel (1) esteja encostando nas bordas do papel.

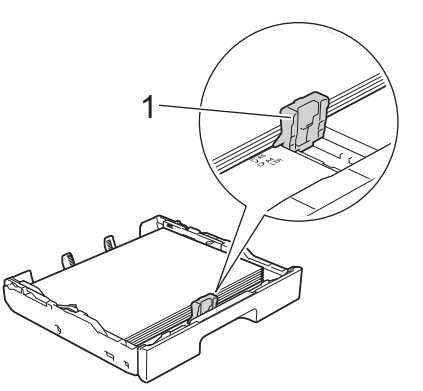

8. Ajuste cuidadosamente as guias de largura do papel (1) ao papel. Certifique-se de que as guias toquem as bordas do papel.

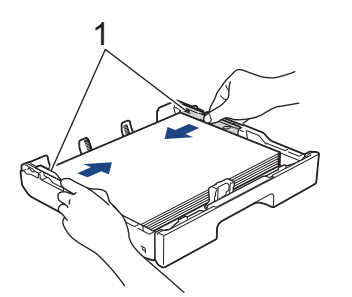

9. Verifique se o papel está plano na bandeja e abaixo da marca de quantidade máxima de papel (1). Encher demais a bandeja de papel pode causar obstruções de papel.

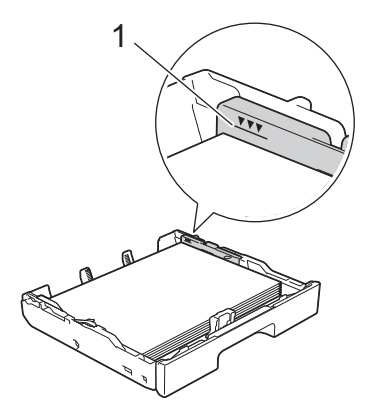

10. Substitua a tampa da bandeja.

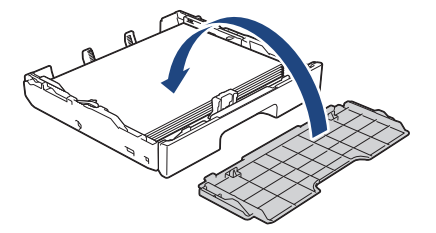

11. Empurre lenta e completamente a bandeja de papel para dentro do equipamento.

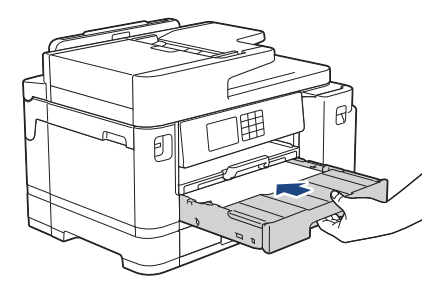

### **IMPORTANTE**

NÃO empurre à força ou abruptamente a bandeja de papel para dentro do equipamento. Isso pode causar problemas de obstrução ou de alimentação de papel.

12. Puxe o suporte de papel para fora até que ele trave.

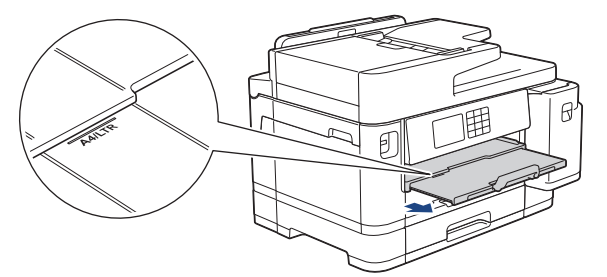

13. Se necessário, altere a configuração de tamanho do papel no menu do equipamento.

### **Informações relacionadas**

• [Carregar papel na Bandeja de papel nº 1/ Bandeja de papel nº 2](#page-37-0)

- [Alterar a configuração de seleção do papel](#page-67-0)
- [Alterar o tamanho e o tipo de papel](#page-66-0)
- [Escolher a mídia de impressão correta](#page-73-0)

<span id="page-42-0"></span> [Página inicial](#page-1-0) > [Manuseio de papel](#page-32-0) > [Carregar papel](#page-33-0) > [Carregar papel na Bandeja de papel nº 1/ Bandeja](#page-37-0) [de papel nº 2](#page-37-0) > Carregar papel de tamanho A3, Duplo Carta (Ledger) ou Ofício na bandeja de papel nº 1/ bandeja de papel nº 2

# **Carregar papel de tamanho A3, Duplo Carta (Ledger) ou Ofício na bandeja de papel nº 1/bandeja de papel nº 2**

- Se a configuração [Verificar Papel] for definida como [Lig] e você puxar a bandeja de papel para fora do equipamento, uma mensagem será exibida no LCD permitindo que você altere o tipo e o tamanho do papel.
- Quando você colocar um tamanho de papel diferente na bandeja, também deverá alterar a configuração Tamanho do papel no equipamento ou no computador.

Assim, o equipamento poderá selecionar automaticamente o papel da bandeja correta se a Seleção automática de bandeja estiver configurada no equipamento ou no driver da impressora (Windows). (MFC-J5855DW/MFC-J5955DW)

- O papel fotográfico brilhante não será uma opção ao usar esse método na bandeja nº 1.
- Somente papel comum pode ser usado na Bandeja nº 2. (MFC-J5955DW)

Estas instruções mostram como carregar papel na Bandeja nº 1.

(MFC-J5955DW) Os passos para a Bandeja nº 2 são bastante parecidos.

1. Se a aba de suporte do papel (1) estiver aberta, feche-a e, em seguida, feche o suporte do papel (2).

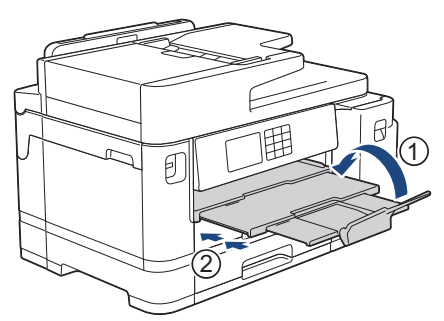

2. Remova completamente a bandeja de papel do equipamento, conforme indicado pela seta.

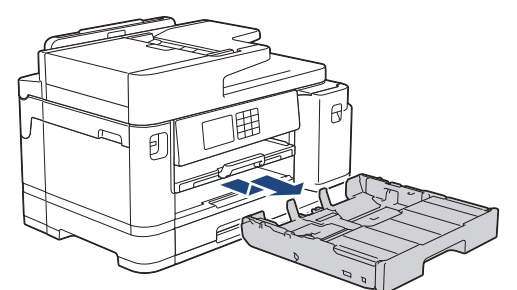

3. Remova a tampa da bandeja (1).

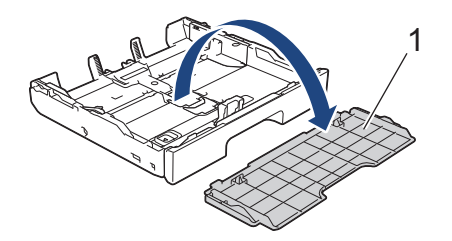

4. Coloque a bandeja em uma superfície plana.

Empurre a alavanca verde para a esquerda e estenda a bandeja até que ela trave.

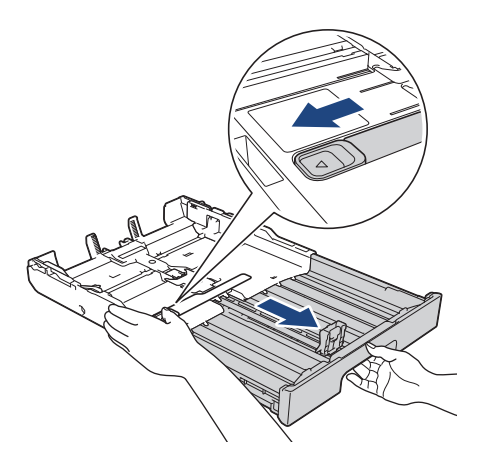

5. Pressione e deslize cuidadosamente as guias de largura (1) e a guia de comprimento (2) do papel para ajustá-las ao tamanho do papel.

Verifique se a marca triangular (3) nas guias de largura (1) e na guia de comprimento (2) do papel está alinhada com a marca do papel utilizado.

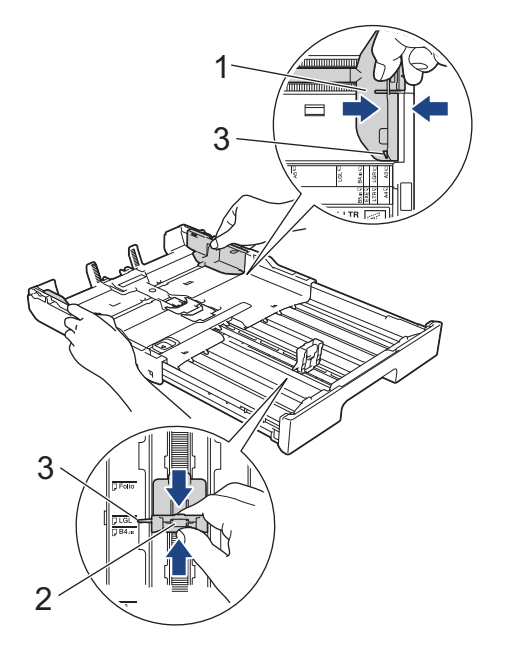

6. Ventile bem a pilha de papéis para evitar obstruções e alimentação incorreta.

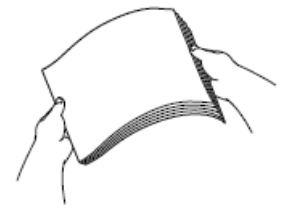

Sempre se certifique de que o papel não esteja enrolado ou enrugado.

7. Coloque o papel na bandeja de papel com a superfície de impressão **voltada para baixo**.

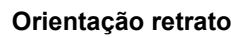

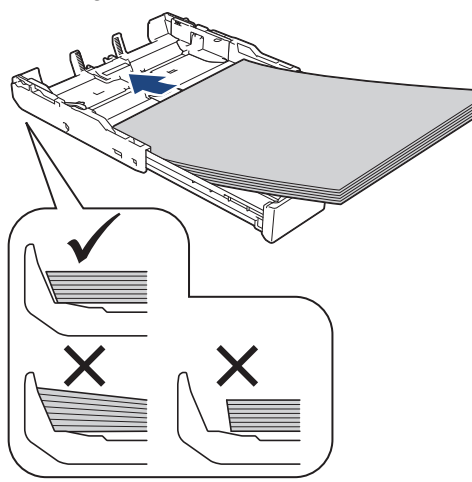

### **IMPORTANTE**

Tenha cuidado para não empurrar o papel muito para dentro; o papel pode se levantar na parte de trás da bandeja e causar problemas de alimentação.

Para adicionar papel antes de a bandeja ficar vazia, remova o papel da bandeja e combine-o com o papel que está sendo acrescentado. Sempre ventile bem a pilha de papéis para impedir que o equipamento pegue várias páginas.

8. Certifique-se de que a guia de comprimento do papel (1) esteja encostando nas bordas do papel.

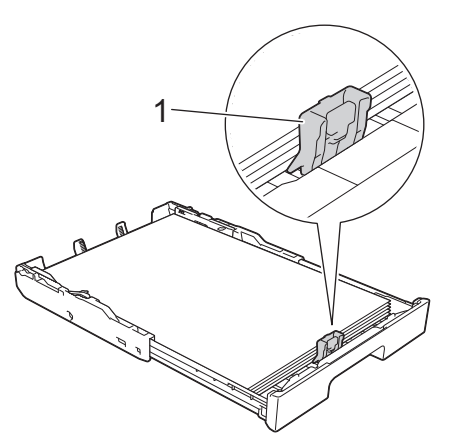

9. Ajuste cuidadosamente as guias de largura do papel (1) ao papel. Certifique-se de que as guias toquem as bordas do papel.

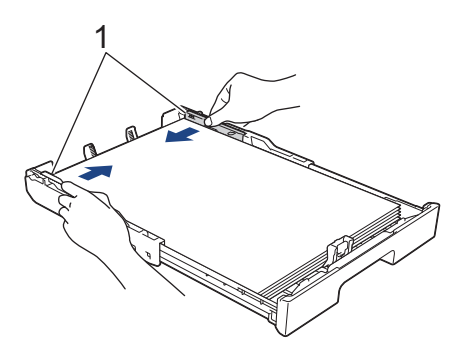

10. Verifique se o papel está plano na bandeja e abaixo da marca de quantidade máxima de papel (1). Encher demais a bandeja de papel pode causar obstruções de papel.

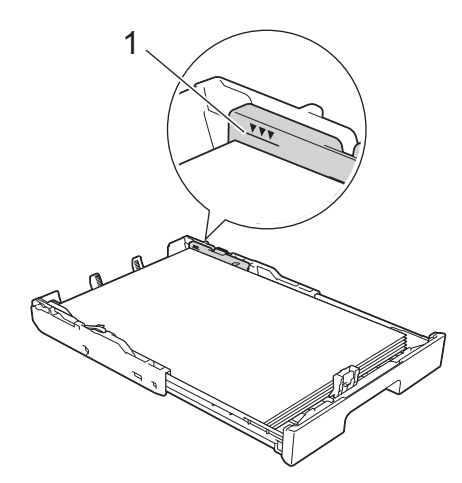

11. Substitua a tampa da bandeja.

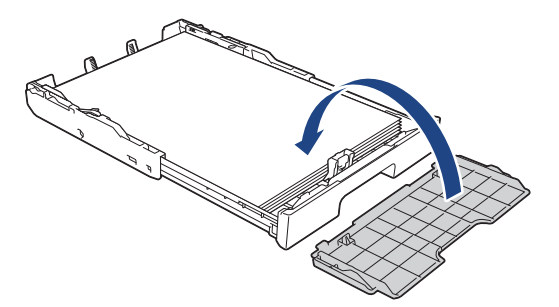

12. Empurre lenta e completamente a bandeja de papel para dentro do equipamento.

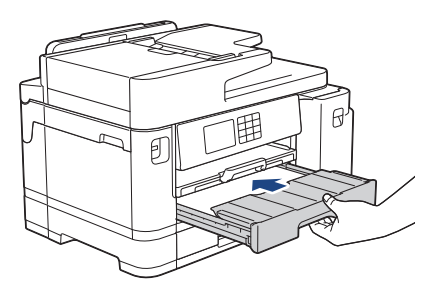

### **IMPORTANTE**

NÃO empurre à força ou abruptamente a bandeja de papel para dentro do equipamento. Isso pode causar problemas de obstrução ou de alimentação de papel.

13. Puxe o suporte do papel (1) para fora até que ele trave e, em seguida, expanda a aba de suporte do papel (2).

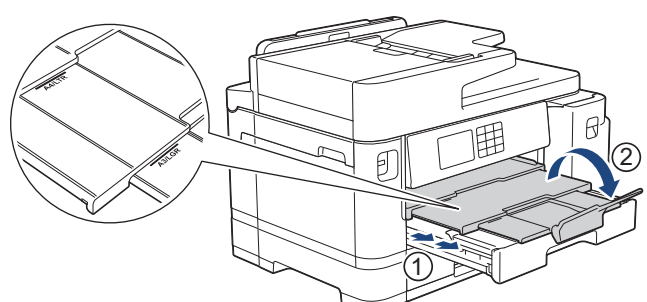

14. Se necessário, altere a configuração de tamanho do papel no menu do equipamento.

# **CUIDADO**

Posicione o equipamento de forma que a bandeja não se projete para fora da borda da mesa, para evitar esbarrões. O equipamento pode cair e provocar ferimentos.

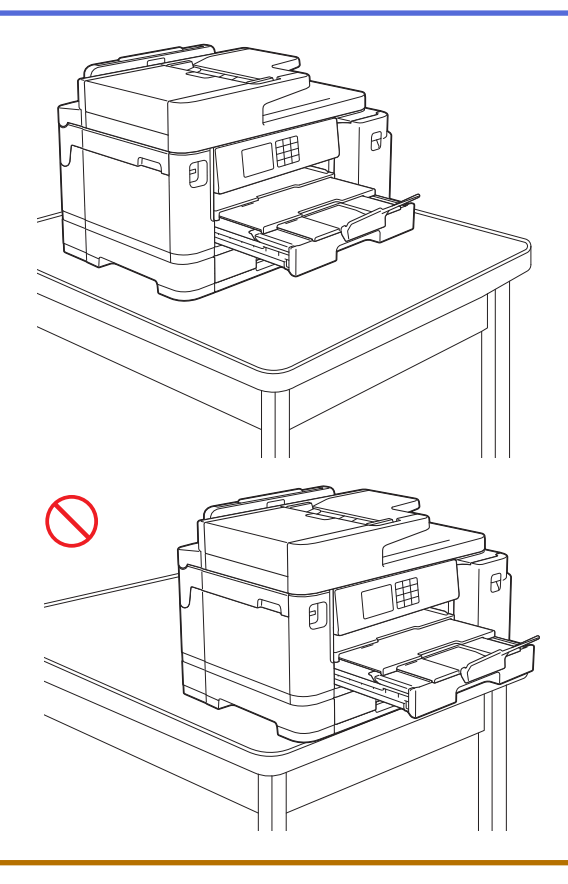

Antes de recolher a bandeja de papel, remova o papel da bandeja.

Coloque a bandeja em uma superfície plana.

l

Empurre a alavanca verde para a esquerda e empurre a frente da bandeja para recolhe-la, até que ela trave. Coloque papel na bandeja.

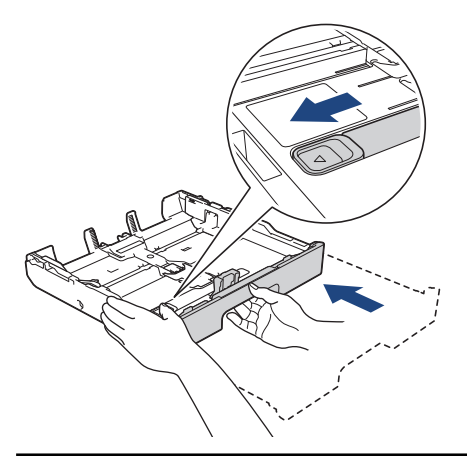

### **Informações relacionadas**

• [Carregar papel na Bandeja de papel nº 1/ Bandeja de papel nº 2](#page-37-0)

<span id="page-47-0"></span> [Página inicial](#page-1-0) > [Manuseio de papel](#page-32-0) > [Carregar papel](#page-33-0) > [Carregar papel na Bandeja de papel nº 1/ Bandeja](#page-37-0) [de papel nº 2](#page-37-0) > Carregar papel Fotografia na bandeja de papel nº 1

# **Carregar papel Fotografia na bandeja de papel nº 1**

- Se a configuração [Verificar Papel] for definida como [Lig] e você puxar a bandeja de papel para fora do equipamento, uma mensagem será exibida no LCD permitindo que você altere o tipo e o tamanho do papel.
- Quando você colocar um tamanho de papel diferente na bandeja, também deverá alterar a configuração Tamanho do papel no equipamento ou no computador.

Assim, o equipamento poderá selecionar automaticamente o papel da bandeja correta se a Seleção automática de bandeja estiver configurada no equipamento ou no driver da impressora (Windows). (MFC-J5855DW/MFC-J5955DW)

1. Se a aba de suporte do papel (1) estiver aberta, feche-a e, em seguida, feche o suporte do papel (2).

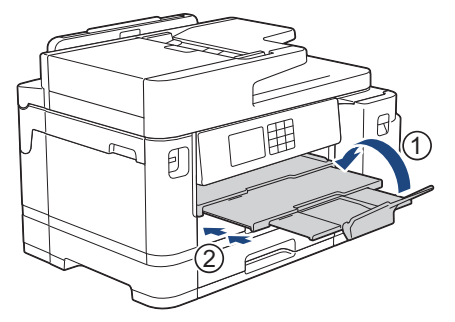

2. Remova completamente a bandeja de papel do equipamento, conforme indicado pela seta.

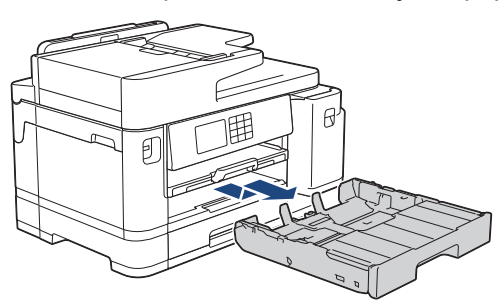

3. Remova a tampa da bandeja (1).

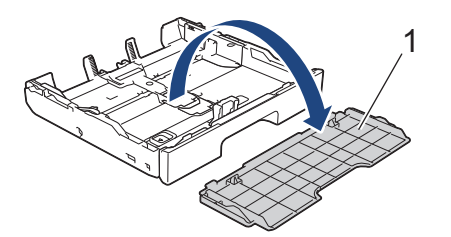

- 4. Siga uma destas opções:
	- Se você carregou papel Fotografia L (9 × 13 cm) na bandeja de papel, levante o limitador de papel Fotografia L (1).
	- Se você carregou papel Fotografia (10 x 15 cm) na bandeja de papel, levante o limitador de papel Fotografia (2).
	- Se você carregou papel Fotografia 2L (13 x 18 cm) na bandeja de papel, levante o limitador de papel Fotografia 2L (3).

Pressione e deslize cuidadosamente as guias de largura do papel (4) para ajustá-las ao tamanho do papel.

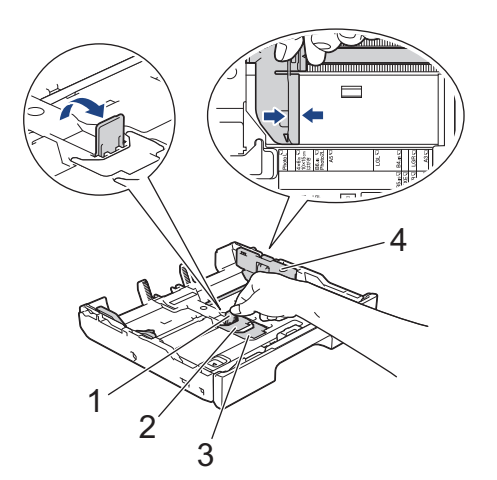

5. Coloque até 20 folhas de papel fotográfico na bandeja de papel com a superfície de impressão voltada **para baixo**.

Carregar o equipamento com mais de 20 folhas de papel fotográfico pode causar obstruções de papel.

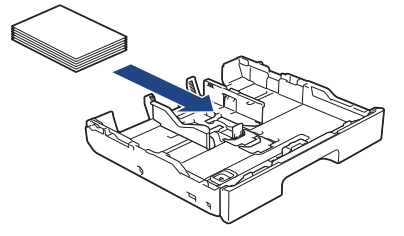

6. Ajuste cuidadosamente as guias de largura do papel (1) ao papel. Verifique se as guias de papel tocam as bordas do papel e se o papel está plano na bandeja.

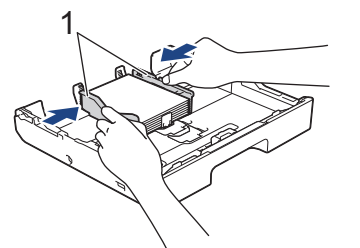

7. Substitua a tampa da bandeja.

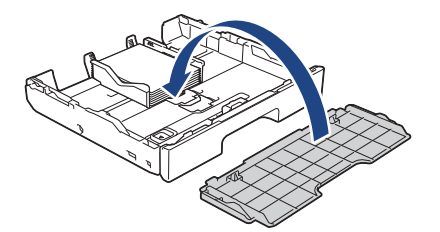

8. Empurre lenta e completamente a bandeja de papel para dentro do equipamento.

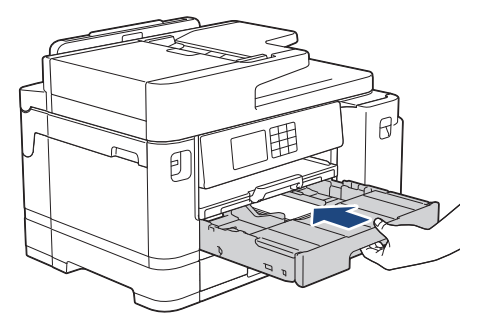

### **IMPORTANTE**

NÃO empurre à força ou abruptamente a bandeja de papel para dentro do equipamento. Isso pode causar problemas de obstrução ou de alimentação de papel.

9. Puxe o suporte de papel para fora até que ele trave.

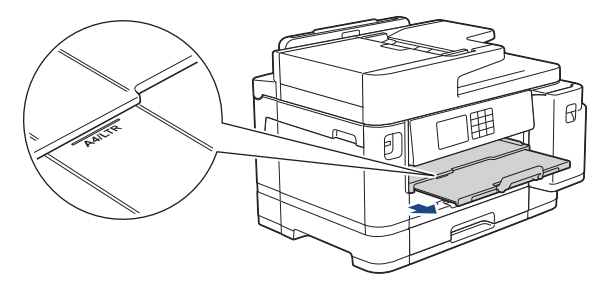

10. Se necessário, altere a configuração de tamanho do papel no menu do equipamento.

### **Informações relacionadas**

• [Carregar papel na Bandeja de papel nº 1/ Bandeja de papel nº 2](#page-37-0)

- [Alterar a configuração de seleção do papel](#page-67-0)
- [Alterar o tamanho e o tipo de papel](#page-66-0)
- [Escolher a mídia de impressão correta](#page-73-0)

<span id="page-50-0"></span> [Página inicial](#page-1-0) > [Manuseio de papel](#page-32-0) > [Carregar papel](#page-33-0) > [Carregar papel na Bandeja de papel nº 1/ Bandeja](#page-37-0) [de papel nº 2](#page-37-0) > Carregar envelopes na bandeja de papel nº 1

# **Carregar envelopes na bandeja de papel nº 1**

- Se a configuração [Verificar Papel] for definida como [Lig] e você puxar a bandeja de papel para fora do equipamento, uma mensagem será exibida no LCD permitindo que você altere o tipo e o tamanho do papel.
- Você pode carregar envelopes de vários tamanhos. >> Informações relacionadas: *Tipo e tamanho de papel para cada operação*
- Quando você colocar um tamanho de papel diferente na bandeja, também deverá alterar a configuração Tamanho do papel no equipamento ou no computador.

Assim, o equipamento poderá selecionar automaticamente o papel da bandeja correta se a Seleção automática de bandeja estiver configurada no equipamento ou no driver da impressora (Windows). (MFC-J5855DW/MFC-J5955DW)

• Antes de carregar os envelopes na bandeja, pressione os cantos e laterais dos envelopes para que fiquem o mais plano possível.

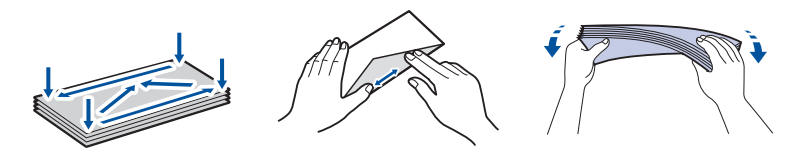

1. Se a aba de suporte do papel (1) estiver aberta, feche-a e, em seguida, feche o suporte do papel (2).

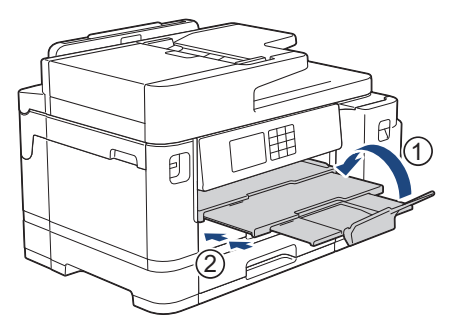

2. Remova completamente a bandeja de papel do equipamento, conforme indicado pela seta.

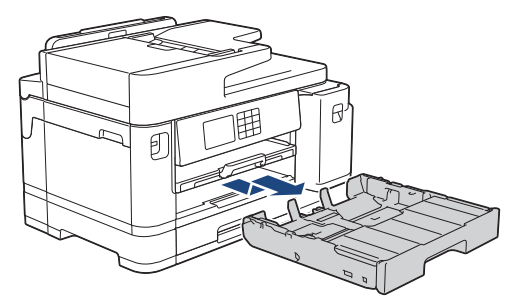

3. Remova a tampa da bandeja (1).

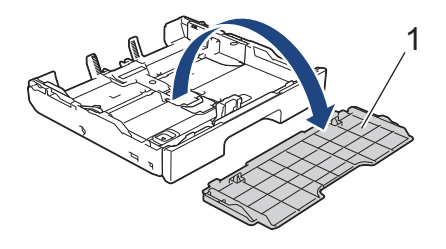

4. Coloque até 10 envelopes na bandeja de papel com a superfície de impressão **voltada para baixo**. Carregar o equipamento com mais de 10 envelopes pode causar obstruções de papel.

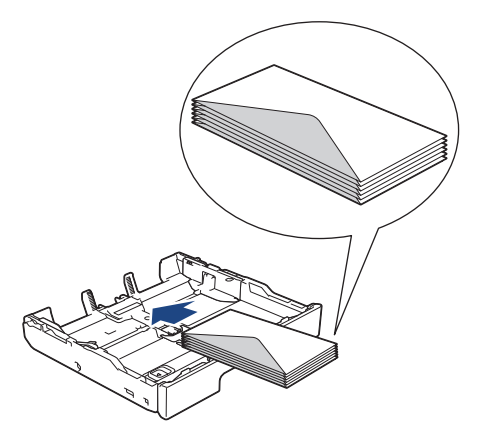

5. Pressione e deslize cuidadosamente as guias de largura (1) e as guias de comprimento (2) do papel para ajustá-las ao tamanho dos envelopes.

Verifique se os envelopes estão nivelados na bandeja.

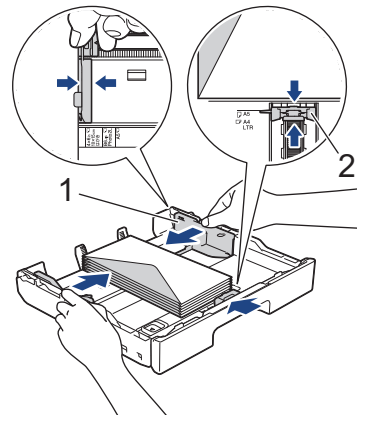

### **IMPORTANTE**

Se os envelopes apresentarem "alimentação múltipla", coloque um envelope por vez na bandeja de papel.

Se você estiver usando envelopes mais compridos do que o comprimento da bandeja, como os envelopes Com-10, estenda a bandeja conforme a seguir e coloque os envelopes.

Coloque a bandeja em uma superfície plana. Empurre a alavanca verde para a esquerda e estenda a bandeja até que ela trave.

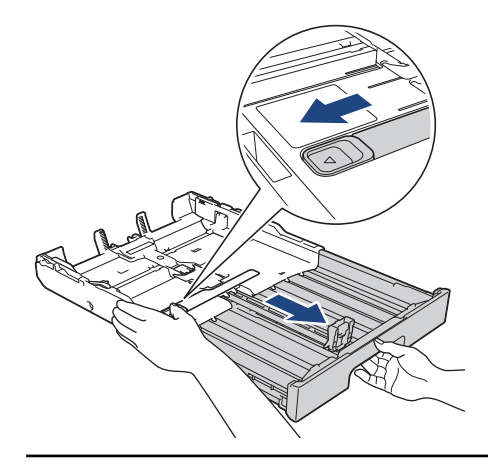

6. Substitua a tampa da bandeja.

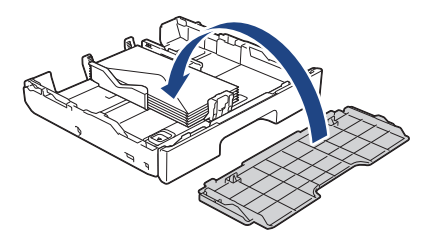

7. Empurre lenta e completamente a bandeja de papel para dentro do equipamento.

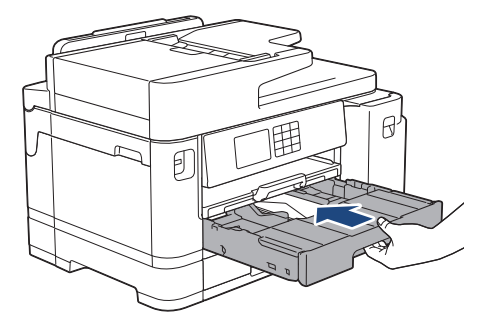

### **IMPORTANTE**

NÃO empurre à força ou abruptamente a bandeja de papel para dentro do equipamento. Isso pode causar problemas de obstrução ou de alimentação de papel.

8. Puxe o suporte do papel (1) para fora até que ele trave e, em seguida, expanda a aba de suporte do papel  $(2)$ .

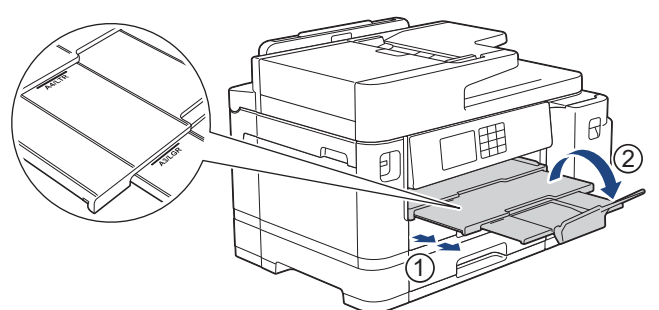

9. Se necessário, altere a configuração de tamanho do papel no menu do equipamento.

### **Informações relacionadas**

• [Carregar papel na Bandeja de papel nº 1/ Bandeja de papel nº 2](#page-37-0)

- [Tipo e tamanho de papel para cada operação](#page-74-0)
- [Alterar a configuração de seleção do papel](#page-67-0)
- [Alterar o tamanho e o tipo de papel](#page-66-0)
- [Escolher a mídia de impressão correta](#page-73-0)

<span id="page-53-0"></span> [Página inicial](#page-1-0) > [Manuseio de papel](#page-32-0) > [Carregar papel](#page-33-0) > Carregar papel na bandeja multiuso (bandeja MU)

## **Carregar papel na bandeja multiuso (bandeja MU)**

**Modelos relacionados**: MFC-J5855DW/MFC-J5955DW

- [Carregue papel avulso, papel fotográfico ou envelopes na bandeja multiuso \(bandeja](#page-54-0) [MU\)](#page-54-0)
- [Carregue Papel longo na bandeja multiuso \(bandeja MU\)](#page-58-0)

<span id="page-54-0"></span> [Página inicial](#page-1-0) > [Manuseio de papel](#page-32-0) > [Carregar papel](#page-33-0) > [Carregar papel na bandeja multiuso \(bandeja](#page-53-0) [MU\)](#page-53-0) > Carregue papel avulso, papel fotográfico ou envelopes na bandeja multiuso (bandeja MU)

# **Carregue papel avulso, papel fotográfico ou envelopes na bandeja multiuso (bandeja MU)**

**Modelos relacionados**: MFC-J5855DW/MFC-J5955DW

Use a bandeja MU para mídias de impressão especiais, como papel fotográfico ou envelopes.

- Se a configuração [Verificar Papel] for definida como [Lig] e você carregar a bandeja MU, uma mensagem será exibida no LCD permitindo que você altere o tipo e o tamanho do papel.
- Quando você colocar um tamanho de papel diferente na bandeja, também deverá alterar a configuração Tamanho do papel no equipamento ou no computador.

Assim, o equipamento poderá selecionar automaticamente o papel da bandeja correta se a Seleção automática de bandeja estiver configurada no equipamento ou no driver da impressora (Windows).

# **OBSERVAÇÃO**

Para evitar que o pó entre no equipamento, certifique-se de fechar a bandeja MU se você não estiver usando-a.

1. Abra a bandeja MU.

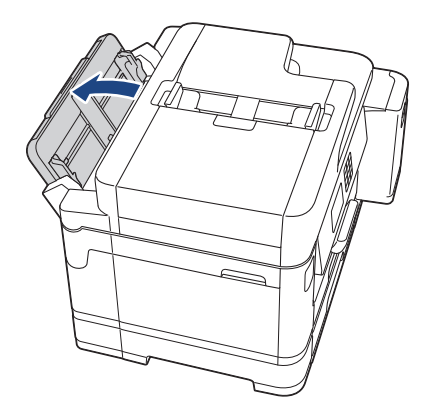

Para carregar papel de tamanho maior que A4 ou Carta, puxe o suporte do papel para cima usando as duas mãos até que ele trave.

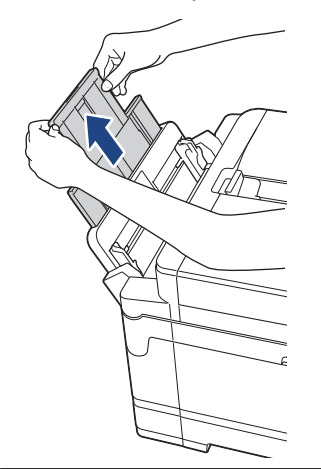

2. Pressione e deslize cuidadosamente as guias de papel da bandeja MU para coincidir com a largura do papel que será usado.

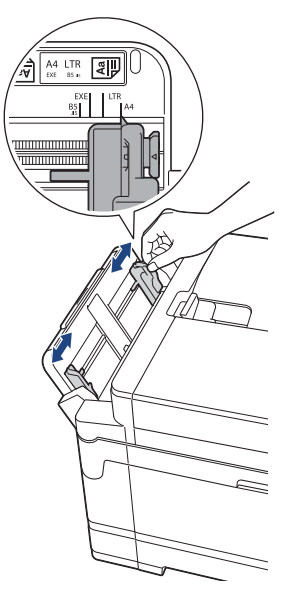

3. Ventile bem a pilha de papéis para evitar obstruções e alimentação incorreta.

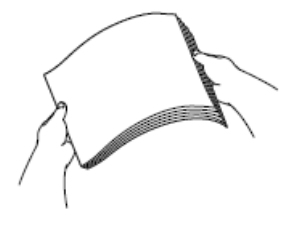

Ø

Sempre se certifique de que o papel não esteja enrolado ou enrugado.

- 4. Coloque com cuidado o papel na bandeja MU, com a superfície de impressão **voltada para cima**.
	- Usando A4, Carta ou Executivo

#### **Orientação paisagem**

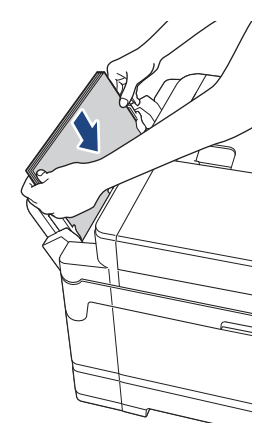

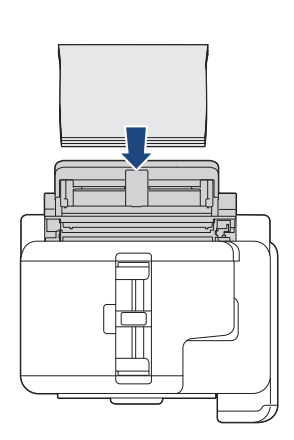

• Usando A3, Duplo Carta (Ledger), Ofício, Fólio, Ofício (México), Ofício (Índia), A5, A6, envelopes, Fotografia, Fotografia L, Fotografia 2L ou Ficha

**Orientação retrato**

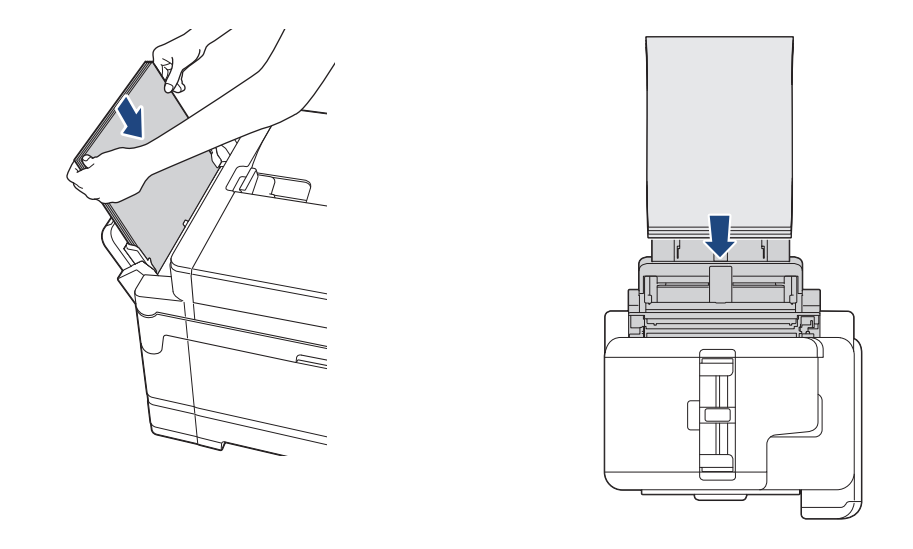

Ao usar envelopes, carregue os envelopes com a superfície de impressão voltada **para cima** e com a aba à esquerda, conforme mostrado na ilustração.

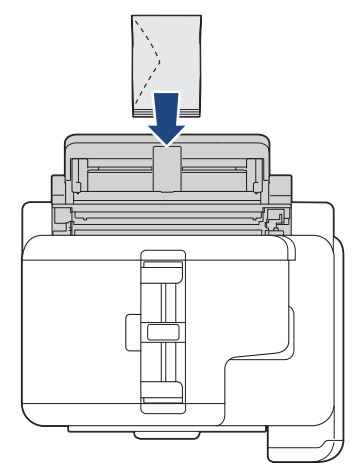

Ø

Se tiver dificuldade em colocar o papel na bandeja MU, levante a alavanca de liberação (1) na direção da parte de trás do equipamento e, em seguida, coloque o papel.

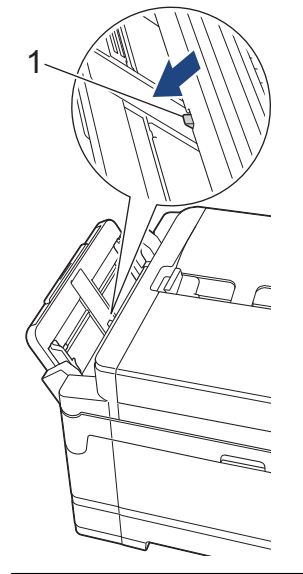

5. Usando ambas as mãos, ajuste cuidadosamente as guias de papel da bandeja multiuso de acordo com o papel.

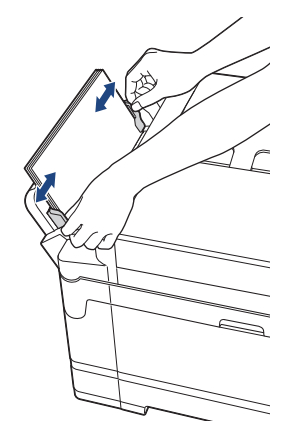

- NÃO pressione as guias de papel com muita força contra o papel. Isso poderá fazer com que o papel dobre e obstrua.
	- Coloque o papel no centro da bandeja multiuso, entre as guias de papel. Se o papel não estiver centralizado, puxe-o para fora e insira-o novamente no centro.
- 6. Siga uma destas opções:
	- Ao usar papel de tamanho A4 ou Carta ou menor, puxe o suporte do papel até que ele trave.

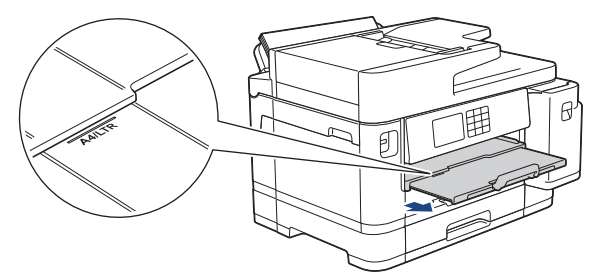

• Ao usar papel maior que A4, Carta ou envelopes, puxe o suporte de papel (1) até que ele trave e, em seguida, abra a aba de suporte do papel (2).

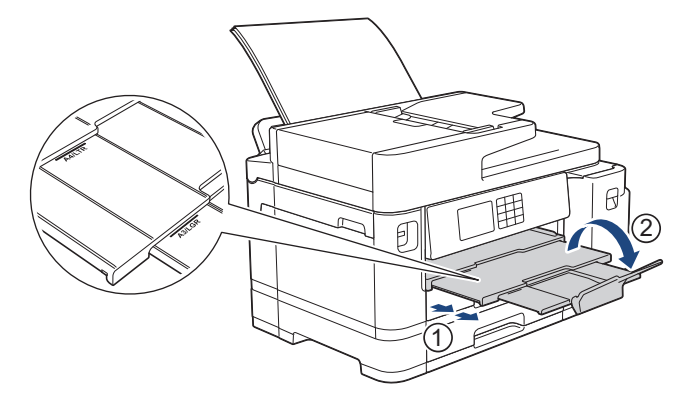

7. Se necessário, altere a configuração de tamanho do papel no menu do equipamento.

Certifique-se de que a impressão tenha terminado antes de fechar a bandeja multiuso.

#### **Informações relacionadas**

• [Carregar papel na bandeja multiuso \(bandeja MU\)](#page-53-0)

- [Escolher a mídia de impressão correta](#page-73-0)
- [Mensagens de erro e manutenção](#page-478-0)

<span id="page-58-0"></span> [Página inicial](#page-1-0) > [Manuseio de papel](#page-32-0) > [Carregar papel](#page-33-0) > [Carregar papel na bandeja multiuso \(bandeja](#page-53-0) [MU\)](#page-53-0) > Carregue Papel longo na bandeja multiuso (bandeja MU)

# **Carregue Papel longo na bandeja multiuso (bandeja MU)**

**Modelos relacionados**: MFC-J5855DW/MFC-J5955DW

Carregue **uma folha de** Papel longo por vez usando a bandeja MU.

- Use a bandeja MU para imprimir Papel longo (Largura: 88,9 297 mm/Altura: 431,9 1200 mm).
- Use Papel longo apenas ao imprimir a partir do seu computador ou usando o AirPrint. Não use Papel longo ao copiar ou enviar fax.
- Se a configuração [Verificar Papel] for definida como [Lig] e você carregar a bandeja MU, uma mensagem será exibida no LCD permitindo que você altere o tipo e o tamanho do papel.
- Quando você colocar um tamanho de papel diferente na bandeja, também deverá alterar a configuração Tamanho do papel no equipamento ou no computador.

Assim, o equipamento poderá selecionar automaticamente o papel da bandeja correta se a Seleção automática de bandeja estiver configurada no equipamento ou no driver da impressora (Windows).

# **OBSERVAÇÃO**

Para evitar que o pó entre no equipamento, certifique-se de fechar a bandeja MU se você não estiver usando-a.

1. Abra a bandeja MU.

### **IMPORTANTE**

Para evitar danos ao papel, NÃO puxe o suporte do papel para cima ao carregar com Papel longo.

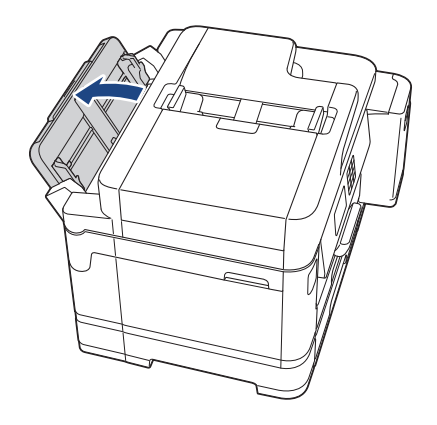

2. Pressione e deslize cuidadosamente as guias de papel da bandeja MU para coincidir com a largura do papel que será usado.

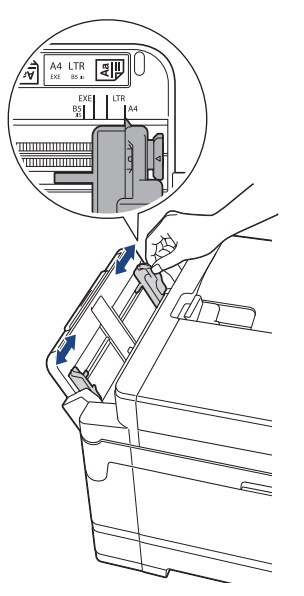

3. Carregue apenas **uma folha de papel** na bandeja MU com a superfície de impressão voltada **para cima**. Com as duas mãos, empurre uma folha de papel na bandeja MU até que a borda da folha toque os roletes de alimentação de papel.

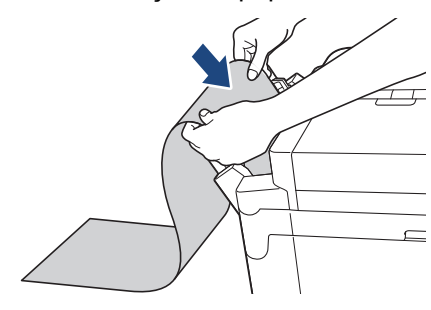

Se tiver dificuldade em colocar o papel na bandeja MU, levante a alavanca de liberação (1) na direção da parte de trás do equipamento e, em seguida, coloque o papel.

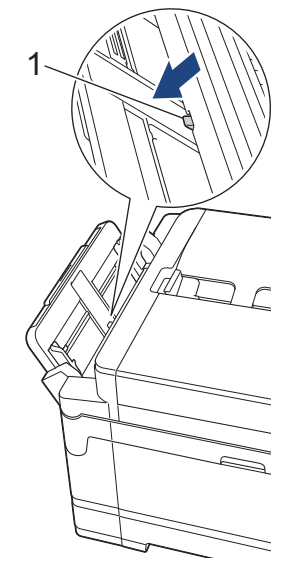

Ø

4. Usando ambas as mãos, ajuste cuidadosamente as guias de papel da bandeja multiuso de acordo com o papel.

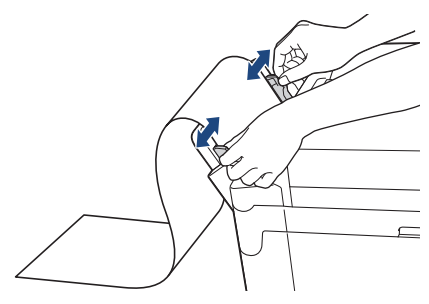

### **IMPORTANTE**

NÃO carregue mais que uma folha de Papel longo na bandeja MU por vez. Isso pode causar obstrução de papel. Mesmo ao imprimir várias páginas, não alimente a próxima folha de papel até que a tela de toque exiba uma mensagem instruindo-o a alimentar a próxima folha.

5. Puxe o suporte do papel (1) para fora até que ele trave e, em seguida, expanda a aba de suporte do papel (2).

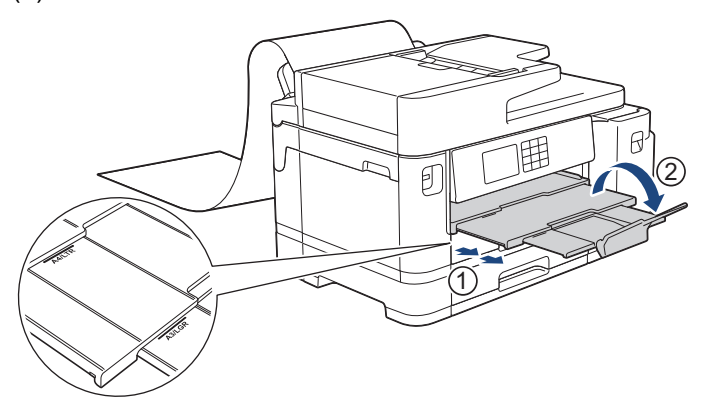

Quando você carrega Papel longo na bandeja MU, o equipamento retém a página impressa após a impressão para que ela não caia. Quando a impressão for concluída, remova a página impressa e pressione [OK].

6. Altere a configuração do tamanho do papel para [Tam. def. pelo usu.] e digite o tamanho real usando a tela de toque do equipamento.

Certifique-se de que a impressão tenha terminado antes de fechar a bandeja multiuso.

### **Informações relacionadas**

• [Carregar papel na bandeja multiuso \(bandeja MU\)](#page-53-0)

- [Escolher a mídia de impressão correta](#page-73-0)
- [Mensagens de erro e manutenção](#page-478-0)
- [Imprima em Papel longo \(Windows\)](#page-96-0)

 [Página inicial](#page-1-0) > [Manuseio de papel](#page-32-0) > [Carregar papel](#page-33-0) > Carregue o papel na Abertura de alimentação manual

# **Carregue o papel na Abertura de alimentação manual**

**Modelos relacionados**: MFC-J5340DW

O

Carregue mídias de impressão especial nesta abertura, uma folha de cada vez.

O equipamento entra automaticamente no modo de Alimentação Manual quando você coloca papel na abertura de alimentação manual.

1. Abra a tampa da abertura de alimentação manual.

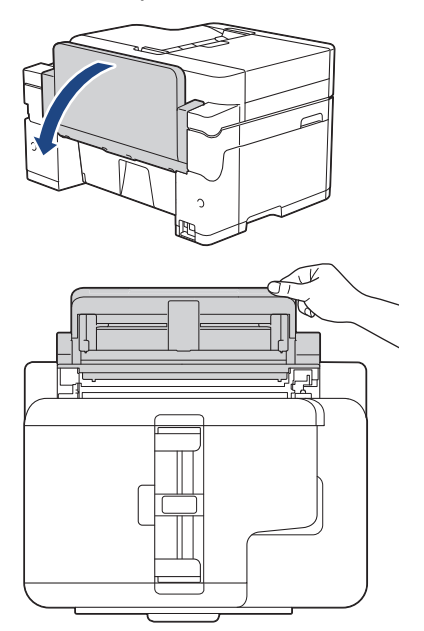

2. Deslize as guias de papel da abertura de alimentação manual para ajustar a largura do papel que será usado.

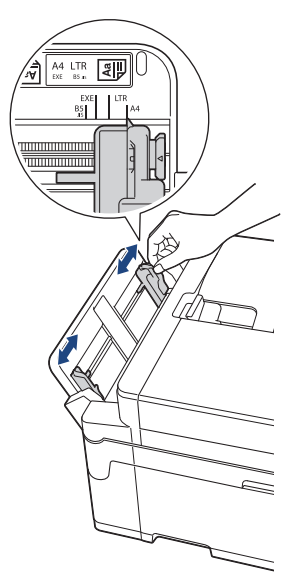

3. Carregue apenas uma folha de papel na abertura de alimentação manual com a superfície de impressão **voltada para cima**.

Utilizando ambas as mãos, coloque uma folha de papel na abertura de alimentação manual até que a borda frontal toque os roletes de alimentação de papel. Solte o papel quando ouvir o equipamento puxando-o. A tela LCD mostra [Abert. do aliment. manual pronta].

Leia as instruções exibidas no LCD e pressione [OK].

• Usando A4, Carta ou Executivo

### **Orientação paisagem**

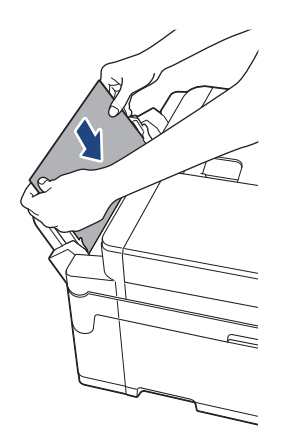

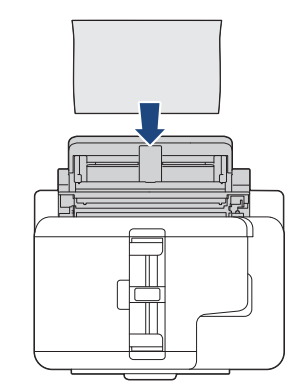

• Usando A3, Duplo Carta (Ledger), Ofício, Fólio, Ofício (México), Ofício (Índia), A5, A6, envelopes, Fotografia, Fotografia L, Fotografia 2L ou Ficha

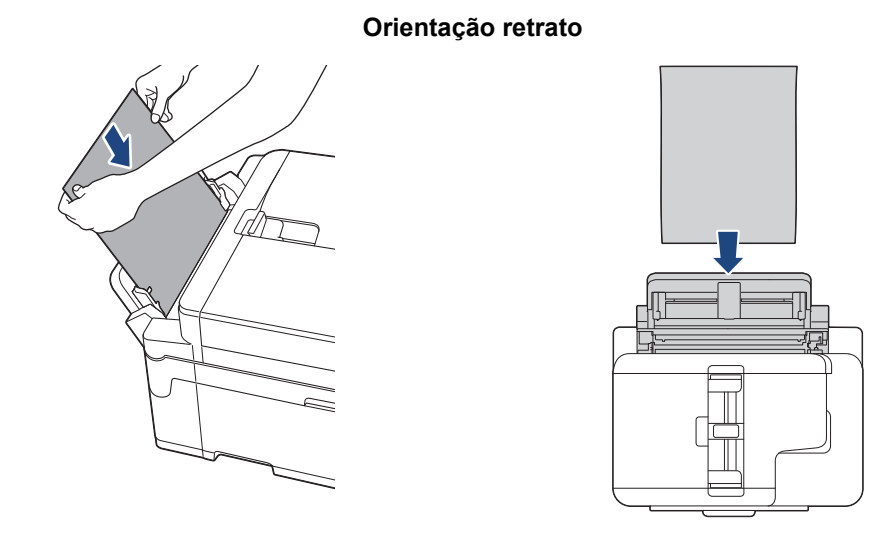

• Ao usar envelopes, carregue os envelopes com a superfície de impressão voltada **para cima** e com a aba à esquerda, conforme mostrado na ilustração.

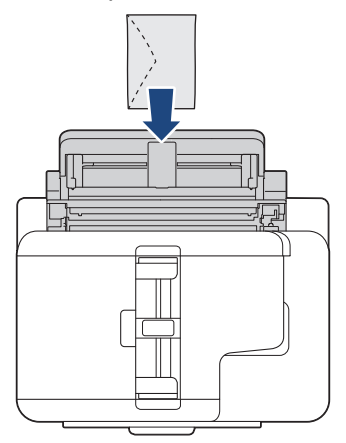

• Ao colocar um envelope ou uma folha de papel grosso, empurre o envelope na abertura de alimentação manual até sentir os roletes de alimentação puxarem o papel.

### **IMPORTANTE**

• NÃO carregue mais do que uma folha de papel na abertura de alimentação manual ao mesmo tempo. Isso pode causar obstrução de papel. Mesmo ao imprimir várias páginas, não alimente a próxima folha de papel até que a tela de toque exiba uma mensagem instruindo-o a alimentar a próxima folha.

- NÃO coloque papel na abertura de alimentação manual quando estiver imprimindo a partir da bandeja de papel. Isso pode causar obstrução de papel.
- 4. Siga uma destas opções:
	- Ao usar tamanho A4, Carta ou papéis de tamanho menor

Puxe o suporte de papel para fora até que ele trave.

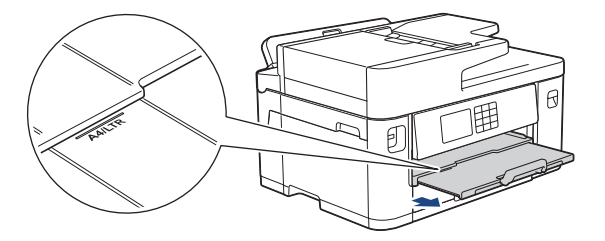

• Ao usar papéis de tamanho maior que A4 ou Carta ou envelopes

Puxe o suporte do papel (1) para fora até que ele trave e, em seguida, expanda a aba de suporte do papel (2).

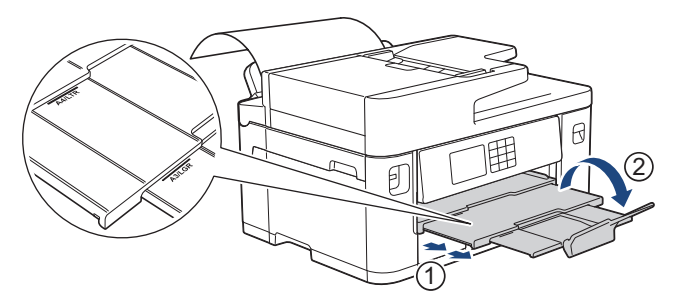

- Se os documentos não couberem em uma folha, a tela LCD solicitará que você coloque outra folha de papel. Coloque outra folha de papel na abertura de alimentação manual e pressione [OK].
	- Quando você alimentar papel maior que A4 ou Carta na abertura de alimentação manual, o equipamento prenderá a página impressa após a impressão para que ela não caia. Quando a impressão for concluída, remova a página impressa e pressione [OK].
	- Certifique-se de que a impressão tenha terminado antes de fechar a tampa da abertura de alimentação manual.
	- O equipamento ejetará o papel carregado na abertura de alimentação manual enquanto uma página de teste, fax ou relatório estiver sendo impresso.
	- O equipamento ejetará o papel carregado na abertura de alimentação manual durante o processo de limpeza do equipamento. Aguarde até que o equipamento termine sua limpeza e então coloque o papel na abertura de alimentação manual.

### **Informações relacionadas**

• [Carregar papel](#page-33-0)

- [Mensagens de erro e manutenção](#page-478-0)
- [Escolher a mídia de impressão correta](#page-73-0)

 [Página inicial](#page-1-0) > [Manuseio de papel](#page-32-0) > [Carregar papel](#page-33-0) > Área que não pode ser impressa

# **Área que não pode ser impressa**

A área não imprimível depende das configurações do aplicativo que você está usando. As figuras abaixo mostram as áreas não imprimíveis em folhas avulsas e em envelopes. O equipamento poderá imprimir nas áreas sombreadas da folha avulsa somente quando o recurso de impressão sem borda estiver disponível e ativado.

### **Folha avulsa de papel**

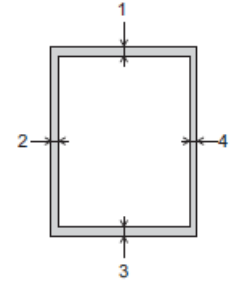

#### **Envelopes**

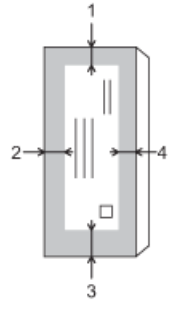

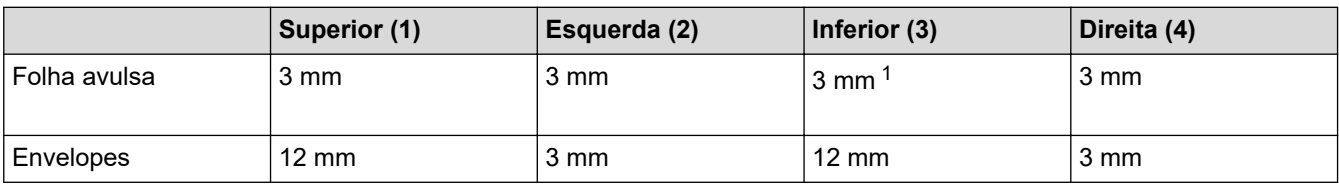

O recurso de impressão sem borda não está disponível para envelopes, impressão frente e verso e alguns tamanhos de papel, como Ofício e Executivo.

### **Informações relacionadas**

- [Carregar papel](#page-33-0)
- **Tópicos relacionados:**
- [Problemas no manuseio do papel e na impressão](#page-510-0)

<sup>1</sup> (MFC-J5855DW/MFC-J5955DW) 5 mm ao usar Papel longo.

<span id="page-65-0"></span> [Página inicial](#page-1-0) > [Manuseio de papel](#page-32-0) > [Carregar papel](#page-33-0) > Configurações do papel

## **Configurações do papel**

- [Alterar o tamanho e o tipo de papel](#page-66-0)
- [Alterar a configuração de seleção do papel](#page-67-0)
- [Configurar a bandeja padrão com base em sua tarefa](#page-68-0)
- [Alterar a prioridade das bandejas de papel](#page-69-0)
- [Alterar a configuração do aviso de papel no fim](#page-70-0)
- [Encolher o tamanho de página de um fax recebido muito grande](#page-233-0)

<span id="page-66-0"></span> [Página inicial](#page-1-0) > [Manuseio de papel](#page-32-0) > [Carregar papel](#page-33-0) > [Configurações do papel](#page-65-0) > Alterar o tamanho e o tipo de papel

# **Alterar o tamanho e o tipo de papel**

Ajustar as configurações Tamanho do papel e Tipo de papel da bandeja.

- Para obter a melhor qualidade de impressão, ajuste o equipamento para o tipo de papel que você estiver usando.
- Ao alterar o tamanho do papel carregado na bandeja, você também deve alterar a configuração Tamanho do papel na tela LCD.
- 1. (MFC-J5855DW/MFC-J5955DW) Pressione  $\| \cdot \|$  [Configs.] > [Tds. configs.] > [Config. Geral] > [Conf. band.]. Pressione a opção de bandeja desejada.
- 2. (MFC-J5340DW) Pressione  $\|\cdot\|$  [Configs.] > [Tds. configs.] > [Config. Geral].
- 3. Pressione [Tipo de papel].
- 4. Pressione A ou  $\blacktriangledown$  para exibir as opções de tipo de papel e depois pressione a opção desejada.

(MFC-J5955DW) Use somente papel comum na bandeja nº 2.

- 5. Pressione [Tam. Papel].
- 6. Pressione A ou  $\blacktriangledown$  para exibir as opções de tamanho de papel e depois pressione a opção desejada.
- 7. Pressione .

Ø

O equipamento ejeta o papel com a superfície impressa voltada para cima na bandeja de papel localizada na parte da frente do equipamento. Quando você usar papel couchê, remova cada folha imediatamente para evitar manchas ou obstruções de papel.

### **Informações relacionadas**

• [Configurações do papel](#page-65-0)

- [Carregar papel Fotografia na bandeja de papel nº 1](#page-47-0)
- [Carregar envelopes na bandeja de papel nº 1](#page-50-0)
- [Mídia de impressão aceita](#page-71-0)
- [Mensagens de erro e manutenção](#page-478-0)
- [Problemas no manuseio do papel e na impressão](#page-510-0)
- [Carregar papel de tamanho A4, Carta ou Executivo na bandeja de papel nº 1/bandeja de papel nº 2](#page-38-0)

<span id="page-67-0"></span> [Página inicial](#page-1-0) > [Manuseio de papel](#page-32-0) > [Carregar papel](#page-33-0) > [Configurações do papel](#page-65-0) > Alterar a configuração de seleção do papel

# **Alterar a configuração de seleção do papel**

Se esta configuração estiver definida como [Lig] e a bandeja de papel for removida ou você carregar papel na bandeja MU, a tela LCD mostra uma mensagem solicitando que você altere as configurações do Tamanho do papel e do Tipo de papel.

A configuração padrão é [Lig].

- 1. Pressione  $\|\cdot\|$   $|$  [Configs.] > [Tds. configs.] > [Config. Geral].
- 2. (MFC-J5855DW/MFC-J5955DW) Pressione [Conf. band.].
- 3. Pressione  $\triangle$  ou  $\nabla$  para exibir a opção [Verif. Papel] e então pressione-a.
- 4. Pressione [Lig] ou [Des].
- 5. Pressione .

#### **Informações relacionadas**

- [Configurações do papel](#page-65-0)
- **Tópicos relacionados:**
- [Carregar papel Fotografia na bandeja de papel nº 1](#page-47-0)
- [Carregar envelopes na bandeja de papel nº 1](#page-50-0)
- [Mensagens de erro e manutenção](#page-478-0)
- [Carregar papel de tamanho A4, Carta ou Executivo na bandeja de papel nº 1/bandeja de papel nº 2](#page-38-0)

<span id="page-68-0"></span> [Página inicial](#page-1-0) > [Manuseio de papel](#page-32-0) > [Carregar papel](#page-33-0) > [Configurações do papel](#page-65-0) > Configurar a bandeja padrão com base em sua tarefa

## **Configurar a bandeja padrão com base em sua tarefa**

**Modelos relacionados**: MFC-J5855DW/MFC-J5955DW

Altere a prioridade da bandeja padrão que o equipamento usa para cada modo.

O equipamento alimenta o papel da bandeja mais apropriada usando a ordem de prioridade de bandeja definida.

Dependendo do modelo, algumas bandejas não estão disponíveis.

- 1. Pressione  $\|\cdot\|$   $|$  [Configs.] > [Tds. configs.] > [Config. Geral] > [Conf. band.].
	- Para imprimir em modo Cópia, pressione [Conf. band.: Cópia] > [Selec. band.].
	- Para imprimir faxes recebidos, pressione [Conf. band.: Fax] > [Selec. band.].
	- Para imprimir fotos, pressione [Conf. band.: Impr.JPEG (Mídia)] > [Selec. band.].
- 2. Pressione a opção de bandeja desejada.

[Sel. Aut. Bandeja] configura seu equipamento para fazer a alimentação de papel a partir da bandeja mais adequada para o tipo e o tamanho de papel definidos.

3. Pressione  $\sum$ 

D

Ø

#### **Informações relacionadas**

• [Configurações do papel](#page-65-0)

<span id="page-69-0"></span> [Página inicial](#page-1-0) > [Manuseio de papel](#page-32-0) > [Carregar papel](#page-33-0) > [Configurações do papel](#page-65-0) > Alterar a prioridade das bandejas de papel

# **Alterar a prioridade das bandejas de papel**

**Modelos relacionados**: MFC-J5855DW/MFC-J5955DW

Altere a prioridade de bandeja padrão que o equipamento usa para cada modo.

Quando [Sel. Aut. Bandeja] estiver selecionado nas configurações de seleção de bandeja, o equipamento faz a alimentação de papel a partir da bandeja mais apropriada para o tipo e o tamanho do papel, de acordo com a configuração de prioridade das bandejas.

- 1. Pressione  $\|\cdot\|$  [Configs.] > [Tds. configs.] > [Config. Geral] > [Conf. band.].
- 2. Pressione a opção [Conf. band.: Cópia], [Conf. band.: Fax], [Conf. band.: Impr.], ou [Conf. band.: Impr.JPEG (Mídia)].
- 3. Pressione [Prioridade das Bandejas].
- 4. Pressione a opção desejada.
- 5. Pressione .

#### **Informações relacionadas**

• [Configurações do papel](#page-65-0)

<span id="page-70-0"></span> [Página inicial](#page-1-0) > [Manuseio de papel](#page-32-0) > [Carregar papel](#page-33-0) > [Configurações do papel](#page-65-0) > Alterar a configuração do aviso de papel no fim

# **Alterar a configuração do aviso de papel no fim**

```
Modelos relacionados: MFC-J5955DW
```
Se a configuração Aviso de papel no fim estiver configurada como [Lig], o equipamento exibirá uma mensagem, avisando que a bandeja de papel está quase vazia.

A configuração padrão é [Lig].

Além disso, você pode ver o ícone que exibe a quantidade restante de papel na opção Seleção de bandeja do modo Cópia.

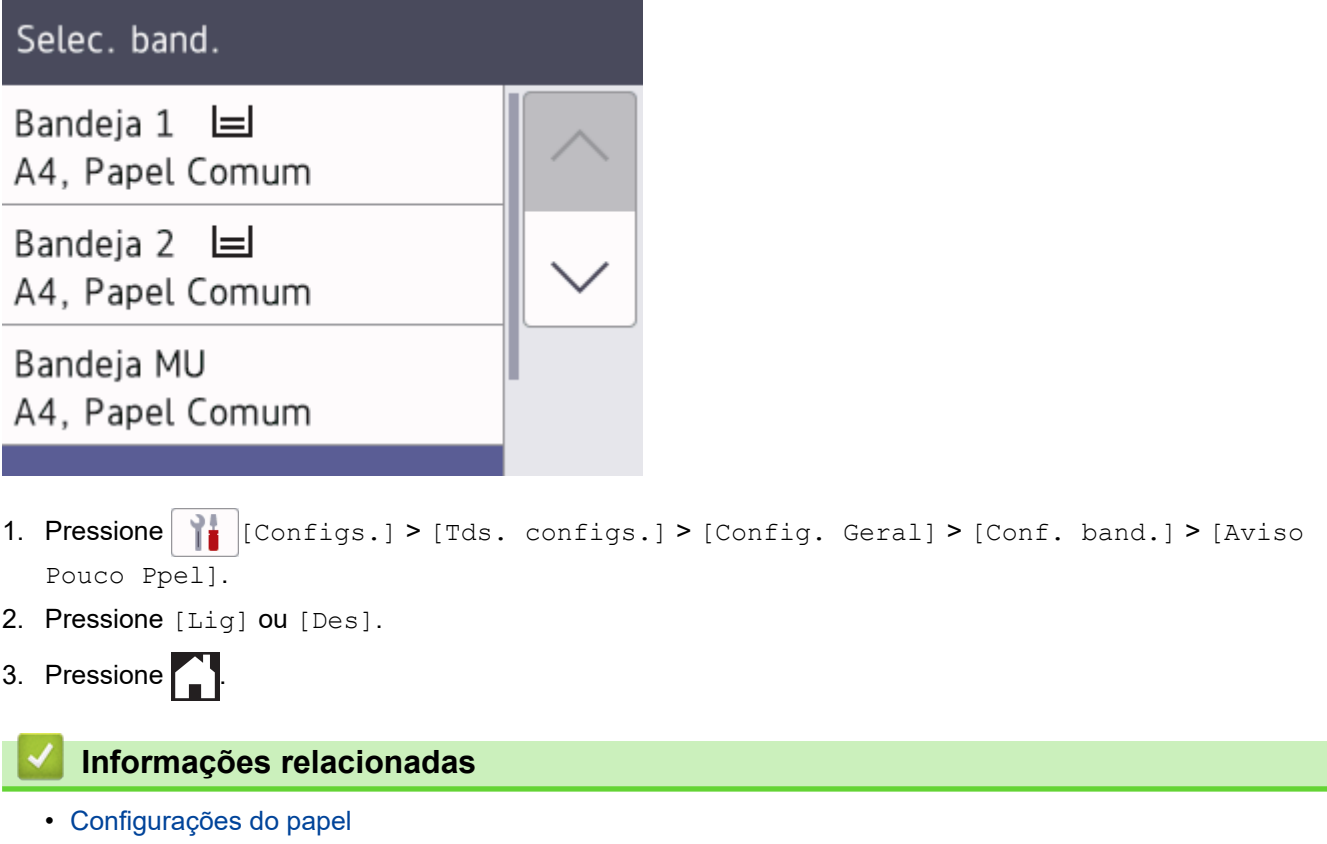

<span id="page-71-0"></span> [Página inicial](#page-1-0) > [Manuseio de papel](#page-32-0) > [Carregar papel](#page-33-0) > Mídia de impressão aceita

# **Mídia de impressão aceita**

A qualidade de impressão pode ser afetada pelo tipo de papel usado no equipamento.

Para obter a melhor qualidade de impressão para as configurações selecionadas, sempre defina o Tipo de Papel correspondente ao tipo de papel carregado.

Você pode usar papel comum, papel para jato de tinta (revestido), papel brilhante, papel reciclado e envelopes.

É recomendável testar vários tipos de papel antes de comprar grandes quantidades.

Para melhores resultados, use papel Brother.

- Quando imprimir em papel para jato de tinta (revestido) e papel brilhante, selecione a mídia de impressão correta no driver da impressora ou no aplicativo que você usa para imprimir ou na configuração do tipo de papel no equipamento.
- Quando imprimir em papel fotográfico, coloque uma folha extra do mesmo papel fotográfico na bandeja de papel.
- Ao usar papel fotográfico, remova uma folha por vez para evitar manchas ou obstruções de papel.
- Evite tocar na superfície impressa do papel imediatamente após a impressão; a superfície pode não estar completamente seca, podendo sujar seus dedos.

### **Informações relacionadas**

- [Carregar papel](#page-33-0)
	- [Manusear e usar mídia de impressão](#page-72-0)
	- [Escolher a mídia de impressão correta](#page-73-0)

- [Problemas no manuseio do papel e na impressão](#page-510-0)
- [Alterar o tamanho e o tipo de papel](#page-66-0)
[Página inicial](#page-1-0) > [Manuseio de papel](#page-32-0) > [Carregar papel](#page-33-0) > [Mídia de impressão aceita](#page-71-0) > Manusear e usar mídia de impressão

# **Manusear e usar mídia de impressão**

- Guarde o papel na embalagem original e a mantenha fechada. Mantenha o papel plano e longe de umidade, luz do sol direta e calor.
- Evite tocar no lado brilhante (revestido) do papel fotográfico.
- Alguns tamanhos de envelope requerem que você defina margens no aplicativo. Certifique-se de fazer um teste de impressão antes de imprimir muitos envelopes.

# **IMPORTANTE**

NÃO use os tipos de papel a seguir:

• Danificado, ondulado, enrugado ou de formato irregular

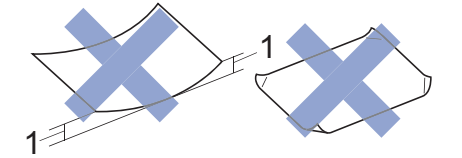

- 1. Ondulações de **2 mm ou mais podem causar obstruções de papel.**
- Extremamente brilhantes ou altamente texturizados
- Que não podem ser organizados uniformemente quando empilhados
- Papel feito com fibra curta
- NÃO use envelopes:
- Soltos ou mal colados
- Com janelas
- Com gravações (que tenham superfície com relevos)
- Com fechos ou grampos
- Impressos na parte interna
- Sejam autoadesivos
- Tenham abas duplas

#### **Autoadesivo Com abas duplas**

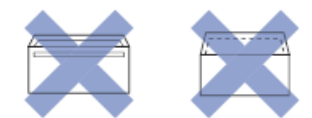

Você poderá ter problemas na alimentação do papel devido à espessura, ao tamanho ou ao formato da aba dos envelopes que está utilizando.

## **Informações relacionadas**

• [Mídia de impressão aceita](#page-71-0)

#### **Tópicos relacionados:**

• [Carregar papel na Bandeja de papel nº 1/ Bandeja de papel nº 2](#page-37-0)

<span id="page-73-0"></span> [Página inicial](#page-1-0) > [Manuseio de papel](#page-32-0) > [Carregar papel](#page-33-0) > [Mídia de impressão aceita](#page-71-0) > Escolher a mídia de impressão correta

# **Escolher a mídia de impressão correta**

- [Tipo e tamanho de papel para cada operação](#page-74-0)
- [Orientação do papel e capacidade das bandejas de papel](#page-75-0)
- [Carregar papel de tamanho A4, Carta ou Executivo na bandeja de papel nº 1/bandeja de](#page-38-0) [papel nº 2](#page-38-0)
- [Carregar papel de tamanho A3, Duplo Carta \(Ledger\) ou Ofício na bandeja de papel nº](#page-42-0) [1/bandeja de papel nº 2](#page-42-0)
- [Carregar papel Fotografia na bandeja de papel nº 1](#page-47-0)
- [Carregar envelopes na bandeja de papel nº 1](#page-50-0)
- [Carregue papel avulso, papel fotográfico ou envelopes na bandeja multiuso \(bandeja](#page-54-0) [MU\)](#page-54-0)
- [Carregue Papel longo na bandeja multiuso \(bandeja MU\)](#page-58-0)
- [Carregue o papel na Abertura de alimentação manual](#page-61-0)

<span id="page-74-0"></span> [Página inicial](#page-1-0) > [Manuseio de papel](#page-32-0) > [Carregar papel](#page-33-0) > [Mídia de impressão aceita](#page-71-0) > [Escolher a mídia de](#page-73-0) [impressão correta](#page-73-0) > Tipo e tamanho de papel para cada operação

# **Tipo e tamanho de papel para cada operação**

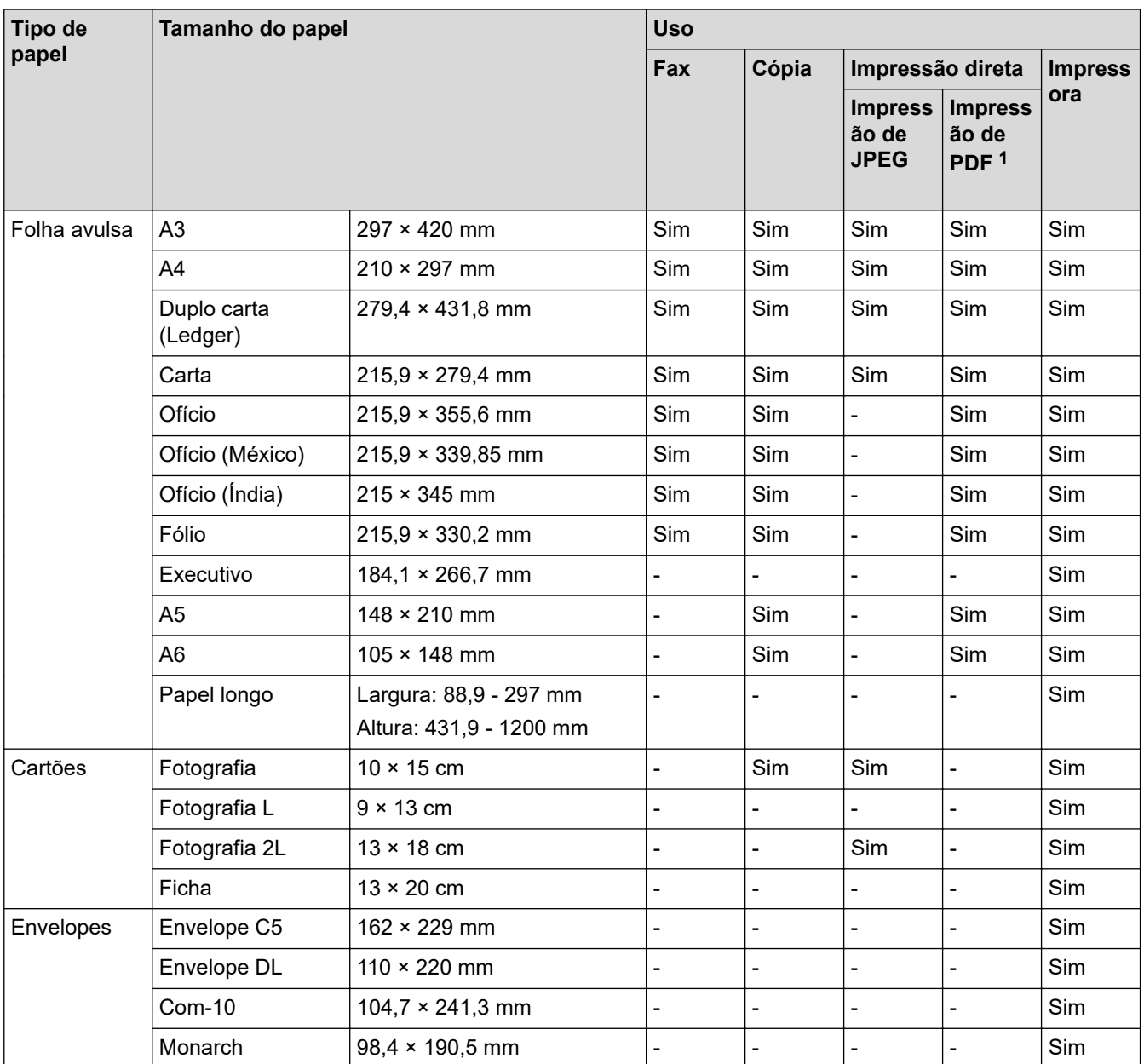

1 A impressão de PDF está disponível somente para MFC-J5955DW.

# **Informações relacionadas**

• [Escolher a mídia de impressão correta](#page-73-0)

**Tópicos relacionados:**

• [Carregar envelopes na bandeja de papel nº 1](#page-50-0)

<span id="page-75-0"></span> [Página inicial](#page-1-0) > [Manuseio de papel](#page-32-0) > [Carregar papel](#page-33-0) > [Mídia de impressão aceita](#page-71-0) > [Escolher a mídia de](#page-73-0) [impressão correta](#page-73-0) > Orientação do papel e capacidade das bandejas de papel

#### **Orientação do papel e capacidade das bandejas de papel** п

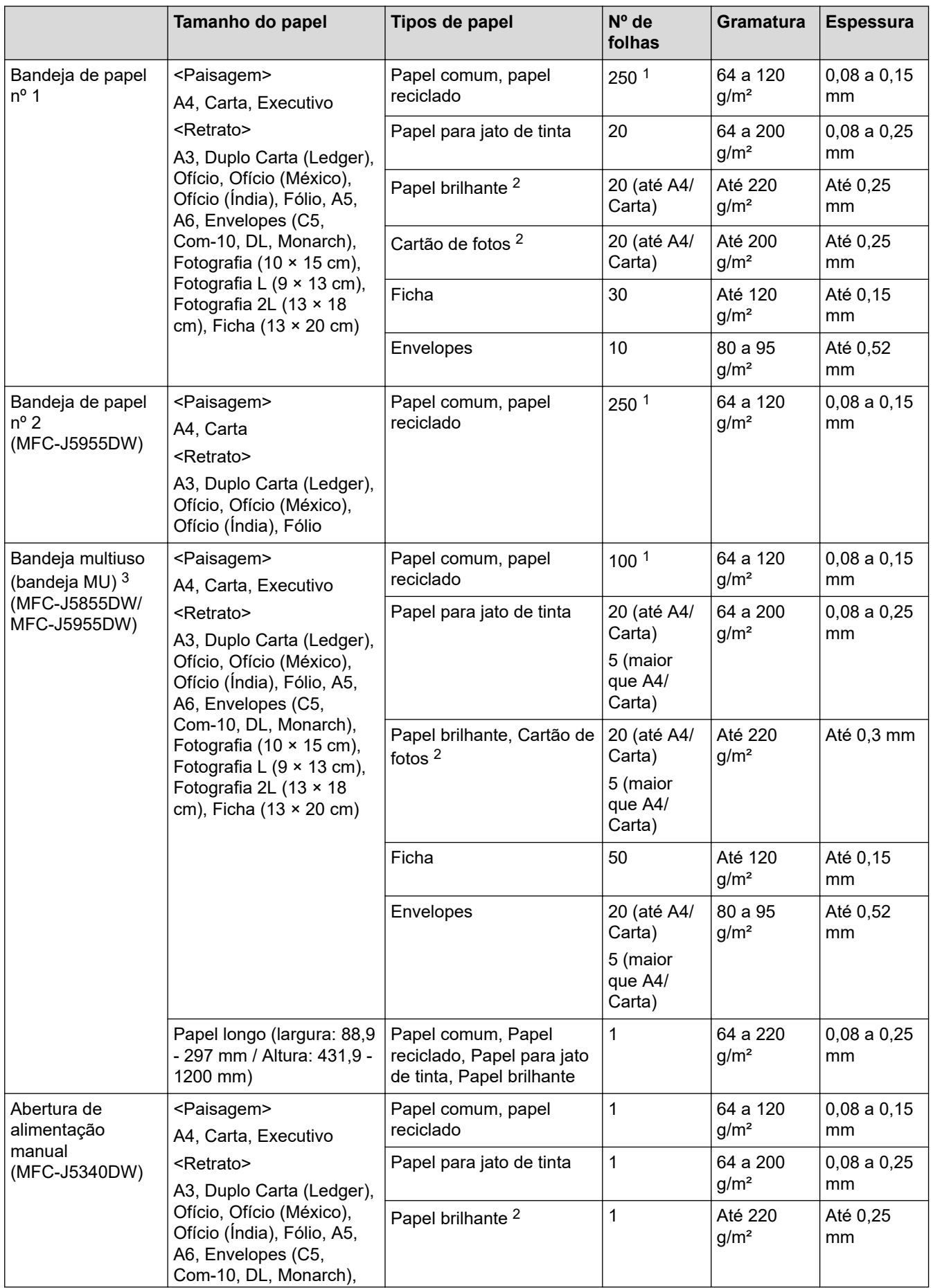

<span id="page-76-0"></span>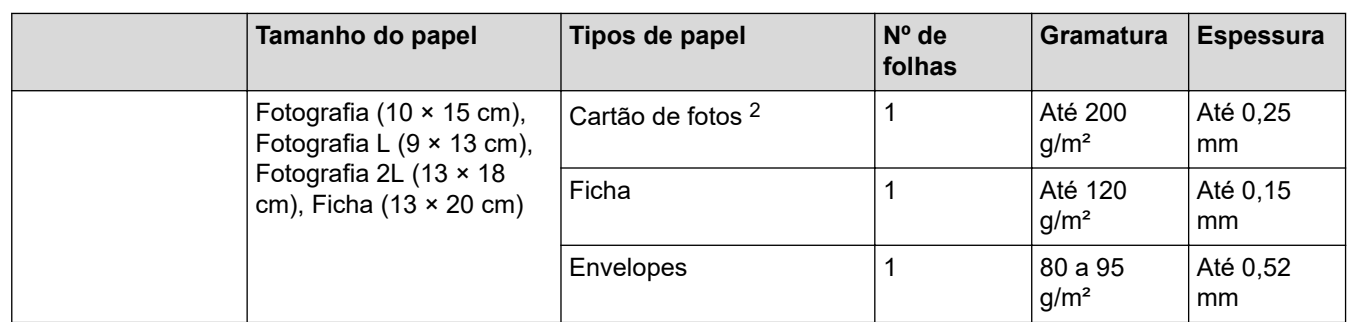

1 Ao usar papel comum 80 g/m²

2 BP71 260 g/m² foi especialmente desenvolvido para equipamentos jato de tinta Brother.

3 Recomendamos usar bandeja MU para papel brilhante.

# **Informações relacionadas**

• [Escolher a mídia de impressão correta](#page-73-0)

<span id="page-77-0"></span> [Página inicial](#page-1-0) > [Manuseio de papel](#page-32-0) > Carregar Documentos

# **Carregar Documentos**

- [Carregue documentos no ADF \(alimentador automático de documentos\)](#page-78-0)
- [Carregar documentos no vidro do scanner](#page-80-0)
- [Área que não pode ser digitalizada](#page-81-0)

<span id="page-78-0"></span> [Página inicial](#page-1-0) > [Manuseio de papel](#page-32-0) > [Carregar Documentos](#page-77-0) > Carregue documentos no ADF (alimentador automático de documentos)

# **Carregue documentos no ADF (alimentador automático de documentos)**

O ADF (alimentador automático de documentos) pode armazenar várias páginas e alimenta cada folha individualmente.

Use papel que esteja dentro dos tamanhos e pesos mostrados na tabela. Sempre ventile as folhas antes de colocá-las no alimentador.

## **Tamanhos e gramaturas dos documentos**

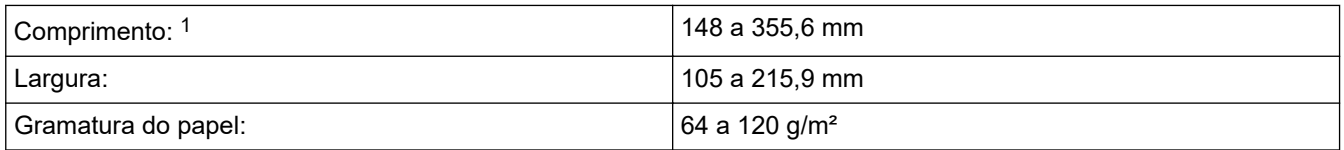

1 até 900 mm ao utilizar a função para papéis longos.

## **IMPORTANTE**

- NÃO puxe o documento enquanto ele estiver sendo alimentado.
- NÃO utilize papel ondulado, enrugado, dobrado, rasgado, grampeado, com clipes, cola ou fita.
- NÃO utilize papelão, jornais ou tecidos.
- Certifique-se de que os documentos com tinta ou fluido de correção estejam completamente secos.

## (MFC-J5955DW)

Ø

Documentos frente e verso podem ser copiados até o tamanho A4 e podem ser enviados por fax ou digitalizados até o tamanho Ofício usando o ADF (alimentador automático de documentos).

- 1. Ventile bem as folhas.
- 2. Ajuste as guias de papel (1) para corresponderem ao tamanho do documento.

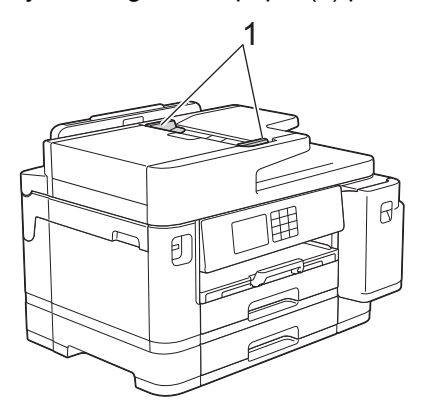

3. Posicione o documento **voltado para cima** no ADF (alimentador automático de documentos), conforme a ilustração, até que você sinta o documento tocando nas travas de alimentação e que o equipamento emita um bipe.

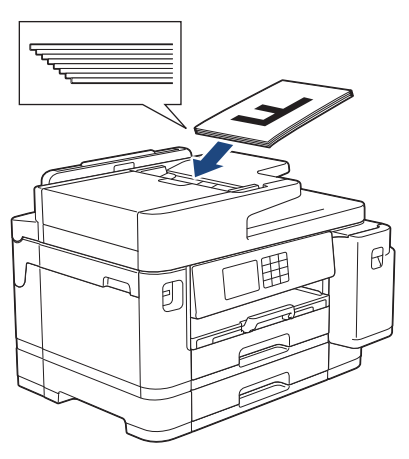

Se você tiver inserido um documento de tamanho pequeno e não conseguir removê-lo, abra o suporte de documentos do ADF (alimentador automático de documentos) (1) e remova o documento.

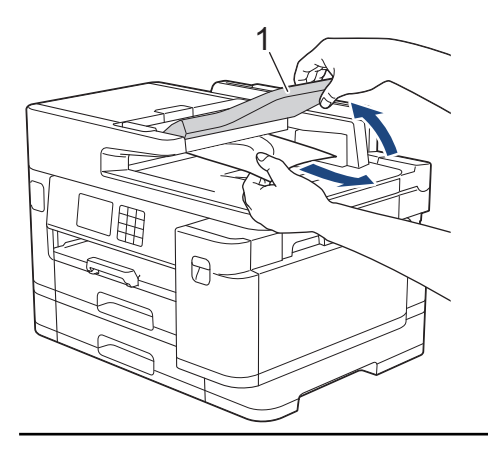

## **IMPORTANTE**

NÃO deixe documentos no vidro do scanner. Se você fizer isso, o alimentador automático pode ficar obstruído.

## **Informações relacionadas**

• [Carregar Documentos](#page-77-0)

### **Tópicos relacionados:**

- [Mensagens de erro e manutenção](#page-478-0)
- [Problemas de telefone e fax](#page-517-0)
- [Outros problemas](#page-524-0)
- [Copiar um documento](#page-187-0)

<span id="page-80-0"></span> [Página inicial](#page-1-0) > [Manuseio de papel](#page-32-0) > [Carregar Documentos](#page-77-0) > Carregar documentos no vidro do scanner

# **Carregar documentos no vidro do scanner**

Use o vidro do scanner para envia fax, copiar ou digitalizar uma página por vez.

## **Tamanhos de documentos suportados**

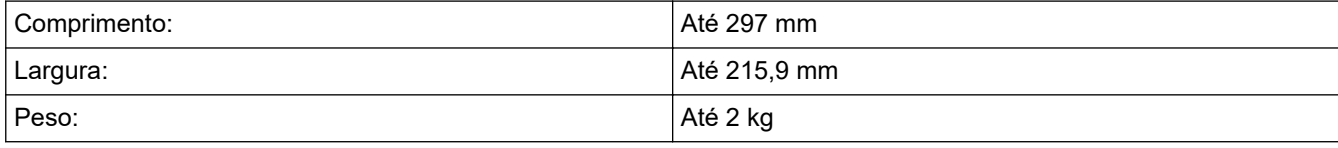

Para se usar o vidro do scanner, o ADF (alimentador automático de documentos) deve estar vazio.

- 1. Levante a tampa dos documentos.
- 2. Coloque o documento **voltado para baixo** no canto superior esquerdo do vidro do scanner, conforme a ilustração.

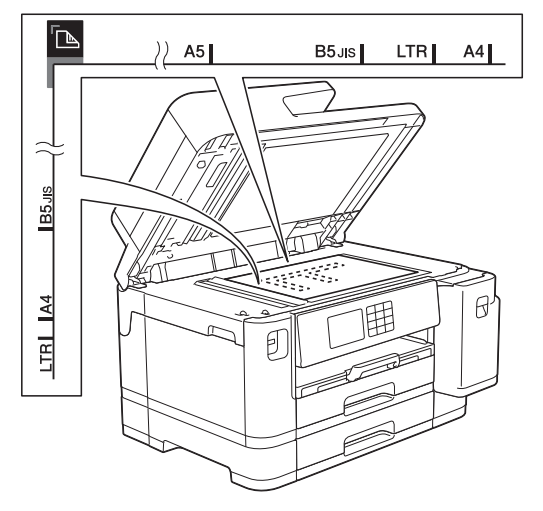

3. Feche a tampa de documentos.

## **IMPORTANTE**

Se você estiver escaneando um livro ou um documento volumoso, NÃO feche a tampa de documentos à força nem a pressione.

## **Informações relacionadas**

• [Carregar Documentos](#page-77-0)

## **Tópicos relacionados:**

- [Problemas de telefone e fax](#page-517-0)
- [Outros problemas](#page-524-0)
- [Copiar um documento](#page-187-0)

<span id="page-81-0"></span> [Página inicial](#page-1-0) > [Manuseio de papel](#page-32-0) > [Carregar Documentos](#page-77-0) > Área que não pode ser digitalizada

# **Área que não pode ser digitalizada**

A área não pode ser digitalizada de uma página depende das configurações do aplicativo que você está usando. As figuras abaixo mostram as medições não digitalizáveis típicas.

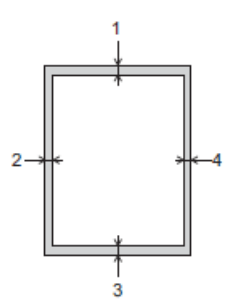

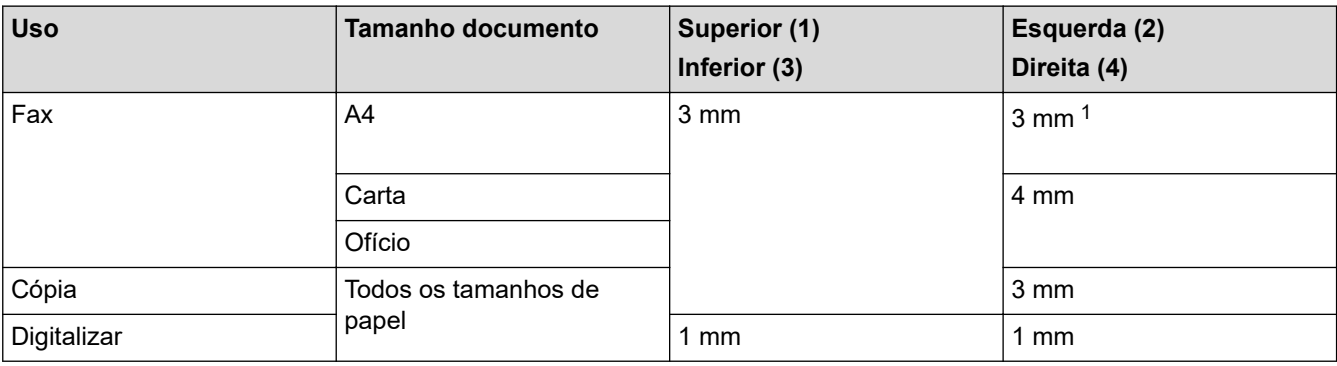

1 A área que não pode ser escaneada é de 1 mm ao usar o ADF (alimentador automático de documentos).

# **Informações relacionadas**

• [Carregar Documentos](#page-77-0)

## <span id="page-82-0"></span> [Página inicial](#page-1-0) > Imprimir

# **Imprimir**

- [Imprimir a partir do seu computador \(Windows\)](#page-83-0)
- [Imprimir a partir do seu computador \(Mac\)](#page-107-0)
- [Imprimir usando o aplicativo Brother iPrint&Scan \(Windows/ Mac\)](#page-108-0)
- [Imprimir dados diretamente de uma unidade flash USB](#page-115-0)
- [Imprimir um anexo de e-mail](#page-129-0)

<span id="page-83-0"></span> [Página inicial](#page-1-0) > [Imprimir](#page-82-0) > Imprimir a partir do seu computador (Windows)

# **Imprimir a partir do seu computador (Windows)**

- [Imprimir uma fotografia \(Windows\)](#page-84-0)
- [Imprimir um documento \(Windows\)](#page-85-0)
- [Cancelar trabalho de impressão \(Windows\)](#page-86-0)
- [Imprimir mais de uma página em uma única folha de papel \(N em 1\) \(Windows\)](#page-87-0)
- [Imprimir como um Pôster \(Windows\)](#page-88-0)
- [Imprimir dos dois lados do papel automaticamente \(impressão frente e verso](#page-89-0) [automática\) \(Windows\)](#page-89-0)
- [Imprimir como um folheto automaticamente \(Windows\)](#page-92-0)
- [Impressão segura \(Windows\)](#page-94-0)
- [Imprimir um documento colorido em escala de cinza \(Windows\)](#page-95-0)
- [Imprima em Papel longo \(Windows\)](#page-96-0)
- [Evitar impressões borradas e obstruções de papel \(Windows\)](#page-97-0)
- [Usar um perfil de impressão predefinido \(Windows\)](#page-98-0)
- [Alterar as configurações de impressão padrão \(Windows\)](#page-101-0)
- [Configurações de impressão \(Windows\)](#page-102-0)

<span id="page-84-0"></span> [Página inicial](#page-1-0) > [Imprimir](#page-82-0) > [Imprimir a partir do seu computador \(Windows\)](#page-83-0) > Imprimir uma fotografia (Windows)

# **Imprimir uma fotografia (Windows)**

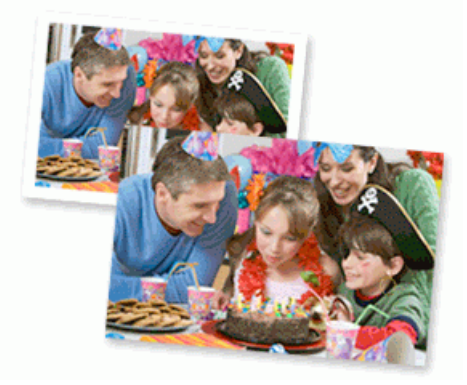

- 1. Selecione o comando de impressão no aplicativo.
- 2. Selecione **Brother XXX-XXXX Printer** (onde XXX-XXXX é o nome do seu modelo) e, em seguida, clique no botão de propriedades ou preferências de impressão.

A janela do driver da impressora será exibida.

3. Verifique se a mídia correta foi colocada na bandeja de papel.

## **IMPORTANTE**

- Para melhores resultados, use papel Brother.
- Quando imprimir em papel fotográfico, coloque uma folha extra do mesmo papel fotográfico na bandeja de papel.
- 4. Clique na guia **Básica**.
- 5. Clique na lista suspensa **Tipo de Mídia** e, em seguida, selecione o tipo de papel que você está usando.

## **IMPORTANTE**

Para obter a melhor qualidade de impressão para as configurações selecionadas, sempre defina a opção **Tipo de Mídia** para coincidir com o tipo de papel que você colocar.

- 6. Clique na lista suspensa **Tamanho do Papel** e selecione o tamanho do papel.
- 7. Se necessário, marque a caixa de seleção **Sem Borda**.
- 8. Para **Colorida / Escala de Cinza**, selecione **Colorida**.
- 9. No campo **Orientação**, selecione a opção **Retrato** ou **Paisagem** para definir a orientação da impressão.

Se o seu aplicativo tiver uma configuração semelhante, recomendamos que você defina a orientação usando o aplicativo.

- 10. Digite o número de cópias (1–999) desejado no campo **Cópias**.
- 11. Altere outras configurações da impressora, se necessário.
- 12. Clique em **OK**.

D

13. Conclua a operação de impressão.

- [Imprimir a partir do seu computador \(Windows\)](#page-83-0)
- **Tópicos relacionados:**
- [Configurações de impressão \(Windows\)](#page-102-0)

<span id="page-85-0"></span> [Página inicial](#page-1-0) > [Imprimir](#page-82-0) > [Imprimir a partir do seu computador \(Windows\)](#page-83-0) > Imprimir um documento (Windows)

# **Imprimir um documento (Windows)**

- 1. Selecione o comando de impressão no aplicativo.
- 2. Selecione **Brother XXX-XXXX Printer** (onde XXX-XXXX é o nome do seu modelo) e, em seguida, clique no botão de propriedades ou preferências de impressão.

A janela do driver da impressora será exibida.

- 3. Certifique-se de que carregou o papel de tamanho correto na bandeja de papel.
- 4. Clique na guia **Básica**.
- 5. Clique na lista suspensa **Tipo de Mídia** e, em seguida, selecione o tipo de papel que você está usando.

# **IMPORTANTE**

Para obter a melhor qualidade de impressão para as configurações selecionadas, sempre defina a opção **Tipo de Mídia** para coincidir com o tipo de papel que você colocar.

- 6. Clique na lista suspensa **Tamanho do Papel** e selecione o tamanho do papel.
- 7. Para **Colorida / Escala de Cinza**, selecione a opção **Colorida** ou **Escala de Cinza** .
- 8. No campo **Orientação**, selecione a opção **Retrato** ou **Paisagem** para definir a orientação da impressão.

Se o seu aplicativo tiver uma configuração semelhante, recomendamos que você defina a orientação usando o aplicativo.

- 9. Digite o número de cópias (1–999) desejado no campo **Cópias**.
- 10. Para imprimir páginas múltiplas em uma única folha de papel ou imprimir uma página do seu documento em várias folhas, clique na lista suspensa **Múltiplas Páginas** e selecione as suas opções.
- 11. Altere outras configurações da impressora, se necessário.
- 12. Clique em **OK**.

Ø

13. Conclua a operação de impressão.

- [Imprimir a partir do seu computador \(Windows\)](#page-83-0)
- **Tópicos relacionados:**
- [Verifique o volume de tinta \(quantidade de páginas\)](#page-564-0)
- [Configurações de impressão \(Windows\)](#page-102-0)

<span id="page-86-0"></span> [Página inicial](#page-1-0) > [Imprimir](#page-82-0) > [Imprimir a partir do seu computador \(Windows\)](#page-83-0) > Cancelar trabalho de impressão (Windows)

# **Cancelar trabalho de impressão (Windows)**

Se um trabalho de impressão foi enviado à fila de impressão e não foi impresso, ou foi enviado com erro à fila de impressão, você pode precisar excluí-lo para permitir a impressão dos trabalhos subsequentes.

- 1. Clique duas vezes no ícone da impressora  $\left|\mathbf{r}\right|$  na barra de tarefas.
- 2. Selecione o trabalho de impressão que deseja cancelar.
- 3. Clique no menu **Documento**.
- 4. Selecione **Cancelar**.
- 5. Clique em **Sim**.

- [Imprimir a partir do seu computador \(Windows\)](#page-83-0)
- **Tópicos relacionados:**
- [Monitorar o status do equipamento no seu computador \(Windows\)](#page-566-0)

<span id="page-87-0"></span> [Página inicial](#page-1-0) > [Imprimir](#page-82-0) > [Imprimir a partir do seu computador \(Windows\)](#page-83-0) > Imprimir mais de uma página em uma única folha de papel (N em 1) (Windows)

# **Imprimir mais de uma página em uma única folha de papel (N em 1) (Windows)**

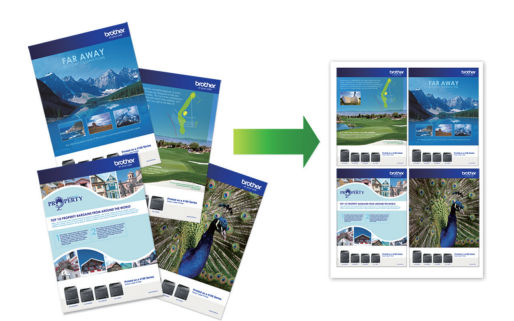

- 1. Selecione o comando de impressão no aplicativo.
- 2. Selecione **Brother XXX-XXXX Printer** (onde XXX-XXXX é o nome do seu modelo) e, em seguida, clique no botão de propriedades ou preferências de impressão.

A janela do driver da impressora será exibida.

3. Clique na guia **Básica**.

Ø

4. No campo **Orientação**, selecione a opção **Retrato** ou **Paisagem** para definir a orientação da impressão.

Se o seu aplicativo tiver uma configuração semelhante, recomendamos que você defina a orientação usando o aplicativo.

- 5. Clique na lista suspensa **Múltiplas Páginas** e selecione a opção **2 em 1**, **4 em 1**, **9 em 1** ou **16 em 1**.
- 6. Clique na lista suspensa **Ordem das Páginas** e selecione a ordem das páginas.
- 7. Clique na lista suspensa **Linha da Borda** e selecione o tipo de linha da borda.
- 8. Altere outras configurações da impressora, se necessário.
- 9. Clique em **OK** e conclua sua operação de impressão.

## **Informações relacionadas**

• [Imprimir a partir do seu computador \(Windows\)](#page-83-0)

## **Tópicos relacionados:**

• [Configurações de impressão \(Windows\)](#page-102-0)

<span id="page-88-0"></span> [Página inicial](#page-1-0) > [Imprimir](#page-82-0) > [Imprimir a partir do seu computador \(Windows\)](#page-83-0) > Imprimir como um Pôster (Windows)

# **Imprimir como um Pôster (Windows)**

Amplie o tamanho da impressão e imprima o documento no modo pôster.

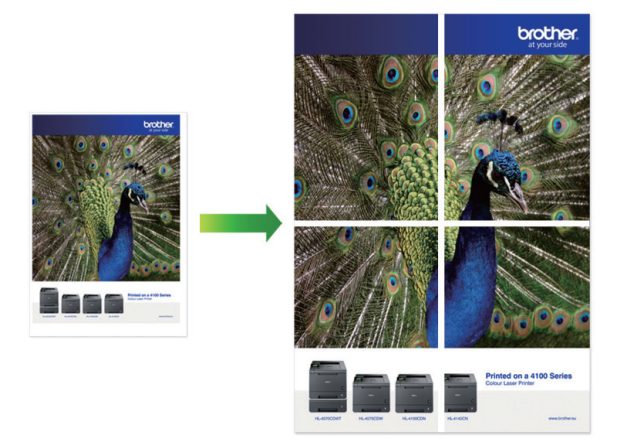

- 1. Selecione o comando de impressão no aplicativo.
- 2. Selecione **Brother XXX-XXXX Printer** (onde XXX-XXXX é o nome do seu modelo) e, em seguida, clique no botão de propriedades ou preferências de impressão.

A janela do driver da impressora será exibida.

- 3. Clique na guia **Básica**.
- 4. Clique na lista suspensa **Múltiplas Páginas** e selecione a opção **1 em 2x2 páginas** ou **1 em 3x3 páginas**.
- 5. Altere outras configurações da impressora, se necessário.
- 6. Clique em **OK**.
- 7. Conclua a operação de impressão.

## **Informações relacionadas**

• [Imprimir a partir do seu computador \(Windows\)](#page-83-0)

## **Tópicos relacionados:**

• [Configurações de impressão \(Windows\)](#page-102-0)

<span id="page-89-0"></span> [Página inicial](#page-1-0) > [Imprimir](#page-82-0) > [Imprimir a partir do seu computador \(Windows\)](#page-83-0) > Imprimir dos dois lados do papel automaticamente (impressão frente e verso automática) (Windows)

# **Imprimir dos dois lados do papel automaticamente (impressão frente e verso automática) (Windows)**

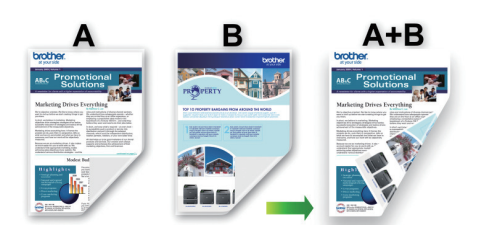

- Confirme se a tampa de liberação de obstrução está fechada.
- Se o papel estiver enrolado, alise-o e coloque-o de volta na bandeja de papel.
- Use papel comum. NÃO use papel bond.
- Se o papel for fino, ele poderá ficar enrugado.
- 1. Selecione o comando de impressão no aplicativo.
- 2. Selecione **Brother XXX-XXXX Printer** (onde XXX-XXXX é o nome do seu modelo) e, em seguida, clique no botão de propriedades ou preferências de impressão.

A janela do driver da impressora será exibida.

- 3. Clique na guia **Básica**.
- 4. No campo **Orientação**, selecione a opção **Retrato** ou **Paisagem** para definir a orientação da impressão.

Se o seu aplicativo tiver uma configuração semelhante, recomendamos que você defina a orientação usando o aplicativo.

- 5. Clique na lista suspensa **Duplex / Folheto** e selecione **Duplex**.
- 6. Clique no botão **Configurações Duplex**.
- 7. Selecione uma das opções no menu **Tipo de Duplex**.

Quando a opção frente e verso é selecionada, quatro tipos de encadernação frente e verso são disponibilizados para cada orientação:

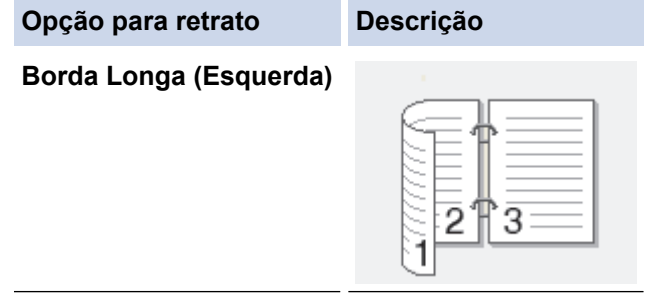

### **Borda Longa (Direita)**

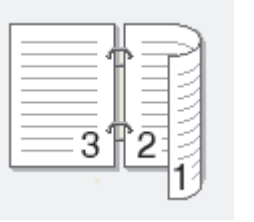

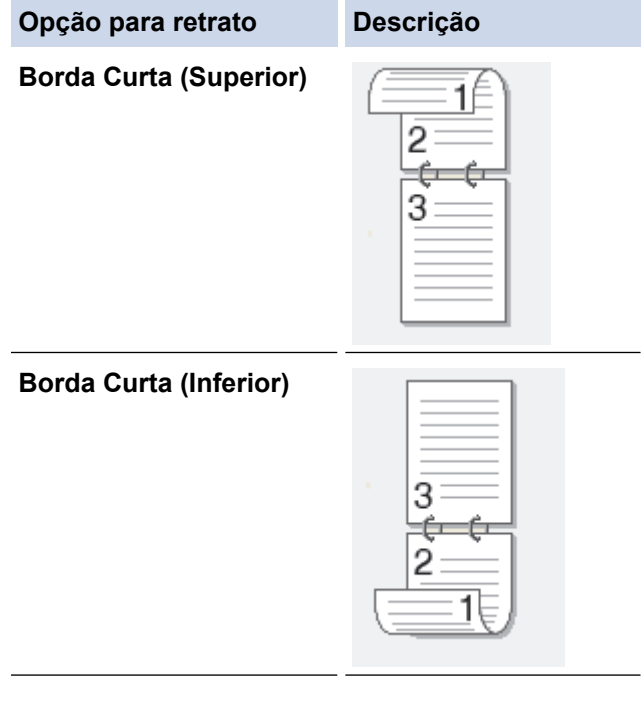

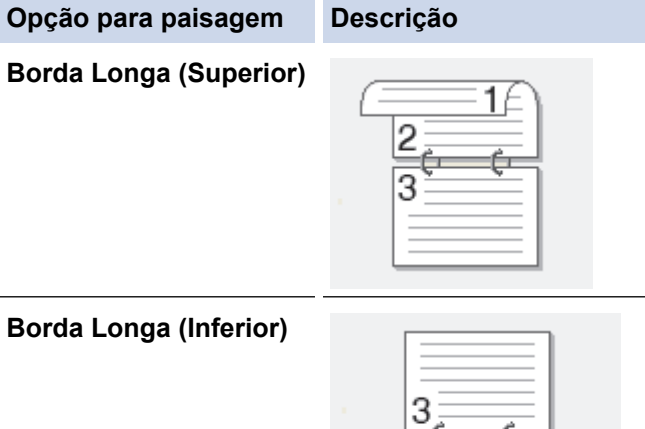

## **Borda Curta (Direita)**

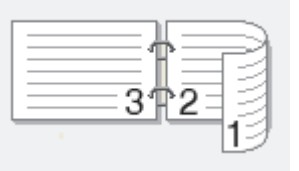

## **Borda Curta (Esquerda)**

b

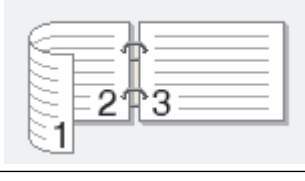

- 8. Marque a caixa de seleção **Borda para Encadernação** para especificar o desvio para encadernação em polegadas ou milímetros.
- 9. Clique em **OK** para retornar à janela do driver da impressora.
- 10. Altere outras configurações da impressora, se necessário.

O recurso sem bordas não está disponível quando esta opção é usada.

11. Clique novamente em **OK** e conclua sua operação de impressão.

- [Imprimir a partir do seu computador \(Windows\)](#page-83-0)
- **Tópicos relacionados:**
- [Configurações de impressão \(Windows\)](#page-102-0)
- [Imprimir como um folheto automaticamente \(Windows\)](#page-92-0)

<span id="page-92-0"></span> [Página inicial](#page-1-0) > [Imprimir](#page-82-0) > [Imprimir a partir do seu computador \(Windows\)](#page-83-0) > Imprimir como um folheto automaticamente (Windows)

# **Imprimir como um folheto automaticamente (Windows)**

Esta opção imprime documentos em formato de folheto usando a impressão frente e verso. As páginas do documento são ordenadas de acordo com os números de página corretos e podem ser dobradas no centro sem necessidade de reordenar as páginas impressas.

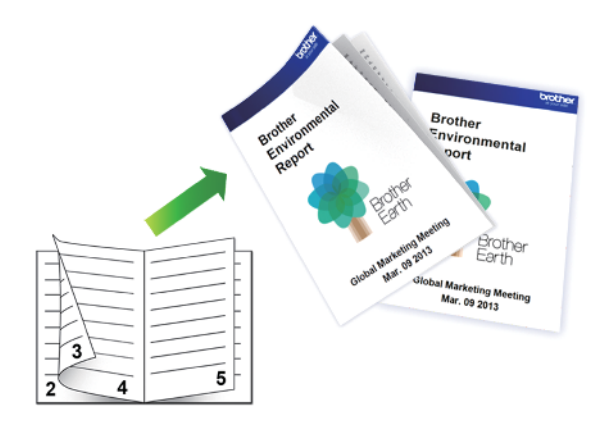

- Confirme se a tampa de liberação de obstrução está fechada.
- Se o papel estiver enrolado, alise-o e coloque-o de volta na bandeja de papel.
- Use papel comum. NÃO use papel bond.
- Se o papel for fino, ele poderá ficar enrugado.
- 1. Selecione o comando de impressão no aplicativo.
- 2. Selecione **Brother XXX-XXXX Printer** (onde XXX-XXXX é o nome do seu modelo) e, em seguida, clique no botão de propriedades ou preferências de impressão.

A janela do driver da impressora será exibida.

3. Clique na guia **Básica**.

k

4. No campo **Orientação**, selecione a opção **Retrato** ou **Paisagem** para definir a orientação da impressão.

Se o seu aplicativo tiver uma configuração semelhante, recomendamos que você defina a orientação usando o aplicativo.

- 5. Clique na lista suspensa **Duplex / Folheto** e selecione a opção **Folheto**.
- 6. Clique no botão **Configurações Duplex**.
- 7. Selecione uma das opções do menu **Tipo de Duplex**.

Existem dois tipos de direções de encadernação frente e verso disponíveis para cada orientação:

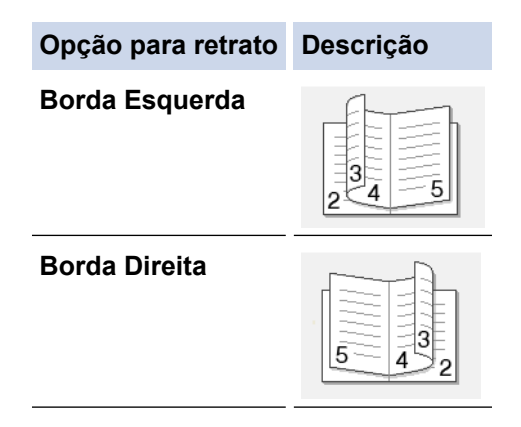

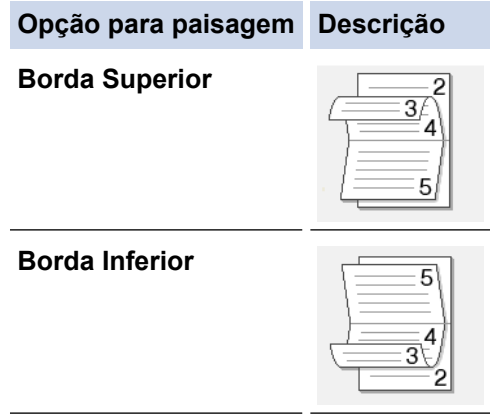

8. Selecione uma das opções no menu **Método de Impressão de Folhetos**.

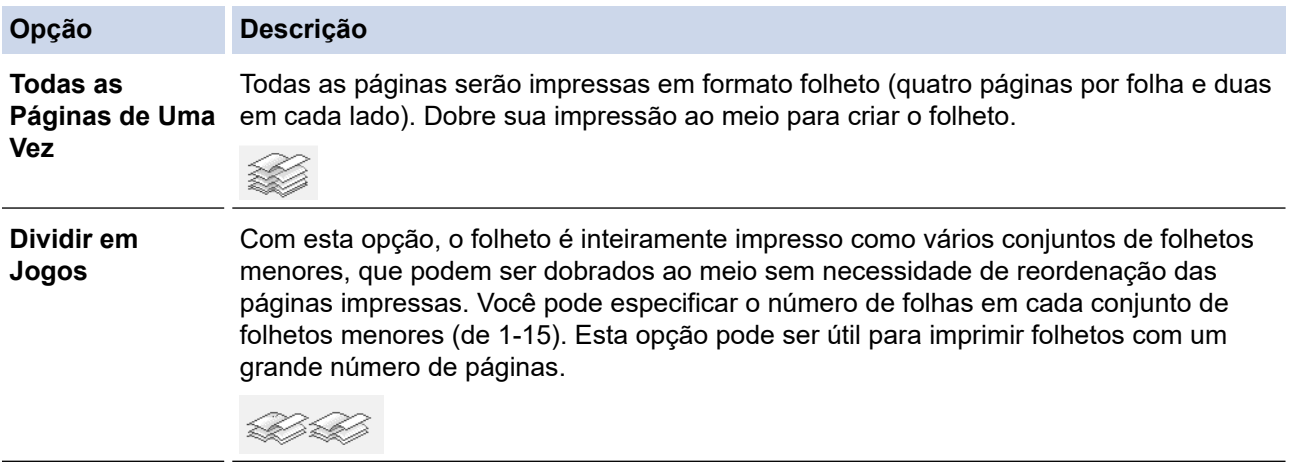

- 9. Marque a caixa de seleção **Borda para Encadernação** para especificar o desvio para encadernação em polegadas ou milímetros.
- 10. Clique em **OK** para retornar à janela do driver da impressora.
- 11. Altere outras configurações da impressora, se necessário.

O recurso sem bordas não está disponível quando esta opção é usada.

12. Clique em **OK**.

Ø

13. Conclua a operação de impressão.

- [Imprimir a partir do seu computador \(Windows\)](#page-83-0)
- **Tópicos relacionados:**
- [Configurações de impressão \(Windows\)](#page-102-0)
- [Imprimir dos dois lados do papel automaticamente \(impressão frente e verso automática\) \(Windows\)](#page-89-0)

<span id="page-94-0"></span> [Página inicial](#page-1-0) > [Imprimir](#page-82-0) > [Imprimir a partir do seu computador \(Windows\)](#page-83-0) > Impressão segura (Windows)

# **Impressão segura (Windows)**

### **Modelos relacionados**: MFC-J5955DW

Use a Impressão Segura para garantir que documentos confidenciais ou importantes não sejam impressos até que você insira uma senha no painel de controle do equipamento.

Os dados de segurança são excluídos do equipamento quando você desliga a máquina.

- 1. Selecione o comando de impressão no aplicativo.
- 2. Selecione **Brother XXX-XXXX Printer** (onde XXX-XXXX é o nome do seu modelo) e, em seguida, clique no botão de propriedades ou preferências de impressão.

A janela do driver da impressora será exibida.

- 3. Clique na guia **Avançada**.
- 4. Clique no botão **Configurações** no campo **Impressão Segura**.
- 5. Assinale a caixa de seleção **Impressão Segura**.
- 6. Digite sua senha de quatro dígitos no campo **Senha**.
- 7. Digite o **Nome do Usuário** e o **Nome Trab. Impress** no campo de texto, se necessário.
- 8. Clique em **OK** para fechar a janela **Configurações da Impressão Segura**.
- 9. Clique em **OK**.
- 10. Conclua a operação de impressão.
- 11. No painel de controle do equipamento, pressione < ou > para exibir a opção [Impressão segura], e depois pressione [Impressão segura].
- 12. Pressione A ou V para exibir os nomes de usuário e depois, pressione o seu nome de usuário.
- 13. Insira sua senha de quatro dígitos e pressione [OK].
- 14. Pressione ▲ ou ▼ para exibir o trabalho de impressão e depois pressione-o.
- 15. Digite o número de cópias desejado.
- 16. Pressione [Iniciar].
	- O equipamento imprimirá os dados.

Depois que você imprimir os dados seguros, os mesmos serão excluídos da memória do equipamento.

# **Informações relacionadas**

• [Imprimir a partir do seu computador \(Windows\)](#page-83-0)

<span id="page-95-0"></span> [Página inicial](#page-1-0) > [Imprimir](#page-82-0) > [Imprimir a partir do seu computador \(Windows\)](#page-83-0) > Imprimir um documento colorido em escala de cinza (Windows)

# **Imprimir um documento colorido em escala de cinza (Windows)**

O modo Escala de Cinza torna a velocidade de processamento de impressão mais rápida do que o modo colorido. Se o seu documento contiver cores, a seleção do modo Escala de Cinza imprimirá o documento em 256 níveis de escala de cinza.

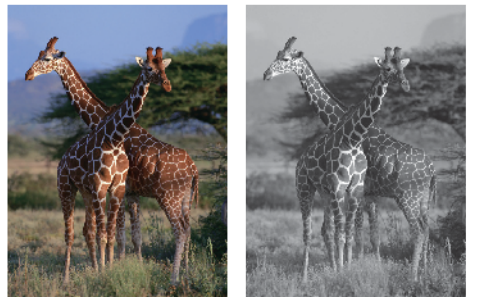

- 1. Selecione o comando de impressão no aplicativo.
- 2. Selecione **Brother XXX-XXXX Printer** (onde XXX-XXXX é o nome do seu modelo) e, em seguida, clique no botão de propriedades ou preferências de impressão.

A janela do driver da impressora será exibida.

- 3. Clique na guia **Básica**.
- 4. Para **Colorida / Escala de Cinza**, selecione **Escala de Cinza**.
- 5. Altere outras configurações da impressora, se necessário.
- 6. Clique em **OK**.
- 7. Conclua a operação de impressão.

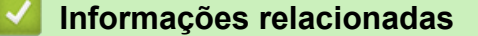

• [Imprimir a partir do seu computador \(Windows\)](#page-83-0)

<span id="page-96-0"></span> [Página inicial](#page-1-0) > [Imprimir](#page-82-0) > [Imprimir a partir do seu computador \(Windows\)](#page-83-0) > Imprima em Papel longo (Windows)

# **Imprima em Papel longo (Windows)**

**Modelos relacionados**: MFC-J5855DW/MFC-J5955DW

- 1. Selecione o comando de impressão no aplicativo.
- 2. Selecione **Brother XXX-XXXX Printer** (onde XXX-XXXX é o nome do seu modelo) e, em seguida, clique no botão de propriedades ou preferências de impressão.

A janela do driver da impressora será exibida.

- 3. Certifique-se de carregar apenas **uma folha** de Papel longo (largura: 88,9 297 mm/altura: 431,9 1200 mm) na bandeja MU.
- 4. Clique na guia **Básica**.
- 5. Clique na lista suspensa **Tipo de Mídia** e, em seguida, selecione o tipo de papel que você está usando.

## **IMPORTANTE**

Para obter a melhor qualidade de impressão para as configurações selecionadas, sempre defina a opção **Tipo de Mídia** para coincidir com o tipo de papel que você colocar.

- 6. Clique na lista suspensa **Tamanho do Papel** e selecione **Definido pelo Usuário...**. Insira a largura, altura e outras informações na janela **Tamanho Definido pelo Usuário** e clique em **OK**.
- 7. Para **Colorida / Escala de Cinza**, selecione a opção **Colorida** ou **Escala de Cinza** .
- 8. No campo **Orientação**, selecione a opção **Retrato** ou **Paisagem** para definir a orientação da impressão.

Se o seu aplicativo tiver uma configuração semelhante, recomendamos que você defina a orientação usando o aplicativo.

- 9. Digite o número de cópias (1–999) desejado no campo **Cópias**.
- 10. Altere outras configurações da impressora, se necessário.
- 11. Clique em **OK**.
- 12. Conclua a operação de impressão.

- [Imprimir a partir do seu computador \(Windows\)](#page-83-0)
- **Tópicos relacionados:**
- [Carregue Papel longo na bandeja multiuso \(bandeja MU\)](#page-58-0)

<span id="page-97-0"></span> [Página inicial](#page-1-0) > [Imprimir](#page-82-0) > [Imprimir a partir do seu computador \(Windows\)](#page-83-0) > Evitar impressões borradas e obstruções de papel (Windows)

# **Evitar impressões borradas e obstruções de papel (Windows)**

Alguns tipos de mídia de impressão podem precisar de um período de secagem maior. Altere a opção **Redução do borrão** se tiver problemas com impressões borradas ou obstruções de papel.

- 1. Selecione o comando de impressão no aplicativo.
- 2. Selecione **Brother XXX-XXXX Printer** (onde XXX-XXXX é o nome do seu modelo) e, em seguida, clique no botão de propriedades ou preferências de impressão.

A janela do driver da impressora será exibida.

- 3. Clique na guia **Avançada**.
- 4. Clique no botão **Outras Opções de Impressão**.
- 5. Selecione a opção **Redução do borrão** no lado esquerdo da tela.
- 6. Selecione uma das seguintes opções:

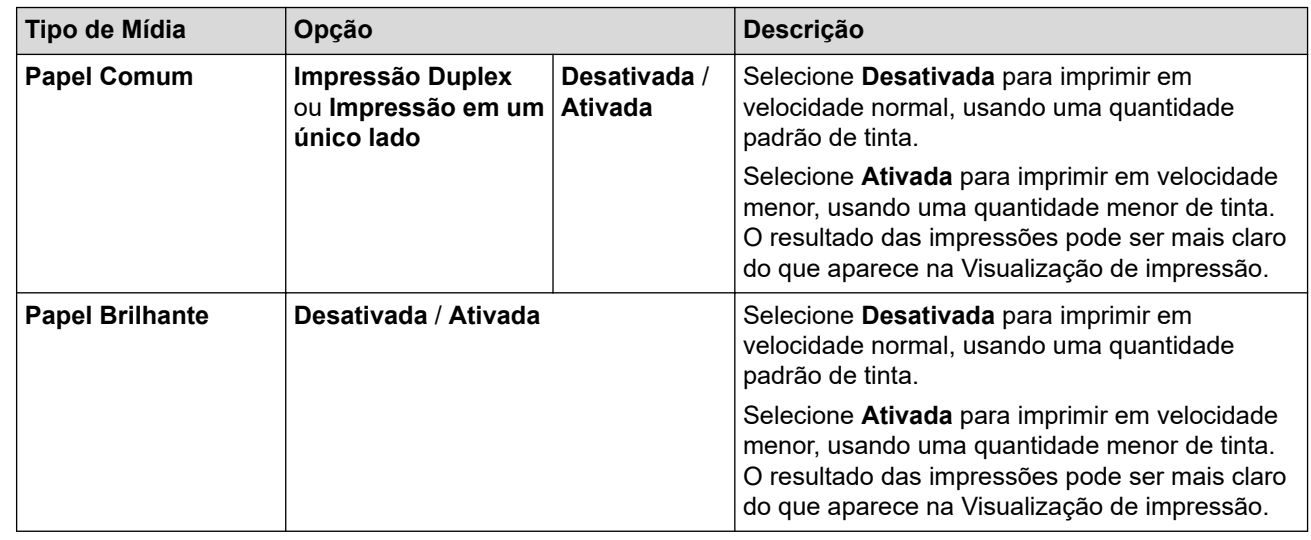

- 7. Clique em **OK** para retornar à janela do driver da impressora.
- 8. Clique em **OK**.
- 9. Conclua a operação de impressão.

## **Informações relacionadas**

• [Imprimir a partir do seu computador \(Windows\)](#page-83-0)

## **Tópicos relacionados:**

- [Problemas no manuseio do papel e na impressão](#page-510-0)
- [Altere as opções de impressão para melhorar seus resultados de impressão](#page-574-0)

<span id="page-98-0"></span> [Página inicial](#page-1-0) > [Imprimir](#page-82-0) > [Imprimir a partir do seu computador \(Windows\)](#page-83-0) > Usar um perfil de impressão predefinido (Windows)

# **Usar um perfil de impressão predefinido (Windows)**

**Perfis de Impressão** são predefinições desenvolvidas para lhe dar acesso rápido às configurações de impressão frequentemente usadas.

- 1. Selecione o comando de impressão no aplicativo.
- 2. Selecione **Brother XXX-XXXX Printer** (onde XXX-XXXX é o nome do seu modelo) e, em seguida, clique no botão de propriedades ou preferências de impressão.

A janela do driver da impressora será exibida.

3. Clique na guia **Perfis de Impressão**.

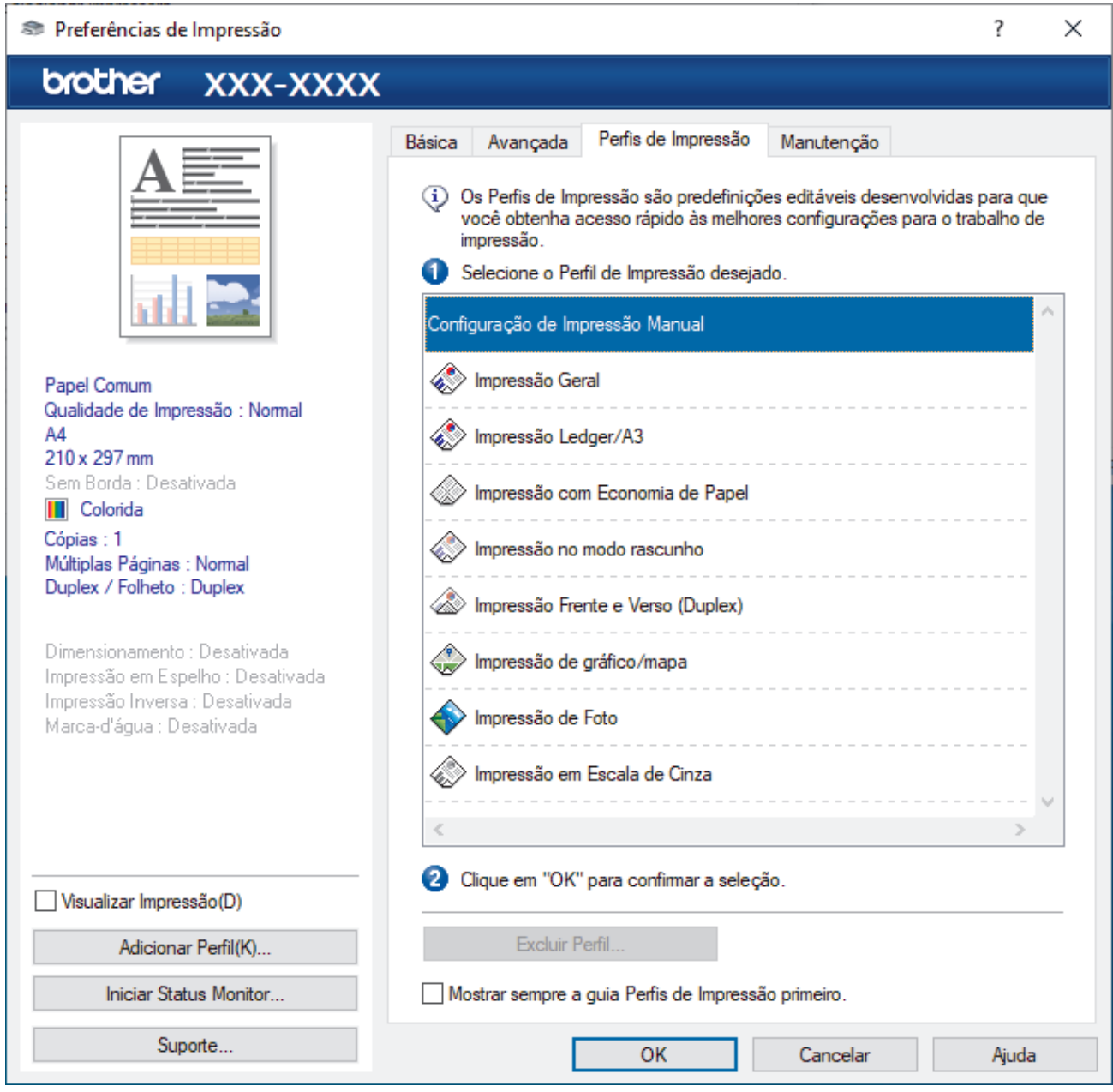

4. Selecione o perfil na lista de perfis de impressão.

As configurações dos perfis são mostradas na parte esquerda da janela do driver da impressora.

- 5. Siga uma destas opções:
	- Se as configurações estiverem corretas para o trabalho a ser realizado, clique em **OK**.
	- Para alterar as configurações, retorne à guia **Básica** ou **Avançada**, altere as configurações e depois clique em **OK**.

Para exibir a guia **Perfis de Impressão** na frente da janela a próxima vez que for imprimir, marque a caixa de seleção **Mostrar sempre a guia Perfis de Impressão primeiro.**.

# **Informações relacionadas**

- [Imprimir a partir do seu computador \(Windows\)](#page-83-0)
	- [Criar ou excluir seu perfil de impressão \(Windows\)](#page-100-0)

## **Tópicos relacionados:**

D

• [Configurações de impressão \(Windows\)](#page-102-0)

<span id="page-100-0"></span> [Página inicial](#page-1-0) > [Imprimir](#page-82-0) > [Imprimir a partir do seu computador \(Windows\)](#page-83-0) > [Usar um perfil de impressão](#page-98-0) [predefinido \(Windows\)](#page-98-0) > Criar ou excluir seu perfil de impressão (Windows)

# **Criar ou excluir seu perfil de impressão (Windows)**

Adicione até 20 novos perfis de impressão com as configurações personalizadas.

- 1. Selecione o comando de impressão no aplicativo.
- 2. Selecione **Brother XXX-XXXX Printer** (onde XXX-XXXX é o nome do seu modelo) e, em seguida, clique no botão de propriedades ou preferências de impressão.

A janela do driver da impressora será exibida.

3. Siga uma destas opções:

### **Para criar um novo perfil de impressão:**

- a. Clique na guia **Básica** e na guia **Avançada** e defina as configurações de impressão que deseja para o novo Perfil de Impressão.
- b. Clique na guia **Perfis de Impressão**.
- c. Clique em **Adicionar Perfil**.

A caixa de diálogo **Adicionar Perfil** é exibida.

- d. Digite o nome do novo perfil de impressão no campo **Nome**.
- e. Clique no ícone que você deseja usar para representar este perfil da lista de ícones.
- f. Clique em **OK**.

O novo nome do Perfil de Impressão é adicionado à lista na guia **Perfis de Impressão**.

### **Para excluir um perfil de impressão que você criou:**

- a. Clique na guia **Perfis de Impressão**.
- b. Clique em **Excluir Perfil**.

A caixa de diálogo **Excluir Perfil** é exibida.

- c. Selecione o perfil a ser excluído.
- d. Clique em **Excluir**.
- e. Clique em **Sim**.
- f. Clique em **Fechar**.

## **Informações relacionadas**

• [Usar um perfil de impressão predefinido \(Windows\)](#page-98-0)

<span id="page-101-0"></span> [Página inicial](#page-1-0) > [Imprimir](#page-82-0) > [Imprimir a partir do seu computador \(Windows\)](#page-83-0) > Alterar as configurações de impressão padrão (Windows)

# **Alterar as configurações de impressão padrão (Windows)**

Quando você altera as configurações de impressão de um aplicativo, as alterações somente se aplicam a documentos impressos com esse aplicativo. Para alterar as configurações de impressão para todos os aplicativos do Windows, configure as propriedades do driver da impressora.

- 1. Siga uma destas opções:
	- Para Windows Server 2008

Clique em **(Iniciar)** > **Painel de Controle** > **Hardware e Sons** > **Impressoras**.

• Para Windows 7 e Windows Server 2008 R2

Clique em **(Iniciar)** > **Dispositivos e Impressoras**.

• Para Windows 8.1

Mova o cursor do mouse para o canto inferior direito da área de trabalho. Quando a barra de menus for exibida, clique em **Configurações** e depois em **Painel de Controle**. No grupo de **Hardware e Sons**, clique em **Exibir impressoras e dispositivos**.

• Para Windows 10, Windows Server 2016 e Windows Server 2019

Clique em > **Sistema do Windows** > **Painel de Controle**. No grupo de **Hardware e Sons**, clique em **Exibir impressoras e dispositivos**.

• Para Windows Server 2012

Mova o cursor do mouse para o canto inferior direito da área de trabalho. Quando a barra de menus for exibida, clique em **Configurações** e depois em **Painel de Controle**. No grupo de **Hardware**, clique em **Exibir impressoras e dispositivos**.

• Para Windows Server 2012 R2

Clique em **Painel de Controle** na tela **Iniciar**. No grupo de **Hardware**, clique em **Exibir impressoras e dispositivos**.

2. Clique com o botão direito do mouse no ícone **Brother XXX-XXXX Printer** (onde XXXX é o nome do seu modelo) e, em seguida, selecione **Preferências de impressão**. Se as opções de driver de impressora aparecerem, selecione seu driver de impressora.

A caixa de diálogo de propriedades da impressora é exibida.

3. Clique na guia **Geral** e, em seguida, clique no botão **Preferências de impressão** ou no botão **Preferências...** .

A caixa de diálogo do driver da impressora é exibida.

- 4. Selecione as configurações de impressão que deseja usar como padrão para todos os programas Windows.
- 5. Clique em **OK**.
- 6. Feche a caixa de diálogo de propriedades da impressora.

# **Informações relacionadas**

• [Imprimir a partir do seu computador \(Windows\)](#page-83-0)

## **Tópicos relacionados:**

• [Configurações de impressão \(Windows\)](#page-102-0)

<span id="page-102-0"></span> [Página inicial](#page-1-0) > [Imprimir](#page-82-0) > [Imprimir a partir do seu computador \(Windows\)](#page-83-0) > Configurações de impressão (Windows)

# **Configurações de impressão (Windows)**

### >> Guia **Básica**

>> Guia **[Avançada](#page-104-0)**

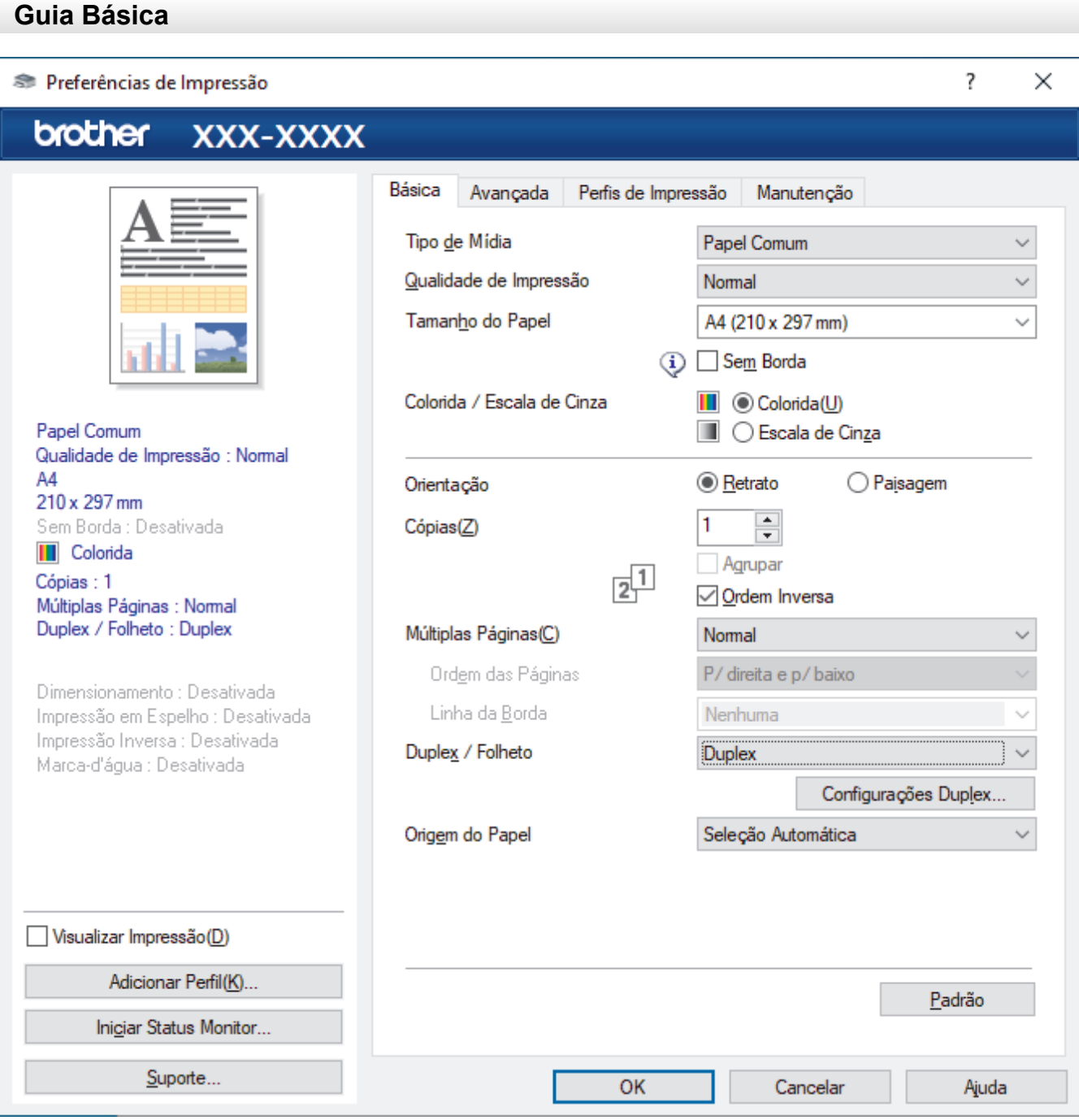

## **1. Tipo de Mídia**

Selecione o tipo de mídia que deseja utilizar. Para fornecer os melhores resultados de impressão, o equipamento ajusta automaticamente suas configurações de impressão de acordo com o tipo de mídia selecionado.

## **2. Qualidade de Impressão**

Selecione a qualidade de impressão desejada. Como a qualidade e a velocidade da impressão estão relacionadas, quanto maior a qualidade, mais demorada será a impressão do documento.

### **3. Tamanho do Papel**

Selecione o tamanho do papel que deseja utilizar. Você pode escolher tamanhos de papel padrão ou criar um tamanho personalizado.

#### **Sem Borda**

Selecione esta opção para imprimir fotografias sem bordas. Como os dados da imagem foram criados com um tamanho um pouco maior que o tamanho do papel sendo utilizado, uma parte das bordas da fotografia será recortada.

A opção Sem borda pode não estar disponível com algumas combinações de tipo de mídia e qualidade ou a partir de alguns aplicativos.

### **4. Colorida / Escala de Cinza**

Selecione impressão colorida ou em escala de cinza. A velocidade de impressão é maior no modo escala de cinza que no modo colorido. Se um documento tiver conteúdo colorido e você selecionar o modo escala de cinza, o documento será impresso usando 256 níveis de escala de cinza.

### **5. Orientação**

Selecione a orientação (retrato ou paisagem) da impressão.

Se o seu aplicativo tiver uma configuração semelhante, recomendamos que você defina a orientação usando o aplicativo.

### **6. Cópias**

Digite neste campo o número de cópias(1 a 999) que você deseja imprimir.

### **Agrupar**

Selecione esta opção para imprimir conjuntos de documentos com várias páginas na ordem original das páginas. Quando esta opção é selecionada, uma cópia completa do documento é impressa e depois reimpressa de acordo com o número de cópias escolhido. Se esta opção não for selecionada, cada página será impressa de acordo com o número de cópias escolhido antes de a próxima página do documento ser impressa.

#### **Ordem Inversa**

Selecione esta opção para imprimir o documento na ordem inversa. A última página do documento será impressa primeiro.

### **7. Múltiplas Páginas**

Selecione esta opção para imprimir várias páginas em uma única folha de papel ou para imprimir uma página do documento em várias folhas de papel.

### **Ordem das Páginas**

Selecione a ordem das páginas ao imprimir várias páginas em uma única folha de papel.

### **Linha da Borda**

Selecione o tipo de borda que será usado ao imprimir várias páginas em uma única folha de papel.

### **8. Duplex / Folheto**

Selecione esta opção para imprimir nos dois lados do papel ou imprimir um documento no formato de folheto usando impressão frente e verso.

### **Botão Configurações Duplex**

Clique neste botão para selecionar o tipo de encadernação frente e verso. Há quatro tipos de encadernação frente e verso disponíveis para cada orientação.

### **9. (MFC-J5855DW/MFC-J5955DW) Origem do Papel**

Selecione uma opção de fonte de papel correspondente às condições e à finalidade da impressão.

# <span id="page-104-0"></span>**Guia Avançada**

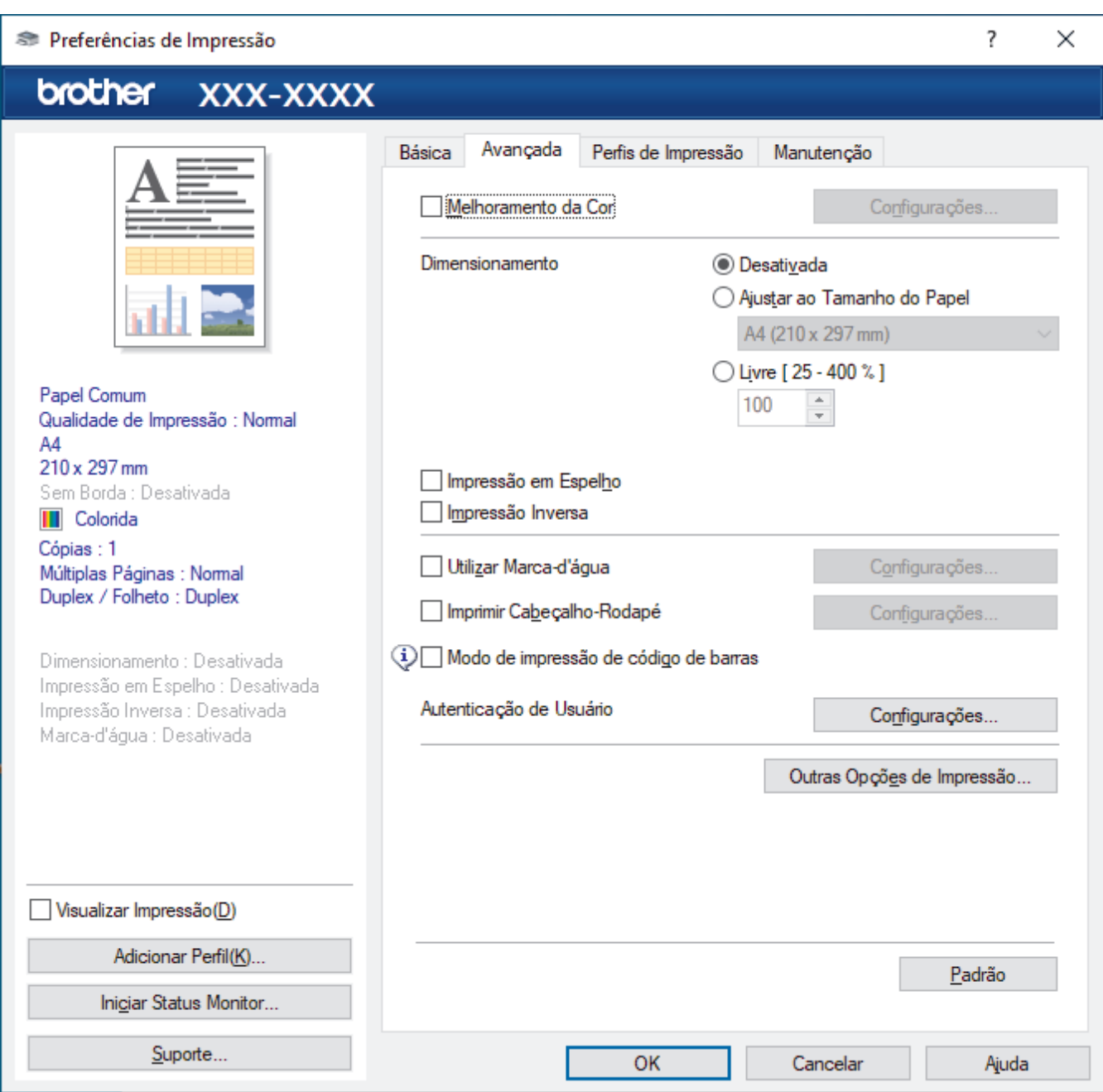

### **1. Melhoramento da Cor**

Selecione esta opção para usar o recurso Aperfeiçoamento de cor. Esse recurso analisa a imagem para aprimorar a nitidez, o equilíbrio de branco e a densidade da cor. Esse processo pode levar alguns minutos dependendo do tamanho da imagem e das especificações do seu computador.

### **2. Dimensionamento**

Selecione estas opções para ampliar ou reduzir o tamanho das páginas no documento.

### **Ajustar ao Tamanho do Papel**

Selecione esta opção para ampliar ou reduzir as páginas do documento e ajustá-las a um tamanho de papel especificado. Quando selecionar esta opção, selecione o tamanho de papel desejado na lista suspensa.

### **Livre [ 25 - 400 % ]**

Selecione esta opção para ampliar ou reduzir as páginas do documento manualmente. Quando selecionar esta opção, digite um valor no campo.

### **3. Impressão em Espelho**

Selecione esta opção para inverter a imagem impressa na página horizontalmente, da esquerda para a direita.

### **4. Impressão Inversa**

Selecione esta opção para girar a imagem impressa em 180 graus.

### **5. Utilizar Marca-d'água**

Selecione esta opção para imprimir um logotipo ou texto como uma marca d'água no documento. Selecione uma das marcas d'água predefinidas, adicione uma nova marca d'água ou use um arquivo de imagem criado por você.

### **6. Imprimir Cabeçalho-Rodapé**

Selecione esta opção para imprimir a data, a hora e o nome de usuário de login no documento.

### **7. Modo de impressão de código de barras**

Selecione esta opção para imprimir códigos de barras na qualidade e resolução mais adequadas.

#### **8. (MFC-J5955DW) Impressão Segura**

Essa função assegura que documentos confidenciais e importantes só sejam impressos após você digitar uma senha no painel de controle do equipamento.

#### **9. Autenticação de Usuário**

Esse recurso permite que você confirme as restrições para cada usuário.

### **10. Botão Outras Opções de Impressão**

#### **Configurações de Cor Avançadas**

Selecione o método que o equipamento deve usar para organizar os pontos para expressar meios-tons.

A cor da impressão pode ser ajustada para deixar a impressão o mais parecida possível com a imagem na tela do computador.

#### **Redução do borrão**

Alguns tipos de mídia de impressão podem precisar de um período de secagem maior. Altere esta opção se tiver problemas com impressões borradas ou obstruções de papel.

### **Recuperar dados de cores da impressora**

Selecione esta opção para otimizar a qualidade de impressão usando as configurações de fábrica do equipamento, que foram definidas especificamente para o seu equipamento Brother. Use esta opção se tiver substituído o equipamento ou alterado o endereço de rede do equipamento.

### **Imprimir Arquivo**

Selecione esta opção para salvar os dados de impressão como um arquivo PDF em seu computador.

### **Reduzir linhas não uniformes**

Selecione esta opção para ajustar o alinhamento de impressão se o texto impresso ficar borrado ou se as imagens ficarem apagadas.

## **Informações relacionadas**

• [Imprimir a partir do seu computador \(Windows\)](#page-83-0)

### **Tópicos relacionados:**

- [Mensagens de erro e manutenção](#page-478-0)
- [Problemas no manuseio do papel e na impressão](#page-510-0)
- [Imprimir uma fotografia \(Windows\)](#page-84-0)
- [Imprimir um documento \(Windows\)](#page-85-0)
- [Imprimir mais de uma página em uma única folha de papel \(N em 1\) \(Windows\)](#page-87-0)
- [Imprimir como um Pôster \(Windows\)](#page-88-0)
- [Imprimir dos dois lados do papel automaticamente \(impressão frente e verso automática\) \(Windows\)](#page-89-0)
- [Imprimir como um folheto automaticamente \(Windows\)](#page-92-0)
- [Usar um perfil de impressão predefinido \(Windows\)](#page-98-0)
- [Alterar as configurações de impressão padrão \(Windows\)](#page-101-0)
- [Altere as opções de impressão para melhorar seus resultados de impressão](#page-574-0)

<span id="page-107-0"></span> [Página inicial](#page-1-0) > [Imprimir](#page-82-0) > Imprimir a partir do seu computador (Mac)

# **Imprimir a partir do seu computador (Mac)**

• [Imprimir usando o AirPrint \(macOS\)](#page-472-0)
<span id="page-108-0"></span> [Página inicial](#page-1-0) > [Imprimir](#page-82-0) > Imprimir usando o aplicativo Brother iPrint&Scan (Windows/ Mac)

- [Imprima fotos ou documentos usando o Brother iPrint&Scan \(Windows/Mac\)](#page-109-0)
- [Imprimir dos dois lados do papel automaticamente \(impressão frente e verso](#page-111-0) [automática\) usando o Brother iPrint&Scan \(Windows/Mac\)](#page-111-0)
- [Imprimir mais de uma página em uma única folha de papel usando o Brother](#page-113-0) [iPrint&Scan \(N em 1\) \(Windows/Mac\)](#page-113-0)
- [Imprima um documento colorido em escala de cinza usando o Brother iPrint&Scan](#page-114-0) [\(Windows/Mac\)](#page-114-0)

<span id="page-109-0"></span> [Página inicial](#page-1-0) > [Imprimir](#page-82-0) > [Imprimir usando o aplicativo Brother iPrint&Scan \(Windows/ Mac\)](#page-108-0) > Imprima fotos ou documentos usando o Brother iPrint&Scan (Windows/Mac)

### **Imprima fotos ou documentos usando o Brother iPrint&Scan (Windows/ Mac)**

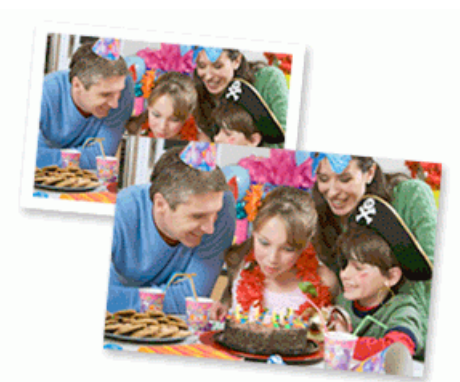

1. Verifique se a mídia correta foi colocada na bandeja de papel.

#### **IMPORTANTE**

Para imprimir fotos:

- Para melhores resultados, use papel Brother.
- Quando imprimir em papel fotográfico, coloque uma folha extra do mesmo papel fotográfico na bandeja de papel.
- 2. Inicie o aplicativo Brother iPrint&Scan.
	- **Windows**

Iniciar (**Brother iPrint&Scan**).

• Mac

Na barra de menus **Finder**, clique em **Ir** > **Aplicativos** e depois clique duas vezes no ícone iPrint&Scan. A tela do aplicativo Brother iPrint&Scan aparece.

- 3. Se seu equipamento Brother não estiver selecionado, clique no botão **Selecione o seu Equipamento** e selecione o seu modelo na lista. Clique em **OK**.
- 4. Clique em **Imprimir**.
- 5. Execute um dos procedimentos a seguir:
	- **Windows** 
		- Clique em **Foto** ou em **Documento**.
	- Mac

Clique em **Foto** ou em **PDF**.

- 6. Selecione o arquivo que deseja imprimir e execute um dos procedimentos a seguir:
	- Windows

Clique em **Avançar**.

• Mac

Clique em **Abrir** e então em **Avançar**, se solicitado.

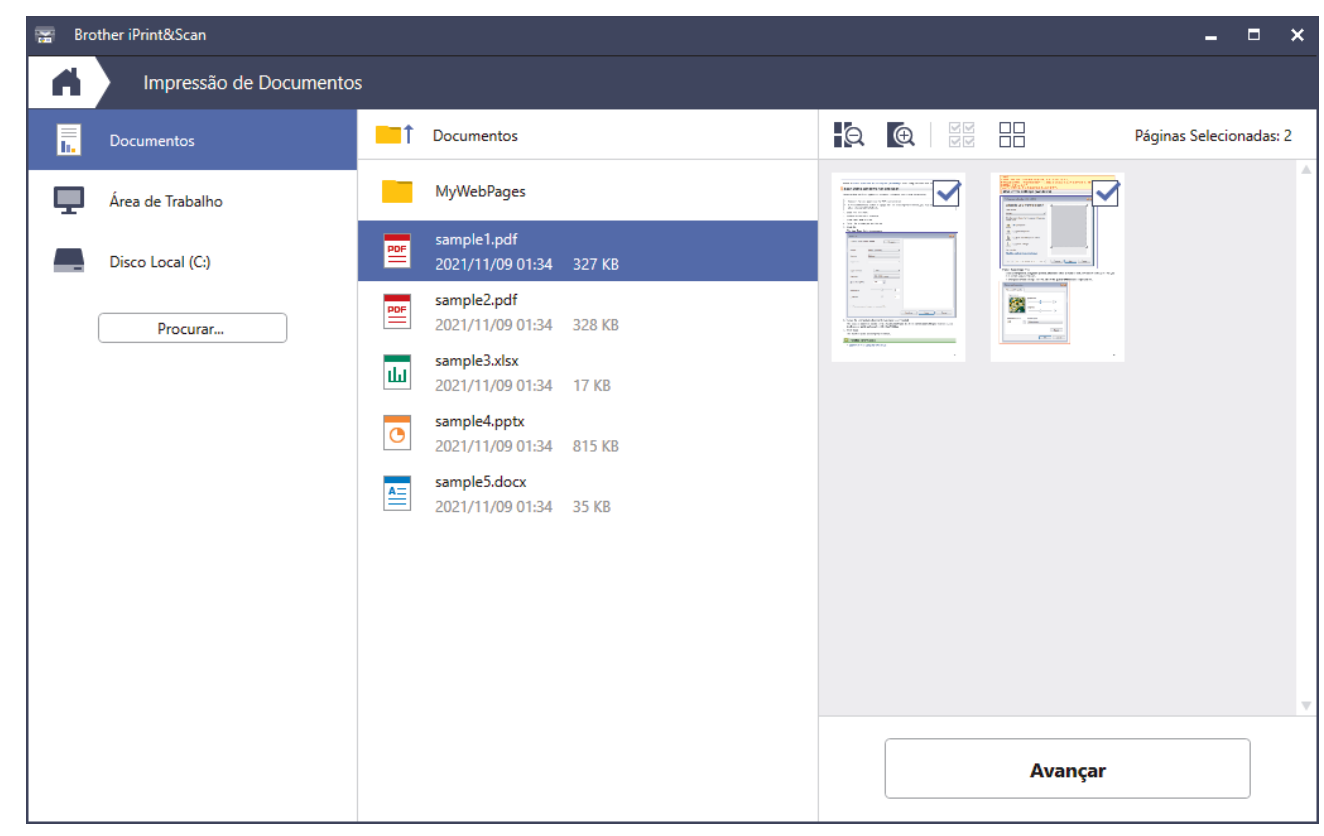

- A tela real pode ser diferente dependendo da versão do aplicativo.
- Use o aplicativo mais recente. >> *Informações relacionadas*
- Ao imprimir documentos com várias páginas, você também pode selecionar as páginas que deseja imprimir.
- 7. Altere outras configurações da impressora, se necessário.
- 8. Clique em **Imprimir**.

#### **IMPORTANTE**

Para imprimir fotos:

Para obter a melhor qualidade de impressão para as configurações selecionadas, sempre defina a opção **Tipo de Mídia** para coincidir com o tipo de papel que você inserir.

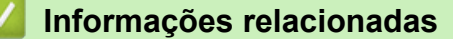

<span id="page-111-0"></span> [Página inicial](#page-1-0) > [Imprimir](#page-82-0) > [Imprimir usando o aplicativo Brother iPrint&Scan \(Windows/ Mac\)](#page-108-0) > Imprimir dos dois lados do papel automaticamente (impressão frente e verso automática) usando o Brother iPrint&Scan (Windows/Mac)

## **Imprimir dos dois lados do papel automaticamente (impressão frente e verso automática) usando o Brother iPrint&Scan (Windows/Mac)**

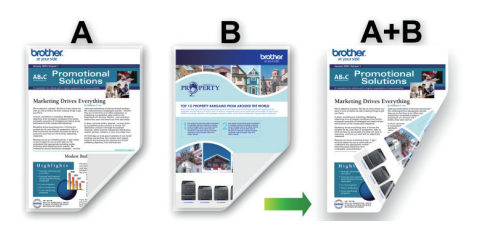

- Confirme se a tampa de liberação de obstrução está fechada.
- Se o papel estiver enrolado, alise-o e coloque-o de volta na bandeja de papel.
- Use papel comum. NÃO use papel bond.
- Se o papel for fino, ele poderá ficar enrugado.
- 1. Inicie o aplicativo Brother iPrint&Scan.
	- **Windows**

Iniciar (**Brother iPrint&Scan**).

• Mac

Na barra de menus **Finder**, clique em **Ir** > **Aplicativos** e depois clique duas vezes no ícone iPrint&Scan. A tela do aplicativo Brother iPrint&Scan aparece.

- 2. Se seu equipamento Brother não estiver selecionado, clique no botão **Selecione o seu Equipamento** e selecione o seu modelo na lista. Clique em **OK**.
- 3. Clique em **Imprimir**.
- 4. Execute um dos procedimentos a seguir:
	- Windows

Clique em **Documento**.

• Mac

Clique em **PDF**.

- 5. Selecione o arquivo que deseja imprimir e execute um dos procedimentos a seguir:
	- Windows

Clique em **Avançar**.

• Mac

Clique em **Abrir** e então em **Avançar**, se solicitado.

Ao imprimir documentos com várias páginas, você pode selecionar apenas as páginas que deseja imprimir.

6. Selecione uma das seguintes opções na lista suspensa **Duplex**. Dois tipos de encadernação frente e verso estão disponíveis:

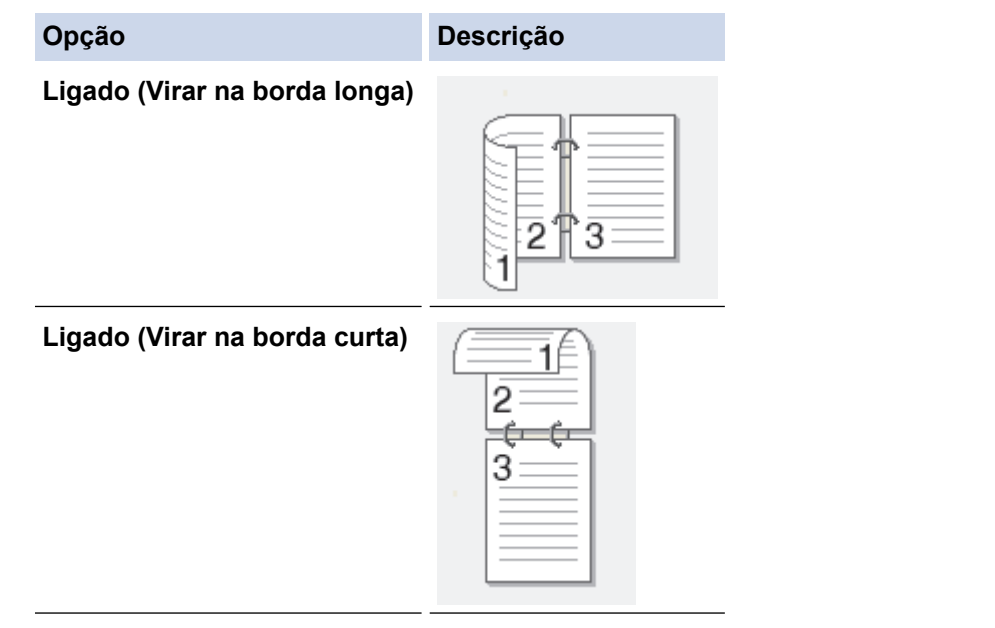

- 7. Altere outras configurações da impressora, se necessário.
- 8. Clique em **Imprimir**.

## **Informações relacionadas**

<span id="page-113-0"></span> [Página inicial](#page-1-0) > [Imprimir](#page-82-0) > [Imprimir usando o aplicativo Brother iPrint&Scan \(Windows/ Mac\)](#page-108-0) > Imprimir mais de uma página em uma única folha de papel usando o Brother iPrint&Scan (N em 1) (Windows/Mac)

## **Imprimir mais de uma página em uma única folha de papel usando o Brother iPrint&Scan (N em 1) (Windows/Mac)**

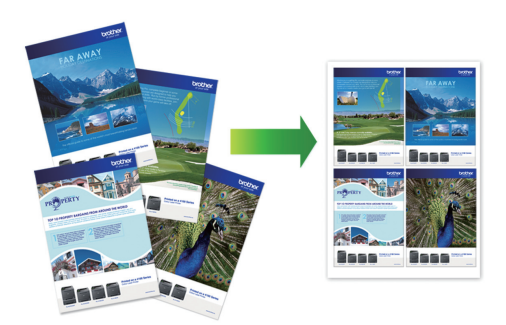

1. Iniciar (**Brother iPrint&Scan**).

A tela do aplicativo Brother iPrint&Scan aparece.

- 2. Se seu equipamento Brother não estiver selecionado, clique no botão **Selecione o seu Equipamento** e selecione o seu modelo na lista. Clique em **OK**.
- 3. Clique em **Imprimir**.
- 4. Execute um dos procedimentos a seguir:
	- Windows

Clique em **Documento**.

• Mac

Clique em **PDF**.

- 5. Selecione o arquivo que deseja imprimir e execute um dos procedimentos a seguir:
	- **Windows** 
		- Clique em **Avançar**.
	- Mac

Clique em **Abrir** e então em **Avançar**, se solicitado.

Ao imprimir documentos com várias páginas, você pode selecionar apenas as páginas que deseja imprimir.

- 6. Clique na lista suspensa **Layout**, e selecione o número de páginas para serem impressas em cada folha.
- 7. Altere outras configurações da impressora, se necessário.
- 8. Clique em **Imprimir**.

#### **Informações relacionadas**

<span id="page-114-0"></span> [Página inicial](#page-1-0) > [Imprimir](#page-82-0) > [Imprimir usando o aplicativo Brother iPrint&Scan \(Windows/ Mac\)](#page-108-0) > Imprima um documento colorido em escala de cinza usando o Brother iPrint&Scan (Windows/Mac)

## **Imprima um documento colorido em escala de cinza usando o Brother iPrint&Scan (Windows/Mac)**

O modo Escala de Cinza torna a velocidade de processamento de impressão mais rápida do que o modo colorido. Se o seu documento contiver cores, a seleção do modo Escala de Cinza imprimirá o documento em 256 níveis de escala de cinza.

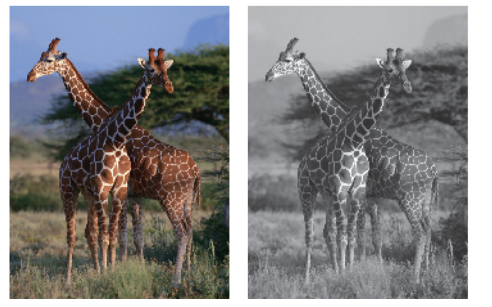

- 1. Inicie o aplicativo Brother iPrint&Scan.
	- **Windows**

Iniciar (**Brother iPrint&Scan**).

• Mac

Na barra de menus **Finder**, clique em **Ir** > **Aplicativos** e depois clique duas vezes no ícone iPrint&Scan.

A tela do aplicativo Brother iPrint&Scan aparece.

- 2. Se seu equipamento Brother não estiver selecionado, clique no botão **Selecione o seu Equipamento** e selecione o seu modelo na lista. Clique em **OK**.
- 3. Clique em **Imprimir**.
- 4. Execute um dos procedimentos a seguir:
	- Windows

Clique em **Foto** ou em **Documento**.

• Mac

Clique em **Foto** ou em **PDF**.

- 5. Selecione o arquivo que deseja imprimir e execute um dos procedimentos a seguir:
	- **Windows** Clique em **Avançar**.
	- Mac

Clique em **Abrir** e então em **Avançar**, se solicitado.

Ao imprimir documentos com várias páginas, você pode selecionar apenas as páginas que deseja imprimir.

- 6. Clique na lista suspensa **Colorida / Mono** e selecione a opção **Mono**.
- 7. Altere outras configurações da impressora, se necessário.
- 8. Clique em **Imprimir**.

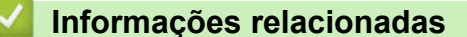

<span id="page-115-0"></span> [Página inicial](#page-1-0) > [Imprimir](#page-82-0) > Imprimir dados diretamente de uma unidade flash USB

### **Imprimir dados diretamente de uma unidade flash USB**

- [Unidades flash USB compatíveis](#page-116-0)
- [Imprimir fotos diretamente de uma unidade flash USB](#page-117-0)
- [Imprimir um arquivo PDF diretamente de uma unidade flash USB](#page-127-0)

<span id="page-116-0"></span> [Página inicial](#page-1-0) > [Imprimir](#page-82-0) > [Imprimir dados diretamente de uma unidade flash USB](#page-115-0) > Unidades flash USB compatíveis

## **Unidades flash USB compatíveis**

Seu equipamento Brother possui uma unidade de mídia (entrada) para uso com armazenamento comum de dados.

### **IMPORTANTE**

A interface USB direta é compatível apenas com unidades flash USB e dispositivos USB que utilizem o padrão de armazenamento em massa USB. Outros dispositivos USB não são suportados.

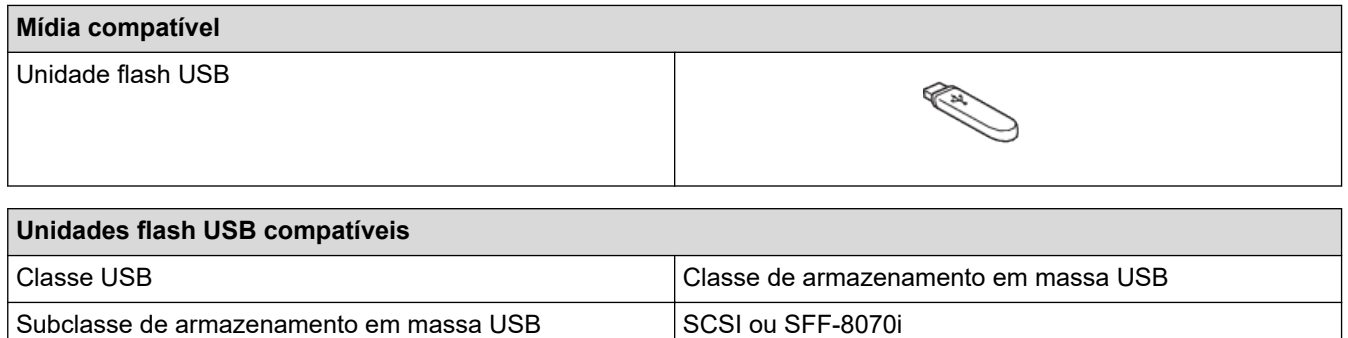

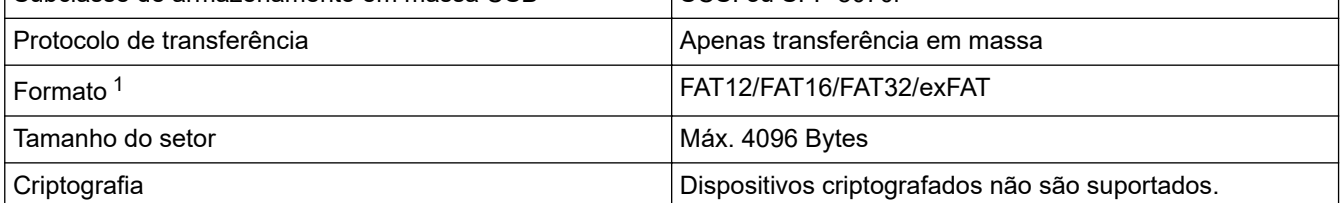

1 O formato NTFS não é compatível.

#### **Informações relacionadas**

- [Imprimir dados diretamente de uma unidade flash USB](#page-115-0)
- [Salvar dados digitalizados em uma unidade flash USB ou cartão de memória](#page-136-0)

<span id="page-117-0"></span> [Página inicial](#page-1-0) > [Imprimir](#page-82-0) > [Imprimir dados diretamente de uma unidade flash USB](#page-115-0) > Imprimir fotos diretamente de uma unidade flash USB

## **Imprimir fotos diretamente de uma unidade flash USB**

Mesmo que o seu equipamento não esteja conectado ao computador, você poderá imprimir fotos diretamente de uma unidade de memória flash USB.

- [Informações importantes sobre a impressão de fotos](#page-118-0)
- [Imprimir fotos de uma unidade flash USB no equipamento Brother](#page-119-0)

<span id="page-118-0"></span> [Página inicial](#page-1-0) > [Imprimir](#page-82-0) > [Imprimir dados diretamente de uma unidade flash USB](#page-115-0) > [Imprimir fotos](#page-117-0) [diretamente de uma unidade flash USB](#page-117-0) > Informações importantes sobre a impressão de fotos

### **Informações importantes sobre a impressão de fotos**

Seu equipamento foi projetado para ser compatível com os arquivos modernos de imagem de câmera digital e unidades flash USB. Leia as informações abaixo para evitar problemas de impressão de fotos:

- A extensão de arquivo de imagem deve ser .JPG (outras extensões de arquivo de imagem como .JPEG, .TIF, .GIF e assim por diante não serão reconhecidas).
- A impressão direta de fotos deve ser executada separadamente das operações de impressão de fotos usando o computador. (A operação simultânea não está disponível).
- O equipamento pode ler até 999 arquivos  $1$  em uma unidade flash USB.

Esteja ciente do seguinte:

- Ao imprimir uma página de índice remissivo ou uma imagem, o equipamento imprimirá todas as imagens válidas, mesmo se uma ou mais imagens estiverem corrompidas. As imagens corrompidas não serão impressas.
- Este equipamento aceita unidades flash USB que tenham sido formatadas pelo Windows.

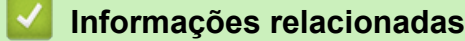

• [Imprimir fotos diretamente de uma unidade flash USB](#page-117-0)

<sup>1</sup> A pasta dentro das unidades flash USB também é contabilizada.

<span id="page-119-0"></span> [Página inicial](#page-1-0) > [Imprimir](#page-82-0) > [Imprimir dados diretamente de uma unidade flash USB](#page-115-0) > [Imprimir fotos](#page-117-0) [diretamente de uma unidade flash USB](#page-117-0) > Imprimir fotos de uma unidade flash USB no equipamento Brother

### **Imprimir fotos de uma unidade flash USB no equipamento Brother**

- [Visualizar e imprimir fotos de uma unidade flash USB](#page-120-0)
- [Imprimir uma folha com índice remissivo de fotos \(miniaturas\) a partir de uma unidade](#page-121-0) [flash USB](#page-121-0)
- [Imprimir fotos pelo número da imagem](#page-122-0)
- [Imprimir fotos com recorte automático](#page-123-0)
- [Imprimir fotos sem borda a partir de uma unidade flash USB](#page-124-0)
- [Imprimir a data a partir dos dados da foto](#page-125-0)
- [Configurações de impressão para fotos](#page-126-0)

<span id="page-120-0"></span> [Página inicial](#page-1-0) > [Imprimir](#page-82-0) > [Imprimir dados diretamente de uma unidade flash USB](#page-115-0) > [Imprimir fotos](#page-117-0) [diretamente de uma unidade flash USB](#page-117-0) > [Imprimir fotos de uma unidade flash USB no equipamento](#page-119-0) [Brother](#page-119-0) > Visualizar e imprimir fotos de uma unidade flash USB

## **Visualizar e imprimir fotos de uma unidade flash USB**

Você pode visualizar suas fotos na tela LCD antes de imprimi-las, ou imprimir imagens armazenadas em uma unidade flash USB.

Se suas fotos forem arquivos grandes, pode ocorrer atraso na exibição de cada foto na tela.

1. Insira uma unidade flash USB na abertura USB.

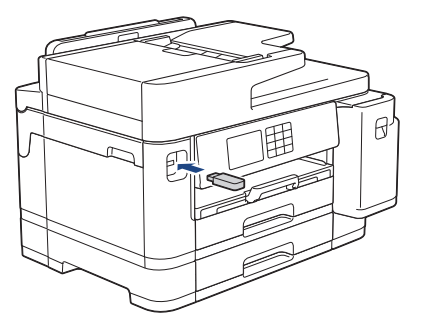

- 2. Pressione [Impressão de JPEG] > [Selec. arq.].
- 3. Pressione ◀ ou ▶ para exibir a foto que você deseja imprimir e depois pressione-a.

Para imprimir todas as fotos, pressione [Impr.Td] e, em seguida, [Sim] para confirmar.

- 4. Insira o número de cópias usando um dos seguintes procedimentos:
	- Pressione  $[-]$  ou  $[+]$  na tela de toque.
	- Pressione  $\times$  01 para exibir o teclado na tela de toque e, em seguida, insira o número de cópias usando o teclado de toque. Pressione [OK].
	- Use o teclado de discagem para informar o número de cópias.
- 5. Pressione [OK].

Ø

- 6. Repita os três últimos passos até ter selecionado todas as fotos que você deseja imprimir.
- 7. Pressione [OK].
- 8. Leia e confirme a lista de opções exibida.
- 9. Para alterar as configurações de impressão, pressione [O] [Config. impr.].

Quando estiver concluído, pressione [OK].

10. Pressione [Iniciar].

#### **Informações relacionadas**

• [Imprimir fotos de uma unidade flash USB no equipamento Brother](#page-119-0)

#### **Tópicos relacionados:**

• [Configurações de impressão para fotos](#page-126-0)

<span id="page-121-0"></span> [Página inicial](#page-1-0) > [Imprimir](#page-82-0) > [Imprimir dados diretamente de uma unidade flash USB](#page-115-0) > [Imprimir fotos](#page-117-0) [diretamente de uma unidade flash USB](#page-117-0) > [Imprimir fotos de uma unidade flash USB no equipamento](#page-119-0) [Brother](#page-119-0) > Imprimir uma folha com índice remissivo de fotos (miniaturas) a partir de uma unidade flash USB

## **Imprimir uma folha com índice remissivo de fotos (miniaturas) a partir de uma unidade flash USB**

Imprimir uma folha com índice remissivo de fotos para visualizar versões pequenas de todas as fotos em sua unidade flash USB.

Ø • O equipamento atribui números às imagens (como n° 1, n° 2, n° 3 e assim por diante).

O equipamento não reconhece quaisquer outros números ou nomes de arquivo que sua câmera digital ou o computador tenha utilizado para identificar as fotos.

- Somente nomes de arquivo com 20 caracteres ou menos serão impressos corretamente na folha de índice.
- Os nomes dos arquivos não serão impressos corretamente se contiverem caracteres não alfanuméricos, mas caracteres não alfanuméricos não afetam as configurações de impressão de fotos.
- 1. Insira uma unidade flash USB na abertura USB.
- 2. Pressione [Impressão de JPEG] > [Impr. do índice] > [Impr. folha de índice].
- 3. Se quiser alterar as configurações de impressão, pressione  $\bullet$  [Config. impr.].

Ao concluir, pressione [OK].

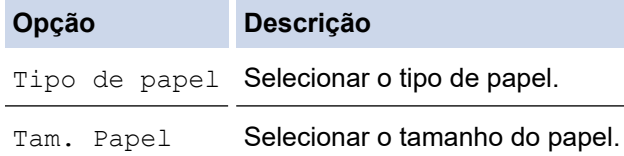

4. Pressione [Iniciar].

#### **Informações relacionadas**

• [Imprimir fotos de uma unidade flash USB no equipamento Brother](#page-119-0)

#### **Tópicos relacionados:**

• [Imprimir fotos pelo número da imagem](#page-122-0)

<span id="page-122-0"></span> [Página inicial](#page-1-0) > [Imprimir](#page-82-0) > [Imprimir dados diretamente de uma unidade flash USB](#page-115-0) > [Imprimir fotos](#page-117-0) [diretamente de uma unidade flash USB](#page-117-0) > [Imprimir fotos de uma unidade flash USB no equipamento](#page-119-0) [Brother](#page-119-0) > Imprimir fotos pelo número da imagem

### **Imprimir fotos pelo número da imagem**

Antes de imprimir uma imagem individual, você deve imprimir a página de índice remissivo (miniaturas) para saber o número da imagem.

- 1. Insira uma unidade flash USB na abertura USB.
- 2. Pressione [Impressão de JPEG] > [Impr. do índice] > [Impr. fotos].
- 3. Insira os números da imagem que você deseja imprimir usando a página de índice remissivo. Após selecionar os números da imagem, pressione [OK].
	- Insira vários números de uma vez usando vírgula ou hífen. Por exemplo, insira **1, 3, 6** para imprimir as imagens nº 1, 3 e 6. Imprima um intervalo de imagens usando um hífen. Por exemplo, digite **1-5** para imprimir as imagens de nº 1 até nº 5.
	- Informe até 12 caracteres (incluindo vírgulas e hifens) para os números de imagem que deseja imprimir.
- 4. Insira o número de cópias usando um dos seguintes procedimentos:
	- Pressione  $[-]$  ou  $[+]$  na tela de toque.
	- Pressione  $\times$  01 para exibir o teclado na tela de toque e, em seguida, insira o número de cópias usando o teclado de toque. Pressione [OK].
	- Use o teclado de discagem para informar o número de cópias.
- 5. Para alterar as configurações de impressão, pressione [O] [Config. impr.].

Quando estiver concluído, pressione [OK].

6. Pressione [Iniciar].

Ø

#### **Informações relacionadas**

- [Imprimir fotos de uma unidade flash USB no equipamento Brother](#page-119-0)
- **Tópicos relacionados:**
- [Imprimir uma folha com índice remissivo de fotos \(miniaturas\) a partir de uma unidade flash USB](#page-121-0)
- [Configurações de impressão para fotos](#page-126-0)

<span id="page-123-0"></span> [Página inicial](#page-1-0) > [Imprimir](#page-82-0) > [Imprimir dados diretamente de uma unidade flash USB](#page-115-0) > [Imprimir fotos](#page-117-0) [diretamente de uma unidade flash USB](#page-117-0) > [Imprimir fotos de uma unidade flash USB no equipamento](#page-119-0) [Brother](#page-119-0) > Imprimir fotos com recorte automático

### **Imprimir fotos com recorte automático**

Se a sua foto for muito longa ou muito larga para caber no espaço do layout, parte da imagem será recortada.

- A configuração de fábrica é Ativado. Para imprimir a imagem inteira, altere essa configuração para desativada.
- Se você definir a configuração [Recortar] como desativada, defina também a configuração [Sem margens] como desativada.

# **Recortar: ativada**

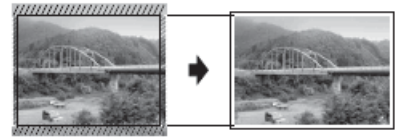

#### **Recortar: desativada**

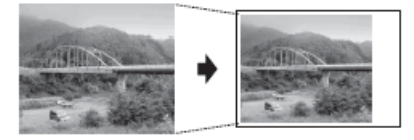

- 1. Insira uma unidade flash USB na abertura USB.
- 2. Pressione [Impressão de JPEG] > [Selec. arq.].
- 3. Pressione ◀ ou ▶ para exibir cada foto. Quando a foto que você deseja for exibida, pressione-a e, em seguida, pressione [OK].
- 4. Pressione [OK].
- 5. Pressione [Config. impr.] > [Recortar].
- 6. Pressione [Lig] (ou [Des]).
- 7. Ao concluir, pressione  $\bigcirc$  ou [OK].
- 8. Pressione [Iniciar].

#### **Informações relacionadas**

- [Imprimir fotos de uma unidade flash USB no equipamento Brother](#page-119-0)
- **Tópicos relacionados:**
- [Outros problemas](#page-524-0)

<span id="page-124-0"></span> [Página inicial](#page-1-0) > [Imprimir](#page-82-0) > [Imprimir dados diretamente de uma unidade flash USB](#page-115-0) > [Imprimir fotos](#page-117-0) [diretamente de uma unidade flash USB](#page-117-0) > [Imprimir fotos de uma unidade flash USB no equipamento](#page-119-0) [Brother](#page-119-0) > Imprimir fotos sem borda a partir de uma unidade flash USB

## **Imprimir fotos sem borda a partir de uma unidade flash USB**

Este recurso expande a área imprimível para as bordas do papel. A impressão será mais lenta.

- 1. Insira uma unidade flash USB na abertura USB.
- 2. Pressione [Impressão de JPEG] > [Selec. arq.].
- 3. Pressione ◀ ou ▶ para exibir cada foto. Quando a foto que você deseja for exibida, pressione-a e, em seguida, pressione [OK].
- 4. Pressione [OK].
- 5. Pressione [Config. impr.] > [Sem margens].
- 6. Pressione [Lig] (ou [Des]).
- 7. Ao concluir, pressione  $\bigcirc$  ou  $[OK]$ .
- 8. Pressione [Iniciar].

#### **Informações relacionadas**

• [Imprimir fotos de uma unidade flash USB no equipamento Brother](#page-119-0)

#### **Tópicos relacionados:**

• [Outros problemas](#page-524-0)

<span id="page-125-0"></span> [Página inicial](#page-1-0) > [Imprimir](#page-82-0) > [Imprimir dados diretamente de uma unidade flash USB](#page-115-0) > [Imprimir fotos](#page-117-0) [diretamente de uma unidade flash USB](#page-117-0) > [Imprimir fotos de uma unidade flash USB no equipamento](#page-119-0) [Brother](#page-119-0) > Imprimir a data a partir dos dados da foto

### **Imprimir a data a partir dos dados da foto**

Imprima a data se já estiver nas informações de sua foto. A data será impressa no canto inferior direito. Para usar essa configuração, os dados da foto devem incluir a data.

- 1. Insira uma unidade flash USB na abertura USB.
- 2. Pressione [Impressão de JPEG] > [Selec. arq.].
- 3. Pressione ◀ ou ▶ para exibir cada foto. Quando a foto que você deseja for exibida, pressione-a e, em seguida, pressione [OK].
- 4. Pressione [OK].
- 5. Pressione [Config. impr.] > [Imprimir Data].
- 6. Pressione [Lig] (ou [Des]).
- 7. Ao concluir, pressione  $\sum$  ou  $[OK]$ .
- 8. Pressione [Iniciar].

#### **Informações relacionadas**

• [Imprimir fotos de uma unidade flash USB no equipamento Brother](#page-119-0)

<span id="page-126-0"></span> [Página inicial](#page-1-0) > [Imprimir](#page-82-0) > [Imprimir dados diretamente de uma unidade flash USB](#page-115-0) > [Imprimir fotos](#page-117-0) [diretamente de uma unidade flash USB](#page-117-0) > [Imprimir fotos de uma unidade flash USB no equipamento](#page-119-0) [Brother](#page-119-0) > Configurações de impressão para fotos

## **Configurações de impressão para fotos**

Pressione  $\sum$  [Config. impr.] para exibir as configurações mostradas na tabela.

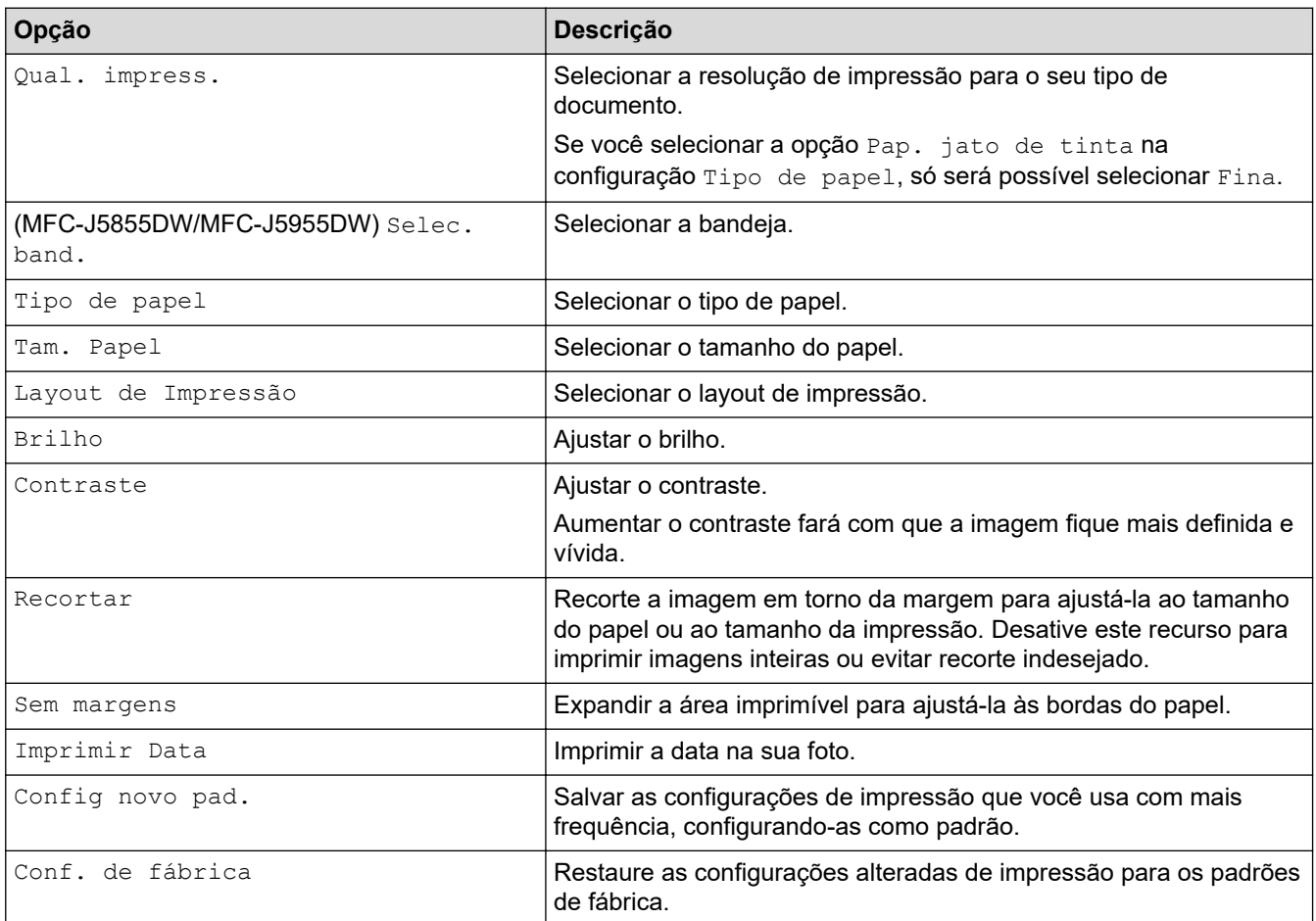

### **Informações relacionadas**

• [Imprimir fotos de uma unidade flash USB no equipamento Brother](#page-119-0)

#### **Tópicos relacionados:**

- [Visualizar e imprimir fotos de uma unidade flash USB](#page-120-0)
- [Imprimir fotos pelo número da imagem](#page-122-0)

<span id="page-127-0"></span> [Página inicial](#page-1-0) > [Imprimir](#page-82-0) > [Imprimir dados diretamente de uma unidade flash USB](#page-115-0) > Imprimir um arquivo PDF diretamente de uma unidade flash USB

## **Imprimir um arquivo PDF diretamente de uma unidade flash USB**

**Modelos relacionados**: MFC-J5955DW

Você pode imprimir um arquivo PDF diretamente de uma unidade flash USB.

Arquivos PDF com 2 GB ou mais não podem ser impressos.

### **IMPORTANTE**

Para evitar danificar seu equipamento, NÃO conecte dispositivos que não sejam unidades flash USB à interface USB direta.

1. Insira uma unidade flash USB na abertura USB.

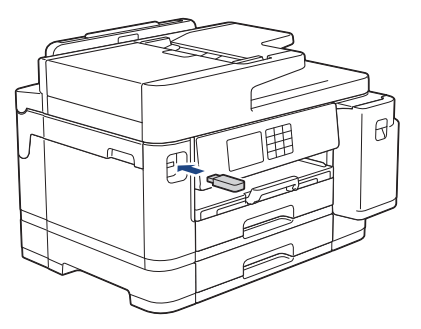

2. Pressione [Impressão de PDF].

Se o recurso Secure Function Lock (Bloqueio Seguro de Função) estiver ativado no equipamento, você pode não conseguir acessar a Impressão direta.

- 3. Pressione ▲ ou ▼ para exibir o arquivo PDF que você deseja imprimir e depois pressione-o.
- 4. Insira o número de cópias usando um dos seguintes procedimentos:
	- Pressione  $[-]$  ou  $[+]$  na tela de toque.
	- Pressione  $\times 001$  para exibir o teclado na tela de toque e, em seguida, insira o número de cópias usando o teclado de toque. Pressione [OK].
	- Use o teclado de discagem para informar o número de cópias.
- 5. Leia e confirme a lista de opções exibida.
- 6. Para alterar as configurações de impressão, pressione config. impr.].

Quando estiver concluído, pressione [OK].

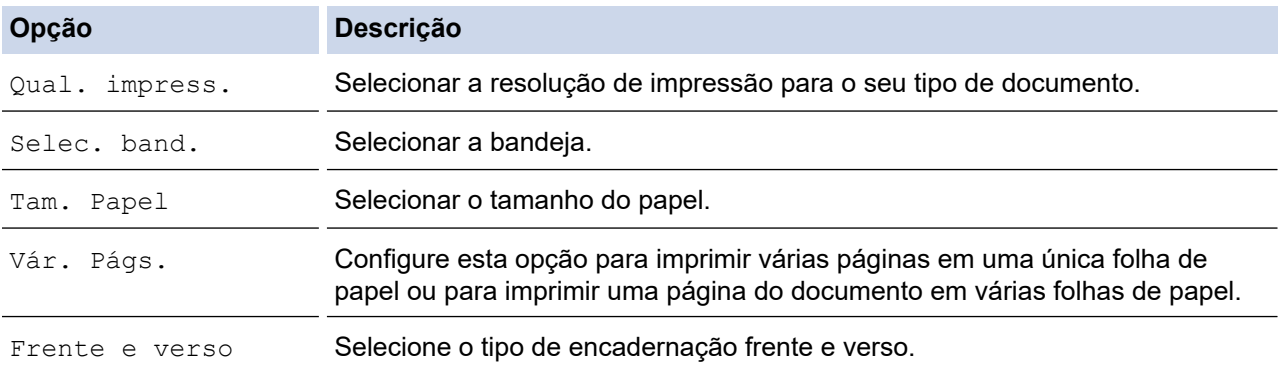

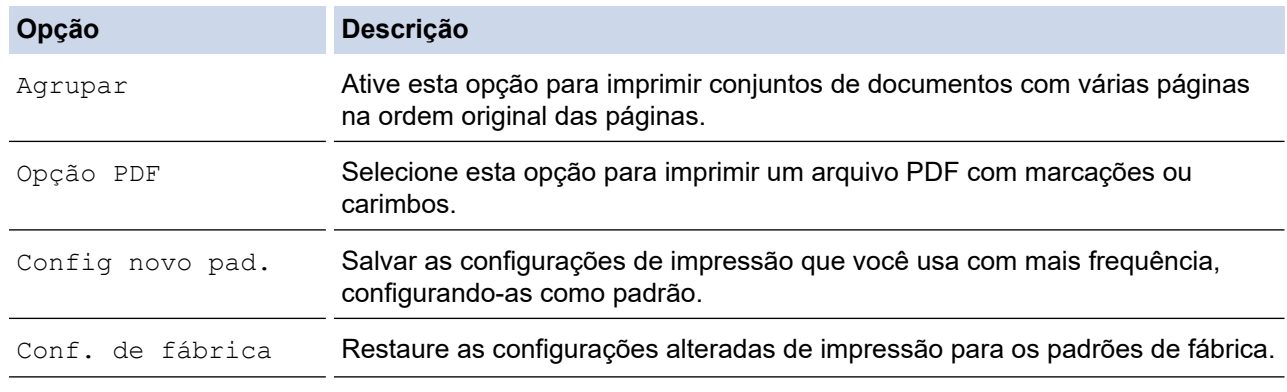

7. Pressione [Iniciar preto] ou [Iniciar Cor].

### **IMPORTANTE**

NÃO remova a unidade flash USB da interface USB direta até que o equipamento tenha concluído a impressão.

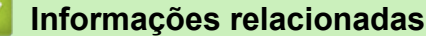

• [Imprimir dados diretamente de uma unidade flash USB](#page-115-0)

 [Página inicial](#page-1-0) > [Imprimir](#page-82-0) > Imprimir um anexo de e-mail

### **Imprimir um anexo de e-mail**

Você pode imprimir arquivos enviando-os por e-mail para o seu equipamento Brother.

- Você pode anexar até 10 documentos, com um total de 20 MB, em um e-mail.
- Este recurso suporta os seguintes formatos:
	- Arquivos de documentos: PDF, TXT, arquivos do Microsoft Word, Microsoft Excel e Microsoft **PowerPoint**
	- Arquivos de imagem: JPEG, BMP, GIF, PNG e TIFF
- O equipamento imprime o conteúdo do e-mail e os anexos por padrão. Para imprimir apenas anexos do email, altere as configurações conforme necessário.
- 1. Pressione  $\triangleleft$  ou  $\triangleright$  para exibir [Aplics.].

Pressione [Aplics.].

- Se informações sobre a conexão com a Internet forem exibidas no LCD do equipamento, leia e pressione [OK].
	- Ocasionalmente, atualizações ou avisos sobre recursos do Brother Web Connect serão exibidos no LCD. Leia as informações e pressione [OK].
- 2. Pressione ▲ ou ▼ para exibir a opção [Funções Online] e então pressione-a.
	- Se esta função estiver bloqueada, entre em contato com o administrador da rede para obter acesso.
	- Se informações sobre [Funções Online] forem exibidas, leia as informações e pressione [OK].
- 3. Pressione [Ativar].

Siga as instruções na tela. As funções online estão habilitadas.

4. Pressione A ou ▼ para exibir a opção [Email Print] e então pressione-a.

Se informações sobre  $[Email Print]$  forem exibidas, leia as informações e pressione  $[OK]$ .

5. Pressione [Ativar].

Siga as instruções na tela. O equipamento imprimirá a folha de instruções.

6. Envie seu e-mail para o endereço de e-mail incluído na folha. O equipamento imprime os anexos de e-mail.

Para alterar configurações, incluindo endereços de e-mail e configurações da impressora, acesse o Gerenciamento via Web, clique em **Online Functions (Funções online)** > **Online Functions Settings (Configurações das funções online)** no menu de navegação à esquerda e, em seguida, clique no botão **Online Functions Settings Page (Página de configuração das funções online)**.

#### **Informações relacionadas**

• [Imprimir](#page-82-0)

**Tópicos relacionados:**

• [Acessar o Gerenciamento via Web](#page-630-0)

#### <span id="page-130-0"></span> [Página inicial](#page-1-0) > Digitalizar

## **Digitalizar**

- [Digitalizar usando o botão de digitalização no seu equipamento](#page-131-0)
- [Digitalizar usando o aplicativo Brother iPrint&Scan \(Windows/ Mac\)](#page-171-0)
- [Digitalizar a partir do computador\(Windows\)](#page-172-0)
- [Digitalizar a partir do computador\(Mac\)](#page-182-0)
- [Configurar opções de digitalização usando o Gerenciamento via Web](#page-183-0)

<span id="page-131-0"></span> [Página inicial](#page-1-0) > [Digitalizar](#page-130-0) > Digitalizar usando o botão de digitalização no seu equipamento

### **Digitalizar usando o botão de digitalização no seu equipamento**

- [Digitalizar fotos e gráficos](#page-132-0)
- [Salvar os dados digitalizados para uma pasta como um arquivo PDF](#page-134-0)
- [Salvar dados digitalizados em uma unidade flash USB ou cartão de memória](#page-136-0)
- [Digitalizar vários cartões de visita e fotografias \(corte automático\)](#page-139-0)
- [Digitalizar e criar arquivo de texto editável usando OCR](#page-140-0)
- [Salvar dados digitalizados como um anexo de e-mail](#page-142-0)
- [Enviar dados digitalizados para um destinatário de e-mail](#page-144-0)
- [Digitalizar para FTP](#page-146-0)
- [Digitalizar para SSH FTP \(SFTP\)](#page-150-0)
- [Digitalizar para rede \(Windows\)](#page-157-0)
- [Digitalizar para SharePoint](#page-162-0)
- [Serviços Web para digitalização para a sua rede \(Windows 7, Windows 8.1 e Windows](#page-166-0) [10\)](#page-166-0)
- [Alterar as configurações de digitalização usando o Brother iPrint&Scan](#page-170-0)

<span id="page-132-0"></span> [Página inicial](#page-1-0) > [Digitalizar](#page-130-0) > [Digitalizar usando o botão de digitalização no seu equipamento](#page-131-0) > Digitalizar fotos e gráficos

## **Digitalizar fotos e gráficos**

Envie fotos ou ilustrações digitalizadas diretamente para seu computador.

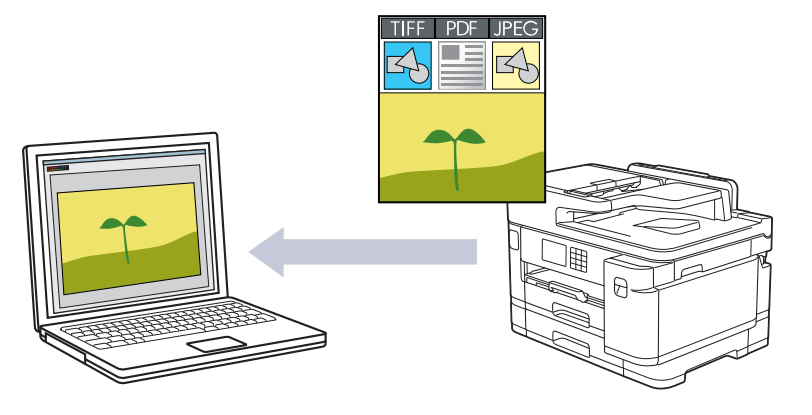

Use o botão Digitalizar do equipamento para alterar temporariamente as configurações de escaneamento. Para implementar alterações permanentes, use o Brother iPrint&Scan.

- 1. Coloque o documento no equipamento.
- 2. Pressione [Digit.] > [para PC] > [para Imagem].
- 3. Se o equipamento estiver conectado à rede, pressione ▲ ou ▼ para exibir o computador para o qual você deseja enviar os dados e, em seguida, selecione o nome do computador.

Se mensagem da tela LCD solicitar a digitação de um PIN, use a tela LCD para digitar o PIN de quatro dígitos para o computador e depois pressione  $[OK]$ .

4. Para alterar as configurações, pressione [Opeões].

Para usar  $\bigcirc$  [Opções], você deve conectar um computador com o Brother iPrint&Scan instalado no equipamento.

- 5. Pressione [Configs. digit.] > [Defin. no disp.].
- 6. Selecione as configurações de digitalização que você deseja alterar e pressione [OK].

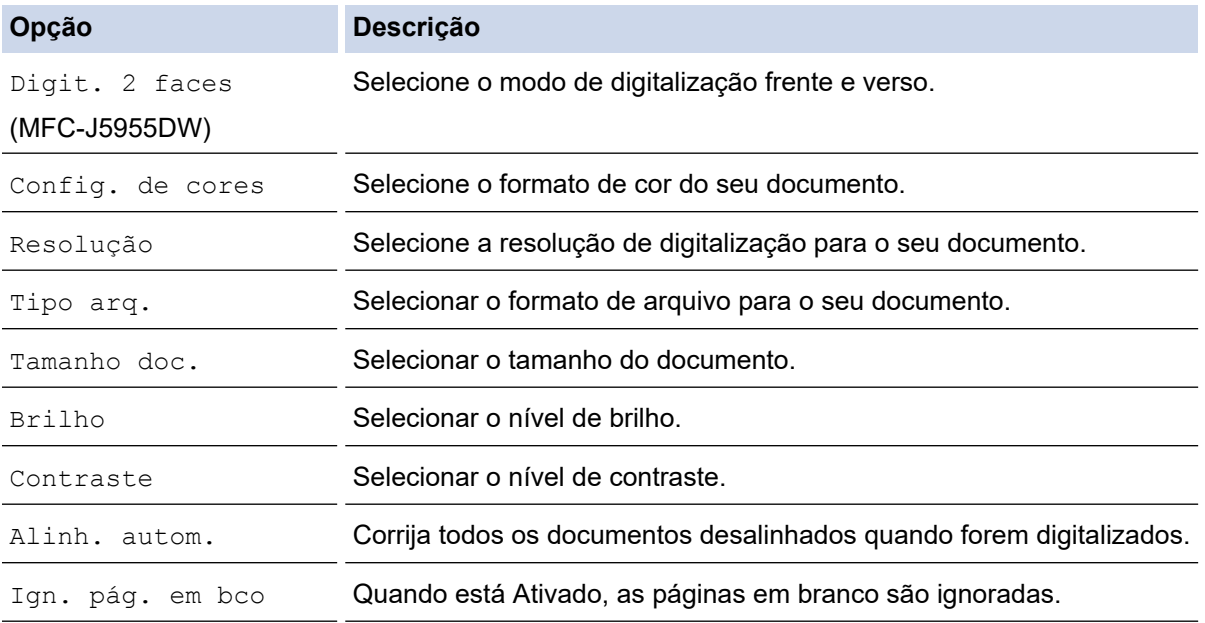

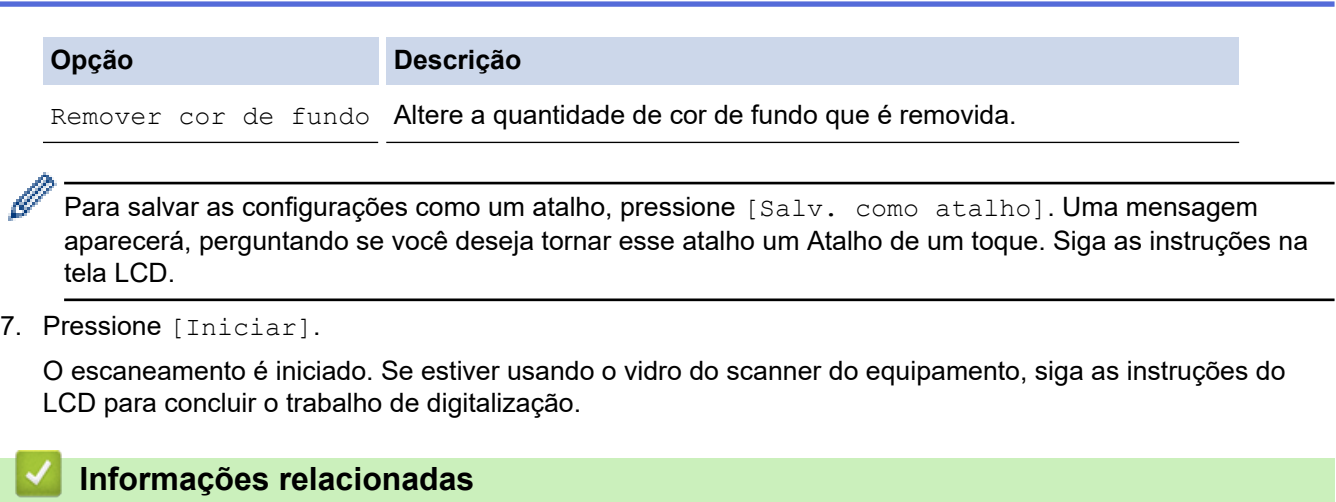

• [Digitalizar usando o botão de digitalização no seu equipamento](#page-131-0)

٠

<span id="page-134-0"></span> [Página inicial](#page-1-0) > [Digitalizar](#page-130-0) > [Digitalizar usando o botão de digitalização no seu equipamento](#page-131-0) > Salvar os dados digitalizados para uma pasta como um arquivo PDF

### **Salvar os dados digitalizados para uma pasta como um arquivo PDF**

Escaneie documentos e salve-os em uma pasta do computador como arquivos PDF.

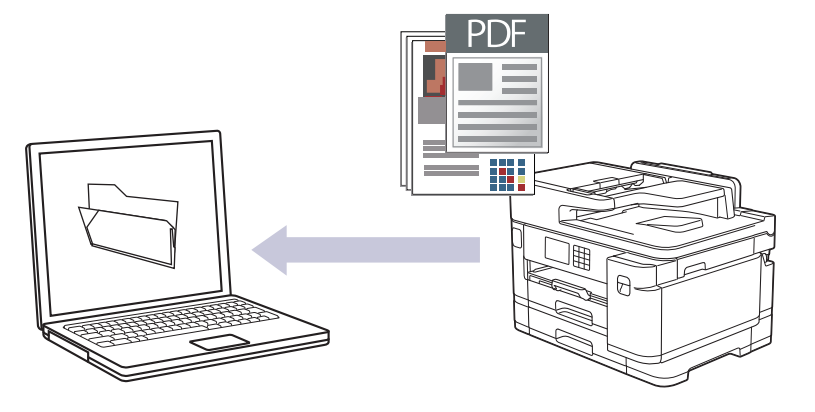

Use o botão Digitalizar do equipamento para alterar temporariamente as configurações de escaneamento. Para implementar alterações permanentes, use o Brother iPrint&Scan.

- 1. Coloque o documento no equipamento.
- 2. Pressione [Digit.] > [para PC] > [para Arquivo].
- 3. Se o equipamento estiver conectado à rede, pressione ▲ ou ▼ para exibir o computador para o qual você deseja enviar os dados e, em seguida, selecione o nome do computador.

Se mensagem da tela LCD solicitar a digitação de um PIN, use a tela LCD para digitar o PIN de quatro dígitos para o computador e depois pressione  $[OK]$ .

4. Para alterar as configurações, pressione [Opeões].

Para usar [O] [Opções], você deve conectar um computador com o Brother iPrint&Scan instalado no equipamento.

- 5. Pressione [Configs. digit.] > [Defin. no disp.].
- 6. Selecione as configurações de digitalização que você deseja alterar e pressione [OK].

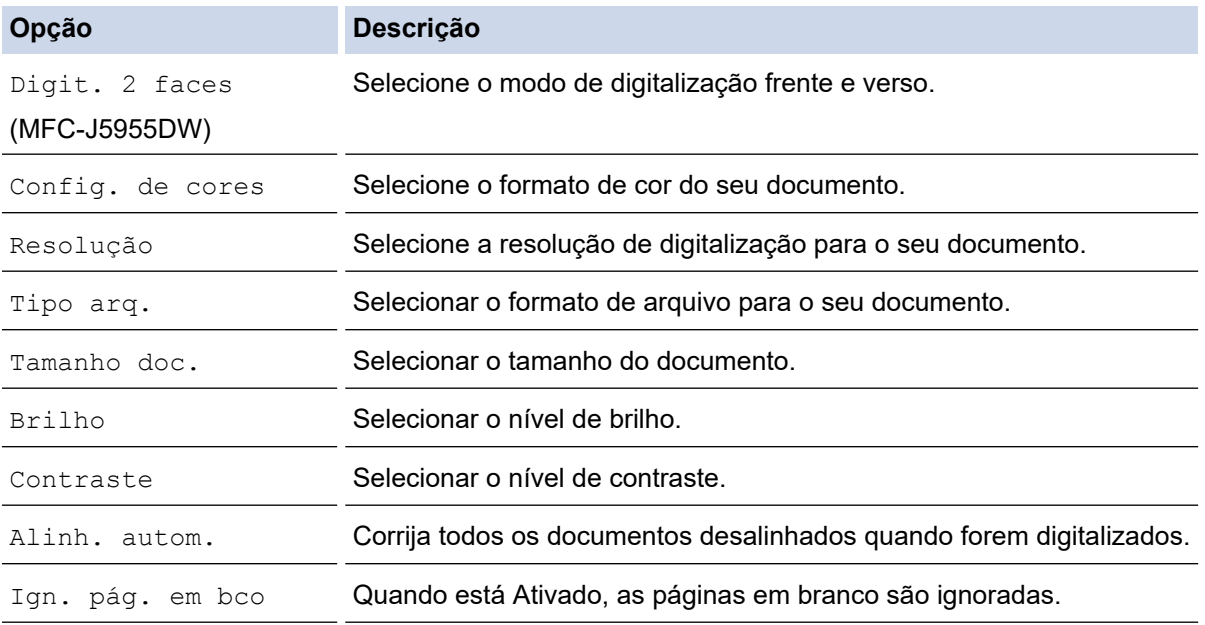

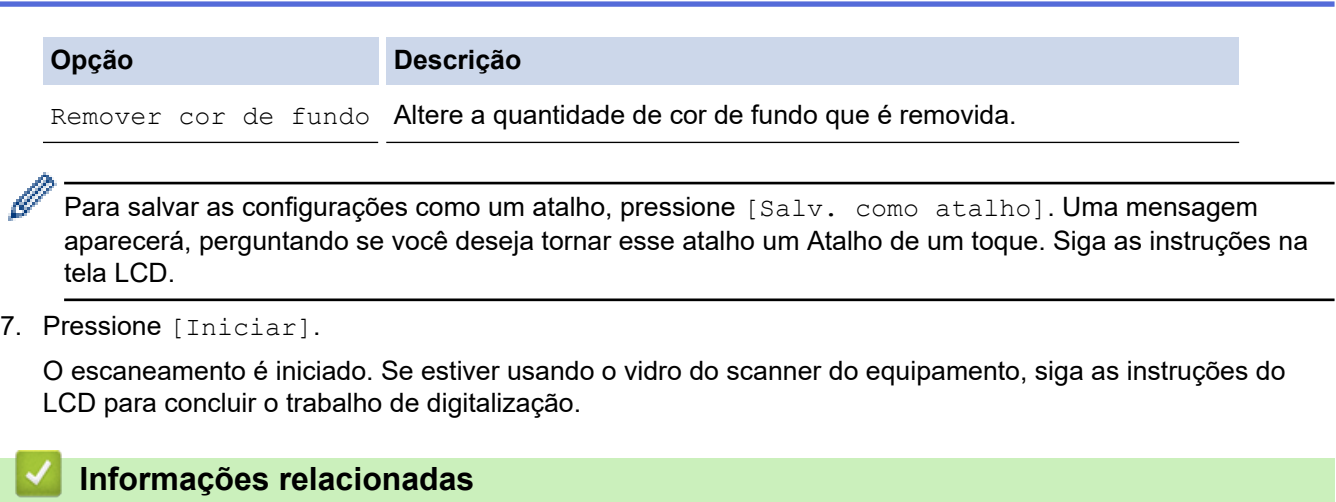

• [Digitalizar usando o botão de digitalização no seu equipamento](#page-131-0)

<span id="page-136-0"></span> [Página inicial](#page-1-0) > [Digitalizar](#page-130-0) > [Digitalizar usando o botão de digitalização no seu equipamento](#page-131-0) > Salvar dados digitalizados em uma unidade flash USB ou cartão de memória

## **Salvar dados digitalizados em uma unidade flash USB ou cartão de memória**

Escaneie documentos e salve-os diretamente em uma unidade flash USB sem usar um computador.

- 1. Coloque o documento no equipamento.
- 2. Insira uma unidade flash USB na abertura USB.

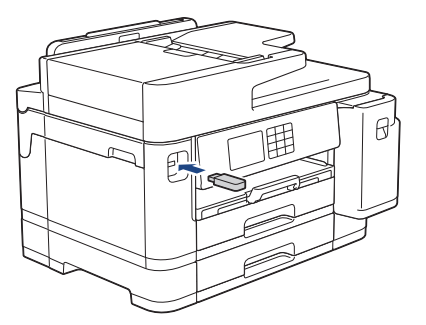

Ø

- 3. Pressione  $\triangle$  ou  $\nabla$  para exibir a opção [Digit. p/ mídia] e então pressione-a.
- 4. Para alterar as configurações, pressione **[10]** [Opções]e, em seguida, passe para o próximo passo.
	- Para definir suas próprias configurações padrão: após alterar as configurações, pressione a opção [Config novo pad.] e, em seguida, pressione [Sim].
	- Para restaurar as configurações de fábrica: pressione a opção [Conf. de fábrica] e depois pressione [Sim].
- 5. Selecione as configurações de digitalização que você deseja alterar e pressione [OK].

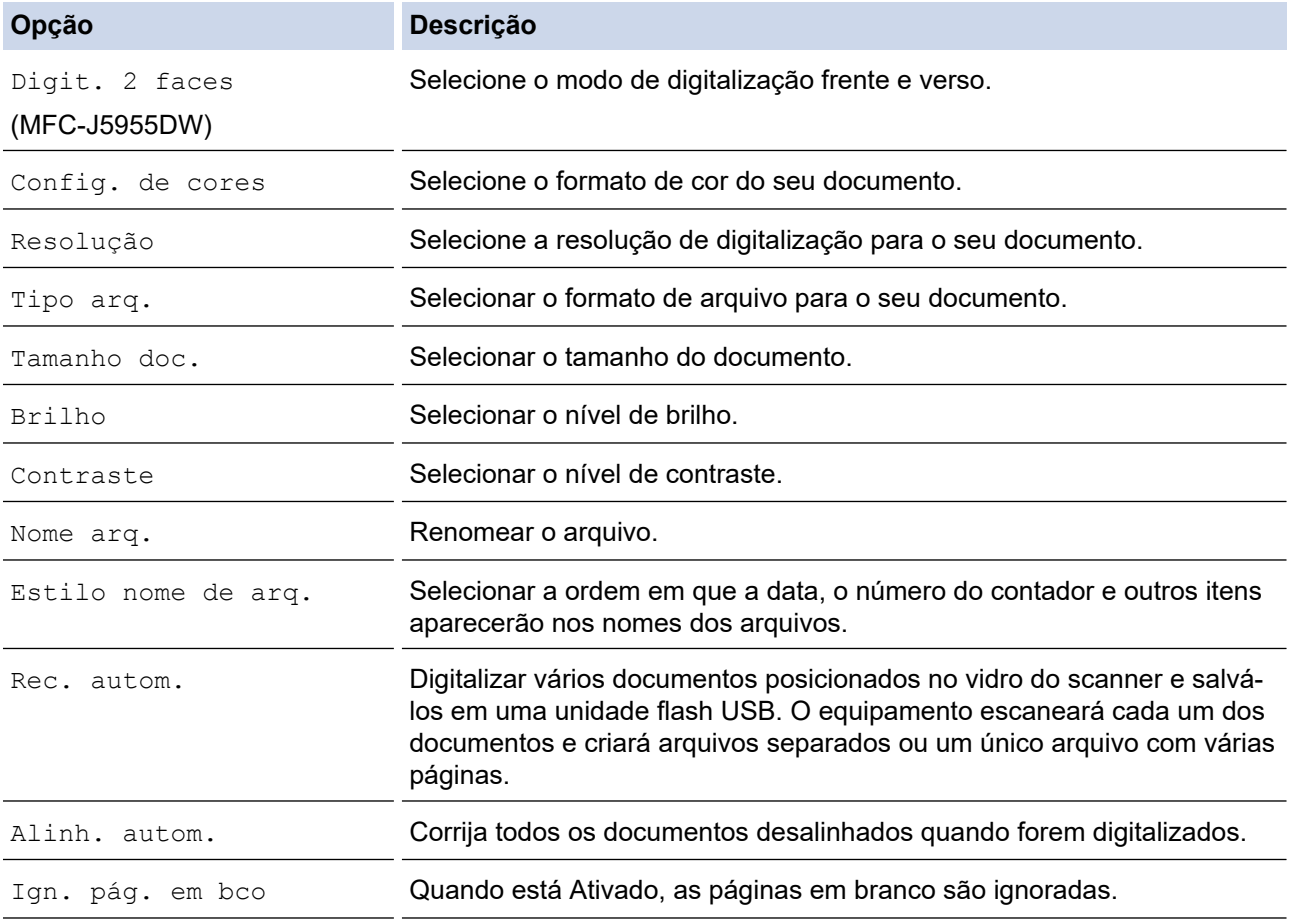

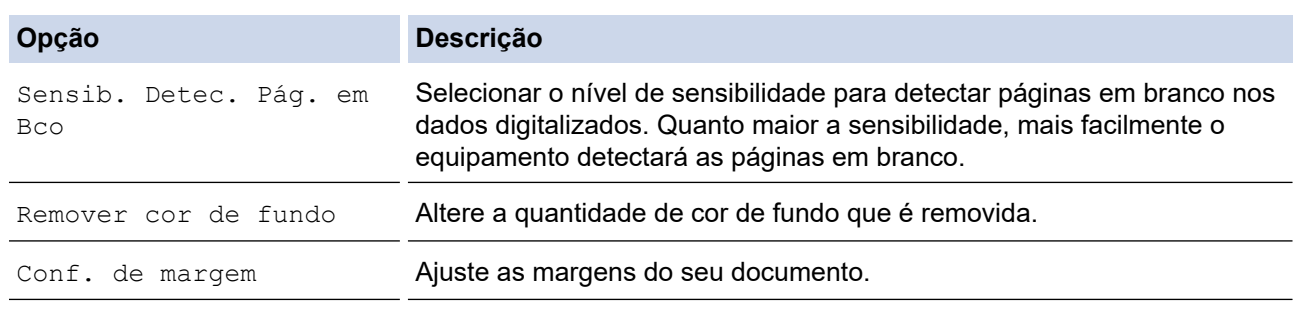

Para salvar as configurações como um atalho, pressione [Salv. como atalho]. Uma mensagem aparecerá, perguntando se você deseja tornar esse atalho um Atalho de um toque. Siga as instruções na tela LCD.

- 6. Pressione [Iniciar].
- 7. Se estiver usando o vidro do scanner, configure a página seguinte e, em seguida, pressione [Continuar]. Se não houver mais páginas para digitalizar, pressione [Concluir]. Depois de terminar a digitalização, certifique-se de escolher [Concluir] antes de remover a unidade flash USB do equipamento.

#### **IMPORTANTE**

O LCD exibe uma mensagem enquanto lê os dados. NÃO desconecte o cabo de alimentação nem remova a unidade flash USB do equipamento enquanto ele estiver lendo os dados. Você pode perder seus dados ou danificar a unidade flash USB.

#### **Informações relacionadas**

- [Digitalizar usando o botão de digitalização no seu equipamento](#page-131-0)
	- [Unidades flash USB compatíveis](#page-116-0)

 [Página inicial](#page-1-0) > [Digitalizar](#page-130-0) > [Digitalizar usando o botão de digitalização no seu equipamento](#page-131-0) > [Salvar dados](#page-136-0) [digitalizados em uma unidade flash USB ou cartão de memória](#page-136-0) > Unidades flash USB compatíveis

## **Unidades flash USB compatíveis**

Seu equipamento Brother possui uma unidade de mídia (entrada) para uso com armazenamento comum de dados.

#### **IMPORTANTE**

A interface USB direta é compatível apenas com unidades flash USB e dispositivos USB que utilizem o padrão de armazenamento em massa USB. Outros dispositivos USB não são suportados.

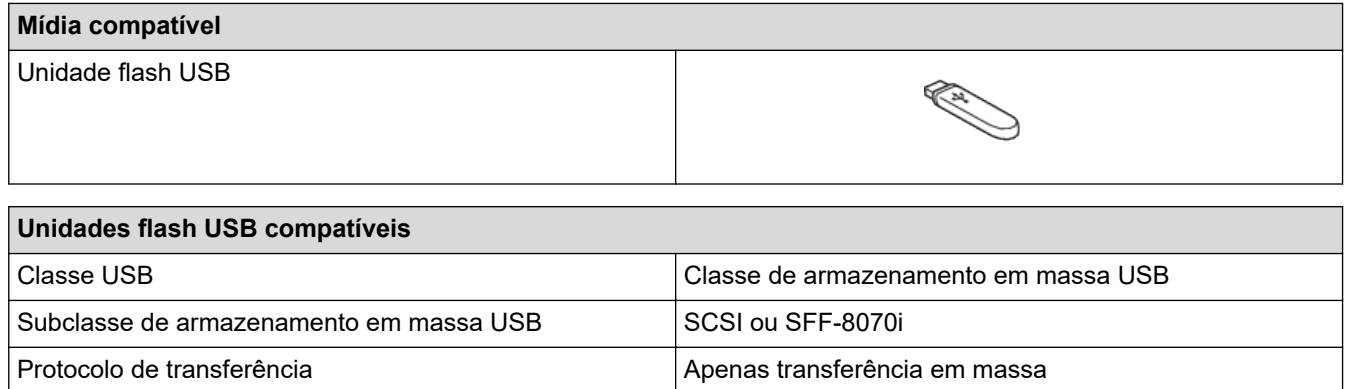

Criptografia Dispositivos criptografados não são suportados.

1 O formato NTFS não é compatível.

#### **Informações relacionadas**

- [Imprimir dados diretamente de uma unidade flash USB](#page-115-0)
- [Salvar dados digitalizados em uma unidade flash USB ou cartão de memória](#page-136-0)

Formato<sup>1</sup> FAT12/FAT16/FAT32/exFAT

Tamanho do setor Máx. 4096 Bytes

<span id="page-139-0"></span> [Página inicial](#page-1-0) > [Digitalizar](#page-130-0) > [Digitalizar usando o botão de digitalização no seu equipamento](#page-131-0) > Digitalizar vários cartões de visita e fotografias (corte automático)

## **Digitalizar vários cartões de visita e fotografias (corte automático)**

É possível digitalizar vários documentos colocados no vidro do scanner. O equipamento escaneará cada um dos documentos e usará o recurso de corte automático para criar arquivos separados ou um único arquivo com várias páginas.

#### **Diretrizes para o Corte Automático**

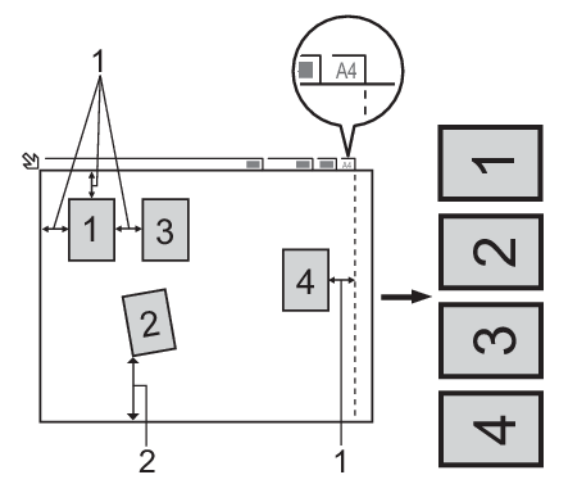

- 1. 10 mm ou maior
- 2. 20 mm ou maior (inferior)
- Esta configuração só está disponível para documentos retangulares ou quadrados.
- Se o documento for muito comprido ou largo, este recurso não funcionará como descrito aqui.
- Você deve colocar os documentos afastados das bordas do vidro do scanner como mostrado na ilustração.
- Coloque os documentos a pelo menos 10 mm de distância uns dos outros.
- O Corte automático ajusta a inclinação do documento no vidro do scanner; no entanto, se o seu documento estiver inclinado com mais de 45 graus com menos de 300 x 300 dpi ou 10 graus com 600 x 600 dpi, esse recurso não funcionará.
- O ADF (alimentador automático de documentos) deverá estar vazio para a utilização do Corte Automático.
- O recurso Corte Automático está disponível para, no máximo, 16 documentos, dependendo de seus tamanhos.

Para digitalizar documentos usando o recurso de corte automático, os documentos devem ser colocados no vidro do scanner.

- 1. Carregue os documentos no vidro do scanner.
- 2. Insira uma unidade flash USB no equipamento.

3. Pressione [Digit. p/ mídia] >  $\bigcirc$  [Opções] > [Rec. autom.].

- 4. Pressione [Lig].
- 5. Pressione [OK].
- 6. Pressione [Iniciar].

O equipamento inicia a digitalização. Siga as instruções do LCD para concluir o trabalho de digitalização.

#### **Informações relacionadas**

• [Digitalizar usando o botão de digitalização no seu equipamento](#page-131-0)

<span id="page-140-0"></span> [Página inicial](#page-1-0) > [Digitalizar](#page-130-0) > [Digitalizar usando o botão de digitalização no seu equipamento](#page-131-0) > Digitalizar e criar arquivo de texto editável usando OCR

### **Digitalizar e criar arquivo de texto editável usando OCR**

O equipamento pode converter os caracteres de um documento digitalizado em texto usando a tecnologia de reconhecimento óptico de caracteres (OCR). Você poderá editar esse texto usando seu aplicativo de edição de textos preferido.

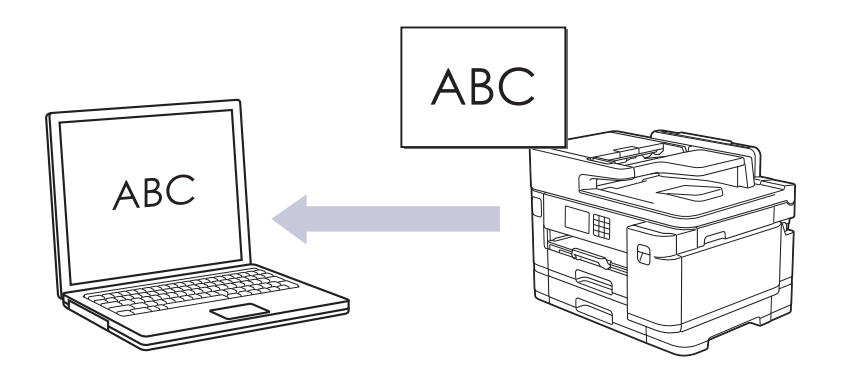

- O recurso Digitalizar para OCR está disponível para alguns idiomas.
- Use o botão Digitalizar do equipamento para alterar temporariamente as configurações de escaneamento. Para implementar alterações permanentes, use o Brother iPrint&Scan.
- 1. Coloque o documento no equipamento.
- 2. Pressione [Digit.] > [para PC] > [para OCR].
- 3. Se o equipamento estiver conectado à rede, pressione **A** ou **V** para exibir o computador para o qual você deseja enviar os dados e, em seguida, selecione o nome do computador.

Se mensagem da tela LCD solicitar a digitação de um PIN, use a tela LCD para digitar o PIN de quatro dígitos para o computador e depois pressione [OK].

4. Para alterar as configurações, pressione  $\bigcirc$  [Opcões].

Para usar **[Opcões], você deve conectar um computador com o Brother iPrint&Scan instalado no** equipamento.

- 5. Pressione [Configs. digit.] > [Defin. no disp.].
- 6. Selecione as configurações de digitalização que você deseja alterar e pressione [OK].

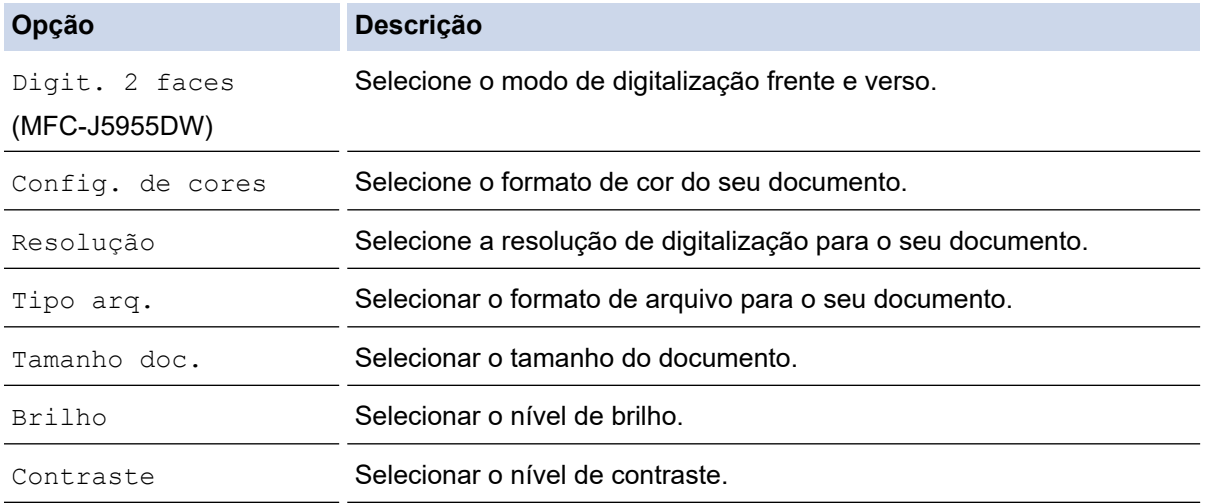

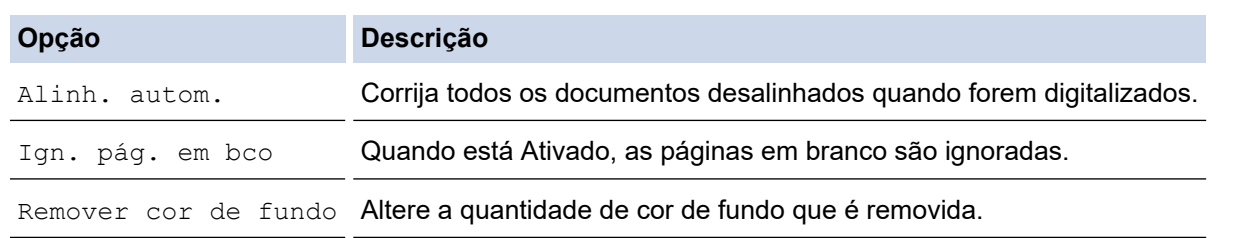

Para salvar as configurações como um atalho, pressione [Salv. como atalho]. Uma mensagem aparecerá, perguntando se você deseja tornar esse atalho um Atalho de um toque. Siga as instruções na tela LCD.

#### 7. Pressione [Iniciar].

Ø

O escaneamento é iniciado. Se estiver usando o vidro do scanner do equipamento, siga as instruções do LCD para concluir o trabalho de digitalização.

#### **Informações relacionadas**

• [Digitalizar usando o botão de digitalização no seu equipamento](#page-131-0)

<span id="page-142-0"></span> [Página inicial](#page-1-0) > [Digitalizar](#page-130-0) > [Digitalizar usando o botão de digitalização no seu equipamento](#page-131-0) > Salvar dados digitalizados como um anexo de e-mail

### **Salvar dados digitalizados como um anexo de e-mail**

Envie os dados digitalizados do seu equipamento para o aplicativo de e-mail como um anexo.

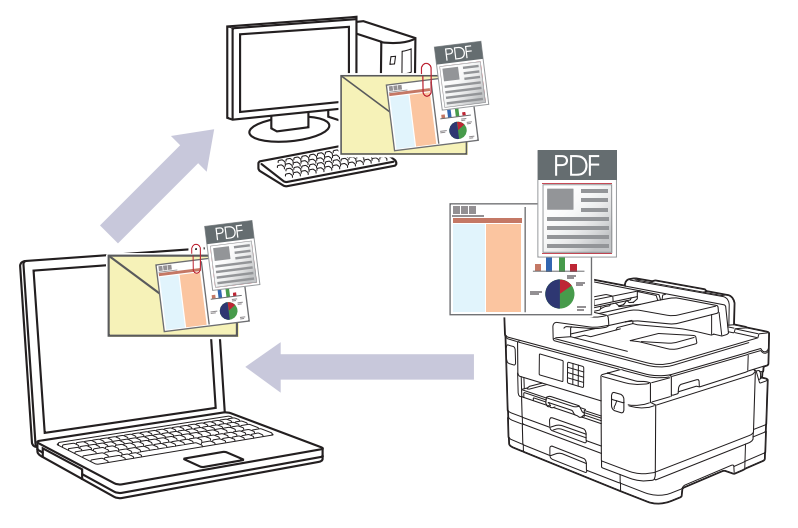

- Use o botão Digitalizar do equipamento para alterar temporariamente as configurações de digitalização. Para implementar alterações permanentes, use o Brother iPrint&Scan.
- Para digitalizar para e-mail usando o botão Digitalizar do equipamento, selecione um destes aplicativos no Brother iPrint&Scan:
	- Windows: Microsoft Outlook
	- Mac: Apple Mail

Para outros aplicativos e serviços de Webmail, use o recurso Digitalizar para imagem ou Digitalizar para arquivo para digitalizar um documento e, em seguida, anexe o arquivo digitalizado a uma mensagem de email.

- 1. Coloque o documento no equipamento.
- 2. Pressione [Digit.] > [para PC] > [para E-mail].
- 3. Se o equipamento estiver conectado à rede, pressione **A** ou **V** para exibir o computador para o qual você deseja enviar os dados e, em seguida, selecione o nome do computador.

Se mensagem da tela LCD solicitar a digitação de um PIN, use a tela LCD para digitar o PIN de quatro dígitos para o computador e depois pressione  $[OK]$ .

4. Para alterar as configurações, pressione [Opções].

Para usar  $[Op\cosh]$  [Opções], você deve conectar um computador com o Brother iPrint&Scan instalado no equipamento.

- 5. Pressione [Configs. digit.] > [Defin. no disp.].
- 6. Selecione as configurações de digitalização que você deseja alterar e pressione [OK].

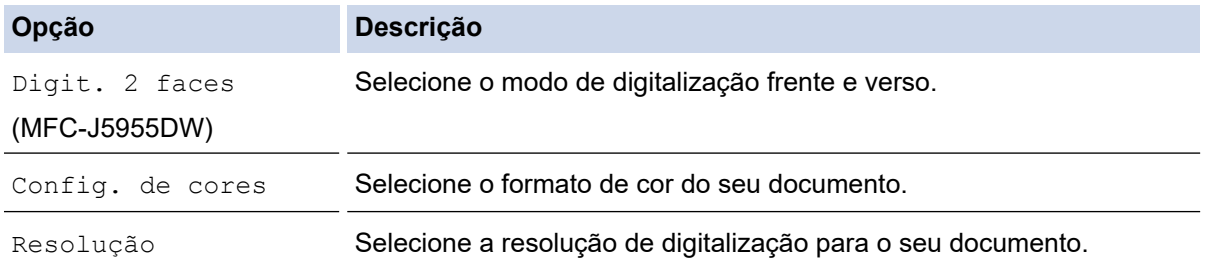

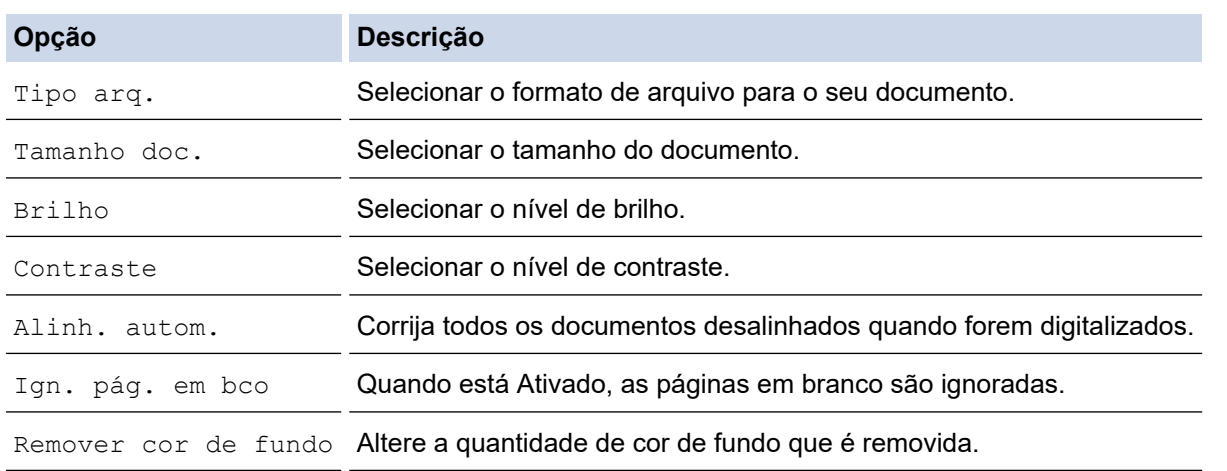

Para salvar as configurações como um atalho, pressione [Salv. como atalho]. Uma mensagem aparecerá, perguntando se você deseja tornar esse atalho um Atalho de um toque. Siga as instruções na tela LCD.

#### 7. Pressione [Iniciar].

D

O documento é digitalizado e salvo como um anexo de arquivo. Ele, então, inicia seu aplicativo de e-mail e abre uma nova mensagem de e-mail em branco com o arquivo digitalizado anexado.

#### **Informações relacionadas**

• [Digitalizar usando o botão de digitalização no seu equipamento](#page-131-0)
[Página inicial](#page-1-0) > [Digitalizar](#page-130-0) > [Digitalizar usando o botão de digitalização no seu equipamento](#page-131-0) > Enviar dados digitalizados para um destinatário de e-mail

## **Enviar dados digitalizados para um destinatário de e-mail**

Envie dados digitalizados diretamente do seu equipamento Brother para um destinatário de e-mail sem usar um computador.

- Para enviar dados digitalizados para um destinatário de e-mail, você precisa configurar seu equipamento para ele se comunicar com sua rede e servidor de e-mail, usado para enviar e receber e-mails.
- Você pode configurar esses itens a partir do painel de controle do equipamento ou do gerenciamento via Web.
- Para usar a função Digitalizar para servidor de e-mail, seu equipamento precisa estar conectado a uma rede e ter acesso a um servidor SMTP. Você precisará das seguintes configurações de e-mail SMTP antes de continuar:
	- Endereco do servidor
	- Número da porta
	- Nome do usuário
	- Tipo de criptografia (SSL ou TLS)
	- Certificado do servidor de e-mail (se usado)

Se não tiver essas configurações, entre em contato com o seu provedor de serviços de e-mail ou administrador de rede.

- 1. Coloque o documento no equipamento.
- 2. Pressione [Digit.] > [para serv. de e-mail].

(MFC-J5855DW/MFC-J5955DW)

- Se você tiver registrado seu endereço de e-mail com o seu ID de usuário, o botão [para Meu Email] ficará visível quando você fizer login no equipamento usando o Secure Function Lock (Bloqueio Seguro de Função), a autenticação Active Directory ou a autenticação LDAP.
- Para enviar dados digitalizados ao seu endereço de e-mail, pressione [para Meu E-mail]. Quando seu endereço de e-mail aparecer no LCD, pressione [Avan.].
- Para habilitar esse recurso no Gerenciamento via Web, clique em **Scan (Escanear)** > **Scan to E-mail Server (Digitalizar para servidor de e-mail)** no menu de navegação à esquerda. No campo **Send to My E-mail (Enviar para o meu e-mail)**, selecione **On (Ligado)**.
- 3. Siga um dos procedimentos a seguir para inserir o endereço de e-mail de destino:
	- Para inserir o endereço de e-mail manualmente, pressione [Manual] e depois insira o endereço de email usando os botões de caracteres do LCD. Ao concluir, pressione [OK].
	- Se o endereço de e-mail estiver armazenado no catálogo de endereços do equipamento, pressione [Catál. de end.] e selecione o endereço.

Pressione [OK].

- 4. Confirme o endereço de e-mail e pressione [Avan.].
- 5. Para alterar as configurações, pressione [Opções]e, em seguida, passe para o próximo passo.
	- Para definir suas próprias configurações padrão: após alterar as configurações, pressione a opção [Config novo pad.] e, em seguida, pressione [Sim].
		- Para restaurar as configurações de fábrica: pressione a opção [Conf. de fábrica] e depois pressione [Sim].
- 6. Selecione as configurações de digitalização que você deseja alterar e pressione [OK].

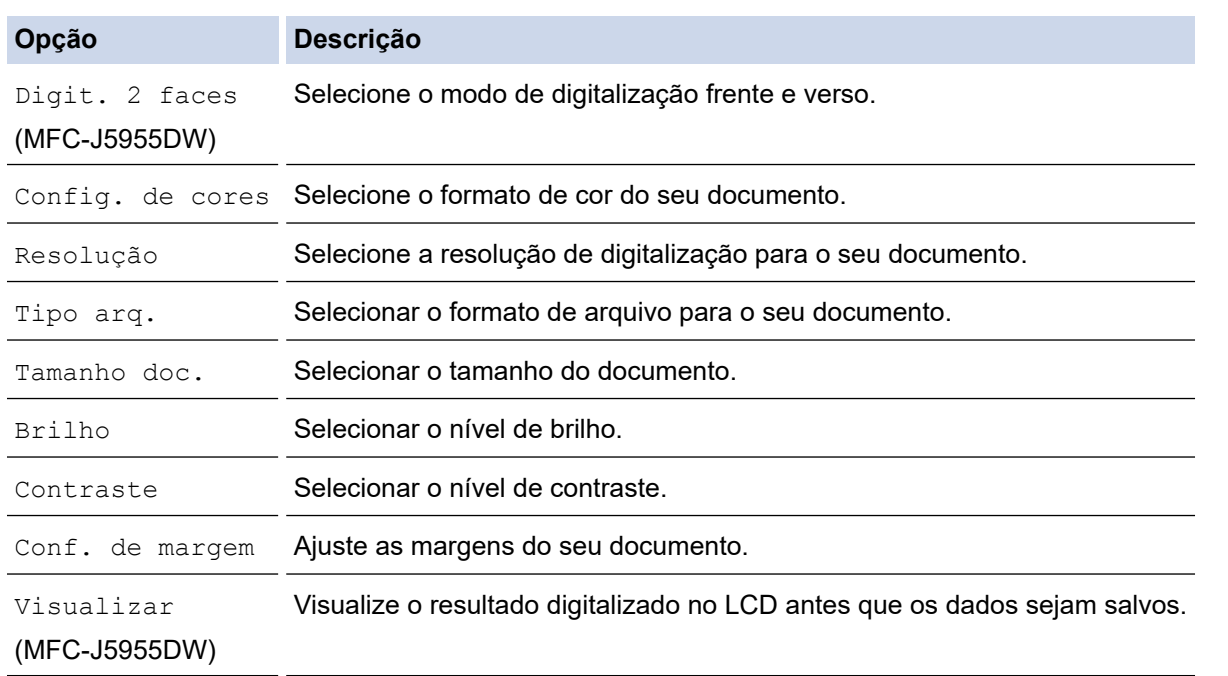

- Para salvar as configurações como um atalho, pressione [Salv. como atalho]. Uma mensagem aparecerá, perguntando se você deseja tornar esse atalho um Atalho de um toque. Siga as instruções na tela LCD.
- (MFC-J5955DW) Para visualizar os resultados digitalizados antes que os dados sejam salvos, pressione  $\Box$  e, em seguida, pressione [Visualizar]. O equipamento digitaliza o documento e exibe os resultados no LCD. Se os resultados digitalizados estiverem adequados, pressione [Iniciar] para salvar e encerrar o processamento.
- 7. Pressione [Iniciar].

O escaneamento é iniciado. Se estiver usando o vidro do scanner do equipamento, siga as instruções do LCD para concluir o trabalho de digitalização.

## **Informações relacionadas**

• [Digitalizar usando o botão de digitalização no seu equipamento](#page-131-0)

<span id="page-146-0"></span> [Página inicial](#page-1-0) > [Digitalizar](#page-130-0) > [Digitalizar usando o botão de digitalização no seu equipamento](#page-131-0) > Digitalizar para FTP

# **Digitalizar para FTP**

Escaneie documentos diretamente para um servidor de FTP quando você precisar compartilhar as informações digitalizadas. Para maior conveniência, perfis diferentes podem ser configurados e salvos em seus destinos favoritos de Digitalização para FTP.

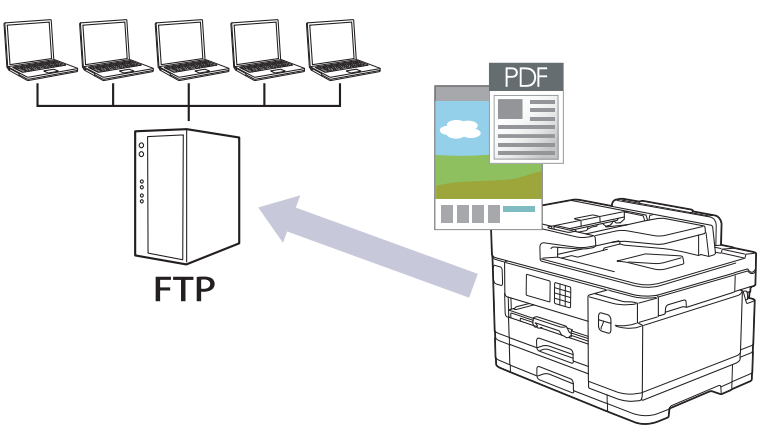

- [Configurar um perfil de Digitalizar para FTP](#page-147-0)
- [Transferir dados digitalizados para um servidor FTP](#page-149-0)

<span id="page-147-0"></span> [Página inicial](#page-1-0) > [Digitalizar](#page-130-0) > [Digitalizar usando o botão de digitalização no seu equipamento](#page-131-0) > [Digitalizar](#page-146-0) [para FTP](#page-146-0) > Configurar um perfil de Digitalizar para FTP

# **Configurar um perfil de Digitalizar para FTP**

Configure um perfil de digitalização para FTP para digitalizar e fazer a transferência dos dados digitalizados diretamente para um local do FTP.

Recomendamos o Microsoft Internet Explorer 11/Microsoft Edge para Windows, Safari 13 para Mac, Google Chrome™ para Android (4.x ou posterior) e Google Chrome™/Safari para iOS (10.x ou posterior). Certifique-se de que as opções JavaScript e cookies estejam sempre habilitadas no navegador que você utilizar.

- 1. Inicie o navegador da Web.
- 2. Digite "https://endereço IP do equipamento" na barra de endereços do navegador (onde "endereço IP do equipamento" é o endereço IP do equipamento).

Por exemplo:

b

https://192.168.1.2

3. Se necessário, digite a senha no campo **Login** e clique em **Login**.

A senha padrão para gerenciamento das configurações deste equipamento está localizada na parte traseira do equipamento, identificada como "**Pwd**".

4. (MFC-J5340DW) Vá para o menu de navegação e clique em **Scan (Escanear)** > **Scan to FTP/Network (Escanear para FTP/Rede)**.

Comece a partir do  $\equiv$ , se o menu de navegação não for exibido no lado esquerdo da tela.

5. (MFC-J5855DW/MFC-J5955DW) Vá para o menu de navegação e clique em **Scan (Escanear)** > **Scan to FTP/SFTP/Network/SharePoint (Digitalizar para FTP/SFTP/Rede/SharePoint)**.

Comece a partir do  $\equiv$ , se o menu de navegação não for exibido no lado esquerdo da tela.

- 6. Selecione a opção **FTP** e, em seguida, clique em **Submit (Enviar)**.
- 7. (MFC-J5340DW) Clique no menu **Scan to FTP/Network Profile (Escanear para FTP/Perfil de Rede)**.
- 8. (MFC-J5855DW/MFC-J5955DW) Clique no menu **Scan to FTP/SFTP/Network/SharePoint Profile (Digitalizar para FTP/SFTP/Rede/Perfil do SharePoint)**.
- 9. Selecione o perfil que deseja configurar ou alterar.

Usar esses caracteres:  $?\n$ ,  $\langle$ ,  $\nabla$ ,  $\vec{r}$ ,  $\vec{r}$ ,  $\vec{r}$ ,  $\vec{r}$ ,  $\vec{r}$ ,  $\vec{r}$ ,  $\vec{r}$ ,  $\vec{r}$ ,  $\vec{r}$ ,  $\vec{r}$ ,  $\vec{r}$ ,  $\vec{r}$ ,  $\vec{r}$ ,  $\vec{r}$ ,  $\vec{r}$ ,  $\vec{r}$ ,  $\vec{r}$ ,  $\vec{r}$ ,  $\vec{r}$ ,  $\vec{r}$ ,

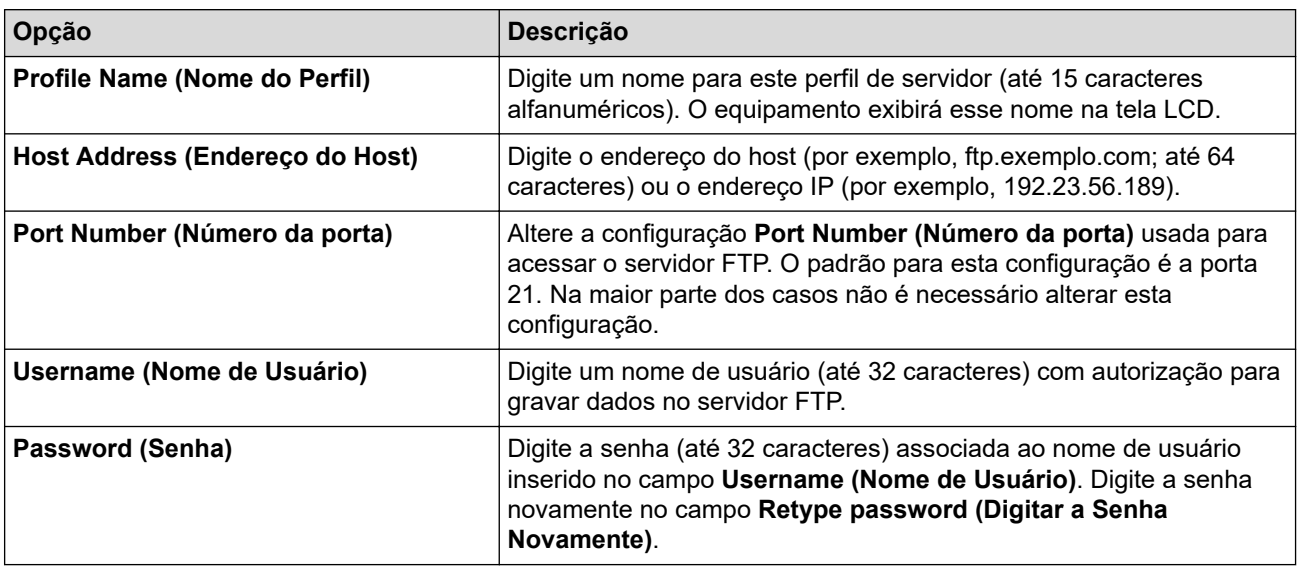

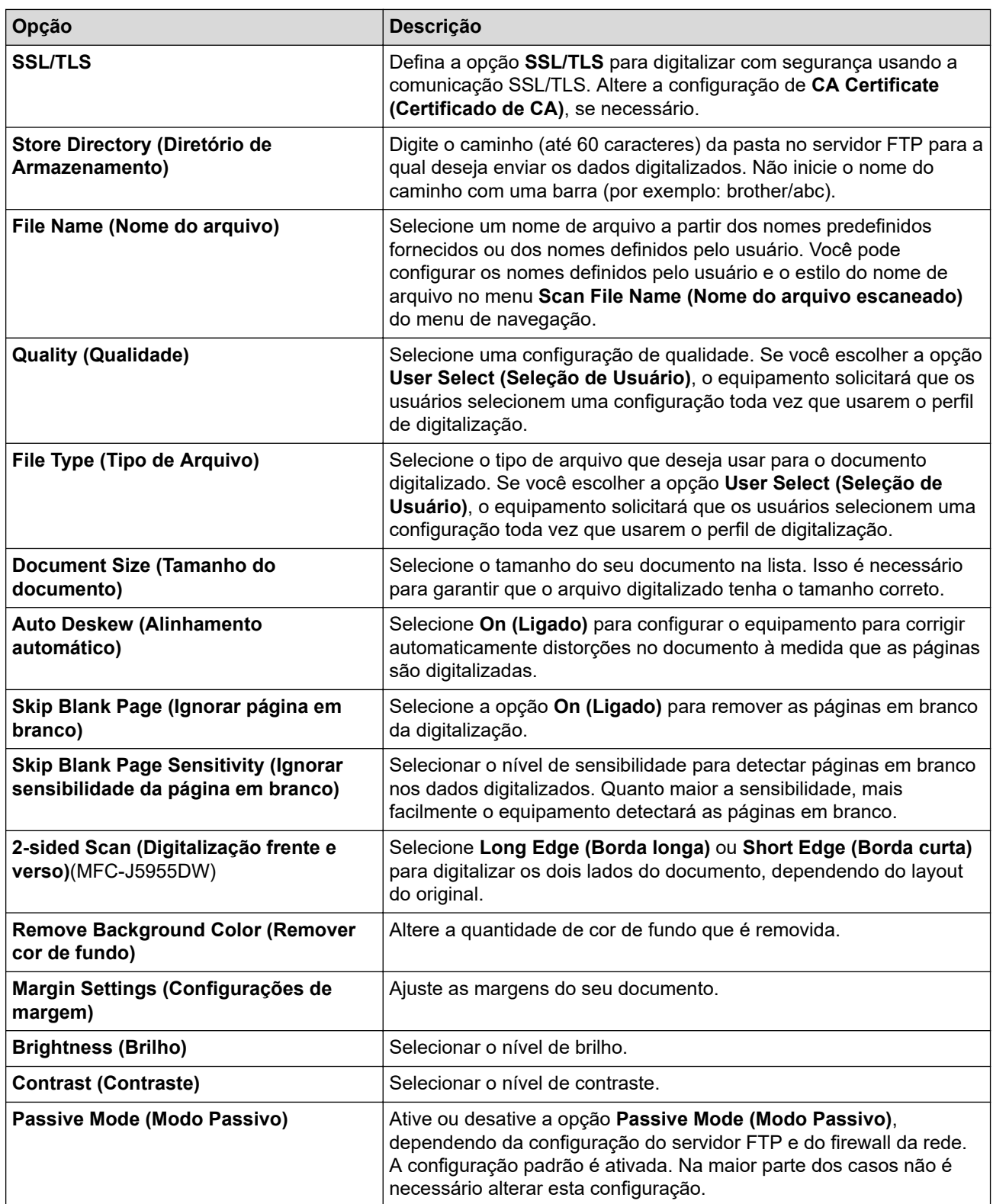

## 10. Clique em **Submit (Enviar)**.

# **Informações relacionadas**

• [Digitalizar para FTP](#page-146-0)

## **Tópicos relacionados:**

• [Acessar o Gerenciamento via Web](#page-630-0)

<span id="page-149-0"></span> [Página inicial](#page-1-0) > [Digitalizar](#page-130-0) > [Digitalizar usando o botão de digitalização no seu equipamento](#page-131-0) > [Digitalizar](#page-146-0) [para FTP](#page-146-0) > Transferir dados digitalizados para um servidor FTP

## **Transferir dados digitalizados para um servidor FTP**

- >> MFC-J5340DW
- >> MFC-J5855DW/MFC-J5955DW

### **MFC-J5340DW**

- 1. Coloque o documento no equipamento.
- 2. Pressione [Digit.] > [para FTP].
- 3. Os perfis do servidor que você configurou usando o Gerenciamento via Web aparecem na lista. Selecione o perfil desejado. Se o perfil estiver incompleto (por exemplo, o nome de login da conta e a senha não foram fornecidos, ou a qualidade ou o tipo de arquivo não foram especificados), você terá que fornecer as informações que estão faltando.
- 4. Pressione [Iniciar].

O equipamento inicia a digitalização. Se você estiver usando o vidro do scanner da máquina, siga as instruções da tela de toque para concluir o trabalho de digitalização.

### **MFC-J5855DW/MFC-J5955DW**

- 1. Coloque o documento no equipamento.
- 2. Pressione [Digit.] > [para FTP/SFTP].
- 3. Os perfis do servidor que você configurou usando o Gerenciamento via Web aparecem na lista. Selecione o perfil desejado. Se o perfil estiver incompleto (por exemplo, o nome de login da conta e a senha não foram fornecidos, ou a qualidade ou o tipo de arquivo não foram especificados), você terá que fornecer as informações que estão faltando.

(MFC-J5955DW) Para visualizar os resultados digitalizados antes que os dados sejam salvos, pressione

 $\Box$   $\Box$   $|$  e, em seguida, pressione <code>[Visualizar]. O</code> equipamento digitaliza o documento e exibe os

resultados no LCD. Se os resultados digitalizados estiverem adequados, pressione [Iniciar] para salvar e encerrar o processamento.

4. Pressione [Iniciar].

O equipamento inicia a digitalização. Se você estiver usando o vidro do scanner da máquina, siga as instruções da tela de toque para concluir o trabalho de digitalização.

### **Informações relacionadas**

• [Digitalizar para FTP](#page-146-0)

<span id="page-150-0"></span> [Página inicial](#page-1-0) > [Digitalizar](#page-130-0) > [Digitalizar usando o botão de digitalização no seu equipamento](#page-131-0) > Digitalizar para SSH FTP (SFTP)

# **Digitalizar para SSH FTP (SFTP)**

**Modelos relacionados**: MFC-J5855DW/MFC-J5955DW

Escaneie documentos diretamente para um servidor de SFTP, uma versão segura de um servidor FTP. Para mais conveniência, configure diferentes perfis para salvar seus destinos de digitalização para SFTP preferidos.

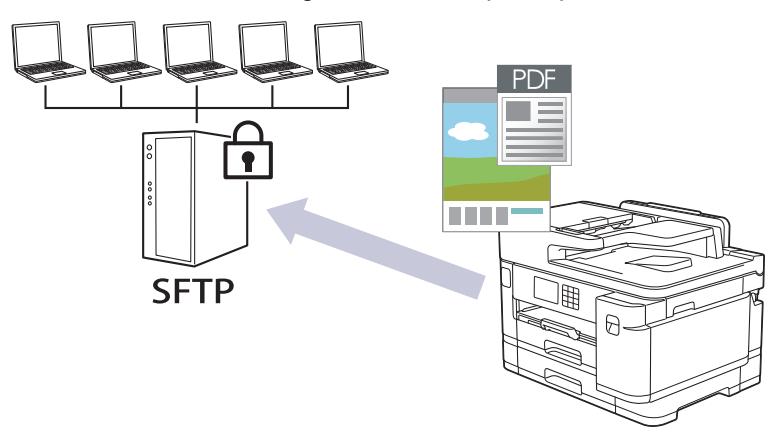

- [Configure uma digitalização para um perfil SFTP](#page-151-0)
- [Criar um par de chaves do cliente usando o Gerenciamento via Web](#page-153-0)
- [Exportar um par de chaves do cliente usando o Gerenciamento via Web](#page-154-0)
- [Importar a chave pública do servidor usando o Gerenciamento via Web](#page-155-0)
- [Faça a transferência de dados digitalizados para um servidor SFTP](#page-156-0)

<span id="page-151-0"></span> [Página inicial](#page-1-0) > [Digitalizar](#page-130-0) > [Digitalizar usando o botão de digitalização no seu equipamento](#page-131-0) > [Digitalizar](#page-150-0) [para SSH FTP \(SFTP\)](#page-150-0) > Configure uma digitalização para um perfil SFTP

## **Configure uma digitalização para um perfil SFTP**

**Modelos relacionados**: MFC-J5855DW/MFC-J5955DW

Configure uma digitalização para um perfil SFTP para digitalizar e transferir dados digitalizados diretamente para um local no SFTP.

Recomendamos o Microsoft Internet Explorer 11/Microsoft Edge para Windows, Safari 13 para Mac, Google Chrome™ para Android (4.x ou posterior) e Google Chrome™/Safari para iOS (10.x ou posterior). Certifique-se de que as opções JavaScript e cookies estejam sempre habilitadas no navegador que você utilizar.

- 1. Inicie o navegador da Web.
- 2. Digite "https://endereço IP do equipamento" na barra de endereços do navegador (onde "endereço IP do equipamento" é o endereço IP do equipamento).

Por exemplo:

https://192.168.1.2

3. Se necessário, digite a senha no campo **Login** e clique em **Login**.

A senha padrão para gerenciamento das configurações deste equipamento está localizada na parte traseira do equipamento, identificada como "**Pwd**".

4. Vá para o menu de navegação e clique em **Scan (Escanear)** > **Scan to FTP/SFTP/Network/SharePoint (Digitalizar para FTP/SFTP/Rede/SharePoint)**.

Comece a partir do  $\equiv$ , se o menu de navegação não for exibido no lado esquerdo da tela.

- 5. Selecione a opção **SFTP** e, em seguida, clique em **Submit (Enviar)**.
- 6. Clique no menu **Scan to FTP/SFTP/Network/SharePoint Profile (Digitalizar para FTP/SFTP/Rede/Perfil do SharePoint)**.
- 7. Selecione o perfil que deseja configurar ou alterar.

Usar esses caracteres: ?, /, \, ", :, <, >, | ou \* pode causar um erro de envio.

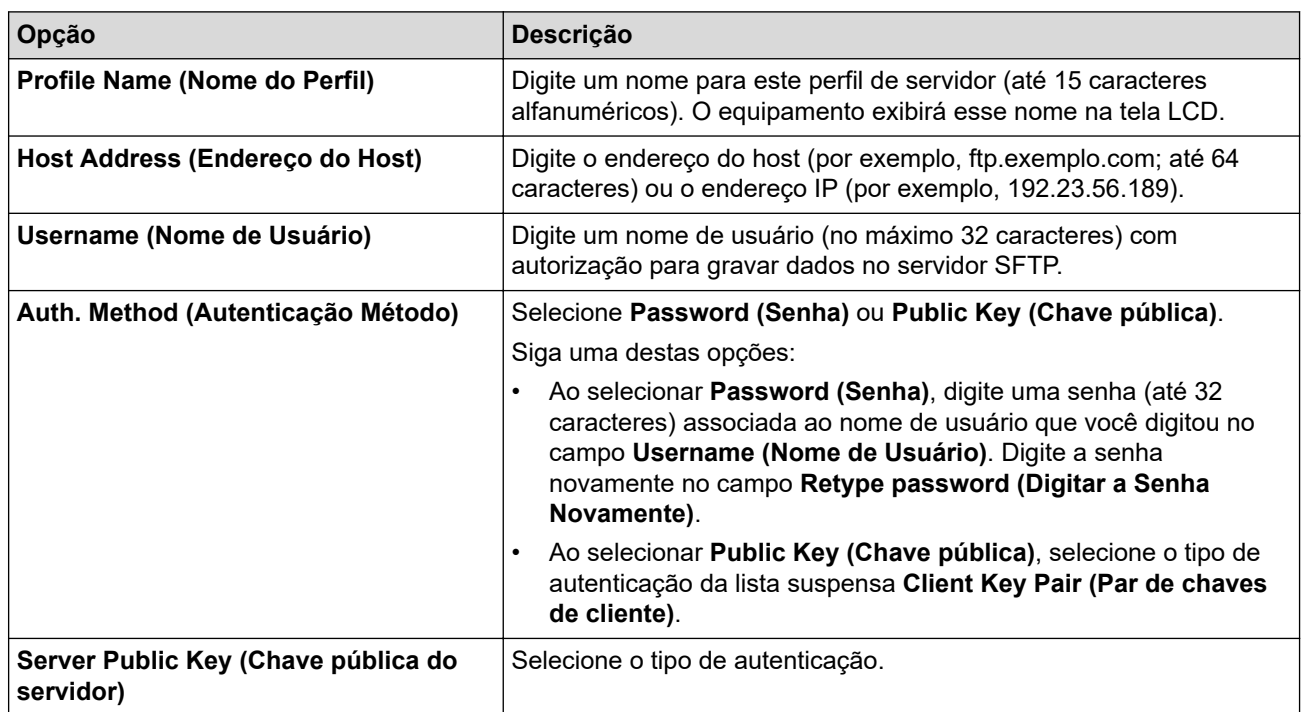

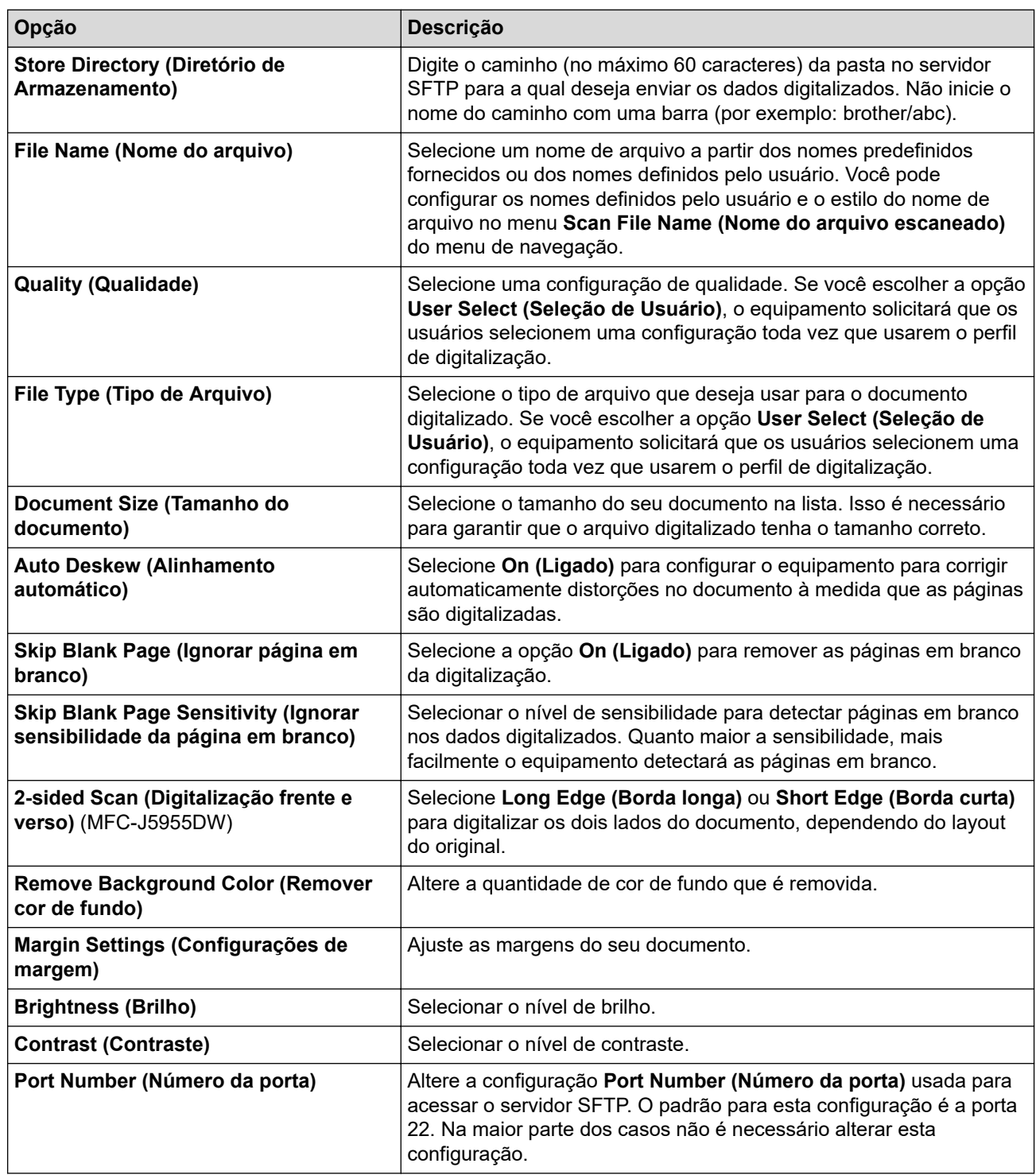

## 8. Clique em **Submit (Enviar)**.

# **Informações relacionadas**

• [Digitalizar para SSH FTP \(SFTP\)](#page-150-0)

## **Tópicos relacionados:**

• [Acessar o Gerenciamento via Web](#page-630-0)

<span id="page-153-0"></span> [Página inicial](#page-1-0) > [Digitalizar](#page-130-0) > [Digitalizar usando o botão de digitalização no seu equipamento](#page-131-0) > [Digitalizar](#page-150-0) [para SSH FTP \(SFTP\)](#page-150-0) > Criar um par de chaves do cliente usando o Gerenciamento via Web

## **Criar um par de chaves do cliente usando o Gerenciamento via Web**

**Modelos relacionados**: MFC-J5855DW/MFC-J5955DW

- 1. Inicie o navegador da Web.
- 2. Digite "https://endereço IP do equipamento" na barra de endereços do navegador (em que "endereço IP do equipamento" é o endereço IP do equipamento).

Por exemplo:

https://192.168.1.2

Caso esteja utilizando um DNS (Domain Name System, sistema de nomes de domínio) ou tenha habilitado um nome NetBIOS, você poderá digitar outro nome, como "Impressora\_compartilhada", em vez do endereço IP.

Por exemplo:

https://SharedPrinter

Se ativar um nome NetBIOS, você também poderá usar o nome do nó.

Por exemplo:

https://brnxxxxxxxxxxxx

O Nome NetBIOS pode ser encontrado no Relatório de Configuração de Rede.

3. Se necessário, digite a senha no campo **Login** e clique em **Login**.

A senha padrão para gerenciamento das configurações deste equipamento está localizada na parte traseira do equipamento, identificada como "**Pwd**".

4. Vá para o menu de navegação e clique em **Network (Rede)** > **Security (Segurança)** > **Client Key Pair (Par de chaves de cliente)**.

Comece a partir do  $\equiv$ , se o menu de navegação não for exibido no lado esquerdo da tela.

- 5. Clique em **Create New Client Key Pair (Criar novo par de chaves de cliente)**.
- 6. No campo **Client Key Pair Name (Nome do par de chaves de cliente)**, digite o nome que deseja (até 20 caracteres).
- 7. Clique na lista suspensa **Public Key Algorithm (Algoritmo de chave pública)** e depois selecione o algoritmo que deseja.
- 8. Clique em **Submit (Enviar)**.

O par de chaves do cliente foi criado e salvo na memória do seu equipamento. O nome do par de chaves do cliente e o algoritmo de chave pública serão exibidos em **Client Key Pair List (Lista de pares de chaves de cliente)**.

### **Informações relacionadas**

• [Digitalizar para SSH FTP \(SFTP\)](#page-150-0)

**Tópicos relacionados:**

• [Acessar o Gerenciamento via Web](#page-630-0)

<span id="page-154-0"></span> [Página inicial](#page-1-0) > [Digitalizar](#page-130-0) > [Digitalizar usando o botão de digitalização no seu equipamento](#page-131-0) > [Digitalizar](#page-150-0) [para SSH FTP \(SFTP\)](#page-150-0) > Exportar um par de chaves do cliente usando o Gerenciamento via Web

## **Exportar um par de chaves do cliente usando o Gerenciamento via Web**

**Modelos relacionados**: MFC-J5855DW/MFC-J5955DW

- 1. Inicie o navegador da Web.
- 2. Digite "https://endereço IP do equipamento" na barra de endereços do navegador (em que "endereço IP do equipamento" é o endereço IP do equipamento).

Por exemplo: https://192.168.1.2

> Caso esteja utilizando um DNS (Domain Name System, sistema de nomes de domínio) ou tenha habilitado um nome NetBIOS, você poderá digitar outro nome, como "Impressora\_compartilhada", em vez do endereço IP.

Por exemplo:

https://SharedPrinter

Se ativar um nome NetBIOS, você também poderá usar o nome do nó.

Por exemplo:

https://brnxxxxxxxxxxxx

O Nome NetBIOS pode ser encontrado no Relatório de Configuração de Rede.

3. Se necessário, digite a senha no campo **Login** e clique em **Login**.

A senha padrão para gerenciamento das configurações deste equipamento está localizada na parte traseira do equipamento, identificada como "**Pwd**".

4. Vá para o menu de navegação e clique em **Network (Rede)** > **Security (Segurança)** > **Client Key Pair (Par de chaves de cliente)**.

Comece a partir do  $\equiv$ , se o menu de navegação não for exibido no lado esquerdo da tela.

- 5. Clique em **Export Public Key (Exportar chave pública)** exibido com **Client Key Pair List (Lista de pares de chaves de cliente)**.
- 6. Clique em **Submit (Enviar)**.
- 7. Especifique o local onde você deseja salvar o arquivo.

O par de chaves do cliente é exportado para o seu computador.

### **Informações relacionadas**

- [Digitalizar para SSH FTP \(SFTP\)](#page-150-0)
- **Tópicos relacionados:**
- [Acessar o Gerenciamento via Web](#page-630-0)

<span id="page-155-0"></span> [Página inicial](#page-1-0) > [Digitalizar](#page-130-0) > [Digitalizar usando o botão de digitalização no seu equipamento](#page-131-0) > [Digitalizar](#page-150-0) [para SSH FTP \(SFTP\)](#page-150-0) > Importar a chave pública do servidor usando o Gerenciamento via Web

## **Importar a chave pública do servidor usando o Gerenciamento via Web**

**Modelos relacionados**: MFC-J5855DW/MFC-J5955DW

- 1. Inicie o navegador da Web.
- 2. Digite "https://endereço IP do equipamento" na barra de endereços do navegador (em que "endereço IP do equipamento" é o endereço IP do equipamento).

Por exemplo: https://192.168.1.2

> Caso esteja utilizando um DNS (Domain Name System, sistema de nomes de domínio) ou tenha habilitado um nome NetBIOS, você poderá digitar outro nome, como "Impressora\_compartilhada", em vez do endereço IP.

Por exemplo:

https://SharedPrinter

Se ativar um nome NetBIOS, você também poderá usar o nome do nó.

Por exemplo:

https://brnxxxxxxxxxxxx

O Nome NetBIOS pode ser encontrado no Relatório de Configuração de Rede.

3. Se necessário, digite a senha no campo **Login** e clique em **Login**.

A senha padrão para gerenciamento das configurações deste equipamento está localizada na parte traseira do equipamento, identificada como "**Pwd**".

4. Vá para o menu de navegação e clique em **Network (Rede)** > **Security (Segurança)** > **Server Public Key (Chave pública do servidor)**.

Comece a partir do  $\equiv$ , se o menu de navegação não for exibido no lado esquerdo da tela.

- 5. Clique em **Import Server Public Key (Importar chave pública do servidor)**.
- 6. Especifique o arquivo de destino para a importação.
- 7. Clique em **Submit (Enviar)**.

Ø

A chave pública do servidor é importada para seu equipamento.

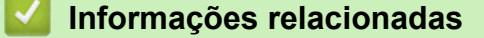

• [Digitalizar para SSH FTP \(SFTP\)](#page-150-0)

### **Tópicos relacionados:**

• [Acessar o Gerenciamento via Web](#page-630-0)

<span id="page-156-0"></span> [Página inicial](#page-1-0) > [Digitalizar](#page-130-0) > [Digitalizar usando o botão de digitalização no seu equipamento](#page-131-0) > [Digitalizar](#page-150-0) [para SSH FTP \(SFTP\)](#page-150-0) > Faça a transferência de dados digitalizados para um servidor SFTP

# **Faça a transferência de dados digitalizados para um servidor SFTP**

**Modelos relacionados**: MFC-J5855DW/MFC-J5955DW

- 1. Coloque o documento no equipamento.
- 2. Pressione [Digit.] > [para FTP/SFTP].
- 3. Os perfis do servidor que você configurou usando o Gerenciamento via Web aparecem na lista. Selecione o perfil desejado. Se o perfil estiver incompleto (por exemplo, o nome de login da conta e a senha não foram fornecidos, ou a qualidade ou o tipo de arquivo não foram especificados), você terá que fornecer as informações que estão faltando.

(MFC-J5955DW) Para visualizar os resultados digitalizados antes que os dados sejam salvos, pressione

 $\Box$  e, em seguida, pressione [V $\mathtt{isualizar}$ ]. O equipamento digitaliza o documento e exibe os

resultados no LCD. Se os resultados digitalizados estiverem adequados, pressione [Iniciar] para salvar e encerrar o processamento.

4. Pressione [Iniciar].

O equipamento inicia a digitalização. Se você estiver usando o vidro do scanner da máquina, siga as instruções da tela de toque para concluir o trabalho de digitalização.

## **Informações relacionadas**

• [Digitalizar para SSH FTP \(SFTP\)](#page-150-0)

<span id="page-157-0"></span> [Página inicial](#page-1-0) > [Digitalizar](#page-130-0) > [Digitalizar usando o botão de digitalização no seu equipamento](#page-131-0) > Digitalizar para rede (Windows)

# **Digitalizar para rede (Windows)**

Escaneie documentos diretamente para um servidor CIFS em sua rede local. Para mais conveniência, você pode configurar diferentes perfis para salvar seus destinos de digitalização para rede preferidos.

- [Configurar um perfil de Digitalizar para Rede](#page-158-0)
- [Transferir dados digitalizados para um servidor CIFS](#page-161-0)

<span id="page-158-0"></span> [Página inicial](#page-1-0) > [Digitalizar](#page-130-0) > [Digitalizar usando o botão de digitalização no seu equipamento](#page-131-0) > [Digitalizar](#page-157-0) [para rede \(Windows\)](#page-157-0) > Configurar um perfil de Digitalizar para Rede

## **Configurar um perfil de Digitalizar para Rede**

Configure um perfil de digitalização para rede e faça a transferência dos dados digitalizados diretamente para uma pasta em um servidor CIFS.

Recomendamos o Microsoft Internet Explorer 11/Microsoft Edge para Windows, Safari 13 para Mac, Google Chrome™ para Android (4.x ou posterior) e Google Chrome™/Safari para iOS (10.x ou posterior). Certifique-se de que as opções JavaScript e cookies estejam sempre habilitadas no navegador que você utilizar.

- 1. Inicie o navegador da Web.
- 2. Digite "https://endereço IP do equipamento" na barra de endereços do navegador (onde "endereço IP do equipamento" é o endereço IP do equipamento).

Por exemplo:

https://192.168.1.2

3. Se necessário, digite a senha no campo **Login** e clique em **Login**.

A senha padrão para gerenciamento das configurações deste equipamento está localizada na parte traseira do equipamento, identificada como "**Pwd**".

4. (MFC-J5340DW) Vá para o menu de navegação e clique em **Scan (Escanear)** > **Scan to FTP/Network (Escanear para FTP/Rede)**.

Comece a partir do  $\equiv$ , se o menu de navegação não for exibido no lado esquerdo da tela.

5. (MFC-J5855DW/MFC-J5955DW) Vá para o menu de navegação e clique em **Scan (Escanear)** > **Scan to FTP/SFTP/Network/SharePoint (Digitalizar para FTP/SFTP/Rede/SharePoint)**.

Comece a partir do  $\equiv$ , se o menu de navegação não for exibido no lado esquerdo da tela.

6. Selecione a opção **Network (Rede)** e, em seguida, clique em **Submit (Enviar)**.

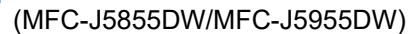

Se você desejar enviar os dados para a sua pasta designada no servidor CIFS, selecione **On (Ligado)** para a opção **Send to My Folder (Enviar para minha pasta)**.

- 7. (MFC-J5340DW) Clique no menu **Scan to FTP/Network Profile (Escanear para FTP/Perfil de Rede)**.
- 8. (MFC-J5855DW/MFC-J5955DW) Clique no menu **Scan to FTP/SFTP/Network/SharePoint Profile (Digitalizar para FTP/SFTP/Rede/Perfil do SharePoint)**.
- 9. Selecione o perfil que deseja configurar ou alterar.

Usar esses caracteres:  $?$ ,  $/$ ,  $\langle$ , ", :, <, >, | ou \* pode causar um erro de envio.

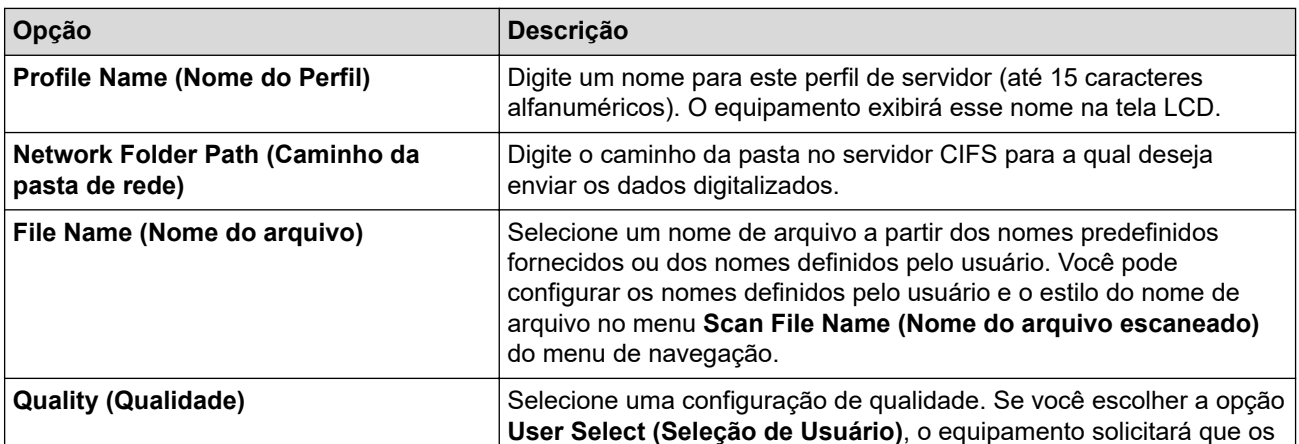

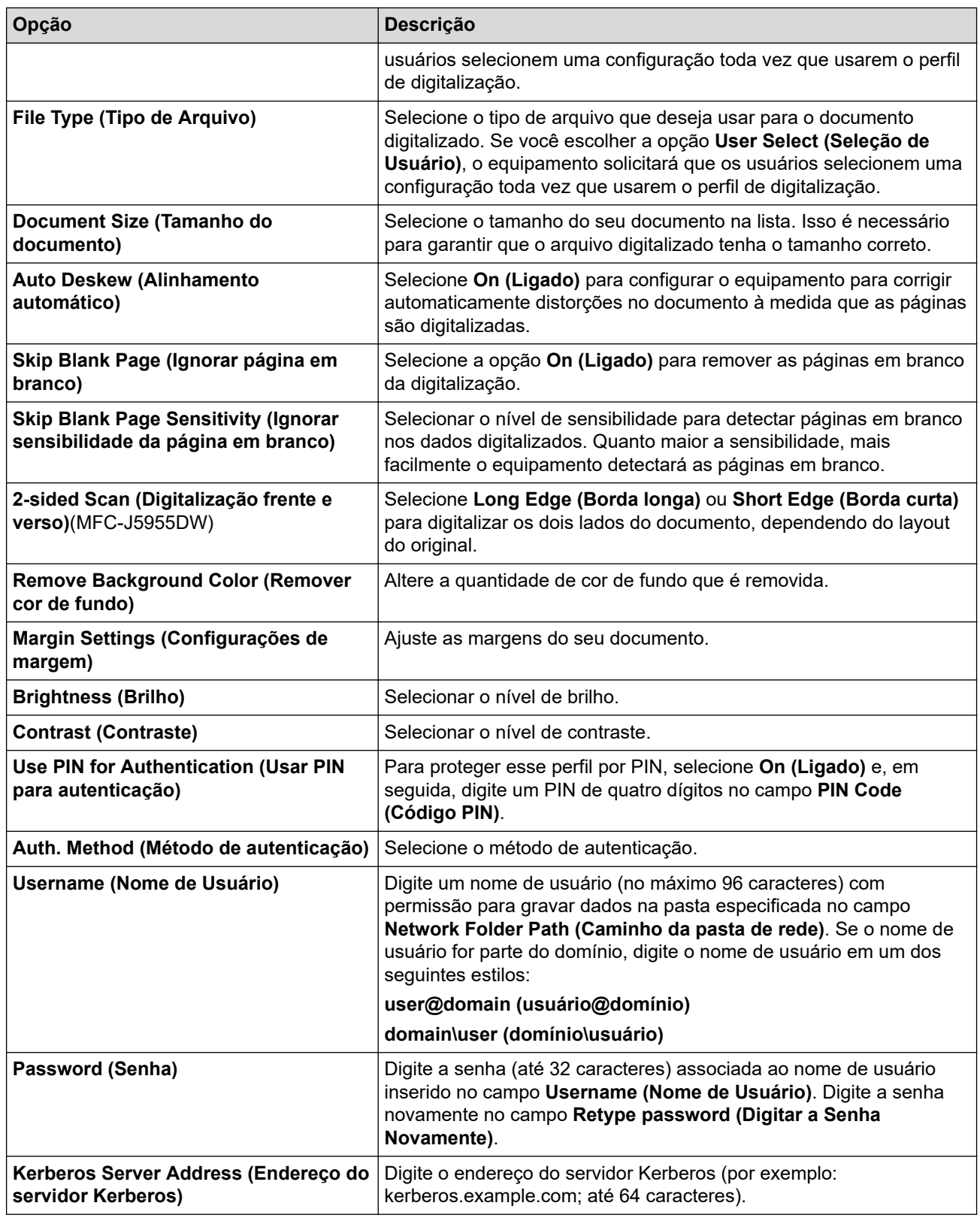

### 10. Clique em **Submit (Enviar)**.

11. Você precisa configurar o SNTP (servidor de horário da rede) ou configurar a data, a hora e o fuso horário corretamente no painel de controle. O horário precisa ser compatível com o horário do servidor Kerberos e do servidor CIFS.

## **Informações relacionadas**

• [Digitalizar para rede \(Windows\)](#page-157-0)

### **Tópicos relacionados:**

• [Configurar data e hora usando o Gerenciamento via Web](#page-358-0)

• [Acessar o Gerenciamento via Web](#page-630-0)

<span id="page-161-0"></span> [Página inicial](#page-1-0) > [Digitalizar](#page-130-0) > [Digitalizar usando o botão de digitalização no seu equipamento](#page-131-0) > [Digitalizar](#page-157-0) [para rede \(Windows\)](#page-157-0) > Transferir dados digitalizados para um servidor CIFS

## **Transferir dados digitalizados para um servidor CIFS**

- 1. Coloque o documento no equipamento.
- 2. Pressione [Digit.] > [para Rede].

### (MFC-J5855DW/MFC-J5955DW)

- Se você tiver registrado seu ID de usuário, a opção [na Minha Pasta] será exibida quando você fizer login no equipamento usando a autenticação Active Directory ou a autenticação LDAP.
- Para enviar os dados digitalizados à pasta designada no servidor CIFS, pressione [na Minha] Pasta].
- Para habilitar este recurso no Gerenciamento via Web, vá para o menu de navegação e clique em **Scan (Escanear)** > **Scan to FTP/SFTP/Network/SharePoint (Digitalizar para FTP/SFTP/Rede/ SharePoint)**. No campo **Send to My Folder (Enviar para minha pasta)**, selecione **On (Ligado)**.
- 3. Os perfis do servidor que você configurou usando o Gerenciamento via Web aparecem na lista. Selecione o perfil desejado. Se o perfil estiver incompleto (por exemplo, o nome de login da conta e a senha não foram fornecidos, ou a qualidade ou o tipo de arquivo não foram especificados), você terá que fornecer as informações que estão faltando.

(MFC-J5955DW) Para visualizar os resultados digitalizados antes que os dados sejam salvos, pressione  $\Box$   $\Box$   $|$  e, em seguida, pressione <code>[Visualizar]. O</code> equipamento digitaliza o documento e exibe os resultados no LCD. Se os resultados digitalizados estiverem adequados, pressione [Iniciar] para salvar e encerrar o processamento.

4. Pressione [Iniciar].

O equipamento inicia a digitalização. Se você estiver usando o vidro do scanner da máquina, siga as instruções da tela de toque para concluir o trabalho de digitalização.

## **Informações relacionadas**

• [Digitalizar para rede \(Windows\)](#page-157-0)

<span id="page-162-0"></span> [Página inicial](#page-1-0) > [Digitalizar](#page-130-0) > [Digitalizar usando o botão de digitalização no seu equipamento](#page-131-0) > Digitalizar para SharePoint

# **Digitalizar para SharePoint**

**Modelos relacionados**: MFC-J5855DW/MFC-J5955DW

Escaneie documentos diretamente para um servidor SharePoint quando precisar compartilhar as informações digitalizadas. Para maior conveniência, diferentes perfis podem ser configurados e salvos nos seus destinos favoritos do recurso Digitalizar para SharePoint.

- [Configurar opção Digitalizar para perfil do SharePoint](#page-163-0)
- [Transferir dados digitalizados para um servidor SharePoint](#page-165-0)

<span id="page-163-0"></span> [Página inicial](#page-1-0) > [Digitalizar](#page-130-0) > [Digitalizar usando o botão de digitalização no seu equipamento](#page-131-0) > [Digitalizar](#page-162-0) [para SharePoint](#page-162-0) > Configurar opção Digitalizar para perfil do SharePoint

# **Configurar opção Digitalizar para perfil do SharePoint**

**Modelos relacionados**: MFC-J5855DW/MFC-J5955DW

Configure uma digitalização para perfil do SharePoint, para digitalizar e transferir os dados digitalizados diretamente a um local do SharePoint.

Recomendamos o Microsoft Internet Explorer 11/Microsoft Edge para Windows, Safari 13 para Mac, Google Chrome™ para Android (4.x ou posterior) e Google Chrome™/Safari para iOS (10.x ou posterior). Certifique-se de que as opções JavaScript e cookies estejam sempre habilitadas no navegador que você utilizar.

- 1. Inicie o navegador da Web.
- 2. Digite "https://endereço IP do equipamento" na barra de endereços do navegador (onde "endereço IP do equipamento" é o endereço IP do equipamento).

Por exemplo:

https://192.168.1.2

3. Se necessário, digite a senha no campo **Login** e clique em **Login**.

A senha padrão para gerenciamento das configurações deste equipamento está localizada na parte traseira do equipamento, identificada como "**Pwd**".

4. Vá para o menu de navegação e clique em **Scan (Escanear)** > **Scan to FTP/SFTP/Network/SharePoint (Digitalizar para FTP/SFTP/Rede/SharePoint)**.

Comece a partir do  $\equiv$ , se o menu de navegação não for exibido no lado esquerdo da tela.

- 5. Selecione a opção **SharePoint** e depois clique em **Submit (Enviar)**.
- 6. Clique no menu **Scan to FTP/SFTP/Network/SharePoint Profile (Digitalizar para FTP/SFTP/Rede/Perfil do SharePoint)**.
- 7. Selecione o perfil que deseja configurar ou alterar.

Usar esses caracteres: ?, /, \, ", :, <, >, | ou \* pode causar um erro de envio.

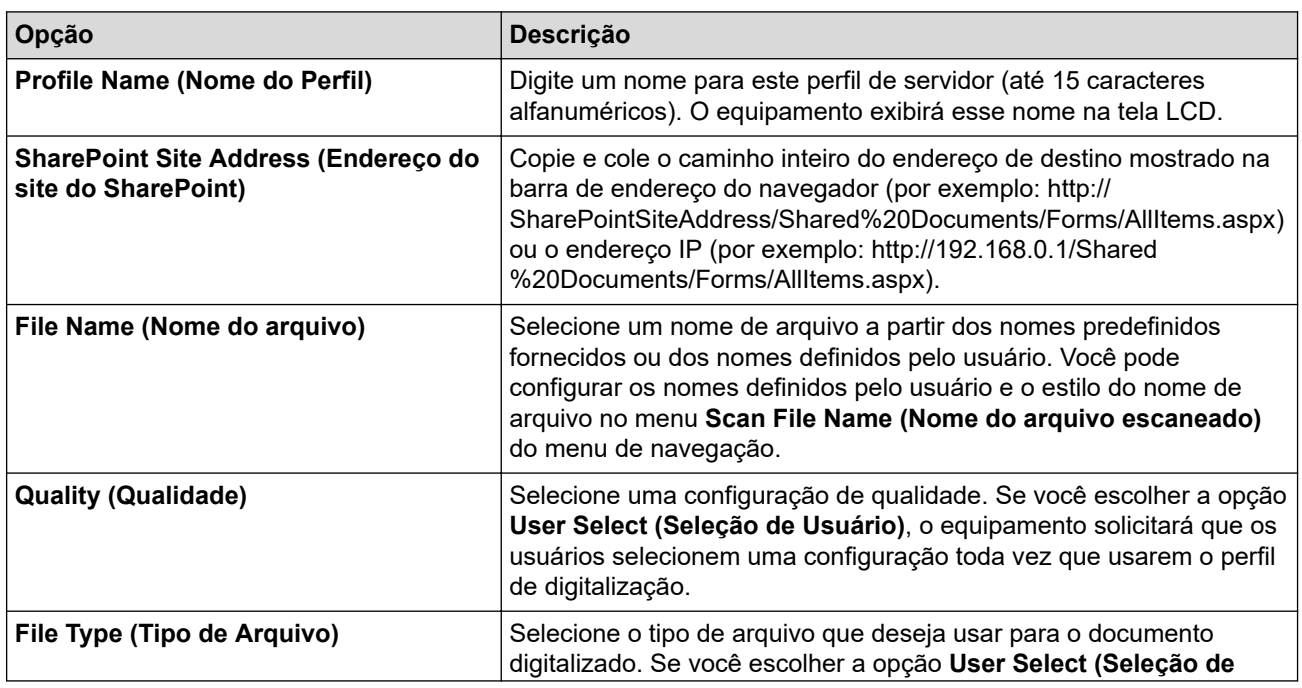

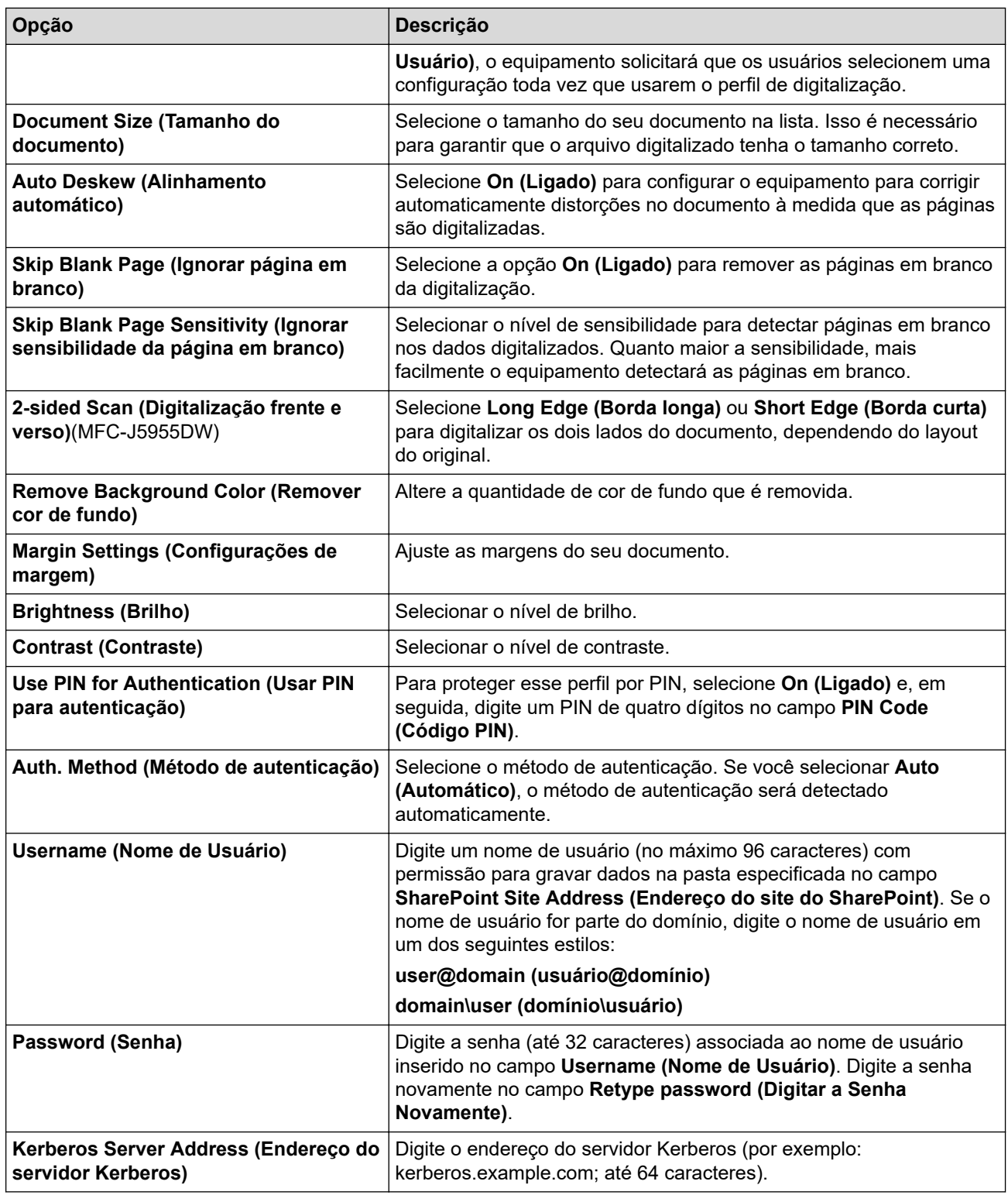

# 8. Clique em **Submit (Enviar)**.

# **Informações relacionadas**

• [Digitalizar para SharePoint](#page-162-0)

## **Tópicos relacionados:**

• [Acessar o Gerenciamento via Web](#page-630-0)

<span id="page-165-0"></span> [Página inicial](#page-1-0) > [Digitalizar](#page-130-0) > [Digitalizar usando o botão de digitalização no seu equipamento](#page-131-0) > [Digitalizar](#page-162-0) [para SharePoint](#page-162-0) > Transferir dados digitalizados para um servidor SharePoint

# **Transferir dados digitalizados para um servidor SharePoint**

**Modelos relacionados**: MFC-J5855DW/MFC-J5955DW

- 1. Coloque o documento no equipamento.
- 2. Pressione [Digit.] > [para SharePoint].
- 3. Os perfis do servidor que você configurou usando o Gerenciamento via Web aparecem na lista. Selecione o perfil desejado. Se o perfil estiver incompleto (por exemplo, o nome de login da conta e a senha não foram fornecidos, ou a qualidade ou o tipo de arquivo não foram especificados), você terá que fornecer as informações que estão faltando.

(MFC-J5955DW) Para visualizar os resultados digitalizados antes que os dados sejam salvos, pressione  $\Box$  e, em seguida, pressione [V $\mathtt{isualizar}$ ]. O equipamento digitaliza o documento e exibe os resultados no LCD. Se os resultados digitalizados estiverem adequados, pressione [Iniciar] para salvar e encerrar o processamento.

4. Pressione [Iniciar].

O equipamento inicia a digitalização. Se você estiver usando o vidro do scanner da máquina, siga as instruções da tela de toque para concluir o trabalho de digitalização.

## **Informações relacionadas**

• [Digitalizar para SharePoint](#page-162-0)

<span id="page-166-0"></span> [Página inicial](#page-1-0) > [Digitalizar](#page-130-0) > [Digitalizar usando o botão de digitalização no seu equipamento](#page-131-0) > Serviços Web para digitalização para a sua rede (Windows 7, Windows 8.1 e Windows 10)

# **Serviços Web para digitalização para a sua rede (Windows 7, Windows 8.1 e Windows 10)**

O protocolo Serviços Web permite que os usuários do Windows 7, Windows 8.1 e Windows 10 digitalizem usando um equipamento Brother na rede. Você precisa instalar o driver via Serviços Web.

- [Usar os Serviços Web para instalar drivers usados para digitalização \(Windows 7,](#page-167-0) [Windows 8.1 e Windows 10\)](#page-167-0)
- [Digitalizar usando os Serviços Web do seu equipamento \(Windows 7, Windows 8.1 e](#page-168-0) [Windows 10\)](#page-168-0)
- [Definir as configurações de digitalização para Web Services](#page-169-0)

<span id="page-167-0"></span> [Página inicial](#page-1-0) > [Digitalizar](#page-130-0) > [Digitalizar usando o botão de digitalização no seu equipamento](#page-131-0) > [Serviços](#page-166-0) [Web para digitalização para a sua rede \(Windows 7, Windows 8.1 e Windows 10\)](#page-166-0) > Usar os Serviços Web para instalar drivers usados para digitalização (Windows 7, Windows 8.1 e Windows 10)

# **Usar os Serviços Web para instalar drivers usados para digitalização (Windows 7, Windows 8.1 e Windows 10)**

- Confirme se o software e os drivers corretos para o seu equipamento estão instalados.
- Verifique se o computador host e o equipamento Brother estão na mesma sub-rede ou se o roteador está configurado corretamente para passar dados entre os dois dispositivos.
- Você deve configurar o endereço IP no seu equipamento Brother antes de definir essa configuração.
- 1. Siga uma destas opções:
	- Windows 10

Clique em > **Sistema do Windows** > **Painel de Controle**. No grupo de **Hardware e Sons**, clique em **Adicionar um dispositivo**.

• Windows 8.1

Mova o mouse para o canto inferior direito da área de trabalho. Quando a barra de menus for exibida, clique em **Configurações** > **Mudar configurações do computador** > **Computador e dispositivos** > **Dispositivos** > **Adicionar um dispositivo**.

O nome do Web Services do equipamento aparecerá.

Windows 7

Clique em **(Iniciar)** > **Painel de Controle** > **Rede e Internet** > **Exibir computadores e dispositivos de rede**.

O nome do Web Services do equipamento aparece com o ícone da impressora.

Clique com o botão direito do mouse no equipamento que você deseja instalar.

• O Nome dos Serviços Web do equipamento Brother é o nome do seu modelo e o endereço MAC (endereço Ethernet) do seu equipamento (por exemplo, Brother XXX-XXXX (onde XXX-XXXX é o nome do modelo) [XXXXXXXXXXXX] (endereço MAC/endereço Ethernet)).

• Windows 8.1/Windows 10

Passe o ponteiro do mouse sobre o nome do equipamento para exibir as informações do equipamento.

- 2. Siga uma destas opções:
	- Windows 8.1/Windows 10
	- Selecione o equipamento que deseja instalar e siga as instruções na tela.
	- Windows 7

Clique em **Instalar** no menu exibido.

Para desinstalar drivers, clique em **Desinstalar** ou (**Remover Dispositivo**).

## **Informações relacionadas**

• [Serviços Web para digitalização para a sua rede \(Windows 7, Windows 8.1 e Windows 10\)](#page-166-0)

<span id="page-168-0"></span> [Página inicial](#page-1-0) > [Digitalizar](#page-130-0) > [Digitalizar usando o botão de digitalização no seu equipamento](#page-131-0) > [Serviços](#page-166-0) [Web para digitalização para a sua rede \(Windows 7, Windows 8.1 e Windows 10\)](#page-166-0) > Digitalizar usando os Serviços Web do seu equipamento (Windows 7, Windows 8.1 e Windows 10)

# **Digitalizar usando os Serviços Web do seu equipamento (Windows 7, Windows 8.1 e Windows 10)**

Se você possui o controlador (driver) instalado para digitalização via Serviços Web, pode acessar o menu de digitalização dos Serviços Web no LCD de seu equipamento Brother.

- Determinados caracteres das mensagens mostradas no LCD podem ser substituídos por espaços se as configurações de idioma do seu sistema operacional forem diferentes das configurações de seu equipamento Brother.
- Se o LCD exibir uma mensagem de erro de memória insuficiente, escolha um tamanho menor na configuração **Tamanho do papel** ou uma resolução inferior na configuração **Resolução (DPI)**.
- 1. Coloque o documento no equipamento.
- 2. Pressione [Digit.] > [Digit. WS].
- 3. Pressione ▲ ou ▼ para selecionar o tipo de digitalização desejado e pressione-o.
- 4. Pressione A ou ▼ para exibir o computador para o qual você deseja enviar os dados e, em seguida, selecione o nome do computador.
- 5. Pressione [Iniciar].

O equipamento inicia a digitalização.

## **Informações relacionadas**

• [Serviços Web para digitalização para a sua rede \(Windows 7, Windows 8.1 e Windows 10\)](#page-166-0)

<span id="page-169-0"></span> [Página inicial](#page-1-0) > [Digitalizar](#page-130-0) > [Digitalizar usando o botão de digitalização no seu equipamento](#page-131-0) > [Serviços](#page-166-0) [Web para digitalização para a sua rede \(Windows 7, Windows 8.1 e Windows 10\)](#page-166-0) > Definir as configurações de digitalização para Web Services

# **Definir as configurações de digitalização para Web Services**

- 1. Execute um dos procedimentos a seguir:
	- Windows 10

Clique em > **Sistema do Windows** > **Painel de Controle**. No grupo de **Hardware e Sons**, clique em **Exibir impressoras e dispositivos**.

• Windows 8.1

Mova o cursor do mouse para o canto inferior direito da área de trabalho. Quando a barra de menus for exibida, clique em **Configurações** e depois em **Painel de Controle**. No grupo de **Hardware e Sons**, clique em **Exibir impressoras e dispositivos**.

Windows 7

Clique em **(Iniciar)** > **Dispositivos e Impressoras**.

- 2. Clique com o botão direito do mouse no ícone do equipamento e selecione **Perfis de digitalização...**. A caixa de diálogo **Perfis de Digitalização** é exibida.
- 3. Selecione o perfil de digitalização que você deseja usar.
- 4. Certifique-se de que o scanner selecionado na lista **Scanner** seja um equipamento que suporta Serviços Web para digitalização e, em seguida, clique no botão **Definir como Padrão**.
- 5. Clique em **Editar...**.

A caixa de diálogo **Editar Perfil Padrão** é exibida.

- 6. Selecione as configurações **Origem**, **Tamanho do papel**, **Formato de Cor**, **Tipo de arquivo**, **Resolução (DPI)**, **Brilho** e **Contraste**.
- 7. Clique no botão **Salvar Perfil**.

Essas configurações serão aplicadas durante a digitalização com o uso do protocolo Web Services.

Se for solicitado que você escolha um software para a digitalização, selecione Fax e Scanner do Windows da lista.

## **Informações relacionadas**

• [Serviços Web para digitalização para a sua rede \(Windows 7, Windows 8.1 e Windows 10\)](#page-166-0)

 [Página inicial](#page-1-0) > [Digitalizar](#page-130-0) > [Digitalizar usando o botão de digitalização no seu equipamento](#page-131-0) > Alterar as configurações de digitalização usando o Brother iPrint&Scan

# **Alterar as configurações de digitalização usando o Brother iPrint&Scan**

O Brother iPrint&Scan permite alterar as configurações do botão Digitalizar do equipamento.

- 1. Inicie o aplicativo Brother iPrint&Scan.
	- Windows

Iniciar (**Brother iPrint&Scan**).

• Mac

Na barra de menus **Finder**, clique em **Ir** > **Aplicativos** e depois clique duas vezes no ícone iPrint&Scan. A tela do aplicativo Brother iPrint&Scan aparece.

- 2. Se seu equipamento Brother não estiver selecionado, clique no botão **Selecione o seu Equipamento** e selecione o seu modelo na lista. Clique em **OK**.
- 3. Clique no botão **Configurações de Digitalização do Equipamento** e siga as instruções na tela para alterar as configurações de digitalização, como tamanho do documento, cor e resolução.

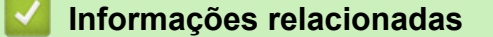

• [Digitalizar usando o botão de digitalização no seu equipamento](#page-131-0)

### **Tópicos relacionados:**

• [Digitalizar usando o aplicativo Brother iPrint&Scan \(Windows/ Mac\)](#page-171-0)

<span id="page-171-0"></span> [Página inicial](#page-1-0) > [Digitalizar](#page-130-0) > Digitalizar usando o aplicativo Brother iPrint&Scan (Windows/ Mac)

# **Digitalizar usando o aplicativo Brother iPrint&Scan (Windows/ Mac)**

- 1. Inicie o aplicativo Brother iPrint&Scan.
	- Windows Iniciar (**Brother iPrint&Scan**).
	- Mac

Na barra de menus **Finder**, clique em **Ir** > **Aplicativos** e depois clique duas vezes no ícone iPrint&Scan.

A tela do aplicativo Brother iPrint&Scan aparece.

- 2. Se seu equipamento Brother não estiver selecionado, clique no botão **Selecione o seu Equipamento** e selecione o seu modelo na lista. Clique em **OK**.
- 3. Clique no ícone **Escanear** e siga as instruções na tela para digitalizar seus documentos.

## **Informações relacionadas**

• [Digitalizar](#page-130-0)

<span id="page-172-0"></span> [Página inicial](#page-1-0) > [Digitalizar](#page-130-0) > Digitalizar a partir do computador(Windows)

# **Digitalizar a partir do computador(Windows)**

Há várias maneiras de usar seu computador para digitalizar fotos e documentos no seu equipamento. Use os aplicativos de software fornecidos ou use seu aplicativo de digitalização preferido.

- Digitalizar com o Nuance™ PaperPort™ [14SE ou com outros aplicativos Windows](#page-173-0)
- [Digitalização usando Fax e Scanner do Windows](#page-178-0)

<span id="page-173-0"></span> [Página inicial](#page-1-0) > [Digitalizar](#page-130-0) > [Digitalizar a partir do computador\(Windows\)](#page-172-0) > Digitalizar com o Nuance™ PaperPort™ 14SE ou com outros aplicativos Windows

# **Digitalizar com o Nuance™ PaperPort™ 14SE ou com outros aplicativos Windows**

Você pode usar o aplicativo Nuance™ PaperPort™ 14SE para digitalizar.

- Para fazer o download do aplicativo Nuance™ PaperPort™ 14SE, clique em (**Brother Utilities**), selecione **Faça mais** na barra de navegação à esquerda e clique em **PaperPort**.
- Nuance™ PaperPort™ 14SE é compatível com Windows 7, Windows 8.1, Windows 10 Home, Windows 10 Pro, Windows 10 Education e Windows 10 Enterprise.
- Para obter instruções detalhadas sobre como usar cada aplicativo, clique no menu **Ajuda** do aplicativo e depois clique em **Manual de introdução** na faixa de opções **Ajuda**.

As instruções de digitalização a seguir são para o PaperPort™ 14SE. O procedimento é semelhante para outros aplicativos Windows. O PaperPort™ 14SE suporta os drivers TWAIN e WIA; o driver TWAIN (recomendado) é usado no procedimento descrito a seguir.

Dependendo do modelo do seu equipamento, o Nuance™ PaperPort™ 14SE pode não estar incluído. Se ela não estiver incluída, você pode usar outros aplicativos de software que suportam a digitalização.

- 1. Coloque o documento no equipamento.
- 2. Inicie o PaperPort™ 14SE.

Siga uma destas opções:

Windows 10

Clique em > **Nuance PaperPort 14** > **PaperPort**.

Windows 8.1

Clique em (**PaperPort**).

Windows 7

Usando seu computador, clique em (<sup>1</sup>/2) (Iniciar) > Todos os Programas > Nuance PaperPort 14 >

**PaperPort**.

3. Clique no menu **Área de trabalho** e depois em **Configurações de digitalização** na faixa de opções **Área de trabalho**.

O painel **Digitalizar ou obter foto** aparece no lado esquerdo da tela.

- 4. Clique em **Selecionar**.
- 5. Na lista de Scanners disponíveis, selecione **TWAIN: TW-Brother XXX-XXXX** ou **TWAIN: TW-Brother XXX-XXXX LAN** (onde XXX-XXXX é o nome do seu modelo).
- 6. Marque a caixa de seleção **Exibir caixa de diálogo do scanner** no painel **Digitalizar ou obter foto**.
- 7. Clique em **Digitalizar**.

Será exibida a caixa de diálogo Configuração do scanner.

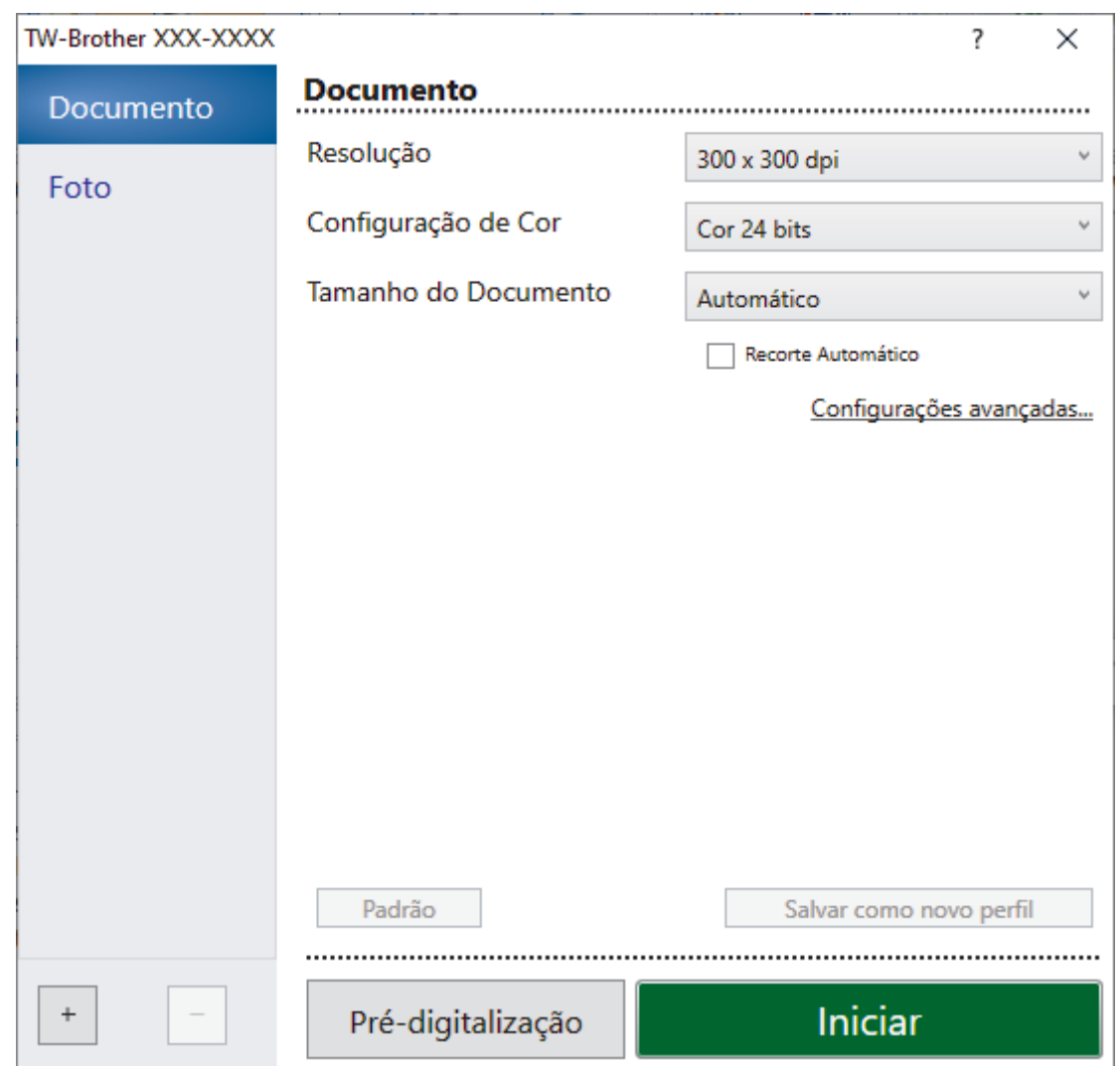

- 8. Ajuste as configurações na caixa de diálogo Configuração do scanner, se necessário.
- 9. Clique na lista suspensa **Tamanho do Documento** e selecione o tamanho do seu documento.

Para digitalizar ambos os lados do documento (MFC-J5955DW):

A digitalização frente e verso automática está disponível somente para uso com o ADF (alimentador automático de documentos).

A pré-visualização não pode ser utilizada.

- 10. Clique em **Pré-digitalização** para visualizar a imagem e recorte as partes indesejadas antes da digitalização.
- 11. Clique em **Iniciar**.

Ø

O equipamento começará a digitalizar.

## **Informações relacionadas**

- [Digitalizar a partir do computador\(Windows\)](#page-172-0)
	- [Configurações do Driver TWAIN \(Windows\)](#page-175-0)

<span id="page-175-0"></span> [Página inicial](#page-1-0) > [Digitalizar](#page-130-0) > [Digitalizar a partir do computador\(Windows\)](#page-172-0) > [Digitalizar com o Nuance](#page-173-0)™ PaperPort™ [14SE ou com outros aplicativos Windows](#page-173-0) > Configurações do Driver TWAIN (Windows)

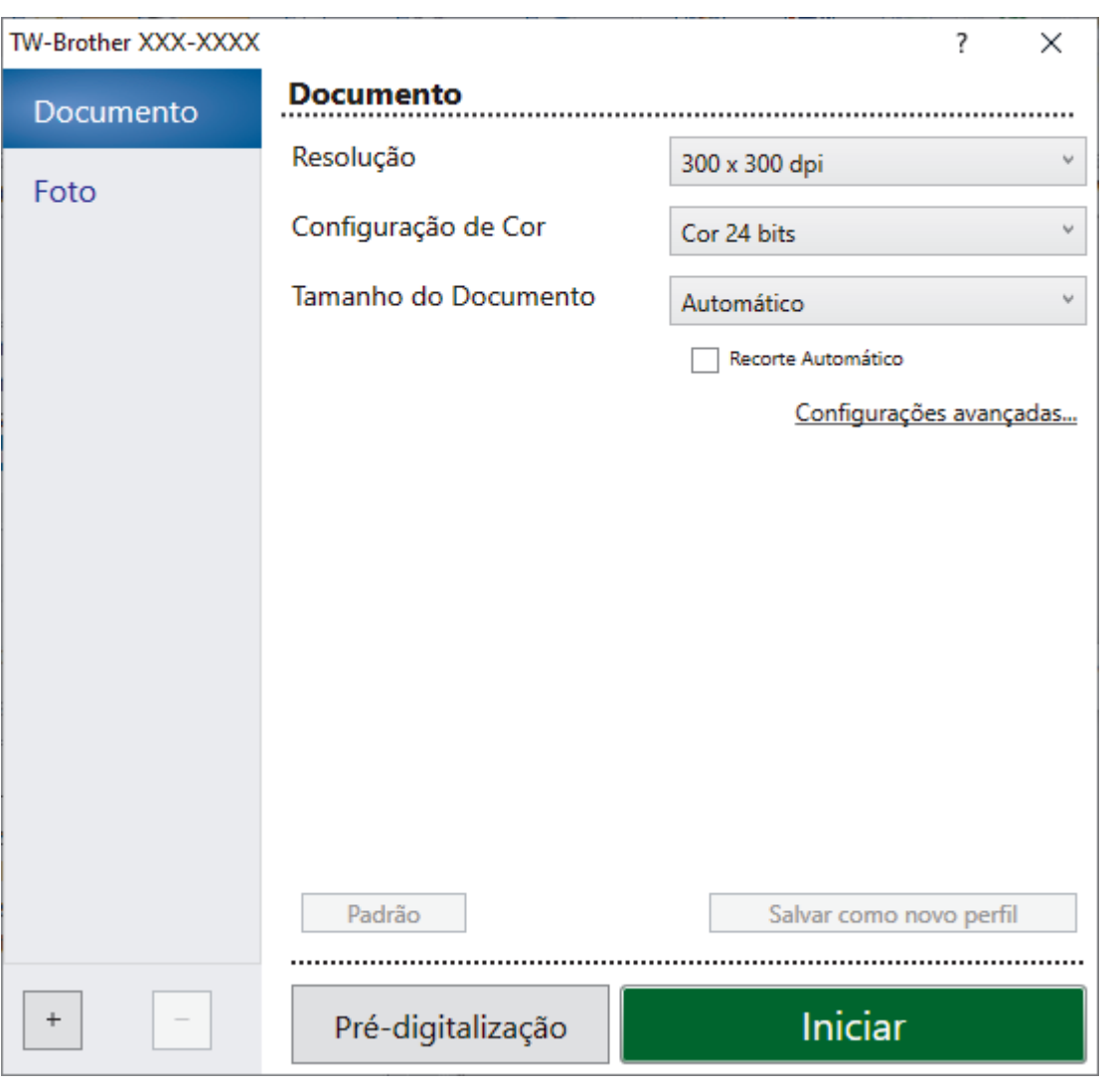

# **Configurações do Driver TWAIN (Windows)**

Observe que os nomes dos itens e os valores atribuíveis variam de acordo com o equipamento.

### **1. Escanear**

Selecione a opção **Foto** ou **Documento** , de acordo com o tipo de documento que deseja digitalizar.

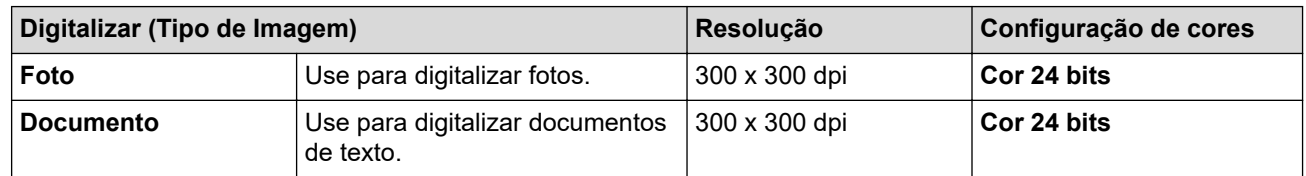

#### **2. Resolução**

Selecione uma resolução de escaneamento na lista suspensa **Resolução**. Resoluções mais altas consomem mais memória e maior tempo de transferência, mas produzem imagens digitalizadas com maior qualidade.

### **3. Configuração de Cor**

Selecione uma profundidade de cor de digitalização.

### • **Preto e Branco**

Use para texto ou imagens de desenhos vetoriais.

### • **Cinza (Difusão de erro)**

Use esta opção para fotografias ou gráficos. (Difusão de erro é um método de criação de imagens simuladas em escala de cinza, sem usar pontos cinza verdadeiros. Pontos pretos são dispostos em um padrão específico para criar uma aparência de cinza.)

### • **Cinza verdadeiro**

Use esta opção para fotografias ou gráficos. Este modo é mais preciso porque usa até 256 tons de cinza.

### • **Cor 24 bits**

Use para criar uma imagem com a reprodução de cores mais precisa. Este modo usa até 16,8 milhões de cores para digitalizar a imagem, mas requer a maior quantidade de memória e tem o maior tempo de transferência.

### **4. Tamanho do Documento**

Selecione o tamanho exato do seu documento a partir de uma seleção de tamanhos de digitalização predefinidos.

Se você selecionar **Personalizado**, a caixa de diálogo **Tamanho personalizado do documento** será exibida, permitindo que o tamanho do documento seja especificado.

### **5. Recorte Automático**

Digitalizar múltiplos documentos colocados no vidro do scanner. O equipamento irá digitalizar cada um dos documentos e criará arquivos separados ou um único arquivo com várias páginas.

### **6. (MFC-J5955DW) Digitalização Duplex**

Escaneie os dois lados do documento. Ao usar o recurso Digitalização frente e verso automática, você precisa selecionar a opção **Encad. Margem Longa** ou **Encad. Margem Curta** na lista suspensa **Digitalização Duplex**, para que quando você virar as páginas elas estejam voltadas para o lado que você definiu.

### **7. Configurações avançadas**

Defina as configurações avançadas clicando no link **Configurações avançadas** na caixa de diálogo de configuração do scanner.

#### • **Correção de Documentos**

#### - **Realinhamento automático**

Configure o equipamento para que ele corrija automaticamente possíveis distorções no documento à medida que as páginas são digitalizadas a partir do vidro do scanner.

#### - **Configurações das margens**

Ajuste as margens do seu documento.

#### - **Girar imagem**

Gire a imagem escaneada.

#### - **Preenchimento da borda**

Preencher as bordas dos quatro cantos da imagem escaneada usando a cor e o intervalo selecionados.

#### - **Saltar Página em Branco**

Remova as páginas em branco do documento na saída escaneada.

### • **Qualidade da imagem**

#### - **Ajuste de Difusão - Cinza**

Ajuste a difusão ao selecionar a opção **Cinza (Difusão de erro)** na lista suspensa **Configuração de Cor**.

### - **Ajuste do tom da cor**

Ajuste o tom das cores.

#### - **Processamento do segundo plano**

• **Remover atravessamento/padrão**

Evitar manchas através do papel.

• **Remover Cor de Fundo**

Remova a cor de fundo dos documentos para deixar os dados digitalizados mais legíveis.

- **Remoção de cor**

Selecionar uma cor a ser removida da imagem escaneada.

- **Realce da borda**

Ajuste a nitidez dos caracteres no original.

- **Reduzir ruído**

Melhore e aumente a qualidade de suas imagens digitalizadas com esta seleção. A opção **Reduzir ruído** fica disponível quando a opção **Cor 24 bits** e as resoluções de digitalização **300 x 300 dpi**, **400 x 400 dpi** ou **600 x 600 dpi** são selecionadas.

### • **Qualidade da imagem em preto e branco**

- **Ajuste do limite P&B**

Ajuste o limite para gerar uma imagem em preto e branco.

- **Correção de Caracteres**

Corrigir os caracteres corrompidos ou incompletos do original para facilitar a leitura.

- **Inversão de P&B**

Inverta as cores na imagem em preto e branco.

### • **Controle de Alimentação**

- **Layout**

Selecione o layout.

- **Digitalização contínua**

Selecione esta opção para digitalizar várias páginas. Depois que uma página for digitalizada, selecione se você deseja continuar ou finalizar a digitalização.

## **Informações relacionadas**

• Digitalizar com o Nuance™ PaperPort™ [14SE ou com outros aplicativos Windows](#page-173-0)

<span id="page-178-0"></span> [Página inicial](#page-1-0) > [Digitalizar](#page-130-0) > [Digitalizar a partir do computador\(Windows\)](#page-172-0) > Digitalização usando Fax e Scanner do Windows

# **Digitalização usando Fax e Scanner do Windows**

O aplicativo Fax e Scanner do Windows é outra opção que pode ser usada para digitalização.

- O Fax e Scanner do Windows utiliza o driver de scanner WIA.
- Se você desejar cortar uma porção de uma página após a pré-digitalização do documento, você deve digitalizar usando o vidro do scanner (chamado também de mesa).
- 1. Coloque o documento no equipamento.
- 2. Inicie o Fax e Scanner do Windows.
- 3. Clique em **Arquivo** > **Novo** > **Digitalizar**.
- 4. Selecione o scanner que pretende utilizar.
- 5. Clique em **OK**.

A caixa de diálogo **Nova Digitalização** é exibida.

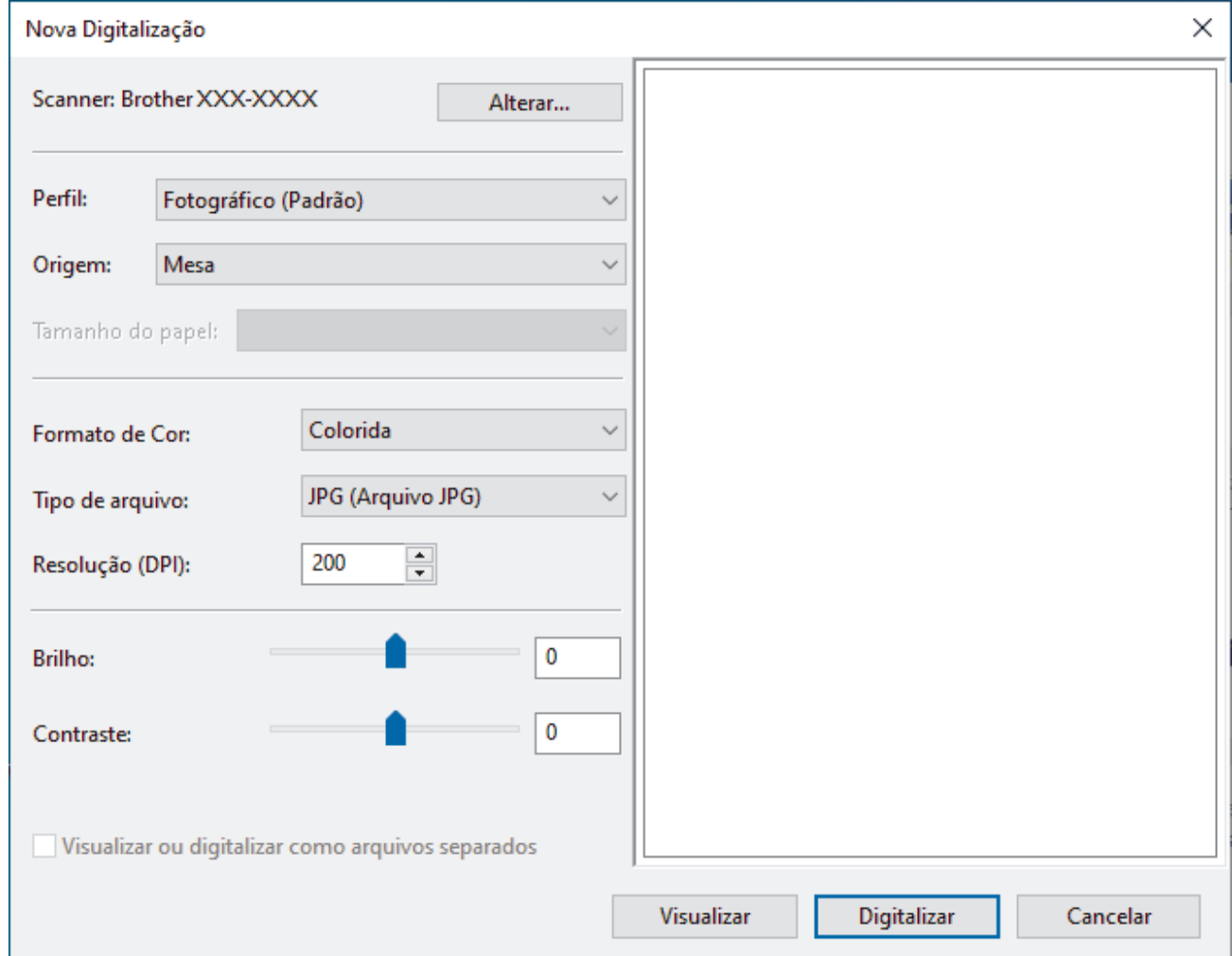

6. Ajuste as configurações na caixa de diálogo, se necessário.

A resolução máxima do scanner pode ser configurada a um máximo de 1200 dpi. Para digitalizar com resolução mais alta, use o software **Utilitário de Scanner** do **Brother Utilities**.

Se seu equipamento suporta o escaneamento frente e verso e você deseja digitalizar os dois lados do documento, selecione **Alimentador (Digitalizar ambos os lados)** como **Origem**.

### 7. Clique em **Digitalizar**.

O equipamento iniciará a digitalização do documento.

# **Informações relacionadas**

∣√

- [Digitalizar a partir do computador\(Windows\)](#page-172-0)
	- [Configurações do driver WIA \(Windows\)](#page-180-0)
[Página inicial](#page-1-0) > [Digitalizar](#page-130-0) > [Digitalizar a partir do computador\(Windows\)](#page-172-0) > [Digitalização usando Fax e](#page-178-0) [Scanner do Windows](#page-178-0) > Configurações do driver WIA (Windows)

# **Configurações do driver WIA (Windows)**

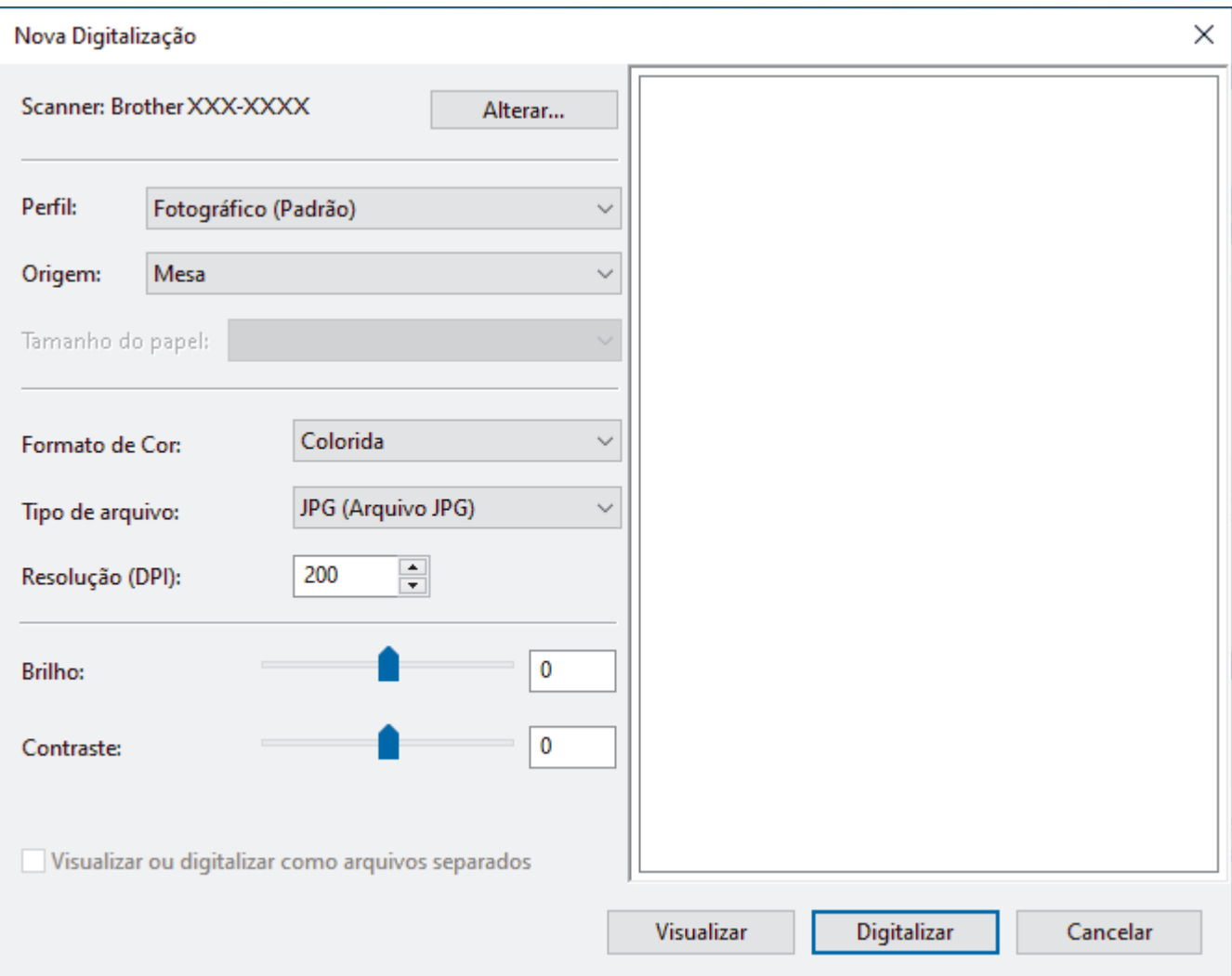

#### **Perfil**

Selecione o perfil de digitalização que você deseja usar na lista suspensa **Perfil**.

#### **Fonte**

Selecione a opção **Mesa**, **Alimentador (Digitalizar um lado)**, ou **Alimentador (Digitalizar ambos os lados)** na lista suspensa.

#### **Tamanho do papel**

A opção **Tamanho do papel** está disponível ao selecionar a opção **Alimentador (Digitalizar um lado)** ou **Alimentador (Digitalizar ambos os lados)** na **Fonte** lista suspensa.

#### **Formato de Cor**

Selecione um formato de cores para digitalização na lista suspensa **Formato de Cor**.

#### **Tipo de arquivo**

Selecione um formato de arquivo na lista suspensa **Tipo de arquivo**.

#### **Resolução (DPI)**

Determine uma resolução para a digitalização no campo **Resolução (DPI)**. Resoluções mais altas consomem mais memória e maior tempo de transferência, mas produzem imagens digitalizadas com maior qualidade.

#### **Brilho**

Ajuste o nível de **Brilho** arrastando a barra deslizante para a direita ou esquerda para clarear ou escurecer a imagem. Se a imagem digitalizada estiver muito clara, defina um nível de brilho mais baixo e digitalize o documento novamente. Se a imagem estiver muito escura, configure um nível de brilho mais alto e digitalize o documento novamente. Você também pode digitar um valor no campo para definir o nível de brilho.

#### **Contraste**

Aumente ou diminua o nível de **Contraste** movendo a barra deslizante para a direita ou para a esquerda. Um nível maior de contraste ressalta as áreas escuras e claras da imagem, enquanto um nível menor revela mais detalhes nas áreas em cinza. Você também pode digitar um valor no campo para definir o nível de contraste.

#### **Informações relacionadas**

• [Digitalização usando Fax e Scanner do Windows](#page-178-0)

 [Página inicial](#page-1-0) > [Digitalizar](#page-130-0) > Digitalizar a partir do computador(Mac)

# **Digitalizar a partir do computador(Mac)**

• [Digitalizar usando o AirPrint \(macOS\)](#page-473-0)

<span id="page-183-0"></span> [Página inicial](#page-1-0) > [Digitalizar](#page-130-0) > Configurar opções de digitalização usando o Gerenciamento via Web

# **Configurar opções de digitalização usando o Gerenciamento via Web**

- [Configurar o nome do arquivo de digitalização usando o Gerenciamento via Web](#page-184-0)
- [Definir o relatório por e-mail do trabalho de digitalização usando o Gerenciamento via](#page-185-0) [Web](#page-185-0)

<span id="page-184-0"></span> [Página inicial](#page-1-0) > [Digitalizar](#page-130-0) > [Configurar opções de digitalização usando o Gerenciamento via](#page-183-0) [Web](#page-183-0) > Configurar o nome do arquivo de digitalização usando o Gerenciamento via Web

## **Configurar o nome do arquivo de digitalização usando o Gerenciamento via Web**

Configure o nome do arquivo para dados digitalizados usando o Gerenciamento via Web.

- 1. Inicie o navegador da Web.
- 2. Digite "https://endereço IP do equipamento" na barra de endereços do navegador (onde "endereço IP do equipamento" é o endereço IP do equipamento).

Por exemplo:

Ø

Ø

https://192.168.1.2

3. Se necessário, digite a senha no campo **Login** e clique em **Login**.

A senha padrão para gerenciamento das configurações deste equipamento está localizada na parte traseira do equipamento, identificada como "**Pwd**".

4. Vá para o menu de navegação e clique em **Scan (Escanear)** > **Scan File Name (Nome do arquivo escaneado)**.

Comece a partir do  $\equiv$ , se o menu de navegação não for exibido no lado esquerdo da tela.

- 5. Selecione **File Name Style (Estilo do nome do arquivo)** na lista suspensa.
- 6. Se você selecionou a opção para incluir a data no campo **File Name Style (Estilo do nome do arquivo)**, selecione o formato **Date (Data)** na lista suspensa.
- 7. No campo **Time (Horário)**, selecione **On (Ligado)** para incluir a hora no nome do arquivo.
- 8. No campo **Counter (Contador)**, selecione **Continuous (Contínuo)** ou **Reset after each job (Restaurar após cada trabalho)**.

Ao selecionar **Reset after each job (Restaurar após cada trabalho)**, pode ocorrer a duplicação de nomes de arquivo.

9. Se você deseja criar um prefixo de nome definido pelo usuário, digite um nome de arquivo nos campos definidos pelo usuário de cada função de digitalização.

Não use os seguintes caracteres para evitar o envio de erros: ? / \ \*

10. Clique em **Submit (Enviar)**.

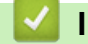

 **Informações relacionadas**

• [Configurar opções de digitalização usando o Gerenciamento via Web](#page-183-0)

<span id="page-185-0"></span> [Página inicial](#page-1-0) > [Digitalizar](#page-130-0) > [Configurar opções de digitalização usando o Gerenciamento via Web](#page-183-0) > Definir o relatório por e-mail do trabalho de digitalização usando o Gerenciamento via Web

# **Definir o relatório por e-mail do trabalho de digitalização usando o Gerenciamento via Web**

Quando você digitalizar um documento, o equipamento enviará automaticamente por e-mail um relatório do trabalho de digitalização para o endereço de e-mail registrado.

- 1. Inicie o navegador da Web.
- 2. Digite "https://endereço IP do equipamento" na barra de endereços do navegador (onde "endereço IP do equipamento" é o endereço IP do equipamento).

Por exemplo:

Ø

https://192.168.1.2

3. Se necessário, digite a senha no campo **Login** e clique em **Login**.

A senha padrão para gerenciamento das configurações deste equipamento está localizada na parte traseira do equipamento, identificada como "**Pwd**".

4. Vá para o menu de navegação e clique em **Scan (Escanear)** > **Scan Job e-mail report (Relatório por email da tarefa de escaneamento)**.

Comece a partir do  $\equiv$ , se o menu de navegação não for exibido no lado esquerdo da tela.

- 5. No campo **Administrator Address (Endereço do administrador)**, digite o endereço de e-mail.
- 6. Nas funções de digitalização desejadas, selecione **On (Ligado)** para enviar um relatório por e-mail do trabalho de digitalização.
- 7. Clique em **Submit (Enviar)**.

#### **Informações relacionadas**

• [Configurar opções de digitalização usando o Gerenciamento via Web](#page-183-0)

#### **Tópicos relacionados:**

• [Acessar o Gerenciamento via Web](#page-630-0)

#### <span id="page-186-0"></span> [Página inicial](#page-1-0) > Cópia

## **Cópia**

- [Copiar um documento](#page-187-0)
- [Ampliar ou reduzir as imagens copiadas](#page-189-0)
- [Ordenar cópias](#page-191-0)
- [Fazer cópias com base em um layout de página \(N em 1 ou Pôster\)](#page-192-0)
- [Copiar em ambos os lados do papel \(cópia frente e verso\)](#page-195-0)
- [Copiar um documento de identidade](#page-198-0)
- [Usar os atalhos para cópia em A3](#page-200-0)
- [Configurações de cópia](#page-202-0)

<span id="page-187-0"></span> [Página inicial](#page-1-0) > [Cópia](#page-186-0) > Copiar um documento

# **Copiar um documento**

- 1. Certifique-se de que carregou o papel de tamanho correto na bandeja de papel.
- 2. Coloque seu documento no equipamento.
- 3. Pressione  $\begin{bmatrix} \mathbb{R} \\ \mathbb{I} \end{bmatrix}$  [Cópia].

Ø

A tela de toque mostrará:

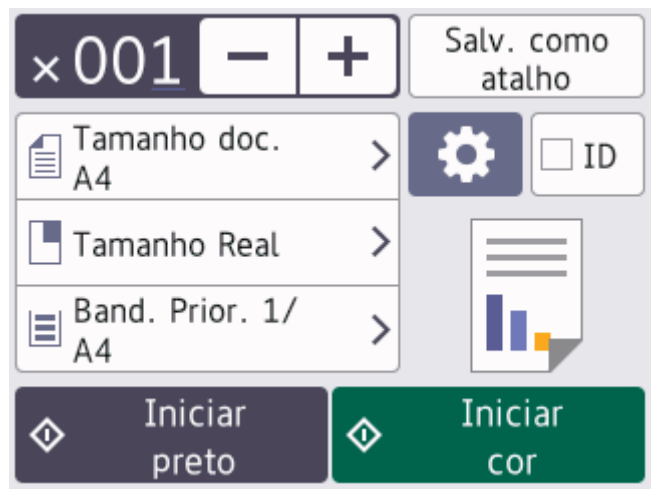

imprimir.

4. Altere as configurações de cópia, se necessário.

Ao inserir um papel diferente do papel de tamanho A4, você deve alterar as configurações [Tam. Papel] e [Tipo de papel] pressionando [Opções].

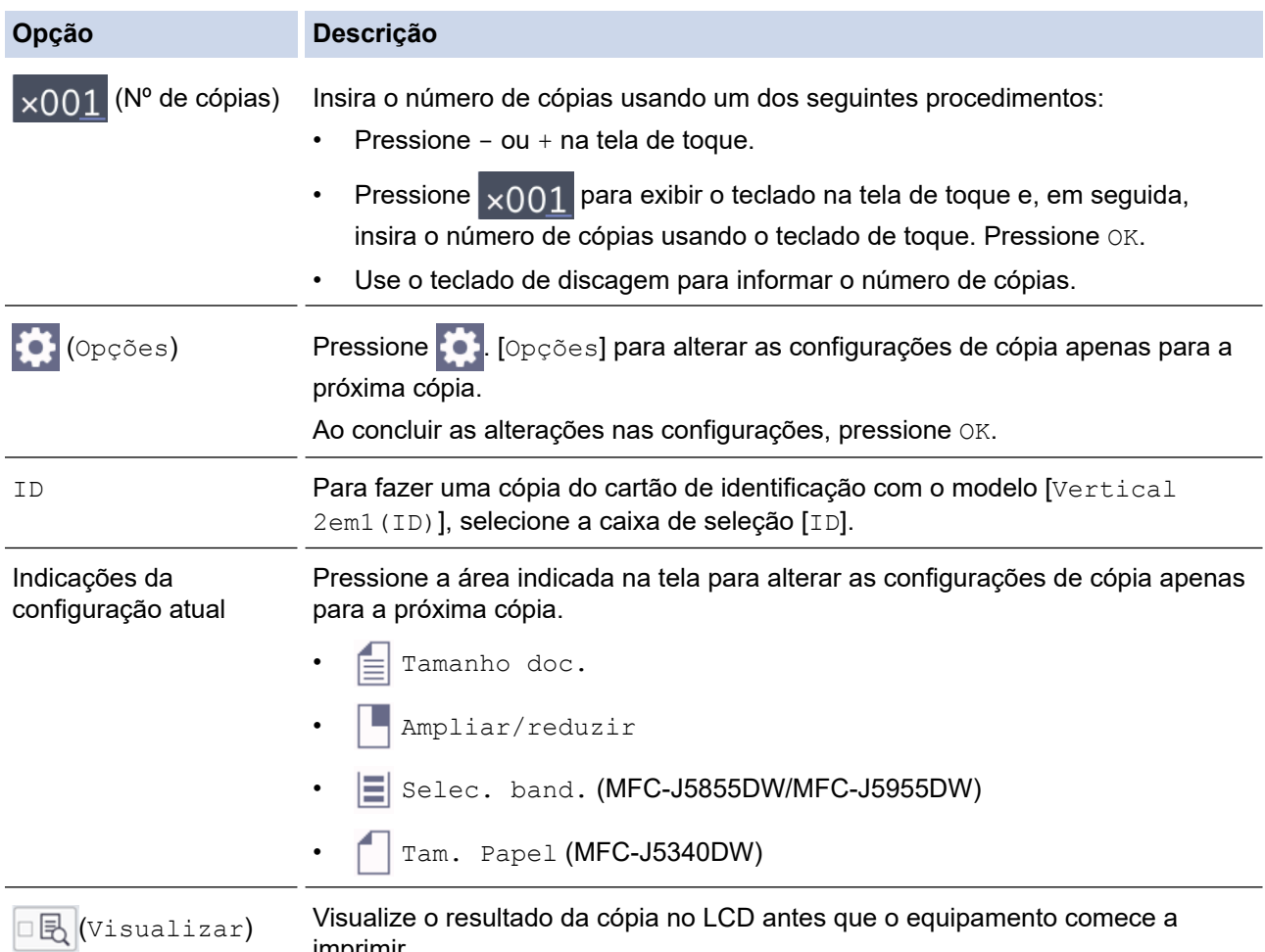

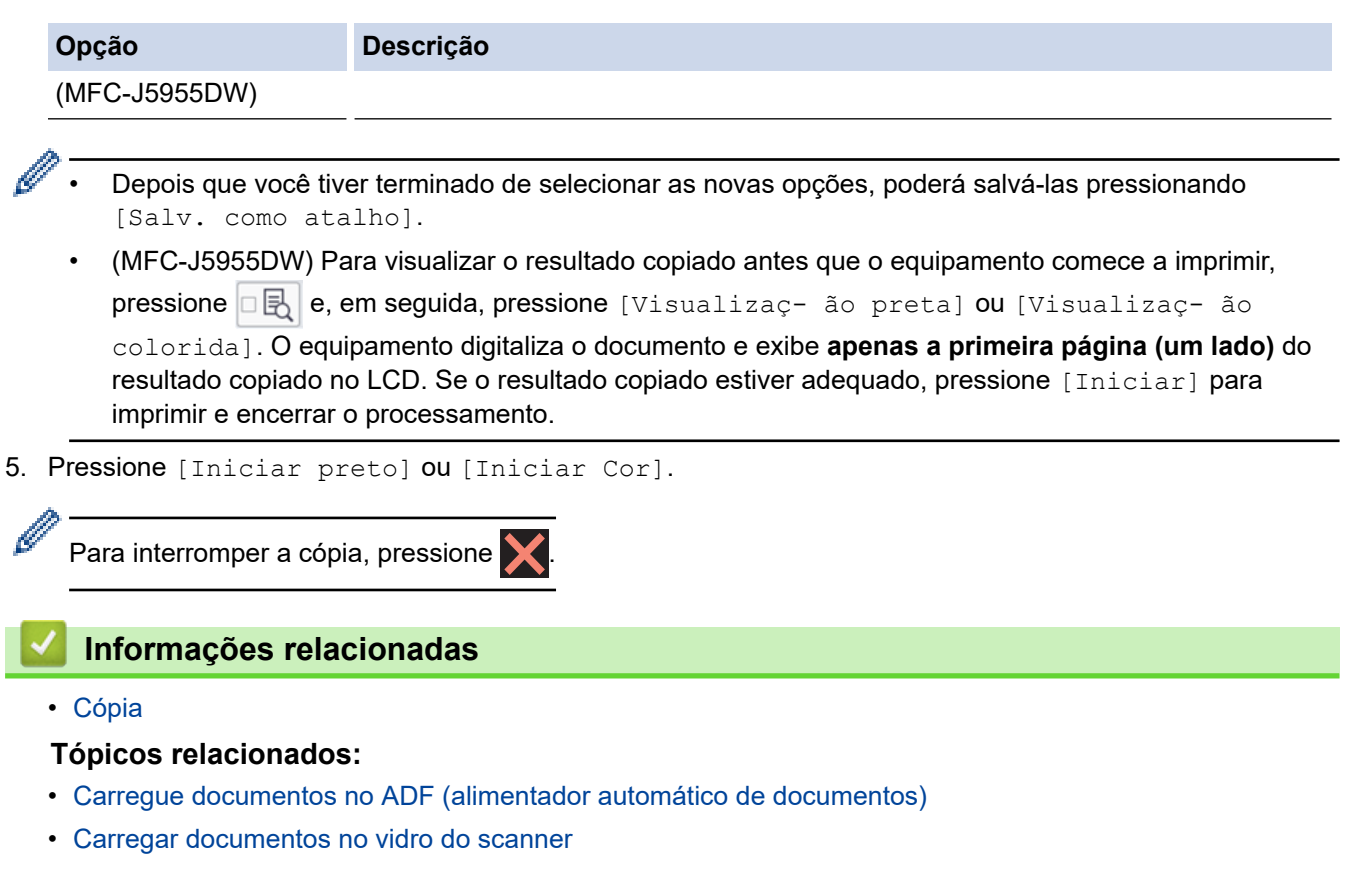

• [Configurações de cópia](#page-202-0)

<span id="page-189-0"></span> [Página inicial](#page-1-0) > [Cópia](#page-186-0) > Ampliar ou reduzir as imagens copiadas

### **Ampliar ou reduzir as imagens copiadas**

Selecione a taxa de ampliação ou redução para redimensionar os dados copiados.

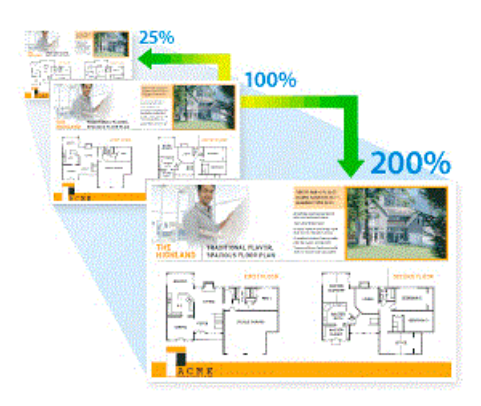

- 1. Coloque o documento no equipamento.
- 2. Pressione  $\|\cdot\|$  [Cópia].
- 3. Insira o número de cópias usando um dos seguintes procedimentos:
	- Pressione  $[-]$  ou  $[+]$  na tela de toque.
	- Pressione  $\times$  001 para exibir o teclado na tela de toque e, em seguida, insira o número de cópias usando o teclado de toque. Pressione [OK].
	- Use o teclado de discagem para informar o número de cópias.
- 4. Pressione [Opções] > [Ampliar/reduzir].
- 5. Pressione A ou ▼ para exibir as opções disponíveis e, em seguida, pressione a opção que deseja alterar.
- 6. Execute um dos procedimentos a seguir:
	- Se você selecionou a opção [Ampliar] ou [Reduzir], pressione a taxa de ampliação ou redução que deseja utilizar.
	- Se você selecionou a opção [Personaliz.(25-400%)], pressione  $\mathbb{X}$  (backspace) para excluir a porcentagem apresentada, ou pressione d para mover o cursor, e depois insira uma taxa de ampliação ou redução de [25%] a [400%].

Pressione [OK].

Ø

e encerrar o processamento.

- Se você selecionou [100%] ou a opção [Ajust. à pág.] vá ao próximo passo.
- 7. Leia e confirme a lista exibida de opções que você selecionou e pressione  $\lceil \circ \mathsf{K} \rceil$ .

(MFC-J5955DW ) Para visualizar o resultado copiado antes que o equipamento comece a imprimir, pressione  $\Box$  e, em seguida, pressione [Visualizaç- ão preta] ou [Visualizaç- ão colorida]. O equipamento digitaliza o documento e exibe **apenas a primeira página (um lado)** do resultado copiado no LCD. Se o resultado copiado estiver adequado, pressione [Iniciar] para imprimir

8. Ao concluir as alterações nas configurações, pressione [Iniciar preto] ou [Iniciar Cor].

Se você selecionou a opção [Ajust. à pág.], o equipamento ajustará o tamanho da cópia ao tamanho do papel definido no equipamento.

- A opção [Ajust. à pág.] não funcionará corretamente se o documento colocado no vidro do scanner estiver inclinado. Usando as guias para o documento localizadas à esquerda e na parte superior, coloque o documento com a face voltada para baixo no canto superior esquerdo do vidro do scanner.
- A opção [Ajust. à pág.] não está disponível para documentos em tamanho Ofício.

# **Informações relacionadas**

• [Cópia](#page-186-0)

∣√

<span id="page-191-0"></span> [Página inicial](#page-1-0) > [Cópia](#page-186-0) > Ordenar cópias

# **Ordenar cópias**

Ordenar várias cópias. As páginas serão empilhadas na ordem em que são alimentadas, ou seja, 1, 2, 3 e assim por diante.

- 1. Coloque o documento no equipamento.
- 2. Pressione  $\|\cdot\|$  [Cópia].
- 3. Insira o número de cópias usando um dos seguintes procedimentos:
	- Pressione [-] ou [+] na tela de toque.
	- Pressione  $\times$ 001 para exibir o teclado na tela de toque e, em seguida, insira o número de cópias usando o teclado de toque. Pressione [OK].
	- Use o teclado de discagem para informar o número de cópias.
- 4. Pressione [Opções] > [Empil./ord.] > [Ord.].
- 5. Leia e confirme a lista exibida de configurações que você escolheu, e então pressione [OK].

(MFC-J5955DW ) Para visualizar o resultado copiado antes que o equipamento comece a imprimir, pressione **B** e, em seguida, pressione [Visualizaç- ão preta] ou [Visualizaç- ão colorida]. O equipamento digitaliza o documento e exibe **apenas a primeira página (um lado)** do resultado copiado no LCD. Se o resultado copiado estiver adequado, pressione [Iniciar] para imprimir e encerrar o processamento.

- 6. Ao concluir as alterações nas configurações, pressione [Iniciar preto] ou [Iniciar Cor]. Se você posicionar o documento no ADF, o equipamento irá digitalizar o documento e começará a imprimir.
- 7. Se estiver usando o vidro do scanner, repita os seguintes passos para cada página do documento:
	- Coloque a próxima página no vidro do scanner, e então pressione [Continuar] para digitalizar a página.
	- Depois de digitalizar todas as páginas, pressione [Concluir].

### **Informações relacionadas**

• [Cópia](#page-186-0)

<span id="page-192-0"></span> [Página inicial](#page-1-0) > [Cópia](#page-186-0) > Fazer cópias com base em um layout de página (N em 1 ou Pôster)

# **Fazer cópias com base em um layout de página (N em 1 ou Pôster)**

O recurso de cópia N em 1 economiza papel copiando duas ou quatro páginas do seu documento em uma única página. O recurso de pôster divide o documento em seções e então amplia as seções de forma que você possa montá-las em um pôster. Para imprimir um pôster, use o vidro do scanner.

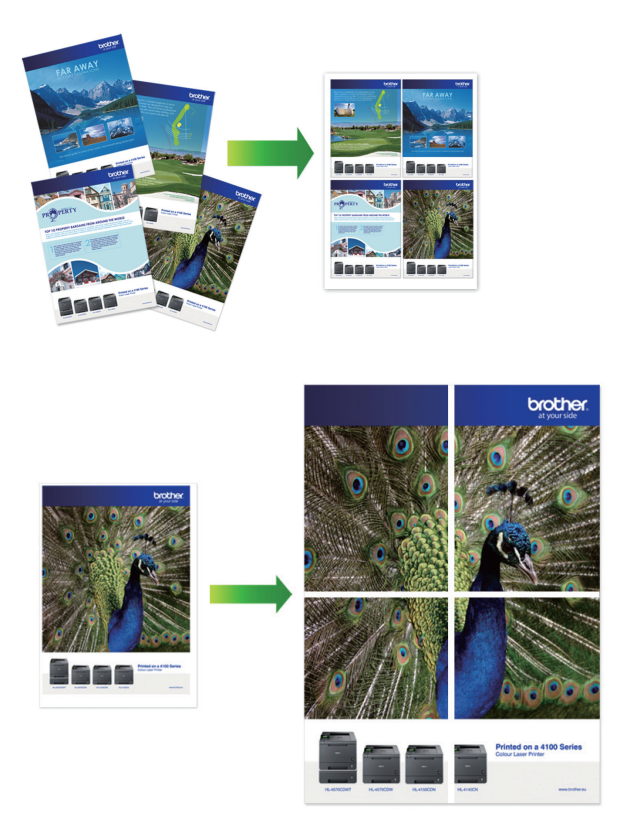

- Certifique-se de que o tamanho do papel esteja definido como A4, A3, Carta ou Duplo Carta (Ledger).
- Você pode fazer apenas uma cópia de Pôster de cada vez.
- 1. Coloque o documento no equipamento.
- 2. Pressione  $\|\cdot\|$  [Cópia].
- 3. Insira o número de cópias usando um dos seguintes procedimentos:
	- Pressione  $[-]$  ou  $[+]$  na tela de toque.
		- Pressione  $\times$  001 para exibir o teclado na tela de toque e, em seguida, insira o número de cópias usando o teclado de toque. Pressione [OK].
	- Use o teclado de discagem para informar o número de cópias.
- 4. Pressione [O] [Opções] > [Layout de pág.].
- 5. Pressione ▲ ou ▼ para exibir as opções e pressione a opção desejada.

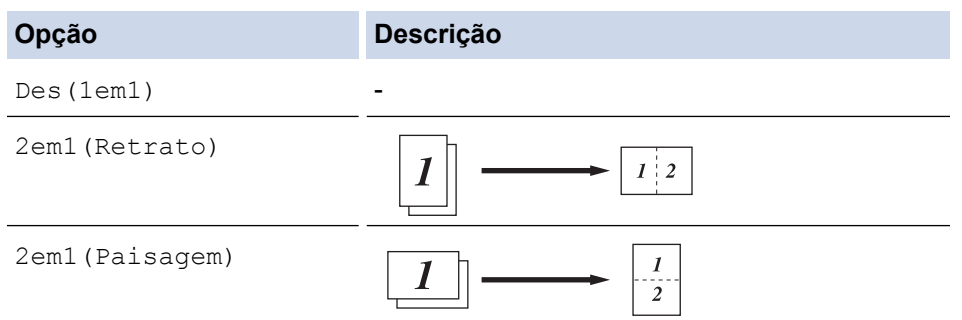

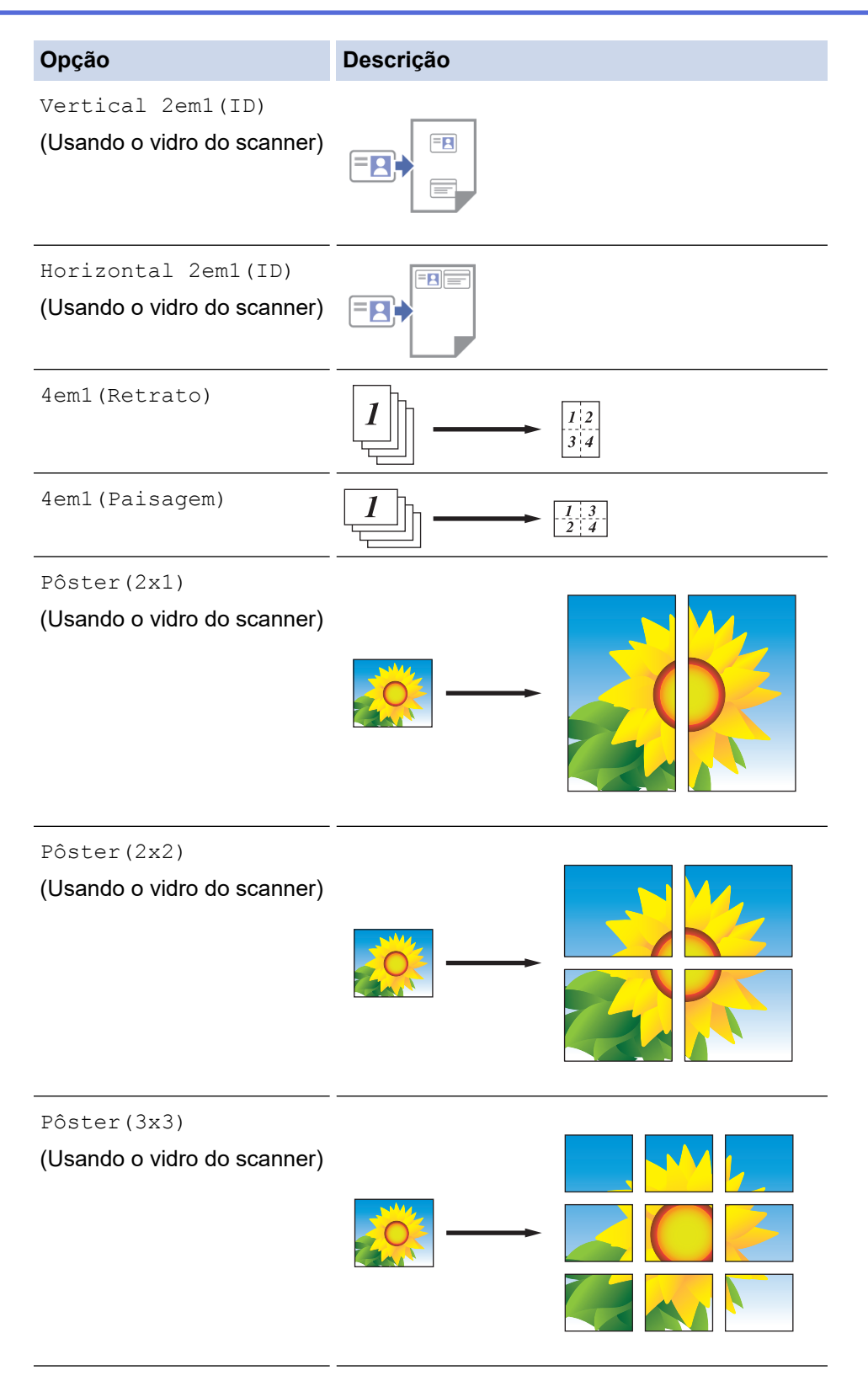

6. Leia e confirme a lista exibida de configurações que você escolheu, e então pressione [OK].

Ø

(MFC-J5955DW ) Para visualizar o resultado copiado antes que o equipamento comece a imprimir, pressione  $\Box$  e, em seguida, pressione [Visualizaç- ão preta] ou [Visualizaç- ão colorida]. O equipamento digitaliza o documento e exibe **apenas a primeira página (um lado)** do resultado copiado no LCD. Se o resultado copiado estiver adequado, pressione [Iniciar] para imprimir e encerrar o processamento.

7. Ao concluir as alterações nas configurações, pressione [Iniciar preto] ou [Iniciar Cor]. Se você tiver colocado o documento no ADF (alimentador automático de documentos) ou estiver fazendo um pôster, o equipamento escaneará as páginas e iniciará a impressão.

- 8. Se estiver usando o vidro do scanner, repita os seguintes passos para cada página do documento:
	- Coloque a próxima página no vidro do scanner, e então pressione [Continuar] para digitalizar a página.
	- Depois de digitalizar todas as páginas, pressione [Concluir].

# **Informações relacionadas**

• [Cópia](#page-186-0)

<span id="page-195-0"></span> [Página inicial](#page-1-0) > [Cópia](#page-186-0) > Copiar em ambos os lados do papel (cópia frente e verso)

# **Copiar em ambos os lados do papel (cópia frente e verso)**

Reduza a quantidade de papel que você usa fazendo cópias frente e verso.

- Você deve escolher um esquema de cópia de 2 faces a partir das seguintes opções antes de começar a cópia de 2 faces.
- O layout do seu documento original determina qual layout de cópia de 2 lados você deve escolher.
- (MFC-J5955DW)

Você pode copiar automaticamente documentos em frente e verso até o tamanho A4 usando o ADF (alimentador automático de documentos).

- (MFC-J5340DW/MFC-J5855DW) Ao fazer manualmente cópias frente e verso de um documento de dois lados, use o vidro do scanner.
- Você pode usar apenas papel comum nos tamanhos A4, A5 ou Carta.

#### **Retrato**

#### **Frente para frente e verso (virado na borda longa)**

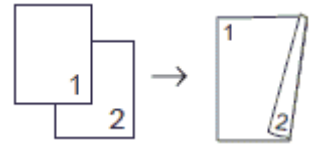

#### **Frente para frente e verso (virado na borda curta)**

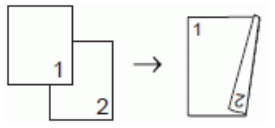

#### **Frente e verso para frente e verso**

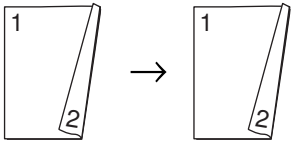

**Frente e verso para frente (virado na borda longa)**

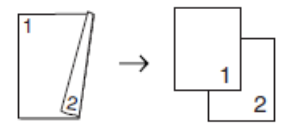

**Frente e verso para frente (virado na borda curta)**

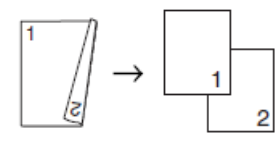

#### **Paisagem**

**Frente para frente e verso (virado na borda longa)**

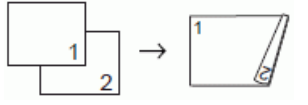

**Frente para frente e verso (virado na borda curta)**

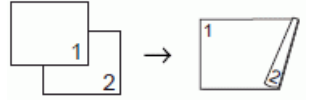

**Frente e verso para frente e verso**

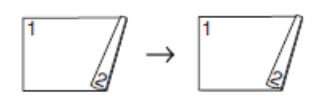

#### **Frente e verso para frente (virado na borda longa)**

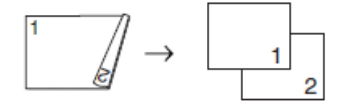

#### **Frente e verso para frente (virado na borda curta)**

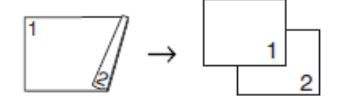

- 1. Coloque o documento no equipamento.
- 2. Pressione  $\|\cdot\|$  [Cópia].
- 3. Insira o número de cópias usando um dos seguintes procedimentos:
	- Pressione  $[-]$  ou  $[+]$  na tela de toque.
	- Pressione  $\times$  001 para exibir o teclado na tela de toque e, em seguida, insira o número de cópias usando o teclado de toque. Pressione [OK].
	- Use o teclado de discagem para informar o número de cópias.
- 4. Para ordenar várias cópias, pressione [O] [Opções] > [Empil./ord.] > [Ord.].
- 5. Pressione A ou  $\nabla$  para exibir a opção [Cópia 2 lados] e, em seguida, pressione-a.
- 6. Execute um dos procedimentos a seguir:
	- Para fazer cópias frente e verso de um documento somente frente, siga este procedimento:
		- a. Para alterar as opções de layout, pressione [Layout] e depois pressione [Virar Borda Longa] ou [Virar Borda Curta].
		- b. Pressione [1 face⇒2 faces].
	- (MFC-J5955DW)

Para fazer automaticamente cópias frente e verso de um documento de dois lados, pressione [2 faces⇒2 faces].

Carregue o documento no ADF (alimentador automático de documentos) para usar o recurso de cópia frente e verso automática.

• (MFC-J5340DW/MFC-J5855DW)

Para fazer manualmente cópias frente e verso de um documento de dois lados, pressione [2 faces⇒2 faces].

Use o vidro do scanner para fazer manualmente cópias frente e verso de um documento de dois lados.

• (MFC-J5955DW)

Para fazer cópias somente frente de um documento frente e verso, siga estes passos:

- a. Para alterar as opções de layout, pressione [Layout] e depois pressione [Virar Borda Longa] ou [Virar Borda Curta].
- b. Pressione A ou V para exibir a opção [2 faces⇒1 face] e então pressione-a.

Carregue o documento no ADF (alimentador automático de documentos) para usar o recurso de cópia frente e verso automática.

7. Revise suas configurações na tela de toque e pressione [OK].

(MFC-J5955DW ) Para visualizar o resultado copiado antes que o equipamento comece a imprimir, pressione  $\Box$  e, em seguida, pressione [Visualizaç- ão preta] ou [Visualizaç- ão colorida]. O equipamento digitaliza o documento e exibe **apenas a primeira página (um lado)** do resultado copiado no LCD. Se o resultado copiado estiver adequado, pressione [Iniciar] para imprimir e encerrar o processamento.

- 8. Pressione [Iniciar preto] ou [Iniciar Cor]. Se você posicionar o documento no ADF, o equipamento irá digitalizar as páginas e começará a imprimir.
- 9. Se estiver usando o vidro do scanner, repita os seguintes passos para cada página do documento:
	- Coloque a próxima página no vidro do scanner, e então pressione [Continuar] para digitalizar a página.
	- Depois de digitalizar todas as páginas, pressione [Concluir].

NÃO toque na página impressa até que ela seja ejetada pela segunda vez. O equipamento imprime o primeiro lado e ejeta o papel e, em seguida, puxa o papel para imprimir o segundo lado.

Se você verificar impressões borradas ou obstruções de papel, pressione ||||||[Tinta] > [Opções de Impressão] > [Reduzir Manchas] e, em seguida, altere as configurações.

### **Informações relacionadas**

• [Cópia](#page-186-0)

#### **Tópicos relacionados:**

• [Altere as opções de impressão para melhorar seus resultados de impressão](#page-574-0)

<span id="page-198-0"></span> [Página inicial](#page-1-0) > [Cópia](#page-186-0) > Copiar um documento de identidade

# **Copiar um documento de identidade**

Use o recurso [2em1(ID)] para copiar ambos os lados de um documento de identidade em uma página, mantendo o tamanho do documento original.

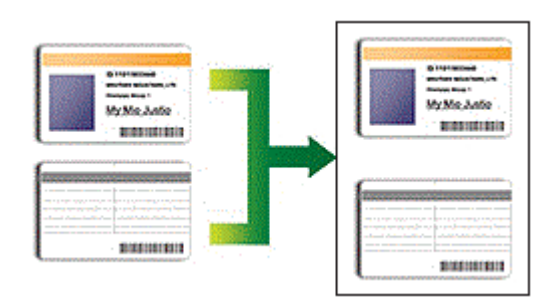

- Verifique se o tamanho do papel está definido como A4 ou Carta.
- Você pode copiar um documento de identidade até o limite permitido pelas leis aplicáveis. Informações mais detalhadas >> Guia de Segurança do Produto
- 1. Coloque seu documento de identidade com a face voltada para baixo, próximo ao canto superior esquerdo do vidro do scanner.

**Identidade 2 em 1 (vertical) Identidade 2 em 1 (horizontal)**

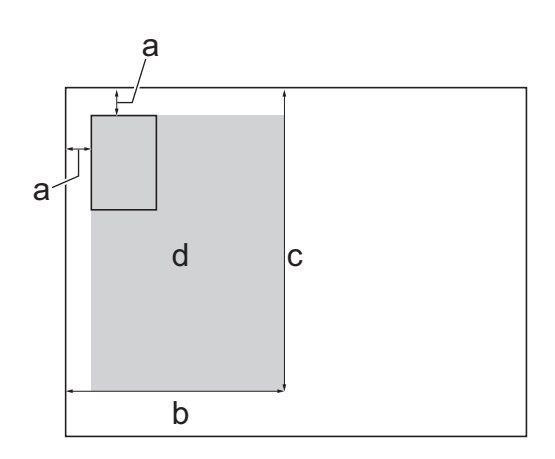

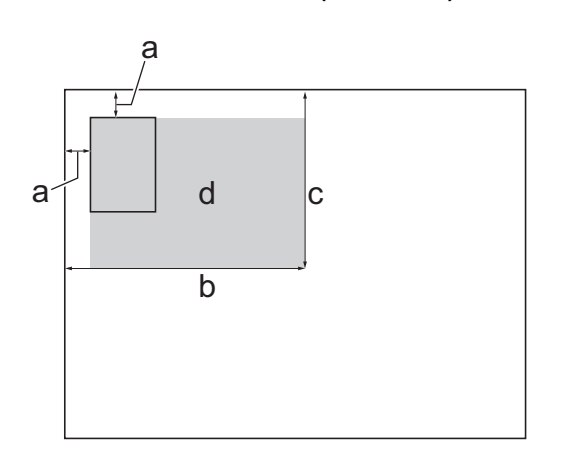

- a. 3 mm ou maior (parte superior, à esquerda)
- b. 145 mm
- c. Identidade frente e verso (vertical): 207 mm Identidade frente e verso (horizontal): 102 mm
- d. Área escaneável
- 2. Pressione  $\|\cdot\|$  [Cópia].
- 3. Insira o número de cópias usando um dos seguintes procedimentos:
	- Pressione  $[-]$  ou  $[+]$  na tela de toque.
	- Pressione  $\times$  001 para exibir o teclado na tela de toque e, em seguida, insira o número de cópias usando o teclado de toque. Pressione [OK].
	- Use o teclado de discagem para informar o número de cópias.

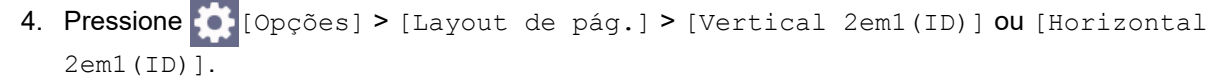

Você também pode pressionar [ID] para a configuração [Vertical 2em1(ID)].

5. Leia e confirme a lista exibida de configurações que você selecionou. Ao concluir as alterações nas configurações, pressione [OK].

(MFC-J5955DW ) Para visualizar o resultado copiado antes que o equipamento comece a imprimir, pressione  $\Box$  e, em seguida, pressione [Visualizaç- ão preta] ou [Visualizaç- ão colorida]. O equipamento digitaliza o documento e exibe **apenas a primeira página (um lado)** do resultado copiado no LCD. Se o resultado copiado estiver adequado, pressione [Iniciar] para imprimir e encerrar o processamento.

6. Pressione [Iniciar preto] ou [Iniciar Cor].

O equipamento começa a digitalizar um lado do documento de identidade.

7. Depois que o equipamento digitalizar o primeiro lado, vire o cartão de identificação e pressione [Continuar] para digitalizar o outro lado.

#### **Informações relacionadas**

• [Cópia](#page-186-0)

Ø

<span id="page-200-0"></span> [Página inicial](#page-1-0) > [Cópia](#page-186-0) > Usar os atalhos para cópia em A3

### **Usar os atalhos para cópia em A3**

Você pode copiar seu documento em papel de tamanho A3 ou Duplo Carta (Ledger) em um formato como o estilo Notas. Além disso, você pode fazer cópias 2 em 1 e ampliadas.

- 1. Coloque o documento no equipamento.
- 2. Pressione < ou b para exibir a opção [Atalhos de cópia A3] e, em seguida, pressione-a.
- 3. Se aparecerem informações na tela de toque, leia-as e, em seguida, pressione [OK] para confirmar.
- 4. Pressione < ou > para exibir as opções e pressione a opção desejada.

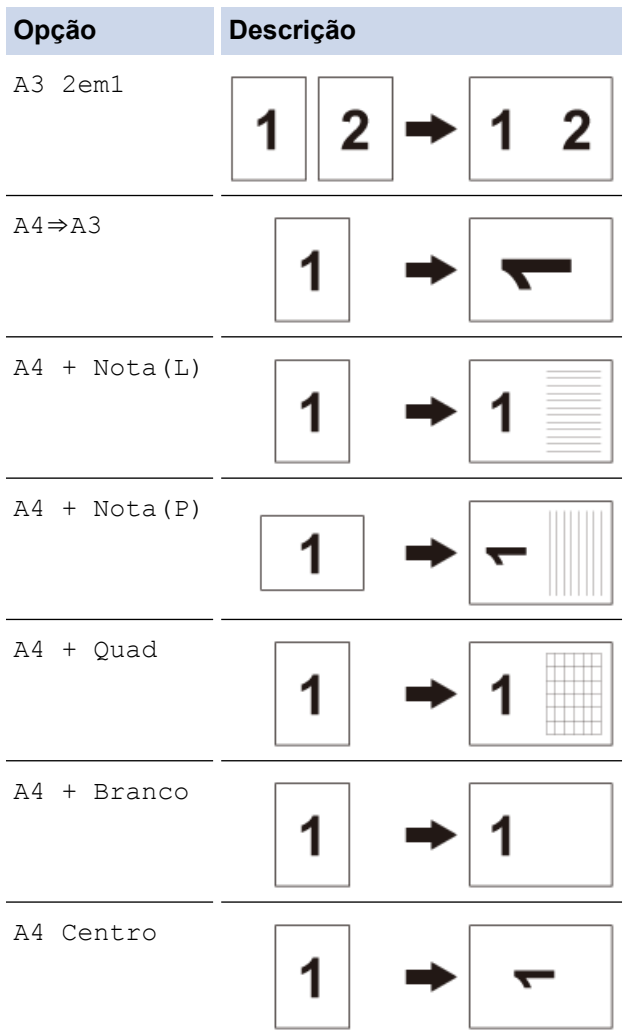

- 5. Insira o número de cópias usando um dos seguintes procedimentos:
	- Pressione  $[-]$  ou  $[+]$  na tela de toque.
	- Pressione <sub>x001</sub> para exibir o teclado na tela de toque e, em seguida, insira o número de cópias usando o teclado de toque. Pressione [OK].
	- Use o teclado de discagem para informar o número de cópias.
- 6. Para alterar as configurações, pressione [Opções].
- 7. Ao concluir as alterações nas configurações, pressione [OK].
- 8. Pressione [Iniciar preto] ou [Iniciar Cor].
- 9. Se estiver usando o vidro do scanner ao selecionar a opção [A3 2em1], repita os seguintes passos com cada página do documento:
	- Coloque a próxima página no vidro do scanner, e então pressione [Continuar] para digitalizar a página.

• Depois de digitalizar todas as páginas, pressione [Concluir].

# **Informações relacionadas**

• [Cópia](#page-186-0)

### **Tópicos relacionados:**

• [Visão geral da tela de toque LCD](#page-19-0)

<span id="page-202-0"></span> [Página inicial](#page-1-0) > [Cópia](#page-186-0) > Configurações de cópia

# **Configurações de cópia**

Para alterar configurações de cópia, pressione  $\left| \bigoplus_{\square} [\circ_\mathsf{P} \circ \circ \circ \circ] \right|$ .

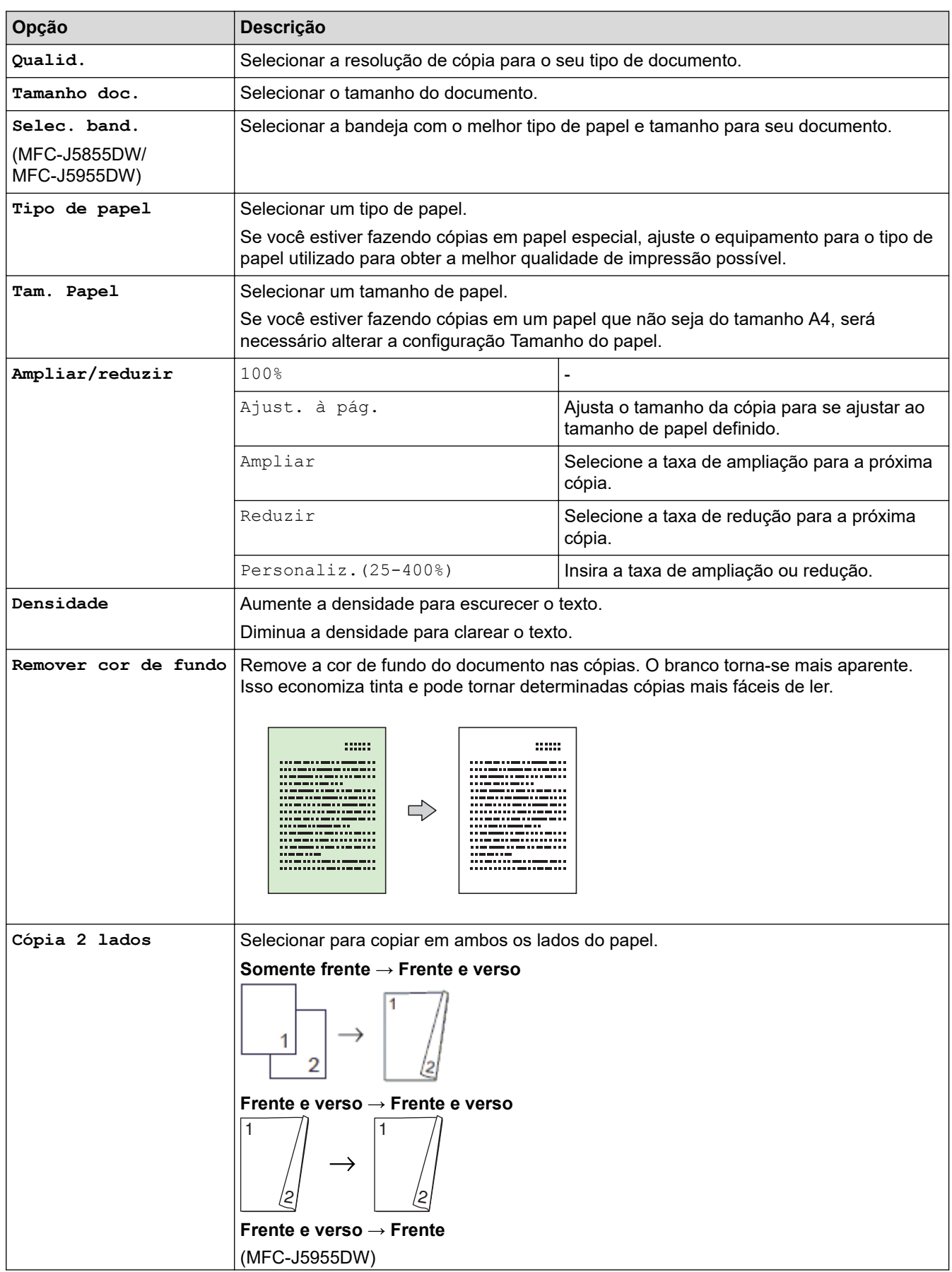

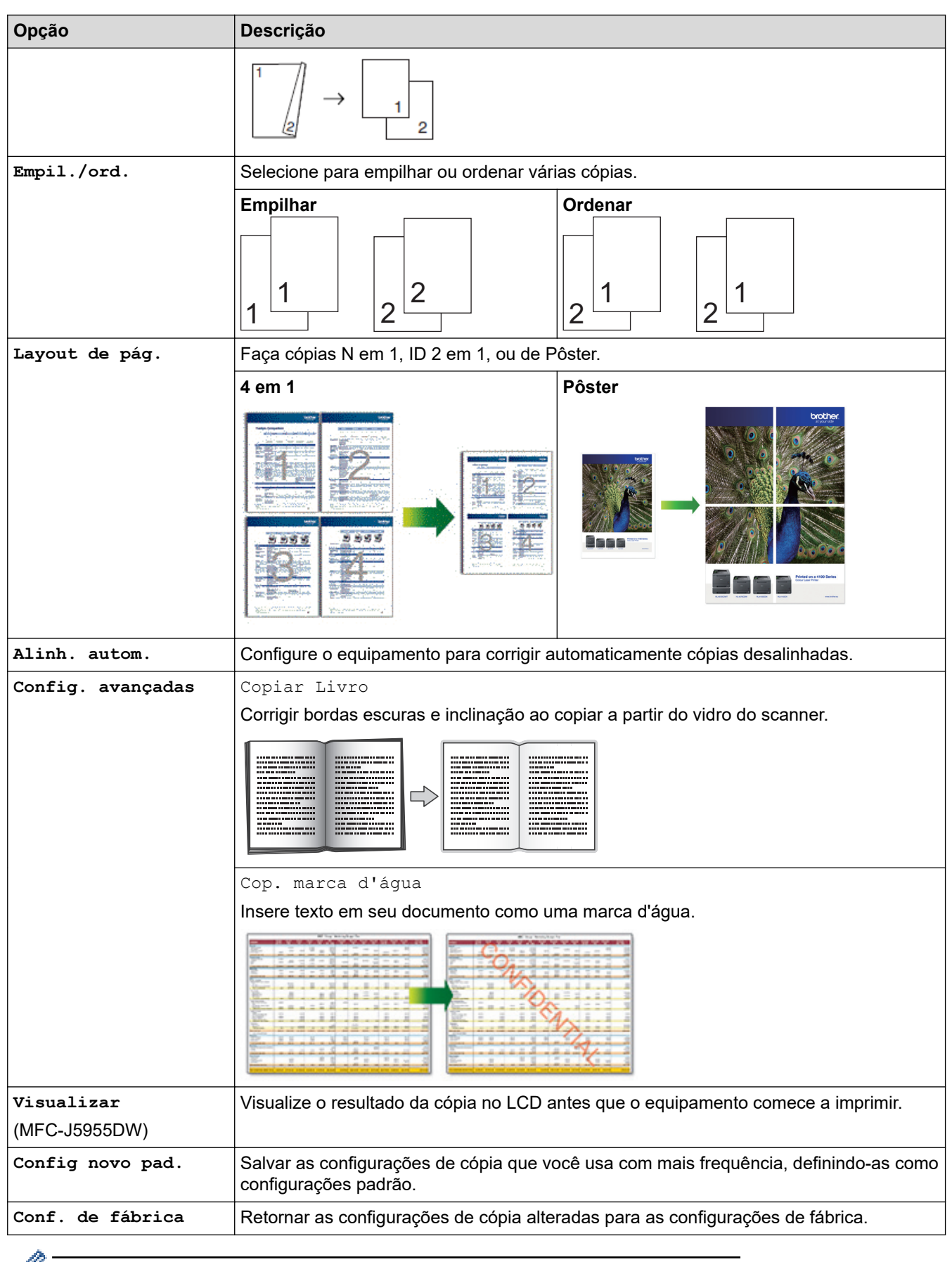

Você pode salvar as configurações atuais pressionando [Salv. como atalho].

### **Informações relacionadas**

• [Cópia](#page-186-0)

### **Tópicos relacionados:**

• [Copiar um documento](#page-187-0)

### <span id="page-205-0"></span> [Página inicial](#page-1-0) > Fax

# **Fax**

- [Enviar um fax](#page-206-0)
- [Receber um fax](#page-222-0)
- [Operações de voz e números de fax](#page-249-0)
- [Serviços telefônicos e dispositivos externos](#page-262-0)
- [Relatórios de fax](#page-275-0)
- [PC-FAX](#page-278-0)

<span id="page-206-0"></span> [Página inicial](#page-1-0) > [Fax](#page-205-0) > Enviar um fax

- [Enviar um fax do seu equipamento Brother](#page-207-0)
- [Enviar um fax frente e verso usando o alimentador automático](#page-209-0)
- [Enviar um fax manualmente](#page-210-0)
- [Enviar um fax ao final de uma conversa](#page-211-0)
- [Enviar o mesmo fax para mais de um destinatário \(multienvio\)](#page-212-0)
- [Enviar um fax em tempo real](#page-215-0)
- [Enviar um fax em uma hora especificada \(fax programado\)](#page-216-0)
- [Alterar a configuração de rediscagem automática de fax](#page-217-0)
- [Cancelar um fax em curso](#page-218-0)
- [Verificar e cancelar um fax pendente](#page-219-0)
- [Opções de fax](#page-220-0)

<span id="page-207-0"></span> [Página inicial](#page-1-0) > [Fax](#page-205-0) > [Enviar um fax](#page-206-0) > Enviar um fax do seu equipamento Brother

### **Enviar um fax do seu equipamento Brother**

- 1. Carregue seu documento no ADF (alimentador automático de documentos) ou no vidro do scanner.
- 2. Pressione  $\begin{bmatrix} \frac{1}{2} \\ \frac{1}{2} \end{bmatrix}$  [Fax].

Ø

Se [Visual. fax] estiver definido como [Lig], pressione  $\begin{bmatrix} \frac{1}{16} \\ \frac{1}{16} \end{bmatrix}$  [Fax] > [Enviando faxes].

A tela de toque mostrará:

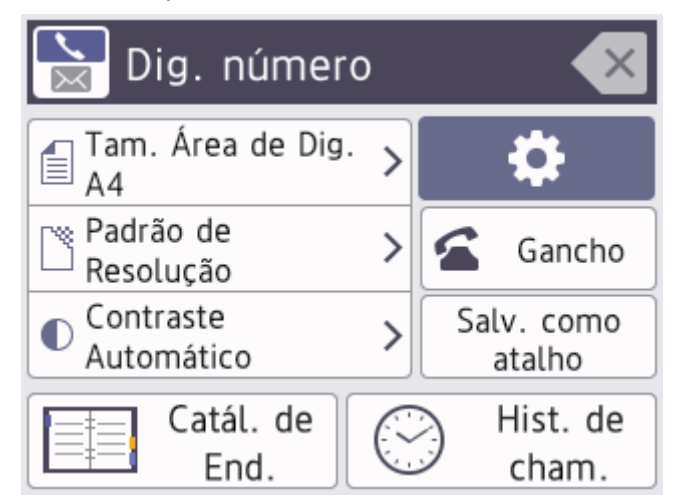

- 3. Insira o número de fax usando um dos seguintes procedimentos:
	- Teclado de discagem (Inserir os números do fax manualmente.) Pressione todos os dígitos do número usando o teclado de discagem.
	- Histórico de chamadas (Selecione um número do histórico de chamadas.)
		- Pressione [Hist. de cham.].

```
Pressione [Redisc.] ou [Fazendo cham.].
```
Se você selecionar [Fazendo cham.], selecione o número desejado e pressione [Aplicar].

[Catál. de End.] (Selecionar um número do Catálogo de endereços.)

Pressione [Catál. de End.].

Execute um dos procedimentos a seguir:

- Selecione o número desejado e pressione [Aplicar].
- Pressione  $\overline{Q}$ , insira a primeira letra do nome e pressione  $[OK]$ . Pressione o nome que você deseja discar. Se o nome tiver dois números, pressione o número desejado. Pressione [Aplicar].

Se a pesquisa LDAP estiver disponível, o resultado será exibido na tela de toque com  $\blacksquare$ 

4. Altere as configurações de fax, se necessário.

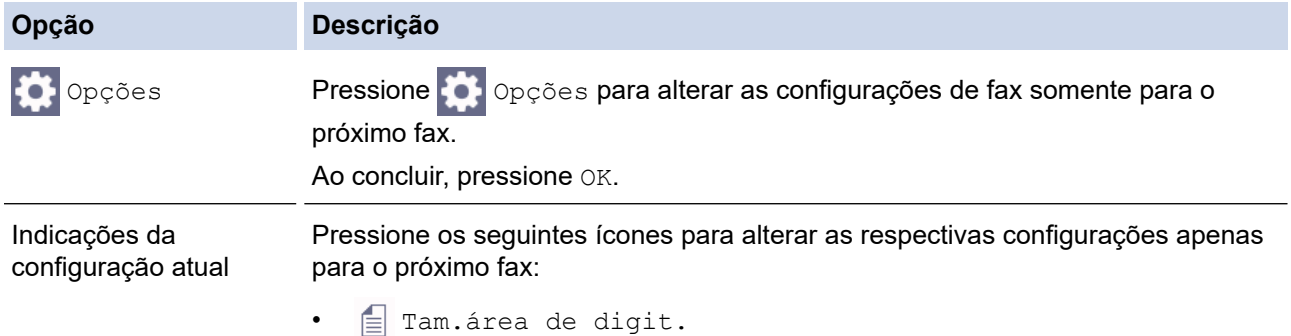

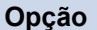

**Opção Descrição**

• Resol. de fax

- $\bullet$  Contraste
- 5. Pressione [Iniciar fax].
	- Se você estiver usando o alimentador, o equipamento iniciará a digitalização e o envio do documento.
	- Se você estiver usando o vidro do scanner e selecionar [Preto] em [Config. de cores], o equipamento começará a digitalizar a primeira página.

Vá para a próxima etapa.

Se você estiver usando o vidro do scanner e selecionar [Cor] em [Config. de cores], a tela de toque mostrará uma mensagem perguntando se você deseja enviar um fax colorido.

Pressione [Sim (fax color.)] para confirmar. O equipamento iniciará a discagem e o envio do documento.

- 6. Quando a tela de toque exibir [Página seguinte?], execute um dos seguintes procedimentos:
	- Pressione [Não] quando tiver terminado de digitalizar as páginas. O equipamento inicia o envio do documento.
	- Pressione [Sim] para digitalizar outra página. Coloque a próxima página no vidro do scanner e pressione [OK]. O equipamento iniciará a digitalização da página.

Repita esse passo para cada página adicional.

### **Informações relacionadas**

• [Enviar um fax](#page-206-0)

**Tópicos relacionados:**

• [Opções de fax](#page-220-0)

<span id="page-209-0"></span> [Página inicial](#page-1-0) > [Fax](#page-205-0) > [Enviar um fax](#page-206-0) > Enviar um fax frente e verso usando o alimentador automático

## **Enviar um fax frente e verso usando o alimentador automático**

**Modelos relacionados**: MFC-J5955DW

É necessário selecionar o formato de escaneamento frente e verso antes de enviar um fax frente e verso. Selecione Borda Longa ou Borda Curta, de acordo com o layout do documento.

- 1. Coloque seu documento no alimentador.
- 2. Pressione  $\boxed{\mathbb{F}}$  [Fax].

Ø Se [Visual. fax] estiver definido como [Lig], pressione  $\begin{bmatrix} \Box \ \vdots \ \Box \end{bmatrix}$  [Fax] > [Enviando faxes]. 3. Pressione [Opções] > [Fax 2 faces].

- 4. Siga uma destas opções:
	- Se o seu documento for virado na borda longa, pressione a opção [Digit. 2 faces: Borda longa].
	- Se o seu documento for virado na borda curta, pressione a opção [Digit. 2 faces: Borda curta].
- 5. Pressione [OK].
- 6. Informe o número de fax.
- 7. Pressione [Iniciar fax].

#### **Informações relacionadas**

<span id="page-210-0"></span> [Página inicial](#page-1-0) > [Fax](#page-205-0) > [Enviar um fax](#page-206-0) > Enviar um fax manualmente

### **Enviar um fax manualmente**

A transmissão de fax manual permite a você ouvir os tons de discagem, de toque e de recepção de fax enquanto envia o fax.

- 1. Coloque o documento no equipamento.
- 2. Pressione  $\boxed{\mathbb{E}}$  [Fax].

Ø

Se [Visual. fax] estiver definido como [Lig], pressione  $\frac{F}{m}$  [Fax] > [Enviando faxes].

- 3. Pressione [Gancho] e aguarde o tom de discagem.
- 4. Informe o número de fax.
- 5. Quando você ouvir os tons de fax, pressione [Iniciar fax].

Se estiver usando o vidro do scanner, pressione [Enviar].

#### **Informações relacionadas**

<span id="page-211-0"></span> [Página inicial](#page-1-0) > [Fax](#page-205-0) > [Enviar um fax](#page-206-0) > Enviar um fax ao final de uma conversa

### **Enviar um fax ao final de uma conversa**

Ao final de uma conversa, você pode enviar um fax para o interlocutor antes que ambos coloquem o fone no gancho.

- 1. Peça para o interlocutor aguardar os tons de fax (bipes) e, em seguida, pressionar a tecla Iniciar antes de desligar.
- 2. Coloque o documento no equipamento.
- 3. Pressione  $\bigcirc$  para exibir o botão [Iniciar fax].
- 4. Pressione [Iniciar fax].

Se estiver usando o vidro do scanner, pressione [Enviar].

5. Recoloque o gancho do telefone externo.

#### **Informações relacionadas**

<span id="page-212-0"></span> [Página inicial](#page-1-0) > [Fax](#page-205-0) > [Enviar um fax](#page-206-0) > Enviar o mesmo fax para mais de um destinatário (multienvio)

### **Enviar o mesmo fax para mais de um destinatário (multienvio)**

Use o recurso de multienvio para enviar o mesmo fax para vários números de fax ao mesmo tempo.

- Este recurso está disponível apenas para faxes em preto e branco.
- Os números do Catálogo de endereços devem ser armazenados na memória do equipamento antes que possam ser utilizados em uma transmissão.
- Números de grupos também devem ser armazenados na memória do equipamento antes que possam ser utilizados em uma transmissão. Os números de grupo incluem muitos números armazenados no Catálogo de endereços para uma discagem mais fácil.

Você pode incluir números de grupos, do catálogo de endereços e até 50 números discados manualmente no mesmo multienvio.

Se você não usou nenhum dos números do catálogo de endereços para Grupos, poderá transmitir faxes para até 250 números diferentes.

- 1. Coloque o documento no equipamento.
- 2. Pressione  $\boxed{\mathbf{H}}$  [Fax].
	- Se [Visual. fax] estiver definido como [Lig], pressione  $\begin{bmatrix} 1 \\ \end{bmatrix}$  [Fax] > [Enviando faxes].
- 3. Pressione [Opções] > [Env.transm.].
- 4. Pressione [Adic. número].

Você pode adicionar números ao multienvio conforme descrito a seguir:

• Pressione [Adic. número] e digite um número de fax usando o teclado de discagem. Pressione [OK].

Para transmitir usando um endereço de e-mail, pressione  $\left| \cdot \right|$ , insira o endereço de e-mail e pressione  $[OK].$ 

- Pressione [Adicionar do Catál. de end.]. Pressione A ou  $\nabla$  para exibir os números que você deseja adicionar à transmissão. Marque as caixas de seleção dos números que deseja adicionar. Ao concluir, pressione [OK].
- Pressione [Buscar no catál. de end.]. Pressione a primeira letra do nome e pressione [OK]. Pressione o nome e depois o número que você deseja adicionar.

Repita essa etapa para inserir números de fax adicionais.

- 5. Ao concluir, pressione [OK].
- 6. Pressione [Iniciar fax].
- 7. Siga uma destas opções:
	- Se você estiver usando o alimentador, o equipamento iniciará a digitalização e o envio do documento.
	- Se você estiver usando o vidro do scanner, o equipamento começará a digitalizar a primeira página. Quando a tela de toque exibir [Página seguinte?], execute um dos seguintes procedimentos:
		- Pressione [Não] quando tiver terminado de digitalizar as páginas. O equipamento inicia o envio do documento.
		- Pressione [Sim] para digitalizar outra página. Coloque a próxima página no vidro do scanner e pressione [OK]. O equipamento iniciará a digitalização da página.

Repita esse passo para cada página adicional.

# **Informações relacionadas**

- [Enviar um fax](#page-206-0)
	- [Cancelar um multienvio em curso](#page-214-0)
- **Tópicos relacionados:**
- [Configurar grupos de multienvio](#page-257-0)
- [Inserir texto no equipamento Brother](#page-26-0)

<span id="page-214-0"></span> [Página inicial](#page-1-0) > [Fax](#page-205-0) > [Enviar um fax](#page-206-0) > [Enviar o mesmo fax para mais de um destinatário](#page-212-0) [\(multienvio\)](#page-212-0) > Cancelar um multienvio em curso

### **Cancelar um multienvio em curso**

Durante o envio de vários faxes, você pode cancelar apenas o fax sendo enviado ou todo o trabalho de multienvio.

- 1. Pressione para retornar à Tela Inicial.
- 2. Pressione
- 3. Siga uma destas opções:
	- Para cancelar a transmissão inteira, pressione [Transm. inteira]. Pressione [Sim] para confirmar ou pressione [Não] para sair sem cancelar.
	- Para cancelar o trabalho atual que está sendo discado, pressione o nome ou o número na tela de toque. Pressione [Sim] para confirmar ou pressione [Não] para sair sem cancelar.
	- Para sair sem cancelar, pressione

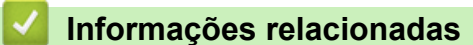

• [Enviar o mesmo fax para mais de um destinatário \(multienvio\)](#page-212-0)

<span id="page-215-0"></span> [Página inicial](#page-1-0) > [Fax](#page-205-0) > [Enviar um fax](#page-206-0) > Enviar um fax em tempo real

# **Enviar um fax em tempo real**

Quando você está enviando um fax, o equipamento escaneia o documento para a memória antes do envio. Assim que a linha telefônica estiver livre, o equipamento iniciará a discagem e o envio. Se você quiser enviar um documento importante imediatamente sem aguardar o equipamento recuperar a digitalização de sua memória, ative o recurso [TX Tempo real].

- Se você estiver enviando um fax colorido ou se a memória do equipamento estiver cheia e você estiver enviando um fax preto e branco do alimentador, o equipamento enviará o documento em tempo real (mesmo que [TX Tempo real] esteja definido como [Des]).
- Na Transmissão em Tempo Real, o recurso de rediscagem automática não funciona quando você utiliza o vidro do scanner.
- 1. Coloque o documento no equipamento.
- 2. Pressione  $\left[\begin{matrix} \frac{1}{2} \\ \frac{1}{2} \end{matrix}\right]$  [Fax].

Se [Visual. fax] estiver definido como [Lig], pressione  $\lim_{m \to \infty}$  [Fax] > [Enviando faxes].

- 3. Pressione <sup>[</sup>Opções] > [TX Tempo real].
- 4. Pressione [Lig].
- 5. Pressione [OK].
- 6. Informe o número de fax.
- 7. Pressione [Iniciar fax].

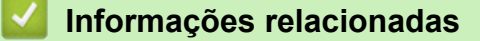
[Página inicial](#page-1-0) > [Fax](#page-205-0) > [Enviar um fax](#page-206-0) > Enviar um fax em uma hora especificada (fax programado)

## **Enviar um fax em uma hora especificada (fax programado)**

Você pode armazenar até 50 faxes na memória do equipamento para serem enviados no próximo período de 24 horas.

Este recurso está disponível apenas para faxes em preto e branco.

- 1. Coloque o documento no equipamento.
- 2. Pressione  $\boxed{\mathbb{F}}$  [Fax].

Ø Se [Visual. fax] estiver definido como [Lig], pressione  $\left[\begin{array}{c|c} \cdots \end{array}\right]$  [Enviando faxes].

- 3. Pressione [O] [Opções] > [Fax program.].
- 4. Pressione [Fax program.].
- 5. Pressione [Lig].
- 6. Pressione [Ajust. hora].
- 7. Insira a hora que você deseja que o fax seja enviado usando a tela de toque. Pressione [OK].

O número de páginas que você pode digitalizar na memória depende da quantidade e do tipo de dados.

8. Pressione [OK].

b

- 9. Informe o número de fax.
- 10. Pressione [Iniciar fax].

Se você estiver usando o vidro do scanner, vá para o próximo passo.

- 11. Quando a tela de toque exibir [Página seguinte?], execute um dos seguintes procedimentos:
	- Pressione [Não] quando terminar de digitalizar as páginas.
	- Pressione [Sim] para digitalizar outra página. Coloque a próxima página no vidro do scanner e pressione [OK]. O equipamento iniciará a digitalização da página.

Repita esse passo para cada página adicional.

### **Informações relacionadas**

• [Enviar um fax](#page-206-0)

 [Página inicial](#page-1-0) > [Fax](#page-205-0) > [Enviar um fax](#page-206-0) > Alterar a configuração de rediscagem automática de fax

## **Alterar a configuração de rediscagem automática de fax**

Se a linha estiver ocupada quando você estiver enviando um fax automaticamente, e a rediscagem automática de fax estiver definida como [Lig], o equipamento rediscará até três vezes em intervalos de cinco minutos.

A configuração padrão para rediscagem automática de fax é [Lig].

- 1. Pressione  $\left|\int_{\mathbb{T}}\right|$  [Configs.] > [Tds. configs.] > [Conf.inicial] > [Redisc. autom. fax].
- 2. Pressione [Lig] ou [Des].
- 3. Pressione

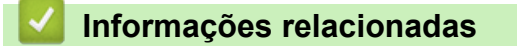

• [Enviar um fax](#page-206-0)

 [Página inicial](#page-1-0) > [Fax](#page-205-0) > [Enviar um fax](#page-206-0) > Cancelar um fax em curso

# **Cancelar um fax em curso**

- 1. Pressione **para retornar à Tela Inicial.**
- 2. Pressione **X** para cancelar um fax que já esteja em andamento.
- 3. Se você pressionar  $\bigtimes$  enquanto o equipamento estiver discando ou enviando, a tela de toque exibirá [Canc. tarefa?]. Pressione [Sim].

## **Informações relacionadas**

• [Enviar um fax](#page-206-0)

**Tópicos relacionados:**

• [Problemas de telefone e fax](#page-517-0)

 [Página inicial](#page-1-0) > [Fax](#page-205-0) > [Enviar um fax](#page-206-0) > Verificar e cancelar um fax pendente

# **Verificar e cancelar um fax pendente**

Siga essas etapas para exibir ou cancelar faxes armazenados na memória do equipamento e que estão aguardando para serem enviados. Se não houver trabalhos de fax na memória, o LCD exibirá [Sem trab. esper.]. Você pode cancelar um trabalho de fax antes de ele ser enviado.

- 1. Pressione  $\|\cdot\|$  [Configs.] > [Tds. configs.] > [Fax] > [Trab.restantes].
- 2. Faça o seguinte para cada trabalho de fax que desejar verificar ou cancelar:
	- a. Pressione A ou  $\nabla$  para rolar pelos trabalhos em espera. Se necessário, pressione o trabalho que você quer cancelar.
	- b. Pressione [OK].
	- c. Pressione [Sim] para confirmar ou pressione [Não] para sair sem cancelar.
- 3. Ao concluir, pressione

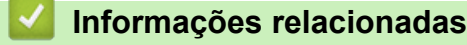

• [Enviar um fax](#page-206-0)

**Tópicos relacionados:**

• [Problemas de telefone e fax](#page-517-0)

 [Página inicial](#page-1-0) > [Fax](#page-205-0) > [Enviar um fax](#page-206-0) > Opções de fax

# **Opções de fax**

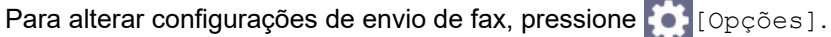

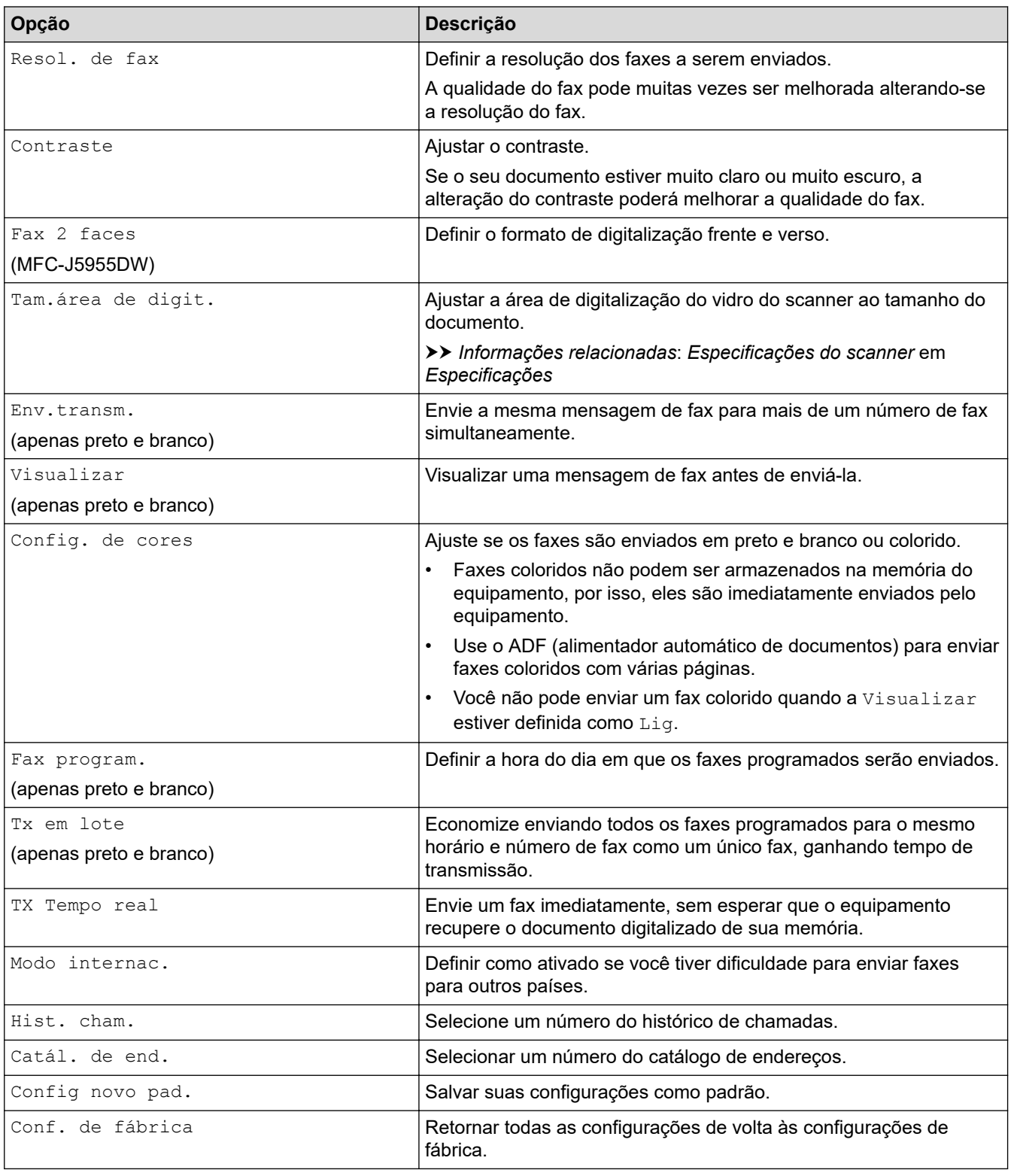

Você pode salvar as configurações atuais pressionando [Salv. como atalho].

Uma mensagem aparecerá, perguntando se você deseja tornar esse atalho um Atalho de um toque. Siga as instruções na tela LCD.

# **Informações relacionadas**

- [Enviar um fax](#page-206-0)
- **Tópicos relacionados:**
- [Especificações](#page-636-0)
- [Enviar um fax do seu equipamento Brother](#page-207-0)

<span id="page-222-0"></span> [Página inicial](#page-1-0) > [Fax](#page-205-0) > Receber um fax

## **Receber um fax**

- [Configurações do modo de recepção](#page-223-0)
- [Definir Recepção fácil](#page-228-0)
- [Pré-visualização de fax](#page-229-0)
- [Encolher o tamanho de página de um fax recebido muito grande](#page-233-0)
- [Definir o carimbo de recepção de fax](#page-234-0)
- [Receber um fax ao final de uma conversa telefônica](#page-235-0)
- [Opções de Recepção na Memória](#page-236-0)
- [Recuperação remota de fax](#page-243-0)

<span id="page-223-0"></span> [Página inicial](#page-1-0) > [Fax](#page-205-0) > [Receber um fax](#page-222-0) > Configurações do modo de recepção

## **Configurações do modo de recepção**

- [Visão geral dos modos de recepção](#page-224-0)
- [Selecionar o modo de recepção correto](#page-225-0)
- [Definir o número de toques antes do equipamento responder \(Atraso de toque\)](#page-226-0)
- [Configurar o tempo de toque F/T \(Toque duplo\)](#page-227-0)

<span id="page-224-0"></span> [Página inicial](#page-1-0) > [Fax](#page-205-0) > [Receber um fax](#page-222-0) > [Configurações do modo de recepção](#page-223-0) > Visão geral dos modos de recepção

# **Visão geral dos modos de recepção**

Alguns modos de recepção atendem automaticamente ( $[S\delta$  Fax] e  $[Fast/Tel]$ ). É recomendável alterar o Retardo de Campainha antes de usar estes modos.

### **Somente fax**

O modo [Só Fax] responde automaticamente a cada chamada como um fax.

#### **Fax/Tel**

O modo [Fax/Tel] ajuda a gerenciar as chamadas recebidas, reconhecendo se são chamadas de fax ou voz e tratando-as de uma das seguintes maneiras:

- Os faxes são recebidos automaticamente.
- As chamadas de voz fazem o equipamento emitir o toque F/T, avisando que você deve atendê-las. O toque para fax/telefone é um toque duplo emitido pelo equipamento.

#### **Manual**

O modo [Manual] desativa todas as funções de atendimento automático.

Para receber um fax no modo [Manual], retire o telefone externo do gancho ou pressione o botão Gancho. Ao ouvir tons de fax (bipes curtos repetidos), pressione o botão Iniciar e selecione [Receber] para receber o fax. Você também poderá utilizar o recurso Recepção fácil para receber faxes tirando do gancho um fone que esteja na mesma linha do equipamento.

#### **Secretária eletrônica externa**

O modo [TAD externo] permite que uma secretária eletrônica externa gerencie as chamadas recebidas.

As chamadas recebidas são tratadas das seguintes maneiras:

- Os faxes são recebidos automaticamente.
- As pessoas que estiverem fazendo uma chamada de voz podem gravar uma mensagem na secretária eletrônica externa.

### **Informações relacionadas**

• [Configurações do modo de recepção](#page-223-0)

- [Definir o número de toques antes do equipamento responder \(Atraso de toque\)](#page-226-0)
- [Configurar o tempo de toque F/T \(Toque duplo\)](#page-227-0)
- [Definir Recepção fácil](#page-228-0)
- [Conectar uma secretária eletrônica externa](#page-266-0)

<span id="page-225-0"></span> [Página inicial](#page-1-0) > [Fax](#page-205-0) > [Receber um fax](#page-222-0) > [Configurações do modo de recepção](#page-223-0) > Selecionar o modo de recepção correto

# **Selecionar o modo de recepção correto**

Você deve escolher um modo de recepção de acordo com os dispositivos externos e serviços telefônicos que possui em sua linha.

Por padrão, seu equipamento receberá automaticamente todos os faxes enviados a ele. O diagrama abaixo ajudará você a selecionar o modo correto.

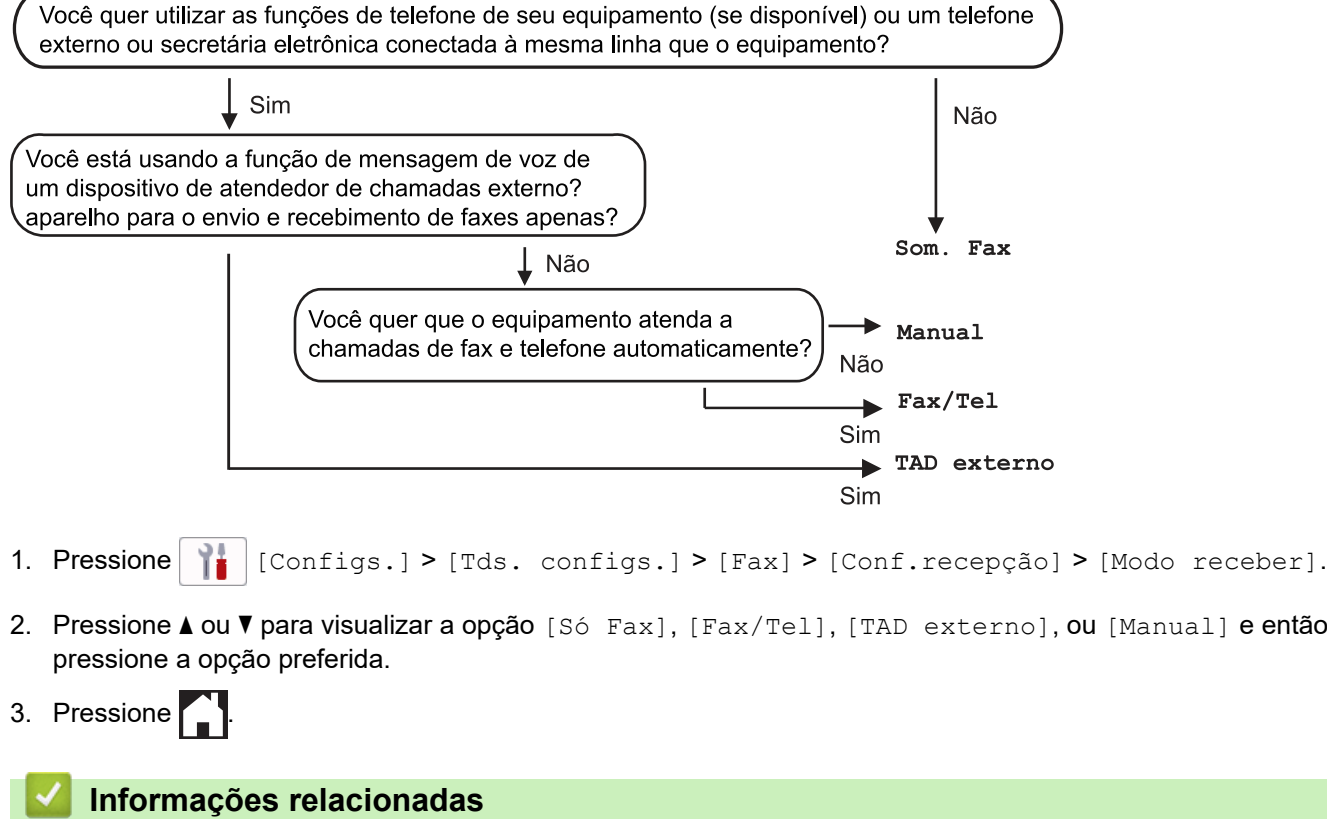

• [Configurações do modo de recepção](#page-223-0)

- [Conectar uma secretária eletrônica externa](#page-266-0)
- [Problemas de telefone e fax](#page-517-0)
- [Comandos de Recuperação Remota](#page-246-0)

<span id="page-226-0"></span> [Página inicial](#page-1-0) > [Fax](#page-205-0) > [Receber um fax](#page-222-0) > [Configurações do modo de recepção](#page-223-0) > Definir o número de toques antes do equipamento responder (Atraso de toque)

# **Definir o número de toques antes do equipamento responder (Atraso de toque)**

Quando alguém ligar para o seu equipamento, você ouvirá o som de toque normal de um telefone. O número de toques é definido na opção de Atraso de toques.

- A configuração de Atraso de toque define o número de vezes que o equipamento toca antes de atender nos modos [Só Fax] e [Fax/Tel].
- Se você tiver telefones externos ou extensões na mesma linha do equipamento, mantenha a configuração Atraso de toque como [4].

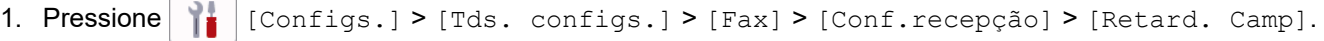

2. Pressione o número de vezes que você quer que a linha toque antes de o equipamento atender.

Se você selecionar [0], o equipamento atende imediatamente e a linha não vai tocar. (disponível apenas para alguns países)

3. Pressione .

Ø

### **Informações relacionadas**

• [Configurações do modo de recepção](#page-223-0)

- [Visão geral dos modos de recepção](#page-224-0)
- [Operação de telefones externos e de extensão](#page-271-0)
- [Definir Recepção fácil](#page-228-0)
- [Problemas de telefone e fax](#page-517-0)

<span id="page-227-0"></span> [Página inicial](#page-1-0) > [Fax](#page-205-0) > [Receber um fax](#page-222-0) > [Configurações do modo de recepção](#page-223-0) > Configurar o tempo de toque F/T (Toque duplo)

# **Configurar o tempo de toque F/T (Toque duplo)**

Ao configurar o Modo de recepção como [Fax/Tel], se a chamada for um fax, o equipamento o receberá automaticamente. No entanto, se for uma chamada de voz, o equipamento emite o toque F/T (toque duplo) pelo tempo definido na opção de tempo do toque F/T. Se você ouvir o toque para fax/telefone, significa que há uma chamada de voz na linha.

Como o toque para fax/telefone é uma configuração que funciona somente no equipamento Brother, os telefones externos e as extensões não tocarão. No entanto, você poderá atender à chamada em qualquer telefone.

1. Pressione  $\|\cdot\|$   $|$  [Configs.] > [Tds. configs.] > [Fax] > [Conf.recepção] > [Temp.toq.F/T].

- 2. Pressione para escolher o intervalo de tempo no qual o equipamento emitirá um toque duplo para alertar que você tem uma chamada de voz.
- 3. Pressione

Mesmo que a pessoa que está ligando desligue o telefone durante o toque duplo, o equipamento continuará tocando pelo tempo configurado.

### **Informações relacionadas**

- [Configurações do modo de recepção](#page-223-0)
- **Tópicos relacionados:**
- [Visão geral dos modos de recepção](#page-224-0)
- [Operação de telefones externos e de extensão](#page-271-0)

<span id="page-228-0"></span> [Página inicial](#page-1-0) > [Fax](#page-205-0) > [Receber um fax](#page-222-0) > Definir Recepção fácil

# **Definir Recepção fácil**

**Se o recurso Recepção Fácil estiver ativado:** o equipamento poderá receber um fax automaticamente, mesmo que você atenda à chamada. Quando aparecer no LCD a mensagem avisando que seu equipamento está recebendo um fax ou quando você ouvir um clique na linha telefônica pelo fone usado, coloque o fone no gancho. Seu equipamento fará o restante.

**Se o recurso Recepção Fácil estiver desativado:** se você estiver próximo do equipamento e atender a uma chamada de fax tirando o fone externo do gancho, pressione o botão Iniciar e, em seguida, selecione [Receber] para receber o fax. Se você atendeu em um telefone de extensão, pressione \***51**.

- Se o recurso Recepção de fax estiver definido como  $[\text{Liq}]$ , mas seu equipamento não conectar uma chamada de fax quando você tirar o telefone externo ou a extensão do gancho, pressione o código de recepção de fax \***51**.
	- Se você enviar faxes de um computador conectado à mesma linha telefônica e o equipamento os interceptar, ajuste a Recepção fácil para [Des].
- 1. Pressione  $\|\cdot\|$  [Configs.] > [Tds. configs.] > [Fax] > [Conf.recepção] > [Recep. Fácil]. 2. Pressione [Lig] (ou [Des]). 3. Pressione  $\blacksquare$  **Informações relacionadas** • [Receber um fax](#page-222-0)
	- **Tópicos relacionados:**
	- [Visão geral dos modos de recepção](#page-224-0)
	- [Definir o número de toques antes do equipamento responder \(Atraso de toque\)](#page-226-0)
	- [Operação de telefones externos e de extensão](#page-271-0)
	- [Usar os códigos remotos](#page-273-0)
	- [Problemas de telefone e fax](#page-517-0)

<span id="page-229-0"></span> [Página inicial](#page-1-0) > [Fax](#page-205-0) > [Receber um fax](#page-222-0) > Pré-visualização de fax

## **Pré-visualização de fax**

Use o recurso de pré-visualização de fax para visualizar os faxes recebidos no LCD.

- [Definir o recurso de visualização do fax como Ativado](#page-230-0)
- [Visualização de novos faxes](#page-231-0)

<span id="page-230-0"></span> [Página inicial](#page-1-0) > [Fax](#page-205-0) > [Receber um fax](#page-222-0) > [Pré-visualização de fax](#page-229-0) > Definir o recurso de visualização do fax como Ativado

# **Definir o recurso de visualização do fax como Ativado**

- Este recurso está disponível apenas para faxes em preto e branco.
- Quando a Visualização de fax estiver ativada, uma cópia de segurança dos faxes recebidos não será impressa para operações de Transferência de fax, Recepção de PC-Fax e Transferência para a nuvem, mesmo se você tiver definido a Impressão de segurança (backup) como ligada.
- Embora os faxes impressos mostrem a data e a hora de recepção quando o carimbo de recepção de fax está ativado, a tela de pré-visualização de fax não mostrará a data e a hora de recepção.
- 1. Pressione  $\|\cdot\|$  [Configs.].
- 2. Pressione [Maxter]. [Visual. fax].
- 3. Pressione [Lig] (ou [Des]).

A tela de toque mostrará uma mensagem dizendo que os faxes recebidos futuros não serão impressos.

- 4. Pressione [Sim].
- 5. Pressione

Se os faxes estiverem armazenados na memória quando você alterar a Visualização de fax para Desativada, realize um dos seguintes procedimentos:

Se você não deseja imprimir os faxes armazenados, pressione [Continuar]. Pressione [Sim] para confirmar.

Seus faxes serão excluídos.

- Para imprimir todos os faxes armazenados, pressione [Impr. tds faxes antes de excl.].
- Se não deseja desativar a Visualização de fax, pressione [Cancel.].

### **Informações relacionadas**

• [Pré-visualização de fax](#page-229-0)

<span id="page-231-0"></span> [Página inicial](#page-1-0) > [Fax](#page-205-0) > [Receber um fax](#page-222-0) > [Pré-visualização de fax](#page-229-0) > Visualização de novos faxes

## **Visualização de novos faxes**

Quando um fax é recebido, uma mensagem aparece no LCD.

- Este recurso está disponível apenas para faxes em preto e branco. Para ver um fax que você já visualizou previamente, pressione  $\begin{bmatrix} \Box \\ \Box \end{bmatrix}$  [Fax] e  $\begin{bmatrix} \Box \ \Box \end{bmatrix}$  [Faxes recebidos].
- 1. Pressione  $\left( \frac{1}{2} \right)$  para visualizar novos faxes.

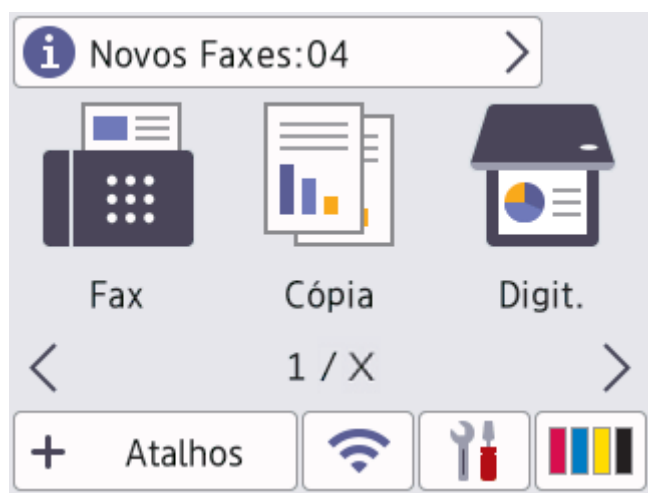

2. A lista de faxes inclui faxes antigos e novos. Uma marca verde aparecerá ao lado dos novos faxes. Pressione o fax desejado.

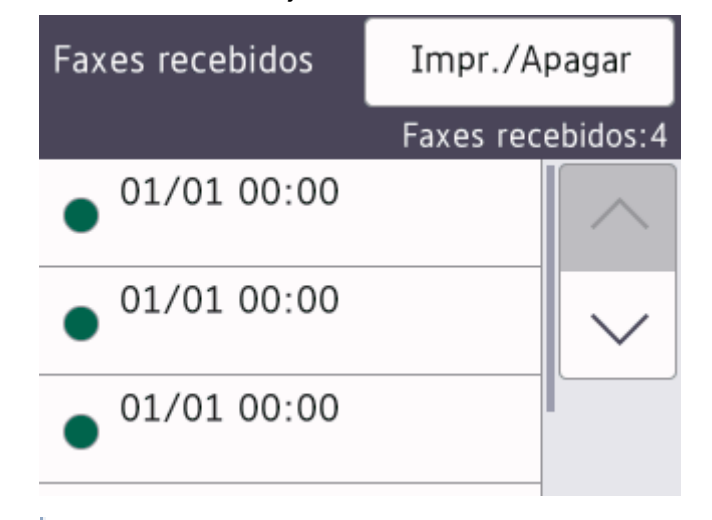

Se você deseja imprimir ou excluir todos os faxes na lista, pressione [Impr./Apagar].

#### Siga uma destas opções:

- Pressione [Imprimir tudo(Faxes novos)] para imprimir todos os faxes que você ainda não visualizou.
- Pressione [Imprimir tudo(Faxes antigos)] para imprimir todos os faxes que você visualizou.
- Pressione [Apagar tudo (Faxes novos)] para excluir todos os faxes que você ainda não visualizou.
- Pressione [Apagar tudo (Faxes antigos)] para excluir todos os faxes que você visualizou.
- 3. Realize as seguintes operações pressionando os botões mostrados na tabela:

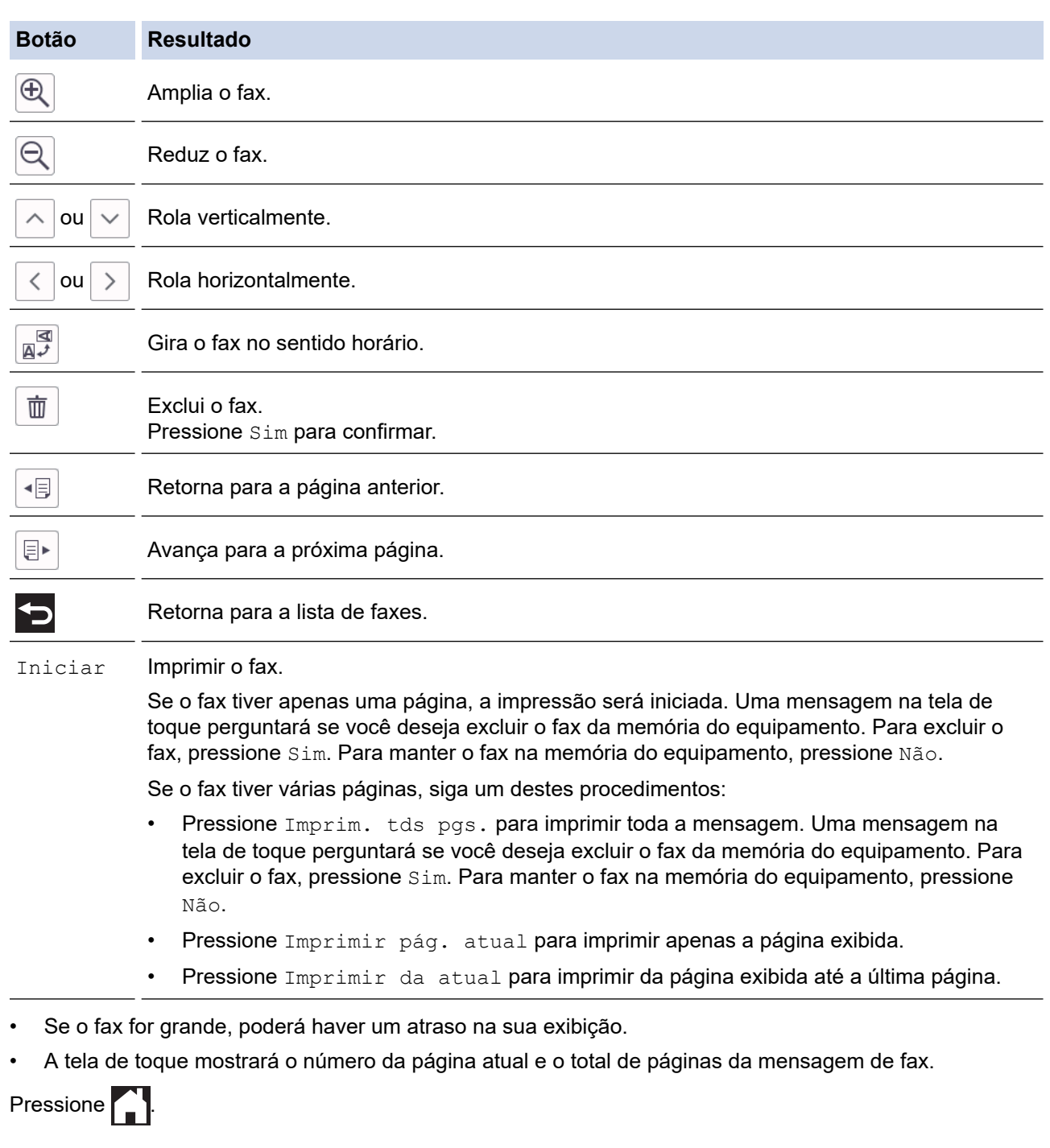

# **Informações relacionadas**

• [Pré-visualização de fax](#page-229-0)

 $4.$ 

<span id="page-233-0"></span> [Página inicial](#page-1-0) > [Fax](#page-205-0) > [Receber um fax](#page-222-0) > Encolher o tamanho de página de um fax recebido muito grande

# **Encolher o tamanho de página de um fax recebido muito grande**

Quando o recurso [Redução auto] estiver configurado para [Liq], seu equipamento Brother reduzirá qualquer página de fax recebido acima do tamanho para se encaixar no seu papel. O equipamento calcula a taxa de redução usando o tamanho do papel do fax e sua configuração de Tamanho do papel.

- 1. Pressione  $\|\cdot\|$  [Configs.] > [Tds. configs.] > [Fax] > [Conf.recepção] > [Redução auto].
- 2. Pressione [Lig] (ou [Des]).
- 3. Pressione  $\Box$

### **Informações relacionadas**

• [Receber um fax](#page-222-0)

- [Configurações do papel](#page-65-0)
- [Problemas no manuseio do papel e na impressão](#page-510-0)

<span id="page-234-0"></span> [Página inicial](#page-1-0) > [Fax](#page-205-0) > [Receber um fax](#page-222-0) > Definir o carimbo de recepção de fax

# **Definir o carimbo de recepção de fax**

Configure o equipamento para imprimir a data e a hora do recebimento no alto de cada página de fax recebida. Certifique-se de ajustar a data e a hora atuais no equipamento.

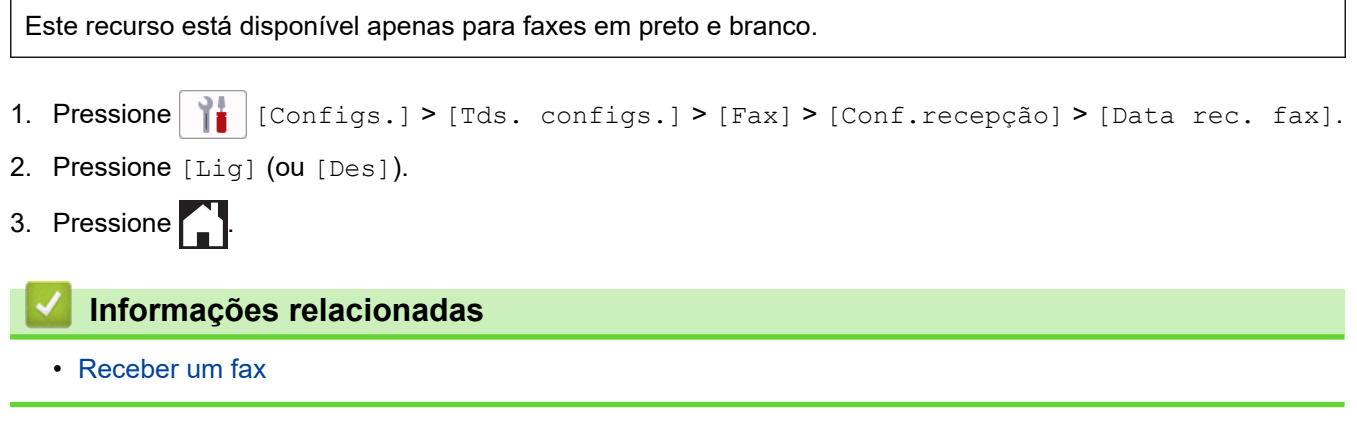

<span id="page-235-0"></span> [Página inicial](#page-1-0) > [Fax](#page-205-0) > [Receber um fax](#page-222-0) > Receber um fax ao final de uma conversa telefônica

## **Receber um fax ao final de uma conversa telefônica**

Se você estiver conversando ao telefone conectado ao seu equipamento e a outra pessoa também estiver falando ao telefone conectado a um equipamento de fax, no final da conversa, a outra pessoa poderá lhe enviar um fax antes de ambos encerrarem a ligação.

O alimentador do equipamento deve estar vazio.

- 1. Peça ao interlocutor que coloque o fax e pressione a tecla Iniciar ou Enviar.
- 2. Pressione para exibir o botão [Iniciar fax].
- 3. Quando você ouvir os tons CNG (bipes que se repetem lentamente), pressione [Iniciar fax].
- 4. Pressione [Receber] para receber o fax.
- 5. Coloque o fone do telefone externo de volta no gancho.

## **Informações relacionadas**

• [Receber um fax](#page-222-0)

<span id="page-236-0"></span> [Página inicial](#page-1-0) > [Fax](#page-205-0) > [Receber um fax](#page-222-0) > Opções de Recepção na Memória

# **Opções de Recepção na Memória**

Use as opções de Recepção na Memória para dirigir faxes recebidos enquanto você está longe do equipamento. Você pode usar apenas uma opção de Recepção na Memória de cada vez.

A Recepção na Memória pode ser definida como:

- Transferência de fax
- Armazenamento de fax
- Recepção PC-Fax
- Encaminhar para a nuvem

O equipamento encaminha seus faxes recebidos para os serviços on-line.

• Off

Este recurso está disponível apenas para faxes em preto e branco.

- [Encaminhar faxes recebidos para outro equipamento](#page-237-0)
- [Armazenar faxes recebidos na memória do equipamento](#page-238-0)
- [Usar a Recepção de PC-FAX para transferir faxes recebidos para o seu computador](#page-239-0) [\(apenas Windows\)](#page-239-0)
- [Alterar as opções de recepção na memória](#page-240-0)
- [Desligue as operações de recepção na memória](#page-241-0)
- [Imprimir um fax armazenado na memória do equipamento](#page-242-0)
- [Ativar a transferência de fax para nuvem ou e-mail](#page-465-0)

<span id="page-237-0"></span> [Página inicial](#page-1-0) > [Fax](#page-205-0) > [Receber um fax](#page-222-0) > [Opções de Recepção na Memória](#page-236-0) > Encaminhar faxes recebidos para outro equipamento

## **Encaminhar faxes recebidos para outro equipamento**

Use o recurso de encaminhamento de faxes para encaminhar automaticamente os faxes recebidos para outro equipamento.

Este recurso está disponível apenas para faxes em preto e branco.

memór.].

Ø

1. Pressione  $\| \cdot \|$  [Configs.] > [Tds. configs.] > [Fax] > [Conf.recepção] > [Receber

- 2. Pressione  $\blacktriangle$  ou  $\nabla$  para exibir a opção [Transferir fax] e, em seguida, pressione-a.
- 3. Insira o número de transferência de fax (até 20 dígitos) usando o teclado de discagem. Pressione [OK].

Para encaminhar um fax para um endereço de e-mail, pressione  $\sum$ , insira o endereço de e-mail e pressione [OK].

4. Pressione [Impr.Backup: Sim] ou [Impr.Backup: Não].

- Se você selecionar [Impr.Backup: Sim], o equipamento imprimirá os faxes recebidos, para você tenha uma cópia.
- Quando a Visualização de fax estiver ativada, uma cópia de backup dos arquivos de fax recebidos não será impressa.
- Se você receber um fax colorido, seu equipamento imprimirá o fax colorido, mas não enviará o fax ao número de transferência de fax que você programou.

5. Pressione<sup>7</sup>.

 **Informações relacionadas**

• [Opções de Recepção na Memória](#page-236-0)

<span id="page-238-0"></span> [Página inicial](#page-1-0) > [Fax](#page-205-0) > [Receber um fax](#page-222-0) > [Opções de Recepção na Memória](#page-236-0) > Armazenar faxes recebidos na memória do equipamento

## **Armazenar faxes recebidos na memória do equipamento**

Use o recurso Armazenamento de Fax para armazenar faxes recebidos na memória do equipamento. Quando estiver longe do equipamento, recupere as mensagens de fax armazenadas usando comandos de Recuperação Remota a partir de seu equipamento de fax. O equipamento imprimirá uma cópia de segurança de cada fax armazenado.

Este recurso está disponível apenas para faxes em preto e branco.

- 1. Pressione  $\|\cdot\|$   $|$  [Configs.] > [Tds. configs.] > [Fax] > [Conf.recepção] > [Receber memór.].
- 2. Pressione  $\triangle$  ou  $\nabla$  para exibir a opção [Memoriza faxes] e, em seguida, pressione-a.
- 3. Pressione  $\Box$

### **Informações relacionadas**

• [Opções de Recepção na Memória](#page-236-0)

- [Encaminhar faxes remotamente](#page-247-0)
- [Imprimir um fax armazenado na memória do equipamento](#page-242-0)
- [Comandos de Recuperação Remota](#page-246-0)

<span id="page-239-0"></span> [Página inicial](#page-1-0) > [Fax](#page-205-0) > [Receber um fax](#page-222-0) > [Opções de Recepção na Memória](#page-236-0) > Usar a Recepção de PC-FAX para transferir faxes recebidos para o seu computador (apenas Windows)

# **Usar a Recepção de PC-FAX para transferir faxes recebidos para o seu computador (apenas Windows)**

Ative o recurso de Recepção de PC-FAX para armazenar automaticamente os faxes recebidos na memória de seu equipamento e depois envie-os para seu computador. Use seu computador para visualizar e armazenar esses faxes.

- Este recurso está disponível apenas para faxes em preto e branco. Quando você receber um fax colorido, o equipamento imprimirá o fax colorido, mas não enviará o fax para o seu computador.
- Antes de configurar o software de recepção PC-FAX, você deve instalar o software e os drivers da Brother em seu computador. Certifique-se de que o seu computador está conectado e ligado. Você deve ter o software de recebimento de PC-FAX em execução no computador.

Mesmo se o seu computador estiver desligado, seu equipamento receberá e armazenará faxes na memória. Quando você ligar o computador e o software Recepção de PC-FAX for executado, o equipamento transferirá os faxes para o computador automaticamente.

- 1. Pressione  $\| \cdot \|$  [Configs.] > [Tds. configs.] > [Fax] > [Conf.recepção] > [Receber PC] Fax].
- 2. Pressione [Lig].

A tela de toque mostrará a mensagem [Execute o programa PC-Fax Receive no computador.].

- 3. Pressione [OK].
- 4. Pressione [<USB>] ou o nome do computador de destino em que deseja receber faxes, se você estiver em uma rede. Pressione [OK].
- 5. Pressione [Impr.Backup: Sim] ou [Impr.Backup: Não].

Quando a Visualização de fax estiver ativada, uma cópia de backup dos arquivos de fax recebidos não será impressa.

6. Pressione

Para alterar o computador de destino, repita esses passos.

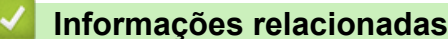

• [Opções de Recepção na Memória](#page-236-0)

- [Transferir seus faxes ou relatório de faxes](#page-486-0)
- [Transferir faxes para o seu computador](#page-488-0)
- [Receber faxes com a Recepção de PC-FAX \(Windows\)](#page-292-0)

<span id="page-240-0"></span> [Página inicial](#page-1-0) > [Fax](#page-205-0) > [Receber um fax](#page-222-0) > [Opções de Recepção na Memória](#page-236-0) > Alterar as opções de recepção na memória

## **Alterar as opções de recepção na memória**

Se houver faxes recebidos na memória do equipamento quando você alterar qualquer opção de Recepção na memória, o LCD exibirá uma das seguintes perguntas:

- **Se os faxes recebidos já tiverem sido impressos, a tela de toque exibirá [Apagar todos os faxes?]**
	- Se você pressionar [Sim], os faxes na memória serão apagados antes que a configuração mude.
	- Se você pressionar [Não], os faxes na memória não serão apagados e a configuração não será alterada.
- **Se houver faxes não impressos na memória do equipamento, a tela de toque exibirá [Imprimir todos os faxes?]**
	- Se você pressionar [Sim], os faxes na memória serão impressos antes que a configuração mude.
	- Se você pressionar [Não], os faxes na memória não serão impressos e a configuração não será alterada.
- Se ainda houver faxes a serem recebidos na memória do equipamento quando você alterar para [Receber PC Fax] a partir de outra opção ([Transferir fax], [Encaminhar para a Nuvem], ou [Memoriza faxes]), pressione [<USB>] ou o nome do computador (caso você esteja em uma rede). Em seguida, pressione [OK]. Uma mensagem aparecerá, perguntando se você deseja ativar a Impressão de segurança.

#### A tela de toque mostrará:

#### **[Enviar fax p/PC?]**

- Se você pressionar [Sim], os faxes na memória serão enviados para o computador antes que a configuração seja alterada.
- Se você pressionar [Não], os faxes na memória não serão apagados e a configuração não será alterada.

### **Informações relacionadas**

• [Opções de Recepção na Memória](#page-236-0)

#### **Tópicos relacionados:**

• [Desligue as operações de recepção na memória](#page-241-0)

<span id="page-241-0"></span> [Página inicial](#page-1-0) > [Fax](#page-205-0) > [Receber um fax](#page-222-0) > [Opções de Recepção na Memória](#page-236-0) > Desligue as operações de recepção na memória

## **Desligue as operações de recepção na memória**

Desativar a recepção na memória se não quiser que o equipamento salve ou transfira os faxes recebidos.

- 1. Pressione  $\|\cdot\|$   $|$  [Configs.] > [Tds. configs.] > [Fax] > [Conf.recepção] > [Receber memór.].
- 2. Pressione [Des].

A tela de toque exibe [Imprimir todos os faxes?] ou [Apagar todos os faxes?] se os faxes recebidos estiverem na memória do equipamento.

3. Pressione  $\begin{bmatrix} 1 \\ 1 \end{bmatrix}$ 

Ø

### **Informações relacionadas**

• [Opções de Recepção na Memória](#page-236-0)

- [Alterar as opções de recepção na memória](#page-240-0)
- [Mensagens de erro e manutenção](#page-478-0)
- [Problemas de telefone e fax](#page-517-0)

<span id="page-242-0"></span> [Página inicial](#page-1-0) > [Fax](#page-205-0) > [Receber um fax](#page-222-0) > [Opções de Recepção na Memória](#page-236-0) > Imprimir um fax armazenado na memória do equipamento

## **Imprimir um fax armazenado na memória do equipamento**

- Este recurso está disponível apenas para faxes em preto e branco.
- Depois de imprimir o fax, ele será apagado da memória do equipamento.

Se você selecionou [Memoriza faxes], poderá imprimir todos os faxes na memória.

```
1. Pressione \|\cdot\| | [Configs.] > [Tds. configs.] > [Fax] > [Imprimir fax].
```
Você também pode imprimir os faxes na memória pressionando [Faxes Mem.] na tela de toque.

2. Pressione [Sim].

### **Informações relacionadas**

• [Opções de Recepção na Memória](#page-236-0)

- [Armazenar faxes recebidos na memória do equipamento](#page-238-0)
- [Mensagens de erro e manutenção](#page-478-0)
- [Problemas de telefone e fax](#page-517-0)

<span id="page-243-0"></span> [Página inicial](#page-1-0) > [Fax](#page-205-0) > [Receber um fax](#page-222-0) > Recuperação remota de fax

## **Recuperação remota de fax**

Use a Recuperação Remota para ligar para seu equipamento de qualquer telefone ou equipamento de fax de discagem por tom e usar um código de acesso remoto e os comandos remotos para recuperar mensagens de fax.

- [Definir um Código de Acesso Remoto](#page-244-0)
- [Usar o Código de Acesso Remoto](#page-245-0)
- [Comandos de Recuperação Remota](#page-246-0)
- [Encaminhar faxes remotamente](#page-247-0)
- [Alterar o número de transferência de fax](#page-248-0)

<span id="page-244-0"></span> [Página inicial](#page-1-0) > [Fax](#page-205-0) > [Receber um fax](#page-222-0) > [Recuperação remota de fax](#page-243-0) > Definir um Código de Acesso Remoto

# **Definir um Código de Acesso Remoto**

Defina um Código de Acesso Remoto para acessar e controlar seu equipamento mesmo quando estiver longe dele.

1. Pressione  $\|\cdot\|$  [Configs.] > [Tds. configs.] > [Fax] > [Acesso remoto]. 2. Insira um código de três dígitos usando os números de [0] a [9], [\*] ou [#] usando o teclado de discagem (não é possível alterar o "\*" predefinido).

Pressione [OK].

- Ø • NÃO use o mesmo código usado para seu Código de recepção de fax (\*51) ou Código de atendimento telefônico (#51).
	- Para excluir o seu código, mantenha pressionado  $\langle \times \rangle$  para restaurar a configuração inativa (---\*) e pressione [OK].
- 3. Pressione

### **Informações relacionadas**

• [Recuperação remota de fax](#page-243-0)

- [Usar o Código de Acesso Remoto](#page-245-0)
- [Operação de telefones externos e de extensão](#page-271-0)
- [Usar os códigos remotos](#page-273-0)

<span id="page-245-0"></span> [Página inicial](#page-1-0) > [Fax](#page-205-0) > [Receber um fax](#page-222-0) > [Recuperação remota de fax](#page-243-0) > Usar o Código de Acesso Remoto

# **Usar o Código de Acesso Remoto**

- 1. Quando estiver longe do equipamento Brother, disque o número de fax de um telefone de discagem por tons ou equipamento de fax.
- 2. Quando o equipamento atender, insira imediatamente o seu código de acesso remoto de três dígitos, seguido de \*.
- 3. O equipamento Brother sinalizará se recebeu os faxes:
	- Um bipe longo o equipamento recebeu pelo menos um fax
	- Sem bipes o equipamento não recebeu fax
- 4. Quando o equipamento emitir dois bipes curtos, informe um comando.
	- O equipamento será desligado se você demorar mais que 30 segundos para informar um comando.
	- O equipamento emitirá um bipe três vezes se você informar um comando inválido.
- 5. Quando tiver concluído, pressione 9 e pressione 0 para desativar o equipamento.
- 6. Desligue.

Este recurso pode não estar disponível em alguns países ou não ter suporte da companhia telefônica local.

### **Informações relacionadas**

- [Recuperação remota de fax](#page-243-0)
- **Tópicos relacionados:**
- [Definir um Código de Acesso Remoto](#page-244-0)

<span id="page-246-0"></span> [Página inicial](#page-1-0) > [Fax](#page-205-0) > [Receber um fax](#page-222-0) > [Recuperação remota de fax](#page-243-0) > Comandos de Recuperação Remota

# **Comandos de Recuperação Remota**

Use os Comandos Remotos da tabela a seguir para acessar os comandos e as opções de fax quando você estiver longe do equipamento. Quando você ligar para o equipamento e inserir o código de acesso remoto (três dígitos seguidos de \*), o sistema emitirá dois bipes curtos e você deverá inserir um Comando Remoto (coluna 1), seguido de uma das opções (coluna 2) para esse comando.

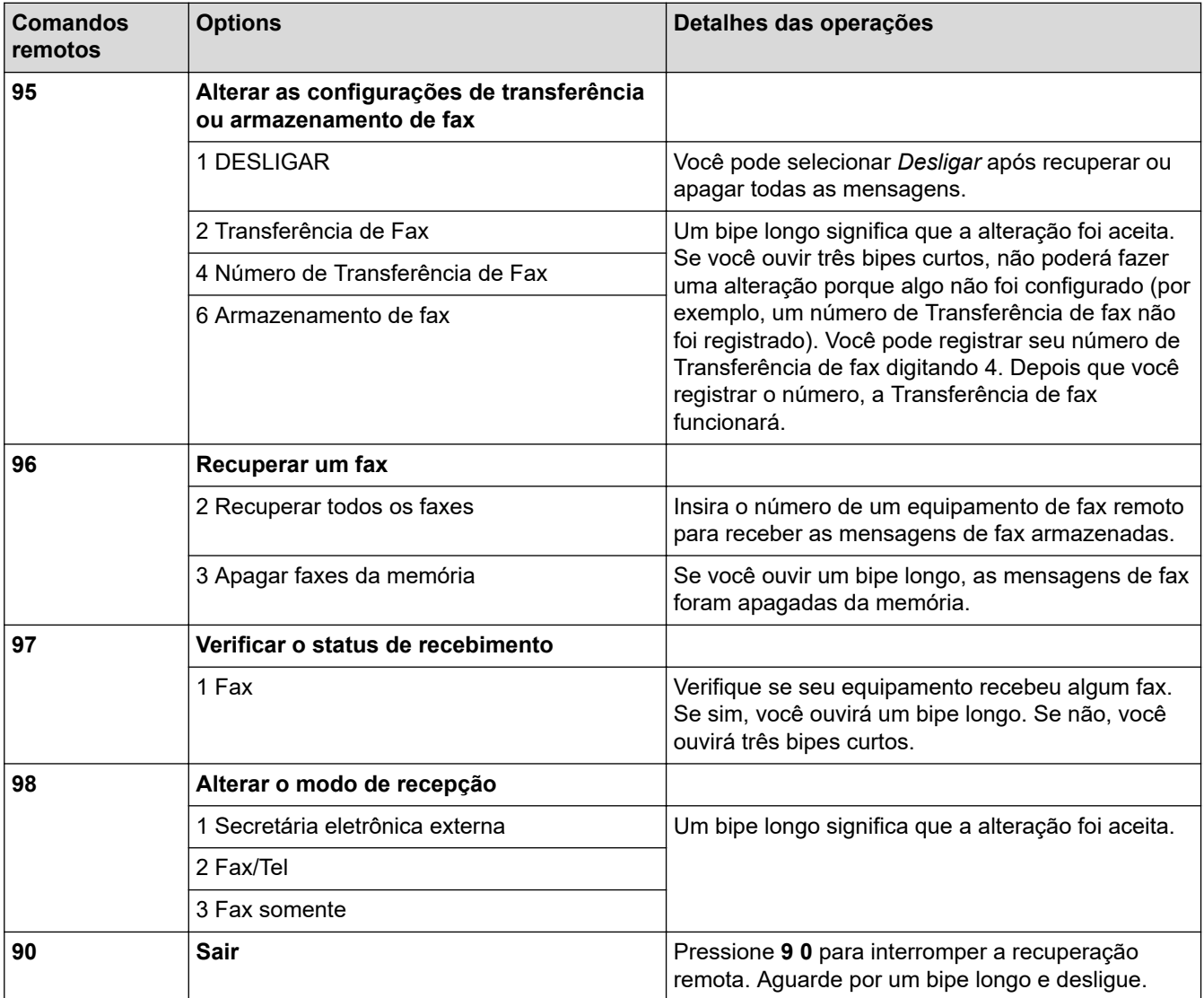

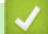

### **Informações relacionadas**

• [Recuperação remota de fax](#page-243-0)

- [Alterar o número de transferência de fax](#page-248-0)
- [Armazenar faxes recebidos na memória do equipamento](#page-238-0)
- [Encaminhar faxes remotamente](#page-247-0)

<span id="page-247-0"></span> [Página inicial](#page-1-0) > [Fax](#page-205-0) > [Receber um fax](#page-222-0) > [Recuperação remota de fax](#page-243-0) > Encaminhar faxes remotamente

# **Encaminhar faxes remotamente**

Faça uma chamada para o seu equipamento de qualquer telefone ou equipamento de fax de discagem por tom para encaminhar os faxes recebidos para outro equipamento.

Você deve ativar o Armazenamento de fax ou Pré-visualização de fax antes de usar esse recurso.

1. Disque o seu número de fax.

Ø

- 2. Quando seu equipamento atender, insira seu código de acesso remoto (três dígitos seguidos de \*). Se você ouvir um bipe longo, você tem mensagens.
- 3. Quando você ouvir dois bipes curtos, pressione 9 6 2.
- 4. Aguarde o bipe longo e use o teclado numérico para inserir o número (até 20 dígitos) do equipamento de fax remoto para onde você quer que suas mensagens de fax sejam enviadas, seguido de ##.

Você não pode usar \* e # como números de discagem, mas pode pressionar # para inserir uma pausa no número de fax.

5. Desligue após ouvir um bipe longo. O equipamento Brother encaminhará os faxes recebidos para o número de fax inserido. O outro equipamento de fax imprimirá as mensagens de fax.

### **Informações relacionadas**

• [Recuperação remota de fax](#page-243-0)

- [Armazenar faxes recebidos na memória do equipamento](#page-238-0)
- [Comandos de Recuperação Remota](#page-246-0)

<span id="page-248-0"></span> [Página inicial](#page-1-0) > [Fax](#page-205-0) > [Receber um fax](#page-222-0) > [Recuperação remota de fax](#page-243-0) > Alterar o número de transferência de fax

# **Alterar o número de transferência de fax**

1. Disque o seu número de fax.

Ø

- 2. Quando seu equipamento atender, insira seu código de acesso remoto (três dígitos seguidos de \*). Se você ouvir um bipe longo, você tem mensagens.
- 3. Quando você ouvir dois bipes curtos, pressione 9 5 4.
- 4. Aguarde o bipe longo, insira o novo número (até 20 dígitos) do equipamento de fax remoto para o qual você deseja que suas mensagens de fax sejam transferidas usando o teclado numérico e digite ##.

Você não pode usar \* e # como números de discagem, mas pode pressionar # para inserir uma pausa no número de fax.

- 5. Pressione 9 0 para interromper o acesso remoto quando concluído.
- 6. Desligue após ouvir um bipe longo.

### **Informações relacionadas**

- [Recuperação remota de fax](#page-243-0)
- **Tópicos relacionados:**
- [Comandos de Recuperação Remota](#page-246-0)

<span id="page-249-0"></span> [Página inicial](#page-1-0) > [Fax](#page-205-0) > Operações de voz e números de fax

## **Operações de voz e números de fax**

- [Operações de voz](#page-250-0)
- [Armazenar números de fax](#page-253-0)
- [Configurar grupos de multienvio](#page-257-0)
- [Digitar códigos de acesso e números de cartão de crédito](#page-261-0)

<span id="page-250-0"></span> [Página inicial](#page-1-0) > [Fax](#page-205-0) > [Operações de voz e números de fax](#page-249-0) > Operações de voz

# **Operações de voz**

- [Enviar sinais de tons](#page-251-0)
- [Atender a uma chamada de voz no modo de recepção Fax/Tel](#page-252-0)

<span id="page-251-0"></span> [Página inicial](#page-1-0) > [Fax](#page-205-0) > [Operações de voz e números de fax](#page-249-0) > [Operações de voz](#page-250-0) > Enviar sinais de tons

# **Enviar sinais de tons**

Se você tem um serviço de discagem por Pulso, mas precisa enviar sinais de Tom (por exemplo, para usar serviços bancários), siga estas instruções. Se tiver o Serviço de discagem por tons, você não precisará deste recurso para enviar sinais de tom.

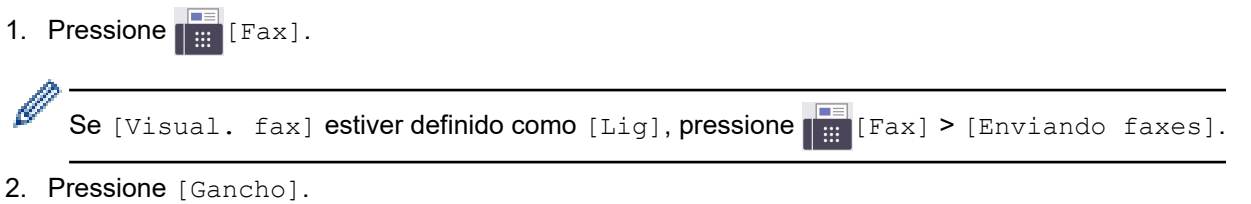

3. Pressione # no teclado numérico. Quaisquer dígitos discados a seguir enviarão sinais de tons.

Quando você concluir a chamada, o equipamento retornará ao serviço de discagem por pulso.

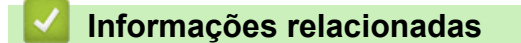

• [Operações de voz](#page-250-0)
[Página inicial](#page-1-0) > [Fax](#page-205-0) > [Operações de voz e números de fax](#page-249-0) > [Operações de voz](#page-250-0) > Atender a uma chamada de voz no modo de recepção Fax/Tel

## **Atender a uma chamada de voz no modo de recepção Fax/Tel**

Quando o equipamento estiver no modo Fax/Tel, ele usará o Toque F/T (pseudo/toque duplo) para avisá-lo que a chamada é de voz e você deverá atendê-la.

Se você estiver próximo do equipamento, tire o fone do telefone externo e, em seguida, pressione o botão [Atender] para atender.

Se estiver próximo ao telefone de extensão, retire o fone do gancho enquanto ouve o toque duplo e pressione #51 entre os toques duplos. Se não houver ninguém na linha ou se alguém desejar enviar um fax, retorne a chamada ao equipamento pressionando \*51.

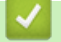

#### **Informações relacionadas**

• [Operações de voz](#page-250-0)

<span id="page-253-0"></span> [Página inicial](#page-1-0) > [Fax](#page-205-0) > [Operações de voz e números de fax](#page-249-0) > Armazenar números de fax

## **Armazenar números de fax**

- [Armazenar números do Catálogo de endereços](#page-254-0)
- [Salvar números de chamadas efetuadas no Catálogo de endereços](#page-255-0)
- [Alterar ou excluir nomes ou números do Catálogo de Endereços](#page-256-0)

<span id="page-254-0"></span> [Página inicial](#page-1-0) > [Fax](#page-205-0) > [Operações de voz e números de fax](#page-249-0) > [Armazenar números de fax](#page-253-0) > Armazenar números do Catálogo de endereços

# **Armazenar números do Catálogo de endereços**

- 1. Pressione  $\begin{bmatrix} \mathbb{F} \\ \mathbb{F} \\ \mathbb{F} \end{bmatrix}$  [Fax] > [Catál. de End.].
- 2. Siga estes passos:
	- a. Pressione [Editar] > [Adic. Novo ender.] > [Nome].
	- b. Insira o nome (até 16 caracteres) utilizando a tela de toque. Pressione [OK].
	- c. Pressione [Endereço 1].
	- d. Insira o primeiro número de fax ou telefone (até 20 dígitos) usando a tela de toque. Pressione [OK].
- Ø Pressione [Pausa] para inserir uma pausa entre os números. Você pode pressionar [Pausa] quantas vezes for necessário para aumentar o tamanho da pausa.
	- Para armazenar um endereço de e-mail para usar com o fax via Internet ou digitalizar para servidor de e-mail, pressione  $\left| \cdot \right|$  e insira o endereço de e-mail, e depois pressione [OK].
	- e. Para armazenar o segundo número de fax ou telefone, pressione [Endereço 2]. Insira o segundo número de fax ou telefone (até 20 dígitos) usando a tela de toque. Pressione [OK].
	- f. Pressione [OK] para confirmar.

Para armazenar outro número do Catálogo de endereços, repita esses passos.

3. Pressione

## **Informações relacionadas**

- [Armazenar números de fax](#page-253-0)
- **Tópicos relacionados:**
- [Digitar códigos de acesso e números de cartão de crédito](#page-261-0)
- [Configurar grupos de multienvio](#page-257-0)

<span id="page-255-0"></span> [Página inicial](#page-1-0) > [Fax](#page-205-0) > [Operações de voz e números de fax](#page-249-0) > [Armazenar números de fax](#page-253-0) > Salvar números de chamadas efetuadas no Catálogo de endereços

## **Salvar números de chamadas efetuadas no Catálogo de endereços**

Você pode copiar números do seu histórico de Chamadas efetuadas e salvá-los no seu Catálogo de endereços.

- 1. Pressione  $\begin{bmatrix} \frac{1}{16} \\ \frac{1}{16} \end{bmatrix}$  [Fax] > [Hist. de cham.] > [Fazendo cham.].
- 2. Pressione ▲ ou ▼ para exibir o número que você deseja armazenar e depois pressione-o.
- 3. Pressione [Editar] > [Adic. ao Catál. de end.] > [Nome].

Para excluir o número da lista do histórico de chamadas realizadas, pressione [Editar] > [Excluir]. Pressione [Sim] para confirmar.

- 4. Insira o nome (até 16 caracteres) utilizando a tela de toque. Pressione [OK].
- 5. Para armazenar o segundo número de fax ou telefone, pressione [Endereço 2]. Insira o segundo número de fax ou telefone (até 20 dígitos) usando a tela de toque. Pressione [OK].
- 6. Pressione [OK] para confirmar o número de fax ou telefone que você deseja armazenar.
- 7. Pressione

Ø

#### **Informações relacionadas**

- [Armazenar números de fax](#page-253-0)
- **Tópicos relacionados:**
- [Inserir texto no equipamento Brother](#page-26-0)

<span id="page-256-0"></span> [Página inicial](#page-1-0) > [Fax](#page-205-0) > [Operações de voz e números de fax](#page-249-0) > [Armazenar números de fax](#page-253-0) > Alterar ou excluir nomes ou números do Catálogo de Endereços

## **Alterar ou excluir nomes ou números do Catálogo de Endereços**

- 1. Pressione  $\begin{bmatrix} \frac{1}{2} \\ \frac{1}{2} \end{bmatrix}$  [Fax] > [Catál. de End.] > [Editar].
- 2. Siga uma destas opções:
	- Pressione [Alterar] para editar nomes ou números de fax ou telefone.

Pressione ▲ ou ▼ para exibir o número que você deseja alterar e depois pressione-o.

- Para alterar o nome, pressione [Nome]. Insira o novo nome (até 16 caracteres) utilizando a tela de toque. Pressione [OK].
- Para alterar o primeiro número de fax ou telefone, pressione [Endereço 1]. Insira o novo número de telefone ou fax (até 20 dígitos) usando a tela de toque. Pressione [OK].
- Para alterar o segundo número de fax ou telefone, pressione [Endereço 2]. Insira o novo número de telefone ou fax (até 20 dígitos) usando a tela de toque. Pressione [OK].

Pressione [OK] para concluir.

Para alterar um caractere, pressione < ou > para posicionar o cursor para destacar o caractere que você deseja alterar e pressione  $\times$  . Informe o novo caractere.

Para excluir números, pressione  $\blacktriangle$  ou  $\blacktriangledown$  para exibir  $[Excluir]$  e selecione essa opção.

Selecione os números de fax ou telefone que você deseja excluir, pressione os números desejados (uma marca de seleção vermelha aparecerá ao lado de cada número) e, em seguida, pressione [OK].

3. Pressione  $\blacksquare$ 

#### **Informações relacionadas**

• [Armazenar números de fax](#page-253-0)

<span id="page-257-0"></span> [Página inicial](#page-1-0) > [Fax](#page-205-0) > [Operações de voz e números de fax](#page-249-0) > Configurar grupos de multienvio

# **Configurar grupos de multienvio**

Criar e enviar para um grupo, que pode ser armazenado no Catálogo de endereços, permite que você envie a mesma mensagem de fax para muitos números de fax ou para transmissão.

Primeiro, você deve armazenar cada número de fax no Catálogo de endereços. A seguir, você poderá incluílos como números no Grupo. Cada Grupo ocupa um número do Catálogo de endereços. Você pode armazenar até seis Grupos ou pode atribuir até 198 números a um Grupo grande.

- 1. Pressione  $\begin{bmatrix} \frac{1}{16} \\ \frac{1}{16} \end{bmatrix}$  [Fax] > [Catál. de End.].
- 2. Siga estes passos:
	- a. Pressione [Editar] > [Config. grupos] > [Nome].
	- b. Insira o nome do Grupo (até 16 caracteres) utilizando a tela de toque. Pressione [OK].
	- c. Pressione [Adic./Excl.].
	- d. Adicione números do Catálogo de endereços ao Grupo pressionando-os para exibir uma marca de seleção. Pressione [OK].
	- e. Leia e confirme a lista exibida de nomes e números selecionados e pressione [OK] para salvar o seu Grupo.

Para armazenar outro Grupo para multienvio, repita esses passos.

3. Pressione  $\sum$ 

#### **Informações relacionadas**

- [Operações de voz e números de fax](#page-249-0)
	- [Alterar o nome de um grupo de multienvio](#page-258-0)
	- [Excluir um grupo de multienvio](#page-259-0)
	- [Adicionar ou excluir um membro do grupo de multienvio](#page-260-0)

#### **Tópicos relacionados:**

- [Enviar o mesmo fax para mais de um destinatário \(multienvio\)](#page-212-0)
- [Armazenar números do Catálogo de endereços](#page-254-0)

<span id="page-258-0"></span> [Página inicial](#page-1-0) > [Fax](#page-205-0) > [Operações de voz e números de fax](#page-249-0) > [Configurar grupos de multienvio](#page-257-0) > Alterar o nome de um grupo de multienvio

## **Alterar o nome de um grupo de multienvio**

- 1. Pressione  $\begin{bmatrix} \frac{1}{16} \\ \frac{1}{16} \end{bmatrix}$  [Fax] > [Catál. de End.] > [Editar] > [Alterar].
- 2. Pressione ▲ ou ▼ para exibir o Grupo que deseja alterar e, depois de selecionado, pressione-o.
- 3. Pressione [Nome].

j.

4. Insira o novo nome do Grupo (até 16 caracteres) utilizando a tela de toque. Pressione [OK].

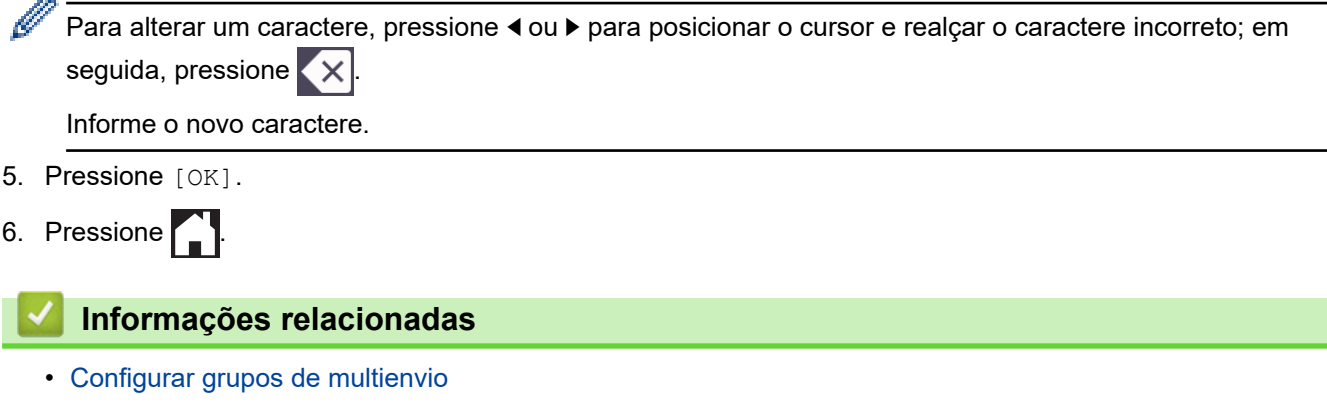

**Tópicos relacionados:**

• [Inserir texto no equipamento Brother](#page-26-0)

<span id="page-259-0"></span> [Página inicial](#page-1-0) > [Fax](#page-205-0) > [Operações de voz e números de fax](#page-249-0) > [Configurar grupos de multienvio](#page-257-0) > Excluir um grupo de multienvio

# **Excluir um grupo de multienvio**

- 1. Pressione  $\begin{bmatrix} \frac{1}{2} \\ \frac{1}{2} \end{bmatrix}$  [Fax] > [Catál. de End.] > [Editar] > [Excluir].
- 2. Pressione ▲ ou ▼ para exibir o Grupo que deseja excluir e, depois de selecionado, pressione-o.
- 3. Pressione [OK].
- 4. Pressione

## **Informações relacionadas**

• [Configurar grupos de multienvio](#page-257-0)

<span id="page-260-0"></span> [Página inicial](#page-1-0) > [Fax](#page-205-0) > [Operações de voz e números de fax](#page-249-0) > [Configurar grupos de multienvio](#page-257-0) > Adicionar ou excluir um membro do grupo de multienvio

## **Adicionar ou excluir um membro do grupo de multienvio**

- 1. Pressione  $\begin{bmatrix} \mathbb{F} \\ \mathbb{F} \end{bmatrix}$  [Fax] > [Catál. de End.] > [Editar] > [Alterar].
- 2. Pressione A ou ▼ para exibir o Grupo que deseja alterar e, depois de selecionado, pressione-o.
- 3. Pressione  $\triangle$  ou  $\nabla$  para exibir [Adic./Excl.] e depois pressione-o.
- 4. Pressione  $\triangle$  ou  $\nabla$  para exibir o número que você deseja adicionar ou excluir.
- 5. Faça o seguinte para cada número que quiser alterar:
	- Para adicionar um número ao Grupo, pressione a caixa de seleção do número para adicionar uma marca de seleção.
	- Para excluir um número do Grupo, pressione a caixa de seleção do número para remover a marca de seleção.
- 6. Pressione [OK].
- 7. Pressione [OK].
- 8. Pressione<sup>7</sup>.

## **Informações relacionadas**

• [Configurar grupos de multienvio](#page-257-0)

<span id="page-261-0"></span> [Página inicial](#page-1-0) > [Fax](#page-205-0) > [Operações de voz e números de fax](#page-249-0) > Digitar códigos de acesso e números de cartão de crédito

## **Digitar códigos de acesso e números de cartão de crédito**

Às vezes, você pode querer escolher entre várias operadoras de longa distância ao enviar um fax. As tarifas podem variar, dependendo do horário e do destino. Para usufruir as tarifas promocionais, você pode armazenar os códigos de acesso das operadoras de longa distância e os números dos cartões de crédito como números do Catálogo de endereços.

Você pode armazenar essas sequências longas de discagem dividindo-as e configurando-as como números separados do catálogo de endereços em qualquer combinação. Você também pode incluir discagem manual.

Por exemplo, você pode ter armazenado "555" no Catálogo de endereços: Brother 1, e "7000" no Catálogo de endereços: Brother 2. Você poderá usar ambos para discar "555-7000" se pressionar o seguinte:

- 1. Pressione  $\begin{bmatrix} 1 \\ \cdots \end{bmatrix}$  [Fax] > [Catál. de End.].
- 2. Pressione A ou ▼ para exibir o número de Brother 1.
- 3. Pressione o número.
- 4. Pressione [Aplicar].
- 5. Pressione [Opções].
- 6. Pressione  $\blacktriangle$  ou  $\nabla$  para exibir a opção [Catál. de end.] e, em seguida, pressione-a.
- 7. Leia e reveja a mensagem na tela de toque e, em seguida, pressione [OK].
- 8. Pressione A ou ▼ para exibir o número de Brother 2.
- 9. Pressione o número.
- 10. Pressione [Aplicar].
- 11. Pressione [Iniciar fax].

Você discará '555-7000'.

Para alterar temporariamente um número, você pode substituir parte dele pressionando-o na tela de toque. Por exemplo, para alterar o número para "555-7001", você poderia inserir o número (Brother 1: 555) usando o Catálogo de endereços, pressionar [Aplicar] e, em seguida, pressionar 7001 usando o teclado de discagem.

Se você precisar aguardar outro tom de discagem ou sinal em qualquer ponto da sequência de discagem, crie uma pausa no número pressionando [Pausa].

#### **Informações relacionadas**

• [Operações de voz e números de fax](#page-249-0)

**Tópicos relacionados:**

• [Armazenar números do Catálogo de endereços](#page-254-0)

<span id="page-262-0"></span> [Página inicial](#page-1-0) > [Fax](#page-205-0) > Serviços telefônicos e dispositivos externos

# **Serviços telefônicos e dispositivos externos**

- [Caixa postal](#page-263-0)
- [Protocolo VoIP \(Interferência de linha telefônica/VoIP\)](#page-264-0)
- [Secretária eletrônica externa](#page-265-0)
- [Telefones externos e de extensão](#page-269-0)

<span id="page-263-0"></span> [Página inicial](#page-1-0) > [Fax](#page-205-0) > [Serviços telefônicos e dispositivos externos](#page-262-0) > Caixa postal

# **Caixa postal**

Se você tiver uma caixa postal na mesma linha telefônica do seu equipamento Brother, a caixa postal e o equipamento Brother entrarão em conflito ao se receber chamadas.

Por exemplo, se a sua caixa postal estiver configurada para atender após quatro toques e o equipamento Brother estiver configurado para atender após dois toques, o equipamento Brother atenderá primeiro. Isso impedirá que sejam deixadas mensagens na sua caixa postal.

Da mesma forma, se o seu equipamento Brother estiver configurado para atender após quatro toques e a sua caixa postal estiver configurada para atender após dois toques, sua caixa postal atenderá primeiro. Isso impedirá que seu equipamento Brother receba um fax, pois a caixa postal não poderá transferir o fax recebido de volta para o equipamento.

Para evitar conflitos entre o equipamento Brother e o seu serviço de caixa postal, faça o seguinte:

Defina o Modo de Recepção do seu equipamento Brother como "Manual". O Modo Manual requer que você atenda a todas as chamadas recebidas para poder receber um fax. Se a chamada recebida for uma chamada telefônica, complete a chamada como faria normalmente. Se você ouvir tons de envio de fax, deverá transferir a chamada para o equipamento Brother.

Chamadas de fax e de voz não atendidas irão para a sua caixa postal.

## **Informações relacionadas**

• [Serviços telefônicos e dispositivos externos](#page-262-0)

#### **Tópicos relacionados:**

- [Operação de telefones externos e de extensão](#page-271-0)
- [Problemas de telefone e fax](#page-517-0)

<span id="page-264-0"></span> [Página inicial](#page-1-0) > [Fax](#page-205-0) > [Serviços telefônicos e dispositivos externos](#page-262-0) > Protocolo VoIP (Interferência de linha telefônica/VoIP)

# **Protocolo VoIP (Interferência de linha telefônica/VoIP)**

O VoIP é um tipo de sistema telefônico que usa uma conexão com a Internet e não uma linha telefônica tradicional. Os provedores de telefonia frequentemente agrupam VoIP com serviços de Internet e cabo.

Seu equipamento pode não funcionar com alguns sistemas VoIP. Para usar seu equipamento para enviar e receber faxes em um sistema VoIP, conecte uma das pontas do seu cabo telefônico à tomada LINE do seu equipamento. Conecte a outra ponta do cabo telefônico a um modem, caixa de interface, adaptador de telefone, divisor ou outro dispositivo do tipo.

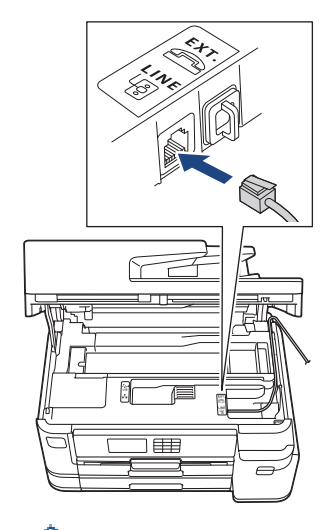

Se você tiver dúvidas sobre como conectar seu equipamento ao sistema VoIP, entre em contato com seu provedor de VoIP.

Após conectar seu equipamento ao sistema VoIP, pressione o botão Gancho para verificar se o equipamento tem tom de discagem. Se o equipamento não tiver tom de discagem, entre em contato com seu provedor de VoIP.

Se você estiver tendo problemas ao enviar ou receber faxes em um sistema VoIP, recomendamos alterar a velocidade do modem do equipamento para a configuração [Básico(p/ VoIP)].

## **Informações relacionadas**

• [Serviços telefônicos e dispositivos externos](#page-262-0)

#### **Tópicos relacionados:**

• [Interferência na linha telefônica/VoIP](#page-523-0)

<span id="page-265-0"></span> [Página inicial](#page-1-0) > [Fax](#page-205-0) > [Serviços telefônicos e dispositivos externos](#page-262-0) > Secretária eletrônica externa

## **Secretária eletrônica externa**

Você pode conectar uma secretária eletrônica externa à mesma linha do seu equipamento. Quando a secretária eletrônica atender a uma chamada, seu equipamento aguardará tons CNG (chamada de fax) enviados por um equipamento de fax. Se eles forem ouvidos, o equipamento assumirá a chamada e receberá o fax. Se eles não forem ouvidos, ele deixará a secretária eletrônica receber uma mensagem de voz, e a tela LCD mostrará [Telefone].

A secretária eletrônica externa deve responder dentro de quatro toques (recomenda-se a definição de dois toques). Isso se deve ao fato de que o seu equipamento não conseguirá ouvir os tons CNG até que a secretária eletrônica externa tenha atendido à chamada. O equipamento remetente enviará tons CNG por mais oito a dez segundos apenas. Não é recomendável usar a função de chamada econômica na sua secretária eletrônica externa se ela precisar de mais de quatro toques para ativá-la.

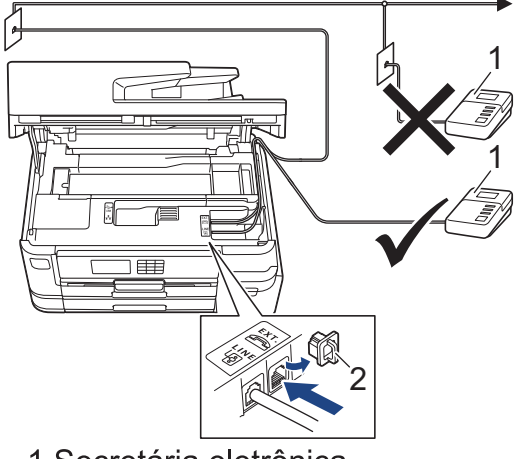

- 1 Secretária eletrônica
- 2 Tampa protetora

## **IMPORTANTE**

NÃO conecte uma secretária eletrônica a outro ponto da mesma linha telefônica.

Se tiver problemas na recepção de faxes, reduza a configuração do Retardo da Campainha da secretária eletrônica externa.

#### **Informações relacionadas**

- [Serviços telefônicos e dispositivos externos](#page-262-0)
	- [Conectar uma secretária eletrônica externa](#page-266-0)
	- [Gravar uma mensagem de saída \(OGM\) na secretária eletrônica externa](#page-267-0)
	- [Conexões de várias linhas \(PBX\)](#page-268-0)

<span id="page-266-0"></span> [Página inicial](#page-1-0) > [Fax](#page-205-0) > [Serviços telefônicos e dispositivos externos](#page-262-0) > [Secretária eletrônica](#page-265-0) [externa](#page-265-0) > Conectar uma secretária eletrônica externa

## **Conectar uma secretária eletrônica externa**

A secretária eletrônica externa deve ser conectada à tomada EXT. O equipamento não funcionará corretamente se a secretária eletrônica for conectada a uma tomada na parede.

- 1. Conecte o cabo de linha telefônica da tomada da parede à tomada denominada LINE.
- 2. Remova a tampa protetora (1) da tomada EXT. e conecte o cabo de linha telefônica da secretária eletrônica externa à tomada EXT.

Certifique-se de que esse cabo esteja conectado à secretária eletrônica na tomada da linha telefônica da secretária eletrônica e não à tomada do fone.

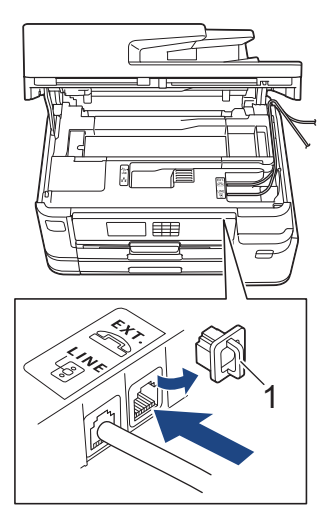

- 3. Configura a sua secretária eletrônica externa para o número mínimo de toques permitido. Para obter mais informações, entre em contato com o seu provedor de telefone. (A configuração Retardo da Campainha do equipamento não se aplica.)
- 4. Grave a mensagem de saída em sua secretária eletrônica externa.
- 5. Configure a secretária eletrônica para atender chamadas.
- 6. Defina o modo de recepção no equipamento como [TAD externo].

#### **Informações relacionadas**

- [Secretária eletrônica externa](#page-265-0)
- **Tópicos relacionados:**
- [Visão geral dos modos de recepção](#page-224-0)
- [Selecionar o modo de recepção correto](#page-225-0)
- [Problemas de telefone e fax](#page-517-0)

<span id="page-267-0"></span> [Página inicial](#page-1-0) > [Fax](#page-205-0) > [Serviços telefônicos e dispositivos externos](#page-262-0) > [Secretária eletrônica externa](#page-265-0) > Gravar uma mensagem de saída (OGM) na secretária eletrônica externa

## **Gravar uma mensagem de saída (OGM) na secretária eletrônica externa**

1. Grave cinco segundos de silêncio no início de sua mensagem. Isso permite que seu equipamento tenha tempo para ouvir os tons de fax.

Recomendamos que você comece sua mensagem de saída com um silêncio inicial de cinco segundos, porque o equipamento não consegue ouvir tons de fax sobrepostos a uma voz alta. Você pode tentar omitir essa pausa, mas se o seu equipamento tiver problemas na recepção de faxes, será preciso regravar a mensagem de saída para incluí-la.

- 2. Limite a duração de sua mensagem a 20 segundos.
- 3. Encerre sua mensagem de 20 segundos informando o seu código de recepção de fax para as pessoas que enviam faxes manualmente. Por exemplo: "Após o sinal, deixe sua mensagem ou pressione \*51 e inicie o envio do fax."

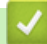

Ø

#### **Informações relacionadas**

• [Secretária eletrônica externa](#page-265-0)

<span id="page-268-0"></span> [Página inicial](#page-1-0) > [Fax](#page-205-0) > [Serviços telefônicos e dispositivos externos](#page-262-0) > [Secretária eletrônica](#page-265-0) [externa](#page-265-0) > Conexões de várias linhas (PBX)

# **Conexões de várias linhas (PBX)**

Sugerimos que você peça à empresa que instalou o PBX para conectar seu equipamento. Se você tiver um sistema de várias linhas, sugerimos que você peça ao instalador para conectar a unidade à última linha do sistema. Isso evita que o equipamento seja ativado toda vez que o sistema recebe chamadas telefônicas. Se todas as chamadas recebidas forem atendidas por um telefonista, é recomendável definir o Modo de Recepção como [Manual].

Não podemos garantir que seu equipamento funcionará adequadamente sob todas as circunstâncias quando conectado a um PBX. Quaisquer dificuldades com o envio ou recebimento de faxes devem ser informadas primeiro à empresa responsável pelo PBX.

 **Informações relacionadas**

• [Secretária eletrônica externa](#page-265-0)

<span id="page-269-0"></span> [Página inicial](#page-1-0) > [Fax](#page-205-0) > [Serviços telefônicos e dispositivos externos](#page-262-0) > Telefones externos e de extensão

## **Telefones externos e de extensão**

- [Conectar um telefone externo ou de extensão](#page-270-0)
- [Operação de telefones externos e de extensão](#page-271-0)
- [Usar um telefone sem fio externo que não seja da Brother](#page-272-0)
- [Usar os códigos remotos](#page-273-0)

<span id="page-270-0"></span> [Página inicial](#page-1-0) > [Fax](#page-205-0) > [Serviços telefônicos e dispositivos externos](#page-262-0) > [Telefones externos e de](#page-269-0) [extensão](#page-269-0) > Conectar um telefone externo ou de extensão

## **Conectar um telefone externo ou de extensão**

Você pode conectar ao equipamento um telefone separado, conforme mostrado no diagrama abaixo. Conecte o cabo de linha telefônica à tomada EXT.

Antes de conectar um telefone externo, remova a tampa protetora (3) da tomada EXT do equipamento.

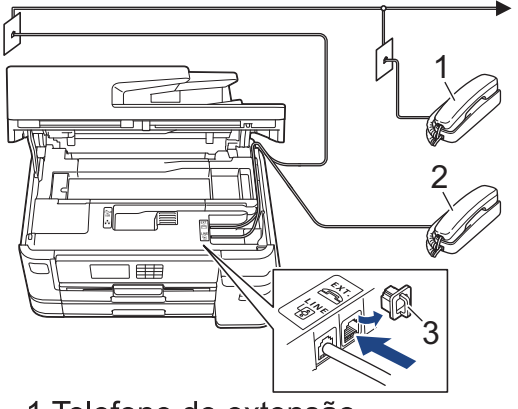

- 1 Telefone de extensão
- 2 Telefone externo
- 3 Tampa protetora

# **Informações relacionadas**

• [Telefones externos e de extensão](#page-269-0)

<span id="page-271-0"></span> [Página inicial](#page-1-0) > [Fax](#page-205-0) > [Serviços telefônicos e dispositivos externos](#page-262-0) > [Telefones externos e de](#page-269-0) [extensão](#page-269-0) > Operação de telefones externos e de extensão

# **Operação de telefones externos e de extensão**

## **Usar telefones de extensão**

Se você atender a uma chamada de fax em um telefone de extensão, poderá fazer com que seu equipamento receba o fax pressionando o código de recepção de fax **\*51**.

Se o equipamento receber uma chamada de voz e o pseudo/toque duplo soar para você assumir a chamada, você poderá atendê-la em um telefone de extensão pressionando o código de atendimento telefônico **#51**.

## **Usar um telefone externo (conectado à tomada EXT. do equipamento)**

Se você responder a uma chamada de fax em um telefone externo conectado à extensão do equipamento, será possível receber o fax no equipamento pressionando o botão Iniciar e selecionando a opção para receber.

Se o equipamento receber uma chamada de voz e o pseudo/toque duplo soar para você assumir a chamada, você poderá atendê-la no telefone externo pressionando [Atender].

#### **Se você atender uma chamada e não houver ninguém na linha:**

Você deverá pressupor que esteja recebendo um fax manual.

Pressione **\*51** e aguarde pelo ruído característico ou até que o LCD mostre [Recebendo] e então desligue.

Você também pode usar o recurso Recepção fácil para fazer seu equipamento atender a chamada automaticamente.

## **Informações relacionadas**

• [Telefones externos e de extensão](#page-269-0)

#### **Tópicos relacionados:**

- [Definir o número de toques antes do equipamento responder \(Atraso de toque\)](#page-226-0)
- [Definir Recepção fácil](#page-228-0)
- [Definir um Código de Acesso Remoto](#page-244-0)
- [Caixa postal](#page-263-0)
- [Configurar o tempo de toque F/T \(Toque duplo\)](#page-227-0)

<span id="page-272-0"></span> [Página inicial](#page-1-0) > [Fax](#page-205-0) > [Serviços telefônicos e dispositivos externos](#page-262-0) > [Telefones externos e de](#page-269-0) [extensão](#page-269-0) > Usar um telefone sem fio externo que não seja da Brother

## **Usar um telefone sem fio externo que não seja da Brother**

Se o seu telefone sem fio que não seja da Brother estiver conectado à tomada EXT. do equipamento e você frequentemente levar o telefone sem fio para outros locais, será mais fácil atender às chamadas durante o Retardo da campainha.

Se você deixar o equipamento atender primeiro, deverá ir até ele e pressionar [Atender] para transferir a chamada para o telefone sem fio.

## **Informações relacionadas**

• [Telefones externos e de extensão](#page-269-0)

<span id="page-273-0"></span> [Página inicial](#page-1-0) > [Fax](#page-205-0) > [Serviços telefônicos e dispositivos externos](#page-262-0) > [Telefones externos e de](#page-269-0) [extensão](#page-269-0) > Usar os códigos remotos

## **Usar os códigos remotos**

## **Código de recepção de fax**

Se você atender a uma chamada de fax em um telefone de extensão, poderá pedir ao equipamento que a receba, pressionando o código de recepção de fax **\*51**. Aguarde os tons de fax e coloque o fone de volta no gancho.

Se você atender a uma chamada de fax no telefone externo, poderá fazer com que o equipamento o receba pressionando o botão Iniciar e selecionando a opção para receber.

## **Código de atendimento telefônico**

Se você receber uma chamada de voz e o equipamento estiver no modo F/T, ele começará a emitir o toque F/T (toque duplo) depois do atraso do toque inicial. Se você atender a chamada num telefone de extensão, você pode desligar o Toque F/T pressionando **#51** (certifique-se de pressionar este código entre os toques).

Se o equipamento receber uma chamada de voz e o pseudo/toque duplo soar para você assumir a chamada, você poderá atendê-la no telefone externo pressionando [Atender].

## **Informações relacionadas**

- [Telefones externos e de extensão](#page-269-0)
	- [Alterar os códigos de acesso remoto](#page-274-0)

#### **Tópicos relacionados:**

- [Definir um Código de Acesso Remoto](#page-244-0)
- [Definir Recepção fácil](#page-228-0)

<span id="page-274-0"></span> [Página inicial](#page-1-0) > [Fax](#page-205-0) > [Serviços telefônicos e dispositivos externos](#page-262-0) > [Telefones externos e de](#page-269-0) [extensão](#page-269-0) > [Usar os códigos remotos](#page-273-0) > Alterar os códigos de acesso remoto

## **Alterar os códigos de acesso remoto**

O Código de Recepção de Fax predefinido é **\*51**. O Código de Atendimento Telefônico predefinido é **#51**. Se você é desconectado toda vez que acessa a secretária eletrônica externa remotamente, tente alterar os códigos remotos de três dígitos para ### e 999, por exemplo.

- 1. Pressione  $\|\cdot\|$  [Configs.] > [Tds. configs.] > [Fax] > [Conf.recepção] > [Cód remoto].
- 2. Siga uma destas opções:
	- Para alterar o código de recepção de fax, pressione [Recep. Fax]. Insira o novo código e depois pressione [OK].
	- Para alterar o código de atendimento telefônico, pressione [Cód. de desat.]. Insira o novo código e depois pressione [OK].
	- Se você não quiser alterar os códigos, vá para o próximo passo.
	- Para definir os códigos remotos como [Des] (ou [Lig]), pressione [Cód remoto]. Pressione [Des] (ou [Lig]).
- 3. Pressione  $\Box$

#### **Informações relacionadas**

• [Usar os códigos remotos](#page-273-0)

<span id="page-275-0"></span> [Página inicial](#page-1-0) > [Fax](#page-205-0) > Relatórios de fax

## **Relatórios de fax**

- [Configurar o estilo do relatório de verificação de transmissão](#page-276-0)
- [Configurar o período de intervalo do relatório de faxes](#page-277-0)
- [Imprimir relatórios](#page-603-0)

<span id="page-276-0"></span> [Página inicial](#page-1-0) > [Fax](#page-205-0) > [Relatórios de fax](#page-275-0) > Configurar o estilo do relatório de verificação de transmissão

# **Configurar o estilo do relatório de verificação de transmissão**

Você poderá usar o Relatório de Verificação de Transmissão como comprovante de envio do seu fax. Esse relatório lista o nome ou o número de fax do destinatário, a hora e a data da transmissão, a duração da transmissão, o número de páginas enviadas e se a transmissão foi bem-sucedida ou não.

Há várias configurações disponíveis para o Relatório de Verificação de Transmissão:

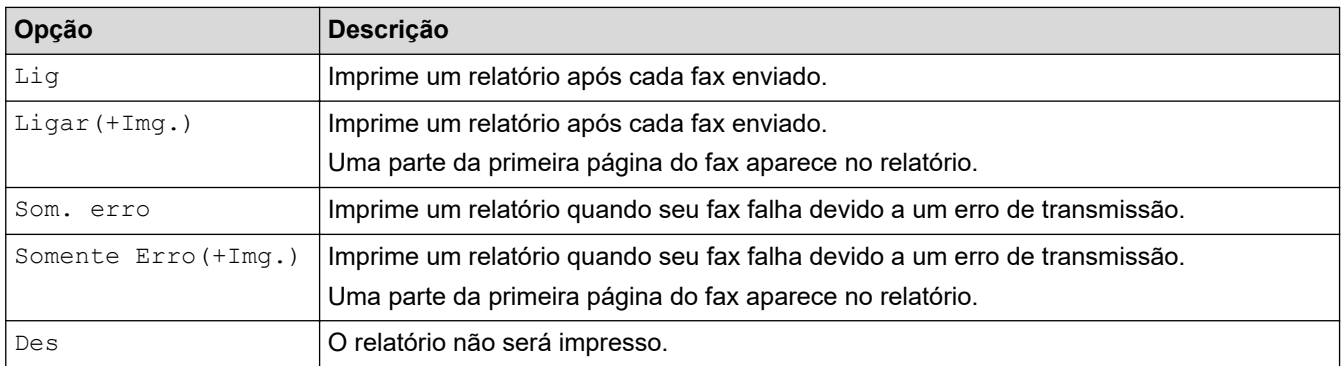

- 1. Pressione  $\|\cdot\|$  [Configs.] > [Tds. configs.] > [Fax] > [Conf.Relatório] > [Relatório] XMIT].
- 2. Pressione a opção desejada.

Se você selecionar [Ligar(+Img.)] ou [Somente Erro(+Img.)], a imagem não aparecerá no relatório de verificação de transmissão se a Transmissão em tempo real estiver configurada como [Lig]. A imagem não aparecerá no relatório quando você enviar um fax colorido.

## 3. Pressione

Se a transmissão for bem-sucedida, [OK] aparecerá ao lado de [RESULT.] no relatório de verificação de transmissão. Se a sua transmissão não for bem-sucedida, [MÁ] aparecerá ao lado de [RESULT.].

## **Informações relacionadas**

• [Relatórios de fax](#page-275-0)

<span id="page-277-0"></span> [Página inicial](#page-1-0) > [Fax](#page-205-0) > [Relatórios de fax](#page-275-0) > Configurar o período de intervalo do relatório de faxes

## **Configurar o período de intervalo do relatório de faxes**

Você pode configurar o equipamento para imprimir um relatório de fax em intervalos específicos (a cada 50 faxes, 6, 12 ou 24 horas, 2 ou 7 dias).

- 1. Pressione  $\|\cdot\|$  [Configs.] > [Tds. configs.] > [Fax] > [Conf.Relatório] > [Rel. Periódico].
- 2. Pressione [Rel. Periódico].
- 3. Pressione ▲ ou ▼ para selecionar um intervalo.
	- 6, 12, 24 horas, 2 ou 7 dias

O equipamento imprimirá o relatório no intervalo escolhido e apagará todas as tarefas de fax da memória do relatório. Se a memória ficar cheia com 200 tarefas antes de o tempo que você selecionou ter passado, o equipamento imprimirá o relatório mais cedo e eliminará todas as tarefas de fax da memória. Se você quiser um relatório adicional antes do horário de impressão programado, poderá imprimi-lo sem apagar as tarefas.

• A cada 50 faxes

O equipamento imprimirá o relatório quando tiver armazenado 50 tarefas de fax.

- 4. Se você selecionou 6, 12, 24 horas, 2 ou 7 dias, pressione [Hora] e insira a hora usando a tela de toque. Pressione [OK].
- 5. Se você selecionou [A cada 7 dias], pressione [Dia]. Pressione A ou V para exibir as opções [Cada Segunda], [Cada Terça], [Cada Quarta], [Cada Quinta], [Cada Sexta], [Cada Sábado] ou [Cada Domingo]. Em seguida, pressione o primeiro dia da contagem regressiva de sete dias.
- 6. Pressione

### **Informações relacionadas**

- [Relatórios de fax](#page-275-0)
- **Tópicos relacionados:**
- [Defina o equipamento para desligar automaticamente](#page-585-0)

<span id="page-278-0"></span> [Página inicial](#page-1-0) > [Fax](#page-205-0) > PC-FAX

# **PC-FAX**

- [PC-FAX para Windows](#page-279-0)
- [PC-FAX para Mac](#page-298-0)

<span id="page-279-0"></span> [Página inicial](#page-1-0) > [Fax](#page-205-0) > [PC-FAX](#page-278-0) > PC-FAX para Windows

# **PC-FAX para Windows**

- [Visão geral PC-FAX \(Windows\)](#page-280-0)
- [Enviar um fax usando o PC-FAX \(Windows\)](#page-290-0)
- [Receber faxes no computador \(Windows\)](#page-291-0)

<span id="page-280-0"></span> [Página inicial](#page-1-0) > [Fax](#page-205-0) > [PC-FAX](#page-278-0) > [PC-FAX para Windows](#page-279-0) > Visão geral PC-FAX (Windows)

# **Visão geral PC-FAX (Windows)**

Reduza o consumo de papel e economize tempo usando o software PC-FAX da Brother para enviar faxes diretamente do seu computador.

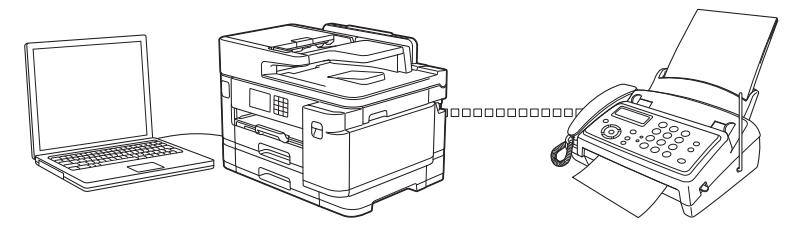

- [Configurar o PC-FAX \(Windows\)](#page-281-0)
- [Configurar seu catálogo de endereços do PC-Fax \(Windows\)](#page-282-0)

<span id="page-281-0"></span> [Página inicial](#page-1-0) > [Fax](#page-205-0) > [PC-FAX](#page-278-0) > [PC-FAX para Windows](#page-279-0) > [Visão geral PC-FAX \(Windows\)](#page-280-0) > Configurar o PC-FAX (Windows)

## **Configurar o PC-FAX (Windows)**

Antes de enviar faxes usando o PC-FAX, personalize as opções de envio em cada guia da caixa de diálogo **Configuração do PC-FAX**.

- 1. Inicie o **(a E** (Brother Utilities), clique na lista suspensa e selecione o nome do seu modelo (se ainda não estiver selecionado).
- 2. Clique em **PC-FAX**, na barra de navegação esquerda e, em seguida, em **Configurar envio**. A caixa de diálogo **Configuração do PC-FAX** é exibida.

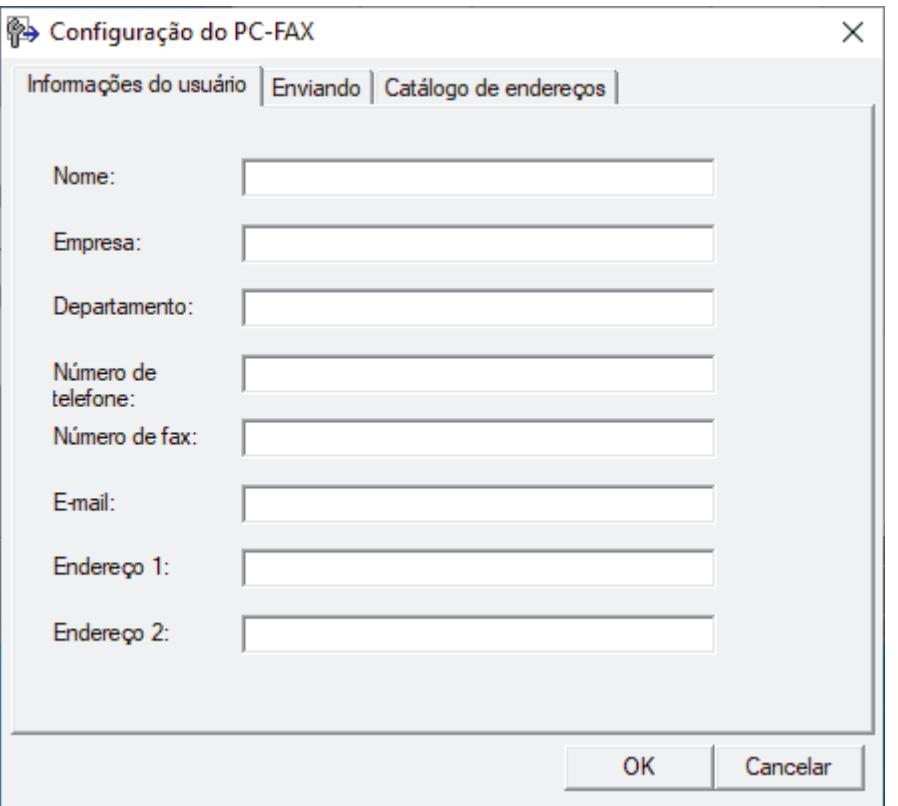

- 3. Siga uma destas opções:
	- Clique na guia **Informações do usuário**, e depois digite suas informações de usuário nos campos.

Cada conta da Microsoft pode ter sua própria tela personalizada **Informações do usuário** para cabeçalhos de fax e páginas de rosto.

- Clique na guia **Enviando** e depois digite o número necessário para acessar uma linha externa (se necessário) no campo **Acesso à linha externa**. Marque a caixa de seleção **Incluir cabeçalho** para incluir as informações do cabeçalho.
- Clique na guia **Catálogo de endereços** e depois selecione o catálogo de endereços que deseja usar para PC-FAX da lista suspensa **Selecionar Agenda**.
- 4. Clique em **OK**.

#### **Informações relacionadas**

• [Visão geral PC-FAX \(Windows\)](#page-280-0)

<span id="page-282-0"></span> [Página inicial](#page-1-0) > [Fax](#page-205-0) > [PC-FAX](#page-278-0) > [PC-FAX para Windows](#page-279-0) > [Visão geral PC-FAX \(Windows\)](#page-280-0) > Configurar seu catálogo de endereços do PC-Fax (Windows)

# **Configurar seu catálogo de endereços do PC-Fax (Windows)**

Adicione, edite e exclua membros e grupos para personalizar o seu **Catálogo de endereços**.

- [Adicionar um membro ao catálogo de endereços PC-FAX \(Windows\)](#page-283-0)
- [Criar um grupo no catálogo de endereços PC-FAX \(Windows\)](#page-284-0)
- [Editar informações de membro ou grupo no catálogo de endereços PC-FAX \(Windows\)](#page-285-0)
- [Excluir um membro ou grupo do catálogo de endereços PC-FAX \(Windows\)](#page-286-0)
- [Exportar o catálogo de endereços do PC-FAX \(Windows\)](#page-287-0)
- [Importar informações para o catálogo de endereços PC-FAX \(Windows\)](#page-289-0)

<span id="page-283-0"></span> [Página inicial](#page-1-0) > [Fax](#page-205-0) > [PC-FAX](#page-278-0) > [PC-FAX para Windows](#page-279-0) > [Visão geral PC-FAX \(Windows\)](#page-280-0) > [Configurar](#page-282-0) [seu catálogo de endereços do PC-Fax \(Windows\)](#page-282-0) > Adicionar um membro ao catálogo de endereços PC-FAX (Windows)

# **Adicionar um membro ao catálogo de endereços PC-FAX (Windows)**

Adicione novas pessoas e suas informações de fax ao catálogo de endereços do PC-Fax se quiser enviar um fax usando o software PC-Fax da Brother.

- 1. Inicie o **Prother Utilities**), clique na lista suspensa e selecione o nome do seu modelo (se ainda não estiver selecionado).
- 2. Clique em **PC-FAX**, na barra de navegação esquerda e, em seguida, em **Catálogo de endereços (Enviar)**. A caixa de diálogo **Catálogo de endereços** é exibida.

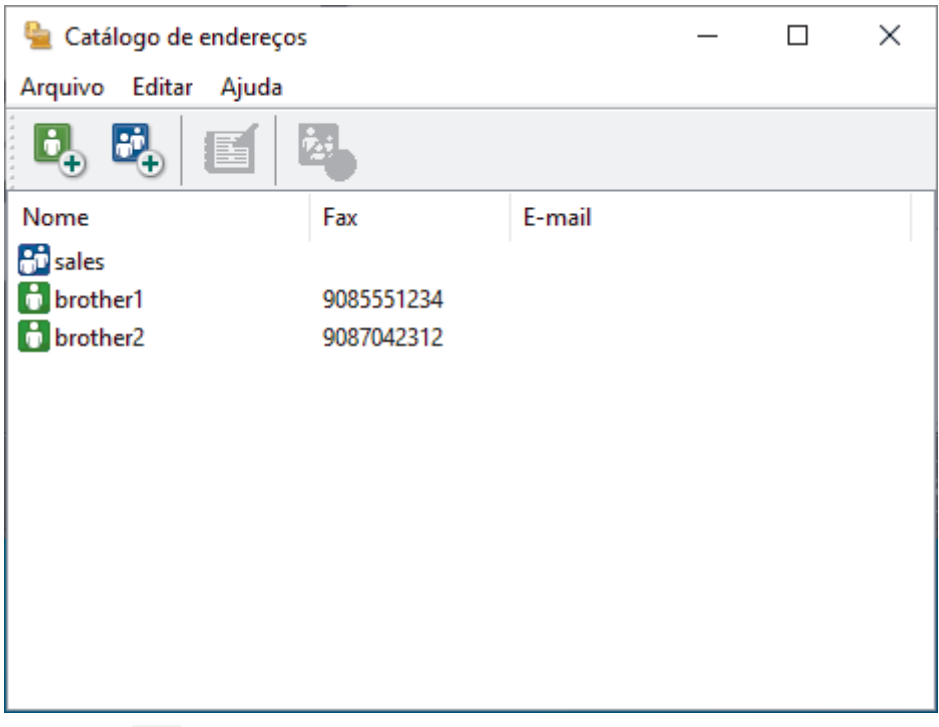

3. Clique em  $\mathbf{b}_n$ .

A caixa de diálogo **Configuração de membro da Catálogo de endereços** é exibida.

- 4. Digite as informações do membro nos campos correspondentes. Somente o campo **Nome** é obrigatório.
- 5. Clique em **OK**.

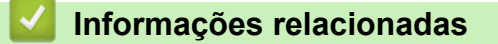

<span id="page-284-0"></span> [Página inicial](#page-1-0) > [Fax](#page-205-0) > [PC-FAX](#page-278-0) > [PC-FAX para Windows](#page-279-0) > [Visão geral PC-FAX \(Windows\)](#page-280-0) > [Configurar](#page-282-0) [seu catálogo de endereços do PC-Fax \(Windows\)](#page-282-0) > Criar um grupo no catálogo de endereços PC-FAX (Windows)

# **Criar um grupo no catálogo de endereços PC-FAX (Windows)**

Crie um grupo para transmitir o mesmo PC-FAX a vários destinatários de uma só vez.

- 1. Inicie o **(a D** (Brother Utilities), clique na lista suspensa e selecione o nome do seu modelo (se ainda não estiver selecionado).
- 2. Clique em **PC-FAX**, na barra de navegação esquerda e, em seguida, em **Catálogo de endereços (Enviar)**. A caixa de diálogo **Catálogo de endereços** é exibida.

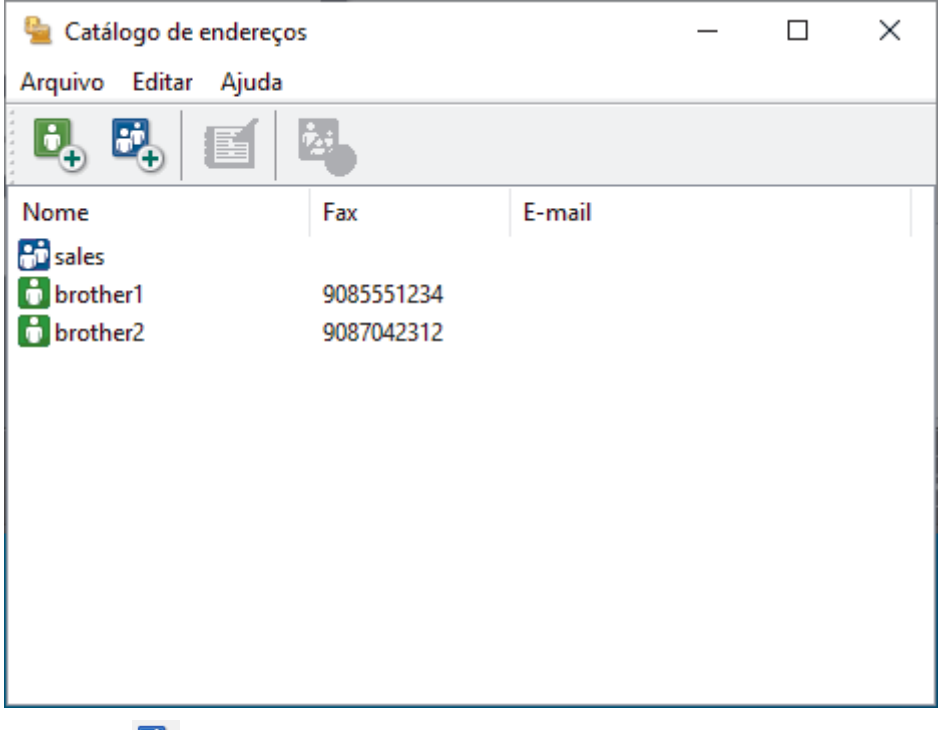

3. Clique em  $\mathbf{E}$ .

A caixa de diálogo **Configuração de grupo no catálogo de endereços** é exibida.

- 4. Digite o nome do novo grupo no campo **Nome do grupo**.
- 5. No campo **Nomes válidos**, selecione cada nome que deseja incluir no grupo e depois clique em **Incluir >>**. Membros adicionados ao grupo aparecem na caixa **Membros do grupo**.
- 6. Ao concluir, clique em **OK**.

Cada grupo pode conter até 50 membros.

## **Informações relacionadas**

<span id="page-285-0"></span> [Página inicial](#page-1-0) > [Fax](#page-205-0) > [PC-FAX](#page-278-0) > [PC-FAX para Windows](#page-279-0) > [Visão geral PC-FAX \(Windows\)](#page-280-0) > [Configurar](#page-282-0) [seu catálogo de endereços do PC-Fax \(Windows\)](#page-282-0) > Editar informações de membro ou grupo no catálogo de endereços PC-FAX (Windows)

# **Editar informações de membro ou grupo no catálogo de endereços PC-FAX (Windows)**

- 1. Inicie o **(b) C** (Brother Utilities), clique na lista suspensa e selecione o nome do seu modelo (se ainda não estiver selecionado).
- 2. Clique em **PC-FAX**, na barra de navegação esquerda e, em seguida, em **Catálogo de endereços (Enviar)**. A caixa de diálogo **Catálogo de endereços** é exibida.

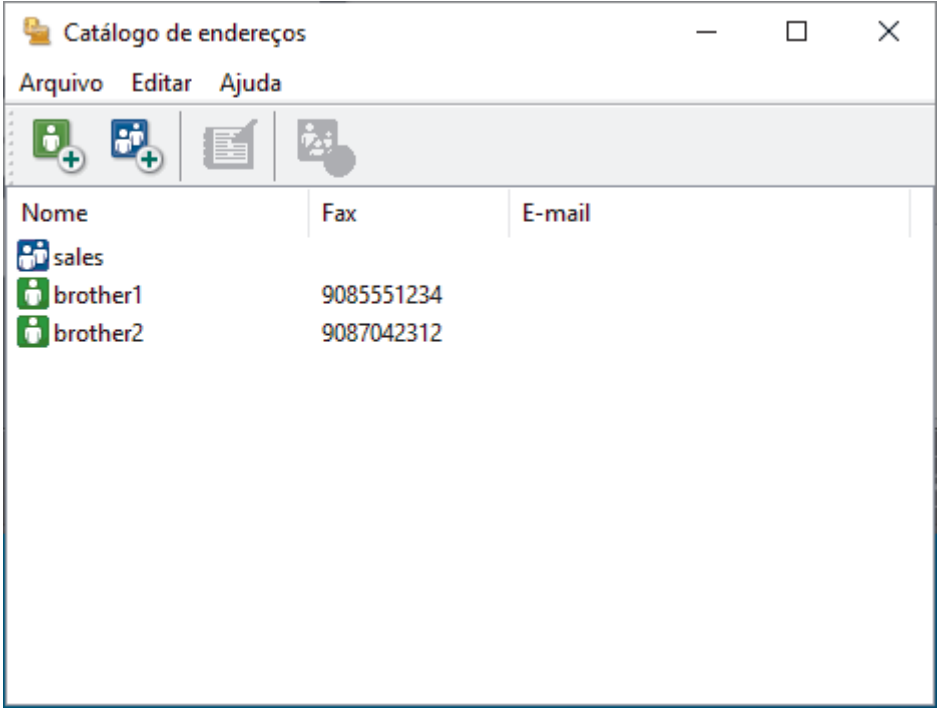

- 3. Selecione o membro ou grupo que deseja editar.
- 4. Clique em (**Propriedades**).
- 5. Altere as informações do membro ou grupo.
- 6. Clique em **OK**.

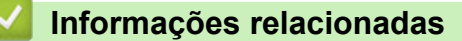

<span id="page-286-0"></span> [Página inicial](#page-1-0) > [Fax](#page-205-0) > [PC-FAX](#page-278-0) > [PC-FAX para Windows](#page-279-0) > [Visão geral PC-FAX \(Windows\)](#page-280-0) > [Configurar](#page-282-0) [seu catálogo de endereços do PC-Fax \(Windows\)](#page-282-0) > Excluir um membro ou grupo do catálogo de endereços PC-FAX (Windows)

# **Excluir um membro ou grupo do catálogo de endereços PC-FAX (Windows)**

- 1. Inicie o (**Brother Utilities**), clique na lista suspensa e selecione o nome do seu modelo (se ainda não estiver selecionado).
- 2. Clique em **PC-FAX**, na barra de navegação esquerda e, em seguida, em **Catálogo de endereços (Enviar)**. A caixa de diálogo **Catálogo de endereços** é exibida.

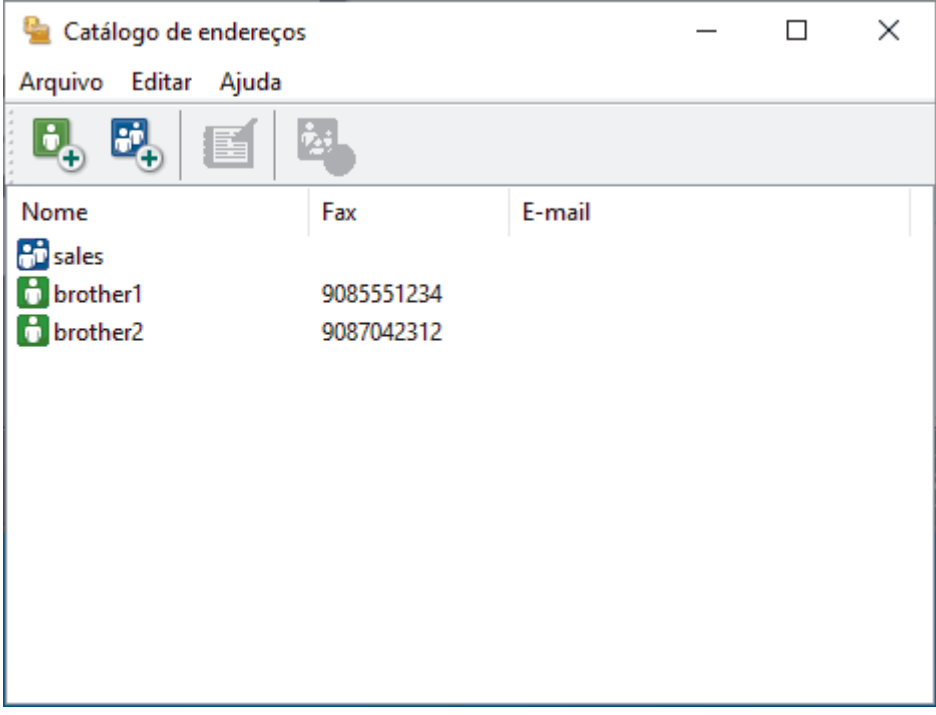

- 3. Selecione o membro ou grupo que deseja excluir.
- 4. Clique em (**Excluir**).
- 5. Quando a caixa de diálogo de confirmação aparecer, clique em **OK**.

#### **Informações relacionadas**

<span id="page-287-0"></span> [Página inicial](#page-1-0) > [Fax](#page-205-0) > [PC-FAX](#page-278-0) > [PC-FAX para Windows](#page-279-0) > [Visão geral PC-FAX \(Windows\)](#page-280-0) > [Configurar](#page-282-0) [seu catálogo de endereços do PC-Fax \(Windows\)](#page-282-0) > Exportar o catálogo de endereços do PC-FAX (Windows)

## **Exportar o catálogo de endereços do PC-FAX (Windows)**

Você pode exportar o Catálogo de endereços como um arquivo de texto (\*.csv) ou um vCard (um cartão de visitas eletrônico) e salvá-lo em seu computador.

Você não pode exportar as configurações de grupo ao exportar os dados de **Catálogo de endereços**.

- 1. Inicie o **(a D** (Brother Utilities), clique na lista suspensa e selecione o nome do seu modelo (se ainda não estiver selecionado).
- 2. Clique em **PC-FAX**, na barra de navegação esquerda e, em seguida, em **Catálogo de endereços (Enviar)**. A caixa de diálogo **Catálogo de endereços** é exibida.

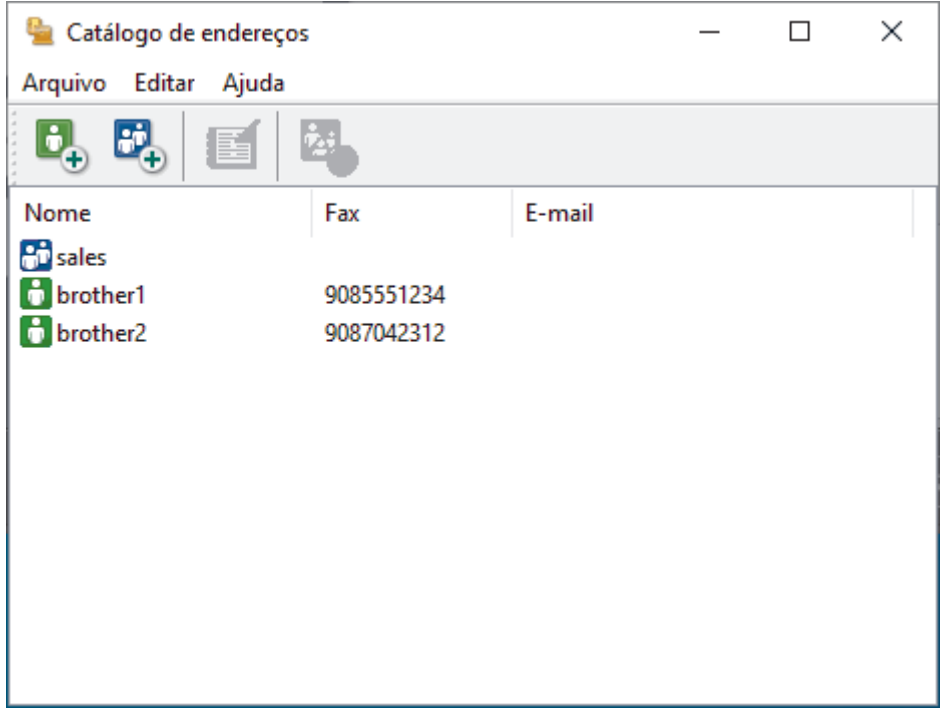

- 3. Clique em **Arquivo** > **Exportar**.
- 4. Selecione uma das seguintes opções:
	- **Texto**

A caixa de diálogo **Selecionar itens** é exibida. Vá para a próxima etapa.

• **vCard**

Você precisa selecionar um membro que deseja exportar em seu catálogo de endereços antes de selecionar esta opção.

Procure pela pasta onde deseja salvar o vCard, digite o nome do vCard no campo **Nome** e depois clique em **Salvar**.

5. No campo **Itens disponíveis**, selecione os dados que deseja exportar e depois clique em **Incluir >>**.

Selecione e adicione os itens na ordem em que deseja que sejam listados.

- 6. Se você está exportando para um arquivo ASCII, sob a seção **Caractere de divisão**, selecione a opção **Tabulação** ou **Vírgula** para separar os campos de dados.
- 7. Clique em **OK**.
- 8. Procure pela pasta em seu computador onde deseja salvar os dados, digite o nome do arquivo e depois clique em **Salvar**.
## **Informações relacionadas**

∣√

• [Configurar seu catálogo de endereços do PC-Fax \(Windows\)](#page-282-0)

 [Página inicial](#page-1-0) > [Fax](#page-205-0) > [PC-FAX](#page-278-0) > [PC-FAX para Windows](#page-279-0) > [Visão geral PC-FAX \(Windows\)](#page-280-0) > [Configurar](#page-282-0) [seu catálogo de endereços do PC-Fax \(Windows\)](#page-282-0) > Importar informações para o catálogo de endereços PC-FAX (Windows)

## **Importar informações para o catálogo de endereços PC-FAX (Windows)**

Você pode importar arquivos de texto ASCII (\*.csv) ou vCards (cartões de visita eletrônicos) em seu Catálogo de Endereços.

- 1. Inicie o **(a D** (Brother Utilities), clique na lista suspensa e selecione o nome do seu modelo (se ainda não estiver selecionado).
- 2. Clique em **PC-FAX**, na barra de navegação esquerda e, em seguida, em **Catálogo de endereços (Enviar)**. A caixa de diálogo **Catálogo de endereços** é exibida.

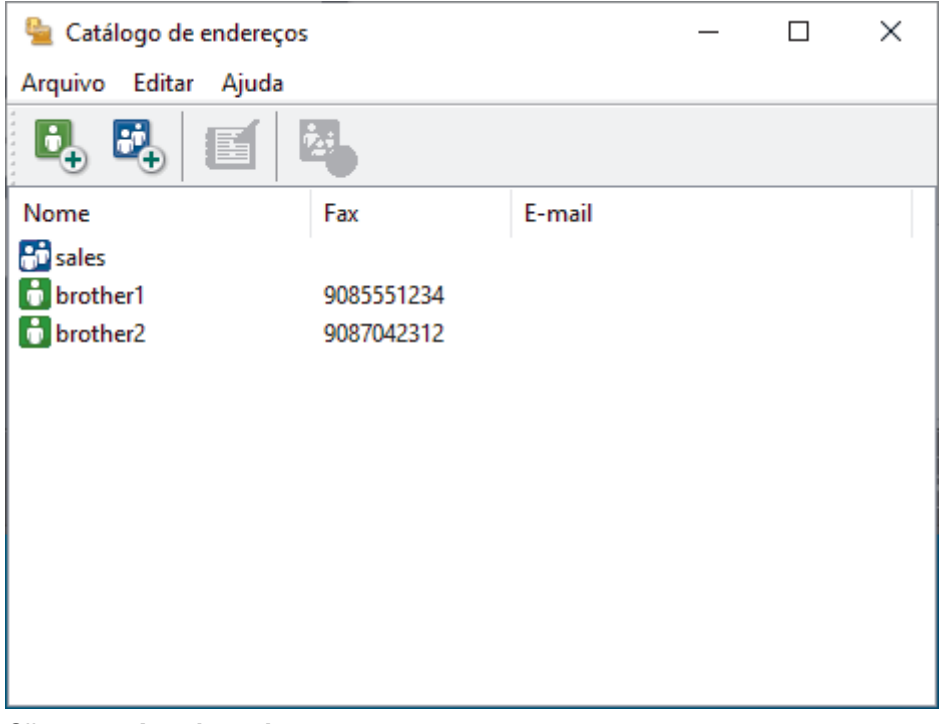

- 3. Clique em **Arquivo** > **Importar**.
- 4. Selecione uma das seguintes opções:
	- **Texto**
		- A caixa de diálogo **Selecionar itens** é exibida. Vá para o passo 5.
	- **vCard**

Vá para o passo 8.

5. No campo **Itens disponíveis**, selecione os dados que você quer importar e clique em **Incluir >>**.

Você deve selecionar e adicionar os campos da lista **Itens disponíveis** na mesma ordem em que estão listados no arquivo de texto de importação.

- 6. Se você estiver importando um arquivo ASCII, na seção **Caractere de divisão**, selecione a opção **Tabulação** ou **Vírgula** para separar os campos dos dados.
- 7. Clique em **OK**.
- 8. Procure pela pasta para onde deseja importar os dados, digite o nome do arquivo no campo e depois clique em **Abrir**.

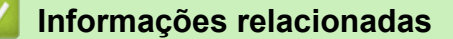

• [Configurar seu catálogo de endereços do PC-Fax \(Windows\)](#page-282-0)

 [Página inicial](#page-1-0) > [Fax](#page-205-0) > [PC-FAX](#page-278-0) > [PC-FAX para Windows](#page-279-0) > Enviar um fax usando o PC-FAX (Windows)

## **Enviar um fax usando o PC-FAX (Windows)**

O PC-FAX fornece suporte apenas para faxes preto e branco. Um fax preto e branco será enviado mesmo se os dados originais forem coloridos e o equipamento de fax que recebe der suporte a faxes coloridos.

- 1. Crie um arquivo em qualquer aplicativo do seu computador.
- 2. Selecione o comando de impressão no aplicativo.
- 3. Selecione **Brother PC-FAX** como sua impressora e depois conclua sua operação de impressão.

A caixa de diálogo **Brother PC-FAX** é exibida.

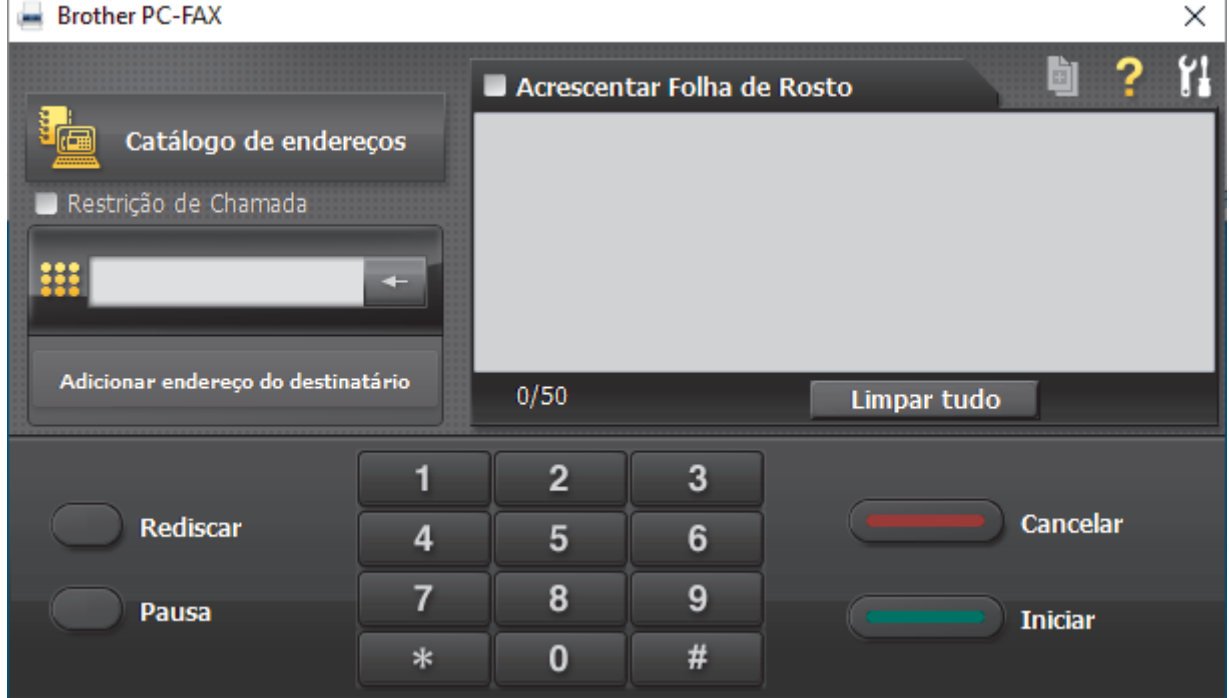

- 4. Digite um número de fax utilizando um dos seguintes métodos:
	- Clique nos números do teclado numérico para digitar o número e clique em **Adicionar endereço do destinatário**.

Se você marcar a caixa de seleção **Restrição de Chamada**, uma caixa de diálogo de confirmação será exibida para você inserir novamente o número de fax usando o teclado. Esse recurso ajuda a evitar transmissões para destinos incorretos.

• Clique no botão **Catálogo de endereços** e escolha um membro ou grupo do catálogo de endereços.

Se cometer um erro, clique em **Limpar tudo** para excluir todos os registros.

- 5. Para incluir uma página de rosto, marque a caixa de seleção **Acrescentar Folha de Rosto**. Você também poderá clicar em **para criar ou editar uma página de rosto**.
- 6. Clique em **Iniciar** para enviar o fax.
	- Para cancelar o fax, clique em **Cancelar**.
	- Para rediscar um número, clique em **Rediscar** para exibir os últimos cinco números de fax, selecione um número e clique em **Iniciar**.

#### **Informações relacionadas**

• [PC-FAX para Windows](#page-279-0)

<span id="page-291-0"></span> [Página inicial](#page-1-0) > [Fax](#page-205-0) > [PC-FAX](#page-278-0) > [PC-FAX para Windows](#page-279-0) > Receber faxes no computador (Windows)

## **Receber faxes no computador (Windows)**

Use o software PC-FAX da Brother para receber faxes no seu computador, verificá-los e imprimir somente os faxes que você deseja.

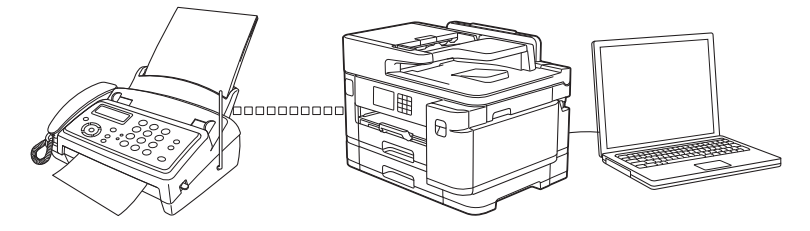

• [Receber faxes com a Recepção de PC-FAX \(Windows\)](#page-292-0)

<span id="page-292-0"></span> [Página inicial](#page-1-0) > [Fax](#page-205-0) > [PC-FAX](#page-278-0) > [PC-FAX para Windows](#page-279-0) > [Receber faxes no computador](#page-291-0) [\(Windows\)](#page-291-0) > Receber faxes com a Recepção de PC-FAX (Windows)

## **Receber faxes com a Recepção de PC-FAX (Windows)**

O software de Recepção de PC-FAX da Brother permite visualizar e armazenar faxes no seu computador. Ele é instalado automaticamente quando você instala o software e os drivers do seu equipamento e funciona em equipamentos conectados localmente ou à rede.

O PC-FAX Receive suporta apenas faxes em preto e branco. Quando você receber um fax colorido, o equipamento imprimirá o fax colorido, mas não enviará o fax para o seu computador.

Quando você desligar o computador, o equipamento continuará recebendo e armazenando faxes na memória do equipamento. O LCD do equipamento exibirá o número de faxes recebidos armazenados. Quando você iniciar este aplicativo, o software irá transferir de uma só vez todos os faxes recebidos para o computador. Você pode habilitar a opção Impressão de Segurança se quiser que o equipamento imprima uma cópia do fax antes de ele ser enviado para o computador ou antes de o computador ser desligado. Você pode definir as configurações da Impressão de Segurança no equipamento.

### **Informações relacionadas**

- [Receber faxes no computador \(Windows\)](#page-291-0)
	- [Execute a Recepção de PC-FAX da Brother no seu computador \(Windows\)](#page-293-0)
	- [Visualizar mensagens recebidas de PC-FAX \(Windows\)](#page-296-0)

#### **Tópicos relacionados:**

• [Usar a Recepção de PC-FAX para transferir faxes recebidos para o seu computador \(apenas Windows\)](#page-239-0)

<span id="page-293-0"></span> [Página inicial](#page-1-0) > [Fax](#page-205-0) > [PC-FAX](#page-278-0) > [PC-FAX para Windows](#page-279-0) > [Receber faxes no computador](#page-291-0) [\(Windows\)](#page-291-0) > [Receber faxes com a Recepção de PC-FAX \(Windows\)](#page-292-0) > Execute a Recepção de PC-FAX da Brother no seu computador (Windows)

## **Execute a Recepção de PC-FAX da Brother no seu computador (Windows)**

Recomendamos que marque a caixa de seleção **Iniciar o PC-FAX Receive ao inicializar o computador** para que o software seja executado automaticamente e possa transferir quaisquer faxes durante a inicialização do computador.

- 1. Inicie o (**Brother Utilities**), clique na lista suspensa e selecione o nome do seu modelo (se ainda não estiver selecionado).
- 2. Clique em **PC-FAX**, na barra de navegação esquerda e, em seguida, em **Receber**.
- 3. Confirme a mensagem e clique em **Sim**.

A janela **PC-FAX Receive (Recepção de PC-FAX)** é exibida. O ícone (**Recepção de PC-FAX**) também é exibido na bandeja de tarefas do computador.

#### **Informações relacionadas**

- [Receber faxes com a Recepção de PC-FAX \(Windows\)](#page-292-0)
	- [Configurar o computador para recebimento de PC-FAX \(Windows\)](#page-294-0)
	- [Adicionar o equipamento no software Recepção de PC-FAX \(Windows\)](#page-295-0)

<span id="page-294-0"></span> [Página inicial](#page-1-0) > [Fax](#page-205-0) > [PC-FAX](#page-278-0) > [PC-FAX para Windows](#page-279-0) > [Receber faxes no computador](#page-291-0) [\(Windows\)](#page-291-0) > [Receber faxes com a Recepção de PC-FAX \(Windows\)](#page-292-0) > [Execute a Recepção de PC-FAX da](#page-293-0) [Brother no seu computador \(Windows\)](#page-293-0) > Configurar o computador para recebimento de PC-FAX (Windows)

## **Configurar o computador para recebimento de PC-FAX (Windows)**

1. Clique duas vezes no ícone (**Recepção de PC-FAX**) na bandeja de tarefas do computador.

A janela **PC-FAX Receive (Recepção de PC-FAX)** aparece.

- 2. Clique em **Configurações**.
- 3. Configure estas opções conforme necessário:

#### **Preferências**

Configure esta opção para iniciar a Recepção de PC-FAX automaticamente quando você iniciar o Windows.

#### **Salvar**

Defina o caminho onde os arquivos do PC-FAX serão salvos e selecione o formato dos documentos recebidos.

#### **Transferência para o**

Defina o caminho para o servidor e selecione a opção de transferência automática ou manual (disponível apenas para Administradores).

#### **Dispositivo**

Selecione o equipamento onde deseja receber os arquivos PC-FAX.

#### **Bloquear (disponível apenas para Administradores)**

Aplique restrições para impedir que usuários sem privilégios de administrador definam as opções de configuração mostradas acima.

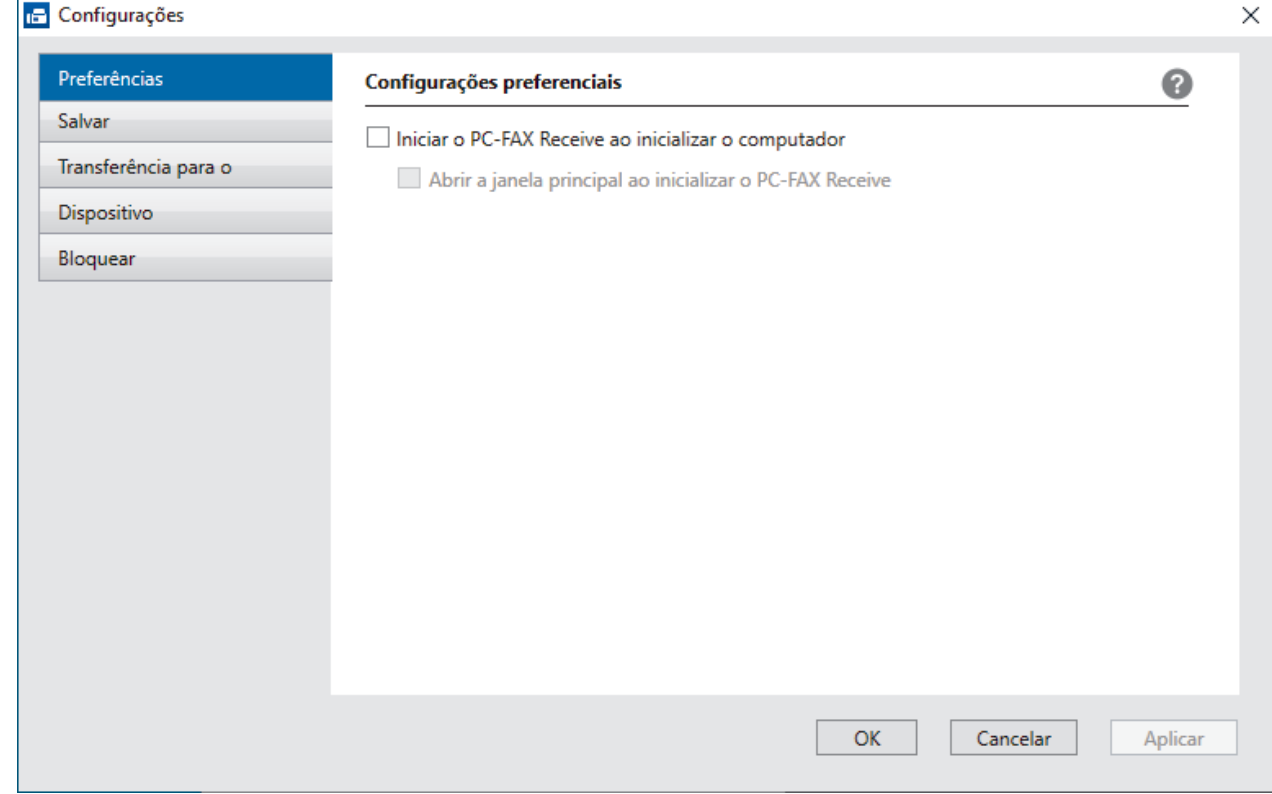

4. Clique em **OK**.

# **Informações relacionadas**

• [Execute a Recepção de PC-FAX da Brother no seu computador \(Windows\)](#page-293-0)

<span id="page-295-0"></span> [Página inicial](#page-1-0) > [Fax](#page-205-0) > [PC-FAX](#page-278-0) > [PC-FAX para Windows](#page-279-0) > [Receber faxes no computador](#page-291-0) [\(Windows\)](#page-291-0) > [Receber faxes com a Recepção de PC-FAX \(Windows\)](#page-292-0) > [Execute a Recepção de PC-FAX da](#page-293-0) [Brother no seu computador \(Windows\)](#page-293-0) > Adicionar o equipamento no software Recepção de PC-FAX (Windows)

## **Adicionar o equipamento no software Recepção de PC-FAX (Windows)**

Se você instalou o equipamento seguindo as instruções para usuários de rede, o equipamento já estará configurado para a sua rede.

1. Clique duas vezes no ícone (**Recepção de PC-FAX**) na bandeja de tarefas do computador.

A janela **PC-FAX Receive (Recepção de PC-FAX)** aparece.

- 2. Clique em **Configurações**.
- 3. Clique em **Dispositivo** > **Adicionar**.

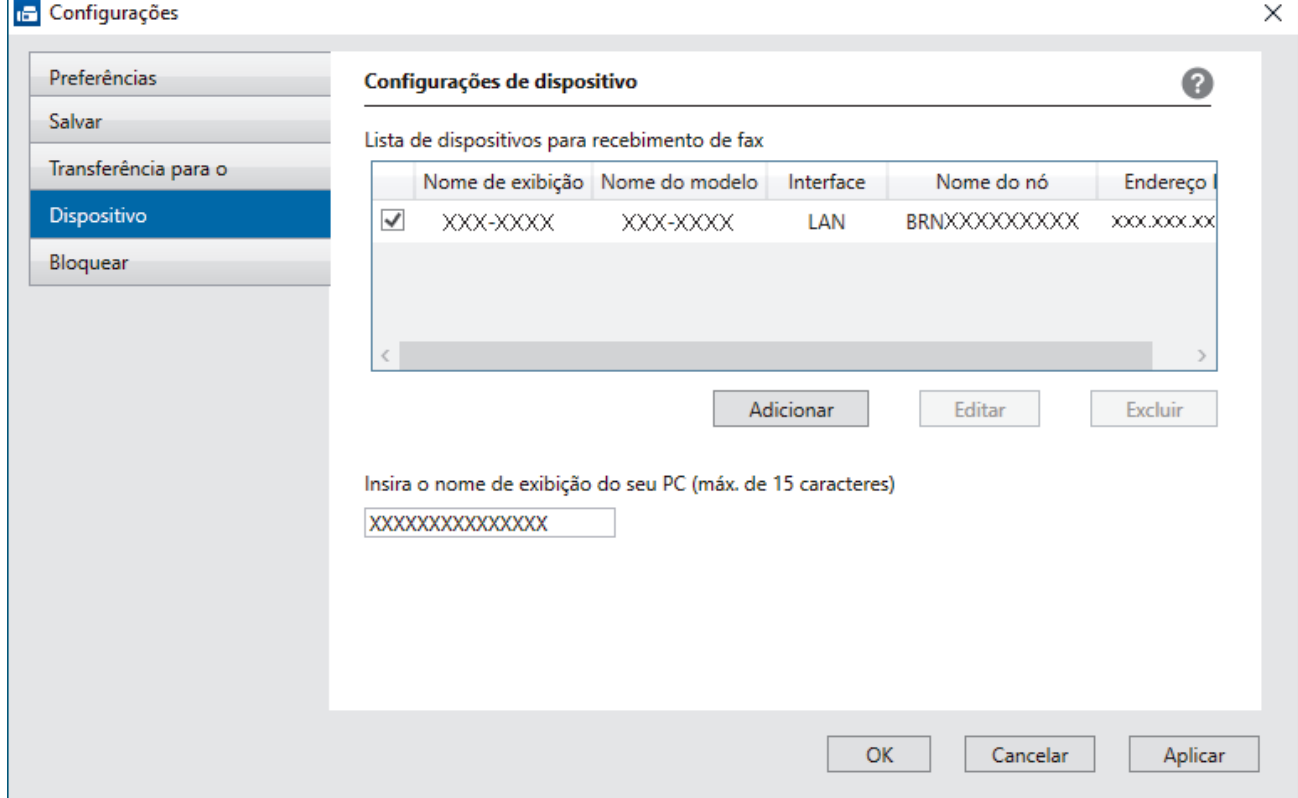

4. Selecione o método de conexão apropriado.

#### **Selecione seu aparelho nos resultados da pesquisa automática abaixo.**

Uma lista dos equipamentos conectados é exibida. Selecione o equipamento desejado. Clique em **OK**.

#### **Especifique o seu aparelho pelo endereço IP**

Digite o endereço IP do equipamento no campo **Endereço IP** e depois clique em **OK**.

- 5. Para alterar o nome do computador que aparecerá no LCD do equipamento, digite o novo nome no campo **Insira o nome de exibição do seu PC (máx. de 15 caracteres)**.
- 6. Clique em **OK**.

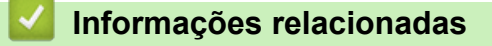

• [Execute a Recepção de PC-FAX da Brother no seu computador \(Windows\)](#page-293-0)

<span id="page-296-0"></span> [Página inicial](#page-1-0) > [Fax](#page-205-0) > [PC-FAX](#page-278-0) > [PC-FAX para Windows](#page-279-0) > [Receber faxes no computador](#page-291-0) [\(Windows\)](#page-291-0) > [Receber faxes com a Recepção de PC-FAX \(Windows\)](#page-292-0) > Visualizar mensagens recebidas de PC-FAX (Windows)

## **Visualizar mensagens recebidas de PC-FAX (Windows)**

### **Status de recebimento**

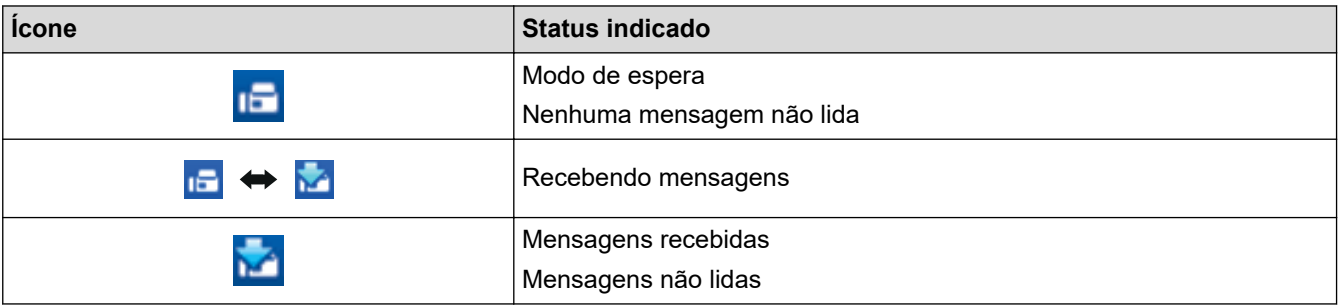

1. Clique duas vezes no ícone **(Fecepção de PC-FAX**) na bandeja de tarefas do computador.

#### A janela **PC-FAX Receive (Recepção de PC-FAX)** aparece.

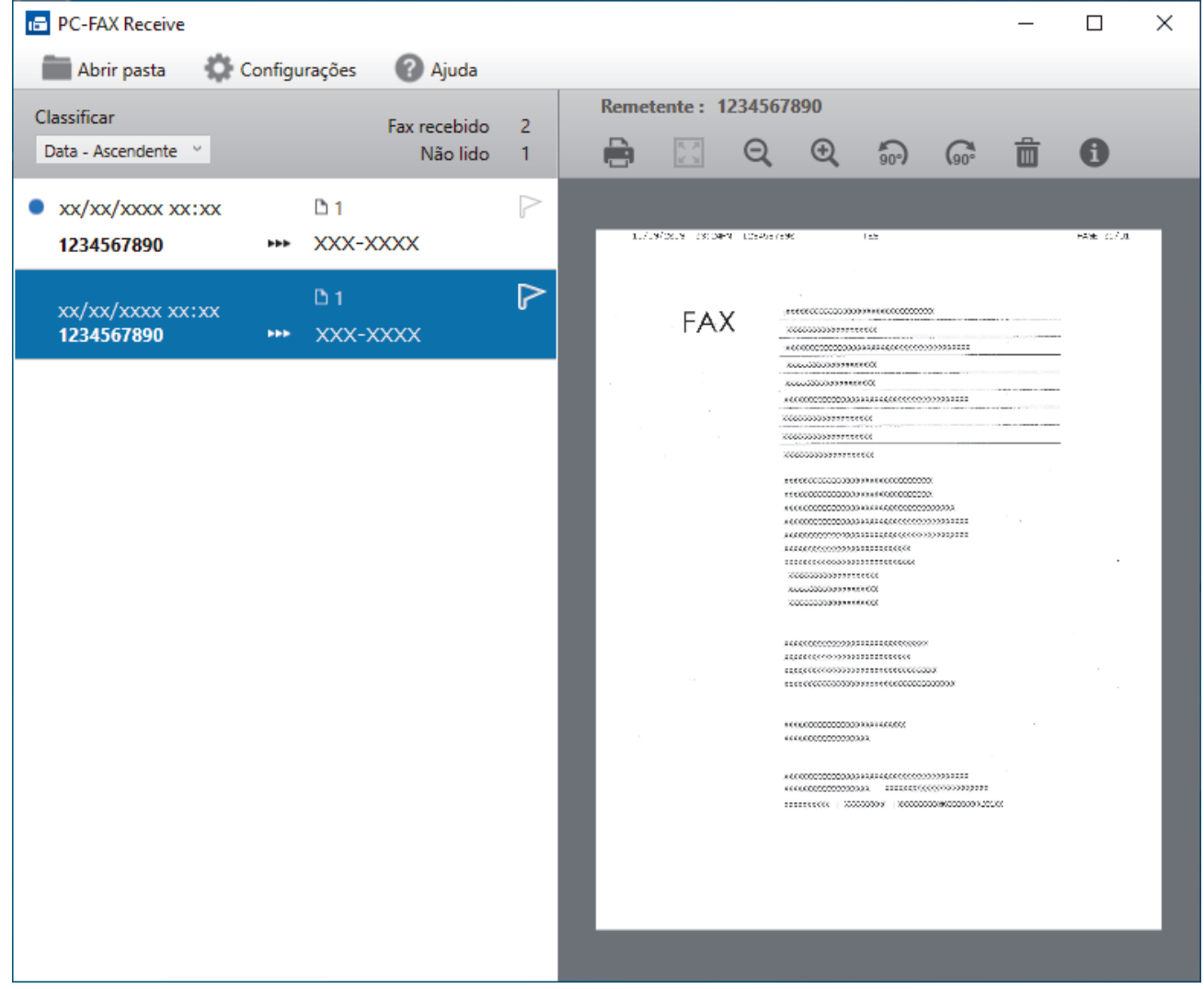

- 2. Clique em qualquer fax da lista para visualizá-lo.
- 3. Quando terminar, feche a janela.

Ø

Mesmo depois de você fechar a janela, o software Recepção de PC-FAX continuará ativo, e o ícone (**Recepção de PC-FAX**) permanecerá na bandeja de tarefas do computador. Para fechar o software Recepção de PC-FAX, clique no ícone na bandeja de tarefas do computador e clique em **Fechar**.

## **Informações relacionadas**

∣√

• [Receber faxes com a Recepção de PC-FAX \(Windows\)](#page-292-0)

 [Página inicial](#page-1-0) > [Fax](#page-205-0) > [PC-FAX](#page-278-0) > PC-FAX para Mac

## **PC-FAX para Mac**

• [Enviar um fax usando o AirPrint \(macOS\)](#page-474-0)

### <span id="page-299-0"></span> [Página inicial](#page-1-0) > Rede

### **Rede**

- [Recursos básicos de rede suportados](#page-300-0)
- [Defina as configurações de rede](#page-301-0)
- [Configurações de rede sem fio](#page-303-0)
- [Funções de Rede](#page-327-0)

<span id="page-300-0"></span> [Página inicial](#page-1-0) > [Rede](#page-299-0) > Recursos básicos de rede suportados

### **Recursos básicos de rede suportados**

O equipamento suporta vários recursos, dependendo do sistema operacional. Use esta tabela para ver quais recursos e conexões de rede são suportados por cada sistema operacional.

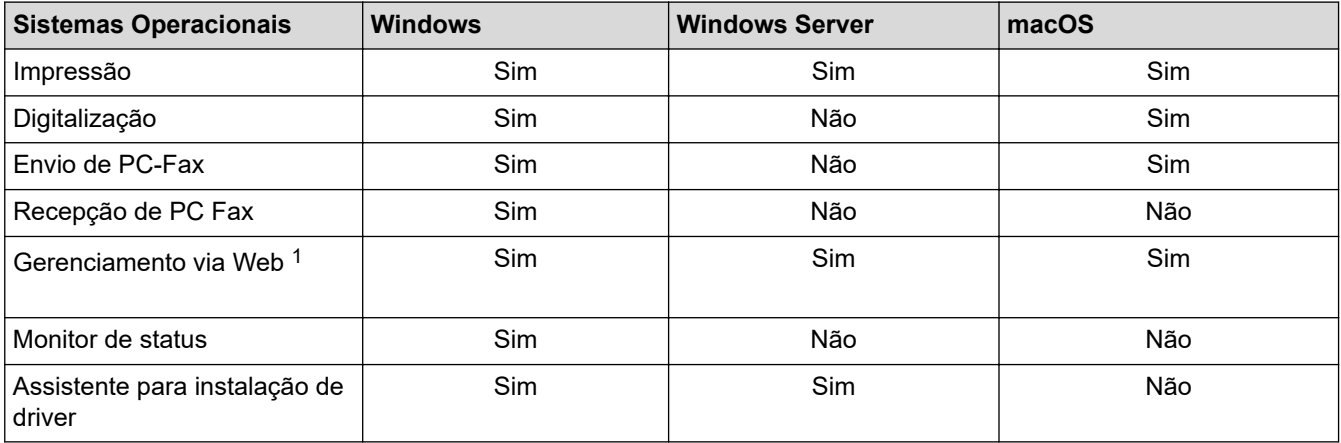

1 A senha padrão para gerenciamento das configurações deste equipamento está localizada na parte traseira do equipamento, identificada como "**Pwd**". Recomendamos que a senha padrão seja alterada imediatamente com o objetivo de proteger seu equipamento contra acesso não autorizado.

Ao conectar seu equipamento a uma rede externa, como a Internet, verifique se o ambiente de rede está protegido por um firewall separado ou por outros meios, a fim de evitar vazamentos de informações devido a configurações inadequadas ou acesso não autorizado por terceiros mal-intencionados.

#### **Informações relacionadas**

• [Rede](#page-299-0)

Ø

**Tópicos relacionados:**

• [Definir ou alterar uma senha de login para o Gerenciamento via Web](#page-633-0)

<span id="page-301-0"></span> [Página inicial](#page-1-0) > [Rede](#page-299-0) > Defina as configurações de rede

## **Defina as configurações de rede**

- [Defina as configurações de rede usando o painel de controle](#page-302-0)
- [Alterar as configurações do equipamento usando o Gerenciamento via Web](#page-628-0)

<span id="page-302-0"></span> [Página inicial](#page-1-0) > [Rede](#page-299-0) > [Defina as configurações de rede](#page-301-0) > Defina as configurações de rede usando o painel de controle

## **Defina as configurações de rede usando o painel de controle**

Para configurar o equipamento para sua rede, use as opções de menu [Rede] do painel de controle.

- D • Para obter informações sobre as configurações de rede, você pode configurar usando o painel de controle uu *Informações relacionadas*: *Tabelas de Configurações*
	- Você também pode usar utilitários de gerenciamento, como o Gerenciamento via Web, para configurar e alterar as configurações de rede do seu equipamento Brother.
- 1. Pressione  $\|\cdot\|$  [Configs.] > [Rede].
- 2. Pressione ▲ ou ▼ para exibir a opção de rede, e então pressione-a. Repita este passo até acessar o menu que deseja configurar e depois siga as instruções da tela de toque LCD.

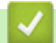

### **Informações relacionadas**

• [Defina as configurações de rede](#page-301-0)

#### **Tópicos relacionados:**

• [Tabelas de configurações \(2,7" \(67,5 mm\)/3,5" \(87,6 mm\) modelos com tela de toque\)](#page-607-0)

<span id="page-303-0"></span> [Página inicial](#page-1-0) > [Rede](#page-299-0) > Configurações de rede sem fio

## **Configurações de rede sem fio**

- [Usar a rede sem fio](#page-304-0)
- [Usar Wi-Fi Direct](#page-318-0)<sup>®</sup>
- [Habilitar/Desabilitar rede local sem fio](#page-322-0)
- [Imprimir o relatório da WLAN](#page-323-0)

<span id="page-304-0"></span> [Página inicial](#page-1-0) > [Rede](#page-299-0) > [Configurações de rede sem fio](#page-303-0) > Usar a rede sem fio

- [Antes de configurar seu equipamento para uma rede sem fio](#page-305-0)
- [Configure o seu equipamento para uma rede sem fio usando o Assistente de](#page-306-0) [Configuração do seu computador](#page-306-0)
- [Configure o seu equipamento para uma rede sem fio usando o Assistente de](#page-307-0) [Configuração do seu dispositivo móvel](#page-307-0)
- [Configurar seu equipamento para uma rede sem fio usando o aplicativo de configuração](#page-308-0) [do painel de controle do equipamento](#page-308-0)
- [Configurar o equipamento para uma rede sem fio usando o método de um toque do](#page-310-0) [WPS \(Wi-Fi Protected Setup](#page-310-0)™)
- [Configurar o equipamento para uma rede sem fio usando o Método de PIN do WPS \(Wi-](#page-311-0)[Fi Protected Setup](#page-311-0)™)
- [Configurar seu equipamento para acessar uma rede sem fio quando o SSID não é](#page-313-0) [transmitido](#page-313-0)
- [Configure seu equipamento para uma rede sem fio empresarial](#page-315-0)

<span id="page-305-0"></span> [Página inicial](#page-1-0) > [Rede](#page-299-0) > [Configurações de rede sem fio](#page-303-0) > [Usar a rede sem fio](#page-304-0) > Antes de configurar seu equipamento para uma rede sem fio

## **Antes de configurar seu equipamento para uma rede sem fio**

Antes de tentar configurar uma rede sem fio, considere as informações a seguir:

- Se você estiver usando uma rede sem fio empresarial, precisará saber a ID de usuário e a senha.
- Para obter os melhores resultados com impressão diária de documentos, posicione seu equipamento o mais próximo possível do ponto de acesso/roteador da rede local sem fio com o mínimo de obstruções. Objetos de grande porte, paredes entre os dois dispositivos e interferência de outros dispositivos eletrônicos podem afetar a velocidade de transferência de dados de seus documentos.

Por causa desses requisitos, o método de conexão sem fio pode não ser o melhor para todos os tipos de documentos e aplicativos. Se estiver imprimindo arquivos grandes, como documentos de várias páginas com texto e gráficos grandes, convém selecionar Ethernet cabeada para transferir dados mais rápido ou USB para ter velocidade máxima de operação.

- Apesar do equipamento poder ser utilizado em redes cabeadas e sem fio (apenas modelos suportados), apenas um método de conexão pode ser utilizado por vez. No entanto, é possível usar uma conexão de rede sem fio e uma conexão Wi-Fi Direct, ou uma conexão de rede cabeada (apenas modelos suportados) e uma conexão Wi-Fi Direct simultaneamente.
- Se houver um sinal próximo, a rede local sem fio permitirá que você faça uma conexão com a rede local livremente. No entanto, se as configurações de segurança não estiverem definidas corretamente, o sinal poderá ser interceptado por terceiros mal-intencionados, possivelmente resultando em:
	- Roubo de informações pessoais ou confidenciais
	- Transmissão inadequada de informações a terceiros representando os indivíduos especificados
	- Divulgação de conteúdos de comunicação transcritos e que forem interceptados

Certifique-se de saber o nome da rede (SSID) e a chave de rede (senha) do seu roteador/ponto de acesso sem fio. Se você não conseguir encontrar essas informações, consulte o fabricante do seu roteador/ponto de acesso sem fio, o administrador do sistema ou o provedor de Internet. A Brother não pode fornecer essas informações.

#### **Informações relacionadas**

<span id="page-306-0"></span> [Página inicial](#page-1-0) > [Rede](#page-299-0) > [Configurações de rede sem fio](#page-303-0) > [Usar a rede sem fio](#page-304-0) > Configure o seu equipamento para uma rede sem fio usando o Assistente de Configuração do seu computador

## **Configure o seu equipamento para uma rede sem fio usando o Assistente de Configuração do seu computador**

- 1. Siga uma destas opções:
	- Windows

Faça download do instalador na página **Downloads** do seu modelo em [support.brother.com](https://support.brother.com/g/b/midlink.aspx).

- Mac
	- a. Faça download do instalador na página **Downloads** do seu modelo em [support.brother.com](https://support.brother.com/g/b/midlink.aspx).
	- b. Inicie o instalador e clique duas vezes no ícone **Start Here Mac**.
- 2. Siga as instruções na tela.
- 3. Selecione **Conexão de rede sem fio (Wi-Fi)** e clique em **Avançar**.
- 4. Siga as instruções na tela.

Você concluiu a configuração da rede sem fio.

#### **Informações relacionadas**

<span id="page-307-0"></span> [Página inicial](#page-1-0) > [Rede](#page-299-0) > [Configurações de rede sem fio](#page-303-0) > [Usar a rede sem fio](#page-304-0) > Configure o seu equipamento para uma rede sem fio usando o Assistente de Configuração do seu dispositivo móvel

## **Configure o seu equipamento para uma rede sem fio usando o Assistente de Configuração do seu dispositivo móvel**

- 1. Siga uma destas opções:
	- Dispositivos Android™

Faça download do Brother Mobile Connect no Google Play™ e depois instale-o.

- Todos os dispositivos iOS ou iPadOS compatíveis, incluindo iPhone, iPad e iPod touch Acesse a App Store para fazer download e instalar o Brother Mobile Connect.
- 2. Inicie o Brother Mobile Connect e siga as instruções na tela para conectar seu dispositivo móvel ao seu equipamento Brother.

### **Informações relacionadas**

<span id="page-308-0"></span> [Página inicial](#page-1-0) > [Rede](#page-299-0) > [Configurações de rede sem fio](#page-303-0) > [Usar a rede sem fio](#page-304-0) > Configurar seu equipamento para uma rede sem fio usando o aplicativo de configuração do painel de controle do equipamento

## **Configurar seu equipamento para uma rede sem fio usando o aplicativo de configuração do painel de controle do equipamento**

Antes de configurar seu equipamento, recomendamos que anote suas configurações de rede sem fio. Você precisará dessas informações antes de continuar com a configuração.

1. Verifique e grave as configurações de rede sem fio atuais do computador ao qual você está se conectando.

#### **Nome da rede (SSID)**

**Chave de rede (Senha)**

Por exemplo:

**Nome da rede (SSID)**

HELLO

#### **Chave de rede (Senha)**

12345

- Seu ponto de acesso/roteador pode suportar o uso de várias chaves WEP, porém, seu equipamento Brother suporta o uso da primeira chave WEP apenas.
- Se precisar de assistência durante a configuração e desejar entrar em contato com o Serviço de Atendimento ao Cliente Brother, certifique-se de ter em mãos seu SSID (nome da rede) e sua Chave de rede (senha). Não podemos ajudá-lo a localizar essas informações.
- Se você não souber essas informações (SSID e chave de rede), não poderá continuar a configuração de rede sem fio.

#### **Como posso localizar essas informações?**

- Verifique a documentação fornecida com seu ponto de acesso/roteador sem fio.
- O SSID inicial pode ser o nome do fabricante ou o nome do modelo.
- Se não souber as informações de segurança, consulte o fabricante do roteador, o administrador do sistema ou o provedor de acesso à Internet.

2. Pressione  $\|\cdot\|$  [Configs.] > [Rede] > [WLAN (Wi-Fi)] > [Encontrar Rede Wi-Fi].

3. Quando [Ativar WLAN?] for exibido, pressione [Sim].

O assistente de configuração de rede sem fio é iniciado. Para cancelar, pressione [Não].

- 4. O equipamento procura sua rede e exibe uma lista dos SSIDs disponíveis. Quando uma lista dos SSIDs for exibida, pressione  $\blacktriangle$  ou  $\nabla$  para selecionar o SSID desejado. Pressione [OK].
- 5. Siga uma destas opções:
	- Se estiver usando um método de autenticação e de criptografia que requer uma chave de rede, insira a chave de rede anotada no primeiro passo e pressione [OK] para aplicar suas configurações.
	- Se seu método de autenticação for Sistema Aberto e seu modo de Criptografia for Nenhum, vá para o próximo passo.
- 6. O equipamento tentará estabelecer uma conexão com o dispositivo sem fio que você selecionar.

Se o seu dispositivo sem fio estiver conectado corretamente, o LCD exibirá [Conectado].

Você concluiu a configuração da rede sem fio. Para instalar os drivers e o software necessários para usar o seu equipamento, visite a página **Downloads** do seu modelo em [support.brother.com.](https://support.brother.com/g/b/midlink.aspx)

### **Informações relacionadas**

<span id="page-310-0"></span> [Página inicial](#page-1-0) > [Rede](#page-299-0) > [Configurações de rede sem fio](#page-303-0) > [Usar a rede sem fio](#page-304-0) > Configurar o equipamento para uma rede sem fio usando o método de um toque do WPS (Wi-Fi Protected Setup™)

## **Configurar o equipamento para uma rede sem fio usando o método de um toque do WPS (Wi-Fi Protected Setup™)**

Se o ponto de acesso/roteador sem fio suportar WPS (configuração por meio de um botão), você poderá usar o menu do painel de controle do seu equipamento para iniciar o WPS e definir as configurações de rede sem fio.

- 1. Pressione  $\|\cdot\|$  [Configs.] > [Rede] > [WLAN (Wi-Fi)] > [Botão Comando/WPS].
- 2. Quando [Ativar WLAN?] for exibido, pressione [Sim].

O assistente de configuração de rede sem fio é iniciado. Para cancelar, pressione [Não].

3. Quando as instruções na tela de toque recomendarem iniciar o WPS, pressione o botão do WPS no ponto de acesso/roteador sem fio. Depois pressione [OK] no equipamento. Seu equipamento tentará automaticamente se conectar à rede sem fio.

Se o seu dispositivo sem fio estiver conectado corretamente, o LCD exibirá [Conectado].

Você concluiu a configuração da rede sem fio. Para instalar os drivers e o software necessários para usar o seu equipamento, visite a página **Downloads** do seu modelo em [support.brother.com.](https://support.brother.com/g/b/midlink.aspx)

#### **Informações relacionadas**

<span id="page-311-0"></span> [Página inicial](#page-1-0) > [Rede](#page-299-0) > [Configurações de rede sem fio](#page-303-0) > [Usar a rede sem fio](#page-304-0) > Configurar o equipamento para uma rede sem fio usando o Método de PIN do WPS (Wi-Fi Protected Setup™)

## **Configurar o equipamento para uma rede sem fio usando o Método de PIN do WPS (Wi-Fi Protected Setup™)**

Se o seu ponto de acesso/roteador de LAN sem fio suportar WPS, você pode usar o Método de PIN (Número de identificação pessoal) para configurar suas opções de rede sem fio.

O Método de PIN é um dos métodos de conexão desenvolvidos pela Wi-Fi Alliance®. Se informar um PIN criado por um agente de registro (seu equipamento) a um agente de registro (um dispositivo que gerencia a rede local sem fio), você poderá definir as configurações de rede sem fio e segurança. Para obter mais informações sobre como acessar o modo WPS, consulte as instruções fornecidas com seu ponto de acesso/roteador sem fio.

#### **Tipo A**

Conexão quando o ponto de acesso/roteador de rede local sem fio (1) também funcionar como o agente de registro.

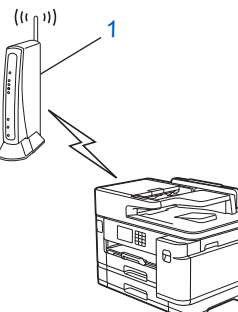

#### **Tipo B**

Conexão quando outro dispositivo (2), como um computador, for usado como agente de registro.

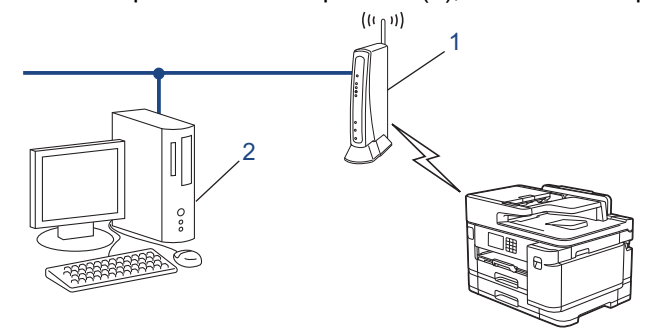

- 1. Pressione  $\| \cdot \|$  [Configs.] > [Rede] > [WLAN (Wi-Fi)] > [Código PIN/WPS].
- 2. Quando [Ativar WLAN?] for exibido, pressione [Sim].

O assistente de configuração de rede sem fio é iniciado. Para cancelar, pressione [Não].

- 3. O LCD exibe um PIN de oito dígitos e o equipamento começa a pesquisar um ponto de acesso/roteador de LAN sem fio.
- 4. Usando um computador conectado à rede, digite o endereço IP na barra de endereços do navegador do dispositivo usado como agente de registro. (Por exemplo: http://192.168.1.2)
- 5. Vá para a página das configurações de WPS, digite o PIN e siga as instruções na tela.
	- O agente de registro é normalmente o ponto de acesso/roteador de LAN sem fio.
	- A página de configurações varia de acordo com a marca do ponto de acesso/roteador da rede local sem fio. Para obter mais informações, consulte as instruções fornecidas com seu ponto de acesso/ roteador de LAN sem fio.

Se o seu dispositivo sem fio estiver conectado corretamente, a tela LCD exibirá [Conectado].

**Se estiver usando um computador Windows 7, Windows 8.1 ou Windows 10 como agente de registro, siga os seguintes passos:**

6. Siga uma destas opções:

Windows 10

Clique em > **Sistema do Windows** > **Painel de Controle**. No grupo de **Hardware e Sons**, clique em **Adicionar um dispositivo**.

• Windows 8.1

Mova o cursor do mouse para o canto inferior direito da área de trabalho. Quando a barra de menus aparecer, clique em **Configurações** > **Painel de Controle** > **Hardware e Sons** > **Dispositivos e Impressoras** > **Adicionar um dispositivo**.

Windows 7

Clique em **(Iniciar)** > **Dispositivos e Impressoras** > **Adicionar um dispositivo**.

- Para usar um computador com Windows 7, Windows 8.1 ou Windows 10 como agente de registro, você deve registrá-lo em sua rede antes. Para obter mais informações, consulte as instruções fornecidas com seu ponto de acesso/roteador de LAN sem fio.
	- Se estiver usando o Windows 7, o Windows 8.1 ou o Windows 10 como agente de registro, você pode instalar o driver da impressora após configurar a rede sem fio. Para fazer isso, basta seguir as instruções na tela. Para instalar o driver e software necessários para usar seu equipamento, visite a página **Downloads** do seu modelo em [support.brother.com](https://support.brother.com/g/b/midlink.aspx).
- 7. Selecione seu equipamento e clique em **Avançar**.
- 8. Digite o PIN exibido no LCD do equipamento e clique em **Avançar**.
- 9. (Windows 7) Selecione a rede e clique em **Avançar**.
- 10. Clique em **Fechar**.

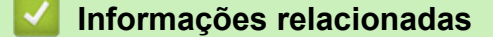

<span id="page-313-0"></span> [Página inicial](#page-1-0) > [Rede](#page-299-0) > [Configurações de rede sem fio](#page-303-0) > [Usar a rede sem fio](#page-304-0) > Configurar seu equipamento para acessar uma rede sem fio quando o SSID não é transmitido

### **Configurar seu equipamento para acessar uma rede sem fio quando o SSID não é transmitido**

Antes de configurar seu equipamento, recomendamos que anote suas configurações de rede sem fio. Você precisará dessas informações antes de continuar com a configuração.

1. Verifique e anote as configurações atuais da rede sem fio.

#### **Nome da rede (SSID)**

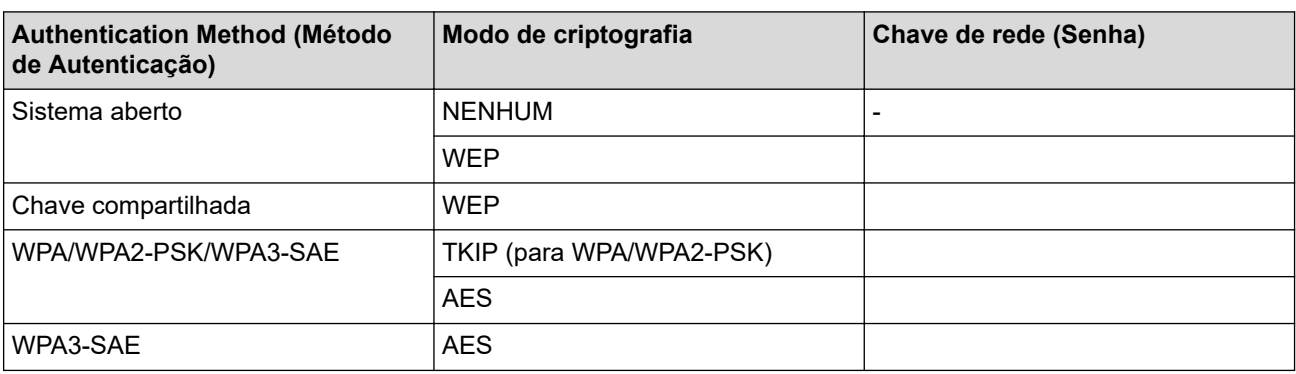

Por exemplo:

# **Nome da rede (SSID)** HELLO

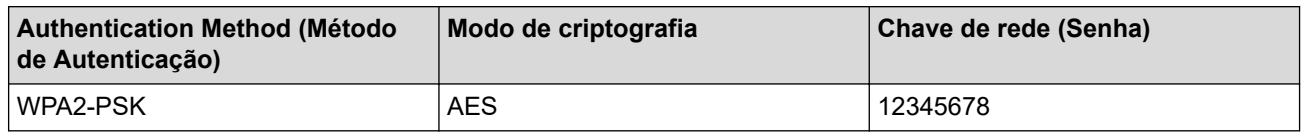

Caso seu roteador utilize criptografia WEP, informe a chave usada como a primeira chave WEP. Seu equipamento Brother aceita o uso apenas da primeira chave WEP.

- 2. Pressione  $\| \cdot \|$  [Configs.] > [Rede] > [WLAN (Wi-Fi)] > [Encontrar Rede Wi-Fi].
- 3. Quando [Ativar WLAN?] for exibido, pressione [Sim].

O assistente de configuração de rede sem fio é iniciado. Para cancelar, pressione [Não].

- 4. O equipamento procura sua rede e exibe uma lista dos SSIDs disponíveis. Pressione ▲ ou ▼ para exibir a opção [<Novo SSID>] e então pressione-a.
- 5. Pressione [OK].

Ø

6. Informe o nome do SSID e pressione  $[OK]$ .

#### Mais informações sobre como inserir texto,  $\rightarrow \rightarrow$  *Informações relacionadas*

- 7. Pressione ▲ ou ▼ para selecionar o Método de autenticação e, em seguida, pressione-o.
- 8. Siga uma destas opções:
	- Se você selecionou a opção [Sistema aberto], pressione [Nenhum] ou [WEP]. Se você selecionou a opção [WEP] para o tipo de criptografia, informe a chave WEP e pressione [OK].
	- Se você selecionou a opção [Chave Compart.], informe a chave WEP e pressione [OK].
	- Se você selecionou a opção [WPA/WPA2-PSK/WPA3-SAE], pressione [TKIP+AES] ou [AES]. Informe a chave WPA e pressione [OK].
- Se você selecionou a opção [WPA3-SAE], pressione [AES]. Informe a chave WPA e pressione [OK].
- $\mathscr{Q}$ Mais informações sobre como inserir texto,  $\rightarrow$  *Informações relacionadas* 
	- Seu equipamento Brother aceita o uso apenas da primeira chave WEP.

9. O equipamento tentará estabelecer uma conexão com o dispositivo sem fio que você selecionar.

Se o seu dispositivo sem fio estiver conectado corretamente, o LCD exibirá [Conectado].

Você concluiu a configuração da rede sem fio. Para instalar os drivers e o software necessários para usar o seu equipamento, visite a página **Downloads** do seu modelo em [support.brother.com.](https://support.brother.com/g/b/midlink.aspx)

### **Informações relacionadas**

• [Usar a rede sem fio](#page-304-0)

- [Se estiver tendo dificuldades com a rede do seu equipamento](#page-529-0)
- [Inserir texto no equipamento Brother](#page-26-0)

<span id="page-315-0"></span> [Página inicial](#page-1-0) > [Rede](#page-299-0) > [Configurações de rede sem fio](#page-303-0) > [Usar a rede sem fio](#page-304-0) > Configure seu equipamento para uma rede sem fio empresarial

## **Configure seu equipamento para uma rede sem fio empresarial**

Antes de configurar seu equipamento, recomendamos que anote suas configurações de rede sem fio. Você precisará dessas informações antes de continuar com a configuração.

1. Verifique e registre as configurações atuais da rede sem fio.

#### **Nome da rede (SSID)**

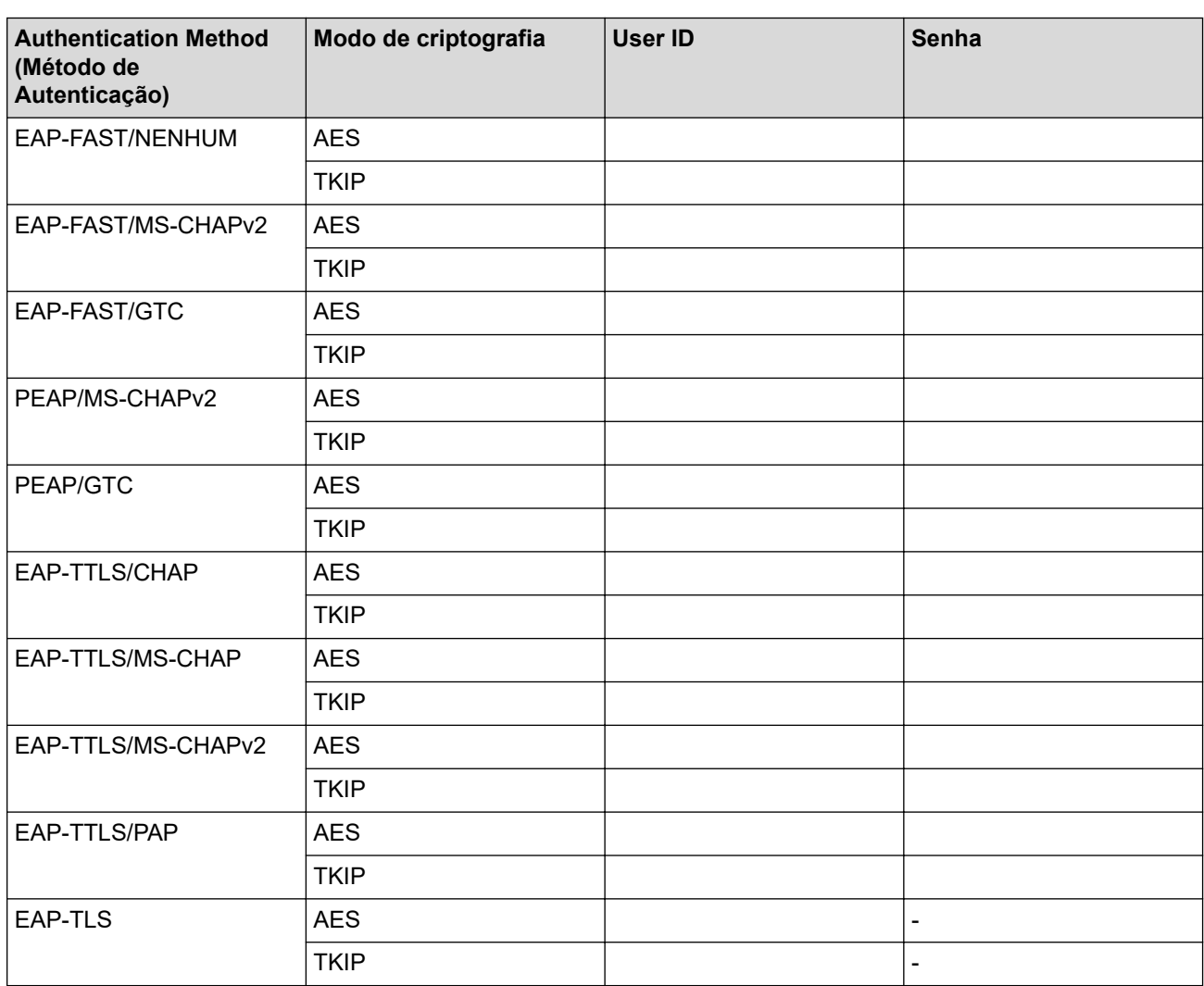

Por exemplo:

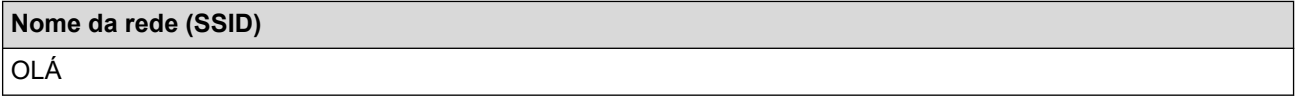

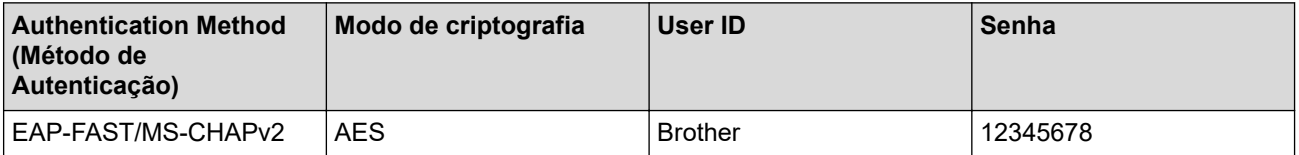

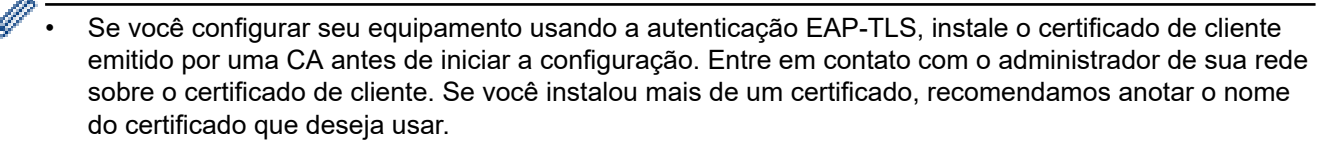

• Se você verifica seu equipamento usando o nome comum do certificado do servidor, recomendamos anotar o nome comum antes de iniciar a configuração. Entre em contato com o administrador de sua rede sobre o nome comum do certificado do servidor.

- 2. Pressione [Configs.] > [Rede] > [WLAN (Wi-Fi)] > [Encontrar Rede Wi-Fi].
- 3. Quando [Ativar WLAN?] for exibido, pressione [Sim].

O assistente de configuração de rede sem fio é iniciado. Para cancelar, pressione [Não].

- 4. O equipamento procura sua rede e exibe uma lista dos SSIDs disponíveis. Pressione ▲ ou ▼ para exibir a opção [<Novo SSID>] e então pressione-a.
- 5. Pressione [OK].

b

6. Informe o nome do SSID e pressione [OK].

Mais informações sobre como inserir texto, >> *Informações relacionadas* 

- 7. Pressione ▲ ou ▼ para selecionar o Método de autenticação e, em seguida, pressione-o.
- 8. Siga uma destas opções:
	- Se você selecionou a opção [EAP-FAST], [PEAP] ou [EAP-TTLS], selecione o método de autenticação interna [NONE], [CHAP], [MS-CHAP], [MS-CHAPv2], [GTC] ou [PAP].

As opções do Método de autenticação interna variam de acordo com seu Método de autenticação.

Selecione o tipo de criptografia: [TKIP+AES] ou [AES].

Selecione o método de verificação [S/ verificação], [CA] ou [CA + ID serv.].

- Se tiver selecionado a opção  $[CA + ID \text{serv.}],$  insira a ID do servidor, a ID de usuário e a senha (se necessário) e depois pressione [OK] para cada opção.
- Para fazer outras seleções, informe a ID de usuário e a senha e depois pressione [OK] para cada opção.

Se você não tiver importado um certificado de autoridade de certificação (CA, Certificate Authority) em seu equipamento, ele exibirá a mensagem [S/ verificação].

Se você selecionou a opção [EAP-TLS], selecione o tipo de criptografia [TKIP+AES] ou [AES]. Quando o equipamento exibir uma lista dos Certificados de cliente disponíveis, selecione o certificado desejado.

Selecione o método de verificação [S/ verificação], [CA] ou [CA + ID serv.].

- Se tiver selecionado a opção [CA + ID serv.], insira a ID do servidor e a ID de usuário e depois pressione [OK] para cada opção.
- Para fazer outras seleções, informe a ID de usuário e pressione [OK].
- 9. O equipamento tentará estabelecer uma conexão com o dispositivo sem fio que você selecionar.

Se o seu dispositivo sem fio estiver conectado corretamente, o LCD exibirá [Conectado].

Você concluiu a configuração da rede sem fio. Para instalar os drivers e o software necessários para usar o seu equipamento, visite a página **Downloads** do seu modelo em [support.brother.com.](https://support.brother.com/g/b/midlink.aspx)

#### **Informações relacionadas**

### **Tópicos relacionados:**

• [Inserir texto no equipamento Brother](#page-26-0)

<span id="page-318-0"></span> [Página inicial](#page-1-0) > [Rede](#page-299-0) > [Configurações de rede sem fio](#page-303-0) > Usar Wi-Fi Direct®

# **Usar Wi-Fi Direct®**

- [Visão geral do Wi-Fi Direct](#page-319-0)
- [Configurar a rede Wi-Fi Direct usando o método do botão](#page-320-0)
- [Configurar uma rede Wi-Fi Direct manualmente](#page-321-0)
- [Se estiver tendo dificuldades com a rede do seu equipamento](#page-529-0)

<span id="page-319-0"></span> [Página inicial](#page-1-0) > [Rede](#page-299-0) > [Configurações de rede sem fio](#page-303-0) > [Usar Wi-Fi Direct](#page-318-0)® > Visão geral do Wi-Fi Direct

## **Visão geral do Wi-Fi Direct**

Wi-Fi Direct é um dos métodos de configuração sem fio desenvolvidos pela Wi-Fi Alliance®. Ele permite que você conecte com segurança seu dispositivo móvel ao seu equipamento Brother sem usar um roteador/ponto de acesso sem fio.

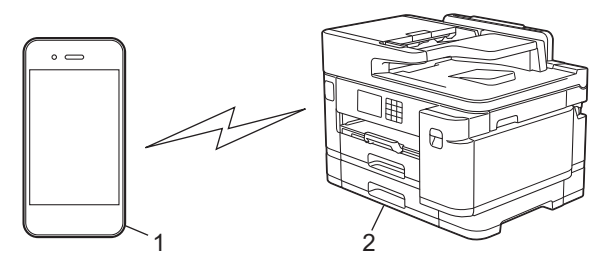

- 1. Dispositivo móvel
- 2. Seu equipamento Brother
	- Você pode usar o Wi-Fi Direct com a conexão de rede sem fio ou cabeada ao mesmo tempo.
	- O dispositivo compatível com Wi-Fi Direct pode se tornar um proprietário de grupo. Ao configurar a rede Wi-Fi Direct, o proprietário de grupo serve como ponto de acesso.

#### **Informações relacionadas**

• [Usar Wi-Fi Direct](#page-318-0)<sup>®</sup>

- [Configurar a rede Wi-Fi Direct usando o método do botão](#page-320-0)
- [Configurar uma rede Wi-Fi Direct manualmente](#page-321-0)

<span id="page-320-0"></span> [Página inicial](#page-1-0) > [Rede](#page-299-0) > [Configurações de rede sem fio](#page-303-0) > [Usar Wi-Fi Direct](#page-318-0)® > Configurar a rede Wi-Fi Direct usando o método do botão

### **Configurar a rede Wi-Fi Direct usando o método do botão**

Quando o equipamento receber a solicitação de Wi-Fi Direct do seu dispositivo móvel, a mensagem [Solic. de conex. Wi-Fi Direct recebida. Press. [OK] para conectar.] será exibida no LCD. Pressione [OK] para estabelecer a conexão.

- 1. Pressione  $\|\cdot\|$  [Configs.] > [Rede] > [Wi-Fi Direct].
- 2. Se o seu dispositivo móvel não for compatível com Wi-Fi Direct, pressione [Prop. do grupo] > [Lig].
- 3. Pressione [Botão Comando].
- 4. Quando a mensagem [Ativar Wi-Fi Direct em outro dispositivo. Pressione [OK].] aparecer, ative a função Wi-Fi Direct do seu dispositivo móvel (para obter mais informações, consulte o manual do usuário do seu dispositivo móvel). Pressione [OK] no seu equipamento Brother.
- 5. Siga uma destas opções:
	- Se o seu dispositivo móvel exibir uma lista de equipamentos com Wi-Fi Direct ativado, selecione o seu equipamento Brother.
	- Se o seu equipamento Brother exibir uma lista de dispositivos móveis com Wi-Fi Direct ativado, selecione o seu dispositivo móvel. Para procurar dispositivos disponíveis novamente, pressione [Reescanear].

Quando o seu dispositivo móvel conseguir se conectar corretamente, o equipamento exibirá [Conectado].

#### **Informações relacionadas**

• [Usar Wi-Fi Direct](#page-318-0)®

- [Visão geral do Wi-Fi Direct](#page-319-0)
- [Configurar uma rede Wi-Fi Direct manualmente](#page-321-0)

<span id="page-321-0"></span> [Página inicial](#page-1-0) > [Rede](#page-299-0) > [Configurações de rede sem fio](#page-303-0) > [Usar Wi-Fi Direct](#page-318-0)® > Configurar uma rede Wi-Fi Direct manualmente

## **Configurar uma rede Wi-Fi Direct manualmente**

Defina a configuração Wi-Fi Direct no painel de controle do equipamento.

- 1. Pressione  $\left|\int_{a}^{b} |[Configs.]\right|$  > [Rede] > [Wi-Fi Direct] > [Manual].
- 2. O equipamento exibirá o SSID (nome da rede) e a senha (chave de rede). Vá para a tela de configurações de rede sem fio do seu dispositivo móvel, selecione o SSID e insira a senha.

Quando o seu dispositivo móvel conseguir se conectar corretamente, o equipamento exibirá [Conectado].

### **Informações relacionadas**

• [Usar Wi-Fi Direct](#page-318-0)®

- [Visão geral do Wi-Fi Direct](#page-319-0)
- [Configurar a rede Wi-Fi Direct usando o método do botão](#page-320-0)

<span id="page-322-0"></span> [Página inicial](#page-1-0) > [Rede](#page-299-0) > [Configurações de rede sem fio](#page-303-0) > Habilitar/Desabilitar rede local sem fio

## **Habilitar/Desabilitar rede local sem fio**

- 1. Pressione  $\left\| \cdot \right\|$  [Configs.] > [Rede] > [Interface Rede].
- 2. Siga uma destas opções:
	- Para habilitar o Wi-Fi, selecione [WLAN (Wi-Fi)].
	- Para desabilitar o Wi-Fi, selecione [LAN cabeada].
- 3. Pressione ...

### **Informações relacionadas**

• [Configurações de rede sem fio](#page-303-0)

<span id="page-323-0"></span> [Página inicial](#page-1-0) > [Rede](#page-299-0) > [Configurações de rede sem fio](#page-303-0) > Imprimir o relatório da WLAN

## **Imprimir o relatório da WLAN**

O relatório da WLAN exibe o status da rede sem fio do seu equipamento. Se a conexão sem fio falhar, verifique o código de erro no relatório impresso.

1. Pressione [Configs.] > [Tds. configs.] > [Impr.relat] > [Relatório WLAN] > [Sim].

O equipamento imprimirá o Relatório da WLAN.

Se o relatório da WLAN não for impresso, verifique se há algo errado no equipamento. Caso não haja nenhum problema visível, aguarde um minuto e tente imprimir o relatório novamente.

#### **Informações relacionadas**

- [Configurações de rede sem fio](#page-303-0)
	- [Códigos de erro do relatório de rede local sem fio](#page-324-0)

- [Configurar a autenticação IEEE 802.1x para uma rede cabeada ou sem fio usando o Gerenciamento via](#page-411-0) [Web \(navegador da Web\)](#page-411-0)
- [Se estiver tendo dificuldades com a rede do seu equipamento](#page-529-0)
[Página inicial](#page-1-0) > [Rede](#page-299-0) > [Configurações de rede sem fio](#page-303-0) > [Imprimir o relatório da WLAN](#page-323-0) > Códigos de erro do relatório de rede local sem fio

# **Códigos de erro do relatório de rede local sem fio**

Se o Relatório de rede local sem fio mostrar falha na conexão, verifique o código de erro no relatório impresso e consulte as instruções correspondentes na tabela:

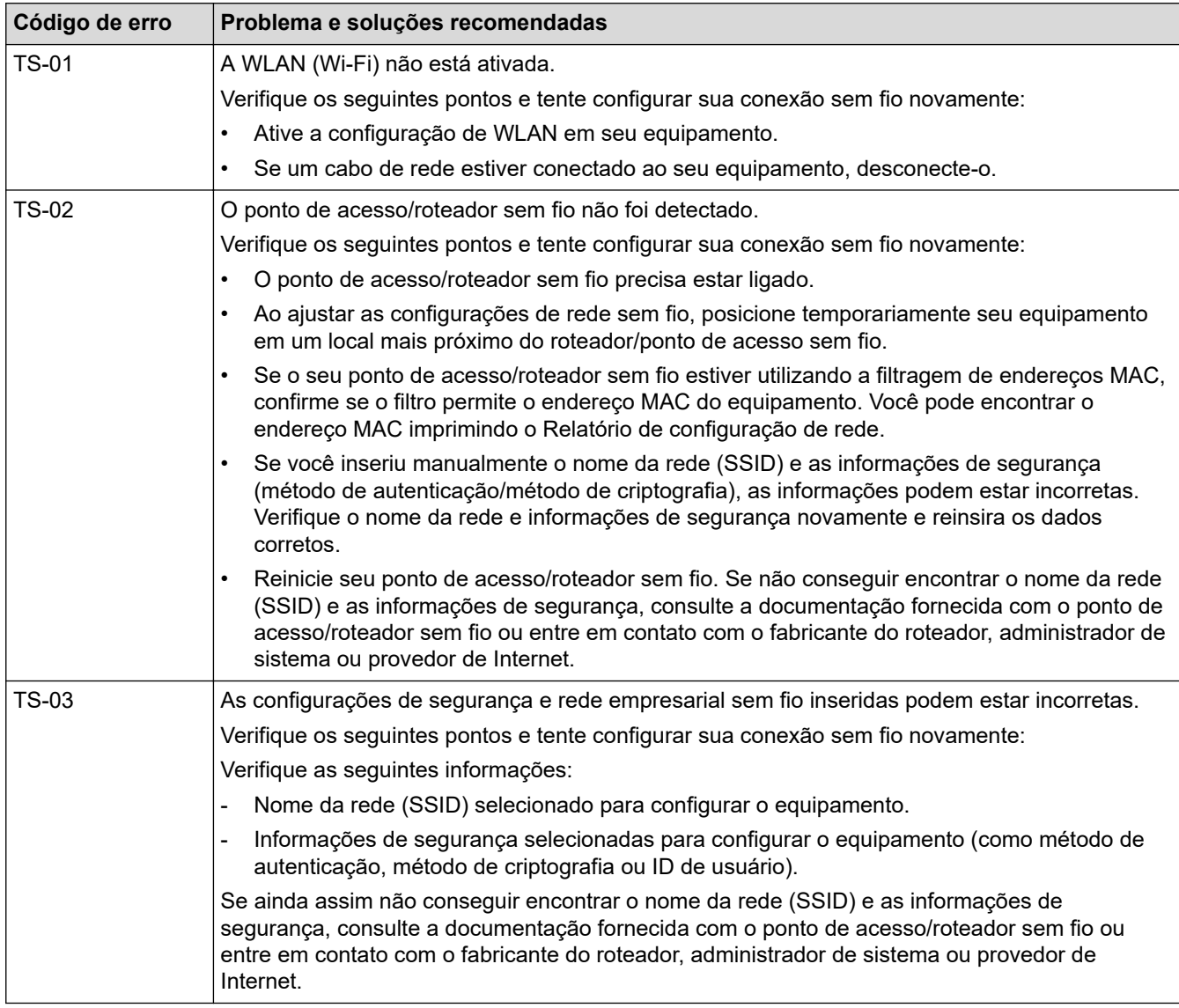

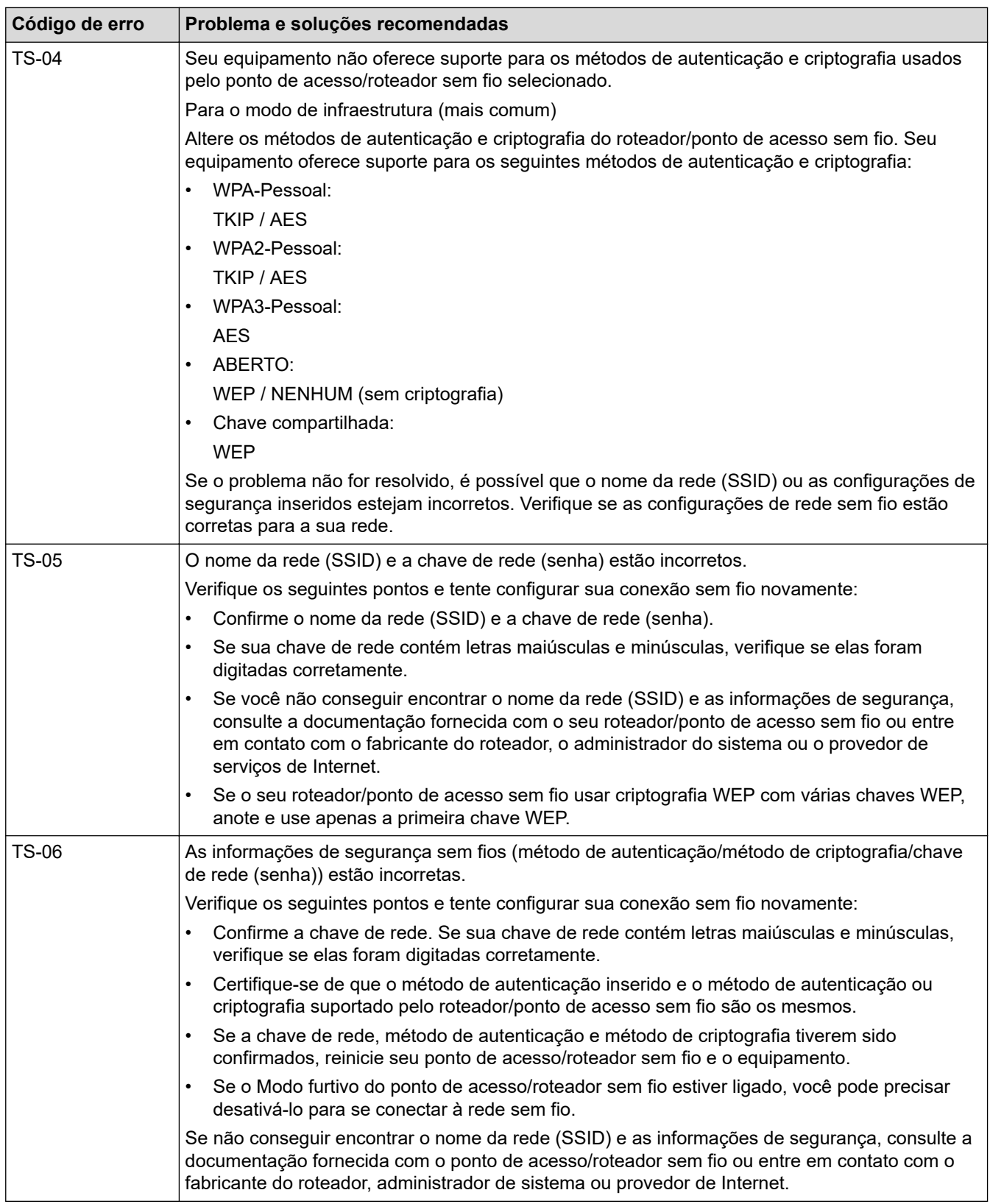

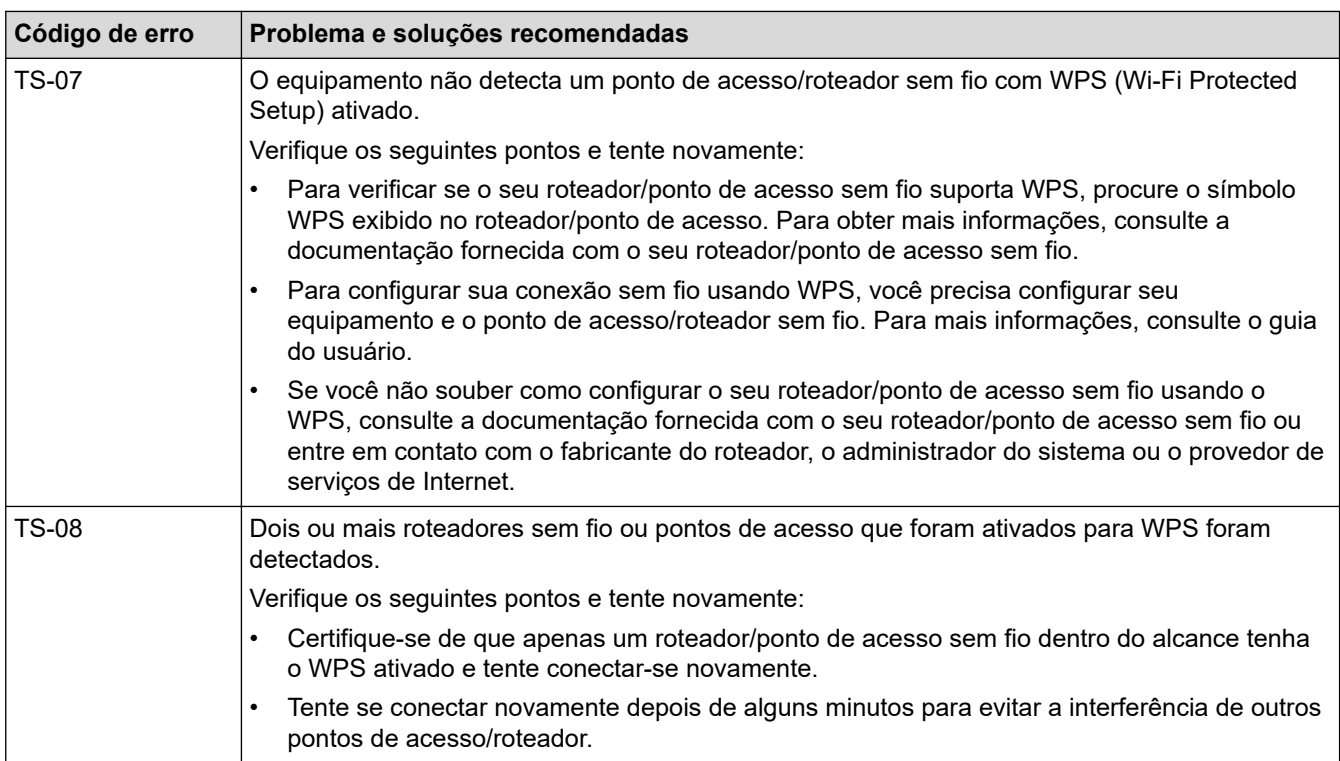

Como confirmar as informações de segurança da rede sem fio (SSID/método de autenticação/método de criptografia/chave de rede) do ponto de acesso/roteador da rede local sem fio:

- 1. As configurações padrão de segurança podem estar em uma etiqueta fixada ao ponto de acesso/ roteador de rede local sem fio. Como alternativa, o nome do fabricante ou o número do modelo do ponto de acesso/roteador da rede local sem fio pode ser usado como a configuração padrão de segurança.
- 2. Consulte a documentação fornecida com o ponto de acesso/roteador de rede local sem fio para obter informações sobre como localizar as configurações de segurança.
- Se o ponto de acesso/roteador da rede local sem fio estiver configurado para não transmitir o SSID, o SSID não será automaticamente detectado. Você terá que inserir manualmente o nome do SSID.
- A chave de rede também pode ser descrita como senha, chave de segurança ou chave de criptografia.

Se você não souber o SSID e as configurações de segurança de rede sem fio do ponto de acesso/roteador de rede local sem fio ou não souber como alterar as configurações, consulte a documentação fornecida com o ponto de acesso/roteador de rede local sem fio ou entre em contato com o fabricante do ponto de acesso/roteador, com o provedor de acesso à Internet ou o administrador da rede.

### **Informações relacionadas**

• [Imprimir o relatório da WLAN](#page-323-0)

#### **Tópicos relacionados:**

• [Se estiver tendo dificuldades com a rede do seu equipamento](#page-529-0)

<span id="page-327-0"></span> [Página inicial](#page-1-0) > [Rede](#page-299-0) > Funções de Rede

## **Funções de Rede**

- [Imprimir o relatório de configurações de rede](#page-328-0)
- [Fax usando a Internet \(I-Fax\)](#page-329-0)
- [Configurar e operar a pesquisa LDAP](#page-353-0)
- [Sincronizar o horário com o servidor SNTP utilizando o Gerenciamento via Web](#page-357-0)
- [Restaurar as configurações padrão de fábrica da rede](#page-361-0)

<span id="page-328-0"></span> [Página inicial](#page-1-0) > [Rede](#page-299-0) > [Funções de Rede](#page-327-0) > Imprimir o relatório de configurações de rede

### **Imprimir o relatório de configurações de rede**

O relatório de configurações de rede mostra a configuração da rede, incluindo as opções do servidor de impressão em rede.

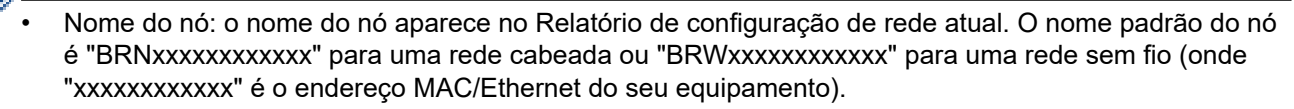

- Se o endereço IP no relatório de configurações de rede mostrar 0.0.0.0, aguarde um minuto e tente imprimi-lo novamente.
- Você pode encontrar no relatório as configurações do equipamento, como endereço IP, máscara de sub-rede, nome do nó e endereço MAC. Exemplo:
	- Endereço IP: 192.168.0.5
	- Máscara de sub-rede: 255.255.255.0
	- Nome do nó: BRN000ca0000499
	- Endereço MAC: 00-0c-a0-00-04-99
- 1. Pressione  $\left| \cdot \right|$  [Configs.] > [Tds. configs.] > [Impr.relat] > [Configuração de rede] > [Sim].

O equipamento imprime o relatório de configurações de rede atual.

### **Informações relacionadas**

• [Funções de Rede](#page-327-0)

- [Verifique as configurações de rede do seu equipamento](#page-528-0)
- [Utilizar a ferramenta de reparo da conexão em rede \(Windows\)](#page-527-0)
- [Configurar a autenticação IEEE 802.1x para uma rede cabeada ou sem fio usando o Gerenciamento via](#page-411-0) [Web \(navegador da Web\)](#page-411-0)
- [Mensagens de erro e manutenção](#page-478-0)
- [Se estiver tendo dificuldades com a rede do seu equipamento](#page-529-0)

<span id="page-329-0"></span> [Página inicial](#page-1-0) > [Rede](#page-299-0) > [Funções de Rede](#page-327-0) > Fax usando a Internet (I-Fax)

## **Fax usando a Internet (I-Fax)**

Com o programa I-Fax da Brother, é possível enviar e receber documentos de fax usando a Internet como mecanismo de transporte. Os documentos são transmitidos em mensagens de e-mail como arquivos TIFF anexos. Seu computador pode enviar e receber documentos, desde que tenha um aplicativo que possa gerar e visualizar arquivos TIFF. Você pode usar qualquer aplicativo de visualização de TIFF. Os documentos enviados pelo equipamento Brother serão automaticamente convertidos em formato TIFF. Se quiser enviar e receber mensagens originadas e destinadas ao seu equipamento Brother, o aplicativo de e-mail do seu computador deve ser compatível com MIME (Multipurpose Internet Mail Extensions).

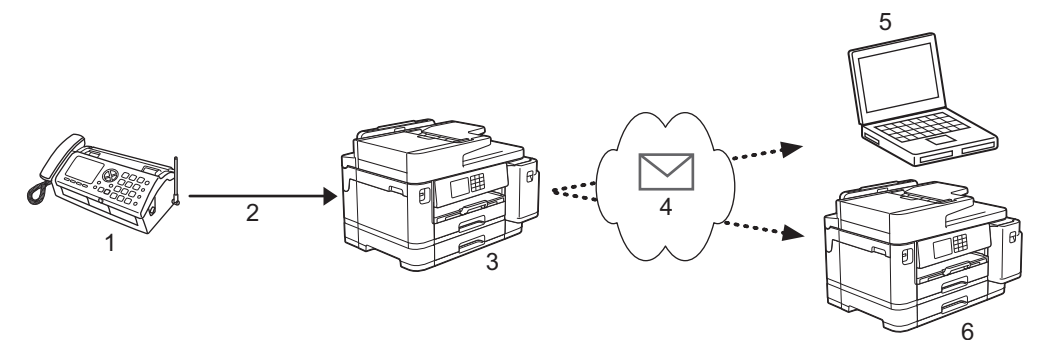

- 1. Fax (Remetente)
- 2. Linha telefônica
- 3. Seu equipamento Brother (Destinatário/Remetente)
- 4. Internet
- 5. Um equipamento recebe um e-mail encaminhado
- 6. Um equipamento de fax recebe um fax encaminhado

O I-Fax fornece suporte para o envio e recebimento de documentos em formato Carta ou A4 e apenas em preto e branco.

### **Informações relacionadas**

- [Funções de Rede](#page-327-0)
	- [Informações importantes sobre Fax via Internet \(I-Fax\)](#page-330-0)
	- [Configurar seu equipamento Brother para e-mail ou I-Fax](#page-331-0)
	- [Enviar um I-Fax](#page-338-0)
	- [Consultar \(poll\) manualmente o servidor](#page-339-0)
	- [Opções de I-Fax](#page-340-0)

#### **Tópicos relacionados:**

• [Encaminhar mensagens de e-mail ou de fax recebidas](#page-341-0)

<span id="page-330-0"></span> [Página inicial](#page-1-0) > [Rede](#page-299-0) > [Funções de Rede](#page-327-0) > [Fax usando a Internet \(I-Fax\)](#page-329-0) > Informações importantes sobre Fax via Internet (I-Fax)

## **Informações importantes sobre Fax via Internet (I-Fax)**

A comunicação do I-Fax em uma LAN é muito semelhante à comunicação via e-mail; no entanto, é diferente da comunicação via fax que utiliza linhas telefônicas padrão. As informações a seguir são importantes para o uso do I-Fax:

- Fatores como o local do destinatário, a estrutura do sistema de rede local e o quanto o circuito está ocupado (como a Internet) podem fazer com que o sistema demorar um tempo maior que o normal para enviar um email de erro.
- Ao enviar documentos confidenciais, recomendamos a utilização de linhas telefônicas padrão, ao invés da Internet (devido ao baixo nível de segurança).
- Se o sistema de mensagens do destinatário não for compatível com MIME, você não poderá utilizar o I-Fax para enviar documentos. Se possível, identifique se este é o caso antecipadamente e observe se alguns servidores não enviarão uma resposta com erros.
- Se um documento for grande demais para enviar via I-Fax, talvez ele não chegue ao destinatário.
- Não é possível alterar a fonte ou o tamanho do texto de qualquer mensagem da Internet que você receber.

### **Informações relacionadas**

• [Fax usando a Internet \(I-Fax\)](#page-329-0)

<span id="page-331-0"></span> [Página inicial](#page-1-0) > [Rede](#page-299-0) > [Funções de Rede](#page-327-0) > [Fax usando a Internet \(I-Fax\)](#page-329-0) > Configurar seu equipamento Brother para e-mail ou I-Fax

### **Configurar seu equipamento Brother para e-mail ou I-Fax**

Antes de utilizar o I-Fax, configure seu equipamento Brother para se comunicar com a rede e o servidor de mensagens. Você pode configurar esses itens utilizando o painel de controle do equipamento ou do Gerenciamento via Web. Nós recomendamos a utilização do Gerenciamento via Web para configurar os itens opcionais.

- 1. Inicie o navegador da Web.
- 2. Digite "https://endereço IP do equipamento" na barra de endereços do navegador (onde "endereço IP do equipamento" é o endereço IP do equipamento).

Por exemplo:

https://192.168.1.2

3. Se necessário, digite a senha no campo **Login** e clique em **Login**.

A senha padrão para gerenciamento das configurações deste equipamento está localizada na parte traseira do equipamento, identificada como "**Pwd**".

4. Vá para o menu de navegação e clique em **Network (Rede)** > **Network (Rede)** > **Protocol (Protocolo)**.

Comece a partir do  $\equiv$ , se o menu de navegação não for exibido no lado esquerdo da tela.

5. No campo **POP3/IMAP4/SMTP Client (Cliente POP3/IMAP4/SMTP)**, clique em **Advanced Settings (Configurações avançadas)** e defina as configurações conforme necessário.

Se estiver inseguro sobre qualquer um desses itens, entre em contato com seu administrador do sistema.

6. Ao concluir, clique em **Submit (Enviar)**.

A caixa de diálogo **Test Send/Receive E-mail Configuration (Testar configuração de Enviar/Receber Email)** é exibida.

7. Siga as instruções da caixa de diálogo para testar as configurações atuais.

### **Informações relacionadas**

- [Fax usando a Internet \(I-Fax\)](#page-329-0)
	- [Configuração inicial para e-mail ou I-Fax](#page-332-0)
	- [Receber um I-Fax automaticamente](#page-334-0)
	- [Como aparecem os I-Faxes recebidos no computador](#page-337-0)

- [Acessar o Gerenciamento via Web](#page-630-0)
- [Opções de I-Fax](#page-340-0)

<span id="page-332-0"></span> [Página inicial](#page-1-0) > [Rede](#page-299-0) > [Funções de Rede](#page-327-0) > [Fax usando a Internet \(I-Fax\)](#page-329-0) > [Configurar seu equipamento](#page-331-0) [Brother para e-mail ou I-Fax](#page-331-0) > Configuração inicial para e-mail ou I-Fax

## **Configuração inicial para e-mail ou I-Fax**

Antes de enviar seu I-Fax, use o Gerenciamento via Web para configurar as opções de envio e recebimento, se for necessário.

- 1. Inicie o navegador da Web.
- 2. Digite "https://endereço IP do equipamento" na barra de endereços do navegador (onde "endereço IP do equipamento" é o endereço IP do equipamento).

Por exemplo:

Ø

https://192.168.1.2

3. Se necessário, digite a senha no campo **Login** e clique em **Login**.

A senha padrão para gerenciamento das configurações deste equipamento está localizada na parte traseira do equipamento, identificada como "**Pwd**".

4. Vá para o menu de navegação e clique em **Fax** > **E-mail Send (Envio de e-mail)**.

Comece a partir do  $\equiv$ , se o menu de navegação não for exibido no lado esquerdo da tela.

5. Ajuste as configurações conforme necessário.

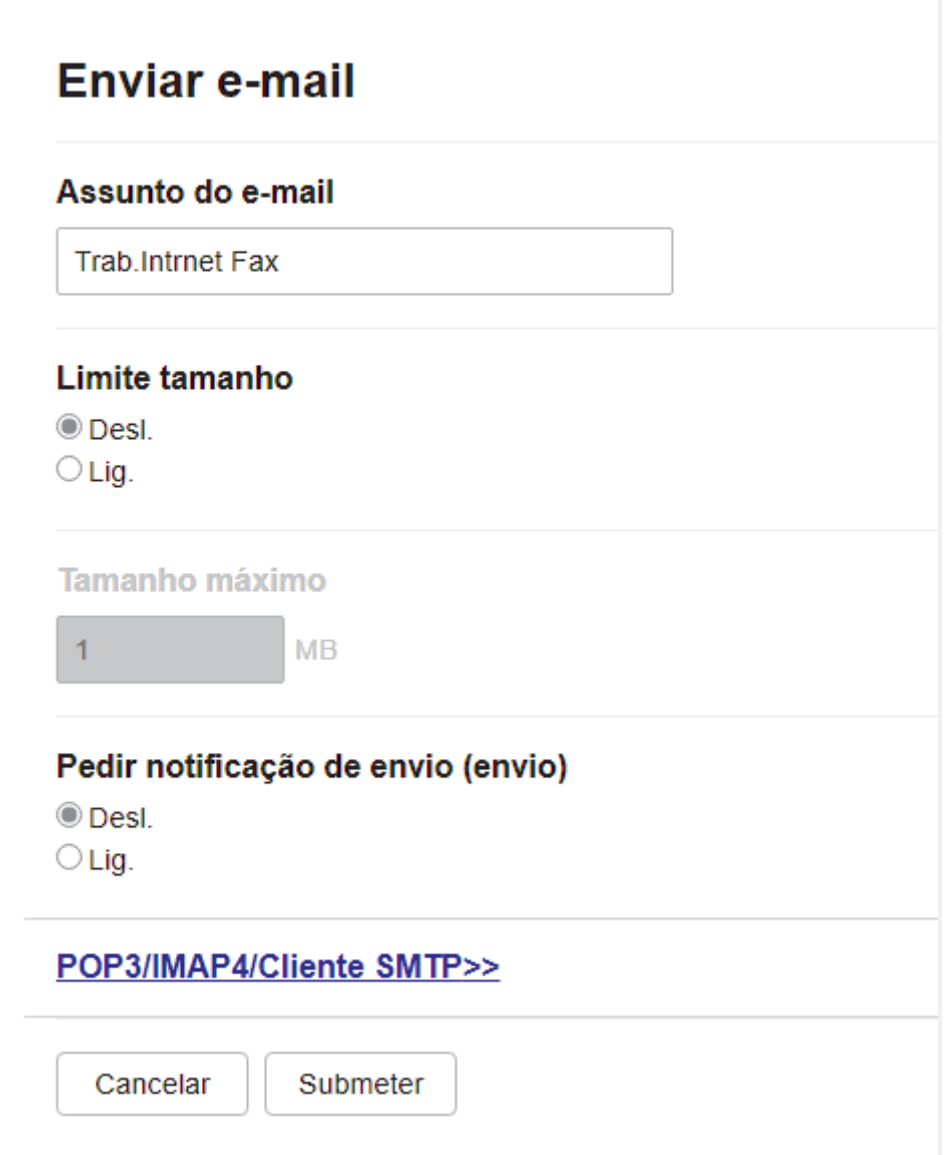

6. Ao concluir, clique em **Submit (Enviar)**.

### **Informações relacionadas**

• [Configurar seu equipamento Brother para e-mail ou I-Fax](#page-331-0)

- [Acessar o Gerenciamento via Web](#page-630-0)
- [Encaminhar mensagens de e-mail ou de fax recebidas](#page-341-0)

<span id="page-334-0"></span> [Página inicial](#page-1-0) > [Rede](#page-299-0) > [Funções de Rede](#page-327-0) > [Fax usando a Internet \(I-Fax\)](#page-329-0) > [Configurar seu equipamento](#page-331-0) [Brother para e-mail ou I-Fax](#page-331-0) > Receber um I-Fax automaticamente

### **Receber um I-Fax automaticamente**

Para receber um I-Fax automaticamente, use o Gerenciamento via Web para configurar as opções de recebimento, se for necessário.

- 1. Inicie o navegador da Web.
- 2. Digite "https://endereço IP do equipamento" na barra de endereços do navegador (onde "endereço IP do equipamento" é o endereço IP do equipamento).

Por exemplo:

https://192.168.1.2

3. Se necessário, digite a senha no campo **Login** e clique em **Login**.

A senha padrão para gerenciamento das configurações deste equipamento está localizada na parte traseira do equipamento, identificada como "**Pwd**".

4. Vá para o menu de navegação e clique em **Fax** > **E-mail Receive (Recepção de e-mail)**.

Comece a partir do  $\equiv$ , se o menu de navegação não for exibido no lado esquerdo da tela.

5. Ajuste as configurações conforme necessário.

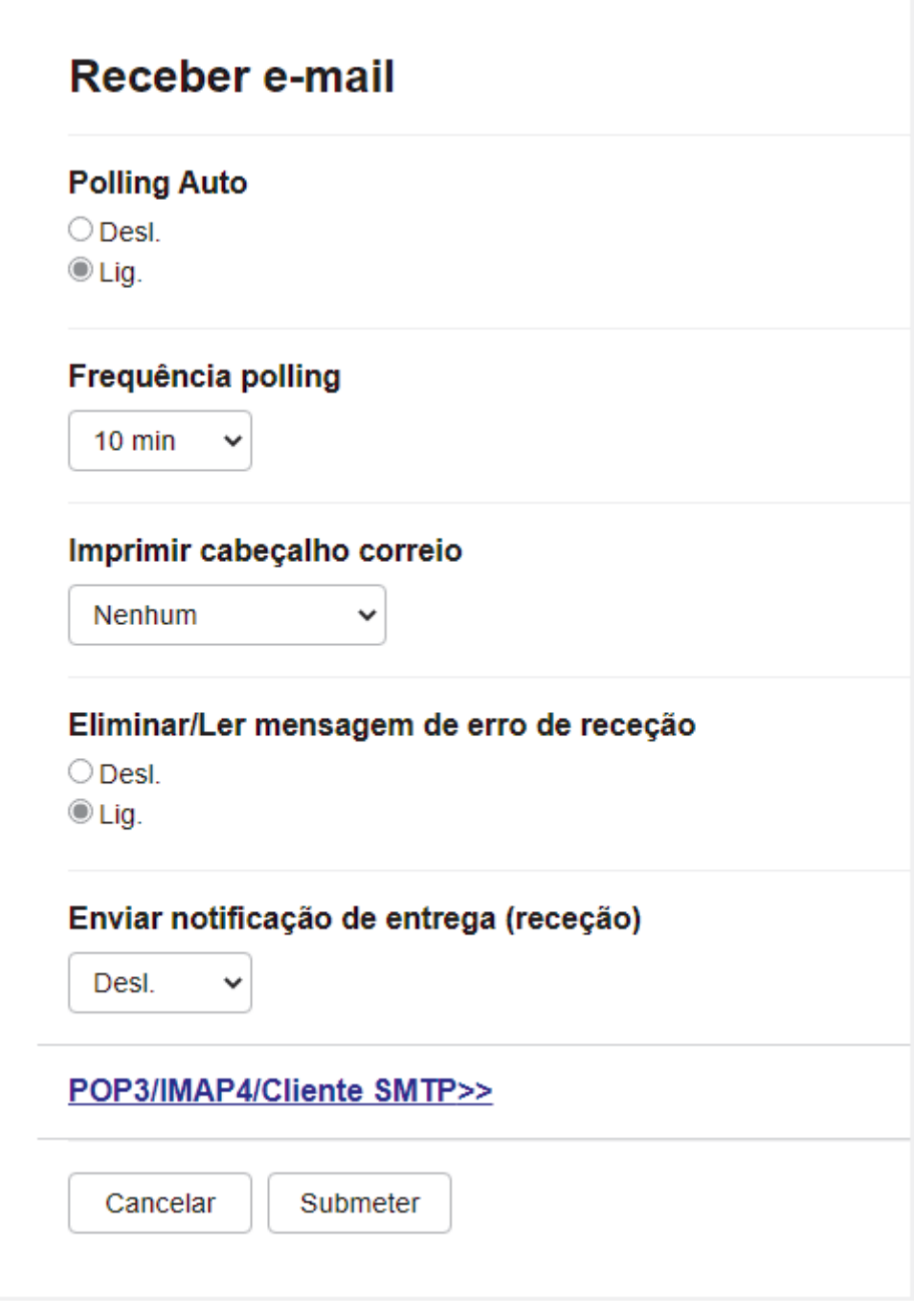

Há duas maneiras para receber mensagens de e-mail:

- Recepção POP3/IMAP4 em intervalos regulares
- Recepção POP3/IMAP4, iniciada manualmente

Ao usar a recepção POP3/IMAP4, o equipamento consulta o servidor de e-mail para receber os dados. A consulta pode ocorrer em intervalos definidos (por exemplo, você pode configurar o equipamento para consultar o servidor de e-mail a cada dez minutos) ou você pode consultar manualmente o servidor, seguindo as etapas abaixo.

6. Ao concluir, clique em **Submit (Enviar)**.

Ø

- Se seu equipamento começar a receber dados de e-mail, o LCD exibirá [Recebendo]. O e-mail será impresso automaticamente.
- Se seu equipamento estiver sem papel ao receber dados, os dados recebidos serão mantidos na memória do equipamento. Esses dados serão impressos automaticamente após o papel ser reinserido no equipamento.
- Se o e-mail recebido não estiver em formato de texto sem formatação ou se um arquivo anexo não estiver no formato TIFF, a mensagem de erro "**O FORMATO DO ARQUIVO EM ANEXO NÃO É SUPORTADO.**" será impressa.
- Se a mensagem de e-mail recebida for muito grande, a mensagem de erro "**ARQUIVO DE E-MAIL DEMASIADO GRANDE.**" será impressa.
- Se **Delete/Read Receive Error Mail (Excluir/ler mensagens de e-mail com erro recebidas)** for **On (Ligado)** (padrão), o e-mail de erro será excluído (POP3) ou lido (IMAP4) do servidor de e-mail automaticamente.

### **Informações relacionadas**

• [Configurar seu equipamento Brother para e-mail ou I-Fax](#page-331-0)

- [Acessar o Gerenciamento via Web](#page-630-0)
- [Como aparecem os I-Faxes recebidos no computador](#page-337-0)
- [Encaminhar mensagens de e-mail ou de fax recebidas](#page-341-0)

<span id="page-337-0"></span> [Página inicial](#page-1-0) > [Rede](#page-299-0) > [Funções de Rede](#page-327-0) > [Fax usando a Internet \(I-Fax\)](#page-329-0) > [Configurar seu equipamento](#page-331-0) [Brother para e-mail ou I-Fax](#page-331-0) > Como aparecem os I-Faxes recebidos no computador

### **Como aparecem os I-Faxes recebidos no computador**

Quando um computador recebe um documento de I-Fax, o documento é anexado a uma mensagem de e-mail que notifica você na linha Assunto: que seu servidor de e-mail recebeu um I-Fax. Você pode esperar que o equipamento Brother consulte o servidor de e-mail ou pode consultar manualmente o servidor de e-mail para receber os dados de entrada.

### **Informações relacionadas**

• [Configurar seu equipamento Brother para e-mail ou I-Fax](#page-331-0)

### **Tópicos relacionados:**

• [Receber um I-Fax automaticamente](#page-334-0)

<span id="page-338-0"></span> [Página inicial](#page-1-0) > [Rede](#page-299-0) > [Funções de Rede](#page-327-0) > [Fax usando a Internet \(I-Fax\)](#page-329-0) > Enviar um I-Fax

### **Enviar um I-Fax**

O envio de um I-Fax é semelhante ao envio de um fax normal. Confirme se as informações do destinatário estão salvas no catálogo de endereços do seu e-mail e carregue o documento que você deseja enviar via I-Fax no seu equipamento Brother.

Se o computador para o qual você deseja enviar um documento não estiver rodando o Windows, peça ao dono do computador para instalar um software que possa visualizar arquivos TIFF.

- 1. Coloque seu documento no equipamento.
- 2. Siga uma destas opções:
	- Se [Visual. fax] estiver definido como [Des], pressione [Fax].
	- Se [Visual. fax] estiver definido como [Lig], pressione [Fax] e, depois, [Enviando faxes].
- 3. Para alterar as configurações de envio de fax, pressione [Opções].
- 4. Pressione A ou  $\blacktriangledown$  para fazer a rolagem das configurações de fax. Quando a configuração desejada for exibida, pressione-a e escolha sua nova preferência. Ao concluir as alterações nas configurações, pressione [OK].
- 5. Siga uma destas opções:
	- Pressione  $\left| \sum_{n=1}^{\infty} \right|$ e informe o endereço de e-mail.
	- Pressione [Catál. de End.], escolha o endereço de e-mail do destinatário e pressione [Aplicar].
- 6. Pressione [Iniciar fax].

O equipamento inicia a digitalização. Após a digitalização do documento, ele será transmitido ao destinatário através do servidor de SMTP. Você pode cancelar a operação de envio pressionando  $\blacktriangleright$  durante a digitalização. Quando a transmissão for concluída, o equipamento entrará em modo de espera.

### **Informações relacionadas**

• [Fax usando a Internet \(I-Fax\)](#page-329-0)

<span id="page-339-0"></span> [Página inicial](#page-1-0) > [Rede](#page-299-0) > [Funções de Rede](#page-327-0) > [Fax usando a Internet \(I-Fax\)](#page-329-0) > Consultar (poll) manualmente o servidor

# **Consultar (poll) manualmente o servidor**

- 1. Pressione  $\left|\int_{a}^{b} |[Configs.]\right| > [Tds.configs.]\right| > [Rede] > [E-mail/IFAX] > [Receb. manual]$ [Sim].
- 2. O LCD exibirá [Recebendo] e o equipamento imprimirá os dados do servidor de e-mail.

### **Informações relacionadas**

• [Fax usando a Internet \(I-Fax\)](#page-329-0)

### **Tópicos relacionados:**

• [Encaminhar mensagens de e-mail ou de fax recebidas](#page-341-0)

<span id="page-340-0"></span> [Página inicial](#page-1-0) > [Rede](#page-299-0) > [Funções de Rede](#page-327-0) > [Fax usando a Internet \(I-Fax\)](#page-329-0) > Opções de I-Fax

### **Opções de I-Fax**

- [Encaminhar mensagens de e-mail ou de fax recebidas](#page-341-0)
- [Configurar a difusão por retransmissão em seu equipamento Brother](#page-342-0)
- [Mensagem de verificação de Fax via Internet \(I-Fax\)](#page-349-0)
- [Configurar seu equipamento Brother para e-mail ou I-Fax](#page-331-0)

<span id="page-341-0"></span> [Página inicial](#page-1-0) > [Rede](#page-299-0) > [Funções de Rede](#page-327-0) > [Fax usando a Internet \(I-Fax\)](#page-329-0) > [Opções de I-](#page-340-0)[Fax](#page-340-0) > Encaminhar mensagens de e-mail ou de fax recebidas

### **Encaminhar mensagens de e-mail ou de fax recebidas**

Use o Brother I-Fax para encaminhar mensagens padrão de fax ou e-mail para outro computador, para um equipamento de fax ou para outro equipamento de I-Fax. Habilite a função de encaminhamento usando o Gerenciamento via Web.

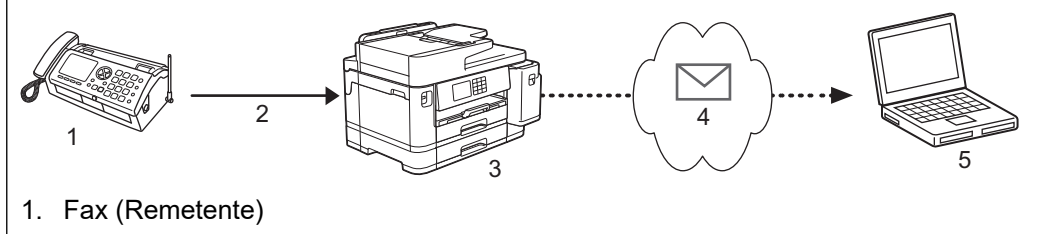

- 2. Linha telefônica
- 3. Seu equipamento Brother (Destinatário/Remetente)
- 4. Internet
- 5. Um equipamento recebe um e-mail encaminhado
- 1. Inicie o navegador da Web.
- 2. Digite "https://endereço IP do equipamento" na barra de endereços do navegador (onde "endereço IP do equipamento" é o endereço IP do equipamento).

Por exemplo:

https://192.168.1.2

3. Se necessário, digite a senha no campo **Login** e clique em **Login**.

A senha padrão para gerenciamento das configurações deste equipamento está localizada na parte traseira do equipamento, identificada como "**Pwd**".

4. Vá para o menu de navegação e clique em **Fax** > **Remote Fax Options (Opções de fax remoto)**.

Comece a partir do  $\equiv$ , se o menu de navegação não for exibido no lado esquerdo da tela.

- 5. Selecione **Fax Forward (Transferência de fax)** no campo **Fwd/Store/Cloud (Encaminhar/armazenar/ nuvem)**.
- 6. Marque a opção **E-mail Address (Endereço de e-mail)** no **Fax Forward # (Nº de Transferência de fax)** e digite o endereço de e-mail do destinatário.
- 7. Ao concluir, clique em **Submit (Enviar)**.

### **Informações relacionadas**

• [Opções de I-Fax](#page-340-0)

- [Acessar o Gerenciamento via Web](#page-630-0)
- [Consultar \(poll\) manualmente o servidor](#page-339-0)
- [Fax usando a Internet \(I-Fax\)](#page-329-0)
- [Configuração inicial para e-mail ou I-Fax](#page-332-0)
- [Receber um I-Fax automaticamente](#page-334-0)

<span id="page-342-0"></span> [Página inicial](#page-1-0) > [Rede](#page-299-0) > [Funções de Rede](#page-327-0) > [Fax usando a Internet \(I-Fax\)](#page-329-0) > [Opções de I-Fax](#page-340-0) > Configurar a difusão por retransmissão em seu equipamento Brother

## **Configurar a difusão por retransmissão em seu equipamento Brother**

Uma difusão por retransmissão ocorre quando um equipamento Brother recebe uma mensagem através da Internet e a retransmite para outros equipamentos de fax utilizando linhas telefônicas convencionais. Se você precisar enviar um documento por fax de longa distância ou para o exterior, utilize a função de "difusão por retransmissão" para economizar na tarifa de comunicação.

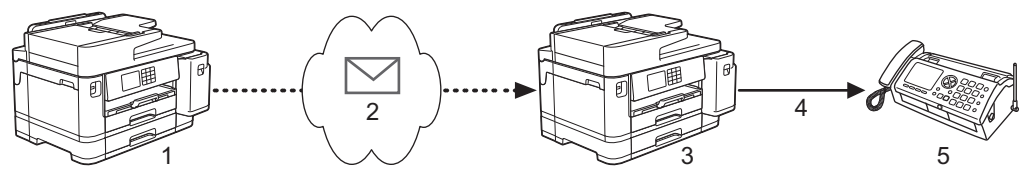

- 1. Equipamento de fax com Internet disponível
- 2. Internet
- 3. Seu equipamento Brother
- 4. Linha telefônica
- 5. Equipamento de fax
- 1. Inicie o navegador da Web.
- 2. Digite "https://endereço IP do equipamento" na barra de endereços do navegador (onde "endereço IP do equipamento" é o endereço IP do equipamento).

Por exemplo:

https://192.168.1.2

3. Se necessário, digite a senha no campo **Login** e clique em **Login**.

A senha padrão para gerenciamento das configurações deste equipamento está localizada na parte traseira do equipamento, identificada como "**Pwd**".

4. Vá para o menu de navegação e clique em **Fax** > **Relay Function (Função de retransmissão)**.

Comece a partir do  $\equiv$ , se o menu de navegação não for exibido no lado esquerdo da tela.

5. Ajustar configurações conforme necessário.

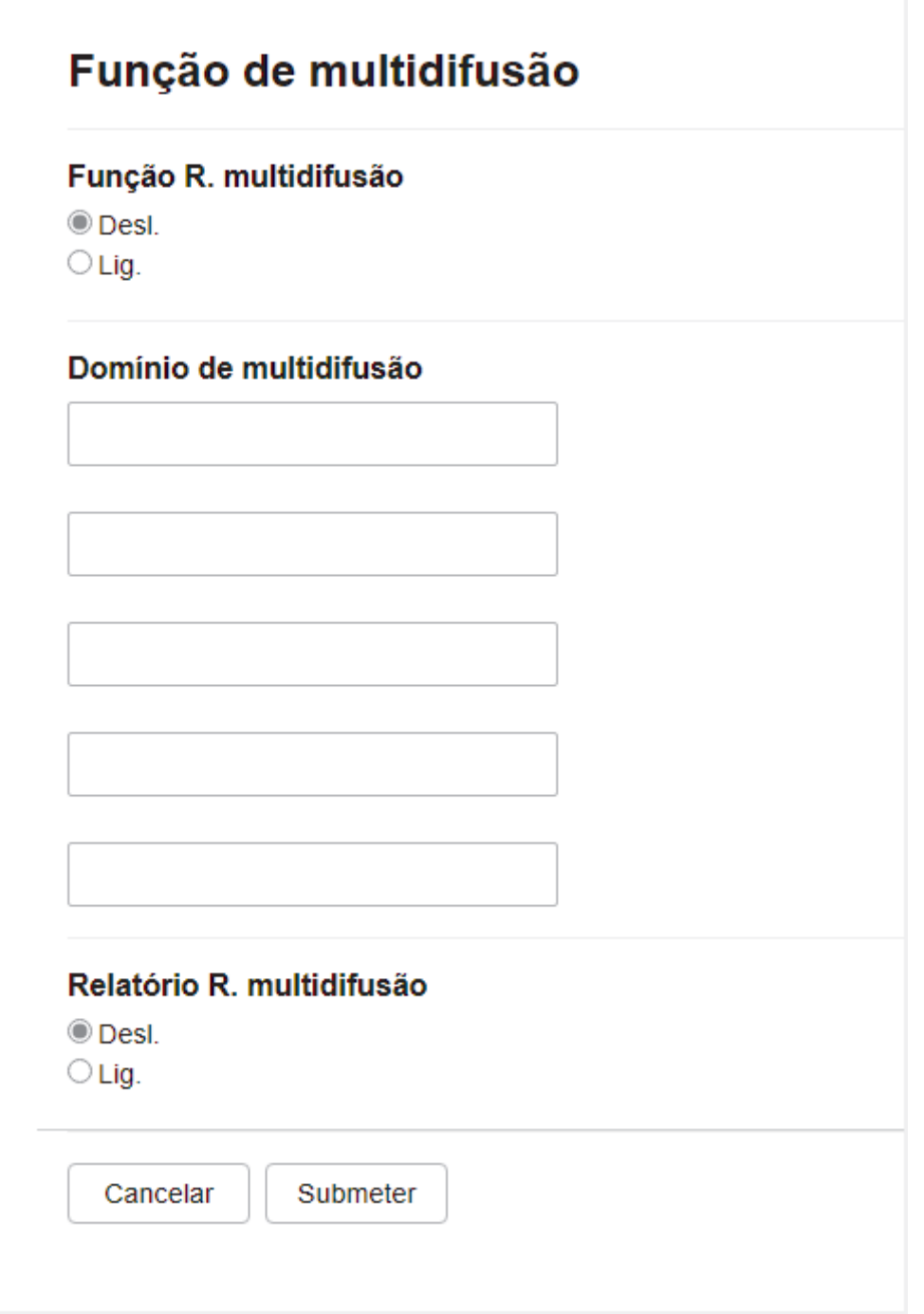

• **Relay Broadcast Function (Função de difusão por retransmissão)**

Defina a **Relay Broadcast Function (Função de difusão por retransmissão)** como **On (Ligado)**.

• **Relay Domain (Domínio de retransmissão)**

Configure o nome de domínio de seu equipamento no equipamento que transmitirá o documento para o equipamento de fax convencional. Para utilizar o equipamento como dispositivo de difusão por retransmissão, você precisa especificar o nome de domínio confiável (a parte do nome que vem depois do símbolo "@") no equipamento. Tenha cuidado ao selecionar um domínio confiável já que qualquer usuário em um domínio confiável poderá enviar uma difusão por retransmissão. Você pode registrar até cinco nomes de domínios.

### • **Relay Broadcast Report (Relatório de difusão por retransmissão)**

Especifique se deseja ou não que um relatório seja impresso depois que o equipamento concluir a difusão por retransmissão.

6. Ao concluir, clique em **Submit (Enviar)**.

## **Informações relacionadas**

- [Opções de I-Fax](#page-340-0)
	- [Difusão por retransmissão a partir de seu equipamento Brother](#page-345-0)
	- [Difusão por retransmissão em seu computador](#page-347-0)

### **Tópicos relacionados:**

• [Acessar o Gerenciamento via Web](#page-630-0)

<span id="page-345-0"></span> [Página inicial](#page-1-0) > [Rede](#page-299-0) > [Funções de Rede](#page-327-0) > [Fax usando a Internet \(I-Fax\)](#page-329-0) > [Opções de I-Fax](#page-340-0) > [Configurar](#page-342-0) [a difusão por retransmissão em seu equipamento Brother](#page-342-0) > Difusão por retransmissão a partir de seu equipamento Brother

## **Difusão por retransmissão a partir de seu equipamento Brother**

Use a função de Difusão por retransmissão para enviar um e-mail do seu equipamento a um equipamento de fax convencional.

Confirme se as caixas **POP3/IMAP4/SMTP Client (Cliente POP3/IMAP4/SMTP)** e SMTP Server (Servidor **SMTP)** estão selecionadas no Gerenciamento via Web. Se as caixas **POP3/IMAP4/SMTP Client (Cliente POP3/IMAP4/SMTP)** e **SMTP Server (Servidor SMTP)** não estiverem selecionadas, selecione as caixas **POP3/IMAP4/SMTP Client (Cliente POP3/IMAP4/SMTP)** e **SMTP Server (Servidor SMTP)** . Clique em **Submit (Enviar)** e reinicie seu equipamento.

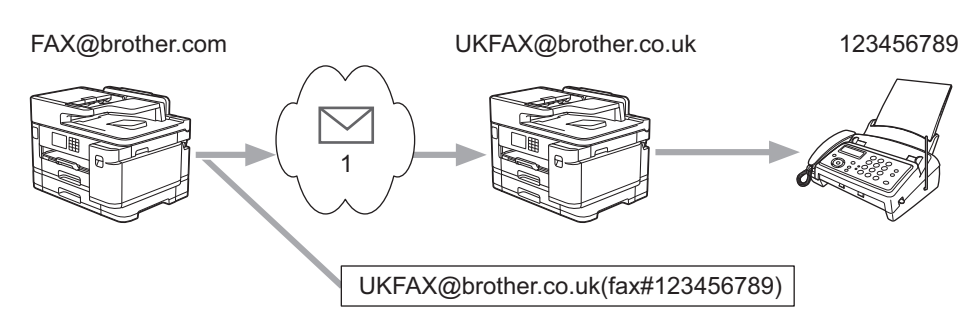

#### 1. Internet

Neste exemplo, o endereço de e-mail do equipamento é FAX@brother.com e você deseja enviar um documento do seu equipamento para um equipamento de fax padrão na Inglaterra, com o endereço de e-mail UKFAX@brother.co.uk e deseja que seu equipamento envie o documento utilizando uma linha telefônica convencional.

- 1. Coloque seu documento no equipamento.
- 2. Siga uma destas opções:
	- Se [Visual. fax] estiver definido como [Des], pressione [Fax].
	- Se [Visual. fax] estiver definido como [Lig], pressione [Fax] e, depois, [Enviando faxes].
- 3. Pressione [Opções] > [Env.transm.] > [Adic. número].
- 4. Você pode adicionar endereços de e-mail à transmissão das seguintes formas:
	- Pressione  $[Adic, n \times c]$  e pressione  $\left[\sum_{n=1}^{\infty} \right]$ , informe o endereço de e-mail e pressione  $[OK]$ .
	- Pressione [Adicionar do Catál. de end.]. Selecione a caixa de seleção do endereço de e-mail que deseja adicionar à transmissão. Após ter marcado todos os endereços de e-mail que deseja, pressione [OK].
	- Pressione [Buscar no catál. de end.]. Informe o nome e pressione [OK]. Os resultados de pesquisa serão exibidos. Pressione o nome e depois o endereço de e-mail que deseja adicionar à transmissão.

O seguinte exemplo mostra como informar o endereço de e-mail e o número de telefone:

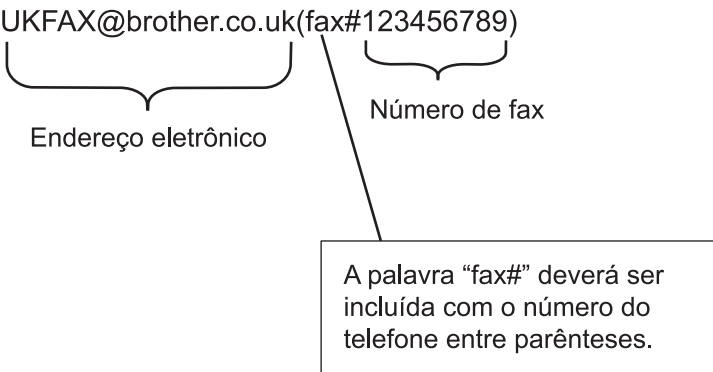

Depois que tiver digitado todos os números de fax, pressione [OK].

5. Pressione [Iniciar fax].

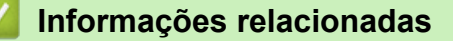

• [Configurar a difusão por retransmissão em seu equipamento Brother](#page-342-0)

<span id="page-347-0"></span> [Página inicial](#page-1-0) > [Rede](#page-299-0) > [Funções de Rede](#page-327-0) > [Fax usando a Internet \(I-Fax\)](#page-329-0) > [Opções de I-Fax](#page-340-0) > [Configurar](#page-342-0) [a difusão por retransmissão em seu equipamento Brother](#page-342-0) > Difusão por retransmissão em seu computador

### **Difusão por retransmissão em seu computador**

Use a função Difusão por retransmissão para enviar e-mails de seu computador para um equipamento de fax convencional.

• Alguns aplicativos de e-mail não são compatíveis com o envio de um e-mail para vários números de fax. Se seu aplicativo de e-mail não for compatível com vários números de fax, você só poderá retransmitir para um único equipamento de fax de cada vez. UKFAX@brother.co.uk 123456789

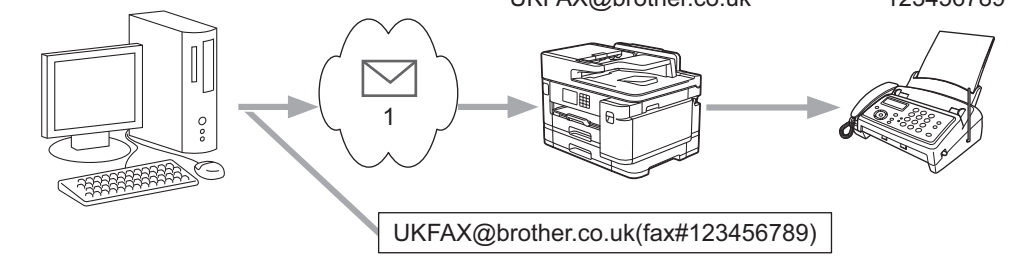

- 1. Internet
- Confirme se as caixas **POP3/IMAP4/SMTP Client (Cliente POP3/IMAP4/SMTP)** e **SMTP Server (Servidor SMTP)** estão selecionadas no Gerenciamento via Web. Se as caixas **POP3/IMAP4/SMTP Client (Cliente POP3/IMAP4/SMTP)** e **SMTP Server (Servidor SMTP)** não estiverem selecionadas, selecione as caixas **POP3/IMAP4/SMTP Client (Cliente POP3/IMAP4/SMTP)** e **SMTP Server (Servidor SMTP)** . Clique em **Submit (Enviar)** e reinicie seu equipamento.

Se for enviar um e-mail para uma equipamento de fax convencional, o método de digitação do número de fax do equipamento poderá variar, dependendo do aplicativo de e-mail que está sendo utilizado.

1. Em seu aplicativo de e-mail, crie uma nova mensagem de e-mail e digite na caixa "PARA" o endereço de email do equipamento de retransmissão e o número do primeiro equipamento de fax na caixa "PARA".

O seguinte exemplo mostra como informar o endereço de e-mail e o número do fax:

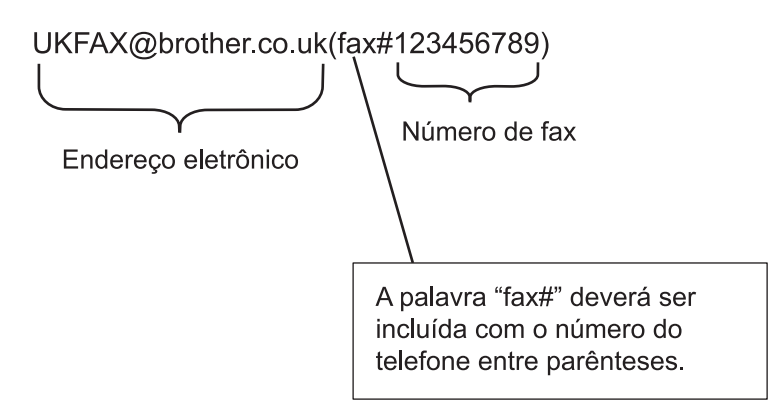

No Microsoft Outlook, as informações de endereço devem ser registradas no catálogo de endereços da seguinte forma:

Nome: fax#123456789

Endereço de e-mail: UKFAX@brother.co.uk

- 2. Digite o endereço de e-mail do equipamento de retransmissão e o número do segundo equipamento de fax na caixa "PARA".
- 3. Envie o e-mail.

# **Informações relacionadas**

• [Configurar a difusão por retransmissão em seu equipamento Brother](#page-342-0)

<span id="page-349-0"></span> [Página inicial](#page-1-0) > [Rede](#page-299-0) > [Funções de Rede](#page-327-0) > [Fax usando a Internet \(I-Fax\)](#page-329-0) > [Opções de I-Fax](#page-340-0) > Mensagem de verificação de Fax via Internet (I-Fax)

## **Mensagem de verificação de Fax via Internet (I-Fax)**

- O e-mail de verificação do envio permite que você solicite à estação destinatária, uma notificação de recebimento e de processamento do I-Fax ou do e-mail.
- O e-mail de verificação da recepção permite que você transmita um relatório padrão de volta para a estação remetente após receber e processar com sucesso um I-Fax ou e-mail.

Para usar esse recurso, configure as opções de [Notificação] nas opções [Conf. RX Email] e [Conf. TX Email] do menu do painel de controle do equipamento.

### **Informações relacionadas**

- [Opções de I-Fax](#page-340-0)
	- [Habilitar o envio de notificações de mensagens de verificação de transmissão](#page-350-0)
	- [Habilitar a notificação de recepção de mensagens de verificação de transmissão](#page-351-0)
	- [Mensagem de erro de I-Fax](#page-352-0)

<span id="page-350-0"></span> [Página inicial](#page-1-0) > [Rede](#page-299-0) > [Funções de Rede](#page-327-0) > [Fax usando a Internet \(I-Fax\)](#page-329-0) > [Opções de I-Fax](#page-340-0) > [Mensagem](#page-349-0) [de verificação de Fax via Internet \(I-Fax\)](#page-349-0) > Habilitar o envio de notificações de mensagens de verificação de transmissão

# **Habilitar o envio de notificações de mensagens de verificação de transmissão**

- 1. Pressione [Configs.] > [Tds. configs.] > [Rede] > [E-mail/IFAX] > [Conf. TX Email] > [Notificação].
- 2. Quando estiver em [Lig], um campo adicional de informação será enviado com os dados da imagem. Este campo é denominado MDN (Message Disposition Notification).

O destinatário deve suportar o campo MDN para enviar um relatório de notificação. Caso contrário, a solicitação será ignorada.

3. Pressione

Ø

 **Informações relacionadas**

• [Mensagem de verificação de Fax via Internet \(I-Fax\)](#page-349-0)

<span id="page-351-0"></span> [Página inicial](#page-1-0) > [Rede](#page-299-0) > [Funções de Rede](#page-327-0) > [Fax usando a Internet \(I-Fax\)](#page-329-0) > [Opções de I-Fax](#page-340-0) > [Mensagem](#page-349-0) [de verificação de Fax via Internet \(I-Fax\)](#page-349-0) > Habilitar a notificação de recepção de mensagens de verificação de transmissão

## **Habilitar a notificação de recepção de mensagens de verificação de transmissão**

- 1. Pressione [Configs.] > [Tds. configs.] > [Rede] > [E-mail/IFAX] > [Conf. RX Email] > [Notificação].
- 2. Pressione uma das três possíveis configurações:

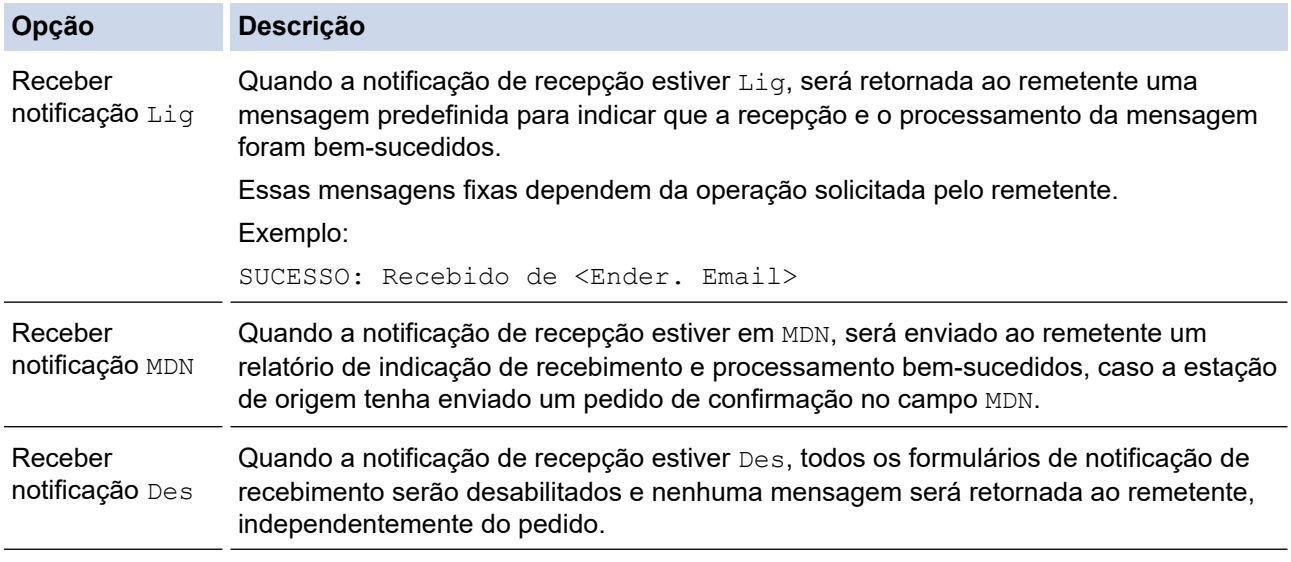

- Para enviar a mensagem de verificação de transmissão, o remetente deve efetuar as configurações a seguir:
	- Altere [Notificação] em [Conf. TX Email] para [Lig].
	- Altere [Cabeçalho] em [Conf. RX Email] para [Todas] ou [Assunto+De+Para].
- Para receber a mensagem de verificação de transmissão, o destinatário deve efetuar as configurações a seguir:

Altere [Notificação] em [Conf. RX Email] para [Lig].

## 3. Pressione<sup>7</sup>

#### **Informações relacionadas**

• [Mensagem de verificação de Fax via Internet \(I-Fax\)](#page-349-0)

<span id="page-352-0"></span> [Página inicial](#page-1-0) > [Rede](#page-299-0) > [Funções de Rede](#page-327-0) > [Fax usando a Internet \(I-Fax\)](#page-329-0) > [Opções de I-Fax](#page-340-0) > [Mensagem](#page-349-0) [de verificação de Fax via Internet \(I-Fax\)](#page-349-0) > Mensagem de erro de I-Fax

### **Mensagem de erro de I-Fax**

Se houver um erro de entrega ao enviar um I-Fax, o servidor de e-mail enviará uma mensagem de volta ao equipamento Brother e a mensagem de erro será impressa.

Se houver algum erro na recepção do I-Fax, será impressa uma mensagem de erro, como: "A mensagem sendo enviada ao equipamento não estava em formato TIFF".

Para receber um e-mail de erros e mandar imprimi-lo em seu equipamento, na [Conf. RX Email], alterne a opção [Cabeçalho] para [Todas] ou [Assunto+De+Para].

### **Informações relacionadas**

• [Mensagem de verificação de Fax via Internet \(I-Fax\)](#page-349-0)

<span id="page-353-0"></span> [Página inicial](#page-1-0) > [Rede](#page-299-0) > [Funções de Rede](#page-327-0) > Configurar e operar a pesquisa LDAP

### **Configurar e operar a pesquisa LDAP**

O recurso LDAP permite que você pesquise informações, como números de fax e endereços de e-mail, no seu servidor. Ao usar o recurso de Fax, Fax via Internet ou Digitalização para servidor de e-mail, você pode usar a pesquisa LDAP para localizar números de fax ou endereços de e-mail.

- O recurso LDAP não é compatível com chinês simplificado, chinês tradicional e coreano.
- O recurso LDAP é compatível com LDAPv3.
- O recurso LDAP não é compatível com SSL/TLS.
- Você deve usar a autenticação simples para comunicar-se com seu servidor LDAP.

#### **Informações relacionadas**

• [Funções de Rede](#page-327-0)

Ø

- [Alterar as configurações de LDAP utilizando o Gerenciamento via Web](#page-354-0)
- [Realizar uma pesquisa LDAP usando o painel de controle do equipamento](#page-356-0)

#### **Tópicos relacionados:**

• [Configurar o protocolo SNTP usando o Gerenciamento via Web](#page-359-0)

<span id="page-354-0"></span> [Página inicial](#page-1-0) > [Rede](#page-299-0) > [Funções de Rede](#page-327-0) > [Configurar e operar a pesquisa LDAP](#page-353-0) > Alterar as configurações de LDAP utilizando o Gerenciamento via Web

## **Alterar as configurações de LDAP utilizando o Gerenciamento via Web**

Use o Gerenciamento via Web para definir suas configurações de LDAP em um navegador da Web.

- 1. Inicie o navegador da Web.
- 2. Digite "https://endereço IP do equipamento" na barra de endereços do navegador (onde "endereço IP do equipamento" é o endereço IP do equipamento).

Por exemplo:

https://192.168.1.2

3. Se necessário, digite a senha no campo **Login** e clique em **Login**.

A senha padrão para gerenciamento das configurações deste equipamento está localizada na parte traseira do equipamento, identificada como "**Pwd**".

4. Vá para o menu de navegação e clique em **Network (Rede)** > **Network (Rede)** > **Protocol (Protocolo)**.

Comece a partir do  $\equiv$ , se o menu de navegação não for exibido no lado esquerdo da tela.

- 5. Marque a caixa de seleção **LDAP** e, em seguida, clique em **Submit (Enviar)**.
- 6. Reinicie o equipamento Brother para ativar a configuração.
- 7. No seu computador, vá para o menu de navegação e clique em **Address Book (Catálogo de endereços)** > **LDAP** no Gerenciamento via Web.
	- **LDAP Search (Pesquisa LDAP)**
	- **LDAP Server Address (Endereço do servidor LDAP)**
	- **Port (Porta)** (O número de porta padrão é 389.)
	- **Authentication (Autenticação)**
	- **Username (Nome de Usuário)**

Esta seleção estará disponível, dependendo do método de autenticação utilizado.

#### • **Password (Senha)**

Esta seleção estará disponível, dependendo do método de autenticação utilizado.

- Se o servidor LDAP suportar a autenticação Kerberos, recomendamos selecioná-la para as configurações de autenticação. Ela oferece autenticação forte entre o servidor LDAP e seu equipamento.
- Você precisa configurar o protocolo SNTP (servidor de horário da rede) ou configurar a data, a hora e o fuso horário corretamente no painel de controle para a autenticação Kerberos.
- **Kerberos Server Address (Endereço do servidor Kerberos)**

Esta seleção estará disponível, dependendo do método de autenticação utilizado.

- **Search Root (Pesquisar raiz)**
- **Timeout for LDAP (Tempo limite de LDAP)**
- **Attribute of Name (Search Key) (Atributo do nome (Chave de pesquisa))**
- **Attribute of E-mail (Atributo de e-mail)**
- **Attribute of Fax Number (Atributo do número do fax)**
- 8. Ao concluir, clique em **Submit (Enviar)**. Confirme se o campo **Status** está definido como **OK**.

#### **Informações relacionadas**

• [Configurar e operar a pesquisa LDAP](#page-353-0)

#### **Tópicos relacionados:**

• [Acessar o Gerenciamento via Web](#page-630-0)

• [Sincronizar o horário com o servidor SNTP utilizando o Gerenciamento via Web](#page-357-0)

<span id="page-356-0"></span> [Página inicial](#page-1-0) > [Rede](#page-299-0) > [Funções de Rede](#page-327-0) > [Configurar e operar a pesquisa LDAP](#page-353-0) > Realizar uma pesquisa LDAP usando o painel de controle do equipamento

## **Realizar uma pesquisa LDAP usando o painel de controle do equipamento**

Depois que você definir as configurações de LDAP, é possível utilizar o recurso LDAP para localizar números de fax ou endereços de e-mail que serão utilizados para:

- Enviar um fax
- Enviar um Fax via Internet (I-Fax)
- Digitalizar para um servidor de e-mail

• O recurso LDAP é compatível com LDAPv3.

- O recurso LDAP não é compatível com SSL/TLS.
- Pode ser necessário usar a autenticação Kerberos ou a autenticação simples para estabelecer uma conexão com seu servidor LDAP, dependendo da política de segurança definida pelo seu administrador de rede.
- Você precisa configurar o protocolo SNTP (servidor de horário da rede) ou configurar a data, a hora e o fuso horário corretamente no painel de controle para a autenticação Kerberos.
- 1. Pressione  $\overline{Q}$  para pesquisar.
- 2. Digite os caracteres iniciais de sua pesquisa utilizando o LCD.

• Você pode introduzir até 15 caracteres.

- Mais informações sobre como inserir texto, **>>** *Informações relacionadas*
- 3. Pressione [OK].

O resultado da pesquisa LDAP será exibido no LCD; o ícone será exibido antes dos resultados da pesquisa do catálogo de endereços local.

Se não houver coincidência no servidor nem no catálogo de enderecos local, o LCD mostrará [Results. não encontrados.] por cerca de 60 segundos.

- 4. Pressione ▲ ou ▼ para exibir o nome desejado.
- 5. Pressione o nome.

Para ver os detalhes do nome, pressione [Detal.].

- 6. Se o resultado incluir mais de um número de fax ou endereço de e-mail, o equipamento solicitará a escolha de apenas um deles. Pressione [Aplicar]. Siga uma destas opções:
	- Se for enviar um fax ou I-Fax, pressione [Iniciar fax].
	- Se for digitalizar para o servidor de e-mail, carregue o documento, pressione [Avan.] e depois [Iniciar].

### **Informações relacionadas**

• [Configurar e operar a pesquisa LDAP](#page-353-0)

- [Inserir texto no equipamento Brother](#page-26-0)
- [Sincronizar o horário com o servidor SNTP utilizando o Gerenciamento via Web](#page-357-0)

<span id="page-357-0"></span> [Página inicial](#page-1-0) > [Rede](#page-299-0) > [Funções de Rede](#page-327-0) > Sincronizar o horário com o servidor SNTP utilizando o Gerenciamento via Web

## **Sincronizar o horário com o servidor SNTP utilizando o Gerenciamento via Web**

O SNTP (Simple Network Time Protocol) é utilizado para sincronizar o horário usado pelo equipamento para autenticação com o servidor de horários SNTP. (Este não é o horário exibido no LCD do equipamento.) Você pode sincronizar automatica ou manualmente o horário do equipamento, através do UTC (Coordinated Universal Time) fornecido pelo servidor de horários SNTP.

- [Configurar data e hora usando o Gerenciamento via Web](#page-358-0)
- [Configurar o protocolo SNTP usando o Gerenciamento via Web](#page-359-0)
- [Alterar as configurações de LDAP utilizando o Gerenciamento via Web](#page-354-0)
- [Realizar uma pesquisa LDAP usando o painel de controle do equipamento](#page-356-0)

<span id="page-358-0"></span> [Página inicial](#page-1-0) > [Rede](#page-299-0) > [Funções de Rede](#page-327-0) > [Sincronizar o horário com o servidor SNTP utilizando o](#page-357-0) [Gerenciamento via Web](#page-357-0) > Configurar data e hora usando o Gerenciamento via Web

## **Configurar data e hora usando o Gerenciamento via Web**

Configure a data e o horário para sincronizar o horário utilizado pelo equipamento com o servidor de horários SNTP.

Este recurso não está disponível em alguns países.

- 1. Inicie o navegador da Web.
- 2. Digite "https://endereço IP do equipamento" na barra de endereços do navegador (onde "endereço IP do equipamento" é o endereço IP do equipamento).

Por exemplo:

https://192.168.1.2

3. Se necessário, digite a senha no campo **Login** e clique em **Login**.

A senha padrão para gerenciamento das configurações deste equipamento está localizada na parte traseira do equipamento, identificada como "**Pwd**".

4. Vá para o menu de navegação e clique em **Administrator (Administrador)** > **Date&Time (Data e Horário)**.

Comece a partir do  $\equiv$ , se o menu de navegação não for exibido no lado esquerdo da tela.

5. Verifique as configurações de **Time Zone (Fuso Horário)**.

Selecione a diferença de horário entre sua localização e o UTC na lista suspensa **Time Zone (Fuso Horário)**. Por exemplo, o fuso horário do Leste dos EUA e do Canadá é UTC-05:00.

- 6. Marque a caixa de seleção **Synchronize with SNTP server (Sincronizar com servidor SNTP)**.
- 7. Clique em **Submit (Enviar)**.

Você também pode configurar a data e a hora manualmente.

### **Informações relacionadas**

• [Sincronizar o horário com o servidor SNTP utilizando o Gerenciamento via Web](#page-357-0)

- [Configurar um perfil de Digitalizar para Rede](#page-158-0)
- [Acessar o Gerenciamento via Web](#page-630-0)

<span id="page-359-0"></span> [Página inicial](#page-1-0) > [Rede](#page-299-0) > [Funções de Rede](#page-327-0) > [Sincronizar o horário com o servidor SNTP utilizando o](#page-357-0) [Gerenciamento via Web](#page-357-0) > Configurar o protocolo SNTP usando o Gerenciamento via Web

## **Configurar o protocolo SNTP usando o Gerenciamento via Web**

Configure o protocolo SNTP para sincronizar o horário usado pelo equipamento para autenticações com o horário do servidor de horário SNTP.

- 1. Inicie o navegador da Web.
- 2. Digite "https://endereço IP do equipamento" na barra de endereços do navegador (onde "endereço IP do equipamento" é o endereço IP do equipamento).

Por exemplo:

Ø

https://192.168.1.2

3. Se necessário, digite a senha no campo **Login** e clique em **Login**.

A senha padrão para gerenciamento das configurações deste equipamento está localizada na parte traseira do equipamento, identificada como "**Pwd**".

4. Vá para o menu de navegação e clique em **Network (Rede)** > **Network (Rede)** > **Protocol (Protocolo)**.

Comece a partir do  $\equiv$ , se o menu de navegação não for exibido no lado esquerdo da tela.

- 5. Marque a caixa de seleção **SNTP** para ativar as configurações.
- 6. Clique em **Submit (Enviar)**.
- 7. Reinicie o equipamento Brother para ativar a configuração.
- 8. Ao lado da caixa de seleção SNTP, clique em **Advanced Settings (Configurações avançadas)**.
- 9. Defina as configurações.

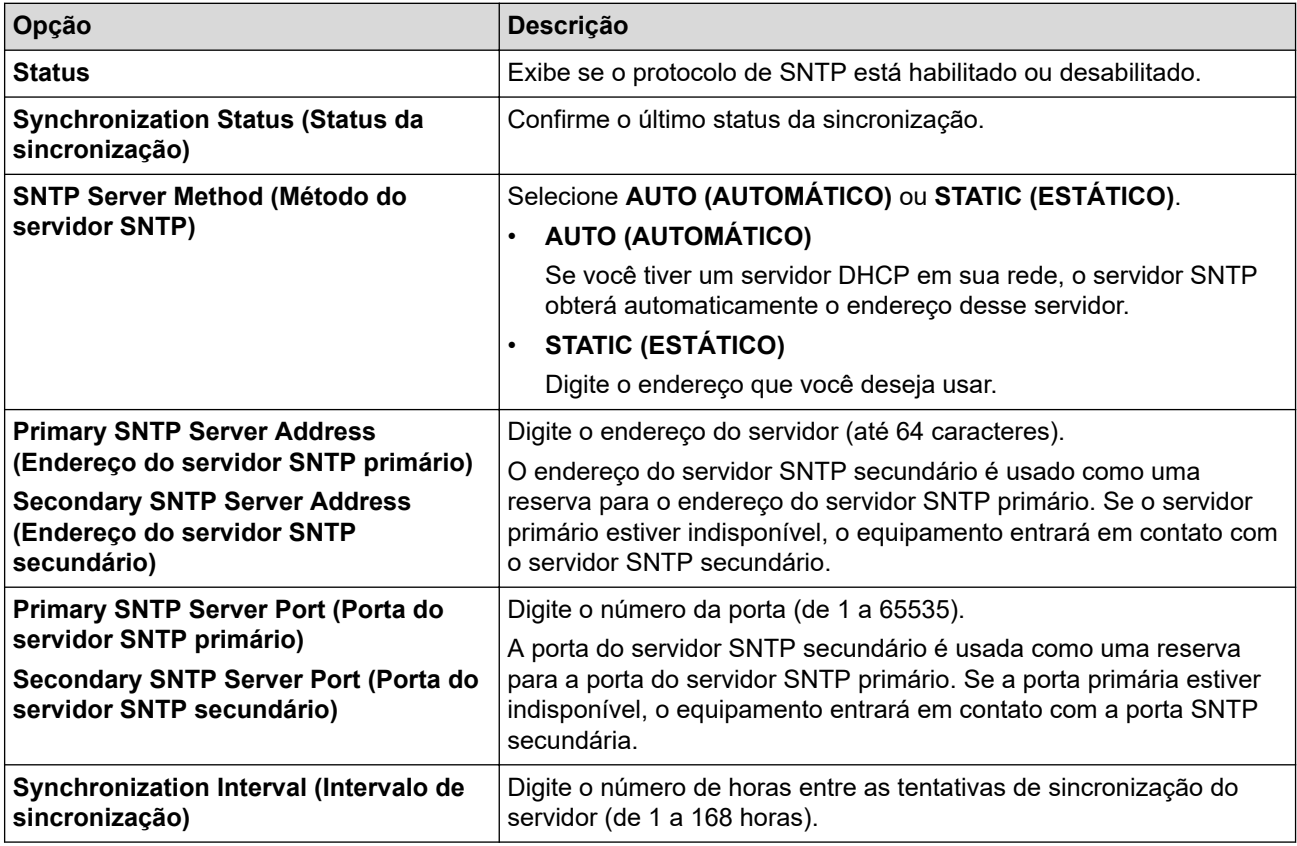

10. Clique em **Submit (Enviar)**.

### **Informações relacionadas**

• [Sincronizar o horário com o servidor SNTP utilizando o Gerenciamento via Web](#page-357-0)
## **Tópicos relacionados:**

 [Página inicial](#page-1-0) > [Rede](#page-299-0) > [Funções de Rede](#page-327-0) > Restaurar as configurações padrão de fábrica da rede

# **Restaurar as configurações padrão de fábrica da rede**

Você pode usar o painel de controle do seu equipamento para restaurar as configurações de rede do equipamento para as configurações padrão de fábrica. Essa ação restaura todas as informações, como a senha e o endereço IP.

- Este recurso restaura todas as configurações de fábrica da rede sem fio e cabeada (apenas modelos suportados).
	- Você também pode restaurar o servidor de impressão para as configurações de fábrica usando o Gerenciamento via Web.
- 

k

1. Pressione  $\|\cdot\|$  [Configs.] > [Tds. configs.] > [Rede] > [Reiniciar rede].

2. A mensagem de confirmação de restauração é exibida. Pressione [OK] por dois segundos.

O equipamento será reiniciado.

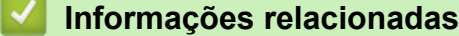

- [Funções de Rede](#page-327-0)
- **Tópicos relacionados:**
- [Transferir seus faxes ou relatório de faxes](#page-486-0)

### <span id="page-362-0"></span> [Página inicial](#page-1-0) > Segurança

# **Segurança**

- [Antes de usar recursos de segurança de rede](#page-363-0)
- [Configurar certificados para a segurança do dispositivo](#page-364-0)
- [Usar SSL/TLS](#page-379-0)
- [Usar SNMPv3](#page-390-0)
- [Use IPsec](#page-393-0)
- [Usar autenticação IEEE 802.1x para uma rede cabeada ou sem fio](#page-409-0)
- [Usar Autenticação Active Directory](#page-414-0)
- [Usar Autenticação LDAP](#page-419-0)
- [Usar o Secure Function Lock 3.0 \(Bloqueio Seguro de Função 3.0\)](#page-424-0)
- [Envie ou receba e-mails com segurança](#page-432-0)

<span id="page-363-0"></span> [Página inicial](#page-1-0) > [Segurança](#page-362-0) > Antes de usar recursos de segurança de rede

## **Antes de usar recursos de segurança de rede**

Seu equipamento emprega alguns dos mais recentes protocolos de segurança de rede e criptografia disponíveis atualmente. Esses recursos de rede podem ser integrados ao seu plano geral de segurança de rede para reforçar a proteção de dados e evitar o acesso não autorizado ao equipamento.

Recomendamos que desabilite os protocolos FTP e TFTP. O acesso ao equipamento com o uso desses protocolos não é seguro. Contudo, observe que, se você desativar o FTP, o recurso Digitalizar para FTP será desabilitado.

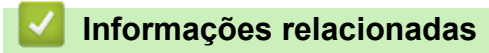

• [Segurança](#page-362-0)

k

<span id="page-364-0"></span> [Página inicial](#page-1-0) > [Segurança](#page-362-0) > Configurar certificados para a segurança do dispositivo

# **Configurar certificados para a segurança do dispositivo**

Você deve configurar um certificado para gerenciar seu equipamento em rede com segurança usando SSL/TLS. Você precisa utilizar o Gerenciamento via Web para configurar um certificado.

- [Recursos compatíveis do certificado de segurança](#page-365-0)
- [Guia passo a passo para criação e instalação de um certificado](#page-366-0)
- [Criar um certificado autoassinado](#page-367-0)
- [Criar um CSR e instalar um certificado de uma CA \(Autoridade de certificação\)](#page-368-0)
- [Importar e exportar o certificado e a chave privada](#page-372-0)
- [Importar e exportar um certificado da CA](#page-375-0)
- [Gerenciar vários certificados](#page-378-0)

<span id="page-365-0"></span> [Página inicial](#page-1-0) > [Segurança](#page-362-0) > [Configurar certificados para a segurança do dispositivo](#page-364-0) > Recursos compatíveis do certificado de segurança

## **Recursos compatíveis do certificado de segurança**

seu equipamento é compatível com vários certificados de segurança, o que permite uma autenticação e uma comunicação seguras com o equipamento. Os recursos do certificado de segurança a seguir podem ser usados no equipamento:

- Comunicação SSL/TLS
- Autenticação IEEE 802.1x
- IPsec

O equipamento Brother é compatível com os certificados a seguir:

• Certificado pré-instalado

Seu equipamento possui um certificado pré-instalado e autoassinado. Este certificado permite utilizar a comunicação SSL/TLS sem criar ou instalar um certificado diferente.

O certificado autoassinado pré-instalado protege sua comunicação até um determinado nível. Recomendamos o uso de um certificado emitido por uma organização confiável para garantir mais segurança.

• Certificado autoassinado

Este servidor de impressão emite seu próprio certificado. Usando esse certificado, você pode usar a comunicação SSL/TLS com facilidade, sem criar ou instalar um certificado diferente de uma autoridade de certificação.

• Certificado de uma autoridade de certificação (CA)

Existem dois métodos para instalar um certificado de CA. Se você já possui um certificado de uma CA ou deseja usar um certificado de uma CA confiável externa:

- Quando estiver usando uma solicitação de assinatura de certificado (CSR) a partir deste servidor de impressão.
- Quando importar um certificado e uma chave privada.
- Certificado da CA (Autoridade de certificação)

Para utilizar um certificado da CA que identifique a CA e possua sua própria chave privada, você precisa importar esse certificado da CA diretamente dessa autoridade, antes de configurar os recursos de segurança da rede.

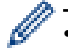

• Se você utilizar a comunicação SSL/TLS, recomendamos primeiro entrar em contato com o administrador de seu sistema.

• Quando você restaura as configurações padrão de fábrica do servidor de impressão, o certificado e a chave privada que foram instalados são excluídos. Se você quiser manter o mesmo certificado e a chave privada depois de restaurar o servidor de impressora, exporte-os antes da restauração e depois reinstale-os.

### **Informações relacionadas**

• [Configurar certificados para a segurança do dispositivo](#page-364-0)

#### **Tópicos relacionados:**

• [Configurar a autenticação IEEE 802.1x para uma rede cabeada ou sem fio usando o Gerenciamento via](#page-411-0) [Web \(navegador da Web\)](#page-411-0)

<span id="page-366-0"></span> [Página inicial](#page-1-0) > [Segurança](#page-362-0) > [Configurar certificados para a segurança do dispositivo](#page-364-0) > Guia passo a passo para criação e instalação de um certificado

# **Guia passo a passo para criação e instalação de um certificado**

Você tem duas opções ao escolher um certificado de segurança: usar um certificado autoassinado ou usar um certificado emitido por uma Autoridade de certificação (CA). **Opção 1**

## **Certificado autoassinado**

- 1. Crie um certificado autoassinado usando o Gerenciamento via Web.
- 2. Instale o certificado autoassinado em seu computador.

## **Opção 2**

## **Certificado de uma CA**

- 1. Crie uma CSR (Solicitação de assinatura de certificado) usando o Gerenciamento via Web.
- 2. Instale o certificado emitido pela CA no equipamento Brother usando o Gerenciamento via Web.
- 3. Instale o certificado em seu computador.

## **Informações relacionadas**

• [Configurar certificados para a segurança do dispositivo](#page-364-0)

<span id="page-367-0"></span> [Página inicial](#page-1-0) > [Segurança](#page-362-0) > [Configurar certificados para a segurança do dispositivo](#page-364-0) > Criar um certificado autoassinado

# **Criar um certificado autoassinado**

- 1. Inicie o navegador da Web.
- 2. Digite "https://endereço IP do equipamento" na barra de endereços do navegador (em que "endereço IP do equipamento" é o endereço IP do equipamento).

Por exemplo:

https://192.168.1.2

Caso esteja utilizando um DNS (Domain Name System, sistema de nomes de domínio) ou tenha habilitado um nome NetBIOS, você poderá digitar outro nome, como "Impressora\_compartilhada", em vez do endereço IP.

Por exemplo:

https://SharedPrinter

Se ativar um nome NetBIOS, você também poderá usar o nome do nó.

Por exemplo:

D

https://brnxxxxxxxxxxxx

O Nome NetBIOS pode ser encontrado no Relatório de Configuração de Rede.

3. Se necessário, digite a senha no campo **Login** e clique em **Login**.

A senha padrão para gerenciamento das configurações deste equipamento está localizada na parte traseira do equipamento, identificada como "**Pwd**".

4. Vá para o menu de navegação e clique em **Network (Rede)** > **Security (Segurança)** > **Certificate (Certificado)**.

Comece a partir do  $\equiv$ , se o menu de navegação não for exibido no lado esquerdo da tela.

5. Clique em **Create Self-Signed Certificate (Criar certificado autoassinado)**.

- 6. Insira um **Common Name (Nome comum)** e uma **Valid Date (Data válida)**.
	- O **Common Name (Nome comum)** deve ter menos de 64 bytes. Insira um identificador, como um endereço IP, nome de nó ou nome de domínio, para ser usado quando você acessar este equipamento por meio de comunicação SSL/TLS. O nome do nó é exibido por padrão.
	- Um aviso aparecerá na tela se você usar o protocolo IPPS ou HTTPS e digitar no URL um nome diferente do **Common Name (Nome comum)** usado para o certificado autoassinado.
- 7. Selecione sua configuração na lista suspensa **Public Key Algorithm (Algoritmo de chave pública)**. A configuração padrão é **RSA(2048bit) (RSA (2048 bits))**.
- 8. Selecione sua configuração na lista suspensa **Digest Algorithm (Algoritmo do conteúdo)**. A configuração padrão é **SHA256**.
- 9. Clique em **Submit (Enviar)**.

#### **Informações relacionadas**

- [Configurar certificados para a segurança do dispositivo](#page-364-0)
- **Tópicos relacionados:**
- [Acessar o Gerenciamento via Web](#page-630-0)

<span id="page-368-0"></span> [Página inicial](#page-1-0) > [Segurança](#page-362-0) > [Configurar certificados para a segurança do dispositivo](#page-364-0) > Criar um CSR e instalar um certificado de uma CA (Autoridade de certificação)

# **Criar um CSR e instalar um certificado de uma CA (Autoridade de certificação)**

Se você já tiver um certificado de uma CA externa confiável, poderá armazenar o certificado e a chave privada no seu equipamento e gerenciá-los, importando e exportando-os conforme necessário. Se não tiver um certificado de uma CA externa confiável, crie uma CSR (Solicitação de Assinatura de Certificado), envie a CSR à CA para autenticação e instale o certificado que a CA emitirá em seu equipamento.

- [Criar uma CSR \(Solicitação de Assinatura de Certificado\)](#page-369-0)
- [Instalar um certificado no seu equipamento](#page-371-0)

<span id="page-369-0"></span> [Página inicial](#page-1-0) > [Segurança](#page-362-0) > [Configurar certificados para a segurança do dispositivo](#page-364-0) > [Criar um CSR e](#page-368-0) [instalar um certificado de uma CA \(Autoridade de certificação\)](#page-368-0) > Criar uma CSR (Solicitação de Assinatura de Certificado)

# **Criar uma CSR (Solicitação de Assinatura de Certificado)**

Uma CSR (Solicitação de assinatura de certificado) é uma solicitação enviada a uma CA (Autoridade de certificação) para autenticação das credenciais contidas no certificado.

Recomendamos que você instale um Certificado raiz da CA em seu computador antes de criar a CSR.

- 1. Inicie o navegador da Web.
- 2. Digite "https://endereço IP do equipamento" na barra de endereços do navegador (em que "endereço IP do equipamento" é o endereço IP do equipamento).

Por exemplo:

https://192.168.1.2

Caso esteja utilizando um DNS (Domain Name System, sistema de nomes de domínio) ou tenha habilitado um nome NetBIOS, você poderá digitar outro nome, como "Impressora\_compartilhada", em vez do endereço IP.

Por exemplo:

https://SharedPrinter

Se ativar um nome NetBIOS, você também poderá usar o nome do nó.

Por exemplo:

https://brnxxxxxxxxxxxx

O Nome NetBIOS pode ser encontrado no Relatório de Configuração de Rede.

3. Se necessário, digite a senha no campo **Login** e clique em **Login**.

A senha padrão para gerenciamento das configurações deste equipamento está localizada na parte traseira do equipamento, identificada como "**Pwd**".

4. Vá para o menu de navegação e clique em **Network (Rede)** > **Security (Segurança)** > **Certificate (Certificado)**.

Comece a partir do  $\equiv$ , se o menu de navegação não for exibido no lado esquerdo da tela.

- 5. Clique em **Create CSR (Criar CSR)**.
- 6. Digite um **Common Name (Nome comum)** (obrigatório) e adicione outras informações sobre sua **Organization (Organização)** (opcional).
	- As informações de sua empresa são necessárias para que uma CA possa confirmar sua identidade e comprová-la para as outras pessoas.
	- O **Common Name (Nome comum)** deve ter menos de 64 bytes. Insira um identificador, como um endereço IP, nome de nó ou nome de domínio, para ser usado quando você acessar este equipamento por meio de comunicação SSL/TLS. O nome do nó é exibido por padrão. O **Common Name (Nome comum)** é obrigatório.
	- Um aviso aparecerá na tela se você digitar no URL um nome diferente do Nome comum usado para o certificado.
	- As opções **Organization (Organização)**, **Organization Unit (Unidade organizacional)**, **City/Locality (Cidade/localidade)** e **State/Province (Estado/província)** devem ter menos de 64 bytes.
	- O **Country/Region (País/região)** deve conter um código de país de dois caracteres no formato ISO 3166.
	- Se estiver configurando uma extensão de certificado X.509v3, marque a caixa de seleção **Configure extended partition (Configurar partição estendida)** e depois selecione **Auto (Register IPv4) (Automático (registrar IPv4))** ou **Manual**.
- 7. Selecione sua configuração na lista suspensa **Public Key Algorithm (Algoritmo de chave pública)**. A configuração padrão é **RSA(2048bit) (RSA (2048 bits))**.
- 8. Selecione sua configuração na lista suspensa **Digest Algorithm (Algoritmo do conteúdo)**. A configuração padrão é **SHA256**.
- 9. Clique em **Submit (Enviar)**.

A CSR aparece na tela. Salve a CSR como um arquivo ou copie e cole seus dados em um formulário de CSR online oferecido por uma Autoridade de Certificação.

10. Clique em **Salvar**.

Ø

- Siga a política de sua CA quanto ao método de envio de uma CSR à CA.
- Se estiver usando a Autoridade de certificação raiz corporativa do Windows Server 2008/2008 R2/2012/2012 R2/2016/2019, recomendamos que você use o servidor web para assegurar que o modelo de certificado criará o certificado de cliente com segurança. Se estiver criando um Certificado de Cliente para um ambiente IEEE 802.1x com autenticação EAP-TLS, recomendamos que você use Usuário para o modelo de certificado.

### **Informações relacionadas**

• [Criar um CSR e instalar um certificado de uma CA \(Autoridade de certificação\)](#page-368-0)

#### **Tópicos relacionados:**

<span id="page-371-0"></span> [Página inicial](#page-1-0) > [Segurança](#page-362-0) > [Configurar certificados para a segurança do dispositivo](#page-364-0) > [Criar um CSR e](#page-368-0) [instalar um certificado de uma CA \(Autoridade de certificação\)](#page-368-0) > Instalar um certificado no seu equipamento

## **Instalar um certificado no seu equipamento**

Quando receber um certificado de uma CA, siga o procedimento abaixo para instalá-lo no servidor de impressão:

Só é possível instalar um certificado que tenha sido emitido com a CSR do seu equipamento. Se quiser criar outra CSR, confirme se o certificado já está instalado antes de criar a nova CSR. Crie outra CSR apenas depois de instalar o certificado no equipamento. Se o certificado ainda não estiver instalado, a CSR que você criar será inválida.

- 1. Inicie o navegador da Web.
- 2. Digite "https://endereço IP do equipamento" na barra de endereços do navegador (em que "endereço IP do equipamento" é o endereço IP do equipamento).

Por exemplo:

https://192.168.1.2

Caso esteja utilizando um DNS (Domain Name System, sistema de nomes de domínio) ou tenha habilitado um nome NetBIOS, você poderá digitar outro nome, como "Impressora\_compartilhada", em vez do endereço IP.

Por exemplo:

https://SharedPrinter

Se ativar um nome NetBIOS, você também poderá usar o nome do nó.

Por exemplo:

https://brnxxxxxxxxxxxx

O Nome NetBIOS pode ser encontrado no Relatório de Configuração de Rede.

3. Se necessário, digite a senha no campo **Login** e clique em **Login**.

A senha padrão para gerenciamento das configurações deste equipamento está localizada na parte traseira do equipamento, identificada como "**Pwd**".

4. Vá para o menu de navegação e clique em **Network (Rede)** > **Security (Segurança)** > **Certificate (Certificado)**.

Comece a partir do  $\equiv$ , se o menu de navegação não for exibido no lado esquerdo da tela.

#### 5. Clique em **Install Certificate (Instalar certificado)**.

6. Navegue até o arquivo que contém o certificado emitido pela CA e depois clique em **Submit (Enviar)**.

O certificado foi corretamente criado e salvo na memória do equipamento.

Para usar comunicação SSL/TLS, você precisa ter o Certificado raiz da CA instalado em seu computador. Entre em contato com o administrador da rede.

### **Informações relacionadas**

• [Criar um CSR e instalar um certificado de uma CA \(Autoridade de certificação\)](#page-368-0)

#### **Tópicos relacionados:**

<span id="page-372-0"></span> [Página inicial](#page-1-0) > [Segurança](#page-362-0) > [Configurar certificados para a segurança do dispositivo](#page-364-0) > Importar e exportar o certificado e a chave privada

# **Importar e exportar o certificado e a chave privada**

Armazene o certificado e a chave privada no seu equipamento e gerencie-os, importando e exportando-os conforme necessário.

- [Importar um certificado e uma chave privada](#page-373-0)
- [Exportar o certificado e a chave privada](#page-374-0)

<span id="page-373-0"></span> [Página inicial](#page-1-0) > [Segurança](#page-362-0) > [Configurar certificados para a segurança do dispositivo](#page-364-0) > [Importar e exportar](#page-372-0) [o certificado e a chave privada](#page-372-0) > Importar um certificado e uma chave privada

## **Importar um certificado e uma chave privada**

- 1. Inicie o navegador da Web.
- 2. Digite "https://endereço IP do equipamento" na barra de endereços do navegador (em que "endereço IP do equipamento" é o endereço IP do equipamento).

Por exemplo:

https://192.168.1.2

Caso esteja utilizando um DNS (Domain Name System, sistema de nomes de domínio) ou tenha habilitado um nome NetBIOS, você poderá digitar outro nome, como "Impressora\_compartilhada", em vez do endereço IP.

Por exemplo:

https://SharedPrinter

Se ativar um nome NetBIOS, você também poderá usar o nome do nó.

Por exemplo:

B

https://brnxxxxxxxxxxxx

O Nome NetBIOS pode ser encontrado no Relatório de Configuração de Rede.

3. Se necessário, digite a senha no campo **Login** e clique em **Login**.

A senha padrão para gerenciamento das configurações deste equipamento está localizada na parte traseira do equipamento, identificada como "**Pwd**".

4. Vá para o menu de navegação e clique em **Network (Rede)** > **Security (Segurança)** > **Certificate (Certificado)**.

Comece a partir do  $\equiv$ , se o menu de navegação não for exibido no lado esquerdo da tela.

5. Clique em **Import Certificate and Private Key (Importar certificado e chave privada)**.

- 6. Navegue até o arquivo que você deseja importar.
- 7. Digite a senha se o arquivo for criptografado e clique em **Submit (Enviar)**.

O certificado e a chave privada são importados no seu equipamento.

#### **Informações relacionadas**

• [Importar e exportar o certificado e a chave privada](#page-372-0)

#### **Tópicos relacionados:**

<span id="page-374-0"></span> [Página inicial](#page-1-0) > [Segurança](#page-362-0) > [Configurar certificados para a segurança do dispositivo](#page-364-0) > [Importar e exportar](#page-372-0) [o certificado e a chave privada](#page-372-0) > Exportar o certificado e a chave privada

## **Exportar o certificado e a chave privada**

- 1. Inicie o navegador da Web.
- 2. Digite "https://endereço IP do equipamento" na barra de endereços do navegador (em que "endereço IP do equipamento" é o endereço IP do equipamento).

Por exemplo:

https://192.168.1.2

Caso esteja utilizando um DNS (Domain Name System, sistema de nomes de domínio) ou tenha habilitado um nome NetBIOS, você poderá digitar outro nome, como "Impressora\_compartilhada", em vez do endereço IP.

Por exemplo:

https://SharedPrinter

Se ativar um nome NetBIOS, você também poderá usar o nome do nó.

Por exemplo:

https://brnxxxxxxxxxxxx

O Nome NetBIOS pode ser encontrado no Relatório de Configuração de Rede.

3. Se necessário, digite a senha no campo **Login** e clique em **Login**.

A senha padrão para gerenciamento das configurações deste equipamento está localizada na parte traseira do equipamento, identificada como "**Pwd**".

4. Vá para o menu de navegação e clique em **Network (Rede)** > **Security (Segurança)** > **Certificate (Certificado)**.

Comece a partir do  $\equiv$ , se o menu de navegação não for exibido no lado esquerdo da tela.

- 5. Clique em **Export (Exportar)** quando a **Certificate List (Lista de certificados)** for exibida.
- 6. Insira a senha se quiser criptografar o arquivo.

Se a senha for deixada em branco, o arquivo gerado não será criptografado.

- 7. Insira novamente a senha para confirmá-la e clique em **Submit (Enviar)**.
- 8. Clique em **Salvar**.

b

O certificado e a chave privada são exportados para o seu computador.

Você também pode importar o certificado no seu computador.

## **Informações relacionadas**

• [Importar e exportar o certificado e a chave privada](#page-372-0)

#### **Tópicos relacionados:**

<span id="page-375-0"></span> [Página inicial](#page-1-0) > [Segurança](#page-362-0) > [Configurar certificados para a segurança do dispositivo](#page-364-0) > Importar e exportar um certificado da CA

# **Importar e exportar um certificado da CA**

Você pode importar, exportar e armazenar certificados da CA no seu equipamento Brother.

- [Importar um certificado da CA](#page-376-0)
- [Exportar um certificado da CA](#page-377-0)

<span id="page-376-0"></span> [Página inicial](#page-1-0) > [Segurança](#page-362-0) > [Configurar certificados para a segurança do dispositivo](#page-364-0) > [Importar e exportar](#page-375-0) [um certificado da CA](#page-375-0) > Importar um certificado da CA

# **Importar um certificado da CA**

- 1. Inicie o navegador da Web.
- 2. Digite "https://endereço IP do equipamento" na barra de endereços do navegador (em que "endereço IP do equipamento" é o endereço IP do equipamento).

Por exemplo:

https://192.168.1.2

Caso esteja utilizando um DNS (Domain Name System, sistema de nomes de domínio) ou tenha habilitado um nome NetBIOS, você poderá digitar outro nome, como "Impressora\_compartilhada", em vez do endereço IP.

Por exemplo:

https://SharedPrinter

Se ativar um nome NetBIOS, você também poderá usar o nome do nó.

Por exemplo:

https://brnxxxxxxxxxxxx

O Nome NetBIOS pode ser encontrado no Relatório de Configuração de Rede.

3. Se necessário, digite a senha no campo **Login** e clique em **Login**.

A senha padrão para gerenciamento das configurações deste equipamento está localizada na parte traseira do equipamento, identificada como "**Pwd**".

4. Vá para o menu de navegação e clique em **Network (Rede)** > **Security (Segurança)** > **CA Certificate (Certificado de CA)**.

Comece a partir do  $\equiv$ , se o menu de navegação não for exibido no lado esquerdo da tela.

- 5. Clique em **Import CA Certificate (Importar certificado de CA)**.
- 6. Navegue até o arquivo que você deseja importar.
- 7. Clique em **Submit (Enviar)**.

Ø

#### **Informações relacionadas**

- [Importar e exportar um certificado da CA](#page-375-0)
- **Tópicos relacionados:**
- [Acessar o Gerenciamento via Web](#page-630-0)

<span id="page-377-0"></span> [Página inicial](#page-1-0) > [Segurança](#page-362-0) > [Configurar certificados para a segurança do dispositivo](#page-364-0) > [Importar e exportar](#page-375-0) [um certificado da CA](#page-375-0) > Exportar um certificado da CA

# **Exportar um certificado da CA**

- 1. Inicie o navegador da Web.
- 2. Digite "https://endereço IP do equipamento" na barra de endereços do navegador (em que "endereço IP do equipamento" é o endereço IP do equipamento).

Por exemplo:

https://192.168.1.2

Caso esteja utilizando um DNS (Domain Name System, sistema de nomes de domínio) ou tenha habilitado um nome NetBIOS, você poderá digitar outro nome, como "Impressora\_compartilhada", em vez do endereço IP.

Por exemplo:

https://SharedPrinter

Se ativar um nome NetBIOS, você também poderá usar o nome do nó.

Por exemplo:

https://brnxxxxxxxxxxxx

O Nome NetBIOS pode ser encontrado no Relatório de Configuração de Rede.

3. Se necessário, digite a senha no campo **Login** e clique em **Login**.

A senha padrão para gerenciamento das configurações deste equipamento está localizada na parte traseira do equipamento, identificada como "**Pwd**".

4. Vá para o menu de navegação e clique em **Network (Rede)** > **Security (Segurança)** > **CA Certificate (Certificado de CA)**.

Comece a partir do  $\equiv$ , se o menu de navegação não for exibido no lado esquerdo da tela.

- 5. Selecione o certificado que você deseja exportar e clique em **Export (Exportar)**.
- 6. Clique em **Submit (Enviar)**.

B

7. Clique em b ao lado de **Salvar** e, em seguida, especifique o local onde deseja salvar o arquivo.

### **Informações relacionadas**

- [Importar e exportar um certificado da CA](#page-375-0)
- **Tópicos relacionados:**
- [Acessar o Gerenciamento via Web](#page-630-0)

<span id="page-378-0"></span> [Página inicial](#page-1-0) > [Segurança](#page-362-0) > [Configurar certificados para a segurança do dispositivo](#page-364-0) > Gerenciar vários certificados

# **Gerenciar vários certificados**

O recurso de vários certificados permite a utilização do Gerenciamento via Web para gerenciar cada certificado instalado em seu equipamento. No Gerenciamento via Web, navegue até a tela **Certificate (Certificado)** ou **CA Certificate (Certificado de CA)** para visualizar o conteúdo do certificado, excluir ou exportar seus certificados.

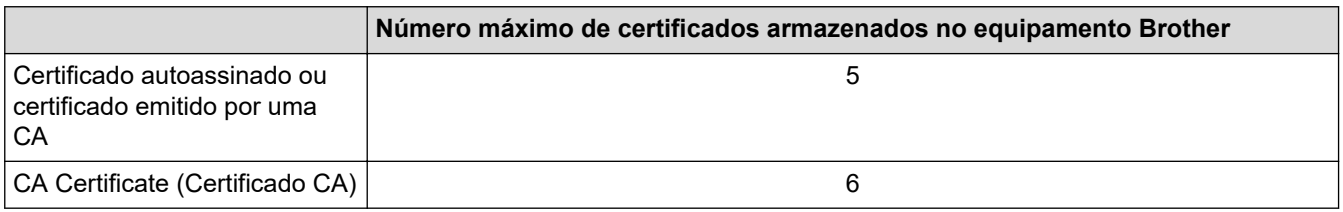

Recomendamos o armazenamento de menos certificados que o permitido, reservando um espaço de armazenamento para o caso de expiração de certificados. Quando um certificado expirar, importe um novo certificado no espaço reservado e depois exclua o certificado expirado. Isso previne falhas de configuração.

- Ao usar HTTPS/IPPS ou IEEE 802.1x, selecione qual certificado você está usando.
- Ao usar SSL para comunicações SMTP/POP3/IMAP4 (disponível apenas para alguns modelos), você não precisa escolher o certificado. O certificado necessário é escolhido automaticamente.

## **Informações relacionadas**

D

• [Configurar certificados para a segurança do dispositivo](#page-364-0)

<span id="page-379-0"></span> [Página inicial](#page-1-0) > [Segurança](#page-362-0) > Usar SSL/TLS

# **Usar SSL/TLS**

- [Introdução ao SSL/TLS](#page-380-0)
- [Gerenciar seu equipamento em rede com segurança usando SSL/TLS](#page-383-0)
- [Imprimir documentos com segurança usando SSL/TLS](#page-388-0)
- [Enviar ou receber um e-mail com segurança usando SSL/TLS](#page-435-0)

<span id="page-380-0"></span> [Página inicial](#page-1-0) > [Segurança](#page-362-0) > [Usar SSL/TLS](#page-379-0) > Introdução ao SSL/TLS

# **Introdução ao SSL/TLS**

O SSL (Secure Socket Layer) ou TLS (Transport Layer Security) é um método eficaz de proteção dos dados que são enviados por uma rede local ou de longa distância (LAN ou WLAN). Ele funciona criptografando dados, por exemplo dados de um trabalho de impressão, enviados por uma rede, para que qualquer um que tentar capturálos não possa lê-los.

O SSL/TLS pode ser configurado tanto em redes cabeadas como sem fio e funcionará com outras formas de segurança, como chaves WPA e firewalls.

## **Informações relacionadas**

- [Usar SSL/TLS](#page-379-0)
	- [História resumida do SSL/TLS](#page-381-0)
	- [Vantagens de usar SSL/TLS](#page-382-0)

<span id="page-381-0"></span> [Página inicial](#page-1-0) > [Segurança](#page-362-0) > [Usar SSL/TLS](#page-379-0) > [Introdução ao SSL/TLS](#page-380-0) > História resumida do SSL/TLS

# **História resumida do SSL/TLS**

O SSL/TLS foi criado originalmente para proteger informações de tráfego da web, especialmente dados enviados entre navegadores web e servidores. Por exemplo, quando você usa o Internet Explorer para Internet Banking e vê https:// e o pequeno ícone de cadeado no navegador, está usando SSL. O SSL cresceu para funcionar com aplicativos adicionais, como software de Telnet, impressora e FTP, para se tornar uma solução universal para segurança online. Suas intenções originais de design ainda estão sendo usadas hoje em dia por vários varejistas e bancos online para proteger dados confidenciais, como números de cartões de crédito, registros de clientes etc.

O SSL/TLS usa níveis extremamente altos de criptografia e tem a credibilidade de bancos em todo o mundo.

### **Informações relacionadas**

• [Introdução ao SSL/TLS](#page-380-0)

<span id="page-382-0"></span> [Página inicial](#page-1-0) > [Segurança](#page-362-0) > [Usar SSL/TLS](#page-379-0) > [Introdução ao SSL/TLS](#page-380-0) > Vantagens de usar SSL/TLS

# **Vantagens de usar SSL/TLS**

A principal vantagem de usar SSL/TLS é garantir a impressão segura em uma rede IP impedindo que usuários não autorizados leiam dados enviados ao equipamento. O maior atrativo do SSL é que ele pode ser usado para imprimir dados confidenciais com segurança. Por exemplo, um departamento de RH em uma grande empresa pode ter que imprimir contracheques regularmente. Sem criptografia, os dados contidos nesses contracheques podem ser lidos por outros usuários da rede. No entanto, com SSL/TLS, qualquer um que tentar capturar os dados verá uma página de código confusa e não o contracheque em si.

## **Informações relacionadas**

• [Introdução ao SSL/TLS](#page-380-0)

<span id="page-383-0"></span> [Página inicial](#page-1-0) > [Segurança](#page-362-0) > [Usar SSL/TLS](#page-379-0) > Gerenciar seu equipamento em rede com segurança usando SSL/TLS

# **Gerenciar seu equipamento em rede com segurança usando SSL/TLS**

- [Configurar um certificado para SSL/TLS e protocolos disponíveis](#page-384-0)
- [Acessar o Gerenciamento via Web usando SSL/TLS](#page-385-0)
- [Instalar o certificado autoassinado para usuários Windows com direitos de administrador](#page-386-0)
- [Configurar certificados para a segurança do dispositivo](#page-364-0)

<span id="page-384-0"></span> [Página inicial](#page-1-0) > [Segurança](#page-362-0) > [Usar SSL/TLS](#page-379-0) > [Gerenciar seu equipamento em rede com segurança usando](#page-383-0) [SSL/TLS](#page-383-0) > Configurar um certificado para SSL/TLS e protocolos disponíveis

# **Configurar um certificado para SSL/TLS e protocolos disponíveis**

Configure um certificado no seu equipamento usando o Gerenciamento via Web antes de usar a comunicação SSL/TLS.

- 1. Inicie o navegador da Web.
- 2. Digite "https://endereço IP do equipamento" na barra de endereços do navegador (em que "endereço IP do equipamento" é o endereço IP do equipamento).

Por exemplo:

https://192.168.1.2

Caso esteja utilizando um DNS (Domain Name System, sistema de nomes de domínio) ou tenha habilitado um nome NetBIOS, você poderá digitar outro nome, como "Impressora\_compartilhada", em vez do endereço IP.

Por exemplo:

https://SharedPrinter

Se ativar um nome NetBIOS, você também poderá usar o nome do nó.

Por exemplo:

https://brnxxxxxxxxxxxx

O Nome NetBIOS pode ser encontrado no Relatório de Configuração de Rede.

3. Se necessário, digite a senha no campo **Login** e clique em **Login**.

A senha padrão para gerenciamento das configurações deste equipamento está localizada na parte traseira do equipamento, identificada como "**Pwd**".

4. Vá para o menu de navegação e clique em **Network (Rede)** > **Network (Rede)** > **Protocol (Protocolo)**.

Comece a partir do  $\equiv$ , se o menu de navegação não for exibido no lado esquerdo da tela.

- 5. Clique em **HTTP Server Settings (Configurações de servidor HTTP)**.
- 6. Selecione o certificado que você deseja configurar na lista suspensa **Select the Certificate (Selecionar o certificado)**.
- 7. Clique em **Submit (Enviar)**.
- 8. Clique em **Yes (Sim)** para reiniciar o servidor de impressão.

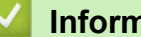

### **Informações relacionadas**

• [Gerenciar seu equipamento em rede com segurança usando SSL/TLS](#page-383-0)

#### **Tópicos relacionados:**

- [Imprimir documentos com segurança usando SSL/TLS](#page-388-0)
- [Acessar o Gerenciamento via Web](#page-630-0)

<span id="page-385-0"></span> [Página inicial](#page-1-0) > [Segurança](#page-362-0) > [Usar SSL/TLS](#page-379-0) > [Gerenciar seu equipamento em rede com segurança usando](#page-383-0) [SSL/TLS](#page-383-0) > Acessar o Gerenciamento via Web usando SSL/TLS

# **Acessar o Gerenciamento via Web usando SSL/TLS**

Para gerenciar seu equipamento em rede com segurança, você precisa usar utilitários de gerenciamento com protocolos de segurança.

- Para usar o protocolo HTTPS, a opção HTTPS deve ser ativada no equipamento. O protocolo HTTPS está habilitado por padrão.
	- Você pode alterar as configurações do protocolo HTTPS usando a tela do Gerenciamento via Web.
- 1. Inicie o navegador da Web.
- 2. Digite "https://endereço IP do equipamento" na barra de endereços do navegador (onde "endereço IP do equipamento" é o endereço IP do equipamento).

Por exemplo:

b

Ø

https://192.168.1.2

3. Se necessário, digite a senha no campo **Login** e clique em **Login**.

A senha padrão para gerenciamento das configurações deste equipamento está localizada na parte traseira do equipamento, identificada como "**Pwd**".

4. Você agora pode acessar o equipamento usando HTTPS.

### **Informações relacionadas**

• [Gerenciar seu equipamento em rede com segurança usando SSL/TLS](#page-383-0)

#### **Tópicos relacionados:**

<span id="page-386-0"></span> [Página inicial](#page-1-0) > [Segurança](#page-362-0) > [Usar SSL/TLS](#page-379-0) > [Gerenciar seu equipamento em rede com segurança usando](#page-383-0) [SSL/TLS](#page-383-0) > Instalar o certificado autoassinado para usuários Windows com direitos de administrador

# **Instalar o certificado autoassinado para usuários Windows com direitos de administrador**

O procedimento a seguir aplica-se ao Microsoft Internet Explorer. Se estiver usando outro navegador da Web, consulte a documentação fornecida para o seu navegador para obter informações sobre como instalar certificados.

- 1. Siga uma destas opções:
	- Windows 10, Windows Server 2016, e Windows Server 2019

Clique em > **Acessórios do Windows**.

• Windows 8.1

Clique com o botão direito do mouse no ícone (**Internet Explorer**) na barra de tarefas.

• Windows Server 2012 e Windows Server 2012 R2

Clique em (**Internet Explorer**) e depois clique com o botão direito do mouse no ícone (**Internet Explorer**) que aparece na barra de tarefas.

• Windows 7 e Windows Server 2008

Clique em **(Iniciar)** > **Todos os Programas**.

2. Clique com o botão direito do mouse em **Internet Explorer** e depois clique em **Executar como administrador**.

Se a opção **Mais** for exibida, clique em **Mais**.

Se a tela **Controle de Conta de Usuário** for exibida, clique em **Sim**.

- 3. Digite "http://endereço IP do equipamento/" (em que "endereço IP do equipamento" é o endereço IP do equipamento ou o nome do nó que você atribuiu ao certificado) na barra de endereços do navegador para acessar seu equipamento.
- 4. Clique em **Mais informações**.
- 5. Clique em **Continuar para a página da Web (não recomendado)**.
- 6. Clique em **Erro do Certificado** e em **Exibir certificados**.

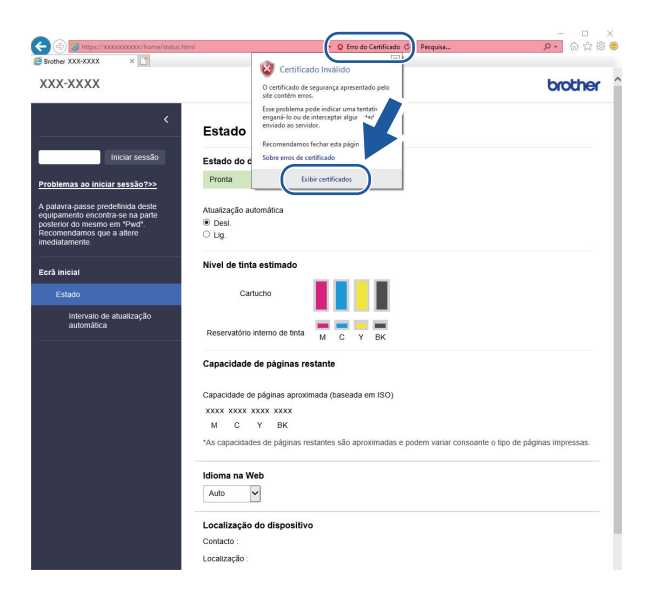

- 7. Clique em **Instalar Certificado...**.
- 8. Quando o **Assistente para Importação de Certificados** for exibido, clique em **Avançar**.
- 9. Selecione **Colocar todos os certificados no repositório a seguir** e clique em **Procurar...**.
- 10. Selecione **Autoridades de Certificação Raiz Confiáveis** e clique em **OK**.
- 11. Clique em **Avançar**.
- 12. Clique em **Concluir**.
- 13. Clique em **Sim** se a impressão digital (do polegar) estiver correta.
- 14. Clique em **OK**.

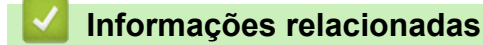

• [Gerenciar seu equipamento em rede com segurança usando SSL/TLS](#page-383-0)

<span id="page-388-0"></span> [Página inicial](#page-1-0) > [Segurança](#page-362-0) > [Usar SSL/TLS](#page-379-0) > Imprimir documentos com segurança usando SSL/TLS

# **Imprimir documentos com segurança usando SSL/TLS**

- [Imprimir documentos usando SSL/TLS](#page-389-0)
- [Configurar um certificado para SSL/TLS e protocolos disponíveis](#page-384-0)
- [Configurar certificados para a segurança do dispositivo](#page-364-0)

<span id="page-389-0"></span> [Página inicial](#page-1-0) > [Segurança](#page-362-0) > [Usar SSL/TLS](#page-379-0) > [Imprimir documentos com segurança usando SSL/](#page-388-0) [TLS](#page-388-0) > Imprimir documentos usando SSL/TLS

## **Imprimir documentos usando SSL/TLS**

Para imprimir documentos com segurança com o protocolo IPP, use o protocolo IPPS.

- 1. Inicie o navegador da Web.
- 2. Digite "https://endereço IP do equipamento" na barra de endereços do navegador (em que "endereço IP do equipamento" é o endereço IP do equipamento).

Por exemplo:

https://192.168.1.2

Caso esteja utilizando um DNS (Domain Name System, sistema de nomes de domínio) ou tenha habilitado um nome NetBIOS, você poderá digitar outro nome, como "Impressora\_compartilhada", em vez do endereço IP.

Por exemplo:

https://SharedPrinter

Se ativar um nome NetBIOS, você também poderá usar o nome do nó.

Por exemplo:

Ø

https://brnxxxxxxxxxxxx

O Nome NetBIOS pode ser encontrado no Relatório de Configuração de Rede.

3. Se necessário, digite a senha no campo **Login** e clique em **Login**.

A senha padrão para gerenciamento das configurações deste equipamento está localizada na parte traseira do equipamento, identificada como "**Pwd**".

4. Vá para o menu de navegação e clique em **Network (Rede)** > **Network (Rede)** > **Protocol (Protocolo)**.

Comece a partir do  $\equiv$ , se o menu de navegação não for exibido no lado esquerdo da tela.

5. Confirme se a caixa de seleção **IPP** está marcada.

Se a caixa de seleção **IPP** não estiver marcada, marque a caixa de seleção **IPP** e clique em **Submit (Enviar)**.

Reinicie o equipamento para ativar a configuração.

Depois que o equipamento for reiniciado, acesse novamente a página do equipamento na Web, digite a senha, vá para o menu de navegação e depois clique em **Network (Rede)** > **Network (Rede)** > **Protocol (Protocolo)**.

- 6. Clique em **HTTP Server Settings (Configurações do servidor HTTP)**.
- 7. Marque a caixa de seleção **HTTPS (Port 443) (HTTPS (porta 443))** em **IPP** e clique em **Submit (Enviar)**.
- 8. Reinicie o equipamento para ativar a configuração.

A comunicação usando IPPS não impede o acesso não autorizado ao servidor de impressão.

#### **Informações relacionadas**

• [Imprimir documentos com segurança usando SSL/TLS](#page-388-0)

#### **Tópicos relacionados:**

<span id="page-390-0"></span> [Página inicial](#page-1-0) > [Segurança](#page-362-0) > Usar SNMPv3

# **Usar SNMPv3**

• [Gerenciar seu equipamento de rede com segurança usando o SNMPv3](#page-391-0)

<span id="page-391-0"></span> [Página inicial](#page-1-0) > [Segurança](#page-362-0) > [Usar SNMPv3](#page-390-0) > Gerenciar seu equipamento de rede com segurança usando o SNMPv3

## **Gerenciar seu equipamento de rede com segurança usando o SNMPv3**

O protocolo SNMPv3 (Simple Network Management Protocol versão 3) oferece autenticação de usuário e criptografia de dados para gerenciar dispositivos de rede com segurança. Para gerenciar seu equipamento de rede com segurança, recomendamos o uso do protocolo SNMPv3 ao usar o BRAdmin Professional 4.

- 1. Inicie o navegador da Web.
- 2. Digite "https://endereço IP do equipamento" na barra de endereços do navegador (onde "endereço IP do equipamento" é o endereço IP do equipamento).

Por exemplo:

Ø

https://192.168.1.2

3. Se necessário, digite a senha no campo **Login** e clique em **Login**.

A senha padrão para gerenciamento das configurações deste equipamento está localizada na parte traseira do equipamento, identificada como "**Pwd**".

4. Vá para o menu de navegação e clique em **Network (Rede)** > **Network (Rede)** > **Protocol (Protocolo)**.

Comece a partir do  $\equiv$ , se o menu de navegação não for exibido no lado esquerdo da tela.

- 5. Confirme se a opção **SNMP** está ativada e clique em **Advanced Settings (Configurações avançadas)**.
- 6. Defina as configurações do SNMP. Existem três opções de **SNMP Mode of Operation (Modo de operação SNMP)**.

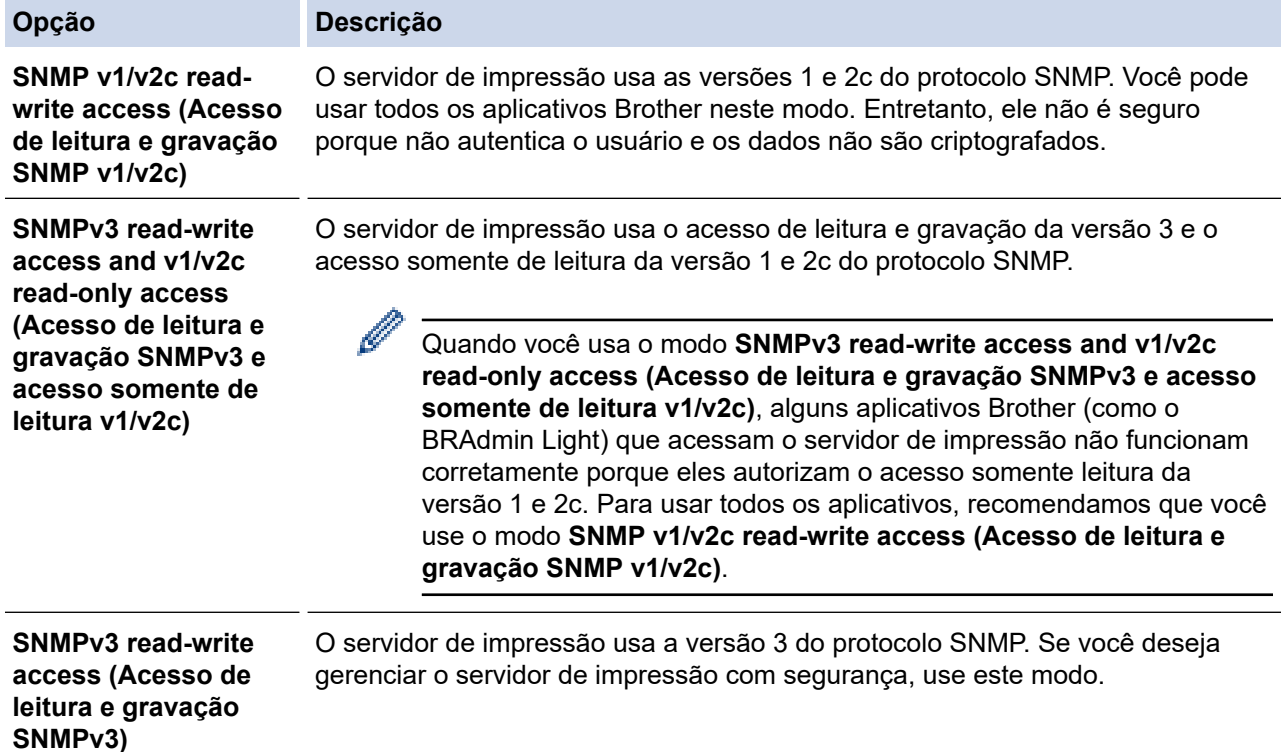

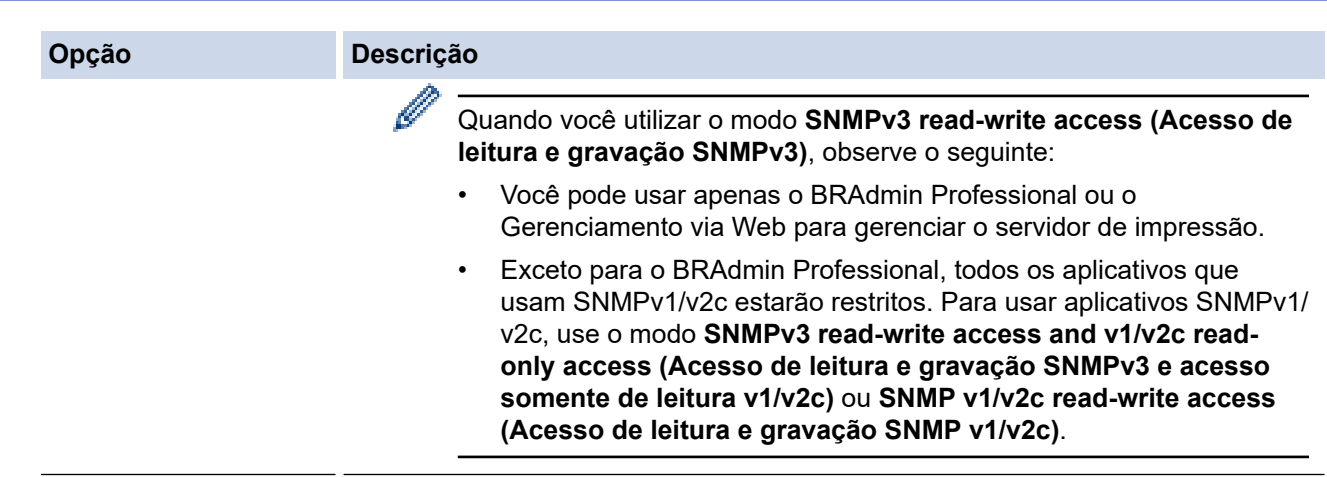

# 7. Clique em **Submit (Enviar)**.

# **Informações relacionadas**

• [Usar SNMPv3](#page-390-0)

## **Tópicos relacionados:**

<span id="page-393-0"></span> [Página inicial](#page-1-0) > [Segurança](#page-362-0) > Use IPsec

# **Use IPsec**

- [Introdução ao IPsec](#page-394-0)
- [Configurar IPsec usando o Gerenciamento via Web](#page-395-0)
- [Configurar um modelo de endereço IPsec usando o Gerenciamento via Web](#page-397-0)
- [Configurar um modelo IPsec usando o Gerenciamento via Web](#page-399-0)

<span id="page-394-0"></span> [Página inicial](#page-1-0) > [Segurança](#page-362-0) > [Use IPsec](#page-393-0) > Introdução ao IPsec

# **Introdução ao IPsec**

IPsec (Segurança de Protocolo IP) é um protocolo de segurança que usa uma função opcional de Protocolo de Internet para evitar a manipulação de dados e assegurar a confidencialidade dos dados transmitidos como pacotes IP. O IPsec codifica os dados transmitidos pela rede, como os dados de impressão enviados dos computadores para uma impressora. Como os dados estão codificados na camada da rede, os aplicativos que utilizam um protocolo de nível superior utilizam o IPsec mesmo que o usuário não esteja ciente disso.

O protocolo IPsec suporta as seguintes funções:

• Transmissões de IPsec

De acordo com as condições de configuração de IPsec, o computador conectado à rede envia e recebe dados para/do dispositivo especificado usando IPsec. Quando os dispositivos iniciam a comunicação usando IPsec, primeiro as chaves são trocadas usando Protocolo IKE (Troca de Chave de Internet) e depois os dados criptografados são transmitidos usando as chaves.

Além disso, o protocolo IPsec possui dois modos de operação: o modo de Transporte e o modo de Túnel. O modo de Transporte é usado principalmente para comunicações entre dispositivos, e o modo de Túnel é usado em ambientes como VPNs (Redes privadas virtuais).

As seguintes condições são necessárias para transmissões com o protocolo IPsec:

- Um computador que possa se comunicar usando IPsec deve estar conectado à rede.
- Seu equipamento deve estar configurado para comunicação IPsec.
- O computador conectado ao seu equipamento deve estar configurado para conexões IPsec.

#### • Configurações de IPsec

As configurações necessárias para conexões via IPsec. Essas configurações podem ser definidas a partir do Gerenciamento via Web.

Para definir as configurações de IPsec, é necessário utilizar o navegador em um computador conectado à rede.

### **Informações relacionadas**

• [Use IPsec](#page-393-0)

<span id="page-395-0"></span> [Página inicial](#page-1-0) > [Segurança](#page-362-0) > [Use IPsec](#page-393-0) > Configurar IPsec usando o Gerenciamento via Web

# **Configurar IPsec usando o Gerenciamento via Web**

As condições de conexão IPsec incluem dois **Template (Modelo)** tipos: **Address (Endereço)** e **IPsec**. Você pode configurar até dez condições de conexão.

- 1. Inicie o navegador da Web.
- 2. Digite "https://endereço IP do equipamento" na barra de endereços do navegador (onde "endereço IP do equipamento" é o endereço IP do equipamento).

Por exemplo:

Ø

https://192.168.1.2

3. Se necessário, digite a senha no campo **Login** e clique em **Login**.

A senha padrão para gerenciamento das configurações deste equipamento está localizada na parte traseira do equipamento, identificada como "**Pwd**".

4. Vá para o menu de navegação e clique em **Network (Rede)** > **Security (Segurança)** > **IPsec**.

Comece a partir do  $\equiv$ , se o menu de navegação não for exibido no lado esquerdo da tela.

5. Defina as configurações.

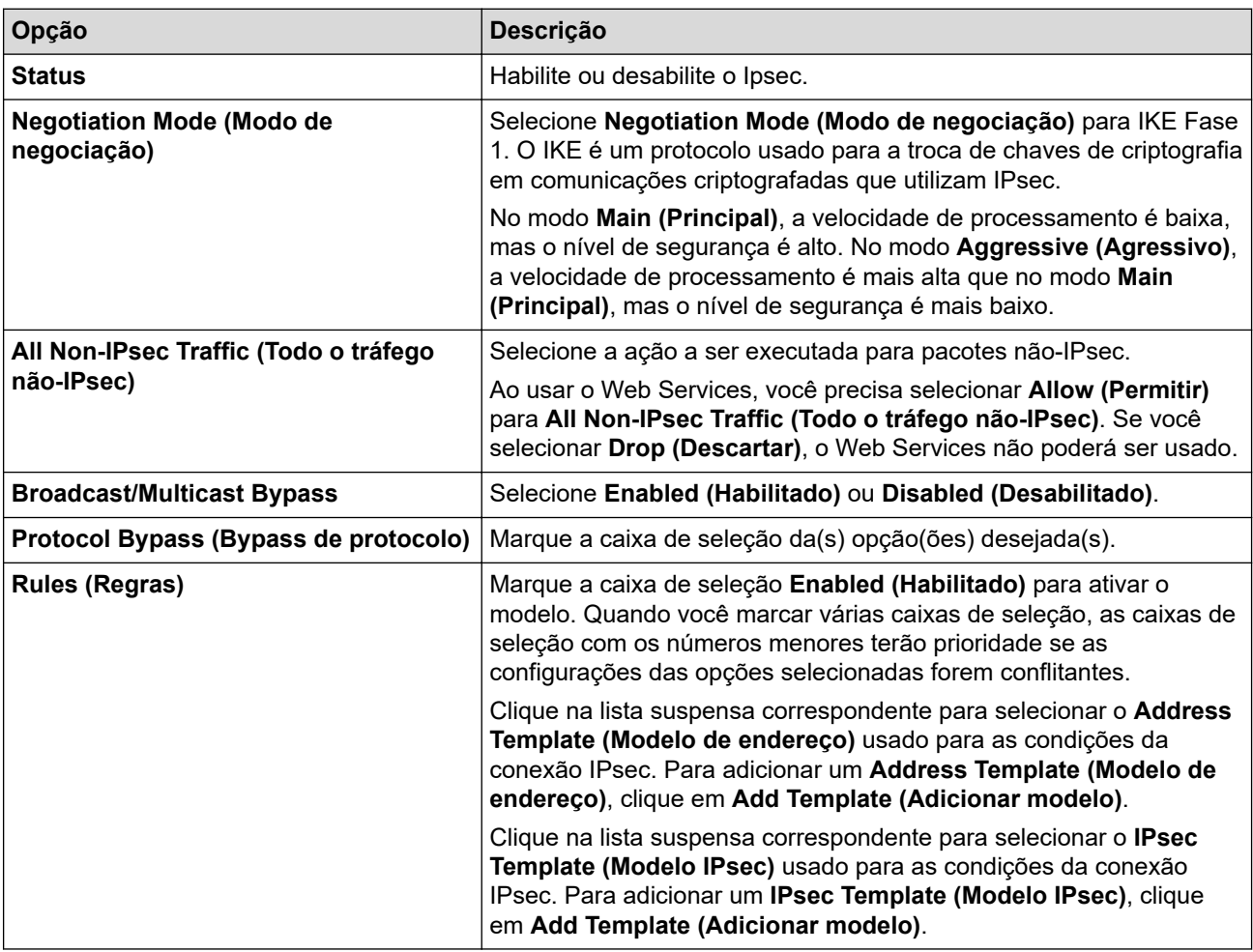

#### 6. Clique em **Submit (Enviar)**.

Se o equipamento tiver que ser reiniciado para as novas configurações serem efetivadas, a tela de confirmação da reinicialização será exibida.

Se houver um item em branco no modelo que você habilitou na tabela **Rules (Regras)**, uma mensagem de erro será exibida. Confirme suas opções e clique em **Submit (Enviar)** novamente.
#### **Informações relacionadas** ↵

• [Use IPsec](#page-393-0)

## **Tópicos relacionados:**

- [Acessar o Gerenciamento via Web](#page-630-0)
- [Configurar certificados para a segurança do dispositivo](#page-364-0)

 [Página inicial](#page-1-0) > [Segurança](#page-362-0) > [Use IPsec](#page-393-0) > Configurar um modelo de endereço IPsec usando o Gerenciamento via Web

# **Configurar um modelo de endereço IPsec usando o Gerenciamento via Web**

- 1. Inicie o navegador da Web.
- 2. Digite "https://endereço IP do equipamento" na barra de endereços do navegador (onde "endereço IP do equipamento" é o endereço IP do equipamento).

Por exemplo:

Ø

https://192.168.1.2

3. Se necessário, digite a senha no campo **Login** e clique em **Login**.

A senha padrão para gerenciamento das configurações deste equipamento está localizada na parte traseira do equipamento, identificada como "**Pwd**".

4. Vá para o menu de navegação e clique em **Network (Rede)** > **Security (Segurança)** > **IPsec Address Template (Modelo de endereço IPsec)**.

Comece a partir do  $\equiv$ , se o menu de navegação não for exibido no lado esquerdo da tela.

- 5. Clique no botão **Delete (Excluir)** para excluir um **Address Template (Modelo de endereço)**. Se um **Address Template (Modelo de endereço)** estiver sendo utilizado, ele não poderá ser excluído.
- 6. Clique no **Address Template (Modelo de endereço)** que você deseja criar. O **IPsec Address Template (Modelo de endereço IPsec)** é exibido.
- 7. Defina as configurações.

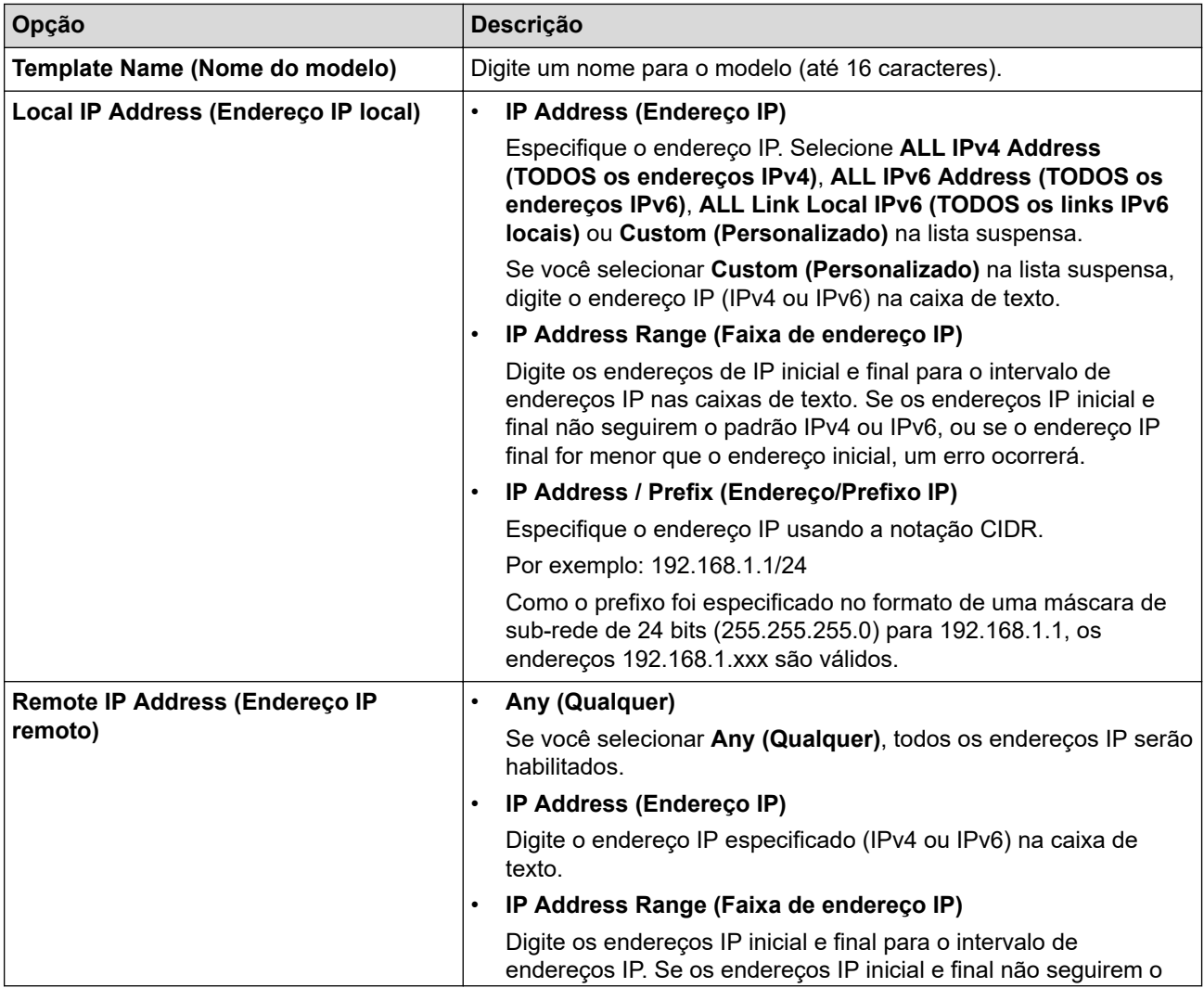

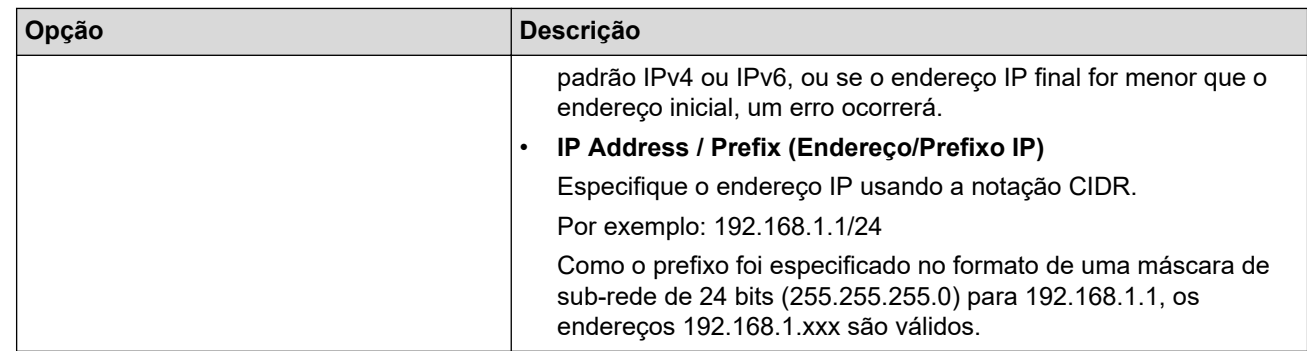

### 8. Clique em **Submit (Enviar)**.

Se alterar as configurações do modelo que está em uso, reinicie o equipamento para ativar as novas configurações.

# **Informações relacionadas**

• [Use IPsec](#page-393-0)

Ø

## **Tópicos relacionados:**

• [Acessar o Gerenciamento via Web](#page-630-0)

<span id="page-399-0"></span> [Página inicial](#page-1-0) > [Segurança](#page-362-0) > [Use IPsec](#page-393-0) > Configurar um modelo IPsec usando o Gerenciamento via Web

## **Configurar um modelo IPsec usando o Gerenciamento via Web**

- 1. Inicie o navegador da Web.
- 2. Digite "https://endereço IP do equipamento" na barra de endereços do navegador (onde "endereço IP do equipamento" é o endereço IP do equipamento).

Por exemplo:

Ø

https://192.168.1.2

3. Se necessário, digite a senha no campo **Login** e clique em **Login**.

A senha padrão para gerenciamento das configurações deste equipamento está localizada na parte traseira do equipamento, identificada como "**Pwd**".

4. Vá para o menu de navegação e clique em **Network (Rede)** > **Security (Segurança)** > **IPsec Template (Modelo IPsec)**.

Comece a partir do  $\equiv$ , se o menu de navegação não for exibido no lado esquerdo da tela.

- 5. Clique no botão **Delete (Excluir)** para excluir um **IPsec Template (Modelo IPsec)**. Se um **IPsec Template (Modelo IPsec)** estiver sendo utilizado, ele não poderá ser excluído.
- 6. Clique no **IPsec Template (Modelo IPsec)** que você deseja criar. A tela **IPsec Template (Modelo IPsec)** é exibida. Os campos de configuração variam de acordo com as seleções que você faz em **Use Prefixed Template (Usar modelo com prefixo)** e **Internet Key Exchange (IKE)**.
- 7. No campo **Template Name (Nome do modelo)**, digite um nome para o modelo (no máximo 16 caracteres).
- 8. Se tiver selecionado **Custom (Personalizado)** na lista suspensa **Use Prefixed Template (Usar modelo com prefixo)**, selecione as opções do **Internet Key Exchange (IKE)** e depois altere as configurações, se necessário.
- 9. Clique em **Submit (Enviar)**.

### **Informações relacionadas**

- [Use IPsec](#page-393-0)
	- [Configurações IKEv1 para um modelo IPsec](#page-400-0)
	- [Configurações IKEv2 para um modelo IPsec](#page-403-0)
	- [Configurações manuais para um modelo IPsec](#page-406-0)

### **Tópicos relacionados:**

• [Acessar o Gerenciamento via Web](#page-630-0)

<span id="page-400-0"></span> [Página inicial](#page-1-0) > [Segurança](#page-362-0) > [Use IPsec](#page-393-0) > [Configurar um modelo IPsec usando o Gerenciamento via](#page-399-0) [Web](#page-399-0) > Configurações IKEv1 para um modelo IPsec

# **Configurações IKEv1 para um modelo IPsec**

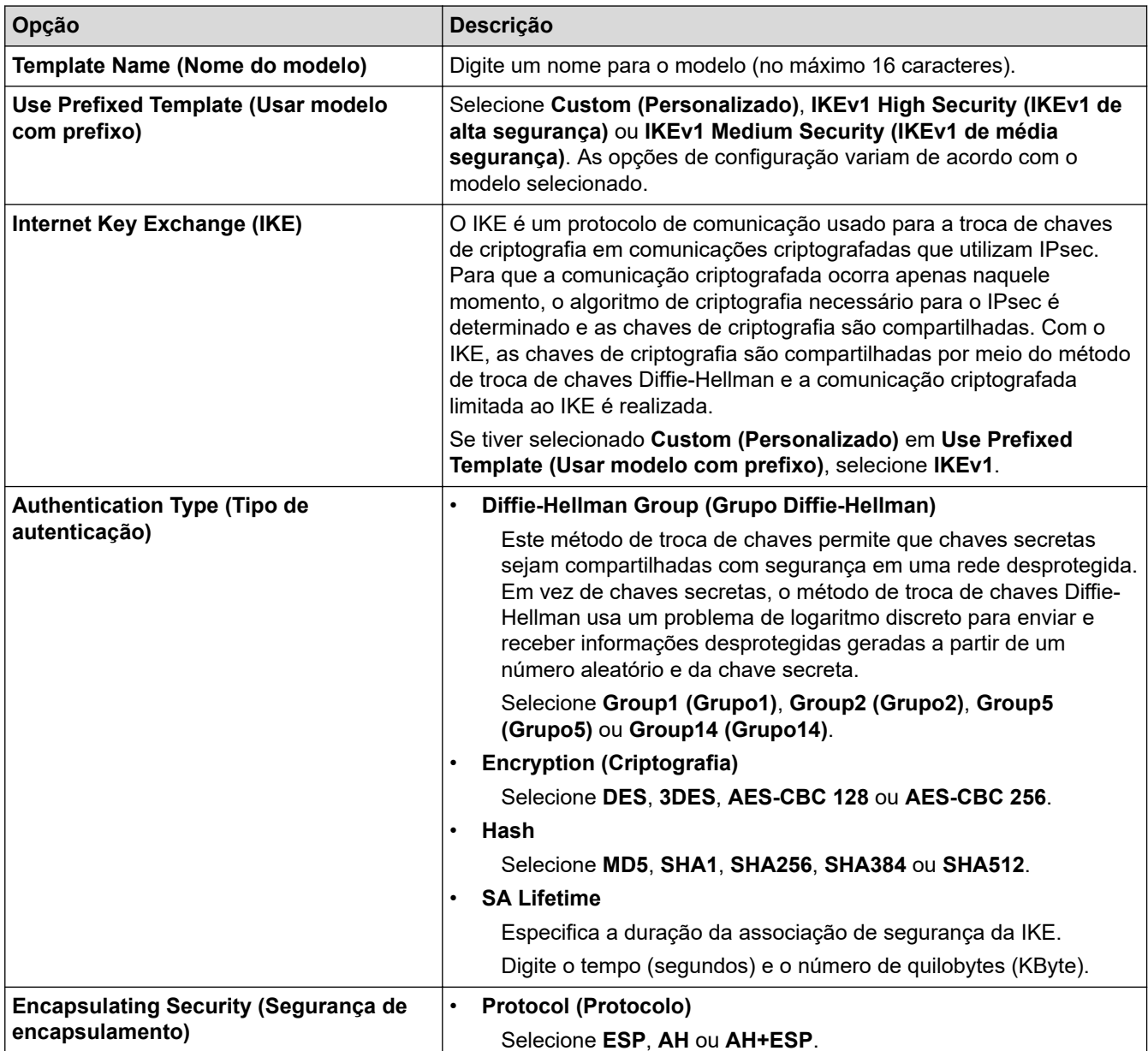

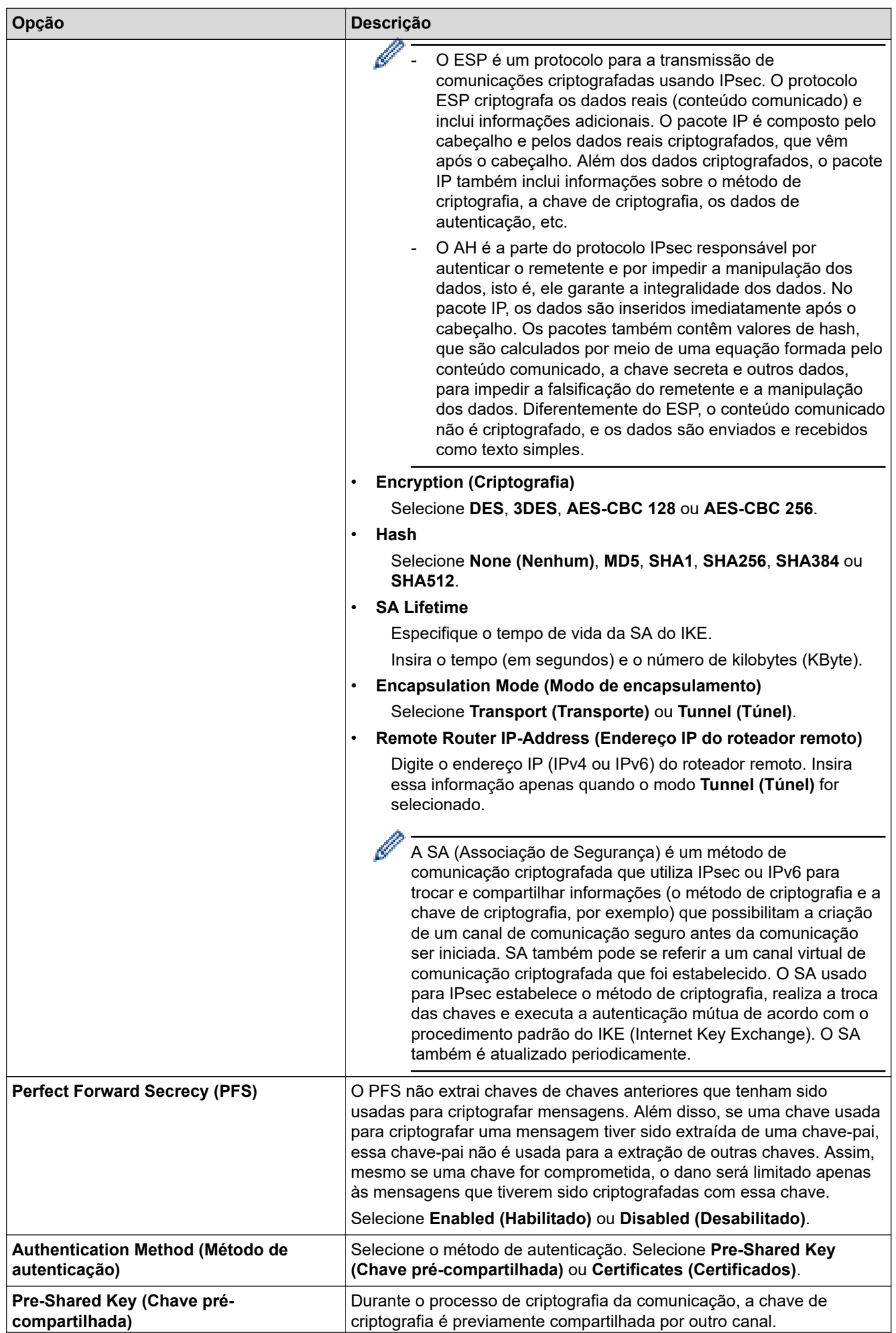

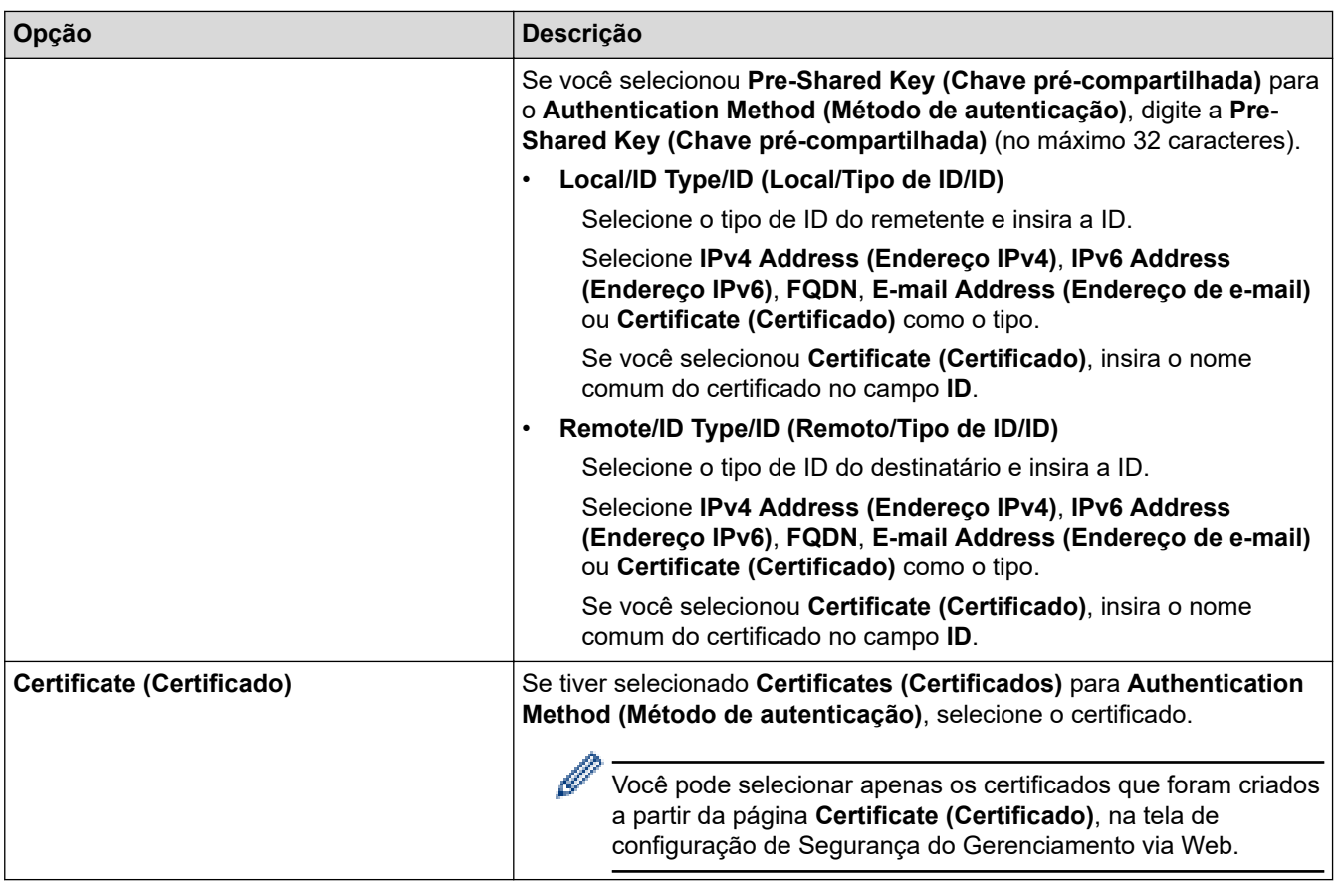

# **Informações relacionadas**

• [Configurar um modelo IPsec usando o Gerenciamento via Web](#page-399-0)

<span id="page-403-0"></span> [Página inicial](#page-1-0) > [Segurança](#page-362-0) > [Use IPsec](#page-393-0) > [Configurar um modelo IPsec usando o Gerenciamento via](#page-399-0) [Web](#page-399-0) > Configurações IKEv2 para um modelo IPsec

# **Configurações IKEv2 para um modelo IPsec**

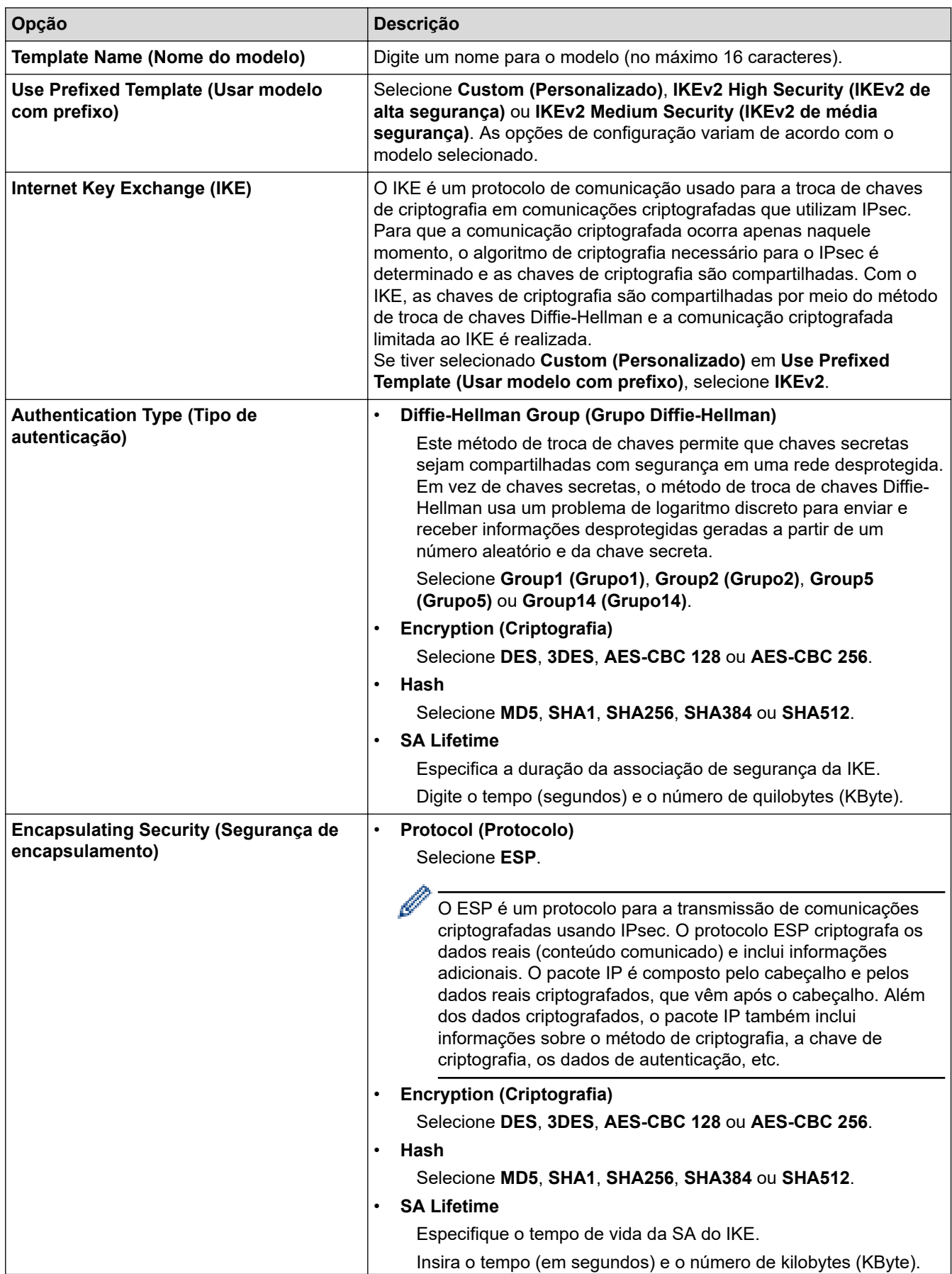

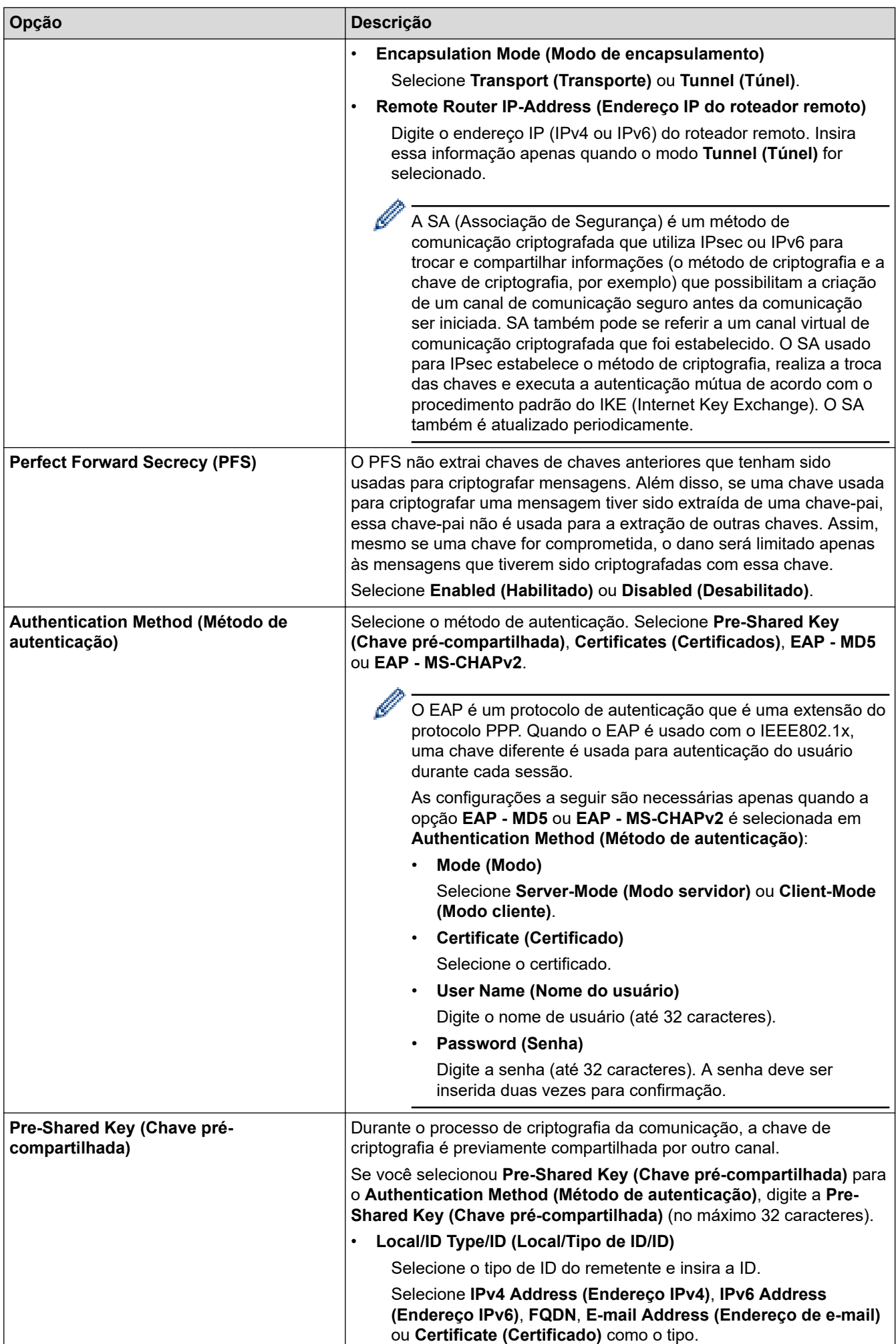

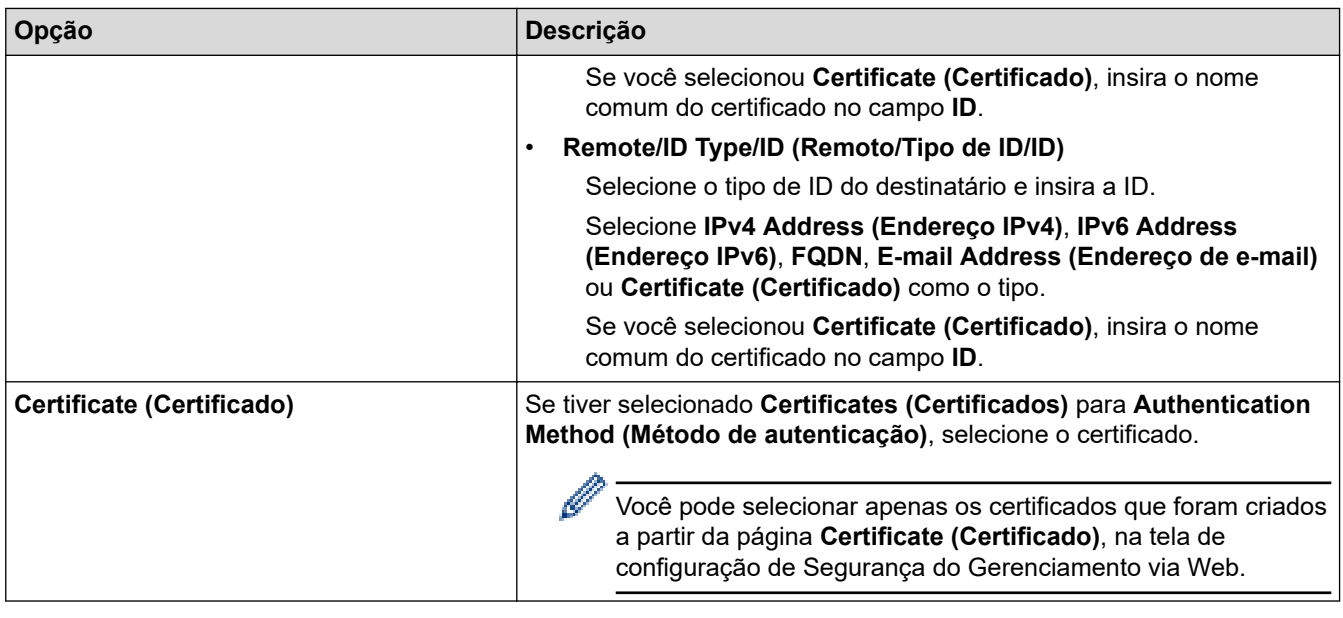

# **Informações relacionadas**

• [Configurar um modelo IPsec usando o Gerenciamento via Web](#page-399-0)

<span id="page-406-0"></span> [Página inicial](#page-1-0) > [Segurança](#page-362-0) > [Use IPsec](#page-393-0) > [Configurar um modelo IPsec usando o Gerenciamento via](#page-399-0) [Web](#page-399-0) > Configurações manuais para um modelo IPsec

# **Configurações manuais para um modelo IPsec**

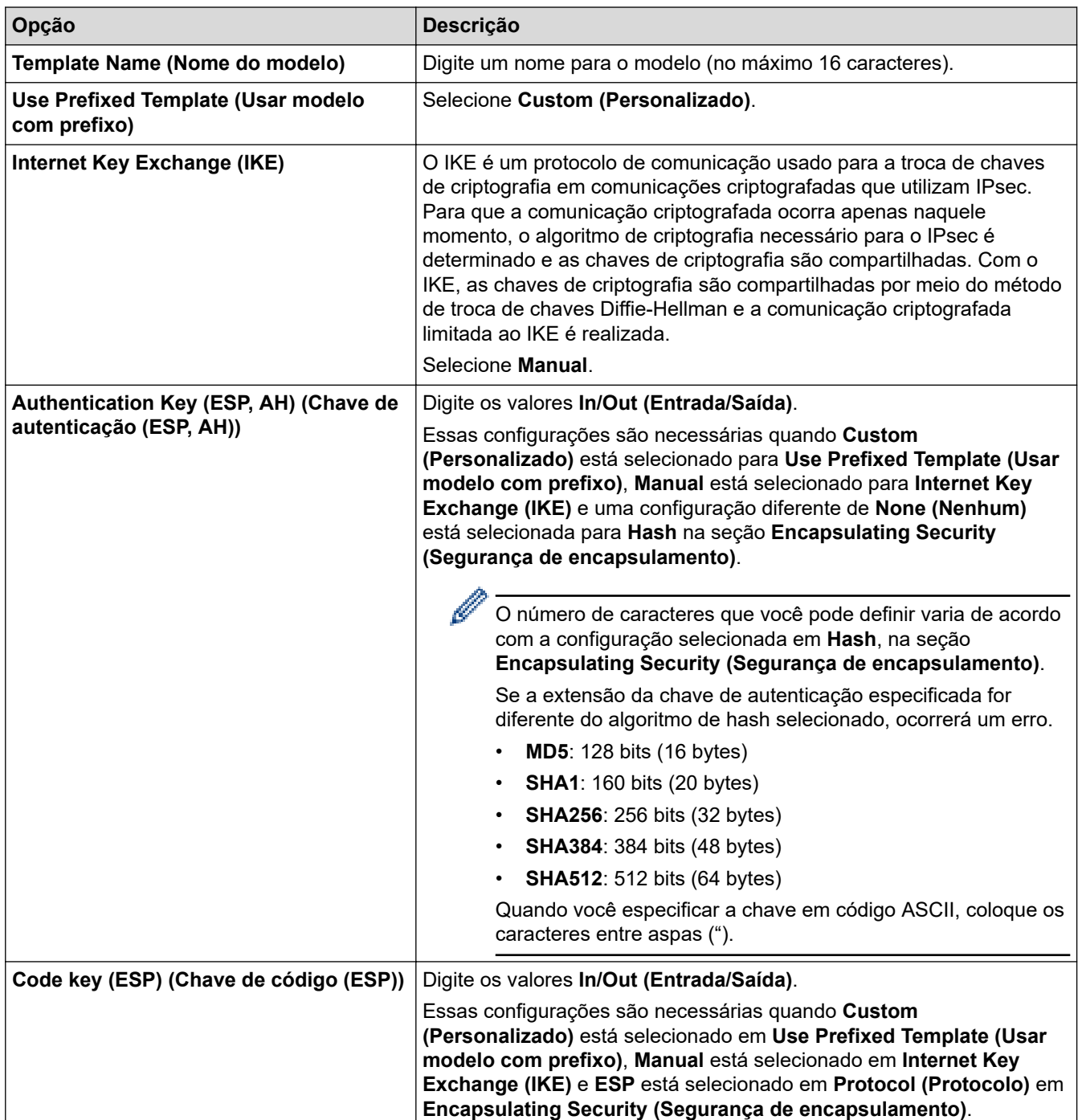

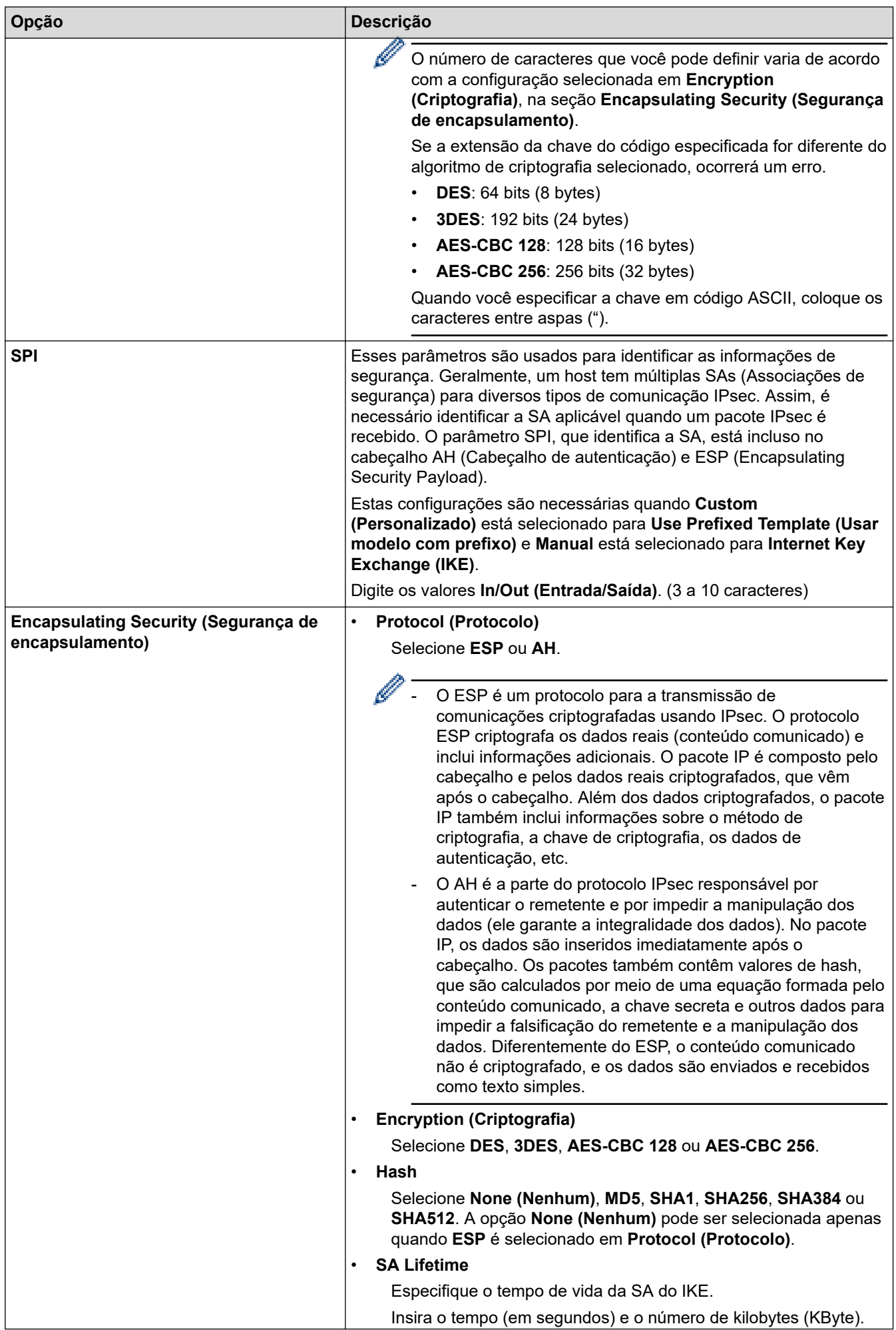

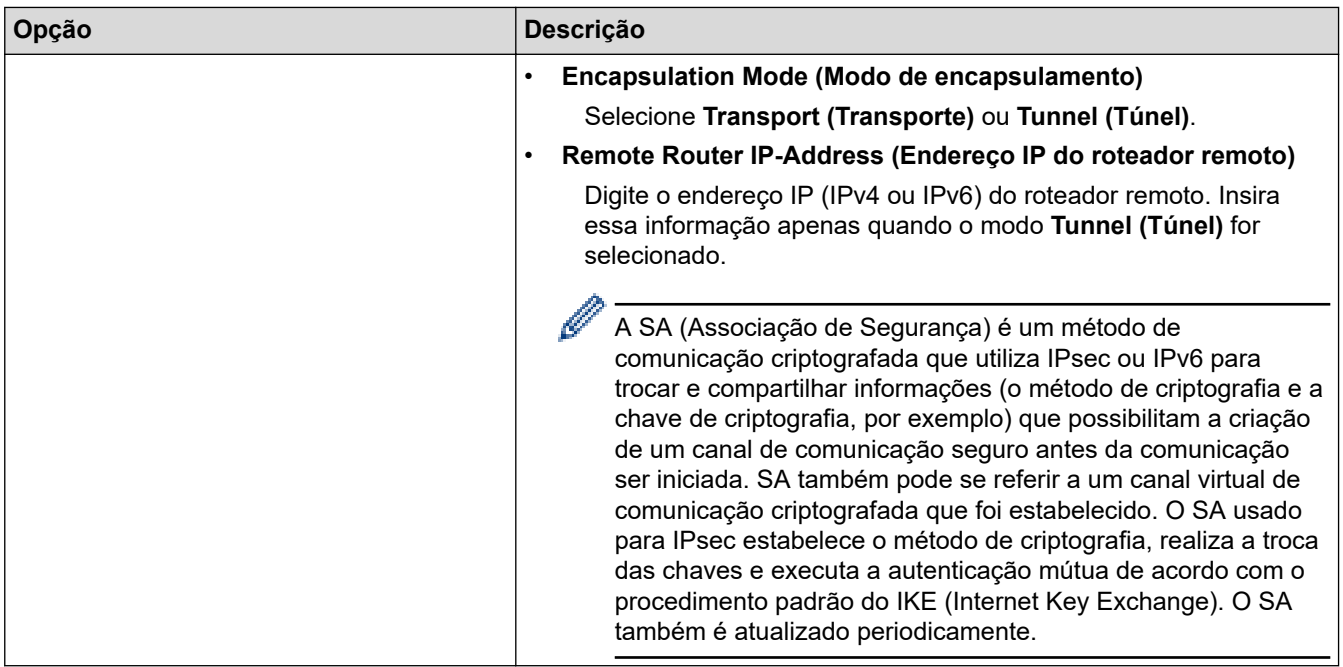

# **Informações relacionadas**

• [Configurar um modelo IPsec usando o Gerenciamento via Web](#page-399-0)

<span id="page-409-0"></span> [Página inicial](#page-1-0) > [Segurança](#page-362-0) > Usar autenticação IEEE 802.1x para uma rede cabeada ou sem fio

## **Usar autenticação IEEE 802.1x para uma rede cabeada ou sem fio**

- [O que é a autenticação IEEE 802.1x?](#page-410-0)
- [Configurar a autenticação IEEE 802.1x para uma rede cabeada ou sem fio usando o](#page-411-0) [Gerenciamento via Web \(navegador da Web\)](#page-411-0)
- [Métodos de autenticação IEEE 802.1x](#page-413-0)

<span id="page-410-0"></span> [Página inicial](#page-1-0) > [Segurança](#page-362-0) > [Usar autenticação IEEE 802.1x para uma rede cabeada ou sem fio](#page-409-0) > O que é a autenticação IEEE 802.1x?

# **O que é a autenticação IEEE 802.1x?**

IEEE 802.1x é um padrão IEEE para redes sem fio e com fio que limita o acesso de dispositivos de rede não autorizados. Seu equipamento Brother (requerente) envia uma solicitação de autenticação a um servidor RADIUS (servidor de autenticação) por meio do seu ponto de acesso ou hub. Após sua solicitação ser confirmada pelo servidor RADIUS, seu equipamento pode acessar a rede.

## **Informações relacionadas**

• [Usar autenticação IEEE 802.1x para uma rede cabeada ou sem fio](#page-409-0)

<span id="page-411-0"></span> [Página inicial](#page-1-0) > [Segurança](#page-362-0) > [Usar autenticação IEEE 802.1x para uma rede cabeada ou sem](#page-409-0) [fio](#page-409-0) > Configurar a autenticação IEEE 802.1x para uma rede cabeada ou sem fio usando o Gerenciamento via Web (navegador da Web)

# **Configurar a autenticação IEEE 802.1x para uma rede cabeada ou sem fio usando o Gerenciamento via Web (navegador da Web)**

- Se você configurar seu equipamento usando a autenticação EAP-TLS, deve instalar o certificado de cliente emitido por uma CA antes de iniciar a configuração. Entre em contato com o administrador de sua rede sobre o certificado de cliente. Se você instalou mais de um certificado, recomendamos anotar o nome do certificado que deseja usar.
- Antes de verificar o certificado do servidor, você deve importar o certificado de CA emitido pela CA que assinou o certificado do servidor. Entre em contato com o seu administrador de rede ou com o seu provedor de serviços de Internet (ISP) para confirmar se é necessário importar um certificado de CA.

Você também pode configurar a autenticação IEEE 802.1x usando o assistente de configuração sem fio no painel de controle (Rede sem fio).

- 1. Inicie o navegador da Web.
- 2. Digite "https://endereço IP do equipamento" na barra de endereços do navegador (em que "endereço IP do equipamento" é o endereço IP do equipamento).

Por exemplo:

https://192.168.1.2

Caso esteja utilizando um DNS (Domain Name System, sistema de nomes de domínio) ou tenha habilitado um nome NetBIOS, você poderá digitar outro nome, como "Impressora\_compartilhada", em vez do endereço IP.

Por exemplo:

https://SharedPrinter

Se ativar um nome NetBIOS, você também poderá usar o nome do nó.

Por exemplo:

https://brnxxxxxxxxxxxx

O Nome NetBIOS pode ser encontrado no Relatório de Configuração de Rede.

3. Se necessário, digite a senha no campo **Login** e clique em **Login**.

A senha padrão para gerenciamento das configurações deste equipamento está localizada na parte traseira do equipamento, identificada como "**Pwd**".

4. Vá para o menu de navegação e clique em **Network (Rede)**.

Comece a partir do  $\equiv$ , se o menu de navegação não for exibido no lado esquerdo da tela.

- 5. Siga uma destas opções:
	- Para redes com fio

Clique em **Wired (Com fio)** > **Wired 802.1x Authentication (Autenticação 802.1x com fio)**.

- Para redes sem fio Clique em **Wireless (Sem fio)** > **Wireless (Enterprise) (Sem fio (empresarial))**.
- 6. Configure as configurações da autenticação IEEE 802.1x.
- Para habilitar a autenticação IEEE 802.1x para redes cabeadas, selecione **Enabled (Ativado)** para **Wired 802.1x status (Status 802.1x com fio)** na página **Wired 802.1x Authentication (Autenticação 802.1x com fio)**.
- Se estiver usando a autenticação **EAP-TLS**, selecione o certificado de cliente instalado (exibido com o nome do certificado) que será verificado na lista suspensa **Client Certificate (Certificado do cliente)**.
- Se você selecionar a autenticação **EAP-FAST**, **PEAP**, **EAP-TTLS** ou **EAP-TLS**, selecione o método de verificação na lista suspensa **Server Certificate Verification (Verificação do certificado do servidor)**. Verifique o certificado do servidor usando o certificado de CA, previamente importado no equipamento, emitido pela CA que assinou o certificado do servidor.

Selecione um dos seguintes métodos de verificação na lista suspensa **Server Certificate Verification (Verificação do certificado do servidor)**:

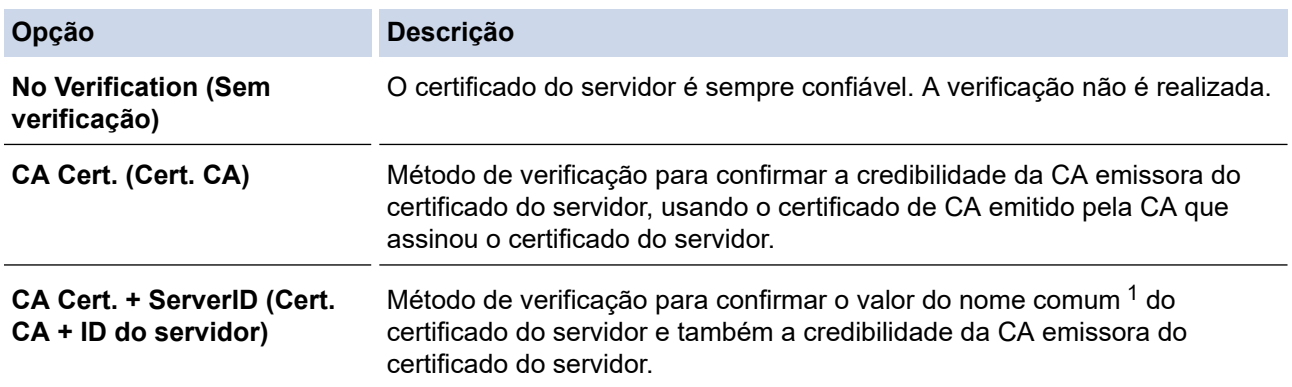

7. Ao concluir a configuração, clique em **Submit (Enviar)**.

Para redes cabeadas: ao concluir a configuração, conecte o equipamento à rede IEEE 802.1x suportada. Aguarde alguns minutos e imprima o Relatório de configurações de rede para verificar o <**Wired IEEE 802.1x**> status.

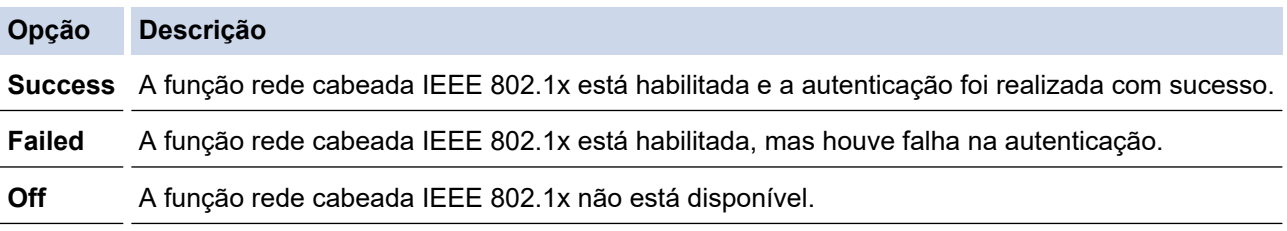

### **Informações relacionadas**

• [Usar autenticação IEEE 802.1x para uma rede cabeada ou sem fio](#page-409-0)

### **Tópicos relacionados:**

- [Imprimir o relatório de configurações de rede](#page-328-0)
- [Imprimir o relatório da WLAN](#page-323-0)
- [Acessar o Gerenciamento via Web](#page-630-0)
- [Configurar certificados para a segurança do dispositivo](#page-364-0)
- [Recursos compatíveis do certificado de segurança](#page-365-0)

<sup>1</sup> A verificação do nome comum compara o nome comum do certificado do servidor com a sequência de caracteres configurada para o **Server ID (ID do servidor)**. Antes de usar este método, entre em contato com seu administrador do sistema para saber o nome comum do certificado do servidor e, em seguida, configure o valor **Server ID (ID do servidor)**.

<span id="page-413-0"></span> [Página inicial](#page-1-0) > [Segurança](#page-362-0) > [Usar autenticação IEEE 802.1x para uma rede cabeada ou sem fio](#page-409-0) > Métodos de autenticação IEEE 802.1x

## **Métodos de autenticação IEEE 802.1x**

### **EAP-FAST**

O EAP-FAST (Extensible Authentication Protocol-Flexible Authentication via Secured Tunneling) é um método desenvolvido pela Cisco Systems, Inc., que usa um ID de usuário e uma senha para autenticação e algoritmos de chave simétrica para conseguir um processo de autenticação encapsulado.

O equipamento Brother é compatível com os seguintes métodos de autenticação interna:

- EAP-FAST/NENHUM
- EAP-FAST/MS-CHAPv2
- EAP-FAST/GTC

#### **EAP-MD5 (rede cabeada)**

O EAP-MD5 (Extensible Authentication Protocol-Message Digest Algorithm 5) usa um ID de usuário e uma senha para autenticação de desafio/resposta.

### **PEAP**

O PEAP (Protected Extensible Authentication Protocol) é uma versão do método EAP desenvolvido pela Cisco Systems, Inc., Microsoft Corporation e RSA Security. O PEAP cria um túnel SSL (Secure Sockets Layer)/TLS (Transport Layer Security) criptografado entre um cliente e um servidor de autenticação para o envio de uma ID de usuário e uma senha. O PEAP oferece autenticação mútua entre o servidor e o cliente.

O equipamento Brother é compatível com as seguintes autenticações internas:

- PEAP/MS-CHAPv2
- PEAP/GTC

#### **EAP-TTLS**

O EAP-TTLS (Extensible Authentication Protocol-Tunneled Transport Layer Security) foi desenvolvido pela Funk Software e a Certicom. O EAP-TTLS cria um túnel SSL criptografado semelhante ao do PEAP entre um cliente e um servidor de autenticação para o envio de uma ID de usuário e uma senha. O EAP-TTLS oferece autenticação mútua entre o servidor e o cliente.

O equipamento Brother é compatível com as seguintes autenticações internas:

- **FAP-TTLS/CHAP**
- EAP-TTLS/MS-CHAP
- EAP-TTLS/MS-CHAPv2
- EAP-TTLS/PAP

### **EAP-TLS**

O EAP-TLS (Extensible Authentication Protocol-Transport Layer Security) requer autenticação por certificado digital tanto no cliente quanto no servidor de autenticação.

### **Informações relacionadas**

• [Usar autenticação IEEE 802.1x para uma rede cabeada ou sem fio](#page-409-0)

<span id="page-414-0"></span> [Página inicial](#page-1-0) > [Segurança](#page-362-0) > Usar Autenticação Active Directory

## **Usar Autenticação Active Directory**

**Modelos relacionados**: MFC-J5855DW/MFC-J5955DW

- [Introdução à Autenticação Active Directory](#page-415-0)
- [Configurar a autenticação Active Directory usando o Gerenciamento via Web](#page-416-0)
- [Fazer login para alterar as configurações do equipamento usando o painel de controle](#page-418-0) [\(Autenticação Active Directory\)](#page-418-0)

<span id="page-415-0"></span> [Página inicial](#page-1-0) > [Segurança](#page-362-0) > [Usar Autenticação Active Directory](#page-414-0) > Introdução à Autenticação Active **Directory** 

# **Introdução à Autenticação Active Directory**

**Modelos relacionados**: MFC-J5855DW/MFC-J5955DW

A autenticação Active Directory limita o uso do seu equipamento. Se a Autenticação Active Directory estiver habilitada, o painel de controle do equipamento ficará bloqueado. Você só conseguirá alterar as configurações do equipamento após inserir uma ID de usuário e uma senha.

A Autenticação Active Directory oferece os seguintes recursos:

- Armazena dados de fax recebidos
- Obtém o endereço de e-mail no servidor Active Directory a partir da sua ID de usuário, quando dados digitalizados são enviados a um servidor de e-mail. Para usar este recurso, selecione a opção **On (Ligado)** para a configuração **Get Mail Address (Obter endereço de correio)** e o método de autenticação **LDAP + kerberos**. Seu endereço de e-mail será definido como o remetente quando o equipamento enviar dados digitalizados a um servidor de e-mail, ou será definido como o destinatário se você quiser enviar os dados digitalizados ao seu endereço de e-mail.

Quando a Autenticação Active Directory é habilitada, o equipamento armazena todos os dados de faxes recebidos. Após fazer login, o equipamento imprime os dados de fax armazenados.

Você pode alterar as configurações da autenticação Active Directory usando o Gerenciamento via Web.

## **Informações relacionadas**

• [Usar Autenticação Active Directory](#page-414-0)

<span id="page-416-0"></span> [Página inicial](#page-1-0) > [Segurança](#page-362-0) > [Usar Autenticação Active Directory](#page-414-0) > Configurar a autenticação Active Directory usando o Gerenciamento via Web

## **Configurar a autenticação Active Directory usando o Gerenciamento via Web**

**Modelos relacionados**: MFC-J5855DW/MFC-J5955DW

A autenticação Active Directory suporta autenticação Kerberos e NTLMv2. Você precisa configurar o protocolo SNTP (servidor de horário da rede) e o servidor DNS para autenticação.

1. Inicie o navegador da Web.

2. Digite "https://endereço IP do equipamento" na barra de endereços do navegador (onde "endereço IP do equipamento" é o endereço IP do equipamento).

Por exemplo:

Ø

Ø

https://192.168.1.2

3. Se necessário, digite a senha no campo **Login** e clique em **Login**.

A senha padrão para gerenciamento das configurações deste equipamento está localizada na parte traseira do equipamento, identificada como "**Pwd**".

4. Vá para o menu de navegação e clique em **Administrator (Administrador)** > **User Restriction Function (Função de restrição de usuário)**.

Comece a partir do  $\equiv$ , se o menu de navegação não for exibido no lado esquerdo da tela.

- 5. Selecione **Active Directory Authentication (Autenticação do Active Directory)**.
- 6. Clique em **Submit (Enviar)**.
- 7. Selecione o menu **Active Directory Authentication (Autenticação do Active Directory)**.
- 8. Defina as seguintes configurações:

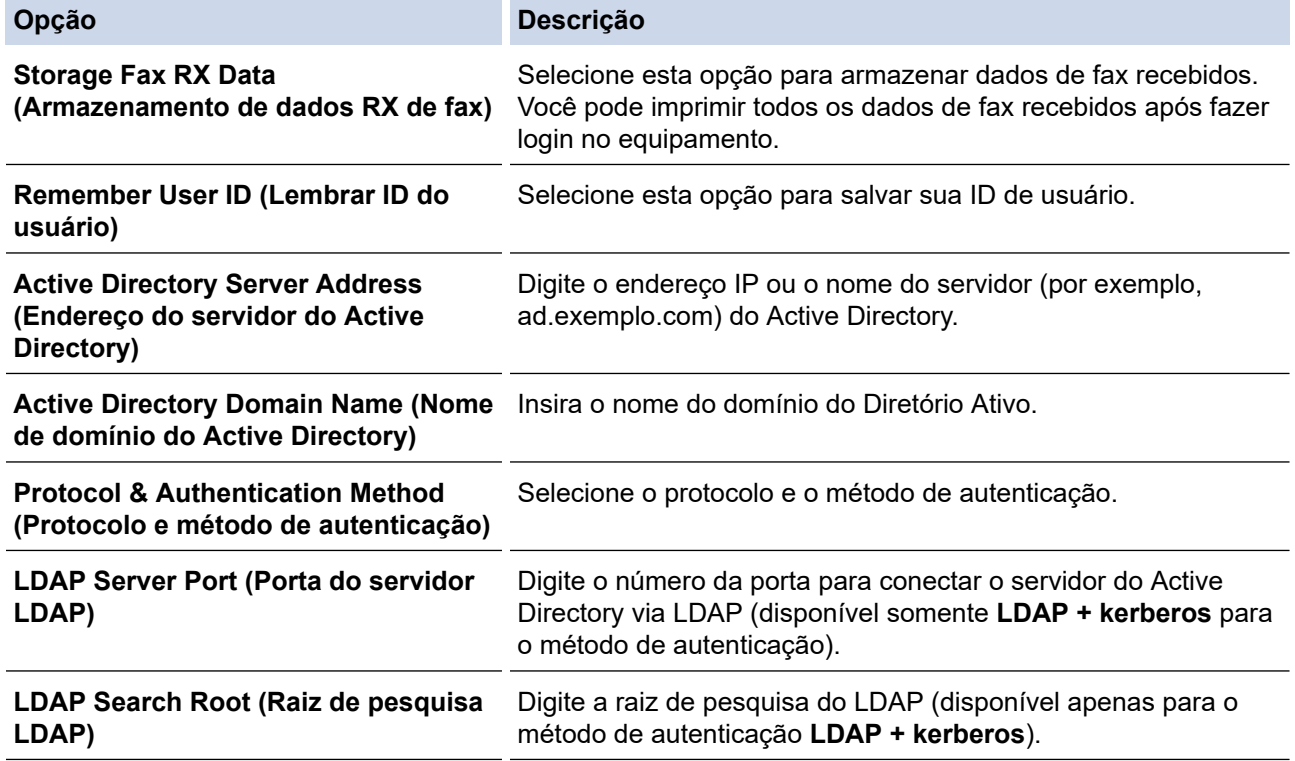

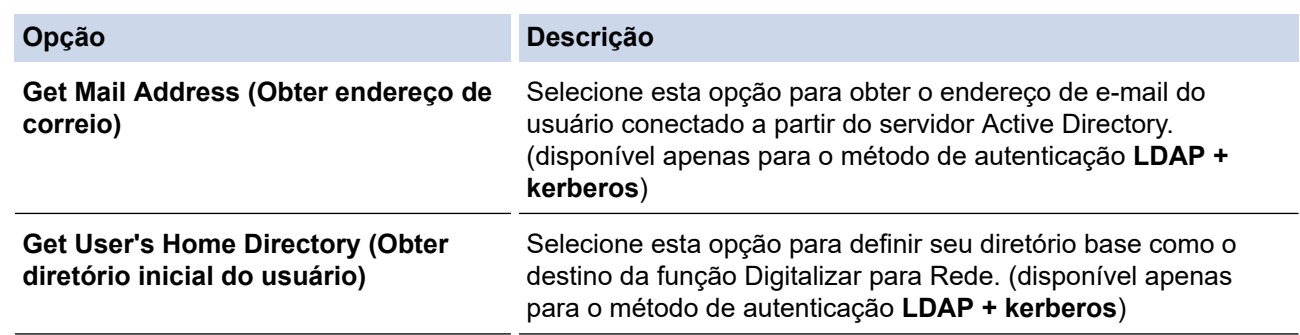

## 9. Clique em **Submit (Enviar)**.

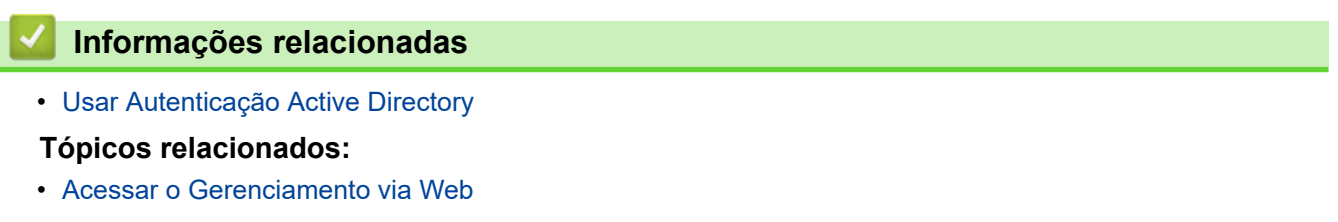

<span id="page-418-0"></span> [Página inicial](#page-1-0) > [Segurança](#page-362-0) > [Usar Autenticação Active Directory](#page-414-0) > Fazer login para alterar as configurações do equipamento usando o painel de controle (Autenticação Active Directory)

## **Fazer login para alterar as configurações do equipamento usando o painel de controle (Autenticação Active Directory)**

**Modelos relacionados**: MFC-J5855DW/MFC-J5955DW

Quando a Autenticação Active Directory estiver habilitada, o painel de controle do equipamento ficará bloqueado até você inserir sua ID de usuário e senha no painel de controle do equipamento.

- 1. No painel de controle do equipamento, use a tela de toque para inserir sua ID de usuário e senha.
- 2. Pressione [OK].
- 3. Se a autenticação for aceita, o painel de controle do equipamento ficará desbloqueado.

### **Informações relacionadas**

• [Usar Autenticação Active Directory](#page-414-0)

<span id="page-419-0"></span> [Página inicial](#page-1-0) > [Segurança](#page-362-0) > Usar Autenticação LDAP

# **Usar Autenticação LDAP**

**Modelos relacionados**: MFC-J5855DW/MFC-J5955DW

- [Introdução à Autenticação LDAP](#page-420-0)
- [Configurar a Autenticação LDAP usando o Gerenciamento via Web](#page-421-0)
- [Fazer login para alterar as configurações do equipamento usando o painel de controle](#page-423-0) [\(Autenticação LDAP\)](#page-423-0)

<span id="page-420-0"></span> [Página inicial](#page-1-0) > [Segurança](#page-362-0) > [Usar Autenticação LDAP](#page-419-0) > Introdução à Autenticação LDAP

# **Introdução à Autenticação LDAP**

**Modelos relacionados**: MFC-J5855DW/MFC-J5955DW

A Autenticação LDAP restringe o uso de seu equipamento. Se a autenticação LDAP estiver habilitada, o painel de controle do equipamento ficará bloqueado. Você só conseguirá alterar as configurações do equipamento após inserir uma ID de usuário e uma senha.

A autenticação LDAP oferece os seguintes recursos:

- Armazena dados de fax recebidos
- Obtém o endereço de e-mail no servidor LDAP a partir da sua ID de usuário, quando dados digitalizados são enviados a um servidor de e-mail. Para usar este recurso, selecione a opção **On (Ligado)** para a configuração **Get Mail Address (Obter endereço de correio)**. Seu endereço de e-mail será definido como o remetente quando o equipamento enviar dados digitalizados a um servidor de e-mail, ou será definido como o destinatário se você quiser enviar os dados digitalizados ao seu endereço de e-mail.

Quando a Autenticação LDAP é habilitada, o equipamento armazena todos os dados de faxes recebidos. Após fazer login, o equipamento imprime os dados de fax armazenados.

Você pode alterar as configurações de autenticação LDAP usando o Gerenciamento via Web.

### **Informações relacionadas**

• [Usar Autenticação LDAP](#page-419-0)

<span id="page-421-0"></span> [Página inicial](#page-1-0) > [Segurança](#page-362-0) > [Usar Autenticação LDAP](#page-419-0) > Configurar a Autenticação LDAP usando o Gerenciamento via Web

# **Configurar a Autenticação LDAP usando o Gerenciamento via Web**

**Modelos relacionados**: MFC-J5855DW/MFC-J5955DW

- 1. Inicie o navegador da Web.
- 2. Digite "https://endereço IP do equipamento" na barra de endereços do navegador (onde "endereço IP do equipamento" é o endereço IP do equipamento).

Por exemplo:

Ø

Ø

https://192.168.1.2

3. Se necessário, digite a senha no campo **Login** e clique em **Login**.

A senha padrão para gerenciamento das configurações deste equipamento está localizada na parte traseira do equipamento, identificada como "**Pwd**".

4. Vá para o menu de navegação e clique em **Administrator (Administrador)** > **User Restriction Function (Função de restrição de usuário)**.

Comece a partir do  $\equiv$ , se o menu de navegação não for exibido no lado esquerdo da tela.

- 5. Selecione **LDAP Authentication (Autenticação LDAP)**.
- 6. Clique em **Submit (Enviar)**.
- 7. Clique no menu **LDAP Authentication (Autenticação LDAP)**.
- 8. Defina as seguintes configurações:

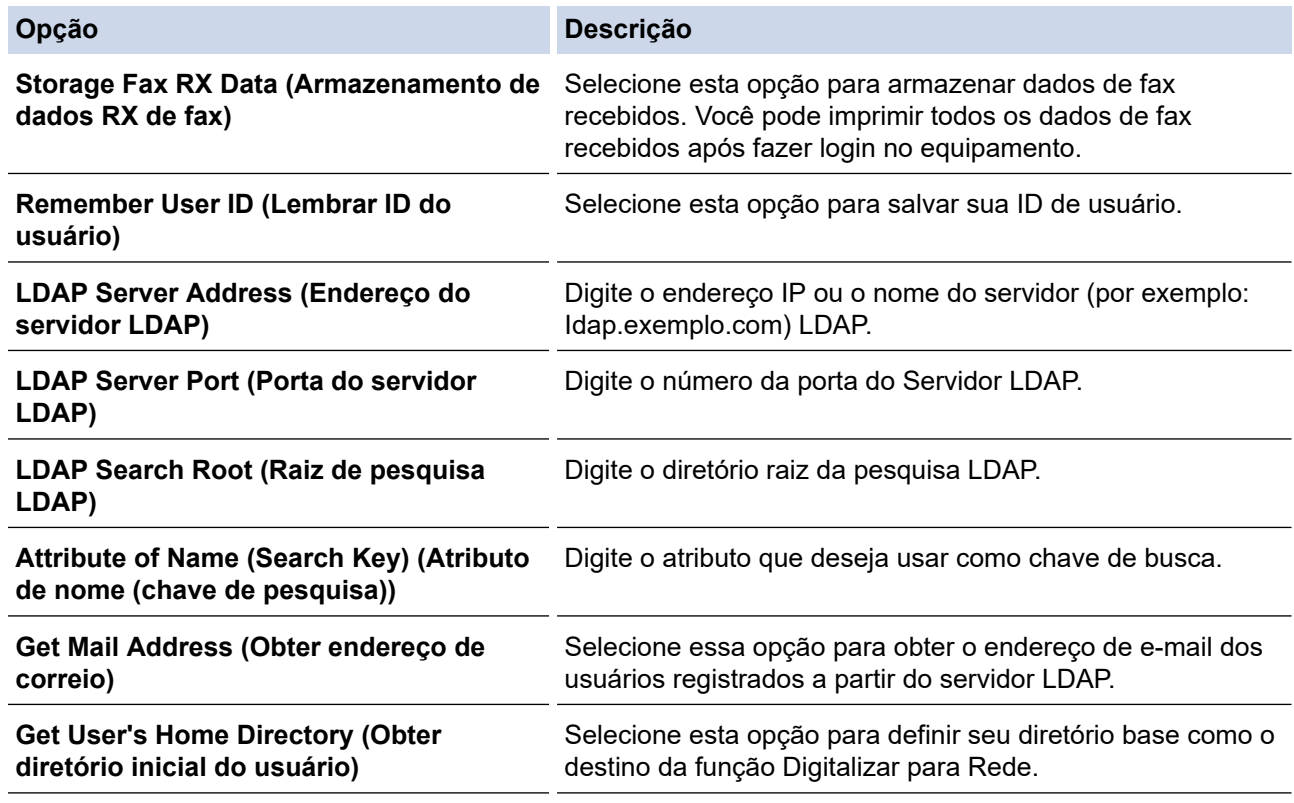

9. Clique em **Submit (Enviar)**.

### **Informações relacionadas**

• [Usar Autenticação LDAP](#page-419-0)

## **Tópicos relacionados:**

• [Acessar o Gerenciamento via Web](#page-630-0)

<span id="page-423-0"></span> [Página inicial](#page-1-0) > [Segurança](#page-362-0) > [Usar Autenticação LDAP](#page-419-0) > Fazer login para alterar as configurações do equipamento usando o painel de controle (Autenticação LDAP)

## **Fazer login para alterar as configurações do equipamento usando o painel de controle (Autenticação LDAP)**

**Modelos relacionados**: MFC-J5855DW/MFC-J5955DW

Quando a Atenticação LDAP estiver habilitada, o painel de controle do equipamento ficará bloqueado até você inserir sua ID de usuário e senha no painel de controle do equipamento.

- 1. No painel de controle do equipamento, use a tela de toque para inserir sua ID de usuário e senha.
- 2. Pressione [OK].
- 3. Se a autenticação for aceita, o painel de controle do equipamento ficará desbloqueado.

### **Informações relacionadas**

• [Usar Autenticação LDAP](#page-419-0)

<span id="page-424-0"></span> [Página inicial](#page-1-0) > [Segurança](#page-362-0) > Usar o Secure Function Lock 3.0 (Bloqueio Seguro de Função 3.0)

# **Usar o Secure Function Lock 3.0 (Bloqueio Seguro de Função 3.0)**

O Secure Function Lock 3.0 (Bloqueio Seguro de Função 3.0) aumenta a segurança restringindo as funções disponíveis no equipamento.

- [Antes de usar o Secure Function Lock 3.0](#page-425-0)
- [Configurar o Secure Function Lock 3.0 usando o Gerenciamento via Web](#page-426-0)
- [Digitalizar usando o Secure Function Lock 3.0](#page-427-0)
- [Configurar Modo Público para o Secure Function Lock 3.0](#page-428-0)
- [Recursos adicionais do Secure Function Lock 3.0](#page-429-0)
- [Registrar um novo cartão de proximidade usando o painel de controle do equipamento](#page-430-0)
- [Registrar um leitor externo de cartão com chip](#page-431-0)

<span id="page-425-0"></span> [Página inicial](#page-1-0) > [Segurança](#page-362-0) > [Usar o Secure Function Lock 3.0 \(Bloqueio Seguro de Função 3.0\)](#page-424-0) > Antes de usar o Secure Function Lock 3.0

# **Antes de usar o Secure Function Lock 3.0**

Use o Secure Function Lock (Bloqueio Seguro de Função) para configurar senhas, definir limites de páginas para usuários específicos e conceder acesso a algumas ou todas as funções listadas aqui.

Você pode definir e alterar as seguintes configurações do Secure Function Lock 3.0 (Bloqueio Seguro de Função 3.0) usando o Gerenciamento via Web:

• **Print (Imprimir)**

A impressão inclui trabalhos de impressão enviados por meio do AirPrint, do Brother iPrint&Scan e do Brother Mobile Connect.

Se você registrar antecipadamente os nomes de login dos usuários, eles não precisarão digitar sua senha ao usar a função de impressão.

- **Copy (Copiar)**
- **Scan (Escanear)**

A digitalização inclui trabalhos de digitalização enviados por meio do Brother iPrint&Scan e do Brother Mobile Connect.

- **Fax** (apenas modelos suportados)
	- **Send (Enviar)**
	- **Receive (Receber)**
- **Media (Mídia)**
	- **Print from (Imprimir de)**
	- **Scan to (Escanear para)**
- **Web Connect (Conexão à Web)** (apenas modelos suportados)
	- **Upload (Transferência)**
	- **Download**
- **Apps** (apenas modelos suportados)
- **Page Limits (\*) (Limites de páginas (\*))**
- **Color Print (Impressão em cores)**
- **Page Counters (Contadores de páginas)**
- **Card ID (NFC ID) (ID do cartão (ID do NFC))** (apenas modelos suportados)

### **Informações relacionadas**

• [Usar o Secure Function Lock 3.0 \(Bloqueio Seguro de Função 3.0\)](#page-424-0)

<span id="page-426-0"></span> [Página inicial](#page-1-0) > [Segurança](#page-362-0) > [Usar o Secure Function Lock 3.0 \(Bloqueio Seguro de Função](#page-424-0) [3.0\)](#page-424-0) > Configurar o Secure Function Lock 3.0 usando o Gerenciamento via Web

## **Configurar o Secure Function Lock 3.0 usando o Gerenciamento via Web**

- 1. Inicie o navegador da Web.
- 2. Digite "https://endereço IP do equipamento" na barra de endereços do navegador (onde "endereço IP do equipamento" é o endereço IP do equipamento).

Por exemplo:

Ø

https://192.168.1.2

3. Se necessário, digite a senha no campo **Login** e clique em **Login**.

A senha padrão para gerenciamento das configurações deste equipamento está localizada na parte traseira do equipamento, identificada como "**Pwd**".

4. Vá para o menu de navegação e clique em **Administrator (Administrador)** > **Restriction Management (Gestão de restrições)** ou **User Restriction Function (Função de restrição de usuário)**.

Comece a partir do  $\equiv$ , se o menu de navegação não for exibido no lado esquerdo da tela.

- 5. Selecione **Secure Function Lock (Bloqueio seguro de função)**.
- 6. Clique em **Submit (Enviar)**.
- 7. Clique no menu **Restricted Functions (Funções restritas)**.
- 8. No campo **User List / Restricted Functions (Lista de usuários/funções restritas)**, digite um nome de grupo ou nome de usuário.
- 9. Em **Print (Imprimir)** e em outras colunas, marque uma caixa de seleção para ativar, ou desmarque uma caixa de seleção para restringir a função listada.
- 10. Para configurar a contagem máxima de páginas, marque a caixa de seleção **On (Ligado)** na coluna **Page Limits (Limites de página)** e depois digite o número máximo no campo **Max. Pages (Máx Páginas)**.
- 11. Clique em **Submit (Enviar)**.
- 12. Clique no menu **User List (Lista de usuários)**.
- 13. No campo **User List (Lista de usuários)**, digite o nome de usuário.
- 14. Digite a senha no campo **PIN Number (Número do PIN)**.

O número de caracteres que você pode definir será diferente, dependendo do modelo.

- 15. No campo **E-mail Address (Endereço de e-mail)**, digite o endereço de e-mail do usuário (Disponível apenas em alguns modelos).
- 16. Para registrar o documento de identidade do usuário, digite o número do documento no campo **Card ID (NFC ID) (ID do cartão (ID do NFC))**(Disponível apenas em alguns modelos).
- 17. Na lista suspensa, selecione **User List / Restricted Functions (Lista de usuários/funções restritas)** para cada usuário.
- 18. Clique em **Submit (Enviar)**.

Você também pode alterar as configurações de bloqueio da lista de usuários no menu **Secure Function Lock (Bloqueio seguro de função)**.

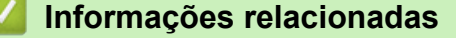

• [Usar o Secure Function Lock 3.0 \(Bloqueio Seguro de Função 3.0\)](#page-424-0)

#### **Tópicos relacionados:**

• [Acessar o Gerenciamento via Web](#page-630-0)

<span id="page-427-0"></span> [Página inicial](#page-1-0) > [Segurança](#page-362-0) > [Usar o Secure Function Lock 3.0 \(Bloqueio Seguro de Função](#page-424-0) [3.0\)](#page-424-0) > Digitalizar usando o Secure Function Lock 3.0

# **Digitalizar usando o Secure Function Lock 3.0**

## **Configuração das restrições de digitalização (para administradores)**

O Secure Function Lock 3.0 (Bloqueio Seguro de Função 3.0) permite que um administrador restrinja quais usuários terão permissão para digitalizar. Quando o recurso de escaneamento é desativado para a configuração de usuários públicos, apenas os usuários que foram marcados na caixa de seleção **Scan (Escanear)** poderão digitalizar.

## **Utilização do recurso de digitalização (para usuários restritos)**

• Para digitalizar utilizando o painel de controle do equipamento:

Os usuários restritos precisam digitar suas senhas no painel de controle do equipamento para acessarem o modo de digitalização.

• Para digitalizar utilizando um computador:

Os usuários restritos precisam digitar suas senhas no painel de controle do equipamento antes de escanearem em seus computadores. Se a senha não for digitada no painel de controle do equipamento, será exibida uma mensagem de erro no computador do usuário.

Se o equipamento for compatível com autenticação por cartão de proximidade, usuários com restrições também podem acessar o modo de digitalização tocando o logotipo NFC no painel de controle do equipamento com seus cartões de proximidade registrados.

## **Informações relacionadas**

• [Usar o Secure Function Lock 3.0 \(Bloqueio Seguro de Função 3.0\)](#page-424-0)

<span id="page-428-0"></span> [Página inicial](#page-1-0) > [Segurança](#page-362-0) > [Usar o Secure Function Lock 3.0 \(Bloqueio Seguro de Função](#page-424-0) [3.0\)](#page-424-0) > Configurar Modo Público para o Secure Function Lock 3.0

# **Configurar Modo Público para o Secure Function Lock 3.0**

Use a tela do Secure Function Lock para configurar o modo Público, que limita as funções disponíveis aos usuários públicos. Os usuários públicos não precisam digitar uma senha para acessar os recursos disponibilizados pelas configurações do modo Público.

O modo público inclui trabalhos de impressão enviados por meio do Brother iPrint&Scan e do Brother Mobile Connect.

- 1. Inicie o navegador da Web.
- 2. Digite "https://endereço IP do equipamento" na barra de endereços do navegador (onde "endereço IP do equipamento" é o endereço IP do equipamento).

Por exemplo:

k

https://192.168.1.2

3. Se necessário, digite a senha no campo **Login** e clique em **Login**.

A senha padrão para gerenciamento das configurações deste equipamento está localizada na parte traseira do equipamento, identificada como "**Pwd**".

4. Vá para o menu de navegação e clique em **Administrator (Administrador)** > **Restriction Management (Gestão de restrições)** ou **User Restriction Function (Função de restrição de usuário)**.

Comece a partir do  $\equiv$ , se o menu de navegação não for exibido no lado esquerdo da tela.

- 5. Selecione **Secure Function Lock (Bloqueio seguro de função)**.
- 6. Clique em **Submit (Enviar)**.
- 7. Clique no menu **Restricted Functions (Funções restritas)**.
- 8. Na linha **Public Mode (modo público)**, marque uma caixa de seleção para permitir ou desmarque uma caixa de seleção para restringir a função listada.
- 9. Clique em **Submit (Enviar)**.

### **Informações relacionadas**

- [Usar o Secure Function Lock 3.0 \(Bloqueio Seguro de Função 3.0\)](#page-424-0)
- **Tópicos relacionados:**
- [Acessar o Gerenciamento via Web](#page-630-0)

<span id="page-429-0"></span> [Página inicial](#page-1-0) > [Segurança](#page-362-0) > [Usar o Secure Function Lock 3.0 \(Bloqueio Seguro de Função](#page-424-0) [3.0\)](#page-424-0) > Recursos adicionais do Secure Function Lock 3.0

## **Recursos adicionais do Secure Function Lock 3.0**

Configure os seguintes recursos na tela do Secure Function Lock:

#### **All Counter Reset (Redefinir todos os contadores)**

Clique em **All Counter Reset (Redefinir todos os contadores)**, na coluna **Page Counters (Contadores de páginas)**, para restaurar o contador de páginas.

### **Export to CSV file (Exportar para arquivo CSV)**

Clique em **Export to CSV file (Exportar para arquivo CSV)**, para exportar o contador de páginas atual e o último, incluindo informações de **User List / Restricted Functions (Lista de usuários/funções restritas)**, como um arquivo CSV.

### **Card ID (NFC ID) (ID do cartão (ID do NFC)) (apenas modelos suportados)**

Clique no menu **User List (Lista de usuários)** e digite o ID do cartão de um usuário no campo **Card ID (NFC ID) (ID do cartão (ID do NFC))**. Você pode usar seu cartão de proximidade para autenticação.

#### **Last Counter Record (Último registro do contador)**

Clique em **Last Counter Record (Último registro do contador)**, se quiser que o equipamento mantenha a contagem de páginas após o contador ser restaurado.

#### **Counter Auto Reset (Redefinição automática do contador)**

Clique em **Counter Auto Reset (Redefinição automática do contador)** para configurar o intervalo de tempo desejado entre a restauração do contador de páginas. Escolha um intervalo diário, semanal ou mensal.

### **Informações relacionadas**

• [Usar o Secure Function Lock 3.0 \(Bloqueio Seguro de Função 3.0\)](#page-424-0)

<span id="page-430-0"></span> [Página inicial](#page-1-0) > [Segurança](#page-362-0) > [Usar o Secure Function Lock 3.0 \(Bloqueio Seguro de Função](#page-424-0) [3.0\)](#page-424-0) > Registrar um novo cartão de proximidade usando o painel de controle do equipamento

# **Registrar um novo cartão de proximidade usando o painel de controle do equipamento**

**Modelos relacionados**: MFC-J5955DW

- 1. Encoste um cartão de proximidade (cartão IC) registrado no símbolo de Near-Field Communication (NFC) localizado no painel de controle do equipamento.
- 2. Pressione X xxxx extendio , exibido na parte superior esquerda da tela.
- 3. Pressione [Registrar Cartão].
- 4. Encoste um novo cartão de proximidade no símbolo de NFC.

O número do novo cartão de proximidade é então registrado no equipamento.

5. Pressione [OK].

### **Informações relacionadas**

• [Usar o Secure Function Lock 3.0 \(Bloqueio Seguro de Função 3.0\)](#page-424-0)

<span id="page-431-0"></span> [Página inicial](#page-1-0) > [Segurança](#page-362-0) > [Usar o Secure Function Lock 3.0 \(Bloqueio Seguro de Função](#page-424-0) [3.0\)](#page-424-0) > Registrar um leitor externo de cartão com chip

## **Registrar um leitor externo de cartão com chip**

Quando você conectar um leitor externo de cartão de proximidade (cartão IC), use o Gerenciamento via Web para registrar o leitor de cartão. Seu equipamento suporta leitores externos de cartão com chip compatíveis com driver classe HID.

- 1. Inicie o navegador da Web.
- 2. Digite "https://endereço IP do equipamento" na barra de endereços do navegador (onde "endereço IP do equipamento" é o endereço IP do equipamento).

Por exemplo:

Ø

https://192.168.1.2

3. Se necessário, digite a senha no campo **Login** e clique em **Login**.

A senha padrão para gerenciamento das configurações deste equipamento está localizada na parte traseira do equipamento, identificada como "**Pwd**".

4. Vá para o menu de navegação e clique em **Administrator (Administrador)** > **External Card Reader (Leitor de cartão externo)**.

Comece a partir do  $\equiv$ , se o menu de navegação não for exibido no lado esquerdo da tela.

- 5. Digite as informações necessárias e clique em **Submit (Enviar)**.
- 6. Reinicie o equipamento Brother para ativar a configuração.
- 7. Conecte o leitor de cartão ao seu equipamento.

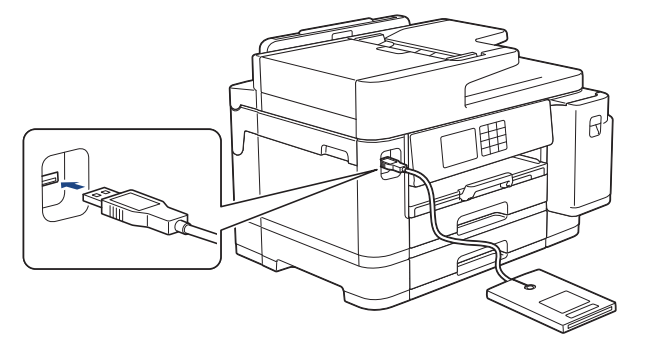

8. Toque o cartão no leitor de cartões ao usar a autenticação do cartão.

### **Informações relacionadas**

• [Usar o Secure Function Lock 3.0 \(Bloqueio Seguro de Função 3.0\)](#page-424-0)

### **Tópicos relacionados:**

• [Acessar o Gerenciamento via Web](#page-630-0)
<span id="page-432-0"></span> [Página inicial](#page-1-0) > [Segurança](#page-362-0) > Envie ou receba e-mails com segurança

## **Envie ou receba e-mails com segurança**

- [Configure o envio e recebimento de e-mails utilizando o Gerenciamento via Web](#page-433-0)
- [Enviar um e-mail com autenticação de usuário](#page-434-0)
- [Enviar ou receber um e-mail com segurança usando SSL/TLS](#page-435-0)

<span id="page-433-0"></span> [Página inicial](#page-1-0) > [Segurança](#page-362-0) > [Envie ou receba e-mails com segurança](#page-432-0) > Configure o envio e recebimento de e-mails utilizando o Gerenciamento via Web

# **Configure o envio e recebimento de e-mails utilizando o Gerenciamento via Web**

Recomendamos o uso do Gerenciamento via Web para configurar o envio seguro de e-mails com autenticação do usuário ou o envio e recepção de e-mails com SSL/TLS.

- 1. Inicie o navegador da Web.
- 2. Digite "https://endereço IP do equipamento" na barra de endereços do navegador (onde "endereço IP do equipamento" é o endereço IP do equipamento).
	- Por exemplo: https://192.168.1.2

Ø

3. Se necessário, digite a senha no campo **Login** e clique em **Login**.

A senha padrão para gerenciamento das configurações deste equipamento está localizada na parte traseira do equipamento, identificada como "**Pwd**".

4. Vá para o menu de navegação e clique em **Network (Rede)** > **Network (Rede)** > **Protocol (Protocolo)**.

Comece a partir do  $\equiv$ , se o menu de navegação não for exibido no lado esquerdo da tela.

- 5. No campo **POP3/IMAP4/SMTP Client (Cliente POP3/IMAP4/SMTP)**, clique em **Advanced Settings (Configurações avançadas)** e certifique-se de que o status de **POP3/IMAP4/SMTP Client (Cliente POP3/ IMAP4/SMTP)** esteja **Enabled (Habilitado)**.
- 6. Defina as configurações de **POP3/IMAP4/SMTP Client (Cliente POP3/IMAP4/SMTP)**.
	- Após a configuração, confirme se as opções de e-mail estão definidas corretamente enviando um e-mail de teste.
	- Se você não sabe as configurações de servidor POP3/IMAP4/SMTP, entre em contato com o seu administrador da rede ou com o provedor de serviços de Internet (ISP).
- 7. Ao concluir, clique em **Submit (Enviar)**.

A caixa de diálogo **Test Send/Receive E-mail Configuration (Testar configuração de Enviar/Receber Email)** é exibida.

8. Siga as instruções da caixa de diálogo para testar as configurações atuais.

## **Informações relacionadas**

- [Envie ou receba e-mails com segurança](#page-432-0)
- **Tópicos relacionados:**
- [Acessar o Gerenciamento via Web](#page-630-0)
- [Enviar ou receber um e-mail com segurança usando SSL/TLS](#page-435-0)

<span id="page-434-0"></span> [Página inicial](#page-1-0) > [Segurança](#page-362-0) > [Envie ou receba e-mails com segurança](#page-432-0) > Enviar um e-mail com autenticação de usuário

# **Enviar um e-mail com autenticação de usuário**

Seu equipamento é compatível com o método SMTP-AUTH para envio de e-mails por meio de um servidor de email que exija autenticação do usuário. Esse método impede que usuários não autorizados acessem o servidor de e-mail.

Você pode usar o método SMTP-AUTH para notificações por e-mail, relatórios por e-mail e I-Fax.

Nós recomendamos o uso do Gerenciamento via Web para a configuração da autenticação de SMTP.

## **Configurações do servidor de e-mail**

Você deve configurar o método de autenticação SMTP do equipamento para que ele corresponda ao método usado por seu servidor de e-mail. Para obter informações detalhadas sobre as configurações do seu servidor de e-mail, entre em contato com seu administrador de rede ou Provedor de serviços de Internet (ISP).

Para habilitar a autenticação do servidor de SMTP, na tela **POP3/IMAP4/SMTP Client (Cliente POP3/ IMAP4/SMTP)** do Gerenciamento via Web, em **Server Authentication Method (Método de autenticação do servidor)**, você precisa selecionar **SMTP-AUTH**.

## **Informações relacionadas**

• [Envie ou receba e-mails com segurança](#page-432-0)

<span id="page-435-0"></span> [Página inicial](#page-1-0) > [Segurança](#page-362-0) > [Envie ou receba e-mails com segurança](#page-432-0) > Enviar ou receber um e-mail com segurança usando SSL/TLS

## **Enviar ou receber um e-mail com segurança usando SSL/TLS**

Seu equipamento Brother suporta métodos de comunicação SSL/TLS. Para usar um servidor de e-mail que utilize a comunicação SSL/TLS, você deve definir as configurações a seguir.

Recomendamos a utilização do Gerenciamento via Web para configurar o SSL/TLS.

## **Verificar certificado do servidor**

Em **SSL/TLS**, se você escolher **SSL** ou **TLS**, a caixa de seleção **Verify Server Certificate (Verificar certificado do servidor)** será marcada automaticamente.

- Antes de verificar o certificado do servidor, você deve importar o certificado de CA emitido pela CA que assinou o certificado do servidor. Entre em contato com o seu administrador de rede ou com o seu provedor de serviços de Internet (ISP) para confirmar se é necessário importar um certificado de CA.
- Se não for necessário verificar o certificado do servidor, desmarque a caixa de seleção **Verify Server Certificate (Verificar certificado do servidor)**.

#### **Número da Porta**

b

Se você selecionar **SSL** ou **TLS**, o valor de **Port (Porta)** será alterado para coincidir com o protocolo. Para alterar o número da porta manualmente, digite o número da porta depois de selecionar as configurações de **SSL/TLS**.

Você deve configurar o método de comunicação do seu equipamento para coincidir com o método usado pelo servidor de e-mail. Para obter detalhes sobre as configurações do seu servidor de e-mail, entre em contato com o administrador de rede ou com o ISP.

Na maior parte dos casos, os serviços de webmail seguro requerem as seguintes configurações:

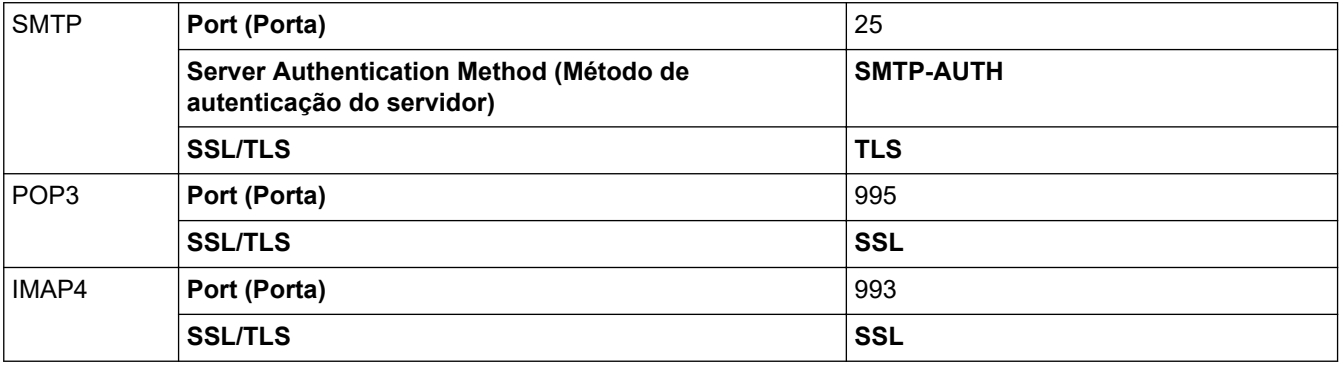

#### **Informações relacionadas**

• [Envie ou receba e-mails com segurança](#page-432-0)

#### **Tópicos relacionados:**

- [Configurar certificados para a segurança do dispositivo](#page-364-0)
- [Configure o envio e recebimento de e-mails utilizando o Gerenciamento via Web](#page-433-0)

<span id="page-436-0"></span> [Página inicial](#page-1-0) > Administrator (Administrador)

# **Administrator (Administrador)**

- [Funções de Rede](#page-437-0)
- [Funções de Segurança](#page-438-0)
- [Ferramentas de gerenciamento da Brother](#page-442-0)

<span id="page-437-0"></span> [Página inicial](#page-1-0) > [Administrator \(Administrador\)](#page-436-0) > Funções de Rede

# **Funções de Rede**

- [Alterar as configurações do equipamento usando o Gerenciamento via Web](#page-628-0)
- [Imprimir o relatório de configurações de rede](#page-328-0)
- [Sincronizar o horário com o servidor SNTP utilizando o Gerenciamento via Web](#page-357-0)

<span id="page-438-0"></span> [Página inicial](#page-1-0) > [Administrator \(Administrador\)](#page-436-0) > Funções de Segurança

## **Funções de Segurança**

Seu equipamento utiliza alguns dos mais recentes protocolos de segurança de rede e criptografia. Esses recursos de rede podem ser integrados ao seu plano geral de segurança de rede para reforçar a proteção de dados e evitar o acesso não autorizado ao equipamento.

- [Segurança de rede](#page-439-0)
- [Autenticação do Usuário](#page-441-0)

<span id="page-439-0"></span> [Página inicial](#page-1-0) > [Administrator \(Administrador\)](#page-436-0) > [Funções de Segurança](#page-438-0) > Segurança de rede

## **Segurança de rede**

- [Desative protocolos desnecessários](#page-440-0)
- [Configurar certificados para a segurança do dispositivo](#page-364-0)
- [Usar SSL/TLS](#page-379-0)
- [Usar SNMPv3](#page-390-0)
- [Use IPsec](#page-393-0)
- [Usar autenticação IEEE 802.1x para uma rede cabeada ou sem fio](#page-409-0)

<span id="page-440-0"></span> [Página inicial](#page-1-0) > [Administrator \(Administrador\)](#page-436-0) > [Funções de Segurança](#page-438-0) > [Segurança de rede](#page-439-0) > Desative protocolos desnecessários

# **Desative protocolos desnecessários**

- 1. Inicie o navegador da Web.
- 2. Digite "https://endereço IP do equipamento" na barra de endereços do navegador (onde "endereço IP do equipamento" é o endereço IP do equipamento).

Por exemplo:

Ø

Ø

https://192.168.1.2

3. Se necessário, digite a senha no campo **Login** e clique em **Login**.

A senha padrão para gerenciamento das configurações deste equipamento está localizada na parte traseira do equipamento, identificada como "**Pwd**".

4. Vá para o menu de navegação e clique em **Network (Rede)** > **Network (Rede)** > **Protocol (Protocolo)**.

Comece a partir do  $\equiv$ , se o menu de navegação não for exibido no lado esquerdo da tela.

- 5. Desmarque todas as caixas de seleção de protocolos desnecessários para desativá-los.
- 6. Clique em **Submit (Enviar)**.
- 7. Reinicie o equipamento Brother para ativar a configuração.

## **Informações relacionadas**

• [Segurança de rede](#page-439-0)

**Tópicos relacionados:**

• [Acessar o Gerenciamento via Web](#page-630-0)

<span id="page-441-0"></span> [Página inicial](#page-1-0) > [Administrator \(Administrador\)](#page-436-0) > [Funções de Segurança](#page-438-0) > Autenticação do Usuário

## **Autenticação do Usuário**

- [Usar Autenticação Active Directory](#page-414-0)
- [Usar Autenticação LDAP](#page-419-0)
- [Usar o Secure Function Lock 3.0 \(Bloqueio Seguro de Função 3.0\)](#page-424-0)

<span id="page-442-0"></span> [Página inicial](#page-1-0) > [Administrator \(Administrador\)](#page-436-0) > Ferramentas de gerenciamento da Brother

## **Ferramentas de gerenciamento da Brother**

Use uma das ferramentas de gerenciamento da Brother para definir as configurações de rede do seu equipamento Brother.

Visite a página **Downloads** do seu modelo no site [support.brother.com](https://support.brother.com/g/b/midlink.aspx) para fazer download das ferramentas.

## **Informações relacionadas**

• [Administrator \(Administrador\)](#page-436-0)

<span id="page-443-0"></span> [Página inicial](#page-1-0) > Móvel/Web Connect

# **Móvel/Web Connect**

- [Brother Web Connect \(Brother conectada à Web\)](#page-444-0)
- [AirPrint](#page-467-0)
- Mopria™ [Print Service e Mopria](#page-475-0)™ Scan
- [Brother Mobile Connect](#page-476-0)

<span id="page-444-0"></span> [Página inicial](#page-1-0) > [Móvel/Web Connect](#page-443-0) > Brother Web Connect (Brother conectada à Web)

- [Visão geral do Brother Web Connect](#page-445-0)
- [Serviços online usados com o Brother Web Connect](#page-448-0)
- [Configurar o Brother Web Connect](#page-450-0)
- [Digitalizar e transferir documentos usando o Brother Web Connect](#page-458-0)
- [Transferir um documento de um dispositivo de memória externa usando o Brother Web](#page-459-0) **[Connect](#page-459-0)**
- [Fazer download e imprimir documentos usando o Brother Web Connect](#page-460-0)
- [Fazer download e salvar um documento de um dispositivo de memória externa usando o](#page-463-0) [Brother Web Connect](#page-463-0)
- [Transferência de fax para nuvem ou e-mail](#page-464-0)

<span id="page-445-0"></span> [Página inicial](#page-1-0) > [Móvel/Web Connect](#page-443-0) > [Brother Web Connect \(Brother conectada à Web\)](#page-444-0) > Visão geral do Brother Web Connect

# **Visão geral do Brother Web Connect**

Alguns sites oferecem serviços que permitem que os usuários transfiram e visualizem imagens e arquivos no próprio site. Seu equipamento Brother pode digitalizar imagens e transferi-las para esses serviços, bem como fazer o download e imprimir imagens que já tenham sido transferidas para esses serviços.

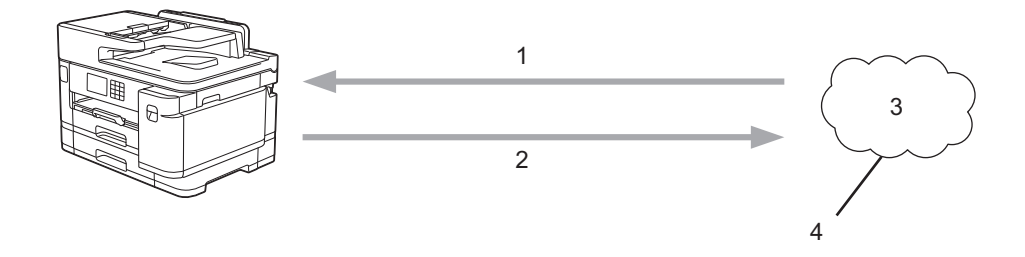

- 1. Impressão
- 2. Digitalização
- 3. Fotos, imagens, documentos e outros arquivos
- 4. Serviço Web

Para usar o Brother Web Connect, seu equipamento Brother deve estar conectado a uma rede com acesso à Internet por meio de uma conexão com ou sem fio.

Em configurações de rede que usem um servidor proxy, o equipamento também deverá estar configurado para usar um servidor proxy. Se você não tem certeza da sua configuração de rede, verifique com o administrador da rede.

Um servidor proxy é um computador que serve como um intermediário entre computadores sem uma conexão direta com a Internet e a Internet.

Pressione (FD) (web) ou (aplicativos) na tela de toque para usar o Brother Web Connect.

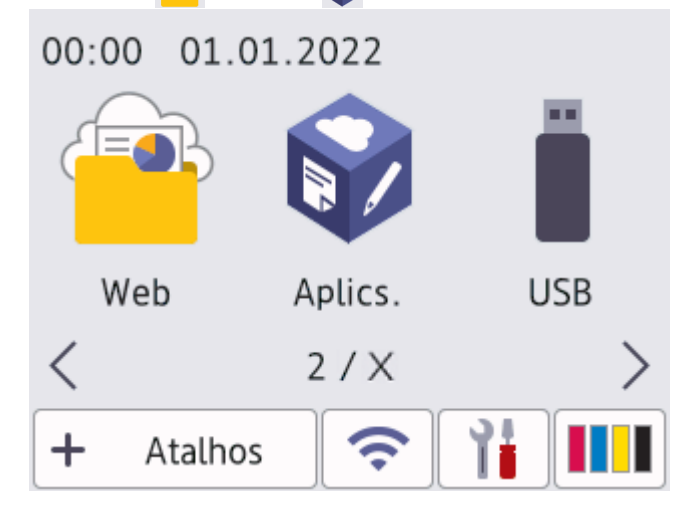

#### **Informações relacionadas**

- [Brother Web Connect \(Brother conectada à Web\)](#page-444-0)
	- [Definir as configurações do servidor proxy usando o painel de controle do equipamento](#page-446-0)
	- [Definir as configurações do servidor proxy usando o Gerenciamento via Web](#page-447-0)

<span id="page-446-0"></span> [Página inicial](#page-1-0) > [Móvel/Web Connect](#page-443-0) > [Brother Web Connect \(Brother conectada à Web\)](#page-444-0) > [Visão geral do](#page-445-0) [Brother Web Connect](#page-445-0) > Definir as configurações do servidor proxy usando o painel de controle do equipamento

# **Definir as configurações do servidor proxy usando o painel de controle do equipamento**

Se sua rede usar um servidor proxy, as seguintes informações do servidor proxy deverão ser configuradas no equipamento:

- Endereço do servidor proxy
- Número da porta
- Nome de usuário
- Senha
- 1. Pressione  $\left|\int_{a}^{b} |[Configs.]\right| > [Tds.configs.]\right| > [Rede] > [Configs. de conex. Web]\right| >$ [Config. de Proxy] > [Conexão Proxy].
- 2. Pressione [Lig].
- 3. Pressione a opção que você deseja definir e depois insira as informações do servidor proxy. Pressione [OK].
- 4. Pressione

#### **Informações relacionadas**

• [Visão geral do Brother Web Connect](#page-445-0)

<span id="page-447-0"></span> [Página inicial](#page-1-0) > [Móvel/Web Connect](#page-443-0) > [Brother Web Connect \(Brother conectada à Web\)](#page-444-0) > [Visão geral do](#page-445-0) [Brother Web Connect](#page-445-0) > Definir as configurações do servidor proxy usando o Gerenciamento via Web

# **Definir as configurações do servidor proxy usando o Gerenciamento via Web**

Se sua rede usar um servidor proxy, as seguintes informações do servidor proxy deverão ser configuradas usando o Gerenciamento via Web:

- Endereço do servidor proxy
- Número da porta
- Nome de usuário
- **Senha**

Recomendamos o Microsoft Internet Explorer 11/Microsoft Edge para Windows, Safari 13 para Mac, Google Chrome™ para Android (4.x ou posterior) e Google Chrome™/Safari para iOS (10.x ou posterior). Certifique-se de que as opções JavaScript e cookies estejam sempre habilitadas no navegador que você utilizar.

- 1. Inicie o navegador da Web.
- 2. Digite "https://endereço IP do equipamento" na barra de endereços do navegador (onde "endereço IP do equipamento" é o endereço IP do equipamento).

Por exemplo:

https://192.168.1.2

3. Se necessário, digite a senha no campo **Login** e clique em **Login**.

A senha padrão para gerenciamento das configurações deste equipamento está localizada na parte traseira do equipamento, identificada como "**Pwd**".

4. Vá para o menu de navegação e clique em **Network (Rede)** > **Network (Rede)** > **Protocol (Protocolo)**.

Comece a partir do  $\equiv$ , se o menu de navegação não for exibido no lado esquerdo da tela.

- 5. Confirme se a caixa de seleção **Proxy** está selecionada e clique em **Submit (Enviar)**.
- 6. No campo **Proxy**, clique em **Advanced Settings (Configurações avançadas)**.
- 7. Insira as informações do servidor proxy.
- 8. Clique em **Submit (Enviar)**.

## **Informações relacionadas**

• [Visão geral do Brother Web Connect](#page-445-0)

#### **Tópicos relacionados:**

• [Acessar o Gerenciamento via Web](#page-630-0)

<span id="page-448-0"></span> [Página inicial](#page-1-0) > [Móvel/Web Connect](#page-443-0) > [Brother Web Connect \(Brother conectada à Web\)](#page-444-0) > Serviços online usados com o Brother Web Connect

## **Serviços online usados com o Brother Web Connect**

Use o Brother Web Connect para acessar serviços online a partir do seu equipamento Brother. Alguns desses serviços Web oferecem versões empresariais.

Para usar o Brother Web Connect, você precisa ter uma conta no serviço on-line que deseja usar. Se ainda não tiver uma conta, use um computador para acessar o site do serviço e criar uma conta.

Você não precisa criar uma conta para usar o Brother Creative Center. (O Brother CreativeCenter está disponível apenas para alguns modelos.)

#### **Google Drive™**

É um serviço de armazenamento, edição e compartilhamento de documentos e também de sincronização de arquivos on-line.

URL: [drive.google.com](http://drive.google.com)

#### **Evernote®**

É um serviço de armazenamento e gerenciamento de arquivos on-line.

URL: [www.evernote.com](http://www.evernote.com)

#### **Dropbox**

É um serviço de armazenamento, compartilhamento e sincronização de arquivos on-line.

URL: [www.dropbox.com](http://www.dropbox.com)

#### **OneDrive**

Serviço de armazenamento, compartilhamento e sincronização de arquivos online.

URL:<https://onedrive.live.com>

#### **Box**

É um serviço de edição e compartilhamento de documentos on-line.

URL: [www.box.com](http://www.box.com)

## **OneNote**

É um serviço de edição e compartilhamento de documentos on-line.

URL: [www.onenote.com](http://www.onenote.com)

#### **Brother Creative Center**

É um site da Web que oferece vários modelos, como cartões de mensagens, folhetos e calendários, que você pode imprimir no seu equipamento Brother. (disponível somente em alguns países e modelos)

[https://www.creativecenter.brother/](https://www.creativecenter.brother?utm_source=support.brother.com&utm_medium=referral)

Para obter mais informações sobre qualquer um desses serviços, consulte o site do respectivo serviço.

A tabela a seguir descreve quais tipos de arquivos podem ser usados com cada recurso Brother Web Connect:

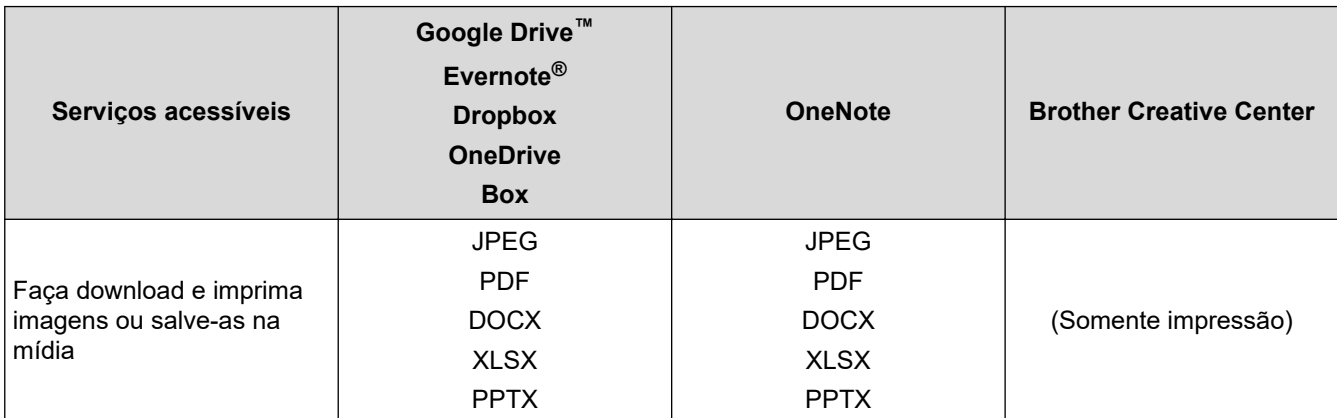

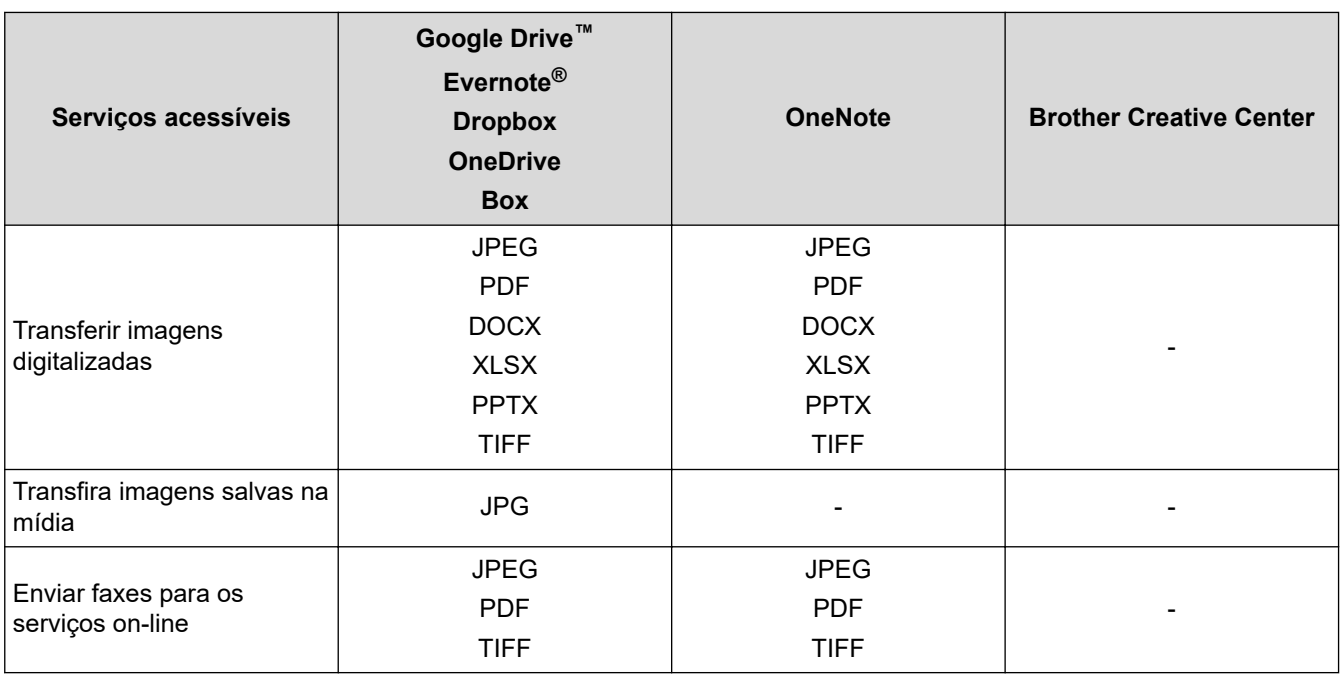

- $\mathscr{Q}$ • Nem todos os serviços estão disponíveis em todos os países.
	- Para Hong Kong, Taiwan e Coreia:

O Brother Web Connect suporta apenas nomes de arquivos escritos em inglês. Arquivos nomeados no idioma local não serão carregados.

## **Informações relacionadas**

<span id="page-450-0"></span> [Página inicial](#page-1-0) > [Móvel/Web Connect](#page-443-0) > [Brother Web Connect \(Brother conectada à Web\)](#page-444-0) > Configurar o Brother Web Connect

- [Visão geral da configuração do Brother Web Connect](#page-451-0)
- [Criar uma conta para cada serviço online antes de usar o Brother Web Connect](#page-453-0)
- [Solicitar acesso ao Brother Web Connect](#page-454-0)
- [Registre uma conta no equipamento Brother para utilizar o Brother Web Connect](#page-455-0)
- [Configurar o Brother Web Connect para o Brother CreativeCenter](#page-457-0)

<span id="page-451-0"></span> [Página inicial](#page-1-0) > [Móvel/Web Connect](#page-443-0) > [Brother Web Connect \(Brother conectada à Web\)](#page-444-0) > [Configurar o](#page-450-0) [Brother Web Connect](#page-450-0) > Visão geral da configuração do Brother Web Connect

# **Visão geral da configuração do Brother Web Connect**

Defina as configurações do Brother Web Connect seguindo este procedimento (para uso com o Brother CreativeCenter, este procedimento não é necessário):

#### **Passo 1: Crie uma conta no serviço que você deseja usar.**

Usando um computador, acesse o site do serviço e crie uma conta. (Se você já possui uma conta, não há necessidade de criar uma conta adicional.)

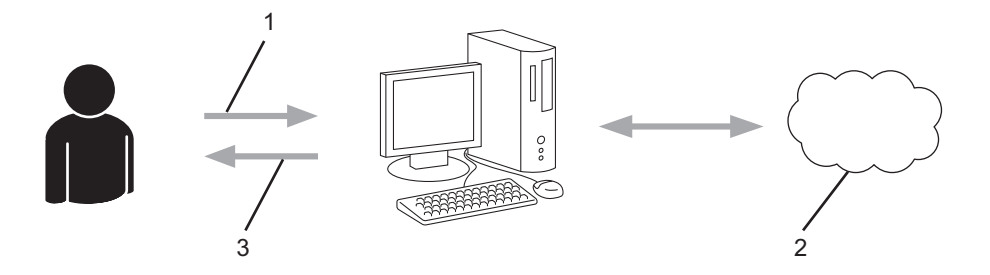

- 1. Registro do usuário
- 2. Serviço da Web
- 3. Obter conta

## **Passo 2: solicite acesso ao Brother Web Connect.**

Inicie o acesso ao Brother Web Connect usando um computador e obtenha uma ID temporária.

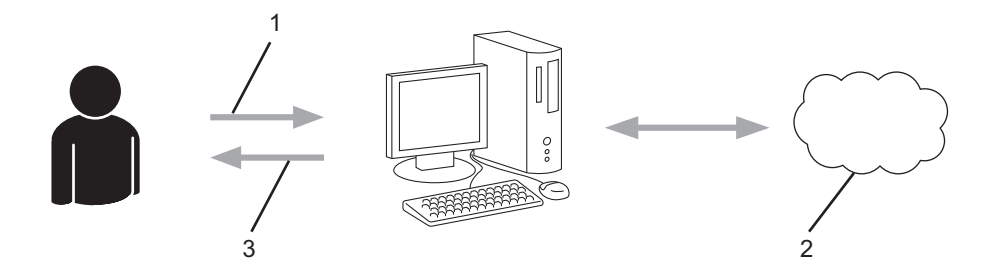

- 1. Inserir informações da conta
- 2. Página de solicitação de acesso ao Brother Web Connect
- 3. Obter ID temporária

#### **Passo 3: Registre as informações de sua conta no equipamento, para que você possa acessar o serviço desejado.**

Insira a ID temporária para habilitar o serviço no seu equipamento. Especifique o nome de conta como deseja que ele seja exibido no equipamento e insira um PIN se desejar usar um.

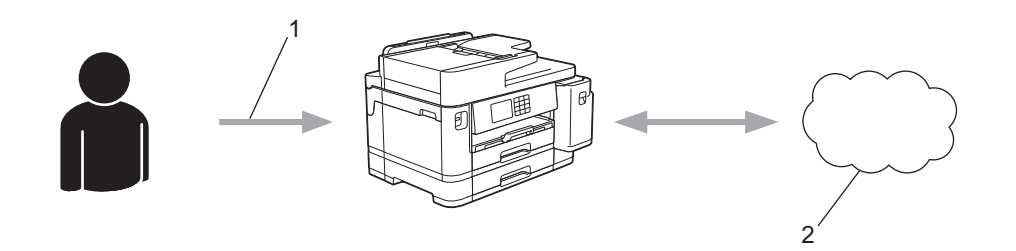

- 1. Inserir ID temporária
- 2. Serviço da Web

Seu equipamento Brother já pode usar o serviço.

# **Informações relacionadas**

<span id="page-453-0"></span> [Página inicial](#page-1-0) > [Móvel/Web Connect](#page-443-0) > [Brother Web Connect \(Brother conectada à Web\)](#page-444-0) > [Configurar o](#page-450-0) [Brother Web Connect](#page-450-0) > Criar uma conta para cada serviço online antes de usar o Brother Web Connect

# **Criar uma conta para cada serviço online antes de usar o Brother Web Connect**

Para usar o Brother Web Connect para acessar um serviço on-line, você precisa ter uma conta desse serviço. Se você ainda não tem uma conta, use um computador para acessar o site do serviço e crie uma conta. Após criar uma conta, faça login e use a conta uma vez com um computador antes de usar o recurso Brother Web Connect. Caso contrário, pode não ser possível acessar o serviço usando o Brother Web Connect.

Se você já possui uma conta, não há necessidade de criar uma conta adicional.

Após criar uma conta no serviço on-line que você deseja usar, inscreva-se para obter acesso ao Brother Web Connect.

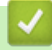

#### **Informações relacionadas**

<span id="page-454-0"></span> [Página inicial](#page-1-0) > [Móvel/Web Connect](#page-443-0) > [Brother Web Connect \(Brother conectada à Web\)](#page-444-0) > [Configurar o](#page-450-0) [Brother Web Connect](#page-450-0) > Solicitar acesso ao Brother Web Connect

## **Solicitar acesso ao Brother Web Connect**

Para usar o Brother Web Connect para acessar serviços on-line, você deve primeiro se inscrever para obter acesso ao Brother Web Connect usando um computador no qual o software Brother esteja instalado.

1. Acesse o site do aplicativo Brother Web Connect:

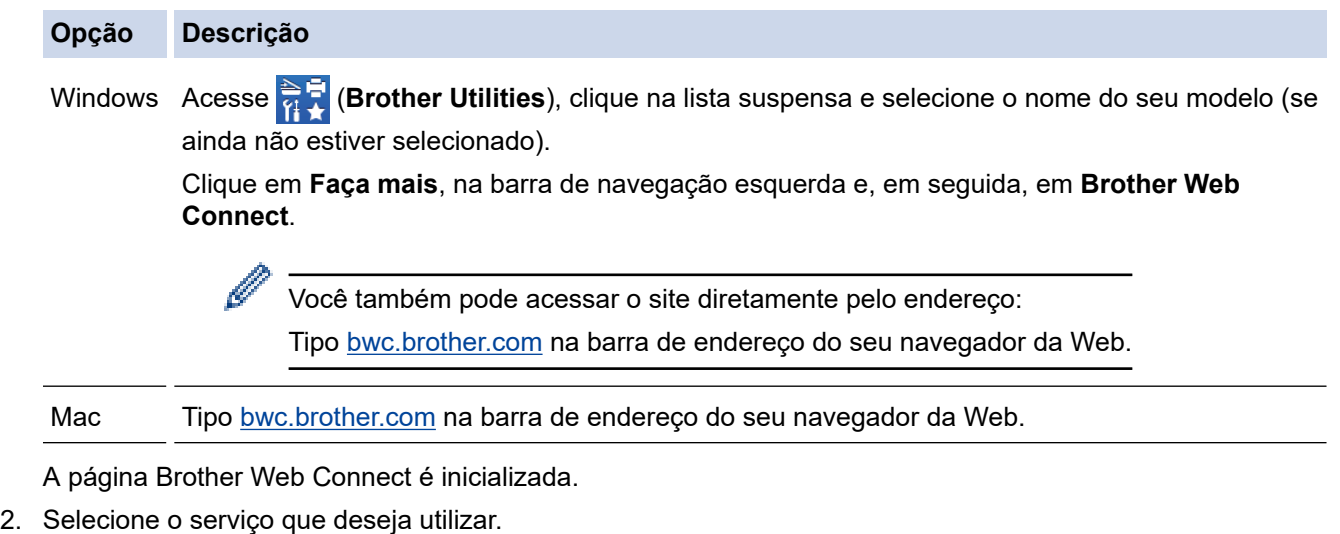

3. Siga as instruções da tela e solicite o acesso. Ao concluir, você verá sua ID temporária.

# Conecte-se com o Brother Web Connect Registro concluído. Digite a ID temporária na tela de LCD do seu equipamento. ID Temporária (11 dígitos) XXX XXXX XXXX OBSERVAÇÃO: a ID temporária expirará em 24 horas.

- 4. Anote sua ID temporária, pois você precisará dela para registrar contas no equipamento. A ID temporária é válida por 24 horas.
- 5. Feche o navegador da web.

Agora que já possui uma ID para acessar o Brother Web Connect, você precisa registrar essa ID no seu equipamento e depois usar o equipamento para acessar o serviço da Web desejado.

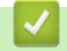

## **Informações relacionadas**

<span id="page-455-0"></span> [Página inicial](#page-1-0) > [Móvel/Web Connect](#page-443-0) > [Brother Web Connect \(Brother conectada à Web\)](#page-444-0) > [Configurar o](#page-450-0) [Brother Web Connect](#page-450-0) > Registre uma conta no equipamento Brother para utilizar o Brother Web Connect

## **Registre uma conta no equipamento Brother para utilizar o Brother Web Connect**

Insira as informações da sua conta do Brother Web Connect e configure o equipamento para utilizá-lo para acessar o serviço desejado.

- Você precisa solicitar o acesso ao Brother Web Connect para poder registrar uma conta em seu equipamento.
- Antes de registrar uma conta, confirme se a data e a hora definidas no painel de controle do equipamento estão corretas.
- 1. Pressione  $\triangleleft$  ou  $\triangleright$  para exibir [Web].

Pressione [Web].

- Se informações sobre a conexão com a Internet forem exibidas no LCD do equipamento, leia as informações e pressione [OK].
- Ocasionalmente, atualizações ou avisos sobre recursos do Brother Web Connect serão exibidos no LCD. Leia as informações e pressione [OK].
- 2. Pressione A ou ▼ para exibir o servico que você deseja registrar.

Pressione o nome do serviço.

- 3. Se informações sobre o Brother Web Connect forem exibidas, pressione [OK].
- 4. Pressione [Registrar/Excluir] > [Registrar conta].
- 5. O equipamento solicitará que você insira a ID temporária que recebeu ao solicitar acesso ao Brother Web Connect.

Pressione [OK].

Ø

6. Insira a ID temporária usando a tela LCD e pressione [OK].

Será exibida uma mensagem de erro na tela LCD se as informações inseridas não coincidirem com a ID temporária que recebeu quando solicitou o acesso ou se a ID temporária estiver expirada. Insira a ID temporária corretamente ou solicite novamente o acesso e receba uma nova ID temporária.

- 7. O equipamento solicitará que você insira o nome de conta que deseja exibir na tela LCD. Pressione [OK].
- 8. Insira o nome usando a tela LCD e pressione [OK].
- 9. Siga uma destas opções:
	- Para definir um PIN para a conta, pressione [Sim]. (Um PIN evita o acesso não autorizado à conta.) Insira um número de quatro dígitos e, em seguida, pressione [OK].
	- Se não quiser definir um PIN, pressione [Não].

Quando as informações que você inseriu sobre a conta forem exibidas, confirme se elas estão corretas.

- 10. Pressione [Sim] para registrar suas informações conforme foram inseridas.
- 11. Pressione [OK].

O registro da conta foi concluído, e seu equipamento já pode acessar o serviço.

12. Pressione

# **Informações relacionadas**

<span id="page-457-0"></span> [Página inicial](#page-1-0) > [Móvel/Web Connect](#page-443-0) > [Brother Web Connect \(Brother conectada à Web\)](#page-444-0) > [Configurar o](#page-450-0) [Brother Web Connect](#page-450-0) > Configurar o Brother Web Connect para o Brother CreativeCenter

# **Configurar o Brother Web Connect para o Brother CreativeCenter**

O Brother Web Connect está configurado para trabalhar automaticamente com o Brother CreativeCenter. Nenhuma configuração é necessária para criar os calendários, cartões de visita, pôsteres e cartões de mensagens disponíveis em [https://www.creativecenter.brother/.](https://www.creativecenter.brother?utm_source=support.brother.com&utm_medium=referral)

O Brother CreativeCenter não está disponível em todos os países.

## **Informações relacionadas**

Ø

<span id="page-458-0"></span> [Página inicial](#page-1-0) > [Móvel/Web Connect](#page-443-0) > [Brother Web Connect \(Brother conectada à Web\)](#page-444-0) > Digitalizar e transferir documentos usando o Brother Web Connect

## **Digitalizar e transferir documentos usando o Brother Web Connect**

Transfira suas fotos e documentos digitalizados diretamente para um serviço da Web sem usar um computador.

- A digitalização em preto e branco não está disponível para digitalização e transferência de arquivos JPEG ou PDF pesquisável.
- As digitalizações em preto e branco e em escala de cinza não estão disponíveis para digitalização e transferência de arquivos do Microsoft Office.
- Ao digitalizar e transferir arquivos JPEG, cada página é transferida como um arquivo separado.
- Os documentos transferidos são salvos em um álbum com o nome **From\_BrotherDevice**.

Para obter informações sobre restrições, como o tamanho ou número máximo de documentos que podem ser transferidos, consulte o site de cada serviço.

Se por causa do recurso Secure Function Lock (Bloqueio Seguro de Função) (disponível para alguns modelos) você for definido como um usuário restrito do Web Connect, não poderá transferir os dados digitalizados.

- 1. Coloque o seu documento.
- 2. Pressione  $\triangleleft$  ou  $\triangleright$  para exibir [Web].

```
Pressione [Web].
```
- Você também pode pressionar [Digit.] > [para Web].
- Se informações sobre a conexão com a Internet forem exibidas no LCD do equipamento, leia as informações e pressione [OK].
- Ocasionalmente, atualizações ou avisos sobre recursos do Brother Web Connect serão exibidos no LCD. Leia as informações e pressione [OK].
- 3. Pressione ▲ ou ▼ para exibir o serviço que hospeda a conta para a qual deseja transferir. Pressione o nome do serviço.
- 4. Pressione A ou  $\blacktriangledown$  para exibir o nome da sua conta e, em seguida, pressione-o.
- 5. Se a tela do PIN for exibida, insira o PIN com quatro dígitos e pressione  $\lceil OK \rceil$ .
- 6. Pressione  $\triangle$  ou  $\nabla$  para exibir [Transfer.: Scanner].

Pressione [Transfer.: Scanner].

Se você pressionou [Digit.] > [para Web], essa opção não aparecerá.

7. Siga as instruções na tela para completar essa operação.

## **Informações relacionadas**

<span id="page-459-0"></span> [Página inicial](#page-1-0) > [Móvel/Web Connect](#page-443-0) > [Brother Web Connect \(Brother conectada à Web\)](#page-444-0) > Transferir um documento de um dispositivo de memória externa usando o Brother Web Connect

## **Transferir um documento de um dispositivo de memória externa usando o Brother Web Connect**

Documentos salvos em mídias (como unidades flash USB) conectadas ao equipamento podem ser transferidos diretamente para um serviço web.

Os documentos transferidos são salvos em um álbum com o nome **From\_BrotherDevice**.

Para obter informações sobre restrições, como o tamanho ou número máximo de documentos que podem ser transferidos, consulte o site de cada serviço.

Se você for definido como um usuário restrito do Web Connect por causa do recurso Secure Function Lock (Bloqueio Seguro de Função) (disponível para alguns modelos), não poderá transferir documentos salvos na mídia.

## **IMPORTANTE**

NÃO remova a unidade flash USB enquanto a mensagem estiver sendo exibida no LCD. Isso pode danificar a unidade flash USB ou os dados armazenados no cartão.

(Para Hong Kong, Taiwan e Coreia)

O Brother Web Connect é compatível somente com nomes de arquivo no idioma inglês. Arquivos nomeados no idioma local não serão transferidos.

1. Insira uma unidade flash USB no equipamento.

A tela LCD muda automaticamente.

2. Pressione A ou **V** para exibir a opção [Web] e então pressione-a.

• Se informações sobre a conexão com a Internet forem exibidas no LCD do equipamento, leia as informações e pressione [OK].

- Ocasionalmente, atualizações ou avisos sobre recursos do Brother Web Connect serão exibidos no LCD. Leia as informações e pressione  $[OK]$ .
- 3. Pressione ▲ ou ▼ para exibir o servico que hospeda a conta para a qual deseja transferir. Pressione o nome do serviço.
- 4. Pressione ▲ ou ▼ para exibir o nome da sua conta e, em seguida, pressione-o.
- 5. Se a tela do PIN for exibida, insira o PIN com quatro dígitos e pressione  $[OK]$ .
- 6. Pressione A ou V para exibir [Transferên.: Mídia].

Pressione [Transferên.: Mídia].

7. Siga as instruções na tela para completar essa operação.

#### **Informações relacionadas**

<span id="page-460-0"></span> [Página inicial](#page-1-0) > [Móvel/Web Connect](#page-443-0) > [Brother Web Connect \(Brother conectada à Web\)](#page-444-0) > Fazer download e imprimir documentos usando o Brother Web Connect

## **Fazer download e imprimir documentos usando o Brother Web Connect**

Você pode fazer download de documentos transferidos para sua conta diretamente no equipamento e imprimilos. Também é possível fazer download de documentos transferidos e compartilhados por outras pessoas em suas respectivas contas para o equipamento, e imprimi-los, desde que você tenha privilégios de visualização desses documentos.

Para fazer download dos documentos de outros usuários, você deve ter privilégios de acesso para exibir os álbuns ou documentos correspondentes.

Se por causa do recurso Secure Function Lock (disponível para alguns modelos) você for definido como um usuário restrito do Web Connect, não poderá fazer download dos dados.

O recurso de limitação do número de páginas Secure Function Lock é aplicável aos trabalhos de impressão realizados com o Web Connect.

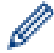

Para Hong Kong, Taiwan e Coreia:

O Brother Web Connect suporta apenas nomes de arquivos escritos em inglês. Arquivos nomeados no idioma local não serão carregados.

#### **Informações relacionadas**

- [Fazer download e imprimir usando serviços Web](#page-461-0)
- [Fazer download e imprimir modelos do Brother CreativeCenter](#page-462-0)

<span id="page-461-0"></span> [Página inicial](#page-1-0) > [Móvel/Web Connect](#page-443-0) > [Brother Web Connect \(Brother conectada à Web\)](#page-444-0) > [Fazer download](#page-460-0) [e imprimir documentos usando o Brother Web Connect](#page-460-0) > Fazer download e imprimir usando serviços Web

## **Fazer download e imprimir usando serviços Web**

Para obter informações sobre os modelos do Brother CreativeCenter, >> Informações relacionadas

1. Pressione  $\triangleleft$  ou  $\triangleright$  para exibir [Web].

Pressione [Web].

- Ø • Se informações sobre a conexão com a Internet forem exibidas no LCD do equipamento, leia as informações e pressione [OK].
	- Ocasionalmente, atualizações ou avisos sobre recursos do Brother Web Connect serão exibidos no LCD. Leia as informações e pressione [OK].
- 2. Pressione ▲ ou ▼ para exibir o serviço que hospeda o documento do qual deseja fazer o download e imprimir. Pressione o nome do serviço.
- 3. Pressione ▲ ou ▼ para exibir o nome da sua conta e, em seguida, pressione-o. Se a tela do PIN for exibida, insira o PIN com quatro dígitos e pressione [OK].
- 4. Pressione A ou V para exibir [Download: Impres.].

Pressione [Download: Impres.].

- 5. Pressione A ou ▼ para exibir o álbum desejado e depois pressione-o.
	- Um álbum é uma coleção de documentos. Entretanto, o termo real pode ser diferente, dependendo do serviço que você utiliza. Ao usar o Evernote®, você deve selecionar o bloco de notas e depois selecionar a anotação.
	- Alguns serviços não exigem que os documentos estejam salvos em álbuns. Para documentos não salvos em álbuns, selecione [Ver Arqs não Class] para selecionar documentos.
- 6. Pressione o nome do arquivo que você quer imprimir. Confirme o documento no LCD e depois pressione [OK]. Selecione outros documentos para impressão (você pode selecionar até 10 documentos).
- 7. Ao concluir, pressione [OK].
- 8. Siga as instruções na tela para completar essa operação.

## **Informações relacionadas**

• [Fazer download e imprimir documentos usando o Brother Web Connect](#page-460-0)

#### **Tópicos relacionados:**

• [Fazer download e imprimir modelos do Brother CreativeCenter](#page-462-0)

<span id="page-462-0"></span> [Página inicial](#page-1-0) > [Móvel/Web Connect](#page-443-0) > [Brother Web Connect \(Brother conectada à Web\)](#page-444-0) > [Fazer download](#page-460-0) [e imprimir documentos usando o Brother Web Connect](#page-460-0) > Fazer download e imprimir modelos do Brother CreativeCenter

# **Fazer download e imprimir modelos do Brother CreativeCenter**

O Brother CreativeCenter não está disponível em todos os países.

1. Pressione  $\triangleleft$  ou  $\triangleright$  para exibir [Aplics.].

Pressione [Aplics.].

- Se informações sobre a conexão com a Internet forem exibidas no LCD do equipamento, leia e pressione [OK].
	- Ocasionalmente, atualizações ou avisos sobre recursos do Brother Web Connect serão exibidos no LCD. Leia as informações e pressione [OK].
- 2. Pressione A ou V para exibir [Impr. Modelos do "CreativeCenter"].

Pressione [Impr. Modelos do "CreativeCenter"].

- 3. Pressione  $\blacktriangle$  ou  $\nabla$  para exibir a categoria desejada e pressione-a.
- 4. Selecione o arquivo desejado. Insira o número de cópias a serem impressas e pressione [OK]. Repita este passo até ter selecionado todos os arquivos que deseja imprimir.
- 5. Ao concluir, pressione [OK].

Ø

Se informações sobre as configurações de impressão recomendadas forem exibidas no LCD do equipamento, leia-as e pressione [OK].

6. Siga as instruções na tela para completar essa operação.

## **Informações relacionadas**

• [Fazer download e imprimir documentos usando o Brother Web Connect](#page-460-0)

#### **Tópicos relacionados:**

• [Fazer download e imprimir usando serviços Web](#page-461-0)

<span id="page-463-0"></span> [Página inicial](#page-1-0) > [Móvel/Web Connect](#page-443-0) > [Brother Web Connect \(Brother conectada à Web\)](#page-444-0) > Fazer download e salvar um documento de um dispositivo de memória externa usando o Brother Web Connect

## **Fazer download e salvar um documento de um dispositivo de memória externa usando o Brother Web Connect**

Arquivos JPEG, PDF e Microsoft Office podem ser baixados de um serviço e salvos diretamente na mídia conectada ao equipamento. Também é possível fazer download de documentos transferidos e compartilhados por outras pessoas em suas respectivas contas para o equipamento, desde que você tenha privilégios de visualização desses documentos.

- Verifique se há espaço suficiente na unidade flash USB.
- Para fazer download de documentos de outros usuários, você precisa ter privilégios de acesso para visualizar os respectivos álbuns ou documentos.
- Os arquivos baixados são renomeados com base na data atual. Por exemplo, a primeira imagem salva em 1º de julho seria nomeada como 07010001.jpg. A configuração da região também determina o formato de data do nome do arquivo.
- As imagens são salvas na pasta "BROTHER", que pode ser encontrada no nível raiz da mídia.

## **IMPORTANTE**

NÃO remova a unidade de memória flash USB enquanto a mensagem estiver sendo exibida no LCD. Isso pode danificar a unidade flash USB ou os dados armazenados no cartão.

1. Insira uma unidade flash USB no equipamento.

A tela LCD muda automaticamente.

- 2. Pressione A ou ▼ para exibir a opção [Web] e então pressione-a.
	- Se informações sobre a conexão com a Internet forem exibidas no LCD do equipamento, leia as informações e pressione [OK].
	- Ocasionalmente, atualizações ou avisos sobre recursos do Brother Web Connect serão exibidos no LCD. Leia as informações e pressione [OK].
- 3. Pressione ▲ ou ▼ para exibir o serviço que hospeda o documento que deseja baixar. Pressione o nome do serviço.
- 4. Pressione A ou  $\blacktriangledown$  para exibir o nome da sua conta e, em seguida, pressione-o. Se a tela do PIN for exibida, insira o PIN com quatro dígitos e pressione [OK].
- 5. Pressione A ou V para exibir [Download: Mídia].

```
Pressione [Download: Mídia].
```
- 6. Siga as instruções na tela para completar essa operação.
	- Um álbum é uma coleção de documentos. No entanto, o termo usado como referência a álbuns pode variar dependendo do serviço que você utiliza. Ao usar o Evernote®, você deve selecionar o bloco de notas e, em seguida, selecionar a anotação.
	- Alguns serviços não exigem que os documentos estejam salvos em álbuns. Para documentos não salvos em álbuns, selecione [Ver Arqs não Class] para selecionar documentos.

#### **Informações relacionadas**

<span id="page-464-0"></span> [Página inicial](#page-1-0) > [Móvel/Web Connect](#page-443-0) > [Brother Web Connect \(Brother conectada à Web\)](#page-444-0) > Transferência de fax para nuvem ou e-mail

## **Transferência de fax para nuvem ou e-mail**

Use o recurso Transferência de fax para nuvem para transferir automaticamente os faxes recebidos para suas contas usando os serviços online disponíveis.

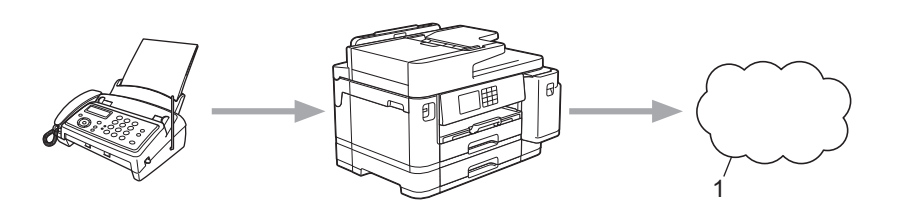

- 1. Serviço da Web
- Use o recurso Transferência de fax para e-mail para transferir automaticamente os faxes recebidos para uma caixa de entrada como anexos de e-mail.

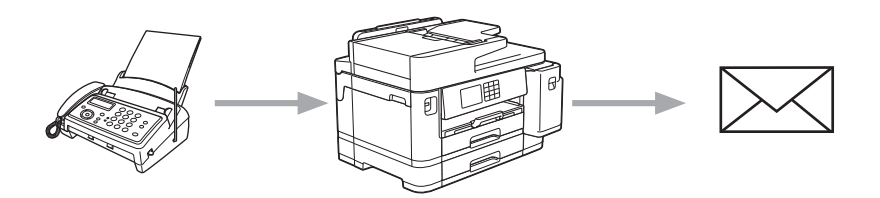

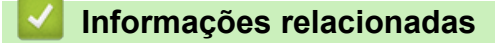

- [Brother Web Connect \(Brother conectada à Web\)](#page-444-0)
	- [Ativar a transferência de fax para nuvem ou e-mail](#page-465-0)
	- [Desativar a transferência de fax para nuvem ou e-mail](#page-466-0)

<span id="page-465-0"></span> [Página inicial](#page-1-0) > [Móvel/Web Connect](#page-443-0) > [Brother Web Connect \(Brother conectada à Web\)](#page-444-0) > [Transferência de](#page-464-0) [fax para nuvem ou e-mail](#page-464-0) > Ativar a transferência de fax para nuvem ou e-mail

## **Ativar a transferência de fax para nuvem ou e-mail**

Ative o recurso de transferência de fax para encaminhar automaticamente faxes recebidos para um serviço online ou para uma caixa de entrada como anexos de e-mail.

- Esse recurso está disponível apenas para faxes em preto e branco.
- Se ativar este recurso, você não poderá usar estes recursos:
	- Recepção na Memória ([Transferir fax], [Memoriza faxes])
	- [Receber PC Fax]
- 1. Pressione  $\triangleleft$  ou  $\triangleright$  para exibir [Aplics.].

Pressione [Aplics.].

- Se informações sobre a conexão com a Internet forem exibidas no LCD do equipamento, leia e pressione [OK].
	- Ocasionalmente, atualizações ou avisos sobre recursos do Brother Web Connect serão exibidos no LCD. Leia as informações e pressione [OK].
- 2. Pressione  $\triangle$  ou  $\nabla$  para exibir [Encaminhar fax por e-mail/nuvem].

Pressione [Encaminhar fax por e-mail/nuvem].

Se informações sobre [Encaminhar fax por e-mail/nuvem] forem exibidas, leia as informações e pressione [OK].

- 3. Pressione [Ativada].
- 4. Pressione [Encaminhar para a nuvem] ou [Encaminhar por e-mail].
	- Se você selecionou [Encaminhar para a nuvem], escolha o serviço online no qual deseja receber os faxes e informe o nome da sua conta.
	- Se você selecionou [Encaminhar por e-mail], selecione o endereço de e-mail no qual deseja receber os faxes como anexos de e-mail.
- 5. Siga as instruções na tela para completar essa operação.

#### **Informações relacionadas**

• [Transferência de fax para nuvem ou e-mail](#page-464-0)

#### **Tópicos relacionados:**

• [Opções de Recepção na Memória](#page-236-0)

<span id="page-466-0"></span> [Página inicial](#page-1-0) > [Móvel/Web Connect](#page-443-0) > [Brother Web Connect \(Brother conectada à Web\)](#page-444-0) > [Transferência de](#page-464-0) [fax para nuvem ou e-mail](#page-464-0) > Desativar a transferência de fax para nuvem ou e-mail

## **Desativar a transferência de fax para nuvem ou e-mail**

Desative o encaminhamento de fax quando desejar impedir que os faxes recebidos vão automaticamente para um serviço online ou para uma caixa de entrada como anexos de e-mail.

Se ainda houver faxes recebidos na memória do equipamento, você não conseguirá desativar o recurso Transferência de fax.

1. Pressione  $\triangleleft$  ou  $\triangleright$  para exibir [Aplics.].

```
Pressione [Aplics.].
```
- Se informações sobre a conexão com a Internet forem exibidas no LCD do equipamento, leia e pressione  $[OK]$ .
	- Ocasionalmente, atualizações ou avisos sobre recursos do Brother Web Connect serão exibidos no LCD. Leia as informações e pressione [OK].
- 2. Pressione  $\triangle$  ou  $\nabla$  para exibir [Encaminhar fax por e-mail/nuvem].

Pressione [Encaminhar fax por e-mail/nuvem].

Se informações sobre [Encaminhar fax por e-mail/nuvem] forem exibidas, leia as informações e pressione [OK].

- 3. Pressione [Desativada].
- 4. Pressione [OK].

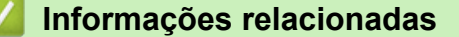

• [Transferência de fax para nuvem ou e-mail](#page-464-0)

<span id="page-467-0"></span> [Página inicial](#page-1-0) > [Móvel/Web Connect](#page-443-0) > AirPrint

# **AirPrint**

- [Visão geral do AirPrint](#page-468-0)
- [Antes de usar o AirPrint \(macOS\)](#page-469-0)
- [Imprimir usando o AirPrint](#page-470-0)
- [Digitalizar usando o AirPrint \(macOS\)](#page-473-0)
- [Enviar um fax usando o AirPrint \(macOS\)](#page-474-0)
[Página inicial](#page-1-0) > [Móvel/Web Connect](#page-443-0) > [AirPrint](#page-467-0) > Visão geral do AirPrint

# **Visão geral do AirPrint**

O AirPrint é uma solução de impressão para sistemas operacionais Apple que permite imprimir fotos, e-mails, páginas da web e documentos a partir de seu iPad, iPhone, iPod Touch e computador Mac por meio de uma rede sem fio, sem precisar instalar um driver.

O AirPrint também permite que você envie faxes diretamente do seu Mac sem imprimi-los e permite digitalizar documentos para o seu computador Mac.

Para obter mais informações, acesse o site da Apple.

O uso do símbolo Funciona com Apple significa que um acessório foi desenvolvido para funcionar especificamente com a tecnologia identificada no símbolo e foi certificado pelo desenvolvedor para atender aos padrões de desempenho da Apple.

 **Informações relacionadas**

• [AirPrint](#page-467-0)

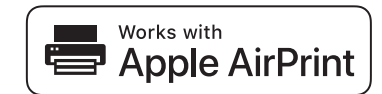

<span id="page-469-0"></span> [Página inicial](#page-1-0) > [Móvel/Web Connect](#page-443-0) > [AirPrint](#page-467-0) > Antes de usar o AirPrint (macOS)

# **Antes de usar o AirPrint (macOS)**

Antes de imprimir usando o macOS, adicione o equipamento à lista de impressoras no seu computador Mac.

- 1. Selecione **Preferências do Sistema** no menu Apple.
- 2. Clique em **Impressoras e Scanners**.
- 3. Clique no ícone + abaixo do painel Impressoras, à esquerda. A tela **Adicionar** é exibida.
- 4. Selecione seu equipamento e então selecione **AirPrint** no menu pop-up **Usar**.
- 5. Clique em **Adicionar**.

### **Informações relacionadas**

• [AirPrint](#page-467-0)

<span id="page-470-0"></span> [Página inicial](#page-1-0) > [Móvel/Web Connect](#page-443-0) > [AirPrint](#page-467-0) > Imprimir usando o AirPrint

# **Imprimir usando o AirPrint**

- [Imprimir a partir de um iPad, iPhone ou iPod touch](#page-471-0)
- [Imprimir usando o AirPrint \(macOS\)](#page-472-0)

<span id="page-471-0"></span> [Página inicial](#page-1-0) > [Móvel/Web Connect](#page-443-0) > [AirPrint](#page-467-0) > [Imprimir usando o AirPrint](#page-470-0) > Imprimir a partir de um iPad, iPhone ou iPod touch

# **Imprimir a partir de um iPad, iPhone ou iPod touch**

O procedimento usado para impressão pode variar dependendo do aplicativo. O exemplo abaixo utiliza o Safari.

1. Certifique-se de que seu equipamento esteja ligado.

Verifique se você carregou o papel correto na bandeja e altere as configurações de papel para a bandeja do equipamento.

- 2. Utilize o Safari para abrir a página que você deseja imprimir.
- 3. Toque em  $\Box$  ou em  $\Box$
- 4. Toque em **Imprimir**.
- 5. Certifique-se de que seu equipamento esteja selecionado.
- 6. Se outro equipamento (ou nenhuma impressora) estiver selecionado, toque em **Impressora**.

Uma lista dos equipamentos disponíveis é exibida.

- 7. Toque no nome de seu equipamento na lista.
- 8. Selecione as opções desejadas, como o número de páginas a imprimir e impressão frente e verso (se suportada pelo seu equipamento).
- 9. Toque em **Imprimir**.

### **Informações relacionadas**

• [Imprimir usando o AirPrint](#page-470-0)

<span id="page-472-0"></span> [Página inicial](#page-1-0) > [Móvel/Web Connect](#page-443-0) > [AirPrint](#page-467-0) > [Imprimir usando o AirPrint](#page-470-0) > Imprimir usando o AirPrint (macOS)

# **Imprimir usando o AirPrint (macOS)**

O procedimento usado para impressão pode variar dependendo do aplicativo. O exemplo abaixo utiliza o Safari. Antes de imprimir, confirme se seu equipamento aparece na lista de impressoras em seu computador Mac.

1. Certifique-se de que seu equipamento esteja ligado.

Verifique se você carregou o papel correto na bandeja e altere as configurações de papel para a bandeja do equipamento.

- 2. No seu computador Mac, use o Safari para abrir a página que você deseja imprimir.
- 3. Clique no menu **Arquivo** e então selecione **Imprimir**.
- 4. Certifique-se de que seu equipamento esteja selecionado. Se outro equipamento (ou nenhuma impressora) estiver selecionado, clique no menu pop-up **Impressora** e selecione seu equipamento.
- 5. Selecione as opções desejadas, como o número de páginas a imprimir e impressão frente e verso (se aceita pelo seu equipamento).
- 6. Clique em **Imprimir**.

#### **Informações relacionadas**

• [Imprimir usando o AirPrint](#page-470-0)

**Tópicos relacionados:**

• [Antes de usar o AirPrint \(macOS\)](#page-469-0)

 [Página inicial](#page-1-0) > [Móvel/Web Connect](#page-443-0) > [AirPrint](#page-467-0) > Digitalizar usando o AirPrint (macOS)

# **Digitalizar usando o AirPrint (macOS)**

Antes de digitalizar, confirme se seu equipamento aparece na lista de scanners em seu computador Mac.

- 1. Coloque seu documento no equipamento.
- 2. Selecione **Preferências do Sistema** no menu Apple.
- 3. Clique em **Impressoras e Scanners**.
- 4. Selecione seu equipamento na lista de scanners.
- 5. Clique na guia **Arquivo Escaneado** e, em seguida, clique no botão **Abrir Scanner…**. A tela do Scanner é exibida.
- 6. Se você colocar o documento no ADF (alimentador automático de documentos), selecione a caixa de seleção **Usar Alimentador de Documentos** e depois selecione o tamanho do documento no menu pop-up de configuração da área de digitalização.
- 7. Selecione a pasta ou o aplicativo de destino no menu pop-up de configuração do local de destino.
- 8. Clique em **Mostrar Detalhes** para alterar as configurações de digitalização, se necessário.

Você pode recortar a imagem manualmente arrastando o cursor do mouse sobre a porção que você deseja digitalizar a partir do vidro do scanner.

9. Clique em **Arquivo Escaneado**.

### **Informações relacionadas**

- [AirPrint](#page-467-0)
- **Tópicos relacionados:**
- [Antes de usar o AirPrint \(macOS\)](#page-469-0)

 [Página inicial](#page-1-0) > [Móvel/Web Connect](#page-443-0) > [AirPrint](#page-467-0) > Enviar um fax usando o AirPrint (macOS)

# **Enviar um fax usando o AirPrint (macOS)**

Confirme se seu equipamento aparece na lista de impressoras no seu computador Mac. O exemplo abaixo utiliza o Apple TextEdit.

- O AirPrint é compatível apenas com documentos de fax em preto e branco.
- Seu equipamento oferece suporte ao recurso Secure Function Lock (Bloqueio Seguro de Função). O envio de faxes via AirPrint não estará disponível se o Fax Tx estiver restrito para cada usuário.
- 1. Certifique-se de que seu equipamento esteja ligado.
- 2. No seu computador Mac, abra o arquivo que deseja enviar como fax.
- 3. Clique no menu **Arquivo** e então selecione **Imprimir**.
- 4. Clique no menu pop-up **Impressora** e selecione **Brother XXX-XXXX Fax** (onde XXX-XXXX é o nome do seu modelo).
- 5. Digite as informações do destinatário do fax.
- 6. Clique em **Fax**.

D

#### **Informações relacionadas**

- [AirPrint](#page-467-0)
- **Tópicos relacionados:**
- [Antes de usar o AirPrint \(macOS\)](#page-469-0)

 [Página inicial](#page-1-0) > [Móvel/Web Connect](#page-443-0) > Mopria™ Print Service e Mopria™ Scan

# **Mopria™ Print Service e Mopria™ Scan**

O Mopria™ Print Service é um recurso de impressão, e o Mopria™ Scan é um recurso de digitalização em dispositivos móveis Android™ desenvolvido pela Mopria Alliance™. Com esse serviço, você pode se conectar à mesma rede de seu equipamento para imprimir e digitalizar sem precisar de nenhuma outra configuração.

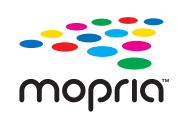

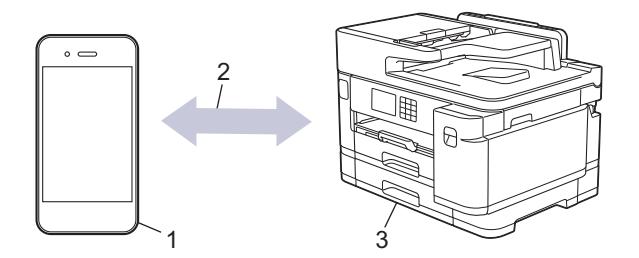

- 1. Dispositivos móveis Android™
- 2. Conexão Wi-Fi®
- 3. Seu equipamento

Faça o download do Mopria™ Print Service ou Mopria™ Scan na Google Play™ e instale-o no seu dispositivo Android™. Você deve ativar este serviço antes de usá-lo.

### **Informações relacionadas**

• [Móvel/Web Connect](#page-443-0)

 [Página inicial](#page-1-0) > [Móvel/Web Connect](#page-443-0) > Brother Mobile Connect

# **Brother Mobile Connect**

Use o Brother Mobile Connect para imprimir e digitalizar a partir do seu dispositivo móvel.

• Para dispositivos Android™

O Brother Mobile Connect permite que você use os recursos do seu equipamento Brother diretamente do seu dispositivo Android™.

Faça download do Brother Mobile Connect no Google Play™ e depois instale-o.

• Para todos os dispositivos iOS ou iPadOS compatíveis, incluindo iPhone, iPad e iPod touch

O Brother Mobile Connect permite que você use os recursos do seu equipamento Brother diretamente do seu dispositivo iOS ou iPadOS.

Acesse a App Store para fazer download e instalar o Brother Mobile Connect.

### **Informações relacionadas**

• [Móvel/Web Connect](#page-443-0)

<span id="page-477-0"></span> [Página inicial](#page-1-0) > Solução de problemas

### **Solução de problemas**

Se você achar que há um problema com o equipamento, primeiro verifique cada um dos itens relacionados abaixo, depois tente identificar o problema e siga as dicas para solução de problemas.

Você mesmo pode corrigir a maioria dos problemas. Se precisar de ajuda adicional, visite o site [support.brother.com](https://support.brother.com/g/b/midlink.aspx) para ter acesso a perguntas frequentes atualizadas e dicas para a solução de problemas:

1. Visite [support.brother.com.](https://support.brother.com/g/b/midlink.aspx)

2. Clique em **Perguntas frequentes e Solução de problemas** e procure o nome do seu modelo.

Primeiro, verifique o seguinte:

- O cabo de alimentação do equipamento está conectado corretamente e a energia elétrica do equipamento está ligada.
- Todas as peças de proteção do equipamento foram removidas.
- Os cartuchos de tinta estão instalados corretamente.
- A tampa do scanner e a tampa de liberação de obstrução estão totalmente fechadas.
- O papel está inserido corretamente na bandeja de papel.
- Os cabos de interface estão bem conectados ao equipamento e ao computador, ou a conexão sem fio está configurada tanto no equipamento quanto no computador.
- (Para modelos de rede) O ponto de acesso (para redes sem fio), o roteador ou o hub está ligado e seu indicador da conexão está piscando.
- O LCD do equipamento está exibindo mensagens.

Se você não resolveu o problema com as dicas acima, identifique o problema e >> *Informações relacionadas* 

#### **Informações relacionadas**

- [Mensagens de erro e manutenção](#page-478-0)
- [Obstruções de documento](#page-492-0)
- [Obstrução de impressora ou de papel](#page-497-0)
- [Se estiver tendo dificuldades com seu equipamento](#page-509-0)
- [Verificar informações do equipamento](#page-536-0)
- [Restaurar seu equipamento](#page-537-0)

#### **Tópicos relacionados:**

- [Problemas no manuseio do papel e na impressão](#page-510-0)
- [Problemas de telefone e fax](#page-517-0)
- [Outros problemas](#page-524-0)
- [Problemas de rede](#page-526-0)
- [Problemas com o AirPrint](#page-535-0)

<span id="page-478-0"></span> [Página inicial](#page-1-0) > [Solução de problemas](#page-477-0) > Mensagens de erro e manutenção

### **Mensagens de erro e manutenção**

R

Como acontece com qualquer produto sofisticado de escritório, erros podem ocorrer e os itens fornecidos podem precisar ser substituídos. Se isso acontecer, seu equipamento identificará o erro ou a manutenção de rotina necessária e mostrará a mensagem apropriada. As mensagens de erro e de manutenção mais comuns são mostradas na tabela.

Você pode corrigir a maioria dos erros e realizar a manutenção de rotina sozinho. Para obter mais dicas, visite a página **Perguntas frequentes e Solução de problemas** do seu modelo em [support.brother.com.](https://support.brother.com/g/b/midlink.aspx)

As referências de *informações relacionadas* estão na parte inferior desta página.

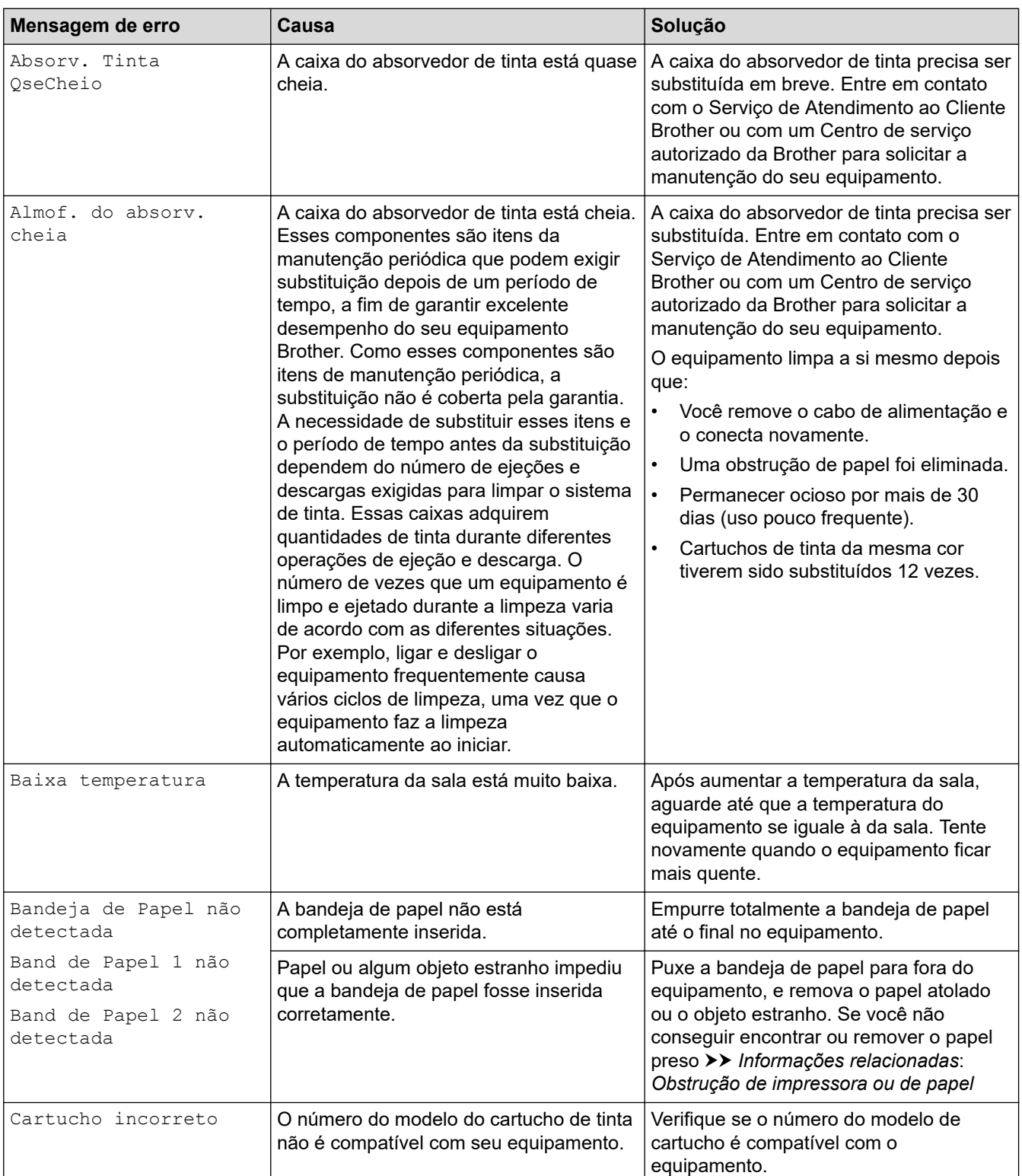

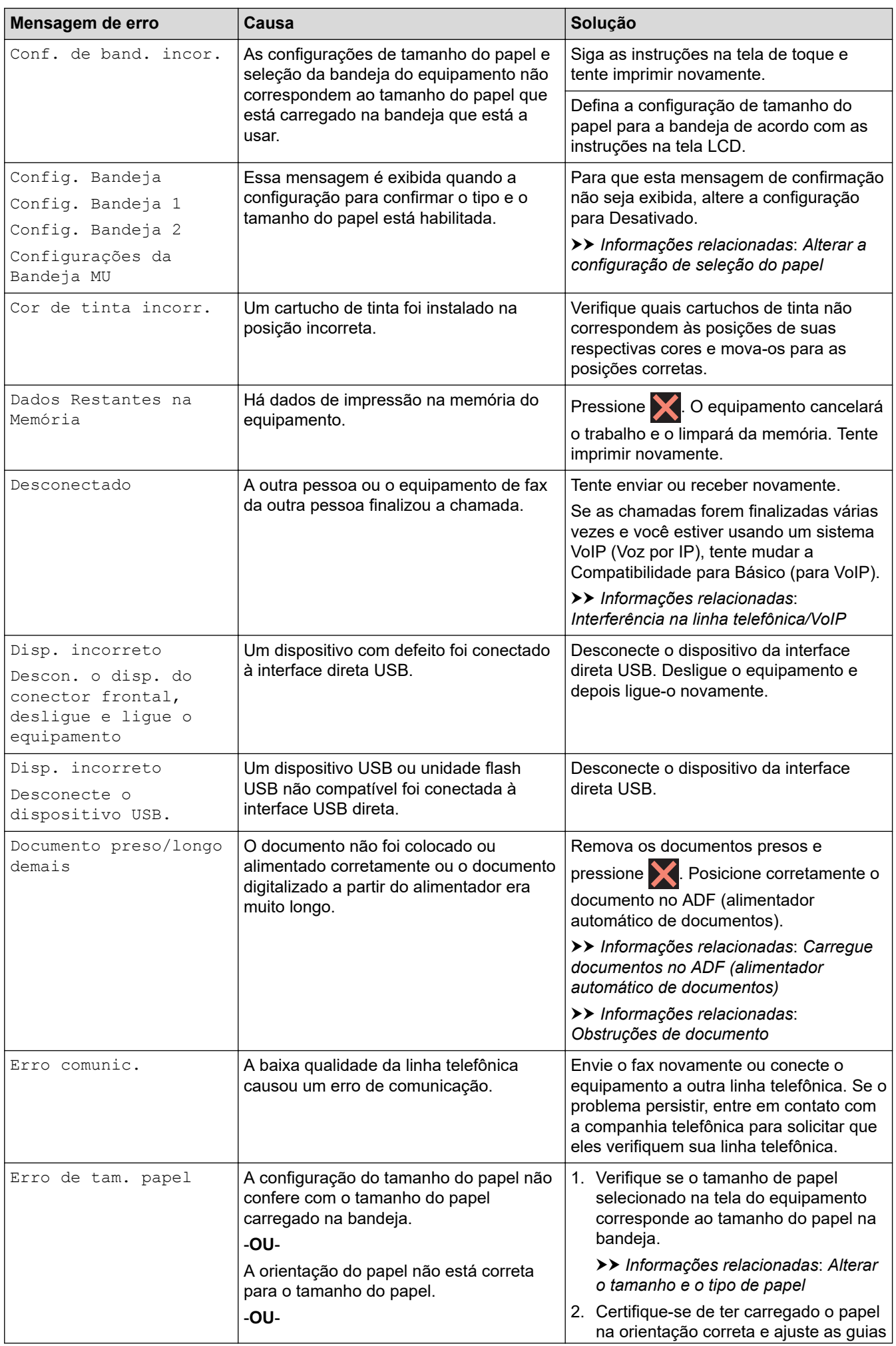

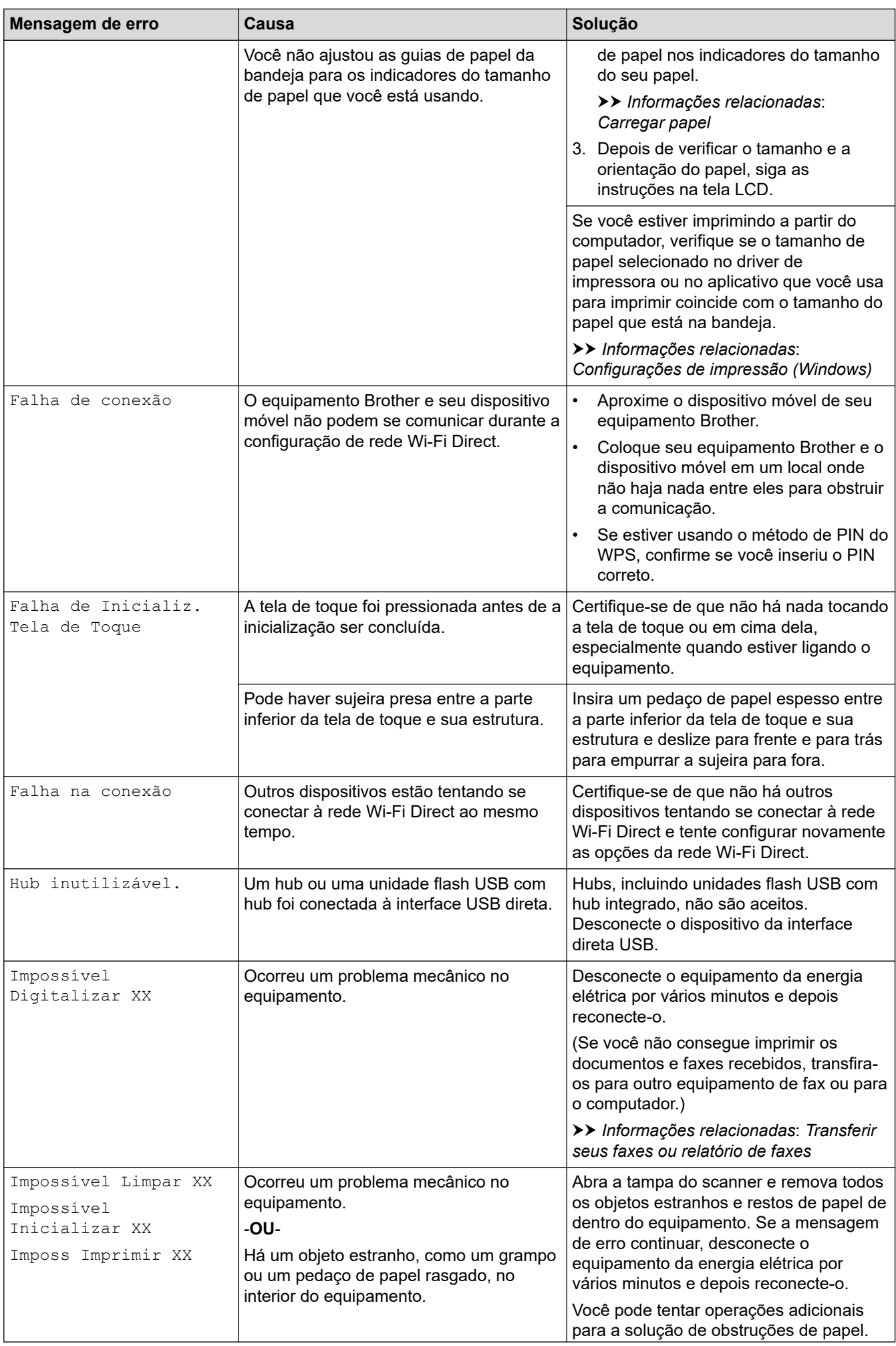

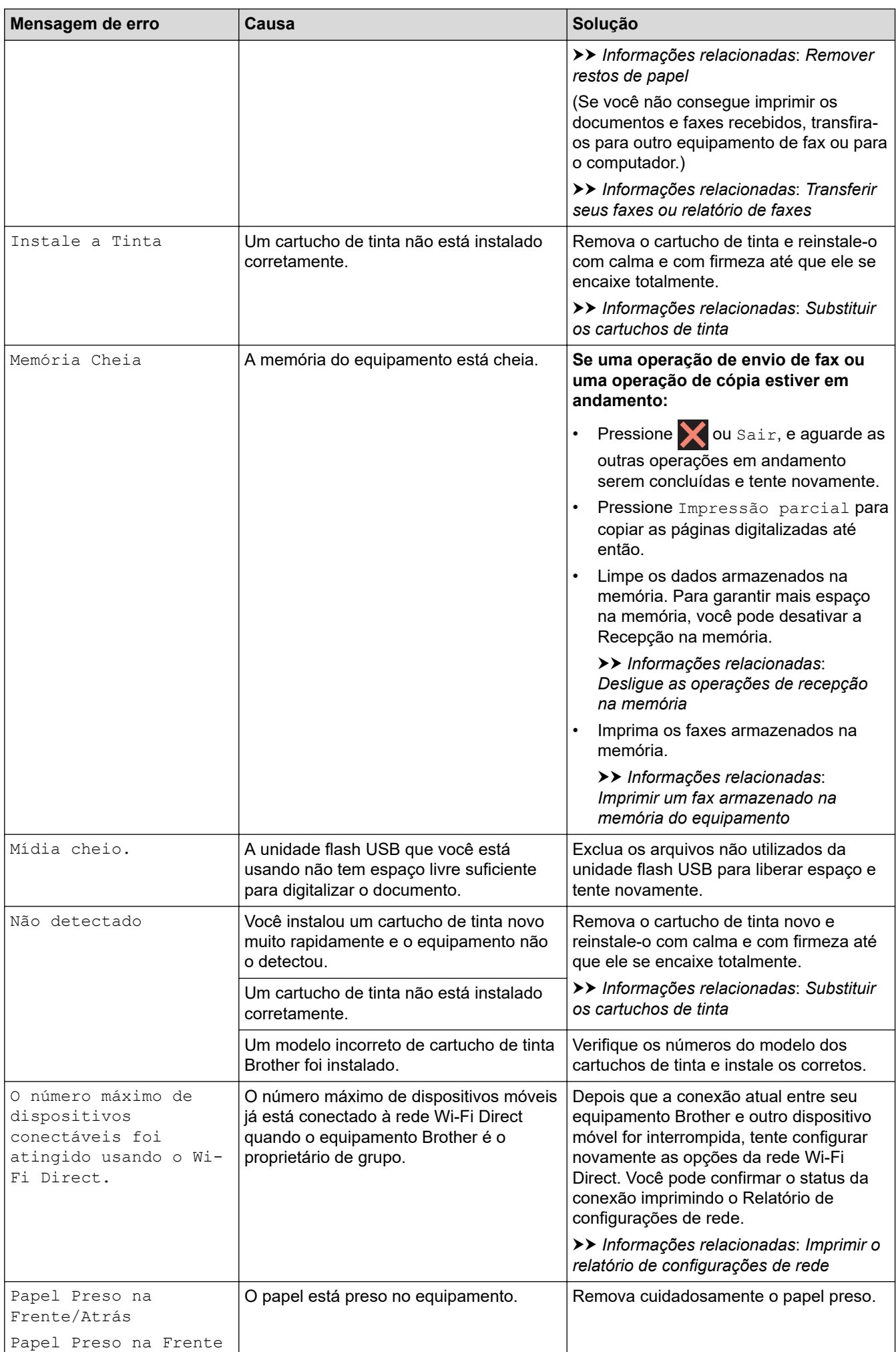

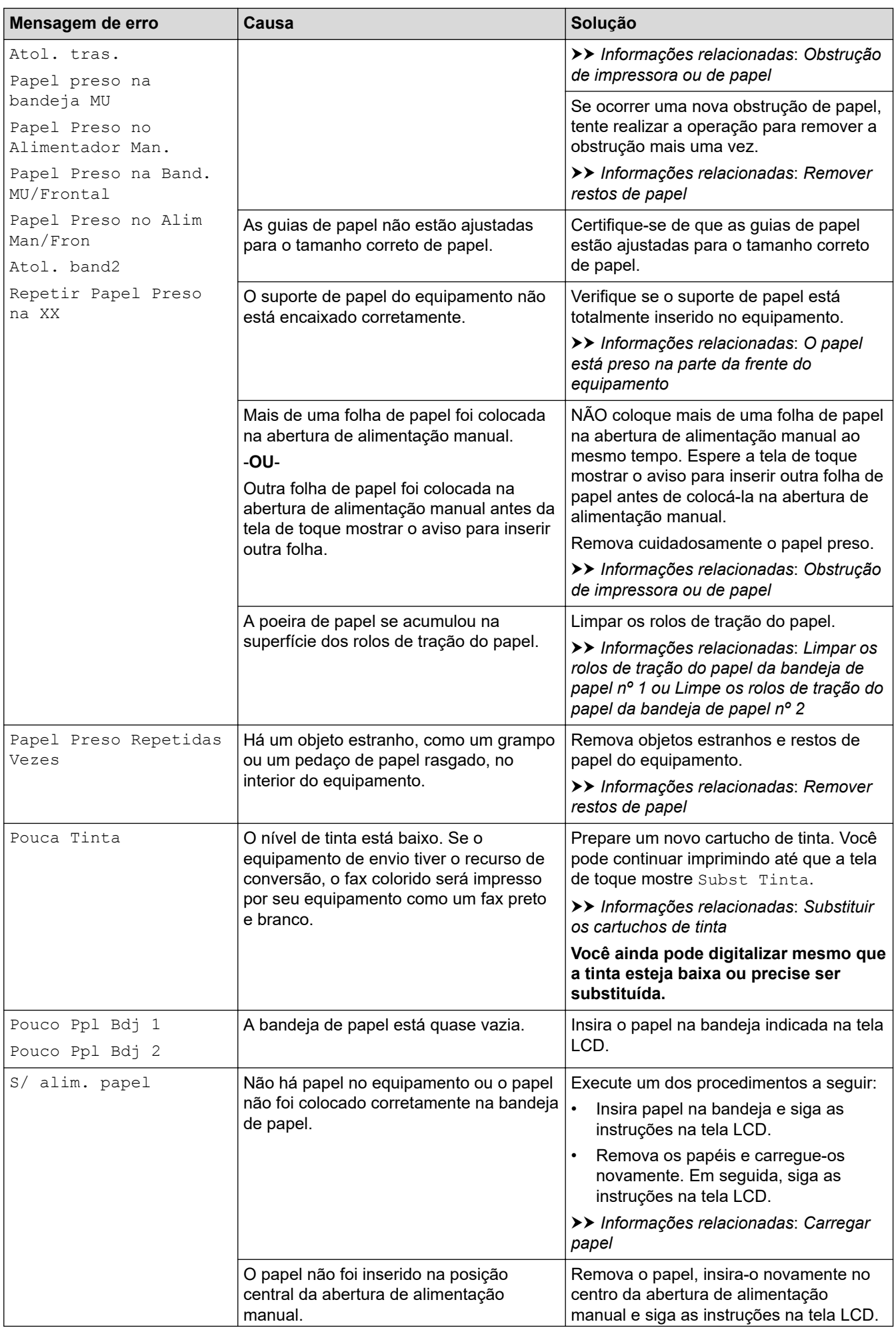

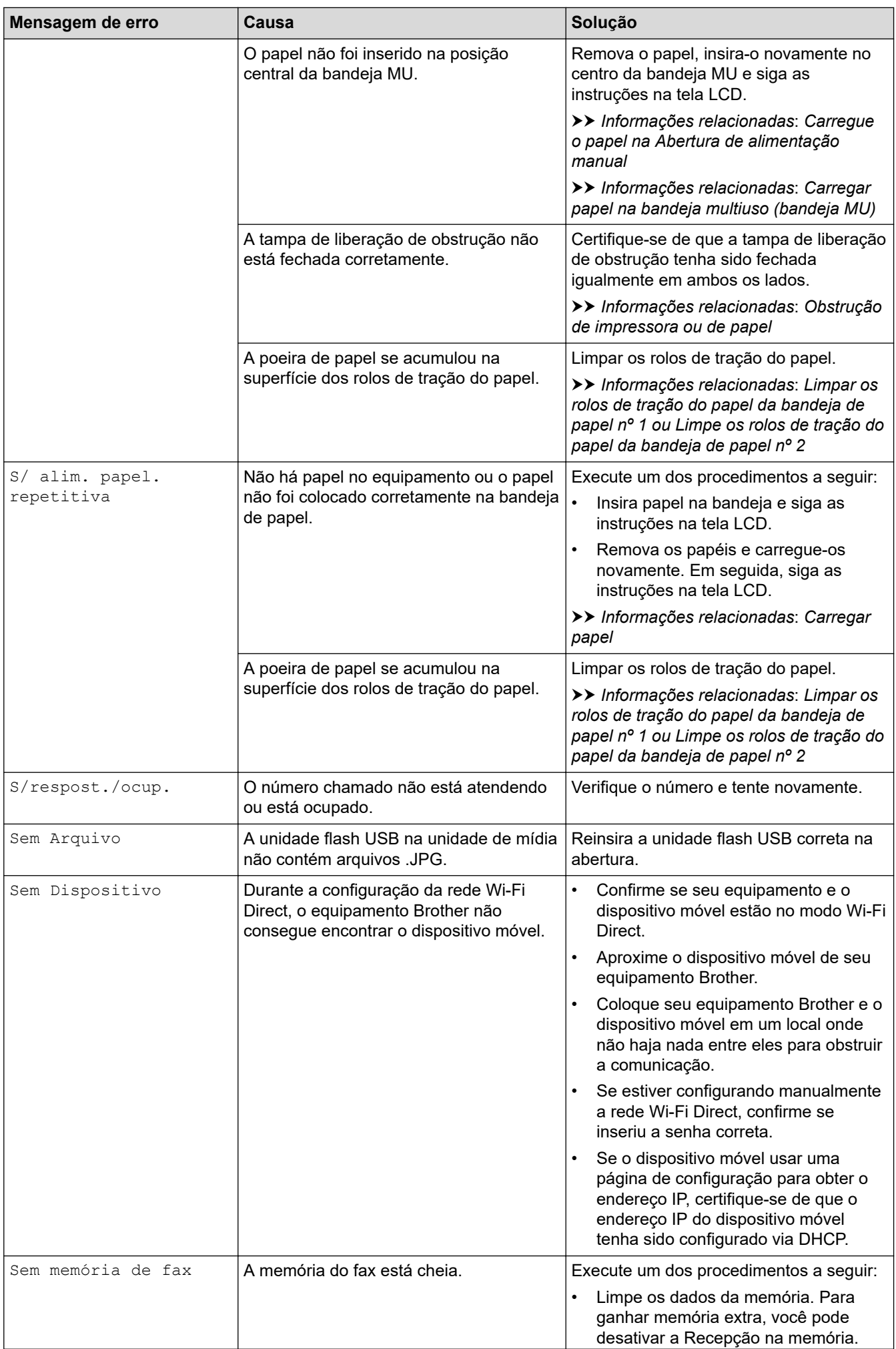

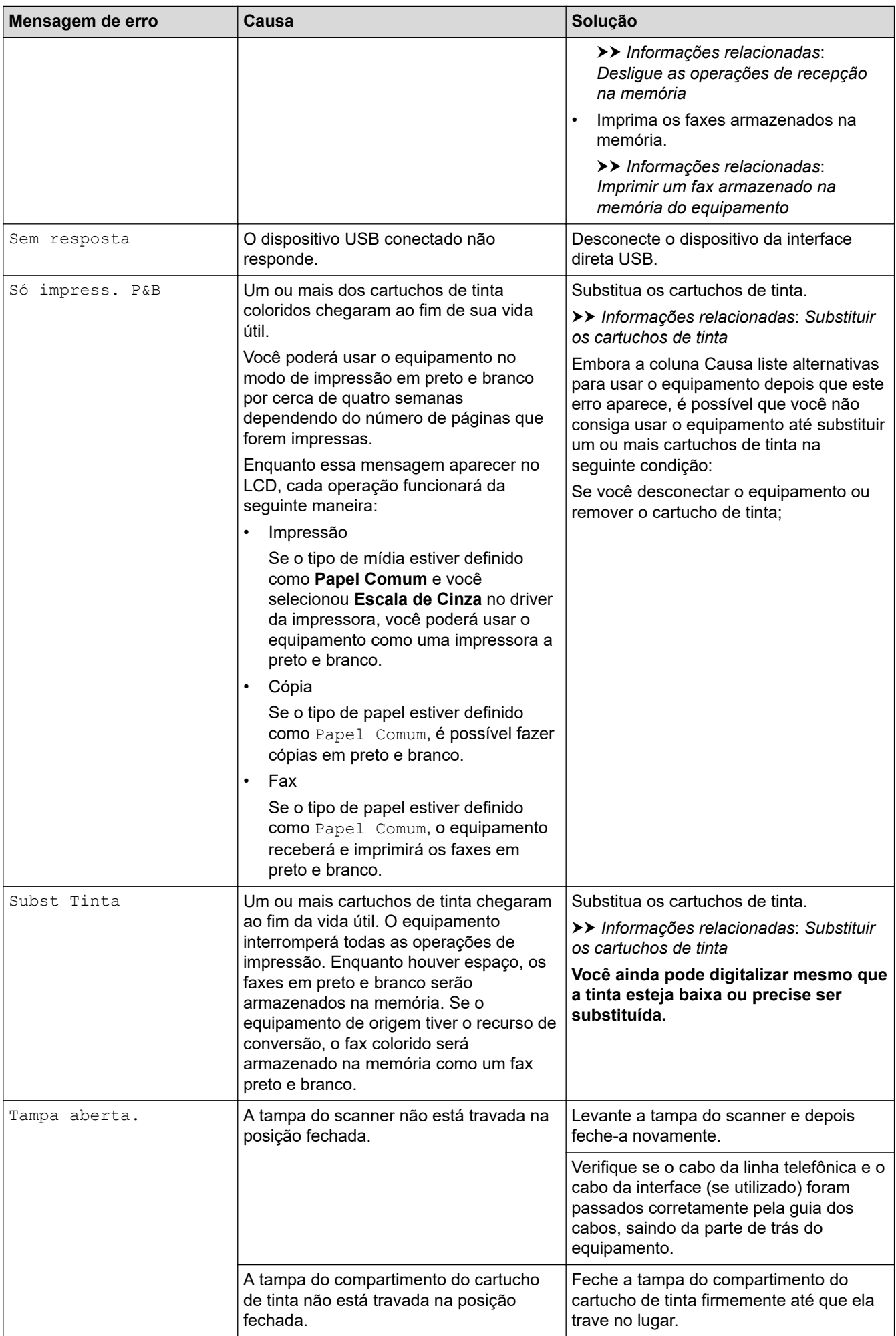

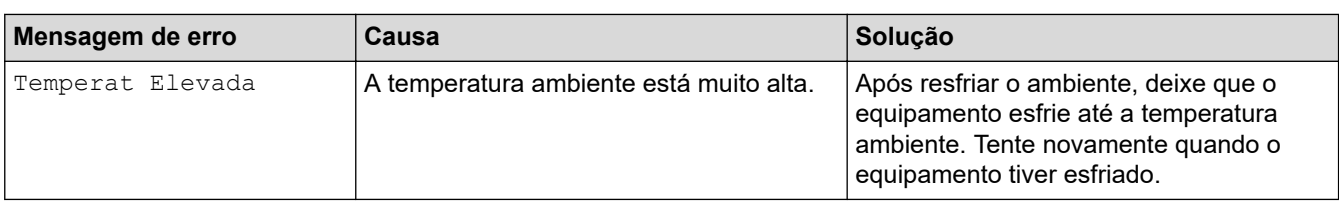

### **Informações relacionadas**

- [Solução de problemas](#page-477-0)
	- [Transferir seus faxes ou relatório de faxes](#page-486-0)
	- [Mensagens de erro ao usar o recurso Brother Web Connect](#page-490-0)

#### **Tópicos relacionados:**

- [Visão geral da tela de toque LCD](#page-19-0)
- [Imprimir o relatório de configurações de rede](#page-328-0)
- [Substituir os cartuchos de tinta](#page-540-0)
- [Interferência na linha telefônica/VoIP](#page-523-0)
- [Carregue documentos no ADF \(alimentador automático de documentos\)](#page-78-0)
- [Obstruções de documento](#page-492-0)
- [Carregar papel](#page-33-0)
- [Carregue o papel na Abertura de alimentação manual](#page-61-0)
- [Obstrução de impressora ou de papel](#page-497-0)
- [Remover restos de papel](#page-508-0)
- [Limpar os rolos de tração do papel da bandeja de papel nº 1](#page-557-0)
- [Limpe os rolos de tração do papel da bandeja de papel nº 2](#page-559-0)
- [Desligue as operações de recepção na memória](#page-241-0)
- [Imprimir um fax armazenado na memória do equipamento](#page-242-0)
- [Configurações de impressão \(Windows\)](#page-102-0)
- [Problemas no manuseio do papel e na impressão](#page-510-0)
- [Alterar a configuração de seleção do papel](#page-67-0)
- [Carregar papel na bandeja multiuso \(bandeja MU\)](#page-53-0)
- [O papel está preso na parte da frente do equipamento](#page-498-0)
- [Alterar o tamanho e o tipo de papel](#page-66-0)

#### <span id="page-486-0"></span> [Página inicial](#page-1-0) > [Solução de problemas](#page-477-0) > [Mensagens de erro e manutenção](#page-478-0) > Transferir seus faxes ou relatório de faxes

# **Transferir seus faxes ou relatório de faxes**

#### Se a tela LCD mostrar:

- [Impossível Limpar XX]
- [Impossível Inicializar XX]
- [Imposs Imprimir XX]
- [Impossível Digitalizar XX]

É recomendável transferir seus faxes para outro equipamento de fax ou para o computador.

uu *Informações relacionadas*: *Transferir faxes para outro equipamento de fax*

uu *Informações relacionadas*: *Transferir faxes para o seu computador*

- Você também pode transferir o relatório de faxes para verificar se existem faxes que você deve transferir.
- uu *Informações relacionadas*: *Transfira o relatório de faxes para outro equipamento de fax*

### **Informações relacionadas**

- [Mensagens de erro e manutenção](#page-478-0)
	- [Transferir faxes para outro equipamento de fax](#page-487-0)
	- [Transferir faxes para o seu computador](#page-488-0)
	- [Transfira o relatório de faxes para outro equipamento de fax](#page-489-0)

#### **Tópicos relacionados:**

- [Usar a Recepção de PC-FAX para transferir faxes recebidos para o seu computador \(apenas Windows\)](#page-239-0)
- [Restaurar as configurações padrão de fábrica da rede](#page-361-0)
- [Restaurar seu equipamento](#page-537-0)
- [Visão geral das funções para restaurar configurações](#page-538-0)
- [O papel está preso na parte da frente do equipamento](#page-498-0)
- [O papel está preso na parte de trás do equipamento](#page-503-0)

<span id="page-487-0"></span> [Página inicial](#page-1-0) > [Solução de problemas](#page-477-0) > [Mensagens de erro e manutenção](#page-478-0) > [Transferir seus faxes ou](#page-486-0) [relatório de faxes](#page-486-0) > Transferir faxes para outro equipamento de fax

# **Transferir faxes para outro equipamento de fax**

Se não tiver configurado o ID do equipamento, você não poderá entrar no Modo de transferência de fax.

- 1. Pressione **para excluir o erro temporariamente.**
- 2. Pressione  $\left|\int_{\mathbb{T}}\right|$  [Configs.] > [Tds. configs.] > [Serviço] > [Transf. Dados] > [Transf. Fax].
- 3. Siga uma destas opções:
	- Se a tela de toque mostrar [S/ dados], não há faxes na memória do equipamento.

Pressione [Fechar] e, em seguida, pressione

- Insira o número de fax para o qual os faxes serão transferidos.
- 4. Pressione [Iniciar fax].

### **Informações relacionadas**

• [Transferir seus faxes ou relatório de faxes](#page-486-0)

#### **Tópicos relacionados:**

• [Configurar a ID do aparelho](#page-590-0)

<span id="page-488-0"></span> [Página inicial](#page-1-0) > [Solução de problemas](#page-477-0) > [Mensagens de erro e manutenção](#page-478-0) > [Transferir seus faxes ou](#page-486-0) [relatório de faxes](#page-486-0) > Transferir faxes para o seu computador

### **Transferir faxes para o seu computador**

Você pode transferir os faxes da memória do equipamento para o computador.

- 1. Pressione **para excluir o erro temporariamente.**
- 2. Confirme se o software e os drivers da Brother estão instalados no computador e ative a **Recepção de PC-FAX** no computador.
- 3. Inicie o (**Brother Utilities**), clique na lista suspensa e selecione o nome do seu modelo (se ainda não estiver selecionado).
- 4. Clique em **PC-FAX**, na barra de navegação esquerda e, em seguida, em **Receber**.
- 5. Leia e confirme as instruções no computador.

Os faxes na memória do equipamento serão enviados para seu computador automaticamente.

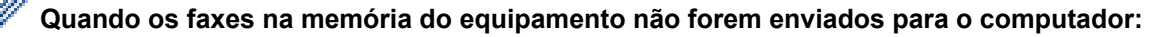

Certifique-se de ter definido [Receber PC Fax] no equipamento.

Se os faxes estiverem na memória do equipamento quando você configurar a Recepção de PC-Fax, a tela de toque exibirá uma mensagem perguntando se você deseja transferir os faxes para o computador.

Se a pré-visualização de fax estiver definida como desativada, será perguntado se você deseja imprimir cópias de backup.

Pressione [Sim] para transferir todos os faxes na memória para o computador.

#### **Informações relacionadas**

• [Transferir seus faxes ou relatório de faxes](#page-486-0)

#### **Tópicos relacionados:**

• [Usar a Recepção de PC-FAX para transferir faxes recebidos para o seu computador \(apenas Windows\)](#page-239-0)

<span id="page-489-0"></span> [Página inicial](#page-1-0) > [Solução de problemas](#page-477-0) > [Mensagens de erro e manutenção](#page-478-0) > [Transferir seus faxes ou](#page-486-0) [relatório de faxes](#page-486-0) > Transfira o relatório de faxes para outro equipamento de fax

# **Transfira o relatório de faxes para outro equipamento de fax**

Se não tiver configurado a ID do aparelho, você não poderá entrar no modo de transferência de faxes.

- 1. Pressione **para excluir o erro temporariamente.**
- 2. Pressione  $\frac{1}{2}$  [Configs.] > [Tds. configs.] > [Serviço] > [Transf. Dados] > [Transferência de Relatório].
- 3. Digite o número de fax para o qual o Relatório de faxes será encaminhado.
- 4. Pressione [Iniciar fax].

### **Informações relacionadas**

- [Transferir seus faxes ou relatório de faxes](#page-486-0)
- **Tópicos relacionados:**
- [Configurar a ID do aparelho](#page-590-0)

<span id="page-490-0"></span> [Página inicial](#page-1-0) > [Solução de problemas](#page-477-0) > [Mensagens de erro e manutenção](#page-478-0) > Mensagens de erro ao usar o recurso Brother Web Connect

# **Mensagens de erro ao usar o recurso Brother Web Connect**

Seu equipamento Brother exibirá uma mensagem de erro se um erro ocorrer. As mensagens de erro mais comuns são mostradas na tabela.

Você mesmo pode corrigir a maioria dos erros. Para obter mais dicas, visite a página **Perguntas frequentes e Solução de problemas** do seu modelo em [support.brother.com.](https://support.brother.com/g/b/midlink.aspx)

### **Erro de conexão**

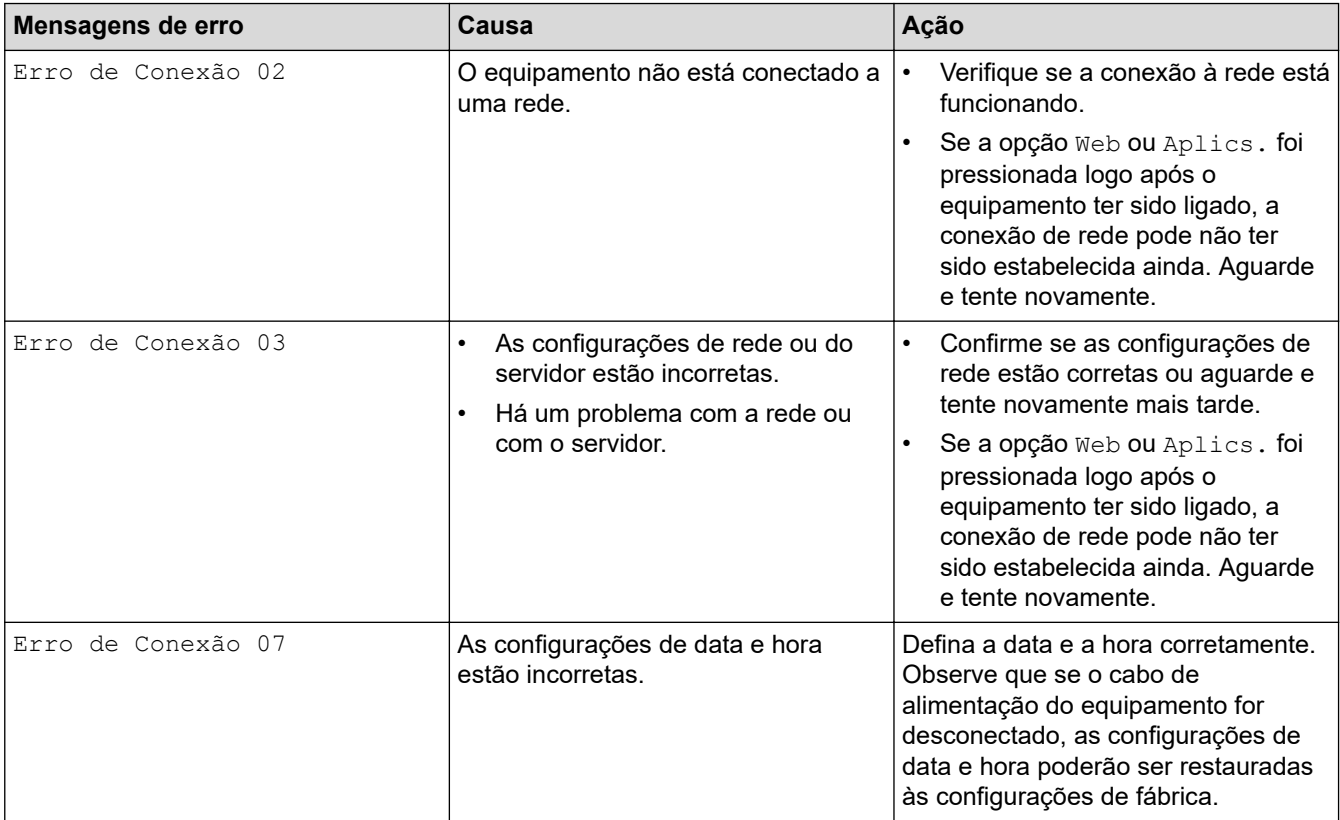

### **Erro de autenticação**

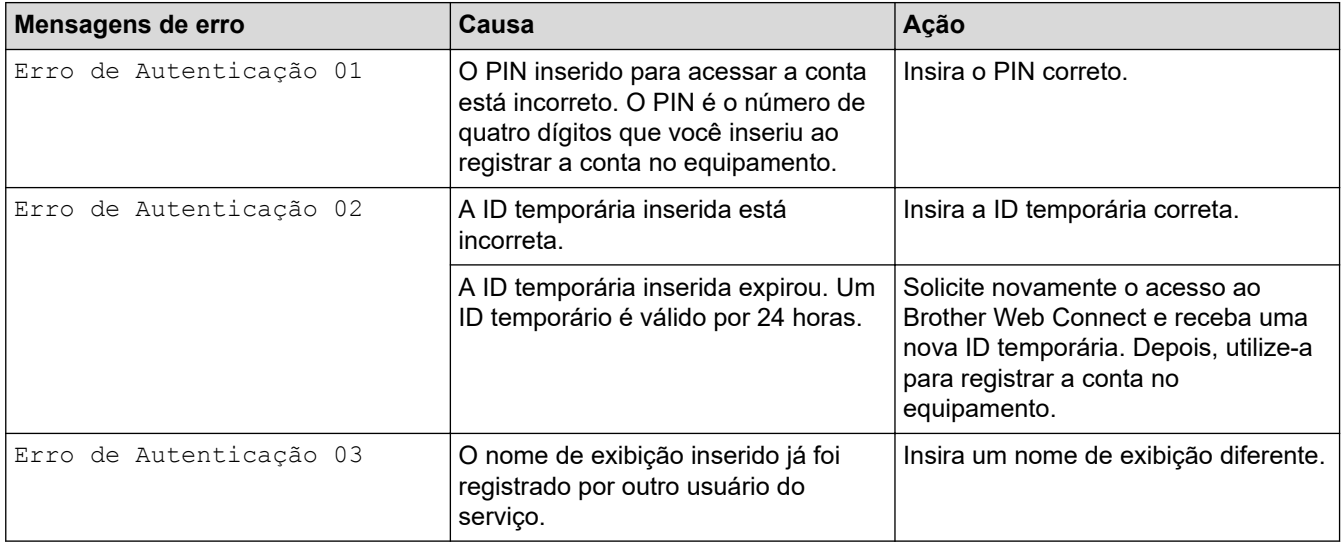

### **Erro de servidor**

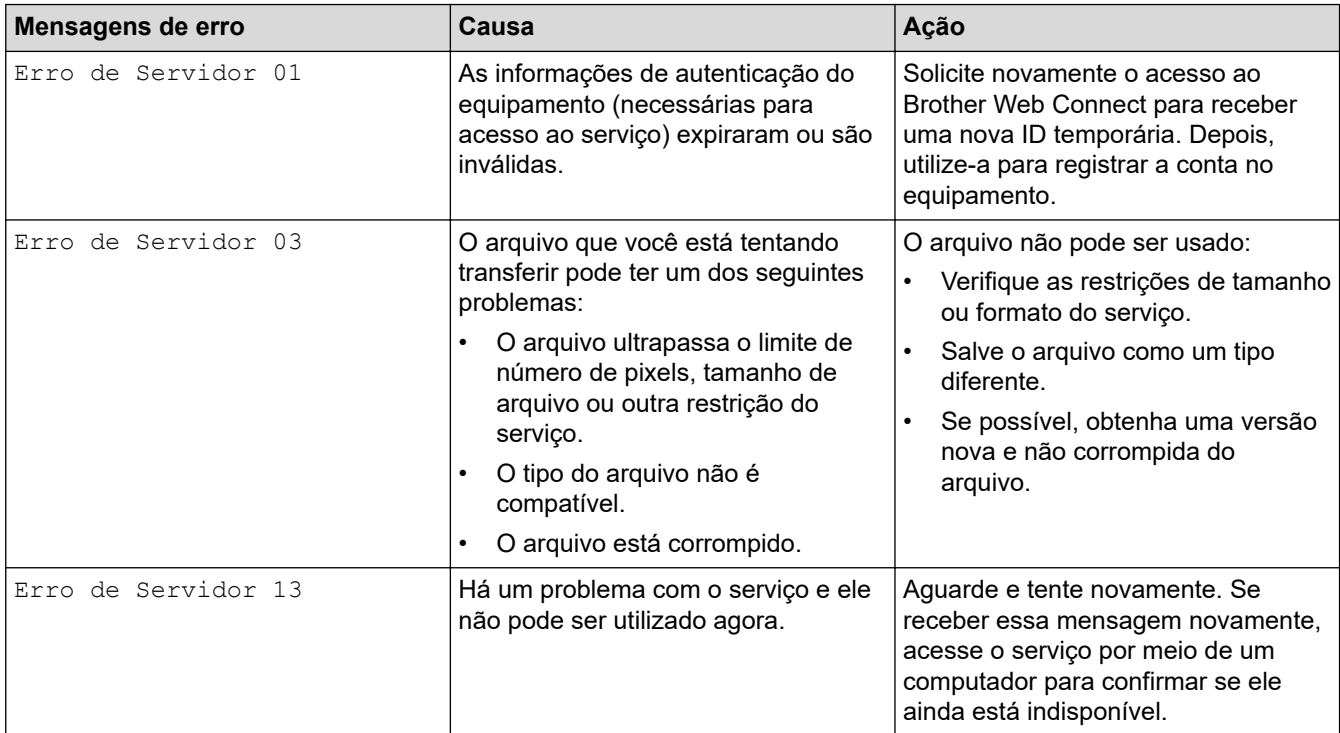

# **Erro de atalho**

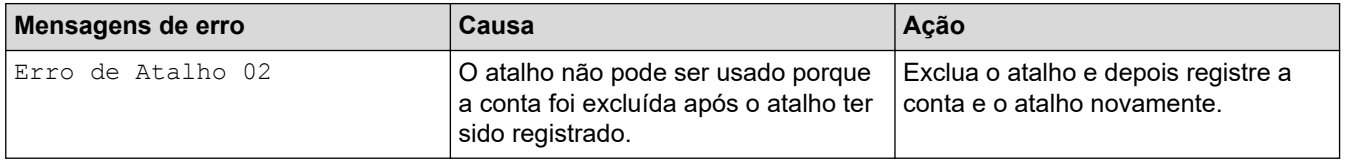

# **Informações relacionadas**

• [Mensagens de erro e manutenção](#page-478-0)

<span id="page-492-0"></span> [Página inicial](#page-1-0) > [Solução de problemas](#page-477-0) > Obstruções de documento

- [O documento está preso na parte superior do alimentador](#page-493-0)
- [O documento está preso na parte inferior da unidade do ADF \(alimentador automático](#page-494-0) [de documentos\)](#page-494-0)
- [O documento está preso dentro do ADF \(alimentador automático de documentos\)](#page-495-0)
- [Remover restos de papel presos no ADF \(alimentador automático de documentos\)](#page-496-0)
- [Mensagens de erro e manutenção](#page-478-0)

<span id="page-493-0"></span> [Página inicial](#page-1-0) > [Solução de problemas](#page-477-0) > [Obstruções de documento](#page-492-0) > O documento está preso na parte superior do alimentador

# **O documento está preso na parte superior do alimentador**

- 1. Remova do alimentador qualquer papel que não esteja preso.
- 2. Abra a tampa do alimentador.
- 3. Remova o documento preso puxando-o para cima.

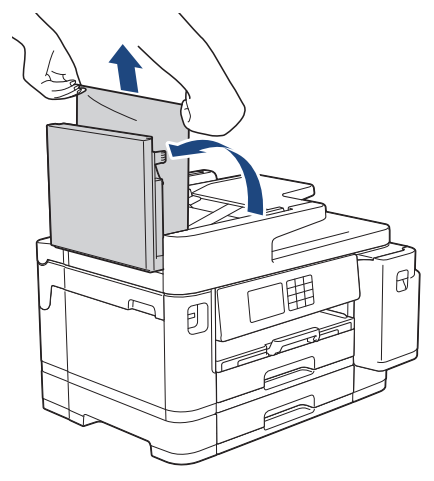

- 4. Feche a tampa do alimentador.
- 5. Pressione  $\blacktriangleright$

### **IMPORTANTE**

Para evitar futuras obstruções de documentos, feche a tampa do ADF (alimentador automático de documentos) corretamente pressionando-a para baixo no centro.

#### **Informações relacionadas**

<span id="page-494-0"></span> [Página inicial](#page-1-0) > [Solução de problemas](#page-477-0) > [Obstruções de documento](#page-492-0) > O documento está preso na parte inferior da unidade do ADF (alimentador automático de documentos)

# **O documento está preso na parte inferior da unidade do ADF (alimentador automático de documentos)**

- 1. Remova do alimentador qualquer papel que não esteja preso.
- 2. Levante o suporte de documentos do ADF (alimentador automático de documentos) e remova o papel preso.

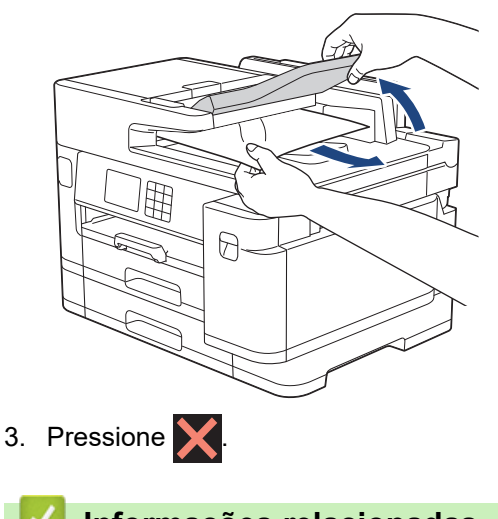

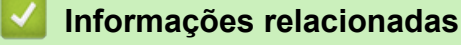

<span id="page-495-0"></span> [Página inicial](#page-1-0) > [Solução de problemas](#page-477-0) > [Obstruções de documento](#page-492-0) > O documento está preso dentro do ADF (alimentador automático de documentos)

# **O documento está preso dentro do ADF (alimentador automático de documentos)**

- 1. Remova do alimentador qualquer papel que não esteja preso.
- 2. Levante a tampa dos documentos.
- 3. Puxe o documento preso para fora e para a direita.

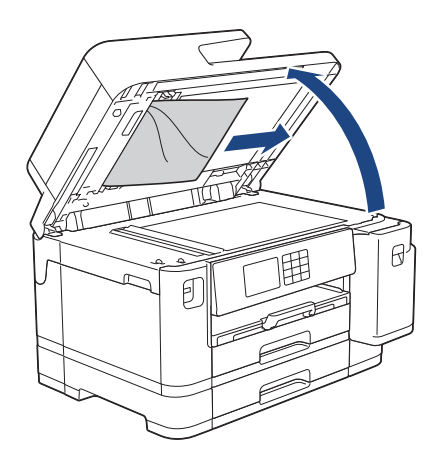

- 4. Feche a tampa dos documentos.
- 5. Pressione

### **Informações relacionadas**

<span id="page-496-0"></span> [Página inicial](#page-1-0) > [Solução de problemas](#page-477-0) > [Obstruções de documento](#page-492-0) > Remover restos de papel presos no ADF (alimentador automático de documentos)

# **Remover restos de papel presos no ADF (alimentador automático de documentos)**

- 1. Levante a tampa dos documentos.
- 2. Insira um pedaço de papel grosso, como papel-cartão, no alimentador para empurrar para fora pequenos restos de papel.

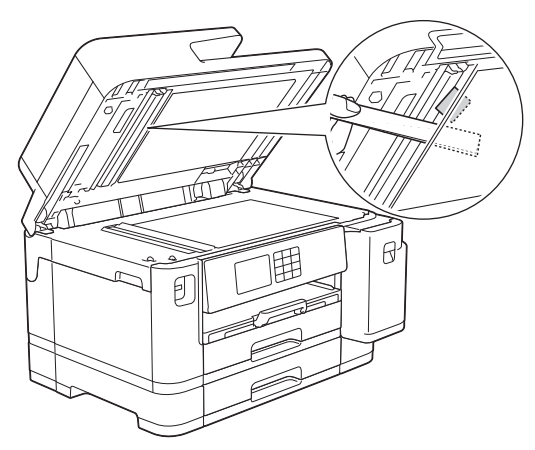

- 3. Feche a tampa dos documentos.
- 4. Pressione

### **Informações relacionadas**

<span id="page-497-0"></span> [Página inicial](#page-1-0) > [Solução de problemas](#page-477-0) > Obstrução de impressora ou de papel

### **Obstrução de impressora ou de papel**

Localize e remova o papel preso.

- [O papel está preso na parte da frente do equipamento](#page-498-0)
- [O papel está preso na parte de trás do equipamento](#page-503-0)
- [Remover restos de papel](#page-508-0)
- [Mensagens de erro e manutenção](#page-478-0)
- [Problemas no manuseio do papel e na impressão](#page-510-0)

<span id="page-498-0"></span> [Página inicial](#page-1-0) > [Solução de problemas](#page-477-0) > [Obstrução de impressora ou de papel](#page-497-0) > O papel está preso na parte da frente do equipamento

### **O papel está preso na parte da frente do equipamento**

Se a tela LCD exibir as seguintes mensagens de obstrução de papel, siga estes passos:

- [Papel Preso na Frente/Atrás], [Repetir Papel Preso Frente/Atrás]
- [Papel Preso na Frente], [Repetir Papel Preso na Frente]
- [Papel Preso na Band. MU/Frontal], [Rep Ppl Preso na Band MU/Fron]
- [Papel Preso no Alim Man/Fron], [Rep Ppl Preso no Alim Man/Fron]
- 1. Desconecte o equipamento da tomada da rede elétrica CA.
- 2. Se o papel estiver carregado na bandeja MU, remova-o. (MFC-J5855DW/MFC-J5955DW)
- 3. Remova completamente a Bandeja nº 1 (1) do equipamento, conforme indicado pela seta.

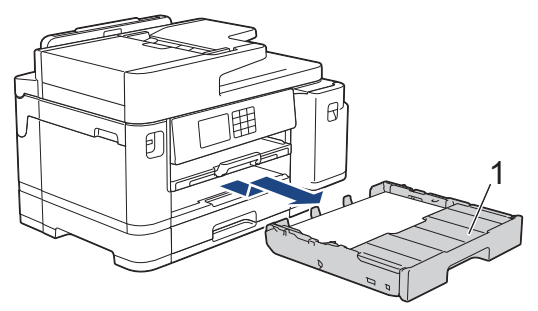

Se o seu LCD exibir mensagens repetidas de obstrução de papel, por exemplo, [Repetir Papel Preso Frente/Atrás], levante o suporte de papel (1), puxe-o em um ângulo e remova-o do equipamento, conforme indicado pela seta.

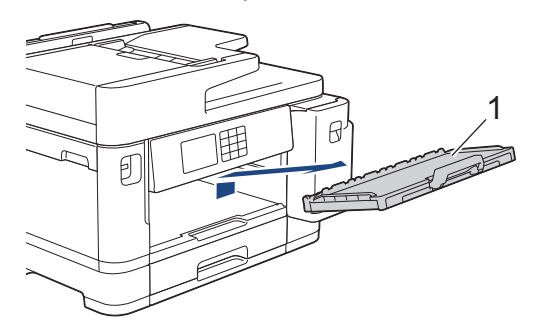

Ao concluir, siga para o próximo passo.

4. Remova lentamente o papel preso (1).

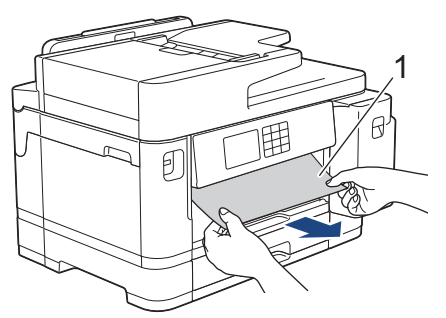

Se o seu LCD exibir mensagens repetidas de obstrução de papel, por exemplo, [Repetir Papel Preso Frente/Atrás], faça o seguinte:

a. Levante a aba e remova o papel preso.

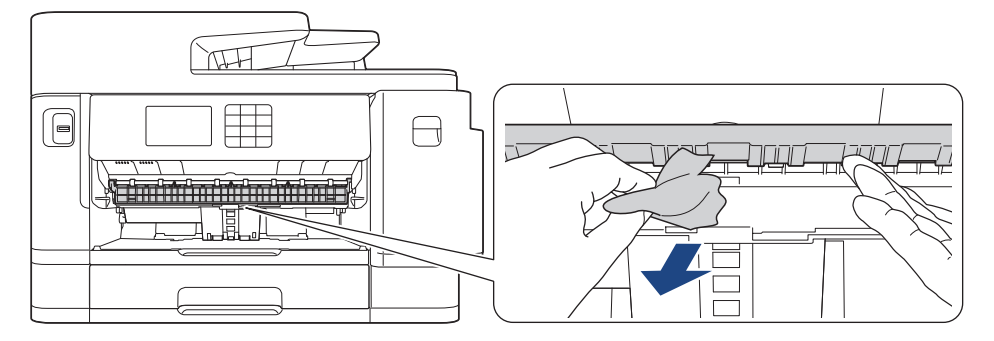

b. Procure cuidadosamente dentro (1) do equipamento pedaços de papel presos.

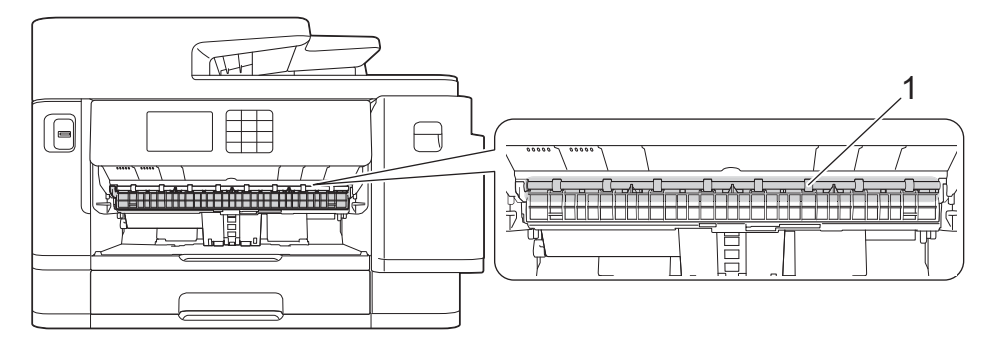

Ao concluir, siga para o próximo passo.

5. Usando as duas mãos, encaixe os dedos no local apropriado de cada lado do equipamento, levante a tampa do scanner (1) e deixe-a na posição aberta.

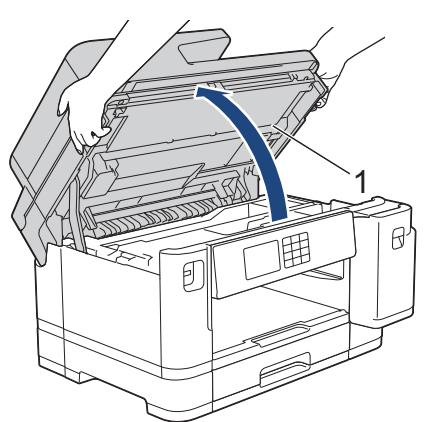

6. Puxe lentamente o papel preso (1) para fora do equipamento.

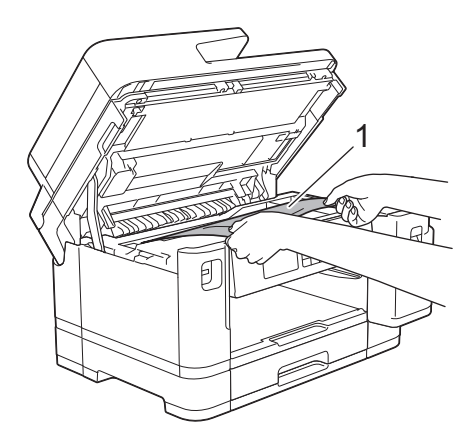

Se o seu LCD exibir mensagens repetidas de obstrução de papel, por exemplo, [Repetir Papel Preso Frente/Atrás], mova a cabeça de impressão e remova o papel restante no local. Certifique-se de que não tenha restado pedaços de papel nos cantos do equipamento (1) e (2).

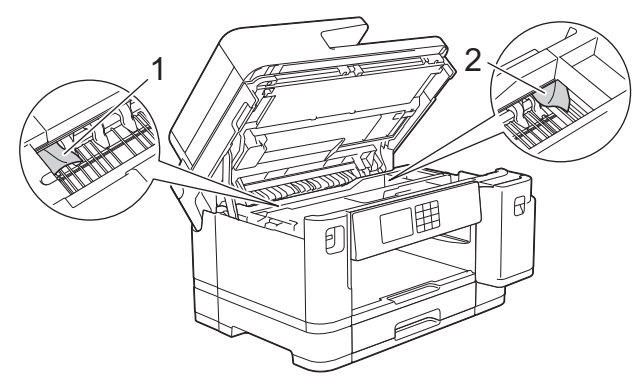

Ao concluir, siga para o próximo passo.

### **IMPORTANTE**

• Se a cabeça de impressão estiver no canto direito, como mostra a ilustração, você não poderá movêla. Feche a tampa do scanner e reconecte o cabo de alimentação. Abra a tampa do scanner novamente e mantenha **por escu** pressionado até que a cabeça de impressão se mova para o centro. Em seguida, desconecte o equipamento da fonte de energia elétrica e remova o papel.

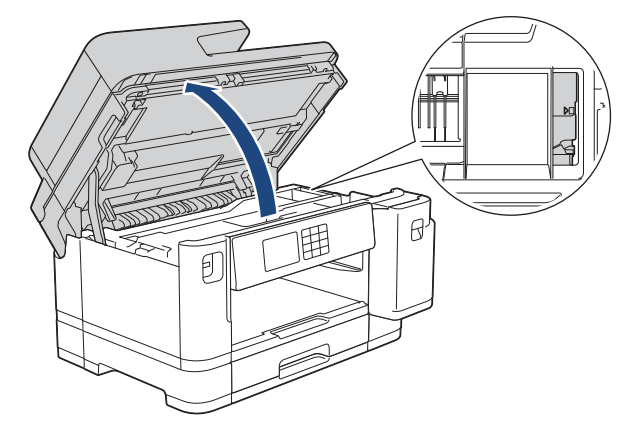

- Se o papel estiver preso debaixo da cabeça de impressão, desconecte o equipamento da fonte de energia elétrica, mova a cabeça de impressão e remova o papel.
- Se a tinta manchar sua pele ou roupa, lave-as imediatamente com sabão ou detergente.
- 7. Feche cuidadosamente a tampa do scanner usando os encaixes para os dedos no local apropriado das laterais.

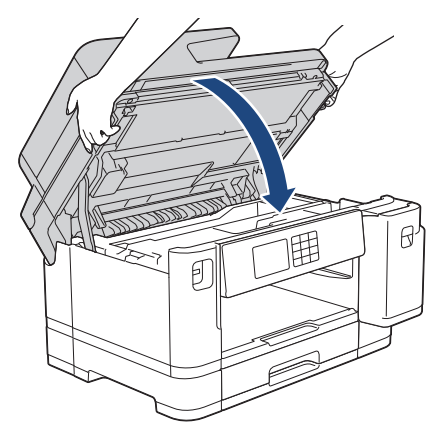

8. Se o seu LCD exibir [Papel Preso na Frente/Atrás] ou [Repetir Papel Preso Frente/ Atrás], faça o seguinte:

a. Abra a tampa de liberação de obstrução (1) localizada na parte traseira do equipamento.

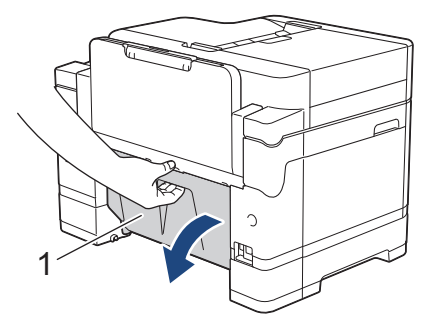

b. Examine com cuidado em busca de papel preso e lentamente puxe-o do equipamento.

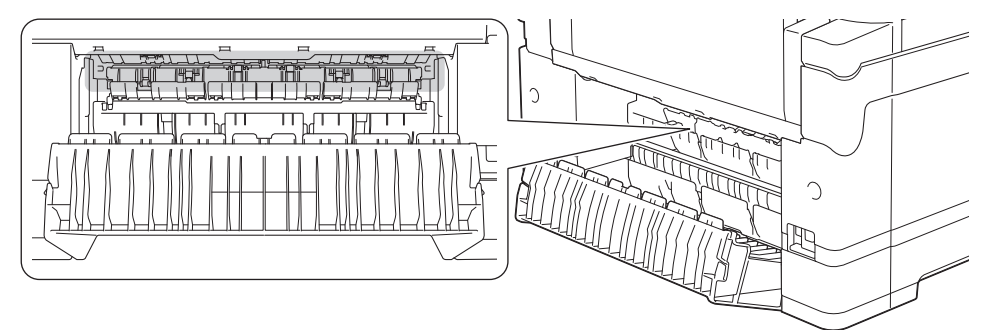

c. Feche a tampa de liberação de obstrução. Verifique se a tampa está fechada completamente.

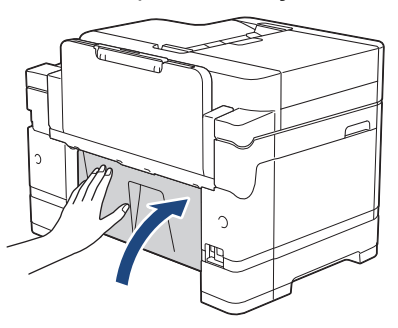

9. Se o seu LCD exibir [Papel Preso na Band. MU/Frontal] ou [Rep Ppl Preso na Band MU/ Fron], verifique com cuidado se há papel preso dentro da bandeja MU. Empurre a alavanca de liberação (1) na direção da parte de trás do equipamento e, em seguida, puxe lentamente o papel preso para fora da bandeja MU.

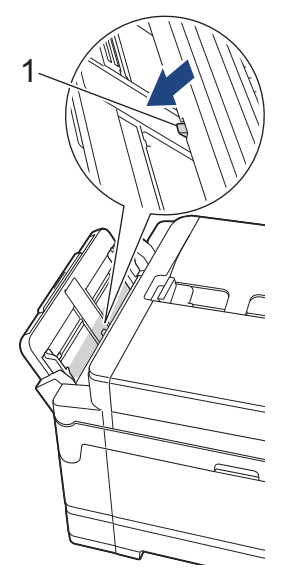

10. Se o seu LCD exibir [Papel Preso no Alim Man/Fron] ou [Rep Ppl Preso no Alim Man/Fron], verifique com cuidado se há papel preso dentro da abertura de alimentação manual e remova-o lentamente do equipamento.

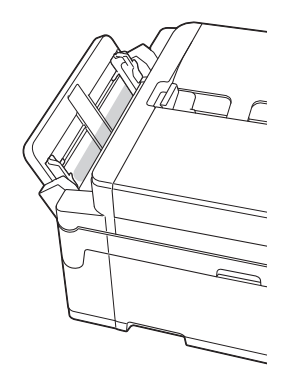

11. Se o seu LCD exibir mensagens repetidas de obstrução de papel, por exemplo, [Repetir Papel Preso Frente/Atrás], e você tiver removido o suporte de papel, coloque-o firmemente de volta no equipamento. Verifique se você encaixou o suporte de papel nas guias.

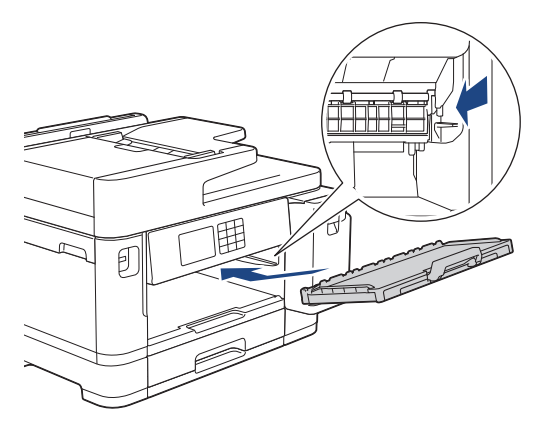

12. Empurre lenta e completamente a Bandeja nº 1 para dentro do equipamento.

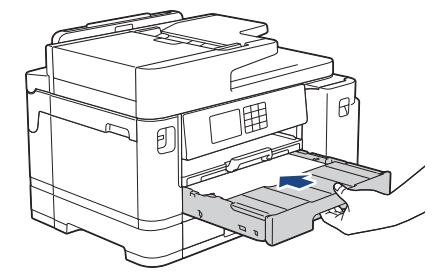

13. Reconecte o cabo de alimentação.

D

Se ocorrer nova obstrução de papel, deve haver um pequeno pedaço de papel preso no equipamento.  $\rightarrow$  Informações relacionadas: Remover restos de papel

#### **Informações relacionadas**

- [Obstrução de impressora ou de papel](#page-497-0)
- **Tópicos relacionados:**
- [Transferir seus faxes ou relatório de faxes](#page-486-0)
- [Mensagens de erro e manutenção](#page-478-0)
- [Remover restos de papel](#page-508-0)

<span id="page-503-0"></span> [Página inicial](#page-1-0) > [Solução de problemas](#page-477-0) > [Obstrução de impressora ou de papel](#page-497-0) > O papel está preso na parte de trás do equipamento

### **O papel está preso na parte de trás do equipamento**

Se a tela LCD exibir as seguintes mensagens de obstrução de papel, siga estes passos:

- [Atol. tras.], [Repetir Papel Preso Atrás]
- [Papel preso na bandeja MU], [Repetir Papel Preso na Band. MU]
- [Papel Preso no Alimentador Man.], [Rep Papel Preso no Alim Manual]
- [Atol. band2], [Repetir Papel Preso na Bandeja2]
- 1. Desconecte o equipamento da tomada da rede elétrica CA.
- 2. Se o papel estiver carregado na bandeja MU, remova-o. (MFC-J5855DW/MFC-J5955DW)
- 3. Remova completamente a Bandeja nº 1 (1) do equipamento, conforme indicado pela seta.

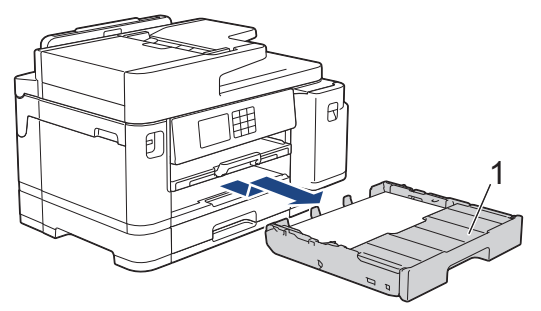

(MFC-J5955DW) Se o seu LCD exibir [Atol. band2] ou [Repetir Papel Preso na Bandeja2], também remova completamente a bandeja nº 2 (2) do equipamento, conforme indicado pela seta.

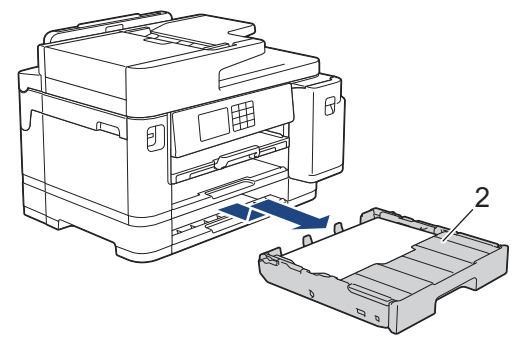

Ao concluir, siga para o próximo passo.

- 4. Se o seu LCD exibir [Atol. tras.], [Repetir Papel Preso Atrás], [Atol. band2] ou [Repetir Papel Preso na Bandeja2], faça o seguinte:
	- a. Abra a tampa de liberação de obstrução (1) localizada na parte traseira do equipamento.

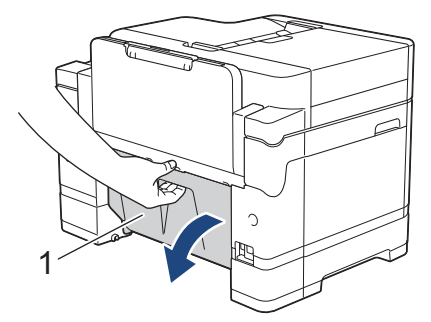
b. Puxe lentamente o papel preso para fora do equipamento.

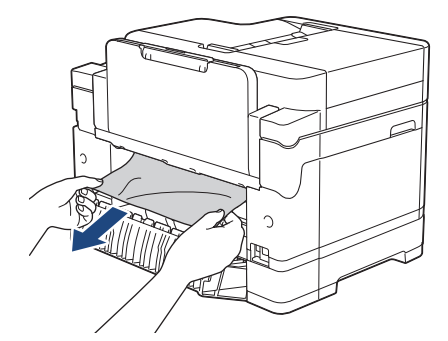

c. Feche a tampa de liberação de obstrução. Verifique se a tampa está fechada corretamente.

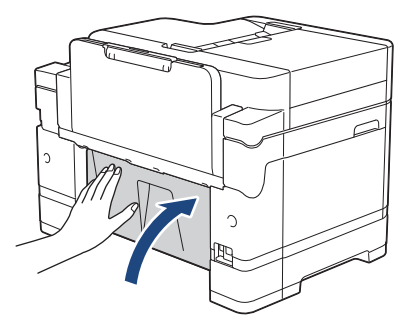

5. Se o seu LCD exibir [Papel preso na bandeja MU] ou [Repetir Papel Preso na Band. MU], empurre a alavanca de liberação (1) na direção da parte de trás do equipamento e, em seguida, puxe lentamente o papel preso para fora da bandeja MU.

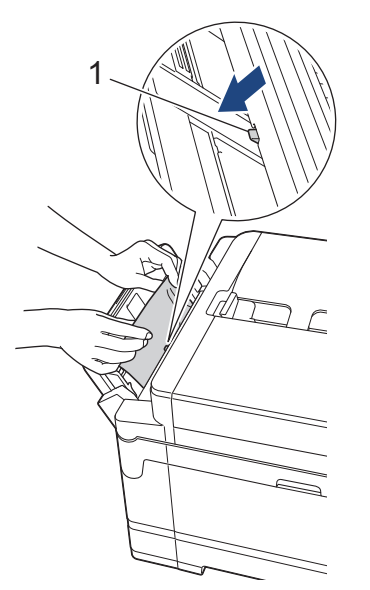

6. Se o seu LCD exibir [Papel Preso no Alimentador Man.] ou [Rep Papel Preso no Alim Manual], puxe lentamente o papel preso na abertura de alimentação manual.

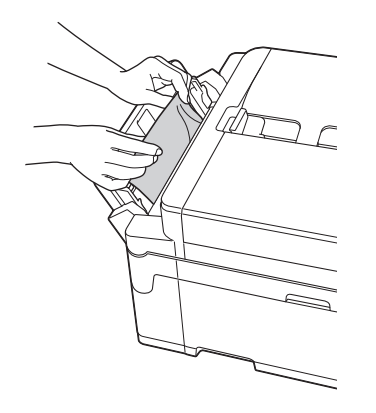

7. Usando as duas mãos, encaixe os dedos no local apropriado de cada lado do equipamento, levante a tampa do scanner (1) e deixe-a na posição aberta.

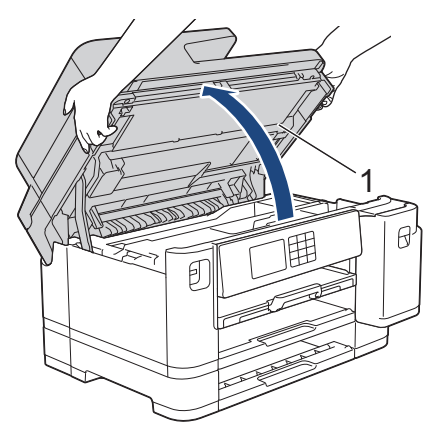

8. Puxe lentamente o papel preso (1) para fora do equipamento.

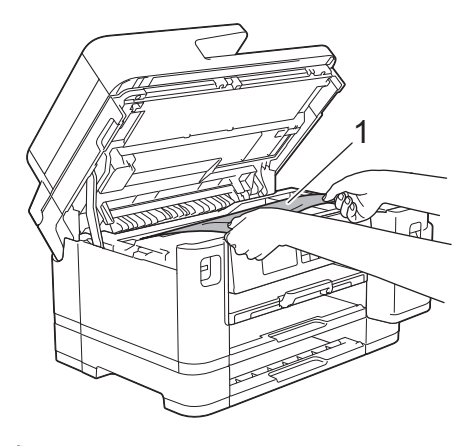

Se o seu LCD exibir mensagens repetidas de obstrução de papel, por exemplo, [Repetir Papel Preso Atrás], mova a cabeça de impressão e remova o papel restante no local. Certifique-se de que não tenha restado pedaços de papel nos cantos do equipamento (1) e (2).

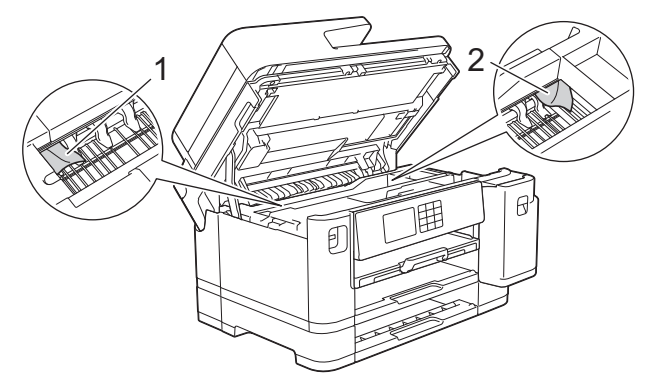

Ao concluir, siga para o próximo passo.

#### **IMPORTANTE**

• Se a cabeça de impressão estiver no canto direito, como mostra a ilustração, você não poderá movêla. Feche a tampa do scanner e reconecte o cabo de alimentação. Abra a tampa do scanner novamente e mantenha **por essionado até que a cabeça de impressão se mova para o centro.** Em seguida, desconecte o equipamento da fonte de energia elétrica e remova o papel.

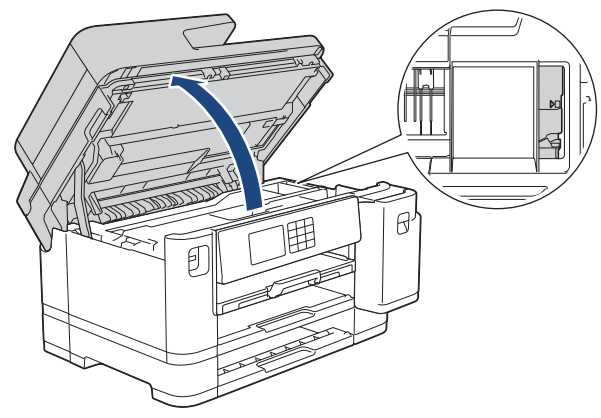

- Se o papel estiver preso debaixo da cabeça de impressão, desconecte o equipamento da fonte de energia elétrica, mova a cabeça de impressão e remova o papel.
- Se a tinta manchar sua pele ou roupa, lave-as imediatamente com sabão ou detergente.
- 9. Feche cuidadosamente a tampa do scanner usando os encaixes para os dedos no local apropriado das laterais.

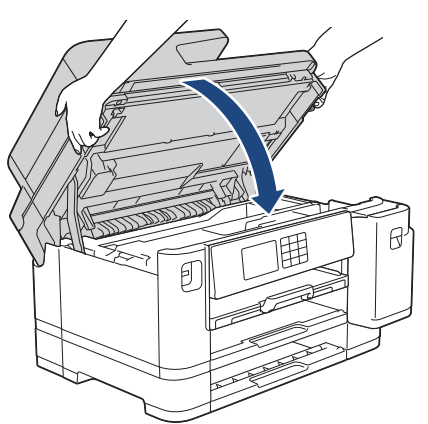

- 10. Empurre lenta e totalmente as bandejas de papel para dentro do equipamento.
	- MFC-J5340DW/MFC-J5855DW

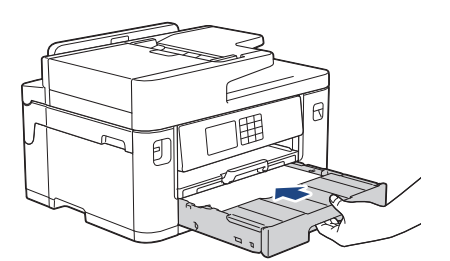

• MFC-J5955DW

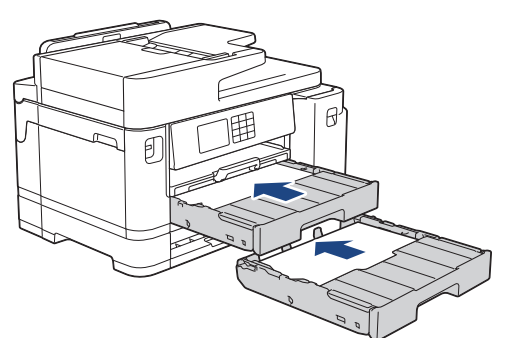

11. Reconecte o cabo de alimentação.

B

Se ocorrer nova obstrução de papel, deve haver um pequeno pedaço de papel preso no equipamento. uu *Informações relacionadas*: *Remover restos de papel*

## **Informações relacionadas**

- [Obstrução de impressora ou de papel](#page-497-0)
- **Tópicos relacionados:**
- [Transferir seus faxes ou relatório de faxes](#page-486-0)
- [Remover restos de papel](#page-508-0)

<span id="page-508-0"></span> [Página inicial](#page-1-0) > [Solução de problemas](#page-477-0) > [Obstrução de impressora ou de papel](#page-497-0) > Remover restos de papel

## **Remover restos de papel**

1. Se ocorrerem obstruções de papel frequentes (3 vezes ou mais), a tela LCD mostrará uma mensagem perguntando se você deseja remover esses restos de papel.

Pressione [Sim] para retornar à Tela Inicial.

- 2. Pressione  $\|\cdot\|$  [Configs.] > [Manutenção] > [Remover Resíduos de Papel].
- 3. (MFC-J5340DW) Siga as instruções na tela LCD para localizar e remover o papel preso.

Durante o procedimento, você deve posicionar a folha de manutenção (que vem com seu equipamento) na orientação paisagem, na abertura de alimentação manual. (Se você não tiver a folha de manutenção, use uma folha de gramatura alta de tamanho A4 ou Carta, como papel brilhante.)

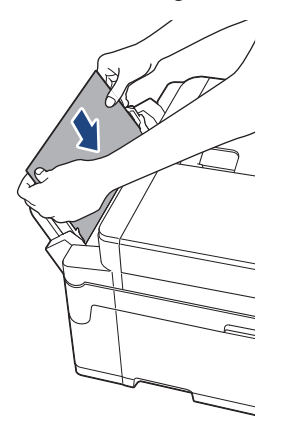

4. (MFC-J5855DW/MFC-J5955DW) Siga as instruções na tela LCD para localizar e remover o papel preso.

Durante o procedimento, insira na abertura do equipamento, conforme mostrado na imagem, a folha de manutenção (que vem com seu equipamento) na orientação paisagem, até você perceber que o papel está preso. (Se você não tiver a folha de manutenção, use uma folha de gramatura alta de tamanho A4 ou Carta, como papel brilhante.)

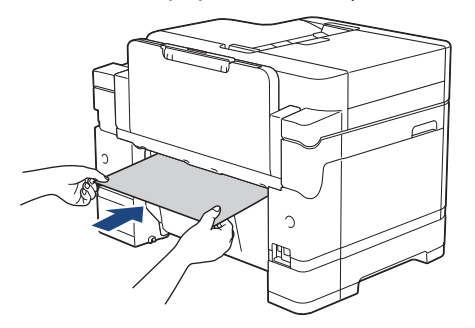

#### **Informações relacionadas**

• [Obstrução de impressora ou de papel](#page-497-0)

#### **Tópicos relacionados:**

- [Mensagens de erro e manutenção](#page-478-0)
- [Problemas no manuseio do papel e na impressão](#page-510-0)
- [O papel está preso na parte da frente do equipamento](#page-498-0)
- [O papel está preso na parte de trás do equipamento](#page-503-0)

<span id="page-509-0"></span> [Página inicial](#page-1-0) > [Solução de problemas](#page-477-0) > Se estiver tendo dificuldades com seu equipamento

### **Se estiver tendo dificuldades com seu equipamento**

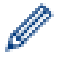

Para obter assistência técnica, entre em contato com o país em que o equipamento foi adquirido. As chamadas deverão ser feitas de dentro desse país.

Se achar que há algum problema com seu equipamento, consulte os tópicos a seguir. A maioria dos problemas pode ser solucionada pelo usuário.

Para obter mais ajuda, visite a página **Perguntas frequentes e Solução de problemas** do seu modelo em [support.brother.com](https://support.brother.com/g/b/midlink.aspx).

- [Problemas no manuseio do papel e na impressão](#page-510-0)
- [Problemas de telefone e fax](#page-517-0)
- [Outros problemas](#page-524-0)
- [Problemas de rede](#page-526-0)
- [Problemas com o AirPrint](#page-535-0)

<span id="page-510-0"></span> [Página inicial](#page-1-0) > [Solução de problemas](#page-477-0) > [Se estiver tendo dificuldades com seu equipamento](#page-509-0) > Problemas no manuseio do papel e na impressão

## **Problemas no manuseio do papel e na impressão**

Se você ainda precisar de ajuda depois de ler esta tabela, consulte as últimas **Perguntas frequentes e Solução de problemas** dicas em [support.brother.com.](https://support.brother.com/g/b/midlink.aspx)

- >> Dificuldades de impressão
- [>> Dificuldades com a qualidade de impressão](#page-512-0)
- [>> Dificuldades no manuseio de papel](#page-514-0)
- [>> Impressão dos faxes recebidos](#page-515-0)

#### **Dificuldades de impressão**

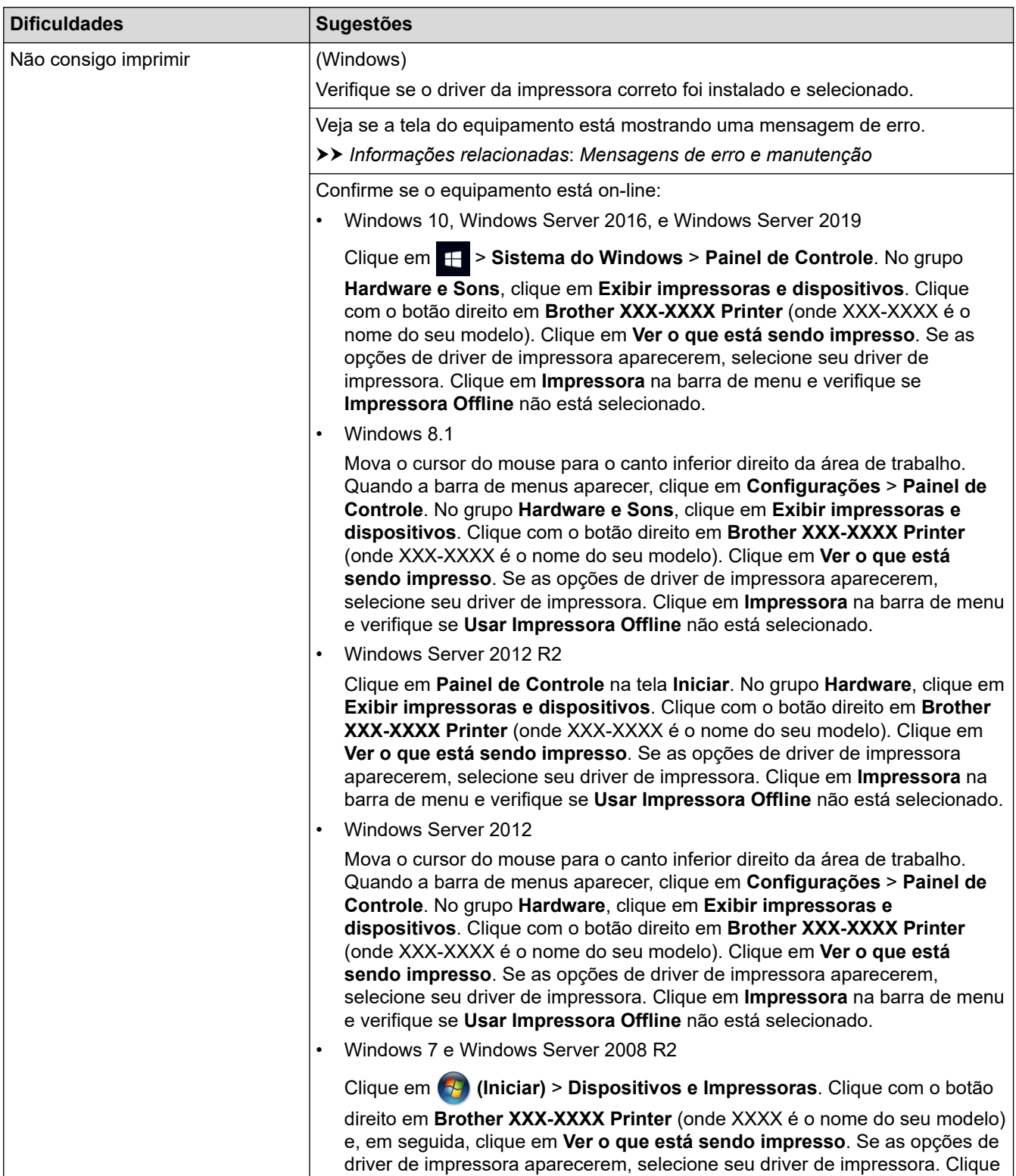

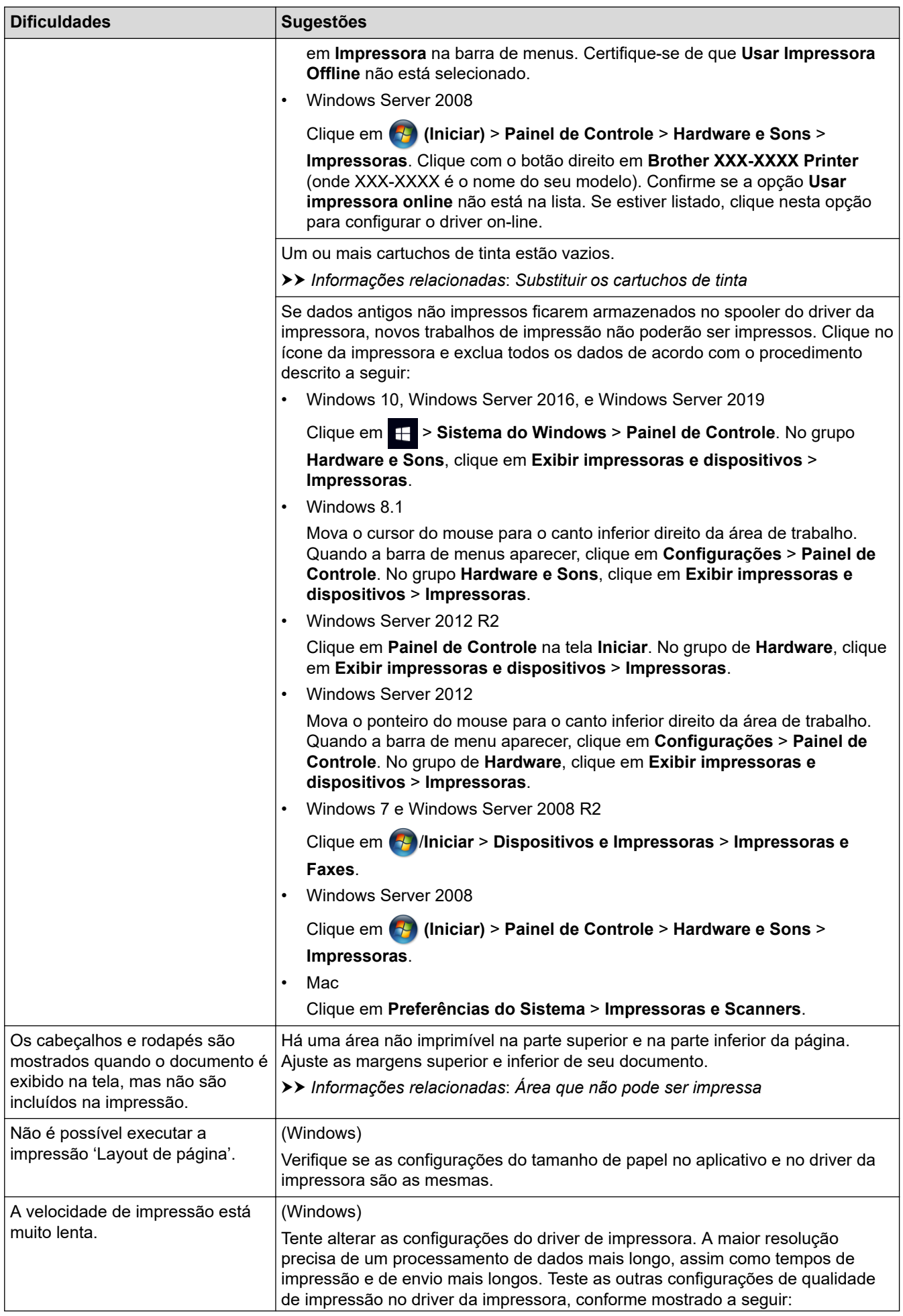

<span id="page-512-0"></span>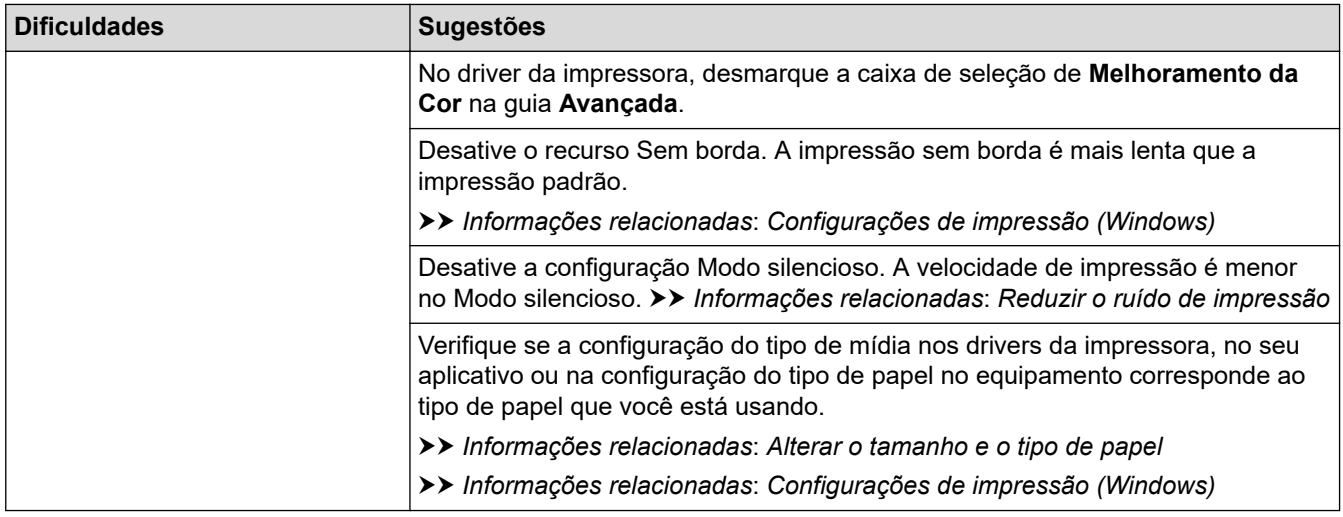

# **Dificuldades com a qualidade de impressão**

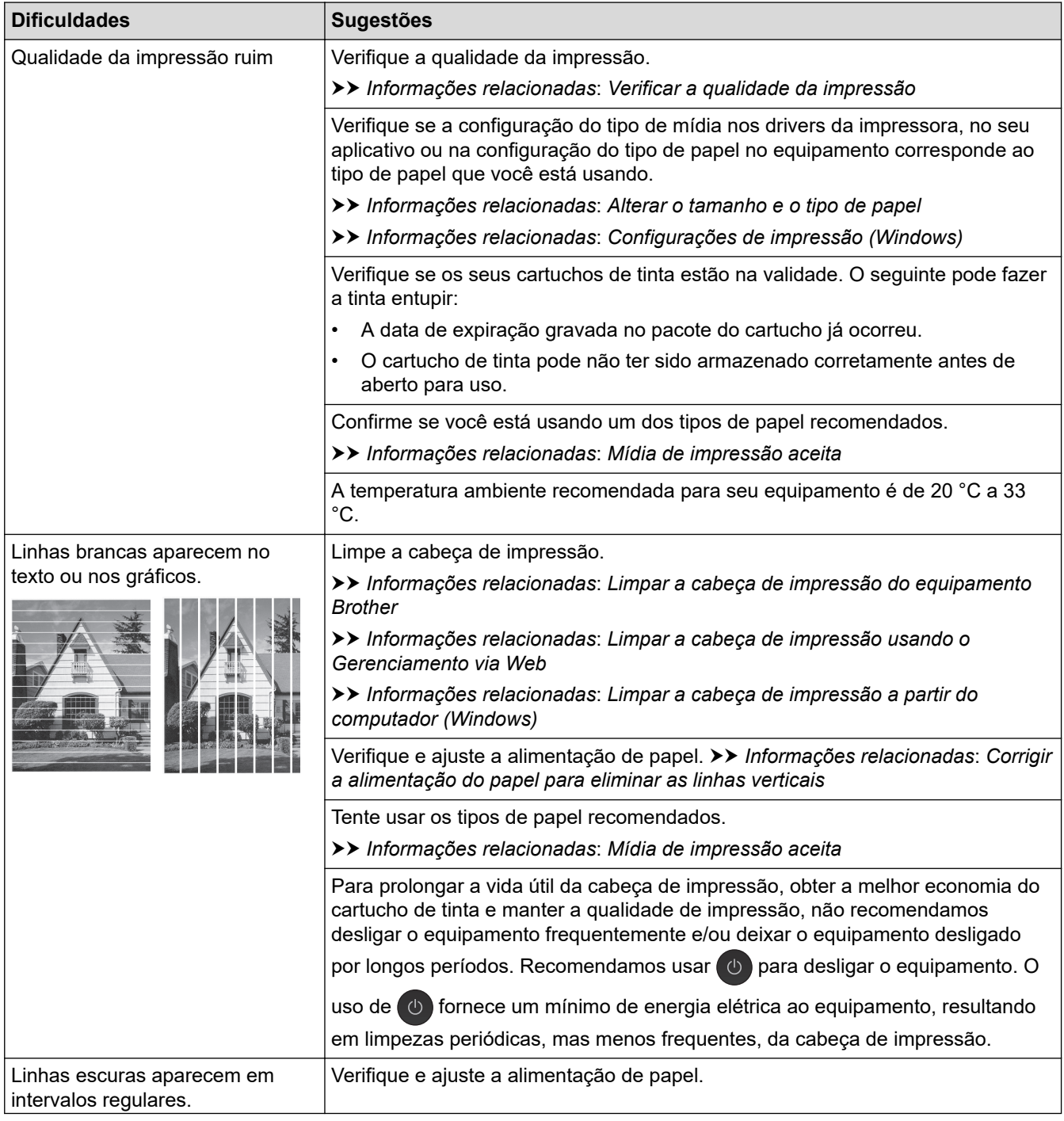

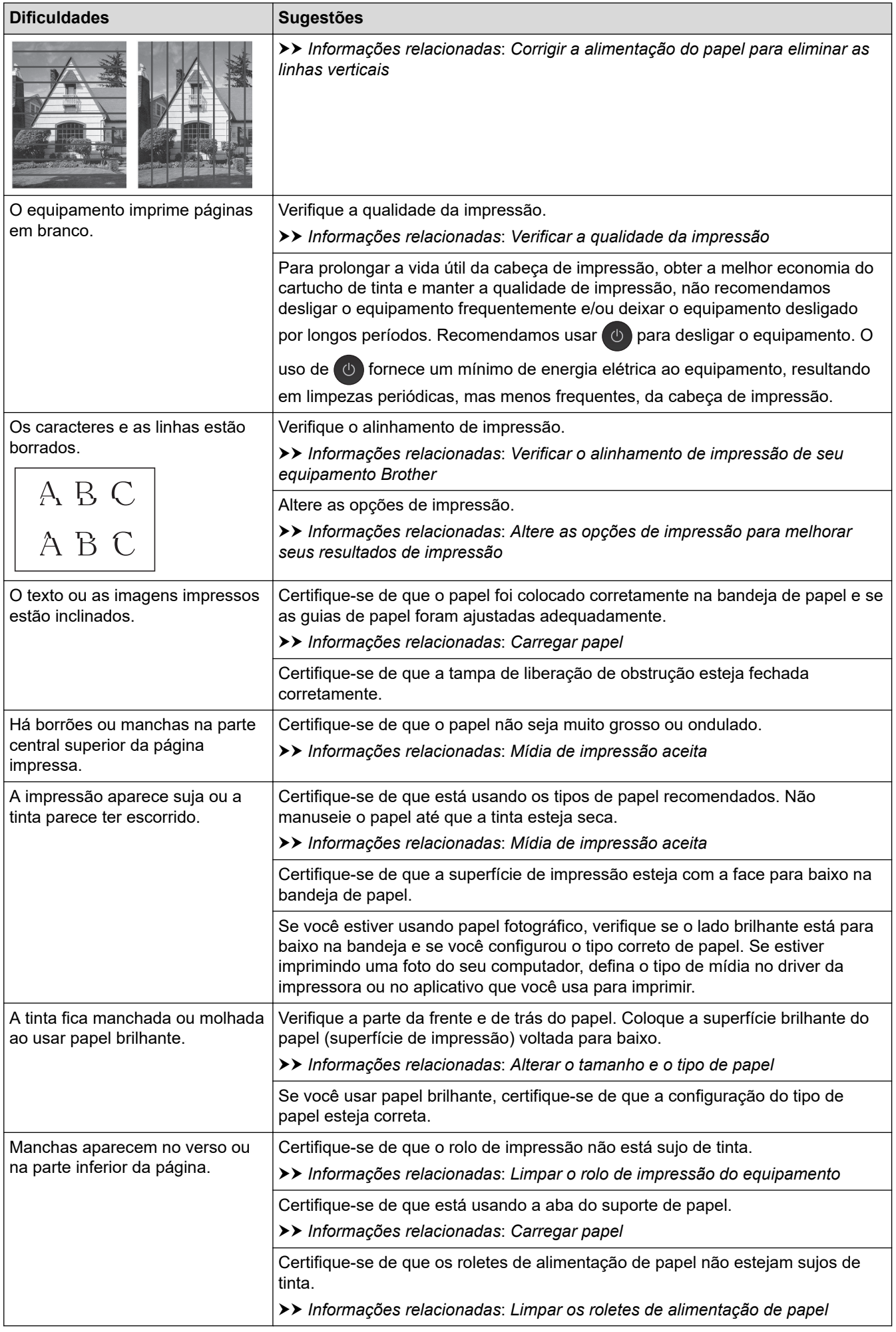

<span id="page-514-0"></span>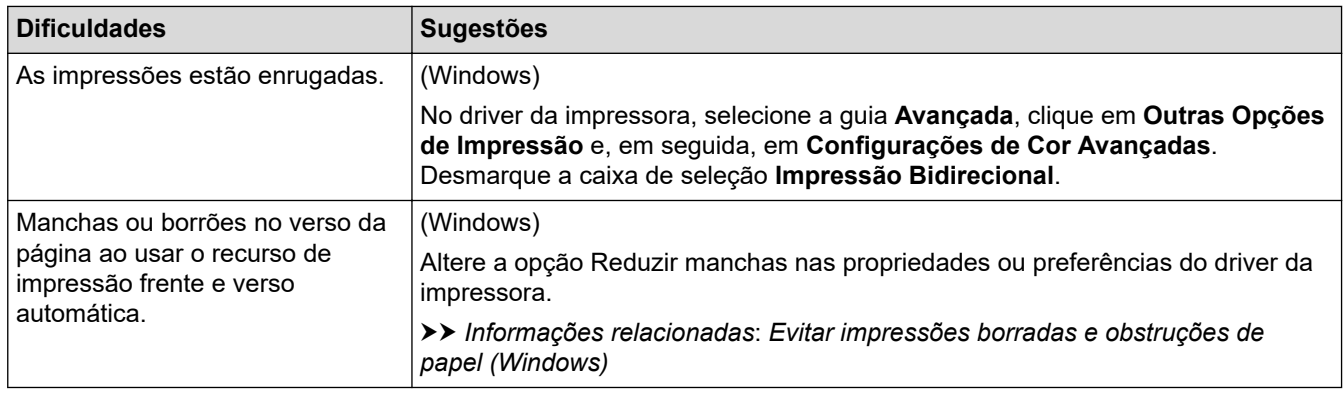

# **Dificuldades no manuseio de papel**

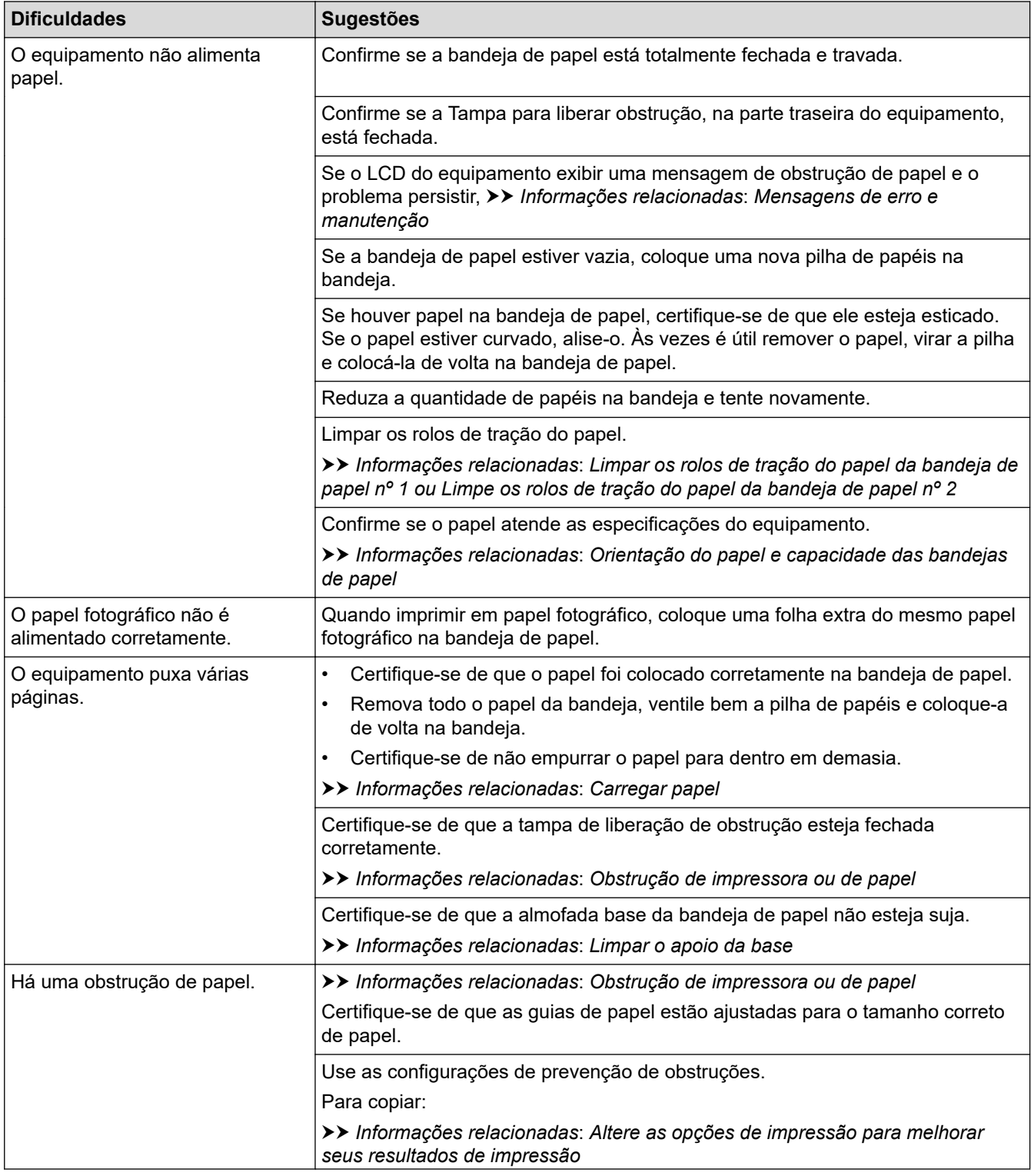

<span id="page-515-0"></span>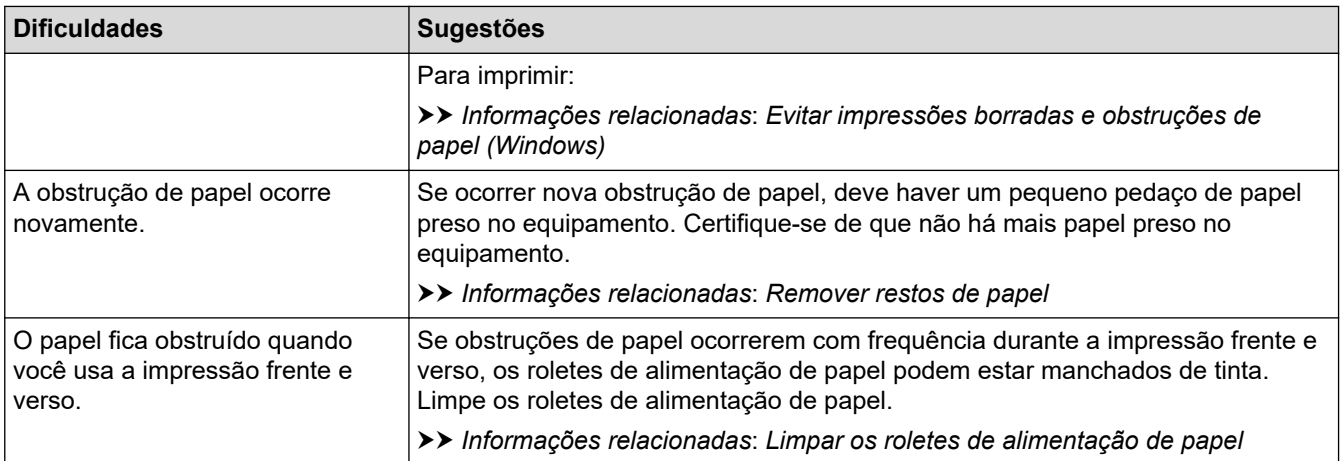

#### **Impressão dos faxes recebidos**

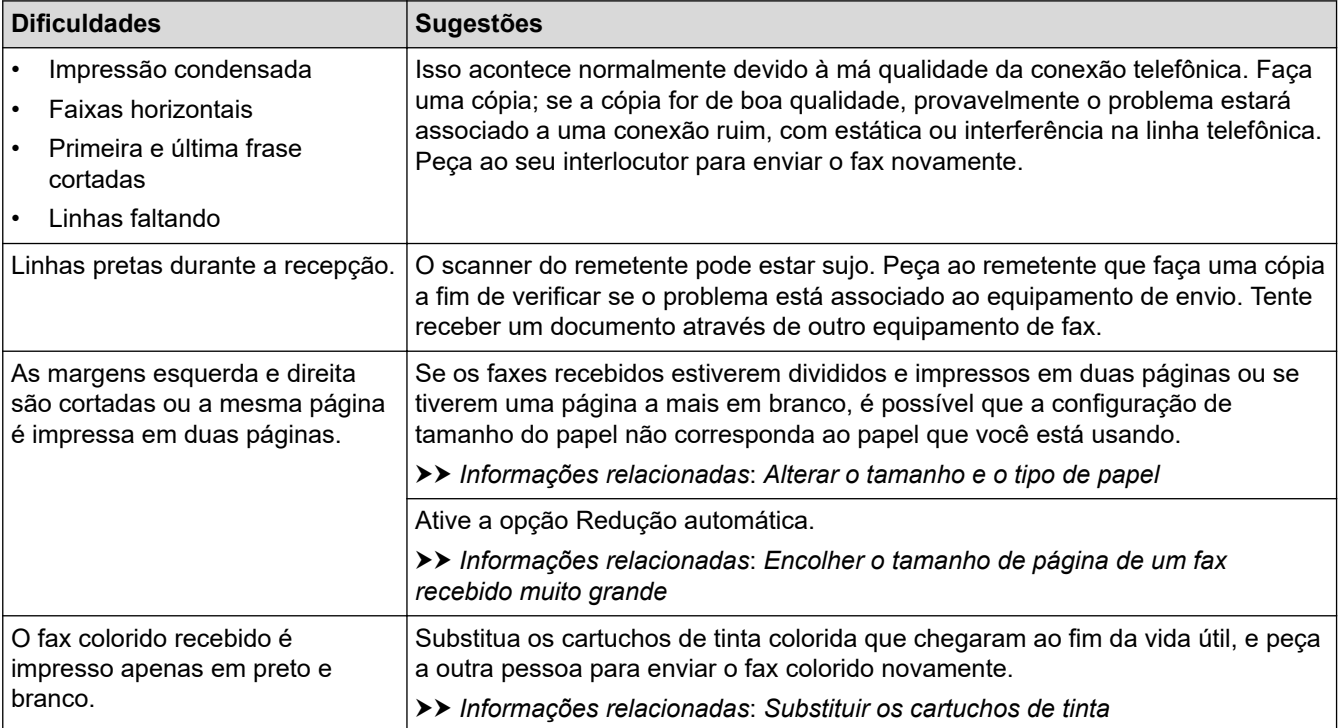

### **Informações relacionadas**

• [Se estiver tendo dificuldades com seu equipamento](#page-509-0)

#### **Tópicos relacionados:**

- [Solução de problemas](#page-477-0)
- [Mensagens de erro e manutenção](#page-478-0)
- [Substituir os cartuchos de tinta](#page-540-0)
- [Verificar a qualidade da impressão](#page-561-0)
- [Mídia de impressão aceita](#page-71-0)
- [Limpar a cabeça de impressão do equipamento Brother](#page-544-0)
- [Limpar a cabeça de impressão usando o Gerenciamento via Web](#page-545-0)
- [Limpar a cabeça de impressão a partir do computador \(Windows\)](#page-546-0)
- [Verificar o alinhamento de impressão de seu equipamento Brother](#page-563-0)
- [Carregar papel](#page-33-0)
- [Limpar o rolo de impressão do equipamento](#page-553-0)
- [Limpar os roletes de alimentação de papel](#page-554-0)
- [Limpar os rolos de tração do papel da bandeja de papel nº 1](#page-557-0)
- [Limpe os rolos de tração do papel da bandeja de papel nº 2](#page-559-0)
- [Obstrução de impressora ou de papel](#page-497-0)
- [Encolher o tamanho de página de um fax recebido muito grande](#page-233-0)
- [Configurações de impressão \(Windows\)](#page-102-0)
- [Evitar impressões borradas e obstruções de papel \(Windows\)](#page-97-0)
- [Limpar o apoio da base](#page-556-0)
- [Altere as opções de impressão para melhorar seus resultados de impressão](#page-574-0)
- [Reduzir o ruído de impressão](#page-594-0)
- [Remover restos de papel](#page-508-0)
- [Corrigir a alimentação do papel para eliminar as linhas verticais](#page-573-0)
- [Área que não pode ser impressa](#page-64-0)
- [Alterar o tamanho e o tipo de papel](#page-66-0)
- [Orientação do papel e capacidade das bandejas de papel](#page-75-0)

<span id="page-517-0"></span> [Página inicial](#page-1-0) > [Solução de problemas](#page-477-0) > [Se estiver tendo dificuldades com seu equipamento](#page-509-0) > Problemas de telefone e fax

# **Problemas de telefone e fax**

- >> Linha telefônica ou Conexões
- >> Lidando com chamadas recebidas
- [>> Recepção de faxes](#page-518-0)
- [>> Enviando Faxes](#page-520-0)

#### **Linha telefônica ou Conexões**

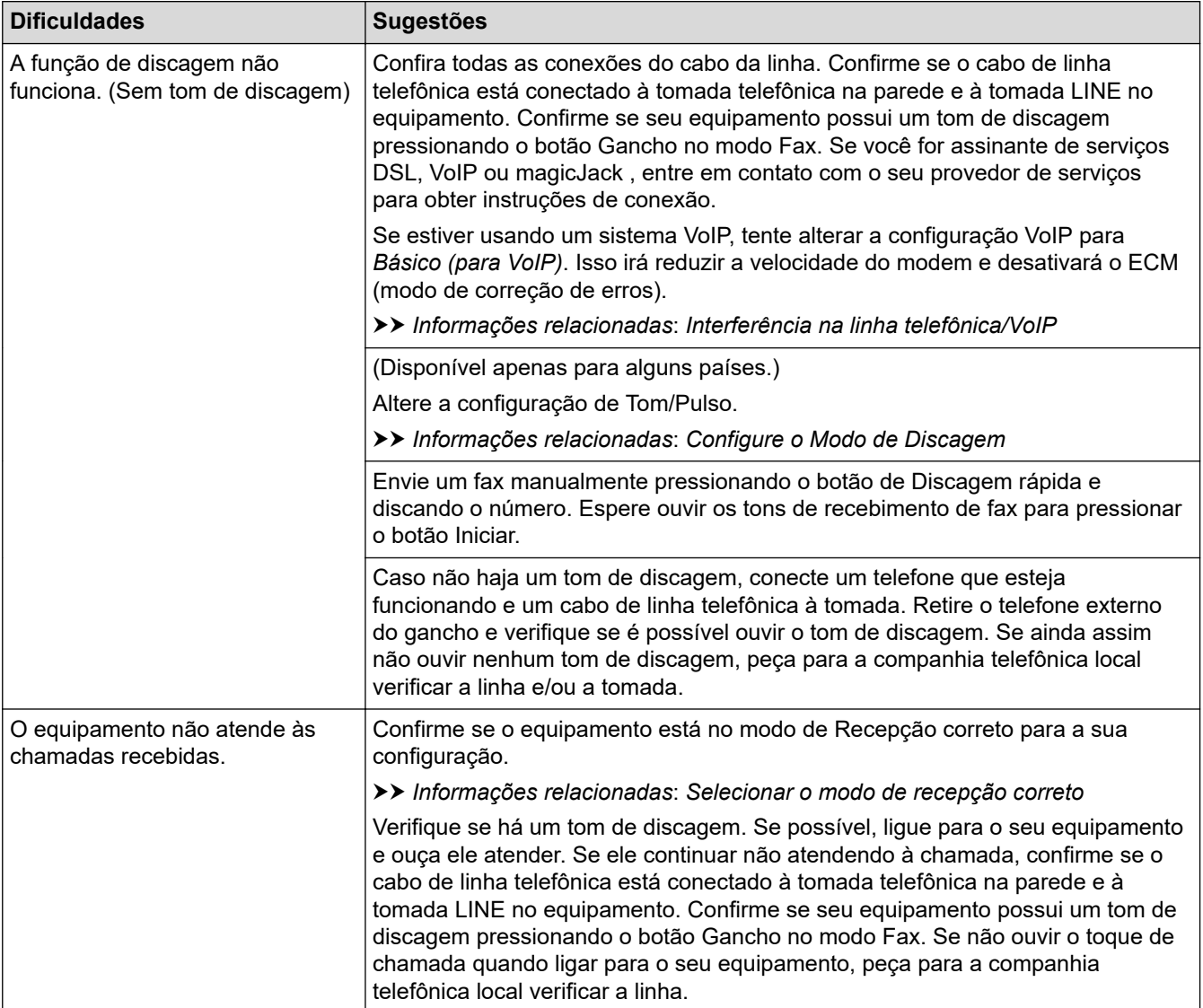

### **Lidando com chamadas recebidas**

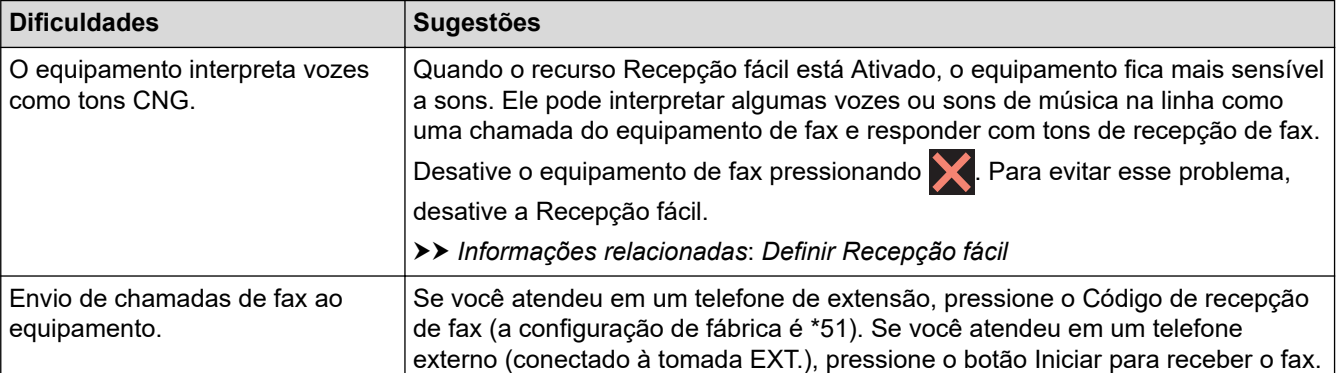

<span id="page-518-0"></span>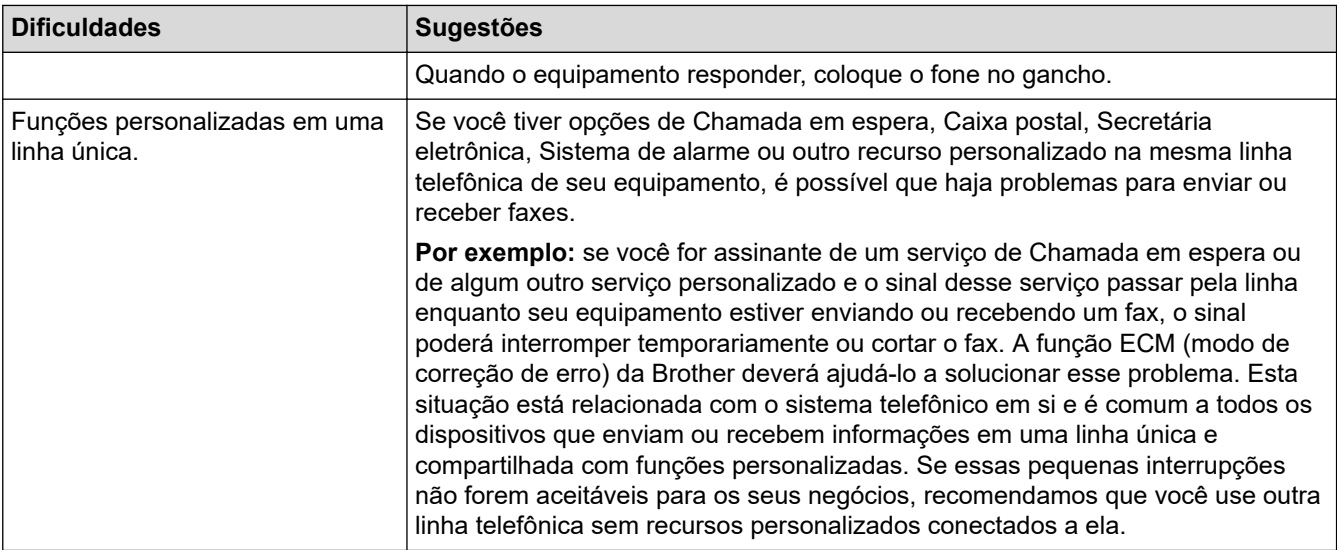

# **Recepção de faxes**

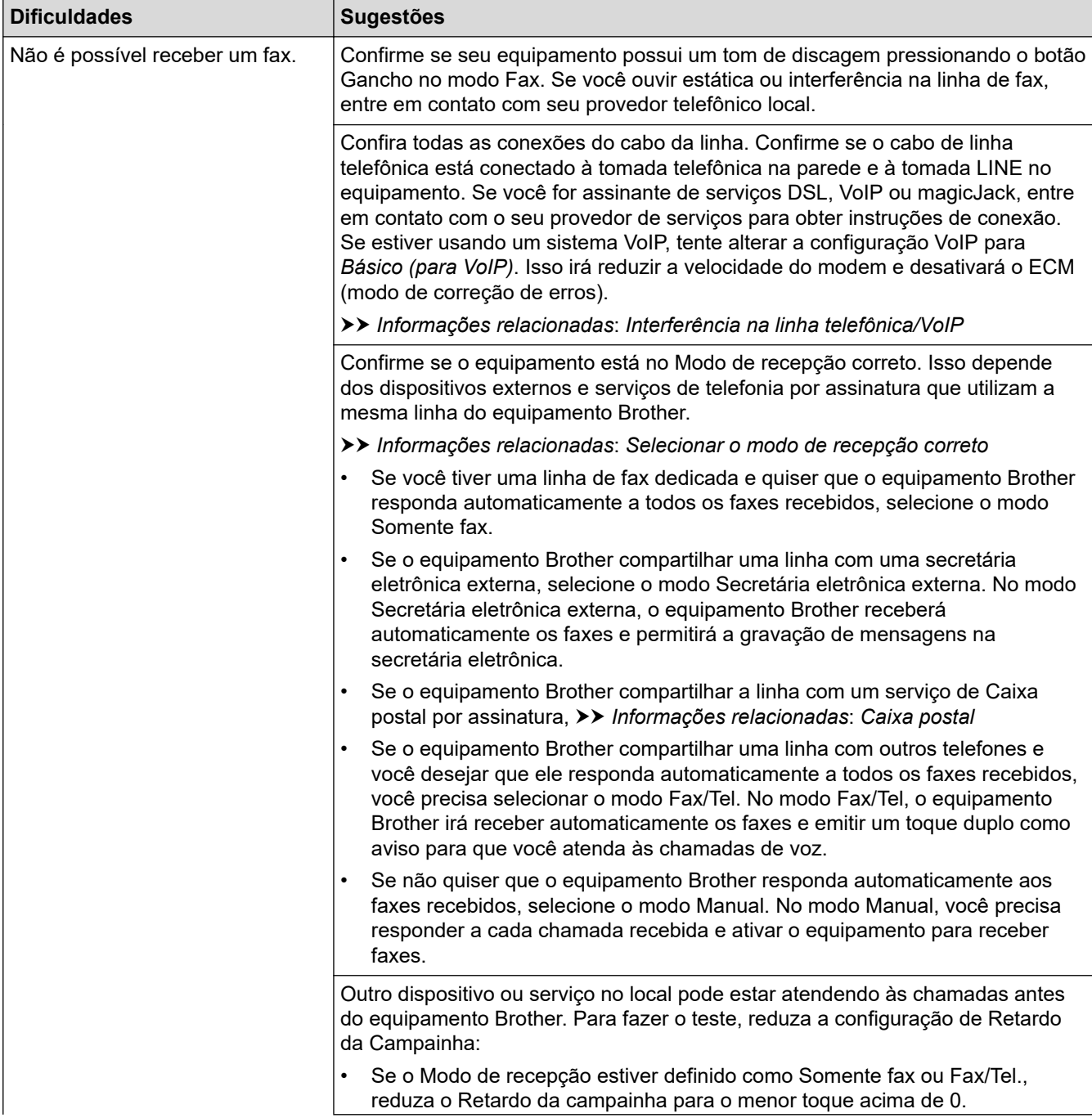

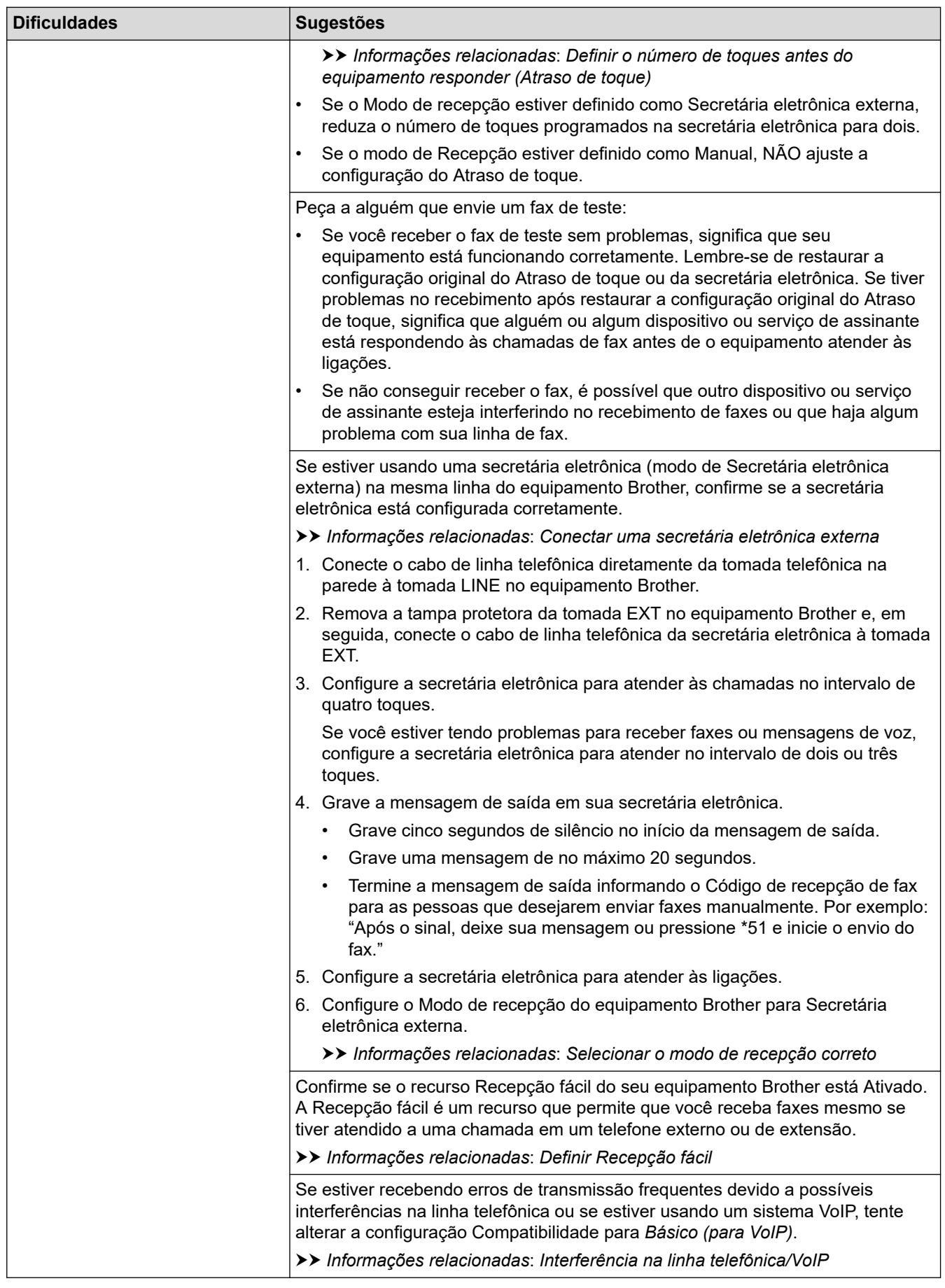

### <span id="page-520-0"></span>**Enviando Faxes**

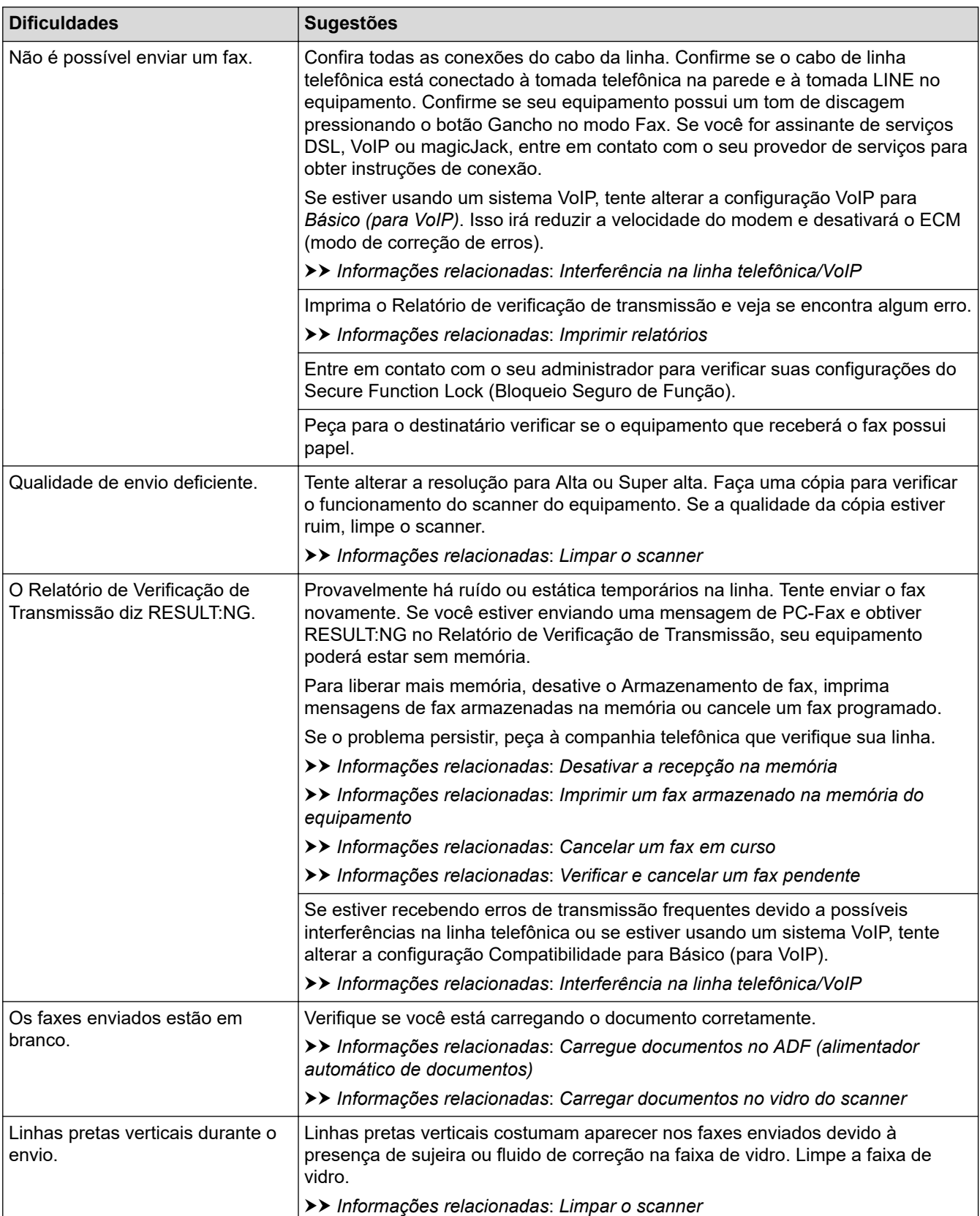

### **Informações relacionadas**

- [Se estiver tendo dificuldades com seu equipamento](#page-509-0)
	- [Ative a detecção do tom de discagem](#page-522-0)
	- [Interferência na linha telefônica/VoIP](#page-523-0)

#### **Tópicos relacionados:**

- [Solução de problemas](#page-477-0)
- [Configure o Modo de Discagem](#page-591-0)
- [Selecionar o modo de recepção correto](#page-225-0)
- [Definir Recepção fácil](#page-228-0)
- [Caixa postal](#page-263-0)
- [Definir o número de toques antes do equipamento responder \(Atraso de toque\)](#page-226-0)
- [Conectar uma secretária eletrônica externa](#page-266-0)
- [Imprimir relatórios](#page-603-0)
- [Limpar o scanner](#page-548-0)
- [Desligue as operações de recepção na memória](#page-241-0)
- [Imprimir um fax armazenado na memória do equipamento](#page-242-0)
- [Cancelar um fax em curso](#page-218-0)
- [Verificar e cancelar um fax pendente](#page-219-0)
- [Carregue documentos no ADF \(alimentador automático de documentos\)](#page-78-0)
- [Carregar documentos no vidro do scanner](#page-80-0)

<span id="page-522-0"></span> [Página inicial](#page-1-0) > [Solução de problemas](#page-477-0) > [Se estiver tendo dificuldades com seu equipamento](#page-509-0) > [Problemas](#page-517-0) [de telefone e fax](#page-517-0) > Ative a detecção do tom de discagem

## **Ative a detecção do tom de discagem**

A definição do tom de discagem como [Detecção] encurtará a pausa de detecção do tom de discagem.

- 1. Pressione  $\left| \cdot \right|$  [Configs.] > [Tds. configs.] > [Conf.inicial] > [Tom de lin.].
- 2. Pressione [Detecção] ou [Não detectado].
- 3. Pressione

#### **Informações relacionadas**

• [Problemas de telefone e fax](#page-517-0)

<span id="page-523-0"></span> [Página inicial](#page-1-0) > [Solução de problemas](#page-477-0) > [Se estiver tendo dificuldades com seu equipamento](#page-509-0) > [Problemas](#page-517-0) [de telefone e fax](#page-517-0) > Interferência na linha telefônica/VoIP

## **Interferência na linha telefônica/VoIP**

Se estiver com problemas para enviar ou receber faxes devido a possíveis interferências na linha telefônica ou se estiver usando um sistema VoIP, recomendamos que você altere a velocidade do modem para minimizar os erros nas operações de fax.

- 1. Pressione  $\|\cdot\|$   $|$  [Configs.] > [Tds. configs.] > [Conf.inicial] > [Compatível].
- 2. Pressione a opção desejada.
	- A opção [Básico(p/ VoIP)] reduz a velocidade do modem para 9.600 bps e desativa a recepção de fax colorido e o modo de correção de erros (ECM, Error Correction Mode), exceto para envio de fax colorido. A menos que a interferência seja um problema recorrente na linha telefônica, talvez você prefira usá-la somente quando necessário.

Para melhorar a compatibilidade com a maioria dos serviços VoIP, a Brother recomenda que você altere a configuração de compatibilidade para [Básico(p/ VoIP)].

- [Normal] ajusta a velocidade do modem para 14.400 bps.
- [Alta] ajusta a velocidade do modem para 33.600 bps. (MFC-J5855DW/MFC-J5955DW)

3. Pressione

O VoIP (Voz por IP) é um tipo de sistema de telefone que usa uma conexão de Internet, e não uma linha telefônica tradicional.

#### **Informações relacionadas**

• [Problemas de telefone e fax](#page-517-0)

#### **Tópicos relacionados:**

- [Protocolo VoIP \(Interferência de linha telefônica/VoIP\)](#page-264-0)
- [Mensagens de erro e manutenção](#page-478-0)

<span id="page-524-0"></span> [Página inicial](#page-1-0) > [Solução de problemas](#page-477-0) > [Se estiver tendo dificuldades com seu equipamento](#page-509-0) > Outros problemas

# **Outros problemas**

- >> Dificuldades com a cópia
- >> Dificuldades de Digitalização
- [>> Dificuldades de impressão do Direct Photo](#page-525-0)
- [>> Dificuldades de Software](#page-525-0)

### **Dificuldades com a cópia**

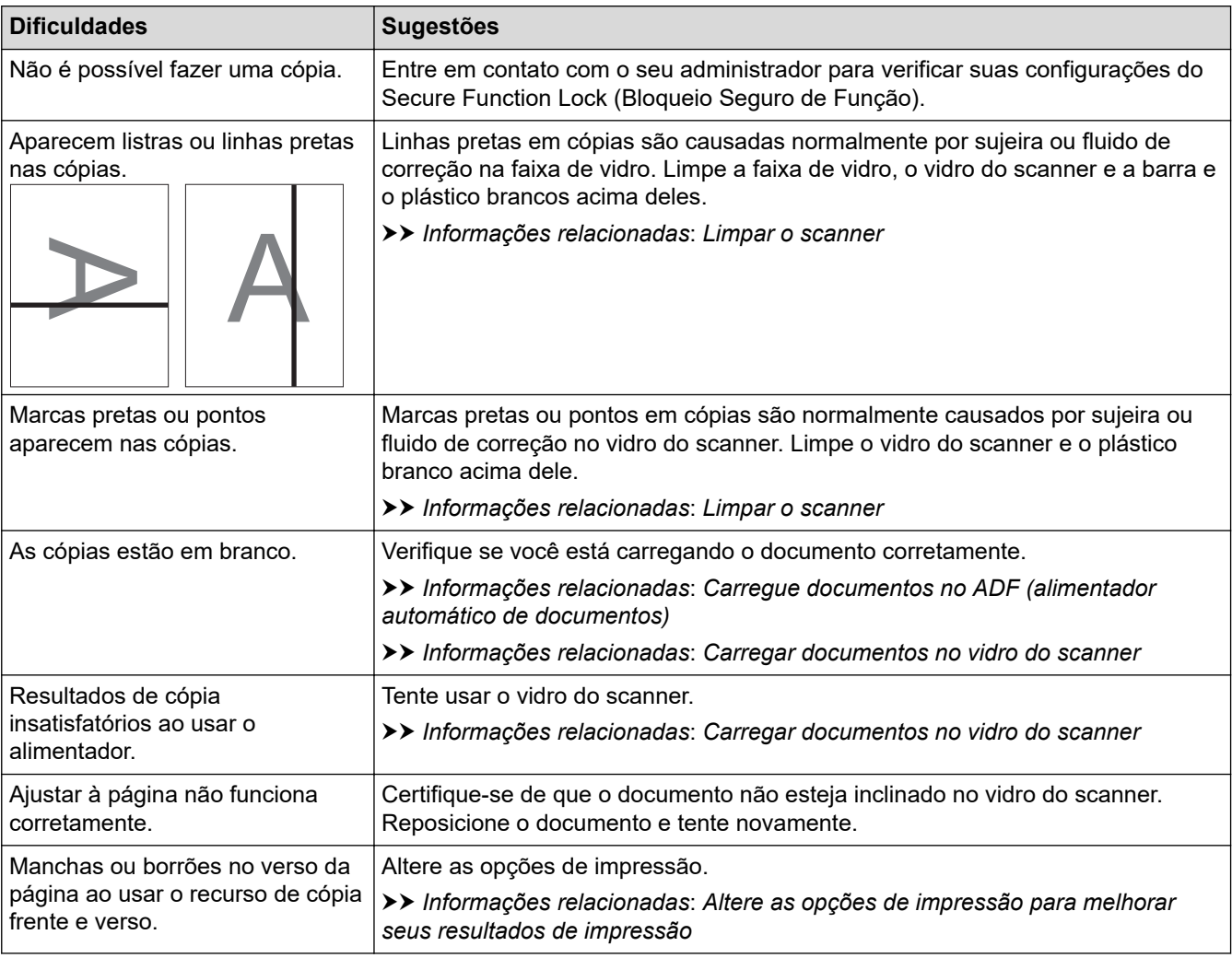

### **Dificuldades de Digitalização**

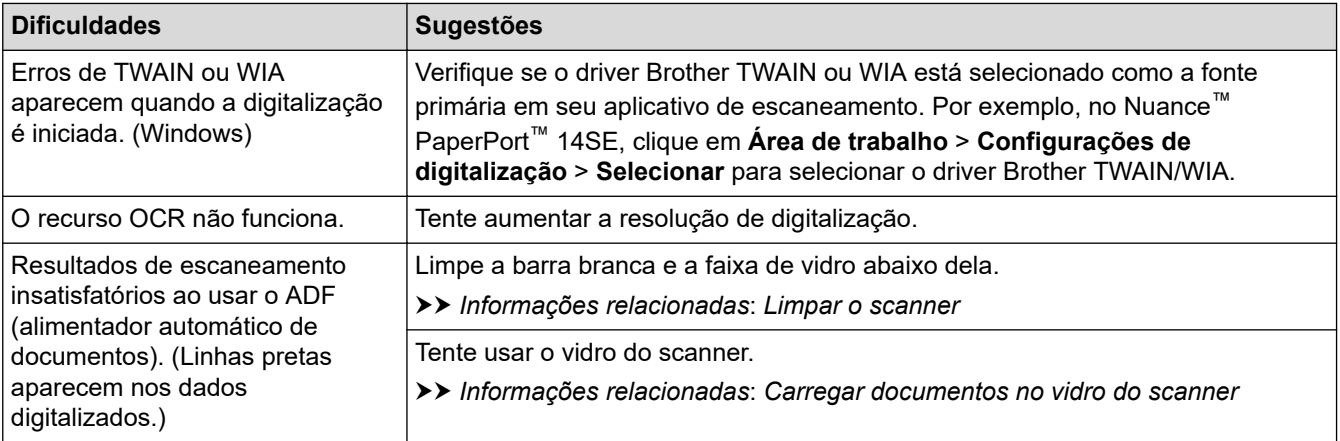

## <span id="page-525-0"></span>**Dificuldades de impressão do Direct Photo**

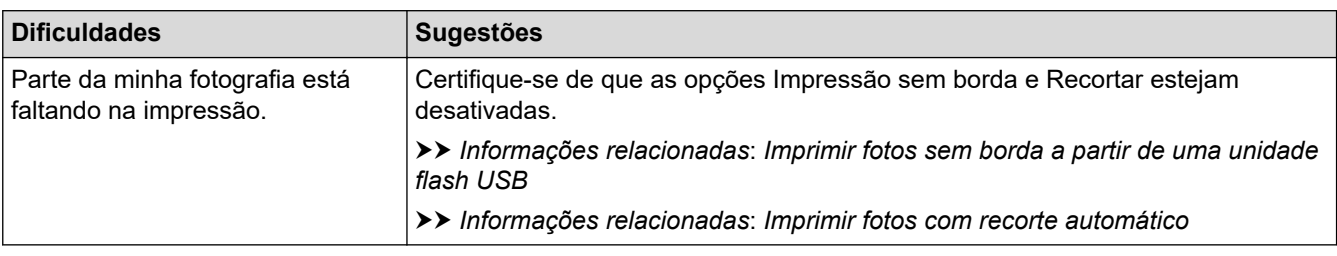

### **Dificuldades de Software**

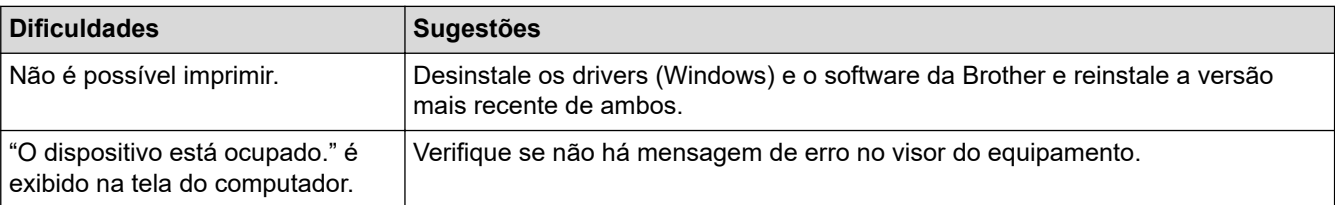

### **Informações relacionadas**

• [Se estiver tendo dificuldades com seu equipamento](#page-509-0)

#### **Tópicos relacionados:**

- [Solução de problemas](#page-477-0)
- [Limpar o scanner](#page-548-0)
- [Carregue documentos no ADF \(alimentador automático de documentos\)](#page-78-0)
- [Carregar documentos no vidro do scanner](#page-80-0)
- [Imprimir fotos sem borda a partir de uma unidade flash USB](#page-124-0)
- [Imprimir fotos com recorte automático](#page-123-0)
- [Altere as opções de impressão para melhorar seus resultados de impressão](#page-574-0)

<span id="page-526-0"></span> [Página inicial](#page-1-0) > [Solução de problemas](#page-477-0) > [Se estiver tendo dificuldades com seu equipamento](#page-509-0) > Problemas de rede

## **Problemas de rede**

- [Utilizar a ferramenta de reparo da conexão em rede \(Windows\)](#page-527-0)
- [Verifique as configurações de rede do seu equipamento](#page-528-0)
- [Se estiver tendo dificuldades com a rede do seu equipamento](#page-529-0)
- [Solução de problemas](#page-477-0)

<span id="page-527-0"></span> [Página inicial](#page-1-0) > [Solução de problemas](#page-477-0) > [Se estiver tendo dificuldades com seu equipamento](#page-509-0) > [Problemas](#page-526-0) [de rede](#page-526-0) > Utilizar a ferramenta de reparo da conexão em rede (Windows)

## **Utilizar a ferramenta de reparo da conexão em rede (Windows)**

Use a ferramenta de reparo de conexão em rede para corrigir as configurações de rede do equipamento Brother. Ela atribuirá o endereço IP e a máscara de sub-rede corretos.

Certifique-se de que o equipamento esteja ligado e conectado à mesma rede que o seu computador.

- 1. Acesse  $\frac{1}{11}$  (Brother Utilities), clique na lista suspensa e selecione o nome do seu modelo (se ainda não estiver selecionado).
- 2. Clique em **Ferramentas**, na barra de navegação esquerda e, em seguida, em **Ferramenta de reparo de conexão de rede**.
- 3. Siga as instruções da tela.
- 4. Verifique o diagnóstico imprimindo o relatório de configurações de rede.

A ferramenta de reparo da conexão em rede será iniciada automaticamente se você marcar a opção **Ativar Ferramenta de Reparo da Conexão** no Status Monitor. Clique com o botão direito do mouse na tela do Status Monitor e depois clique em **Outras Configurações** > **Ativar Ferramenta de Reparo da Conexão**. Isso não é recomendado quando seu administrador de rede definiu o endereço IP como estático, já que esta ferramenta irá alterar o endereço IP automaticamente.

Se o endereço IP e a Máscara de sub-rede corretos não forem atribuídos mesmo após o uso da Ferramenta de reparo de conexão em rede, solicite essas informações ao administrador da rede.

#### **Informações relacionadas**

• [Problemas de rede](#page-526-0)

**Tópicos relacionados:**

- [Imprimir o relatório de configurações de rede](#page-328-0)
- [Se estiver tendo dificuldades com a rede do seu equipamento](#page-529-0)

<span id="page-528-0"></span> [Página inicial](#page-1-0) > [Solução de problemas](#page-477-0) > [Se estiver tendo dificuldades com seu equipamento](#page-509-0) > [Problemas](#page-526-0) [de rede](#page-526-0) > Verifique as configurações de rede do seu equipamento

## **Verifique as configurações de rede do seu equipamento**

- [Imprimir o relatório de configurações de rede](#page-328-0)
- [Alterar as configurações do equipamento usando o Gerenciamento via Web](#page-628-0)

<span id="page-529-0"></span> [Página inicial](#page-1-0) > [Solução de problemas](#page-477-0) > [Se estiver tendo dificuldades com seu equipamento](#page-509-0) > [Problemas](#page-526-0) [de rede](#page-526-0) > Se estiver tendo dificuldades com a rede do seu equipamento

### **Se estiver tendo dificuldades com a rede do seu equipamento**

Para obter assistência técnica, entre em contato com o país em que o equipamento foi adquirido. As chamadas deverão ser feitas de dentro desse país.

Se achar que há algum problema com seu equipamento, consulte os tópicos a seguir. A maioria dos problemas pode ser solucionada pelo usuário.

Para obter mais ajuda, visite a página **Perguntas frequentes e Solução de problemas** do seu modelo em [support.brother.com](https://support.brother.com/g/b/midlink.aspx).

>> Não consigo concluir a configuração da rede sem fio

[>> Meu equipamento Brother não imprime, escaneia ou recebe PC-FAX pela rede](#page-530-0)

[>> Quero verificar se os meus dispositivos de rede estão funcionando corretamente](#page-532-0)

#### **Não consigo concluir a configuração da rede sem fio**

Desligue e ligue seu roteador de rede sem fio. Em seguida, tente configurar novamente as opções da rede sem fio. Se você não conseguir resolver o problema, siga as instruções abaixo:

Investigue o problema usando o Relatório da WLAN.

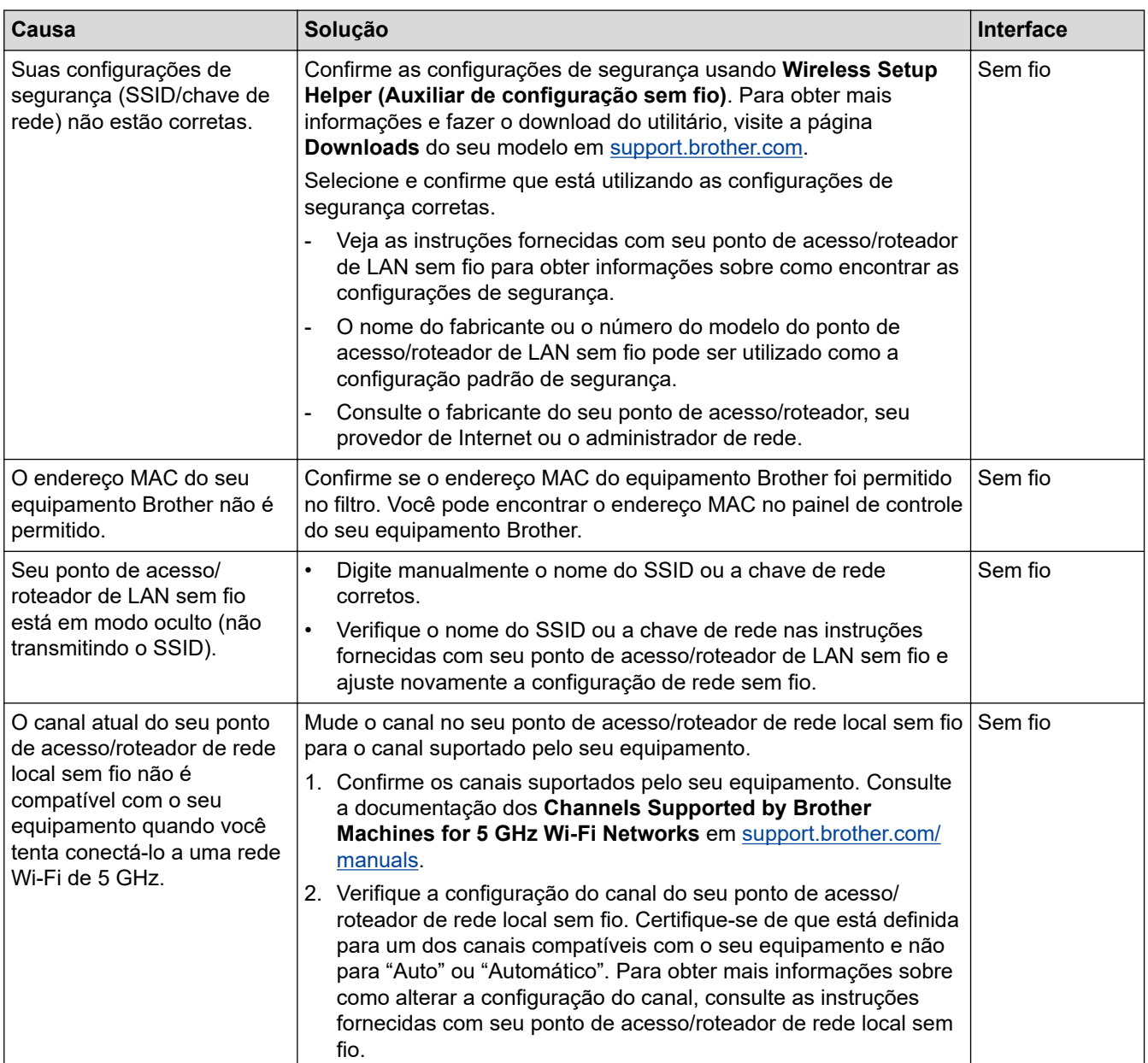

<span id="page-530-0"></span>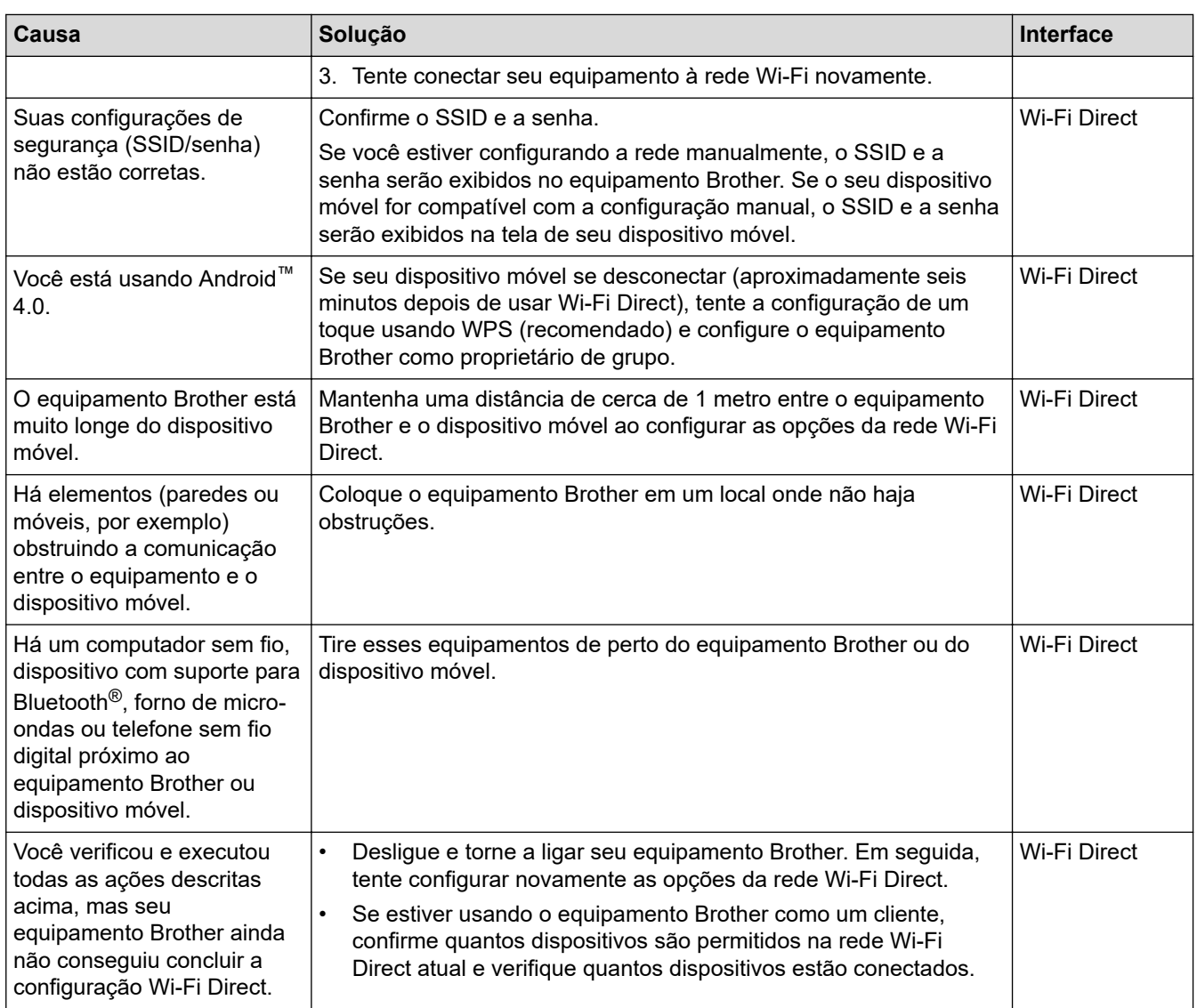

#### **Para Windows**

Caso a sua conexão sem fio tenha sido interrompida e você verificou e já tentou todas as soluções acima, recomendamos a utilização da ferramenta de reparo da conexão de rede.

### **Meu equipamento Brother não imprime, escaneia ou recebe PC-FAX pela rede**

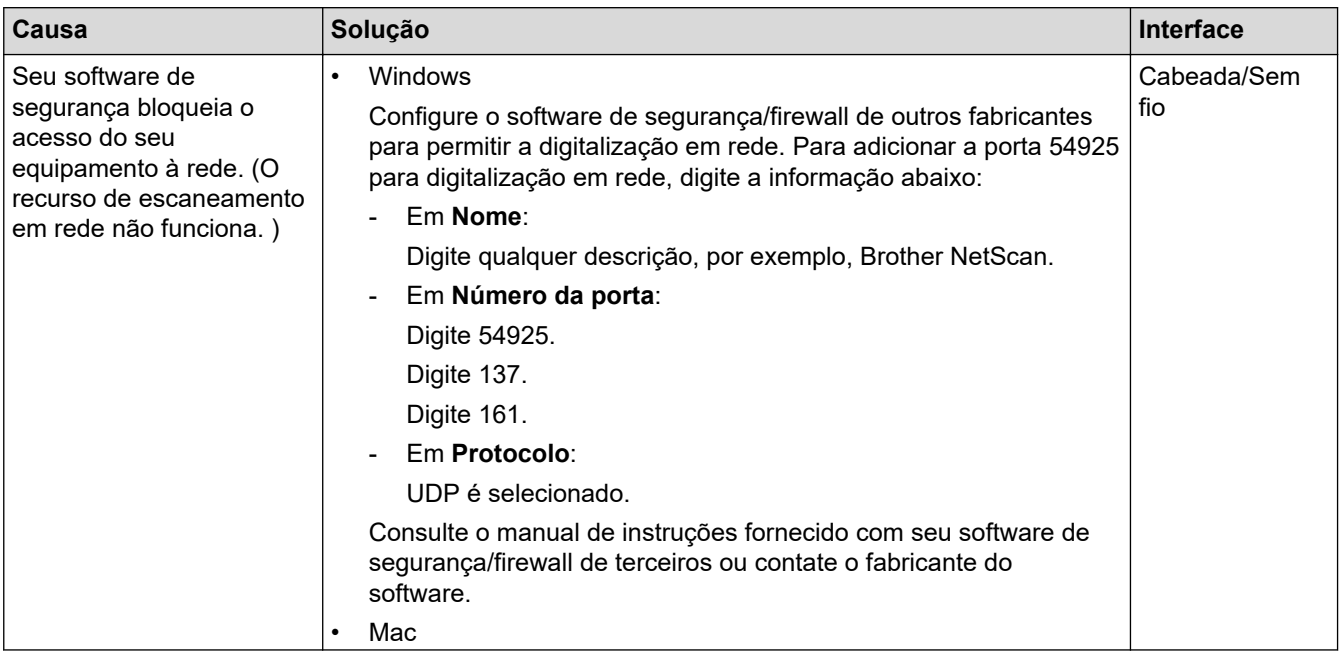

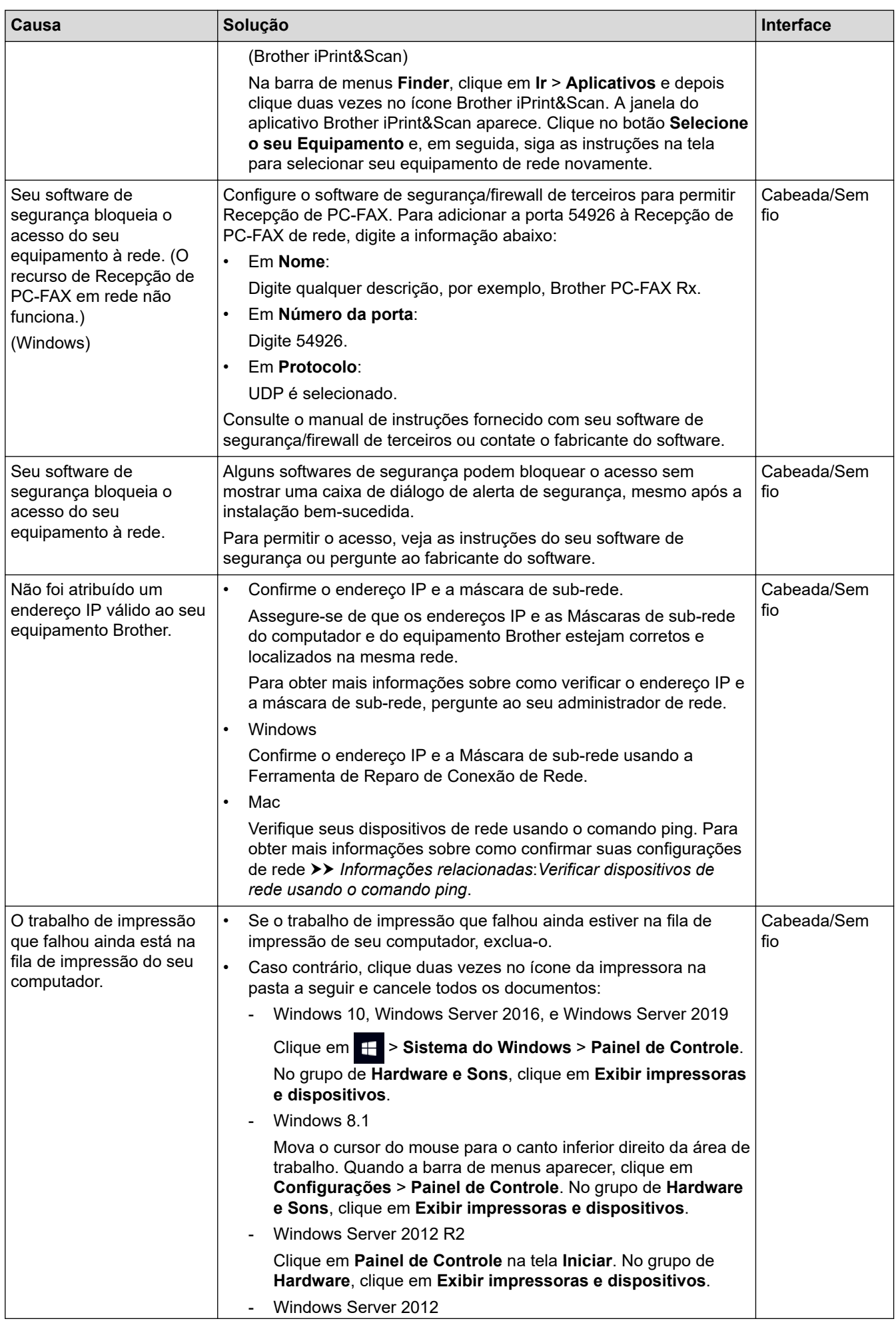

<span id="page-532-0"></span>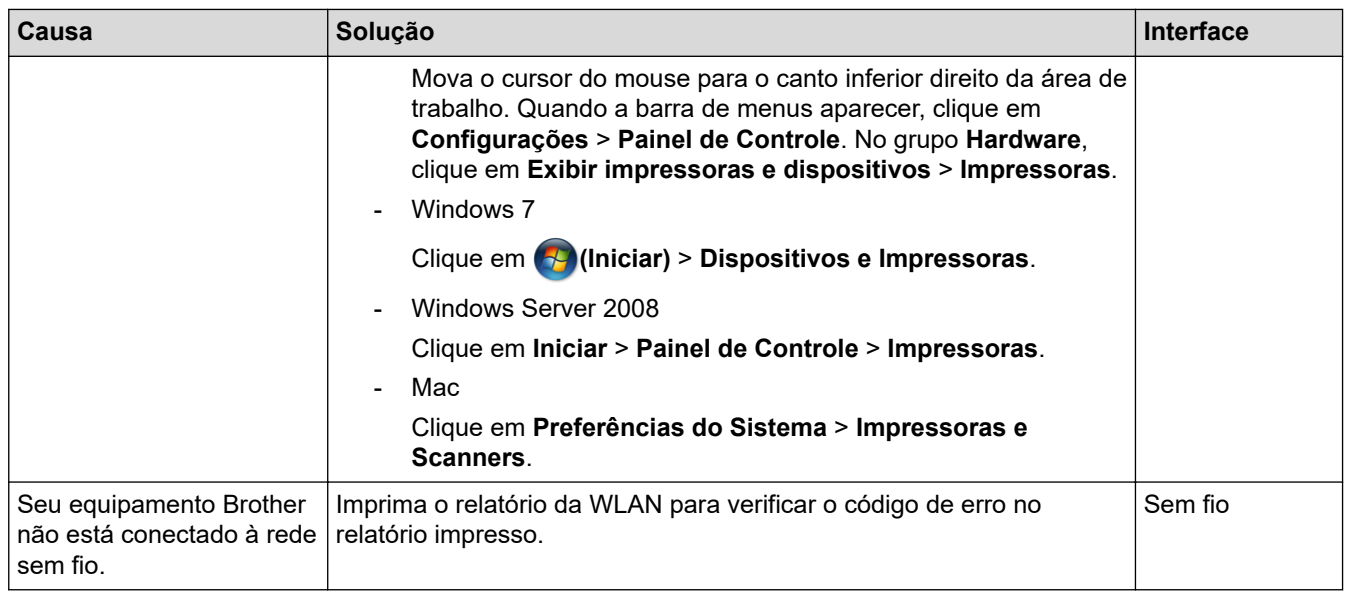

Se você verificou e tentou todas as soluções acima, mas seu equipamento Brother ainda não pode imprimir e digitalizar, desinstale os drivers (Windows) e o software Brother e reinstale a versão mais recente de ambos.

### **Quero verificar se os meus dispositivos de rede estão funcionando corretamente**

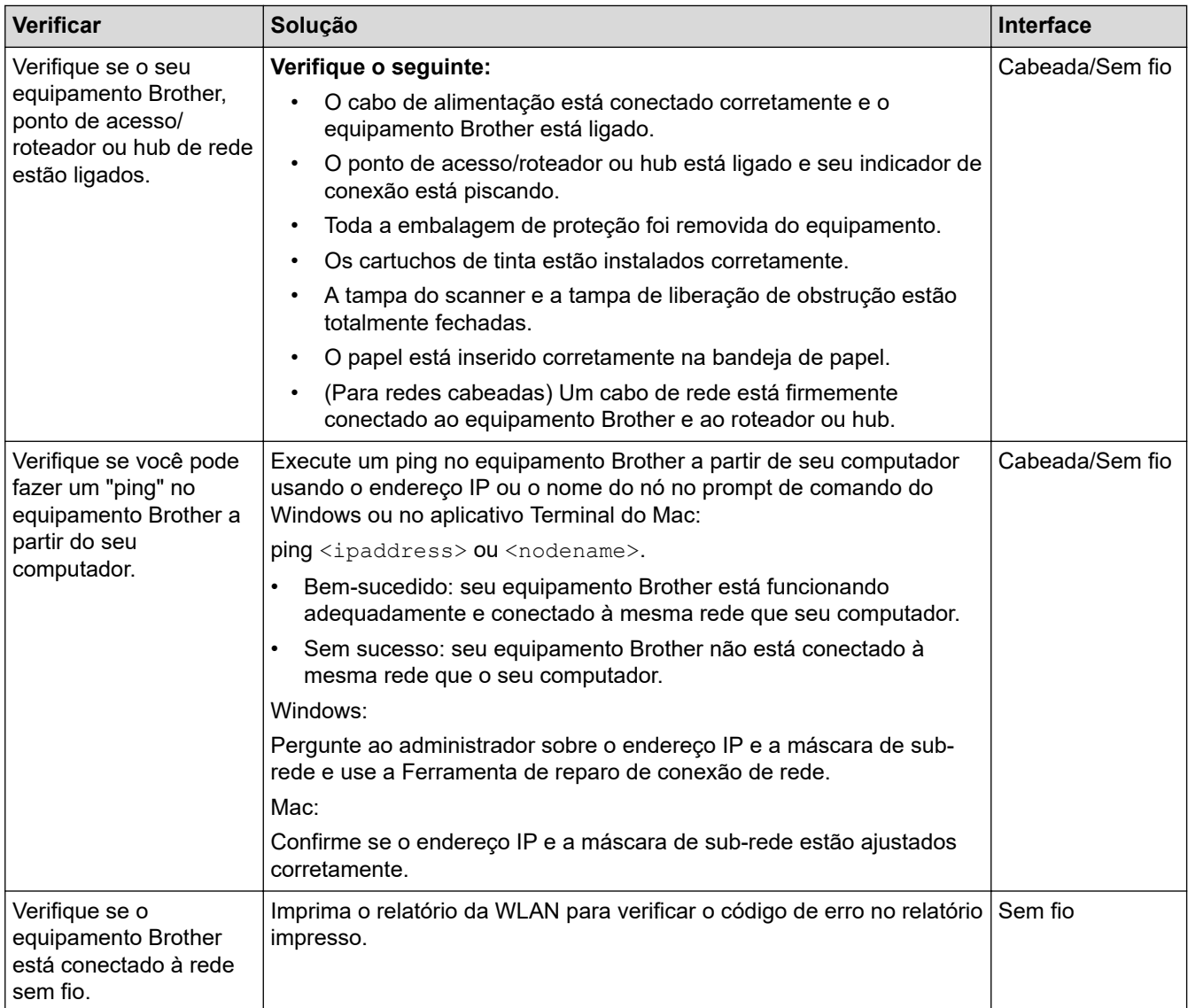

Se você verificou e tentou todas as soluções acima mas ainda tiver problemas, consulte as instruções fornecidas com seu ponto de acesso/roteador da rede local sem fio para descobrir as informações de SSID (nome da rede) e chave de rede (senha) e configurá-las corretamente.

### **Informações relacionadas**

- [Problemas de rede](#page-526-0)
	- [Verificar dispositivos de rede usando o comando ping](#page-534-0)
- **Tópicos relacionados:**
- [Configurar seu equipamento para acessar uma rede sem fio quando o SSID não é transmitido](#page-313-0)
- [Usar Wi-Fi Direct](#page-318-0)®
- [Imprimir o relatório da WLAN](#page-323-0)
- [Códigos de erro do relatório de rede local sem fio](#page-324-0)
- [Imprimir o relatório de configurações de rede](#page-328-0)
- [Utilizar a ferramenta de reparo da conexão em rede \(Windows\)](#page-527-0)

<span id="page-534-0"></span> [Página inicial](#page-1-0) > [Solução de problemas](#page-477-0) > [Se estiver tendo dificuldades com seu equipamento](#page-509-0) > [Problemas](#page-526-0) [de rede](#page-526-0) > [Se estiver tendo dificuldades com a rede do seu equipamento](#page-529-0) > Verificar dispositivos de rede usando o comando ping

## **Verificar dispositivos de rede usando o comando ping**

Verifique os endereços IP do seu computador e do equipamento Brother e, em seguida, confirme se a rede está funcionando corretamente.

>> Configure o endereço IP no seu computador (Windows)

- >> Configure o endereço IP no seu computador (Mac)
- >> Configure o endereço IP no equipamento Brother

#### **Configure o endereço IP no seu computador (Windows)**

- 1. Siga uma destas opções:
	- Windows 10

Clique em > **Sistema do Windows** > **Prompt de comando**.

- Windows 8.1 Mova o cursor do mouse para o canto inferior direito da área de trabalho. Quando a barra de menus aparecer, clique em **Pesquisar** > **Prompt de comando**.
- Windows 7

Clique em **(Iniciar)** > **Todos os Programas** > **Acessórios** > **Prompt de Comando**.

- 2. Digite "ipconfig" e pressione a tecla Enter no teclado.
- 3. Confirme os valores para o endereço IPv4 e a máscara de sub-rede.
- 4. Digite "exit" e pressione a tecla Enter no teclado.

#### **Configure o endereço IP no seu computador (Mac)**

- 1. Selecione **Preferências do Sistema** no menu da Apple.
- 2. Clique em **Rede** > **Avançado…** > **TCP/IP**.
- 3. Confirme os valores para o endereço IPv4 e a máscara de sub-rede.

#### **Configure o endereço IP no equipamento Brother**

Imprima o relatório de configuração de rede e confirme os valores para o endereço IP e a máscara de sub-rede.

Verifique os endereços IP para o seu computador e o equipamento Brother. Confirme se as porções de endereço de rede são as mesmas. Por exemplo, se a máscara de sub-rede for "255.255.255.0", será normal que apenas as porções do endereço do host sejam diferentes.

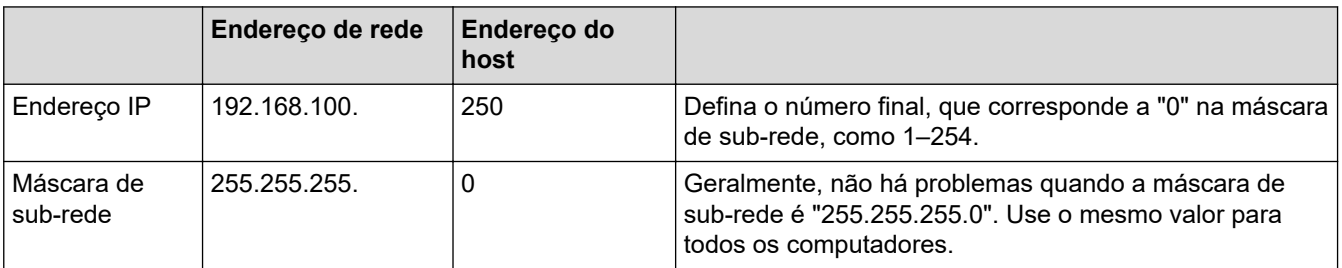

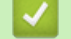

 **Informações relacionadas**

• [Se estiver tendo dificuldades com a rede do seu equipamento](#page-529-0)

<span id="page-535-0"></span> [Página inicial](#page-1-0) > [Solução de problemas](#page-477-0) > [Se estiver tendo dificuldades com seu equipamento](#page-509-0) > Problemas com o AirPrint

# **Problemas com o AirPrint**

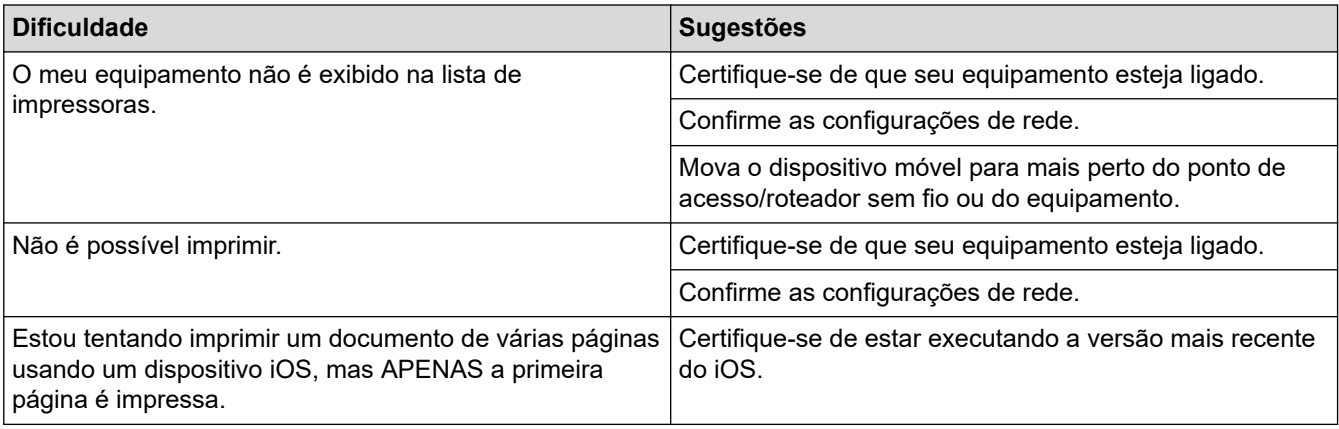

### **Informações relacionadas**

• [Se estiver tendo dificuldades com seu equipamento](#page-509-0)

#### **Tópicos relacionados:**

• [Solução de problemas](#page-477-0)

 [Página inicial](#page-1-0) > [Solução de problemas](#page-477-0) > Verificar informações do equipamento

## **Verificar informações do equipamento**

Siga estas instruções para verificar o número de série, a versão do firmware e a disponibilidade de versões atualizadas do firmware do equipamento.

- 1. Pressione  $\left\| \cdot \right\|$  [Configs.] > [Tds. configs.] > [Info. equipamento].
- 2. Pressione uma das seguintes opções:

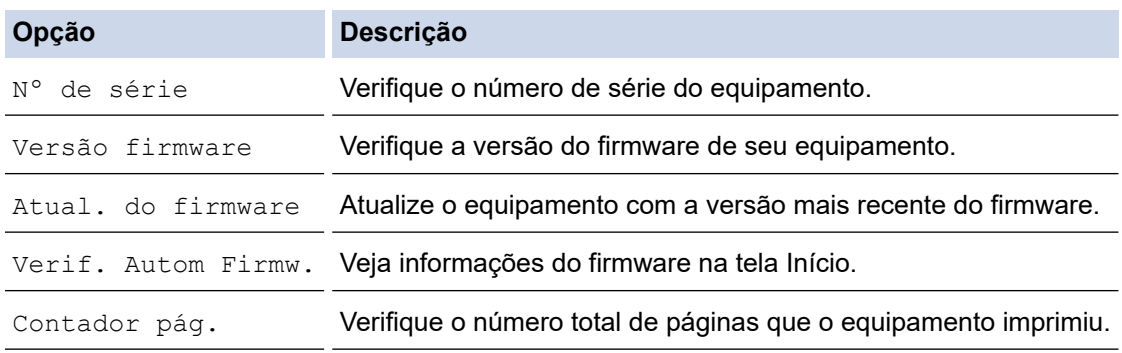

3. Pressione

#### **Informações relacionadas**

• [Solução de problemas](#page-477-0)

<span id="page-537-0"></span> [Página inicial](#page-1-0) > [Solução de problemas](#page-477-0) > Restaurar seu equipamento

## **Restaurar seu equipamento**

- 1. Pressione  $\left|\int_{a}^{b} |[Configs.]\right| > [Tds.configs.]\right| > [Conf.initial] > [Reinic.].$
- 2. Pressione a opção de restauração que você deseja usar.
- 3. Pressione [OK] por dois segundos para reiniciar o equipamento.
- 4. Aguarde até que o equipamento reinicie e o indicador LED de energia elétrica acenda antes de desconectálo da fonte de energia elétrica.

#### **Informações relacionadas**

- [Solução de problemas](#page-477-0)
	- [Visão geral das funções para restaurar configurações](#page-538-0)

#### **Tópicos relacionados:**

• [Transferir seus faxes ou relatório de faxes](#page-486-0)

<span id="page-538-0"></span> [Página inicial](#page-1-0) > [Solução de problemas](#page-477-0) > [Restaurar seu equipamento](#page-537-0) > Visão geral das funções para restaurar configurações

## **Visão geral das funções para restaurar configurações**

As seguintes funções de restauração estão disponíveis:

1. [Redef. equipamento]

Você pode restaurar todas as configurações do equipamento que foram alteradas.

O catálogo de endereços, os relatórios de fax e o histórico de chamadas permanecerão.

2. [Rede]

Restaura as configurações padrão de fábrica do servidor de impressão (inclusive a Senha e o Endereço IP).

3. [Catálogo de Endereços e Fax]

Catálogo de endereços e Fax restaura as seguintes configurações:

- Catálogo de endereços e configuração de grupos
- Trabalhos de fax programados na memória Fax programado e transmissão em lote programada
- ID do Equipamento
	- Nome e número
- Opções de Recepção em memória Transferência de fax
- **Relatório**

Relatório de verificação de transmissão, catálogo de endereços e relatório de faxes

- **Histórico** 
	- Chamada de saída
- Faxes na memória
- 4. [Todas as Config]

Use a função de restauração para restaurar todas as configurações para as configurações originais de fábrica do equipamento.

Recomendamos que você execute esta operação quando se desfizer do equipamento.

Desconecte o cabo da interface antes de selecionar [Rede] ou [Todas as Config].

#### **Informações relacionadas**

- [Restaurar seu equipamento](#page-537-0)
- **Tópicos relacionados:**
- [Transferir seus faxes ou relatório de faxes](#page-486-0)

 [Página inicial](#page-1-0) > Manutenção de rotina

## **Manutenção de rotina**

- [Substituir os cartuchos de tinta](#page-540-0)
- [Limpar seu equipamento Brother](#page-543-0)
- [Verifique seu equipamento Brother](#page-560-0)
- [Corrigir a alimentação do papel para eliminar as linhas verticais](#page-573-0)
- [Altere as opções de impressão para melhorar seus resultados de impressão](#page-574-0)
- [Embalar e despachar o equipamento](#page-575-0)
[Página inicial](#page-1-0) > [Manutenção de rotina](#page-539-0) > Substituir os cartuchos de tinta

# **Substituir os cartuchos de tinta**

Seu equipamento Brother está equipado com um contador de pontos de tinta. O contador de pontos de tinta monitora automaticamente o nível de tinta em cada um dos quatro cartuchos de tinta. Quando o equipamento detectar que um cartucho de tinta está ficando sem tinta, ele exibirá uma mensagem.

O LCD mostra qual cartucho de tinta precisa ser substituído. Siga os avisos da tela LCD para substituir os cartuchos de tinta na ordem correta.

Embora o equipamento solicite a substituição de um cartucho de tinta, haverá uma pequena quantidade de tinta restante no cartucho. (MFC-J5340DW) É necessário manter um pouco de tinta no cartucho para impedir que o ar seque totalmente e danifique o conjunto da cabeça de impressão.

# **CUIDADO**

Se a tinta entrar em seus olhos, enxágue-os com água imediatamente. Caso contrário, poderá ocorrer vermelhidão ou inflamação leve nos olhos. Se observar qualquer anormalidade, consulte o seu médico.

### **IMPORTANTE**

Recomendamos o uso de materiais Brother originais para garantir um desempenho e uma qualidade estável de impressão. Embora nem todos os suprimentos não originais possam causar problemas de qualidade, é possível que alguns afetem negativamente a qualidade de impressão ou causem mau funcionamento do equipamento. A Brother pode cobrar pelo reparo do seu equipamento se for comprovado que suprimentos não originais causaram o dano, mesmo que o equipamento ainda esteja coberto pela garantia.

1. Abra a tampa do compartimento do cartucho de tinta (1).

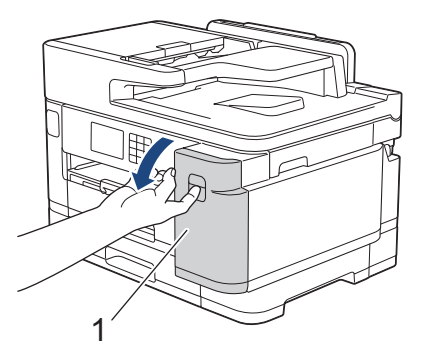

2. Pressione a alavanca de liberação da trava para liberar o cartucho de tinta da cor indicada na tela LCD e remova o cartucho de tinta do equipamento, conforme mostrado na ilustração.

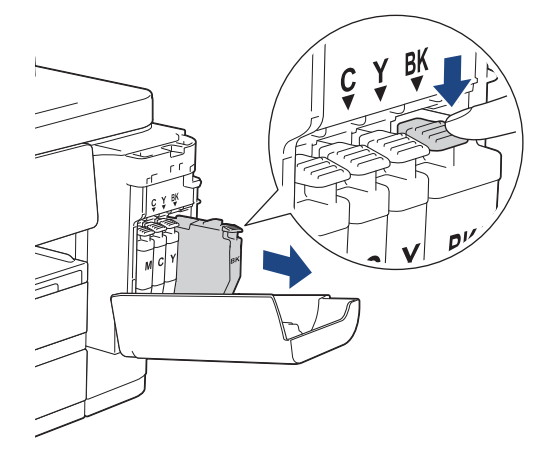

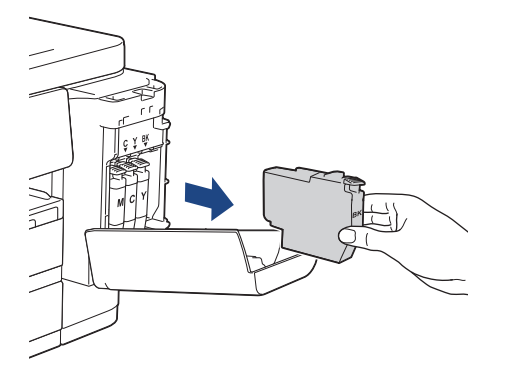

3. Abra a embalagem do novo cartucho de tinta da cor indicada no LCD e remova o cartucho de tinta.

## **IMPORTANTE**

• NÃO toque o cartucho de tinta na área indicada (1); essa ação pode impedir que o equipamento detecte o cartucho.

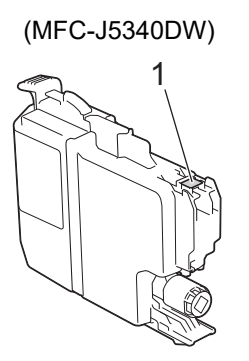

(MFC-J5855DW/MFC-J5955DW)

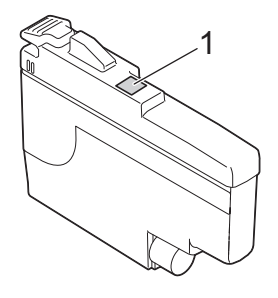

• Agite rapidamente apenas o cartucho de tinta **preta** horizontalmente 15 vezes conforme mostrado, antes de inseri-lo no equipamento.

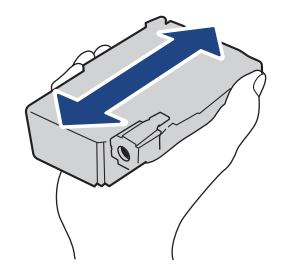

4. Insira o cartucho de tinta na direção da seta na etiqueta. Cada cor tem sua própria posição correta.

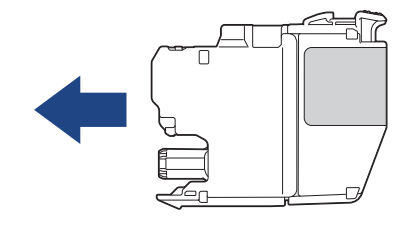

(MFC-J5340DW) (MFC-J5855DW/MFC-J5955DW)

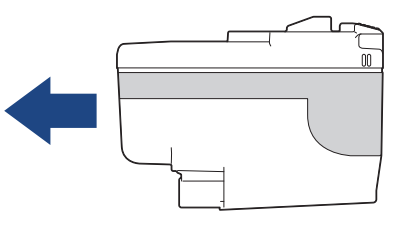

5. Empurre suavemente a área marcada com "PUSH" até que o cartucho de tinta encaixe no lugar. Em seguida, feche a tampa do compartimento do cartucho de tinta.

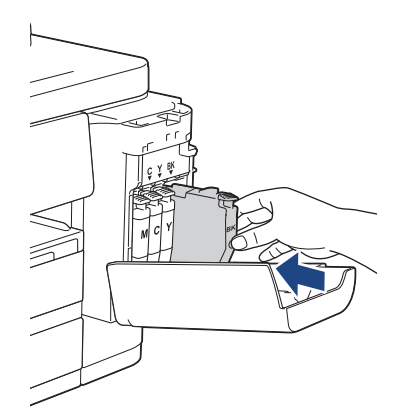

O equipamento restaurará o contador de pontos de tinta.

Se o equipamento não detectar o cartucho de tinta após a instalação, verifique se o cartucho está instalado corretamente. Remova o cartucho de tinta e reinstale-o lentamente até que encaixe no lugar.

### **IMPORTANTE**

- NÃO agite os cartuchos de tinta uma vez que estiverem instalados no equipamento. Se a tinta manchar sua pele ou sua roupa, lave com sabão ou detergente imediatamente.
- NÃO remova os cartuchos de tinta se não precisar substituí-los; caso contrário, o equipamento não conseguirá detectar a quantidade de tinta restante no cartucho.
- NÃO toque nas aberturas de inserção do cartucho de tinta; a tinta poderá manchar sua pele.
- Se você misturar as cores ao instalar um cartucho de tinta na posição errada, o LCD mostrará [Cor de tinta incorr.].

Verifique quais cartuchos de tinta não correspondem às posições de suas respectivas cores e mova-os para as posições corretas.

- Use cartuchos de tinta não violados e até a data de expiração gravada na embalagem do cartucho de tinta.
- NÃO desmonte nem altere o cartucho de tinta; isso pode causar vazamento do cartucho de tinta.

### **Informações relacionadas**

• [Manutenção de rotina](#page-539-0)

- [Mensagens de erro e manutenção](#page-478-0)
- [Problemas no manuseio do papel e na impressão](#page-510-0)
- [Embalar e despachar o equipamento](#page-575-0)

<span id="page-543-0"></span> [Página inicial](#page-1-0) > [Manutenção de rotina](#page-539-0) > Limpar seu equipamento Brother

# **Limpar seu equipamento Brother**

- [Limpar a cabeça de impressão do equipamento Brother](#page-544-0)
- [Limpar a cabeça de impressão usando o Gerenciamento via Web](#page-545-0)
- [Limpar a cabeça de impressão a partir do computador \(Windows\)](#page-546-0)
- [Detecte e melhore automaticamente a condição dos bocais da cabeça de impressão](#page-547-0)
- [Limpar o scanner](#page-548-0)
- [Limpar o LCD do equipamento](#page-550-0)
- [Limpar a parte externa do equipamento](#page-551-0)
- [Limpar o rolo de impressão do equipamento](#page-553-0)
- [Limpar os roletes de alimentação de papel](#page-554-0)
- [Limpar o apoio da base](#page-556-0)
- [Limpar os rolos de tração do papel da bandeja de papel nº 1](#page-557-0)
- [Limpe os rolos de tração do papel da bandeja de papel nº 2](#page-559-0)

<span id="page-544-0"></span> [Página inicial](#page-1-0) > [Manutenção de rotina](#page-539-0) > [Limpar seu equipamento Brother](#page-543-0) > Limpar a cabeça de impressão do equipamento Brother

## **Limpar a cabeça de impressão do equipamento Brother**

Para manter a boa qualidade de impressão, o equipamento limpa automaticamente a cabeça de impressão quando necessário. Se houver um problema de qualidade de impressão, inicie manualmente o processo de limpeza.

- Limpe a cabeça de impressão se houver uma linha horizontal ou se aparecer um espaço em branco no texto ou nos gráficos das páginas impressas.
- A limpeza da cabeça de impressão consome tinta.
- A limpeza com muita frequência usa tinta desnecessariamente.

### **IMPORTANTE**

NÃO toque na cabeça de impressão. Tocar na cabeça de impressão pode causar danos permanentes e pode invalidar a garantia da cabeça de impressão.

- 1. Pressione  $||||||$  [Tinta] > [Limp. da cabeça impr.].
- 2. Pressione [Iniciar].

O equipamento limpa a cabeça de impressão.

# **OBSERVAÇÃO**

Se você limpar a cabeça de impressão várias vezes e a impressão não melhorar, tente o método de limpeza especial. O método de limpeza especial usa mais energia elétrica para limpar a cabeça de impressão e também consome mais tinta.

- 1. Pressione  $\prod_{i=1}^{n}$  [Tinta] > [Limp. da cabeça impr.].
- 2. Pressione por cinco segundos.

O equipamento iniciará a limpeza.

- O método de limpeza especial requer uma grande quantidade de tinta para limpar a cabeça de impressão.
	- Use o método de limpeza especial somente se você realizou a limpeza da cabeça de impressão diversas vezes e sem melhora na qualidade de impressão.
	- Você também pode limpar a cabeça de impressão a partir do computador.

### **Informações relacionadas**

• [Limpar seu equipamento Brother](#page-543-0)

- **Tópicos relacionados:**
- [Problemas no manuseio do papel e na impressão](#page-510-0)
- [Limpar a cabeça de impressão a partir do computador \(Windows\)](#page-546-0)
- [Limpar a cabeça de impressão usando o Gerenciamento via Web](#page-545-0)

<span id="page-545-0"></span> [Página inicial](#page-1-0) > [Manutenção de rotina](#page-539-0) > [Limpar seu equipamento Brother](#page-543-0) > Limpar a cabeça de impressão usando o Gerenciamento via Web

## **Limpar a cabeça de impressão usando o Gerenciamento via Web**

Para manter a boa qualidade de impressão, o equipamento limpa automaticamente a cabeça de impressão quando necessário. Se houver um problema de qualidade de impressão, inicie manualmente o processo de limpeza.

- 1. Inicie o navegador da Web.
- 2. Digite "https://endereço IP do equipamento" na barra de endereços do navegador (onde "endereço IP do equipamento" é o endereço IP do equipamento).

Por exemplo:

https://192.168.1.2

3. Se necessário, digite a senha no campo **Login** e clique em **Login**.

A senha padrão para gerenciamento das configurações deste equipamento está localizada na parte traseira do equipamento, identificada como "**Pwd**".

4. Vá para o menu de navegação e clique em **General (Geral)** > **Print Head Cleaning (Limpeza da cabeça de impressão)**.

Comece a partir do  $\equiv$ , se o menu de navegação não for exibido no lado esquerdo da tela.

- 5. Se tiver problemas com a qualidade da impressão, tente limpar a cabeça de impressão várias vezes. Se a qualidade de impressão não melhorar, use a opção **Special (Especial)**. A opção **Special (Especial)** usa mais energia elétrica para limpar a cabeça de impressão e também consome mais tinta.
- 6. Clique em **Start (Iniciar)**.

A opção **Special (Especial)** exige uma grande quantidade de tinta para a limpeza da cabeça de impressão.

7. Clique em **Yes (Sim)**.

O equipamento iniciará a limpeza.

(Windows) Você também pode limpar a cabeça de impressão usando o driver da impressora.

### **Informações relacionadas**

- [Limpar seu equipamento Brother](#page-543-0)
- **Tópicos relacionados:**
- [Problemas no manuseio do papel e na impressão](#page-510-0)
- [Acessar o Gerenciamento via Web](#page-630-0)
- [Limpar a cabeça de impressão do equipamento Brother](#page-544-0)
- [Limpar a cabeça de impressão a partir do computador \(Windows\)](#page-546-0)

<span id="page-546-0"></span> [Página inicial](#page-1-0) > [Manutenção de rotina](#page-539-0) > [Limpar seu equipamento Brother](#page-543-0) > Limpar a cabeça de impressão a partir do computador (Windows)

## **Limpar a cabeça de impressão a partir do computador (Windows)**

Para manter a boa qualidade de impressão, o equipamento limpa automaticamente a cabeça de impressão quando necessário. Se houver um problema de qualidade de impressão, inicie manualmente o processo de limpeza.

- 1. Siga uma destas opções:
	- Para Windows 10, Windows Server 2016 e Windows Server 2019

Clique em > **Sistema do Windows** > **Painel de Controle**. No grupo de **Hardware e Sons**, clique em **Exibir impressoras e dispositivos**.

• Para Windows 8.1

Mova o cursor do mouse para o canto inferior direito da área de trabalho. Quando a barra de menus for exibida, clique em **Configurações** e depois em **Painel de Controle**. No grupo de **Hardware e Sons**, clique em **Exibir impressoras e dispositivos**.

• Para Windows Server 2012 R2

Clique em **Painel de Controle** na tela **Iniciar**. No grupo **Hardware**, clique em **Exibir impressoras e dispositivos**.

• Para Windows Server 2012

Mova o ponteiro do mouse para o canto inferior direito da área de trabalho. Quando a barra de menu aparecer, clique em **Configurações** e depois clique em **Painel de Controle**. No grupo **Hardware**, clique em **Exibir impressoras e dispositivos**.

• Para Windows 7 e Windows Server 2008 R2

Clique em **(Iniciar)** > **Dispositivos e Impressoras**.

• Para Windows Server 2008

Clique em **(Iniciar)** > **Painel de Controle** > **Hardware e Sons** > **Impressoras**.

2. Clique com o botão direito do mouse no ícone **Brother XXX-XXXX Printer** (onde XXXX é o nome do seu modelo) e, em seguida, selecione **Preferências de impressão**. Se as opções de driver de impressora aparecerem, selecione seu driver de impressora.

A caixa de diálogo do driver da impressora é exibida.

- 3. Clique na guia **Manutenção**.
- 4. Selecione uma das seguintes opções:

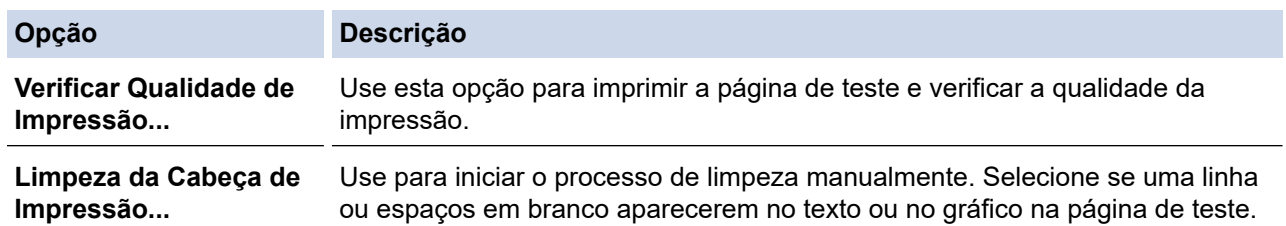

5. Clique em **Iniciar**.

#### **Informações relacionadas**

- [Limpar seu equipamento Brother](#page-543-0)
- **Tópicos relacionados:**
- [Problemas no manuseio do papel e na impressão](#page-510-0)
- [Limpar a cabeça de impressão do equipamento Brother](#page-544-0)
- [Limpar a cabeça de impressão usando o Gerenciamento via Web](#page-545-0)

<span id="page-547-0"></span> [Página inicial](#page-1-0) > [Manutenção de rotina](#page-539-0) > [Limpar seu equipamento Brother](#page-543-0) > Detecte e melhore automaticamente a condição dos bocais da cabeça de impressão

# **Detecte e melhore automaticamente a condição dos bocais da cabeça de impressão**

Se as cores e o texto saírem desbotados ou riscados ou se houver texto faltando nas impressões, os bocais da cabeça de impressão podem estar entupidos. Quando a configuração for [Lig], o equipamento detecta automaticamente a condição dos bocais da cabeça de impressão e limpa a cabeça de impressão, quando necessário.

- A configuração padrão é [Lig].
- A limpeza da cabeça de impressão consome tinta.
- 1. Pressione  $||||$ inta] > [Verificação auto qualidade papel].
- 2. Pressione [Lig] ou [Des].
- 3. Pressione  $\sum$

### **Informações relacionadas**

• [Limpar seu equipamento Brother](#page-543-0)

<span id="page-548-0"></span> [Página inicial](#page-1-0) > [Manutenção de rotina](#page-539-0) > [Limpar seu equipamento Brother](#page-543-0) > Limpar o scanner

# **Limpar o scanner**

- 1. Desconecte o equipamento da tomada da rede elétrica CA.
- 2. Levante a tampa de documentos (1). Limpe o vidro do scanner (2) e o plástico branco (3) com um pano macio que não solte fiapos, umedecido com água.

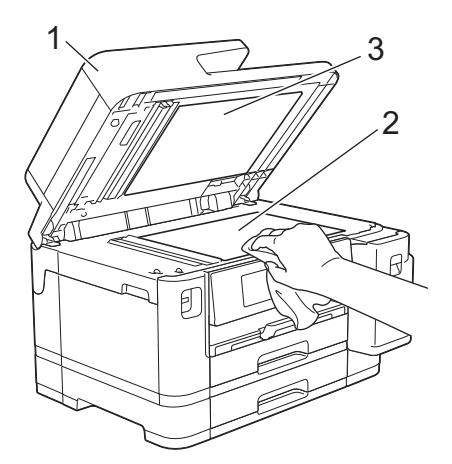

3. Na unidade do ADF (alimentador automático de documentos), limpe a barra branca (1) e a faixa de vidro (2) com um pano macio que não solte fiapos, umedecido com água.

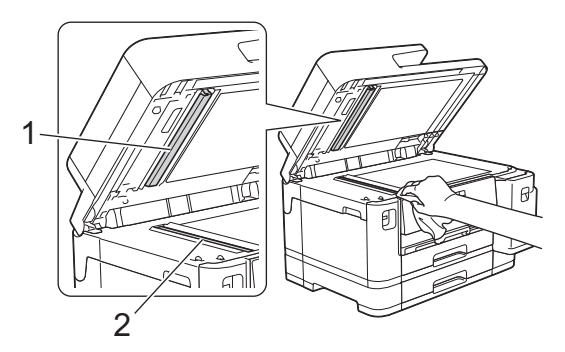

4. (MFC-J5955DW) Abra a tampa de vidro do scanner (1) e limpe a barra branca (2) e a faixa de vidro (3) com um pano macio que não solte fiapos, umedecido com água.

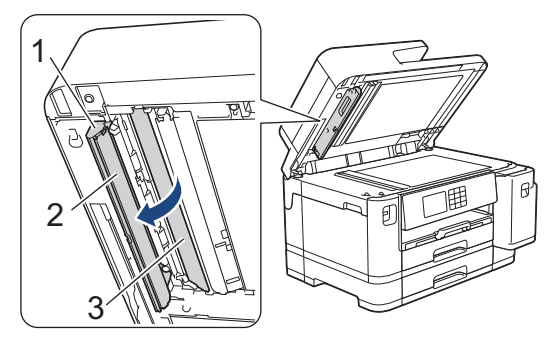

Ø Se sentir alguma sujeira ou resíduo, limpe o vidro novamente. Pode ser que você precise repetir o processo de limpeza três ou quatro vezes. Para testar, faça uma cópia depois de cada tentativa de limpeza.

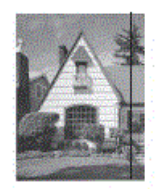

Se houver alguma sujeira ou fluido de correção na faixa de vidro, a amostra impressa mostrará uma linha vertical.

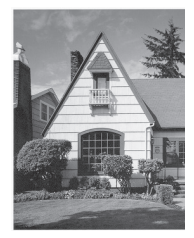

Quando a faixa de vidro estiver limpa, a linha vertical desaparecerá.

### **Informações relacionadas**

• [Limpar seu equipamento Brother](#page-543-0)

- [Problemas de telefone e fax](#page-517-0)
- [Outros problemas](#page-524-0)

<span id="page-550-0"></span> [Página inicial](#page-1-0) > [Manutenção de rotina](#page-539-0) > [Limpar seu equipamento Brother](#page-543-0) > Limpar o LCD do equipamento

# **Limpar o LCD do equipamento**

## **IMPORTANTE**

NÃO utilize limpadores líquidos (inclusive álcool).

- 1. Pressione e mantenha pressionado (0) para desligar o equipamento. O LCD exibirá [Desligando] por alguns segundos antes de desligar.
- 2. Limpe o LCD com um pano seco e macio que não solte fiapos.

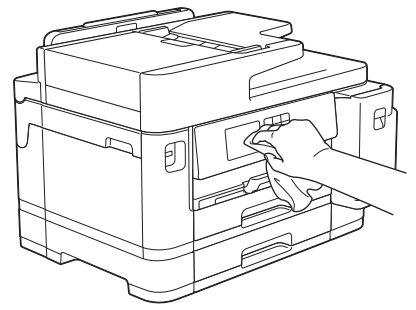

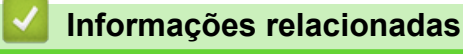

• [Limpar seu equipamento Brother](#page-543-0)

<span id="page-551-0"></span> [Página inicial](#page-1-0) > [Manutenção de rotina](#page-539-0) > [Limpar seu equipamento Brother](#page-543-0) > Limpar a parte externa do equipamento

# **Limpar a parte externa do equipamento**

### **IMPORTANTE**

- A limpeza com líquidos voláteis, como tíner ou benzina, danificará a superfície externa do equipamento.
- NÃO utilize produtos de limpeza que contenham amônia.
- NÃO utilize álcool isopropílico para remover sujeira do painel de controle. Isso pode quebrar o painel.
- 1. Se a aba do suporte de papel estiver aberta, feche-a e, em seguida, feche o suporte de papel.
- 2. Remova completamente as bandejas de papel (1) do equipamento, conforme indicado pela seta.
	- Bandeja nº 1

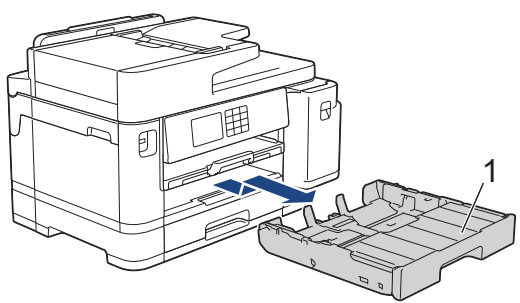

• Bandeja nº 2 (MFC-J5955DW)

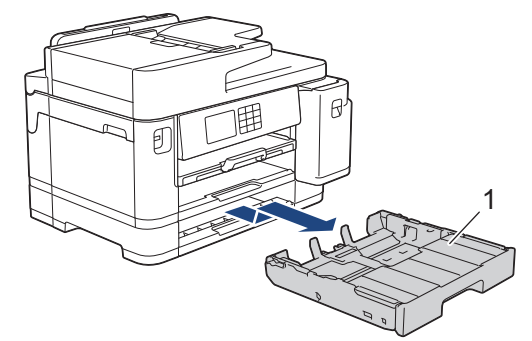

3. Levante o suporte de papel (1), puxe-o em um ângulo e remova-o do equipamento, conforme indicado pela seta.

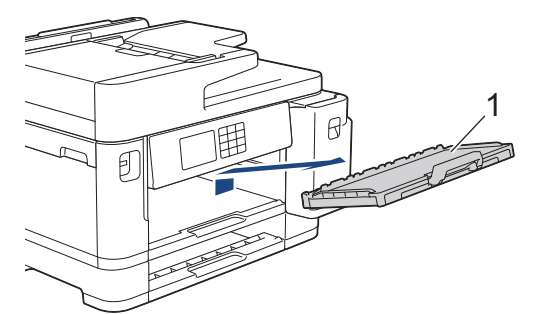

4. Limpe a parte externa do equipamento com um pano seco que não solte fiapos, a fim de remover a poeira.

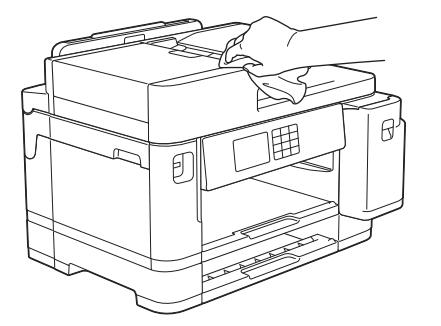

5. Remova a tampa superior da bandeja e retire qualquer objeto que possa estar preso dentro da bandeja de papel.

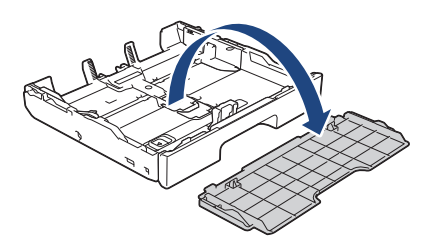

6. Limpe a parte externa e interna da bandeja de papel com um pano seco que não solte fiapos, a fim de remover a poeira.

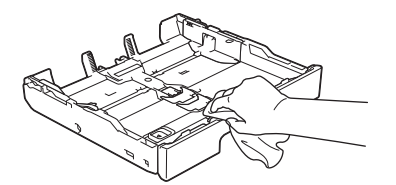

7. Limpe a parte externa do suporte de papel com um pano seco que não solte fiapos para remover a poeira.

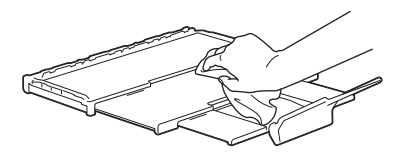

8. Insira firmemente o suporte do papel de volta no equipamento. Verifique se você encaixou a aba de suporte do papel nas guias.

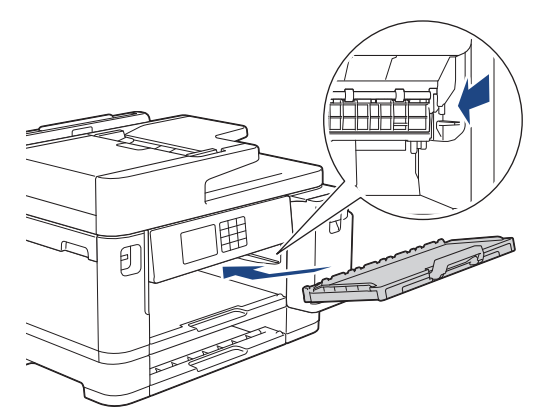

9. Substitua a tampa superior da bandeja e, lenta e completamente, empurre a bandeja de papel no equipamento.

### **Informações relacionadas**

• [Limpar seu equipamento Brother](#page-543-0)

<span id="page-553-0"></span> [Página inicial](#page-1-0) > [Manutenção de rotina](#page-539-0) > [Limpar seu equipamento Brother](#page-543-0) > Limpar o rolo de impressão do equipamento

# **Limpar o rolo de impressão do equipamento**

# **ADVERTÊNCIA**

Para evitar choques elétricos, desconecte o equipamento da tomada elétrica CA antes de limpar o rolo de impressão.

- 1. Usando as duas mãos, encaixe os dedos no local apropriado de cada lado do equipamento, levante a tampa do scanner e deixe-a na posição aberta.
- 2. Limpe o rolo de impressão do equipamento (1) e a área ao redor dele, removendo a tinta espalhada com um pano macio, seco e que não solte fiapos.

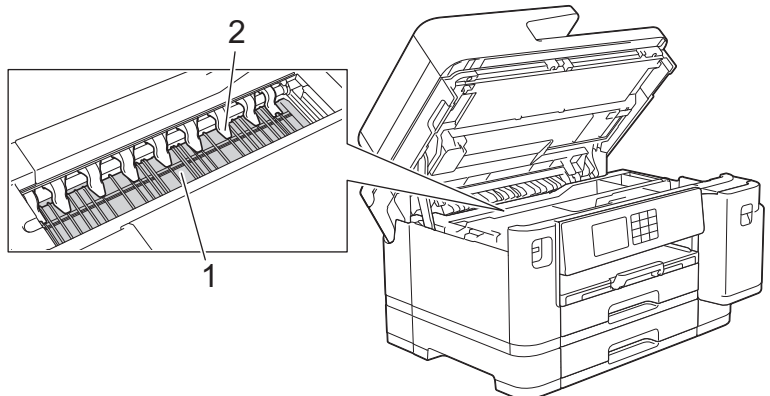

### **IMPORTANTE**

NÃO dobre ou aplique muita pressão nas nove abas (2). Elas poderão ser danificadas.

3. Feche cuidadosamente a tampa do scanner usando os encaixes para os dedos no local apropriado das laterais.

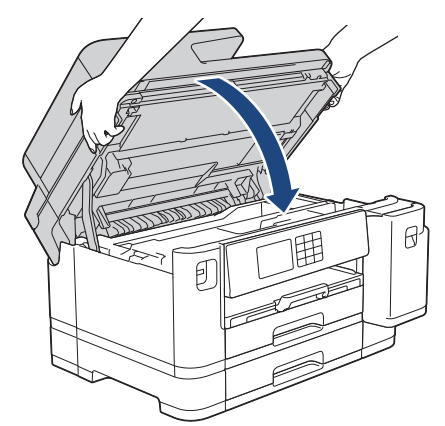

4. Reconecte o cabo de alimentação.

### **Informações relacionadas**

- [Limpar seu equipamento Brother](#page-543-0)
- **Tópicos relacionados:**
- [Problemas no manuseio do papel e na impressão](#page-510-0)

<span id="page-554-0"></span> [Página inicial](#page-1-0) > [Manutenção de rotina](#page-539-0) > [Limpar seu equipamento Brother](#page-543-0) > Limpar os roletes de alimentação de papel

# **Limpar os roletes de alimentação de papel**

Se os roletes de alimentação de papel estiverem manchados com tinta ou tiverem um acúmulo de poeira de papel, podem ocorrer problemas com a alimentação.

- 1. Desconecte o equipamento da tomada da rede elétrica CA.
- 2. Se a aba do suporte de papel estiver aberta, feche-a e, em seguida, feche o suporte de papel.
- 3. Remova completamente a bandeja de papel (1) do equipamento, conforme indicado pela seta.

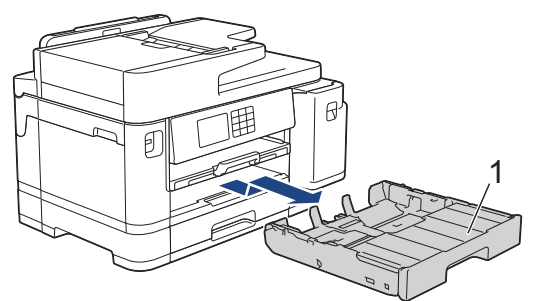

4. Levante a aba de suporte do papel (1) e remova-a completamente do equipamento, inclinando-a conforme mostrado pela seta.

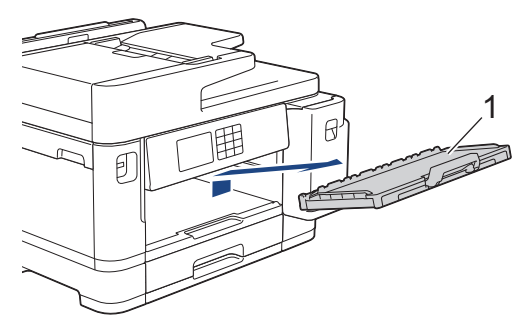

5. Limpe o lado frontal dos roletes de alimentação de papel (1) com um pano macio que não solte fiapos, umedecido com água, em movimentos de um lado para o outro. Após a limpeza, limpe os roletes com um pano macio, seco e que não solte fiapos para remover toda a umidade.

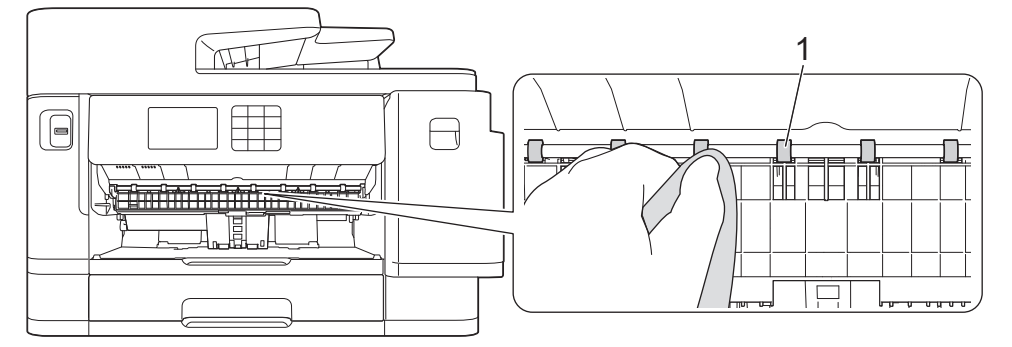

6. Levante a aba (2) e, em seguida, limpe a parte lateral traseira dos roletes de alimentação de papel (1) com um pano macio que não solte fiapos, umedecido com água. Após a limpeza, limpe os roletes com um pano macio, seco e que não solte fiapos para remover toda a umidade.

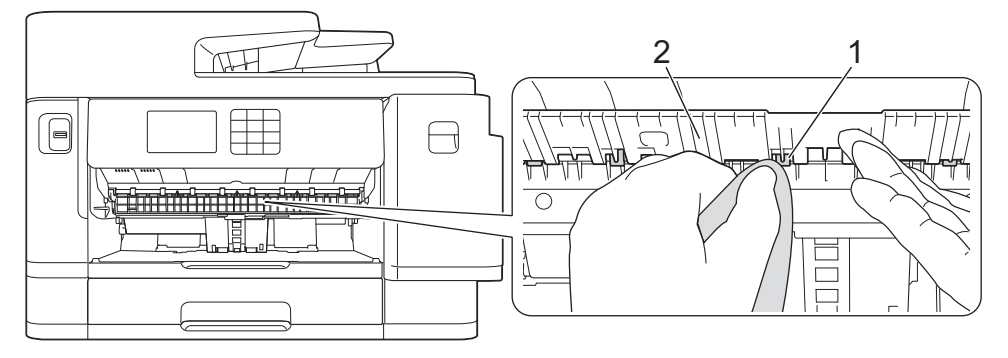

7. Insira firmemente o suporte do papel de volta no equipamento. Verifique se você encaixou a aba de suporte do papel nas guias.

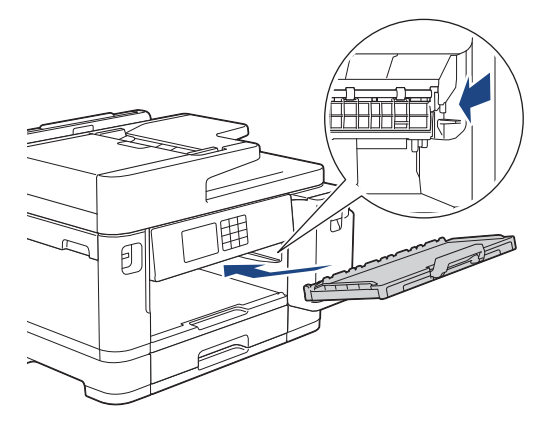

- 8. Empurre lenta e totalmente a bandeja de papel até o final no equipamento.
- 9. Reconecte o cabo de alimentação.

Ø

Não use o equipamento novamente até que os roletes estejam secos. O uso do equipamento antes que os roletes estejam secos poderá causar problemas na alimentação de papel.

### **Informações relacionadas**

• [Limpar seu equipamento Brother](#page-543-0)

#### **Tópicos relacionados:**

• [Problemas no manuseio do papel e na impressão](#page-510-0)

<span id="page-556-0"></span> [Página inicial](#page-1-0) > [Manutenção de rotina](#page-539-0) > [Limpar seu equipamento Brother](#page-543-0) > Limpar o apoio da base

# **Limpar o apoio da base**

Limpar o apoio da base periodicamente pode impedir que o equipamento alimente várias folhas de papel quando há apenas algumas folhas na bandeja.

- 1. Se a aba do suporte de papel estiver aberta, feche-a e, em seguida, feche o suporte de papel.
- 2. Remova completamente as bandejas de papel (1) do equipamento, conforme indicado pela seta.
	- Bandeja nº 1

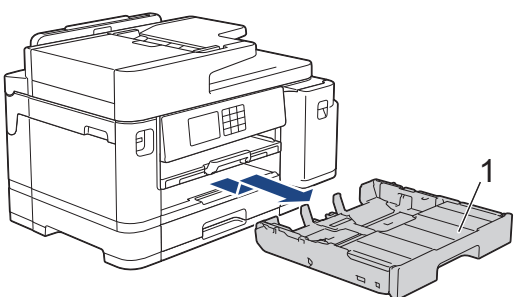

• Bandeja nº 2 (MFC-J5955DW)

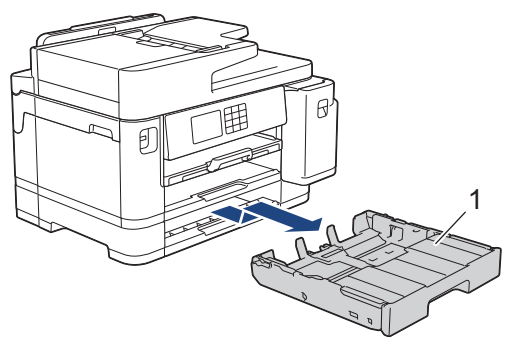

3. Limpe a plataforma da base (1) com um pano macio que não solte fiapos, umedecido com água. Após a limpeza, limpe a almofada com um pano macio, seco e que não solte fiapos para remover toda a umidade.

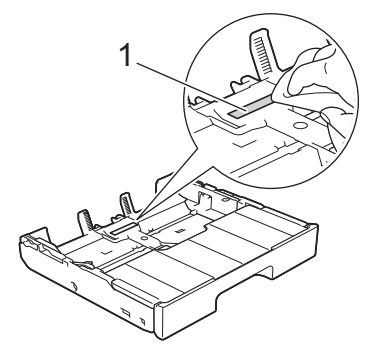

4. Empurre lenta e completamente a bandeja de papel para dentro do equipamento.

### **Informações relacionadas**

• [Limpar seu equipamento Brother](#page-543-0)

#### **Tópicos relacionados:**

• [Problemas no manuseio do papel e na impressão](#page-510-0)

<span id="page-557-0"></span> [Página inicial](#page-1-0) > [Manutenção de rotina](#page-539-0) > [Limpar seu equipamento Brother](#page-543-0) > Limpar os rolos de tração do papel da bandeja de papel nº 1

# **Limpar os rolos de tração do papel da bandeja de papel nº 1**

A limpeza periódica dos rolos de tração do papel pode garantir a correta alimentação do papel e evitar obstruções.

- 1. Desconecte o equipamento da tomada da rede elétrica CA.
- 2. Se a aba do suporte de papel estiver aberta, feche-a e, em seguida, feche o suporte de papel.
- 3. Remova completamente a bandeja de papel (1) do equipamento, conforme indicado pela seta.

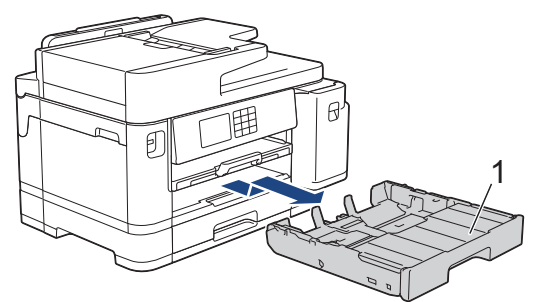

4. Levante a aba de suporte do papel (1) e remova-a completamente do equipamento, inclinando-a conforme mostrado pela seta.

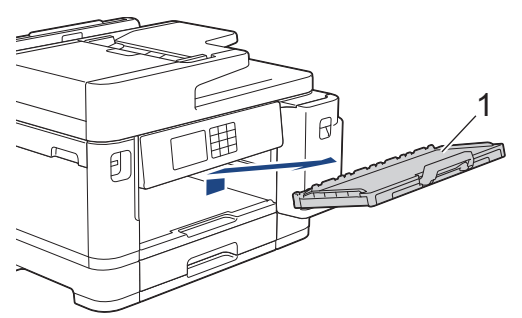

5. Limpe os rolos de tração do papel (1) com um pano macio que não solte fiapos, umedecido com água. Gire os rolos lentamente de forma que toda a superfície seja limpa. Após a limpeza, limpe os roletes com um pano macio, seco e que não solte fiapos para remover toda a umidade.

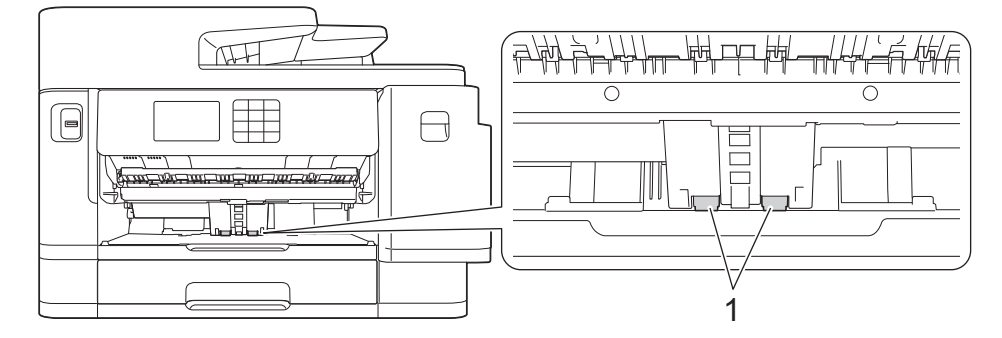

6. Insira firmemente o suporte do papel de volta no equipamento. Verifique se você encaixou a aba de suporte do papel nas guias.

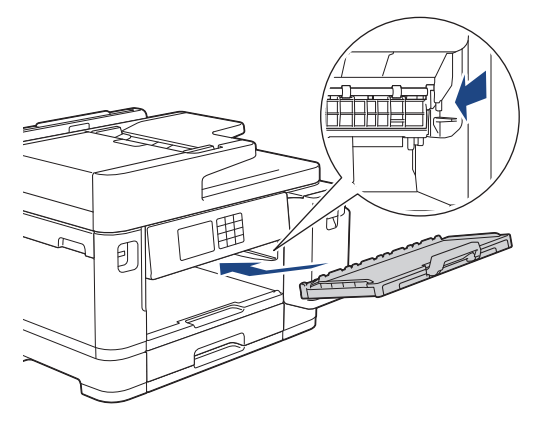

- 7. Empurre lenta e completamente a bandeja de papel para dentro do equipamento.
- 8. Reconecte o cabo de alimentação.

### **Informações relacionadas**

• [Limpar seu equipamento Brother](#page-543-0)

- [Mensagens de erro e manutenção](#page-478-0)
- [Problemas no manuseio do papel e na impressão](#page-510-0)

<span id="page-559-0"></span> [Página inicial](#page-1-0) > [Manutenção de rotina](#page-539-0) > [Limpar seu equipamento Brother](#page-543-0) > Limpe os rolos de tração do papel da bandeja de papel nº 2

# **Limpe os rolos de tração do papel da bandeja de papel nº 2**

**Modelos relacionados**: MFC-J5955DW

- 1. Desconecte o equipamento da tomada da rede elétrica CA.
- 2. Se a aba do suporte de papel estiver aberta, feche-a e, em seguida, feche o suporte de papel.
- 3. Remova completamente a bandeja nº 2 (1) do equipamento, conforme indicado pela seta.

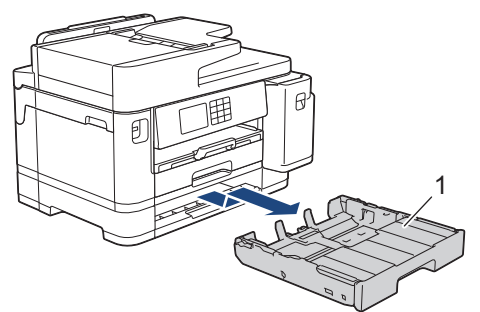

4. Limpe os rolos de tração do papel da bandeja nº 2 (1) com um pano macio que não solte fiapos, umedecido com água. Gire os rolos lentamente de forma que toda a superfície seja limpa. Após a limpeza, limpe os roletes com um pano macio, seco e que não solte fiapos para remover toda a umidade.

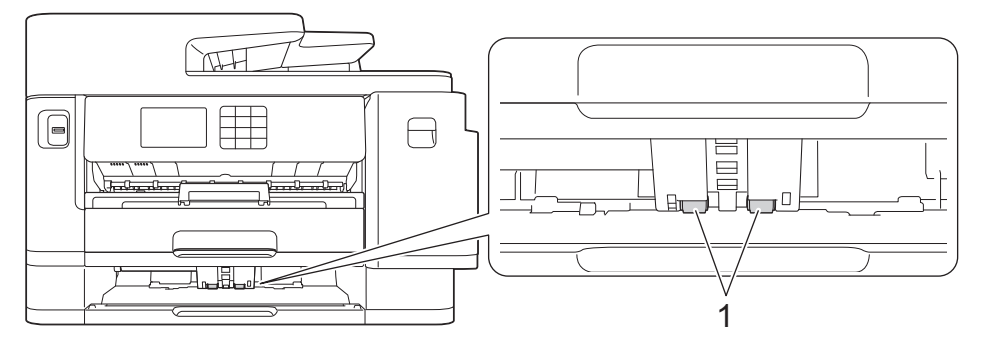

- 5. Empurre lenta e completamente a bandeja nº 2 para dentro do equipamento.
- 6. Reconecte o cabo de alimentação.

### **Informações relacionadas**

• [Limpar seu equipamento Brother](#page-543-0)

- [Mensagens de erro e manutenção](#page-478-0)
- [Problemas no manuseio do papel e na impressão](#page-510-0)

<span id="page-560-0"></span> [Página inicial](#page-1-0) > [Manutenção de rotina](#page-539-0) > Verifique seu equipamento Brother

# **Verifique seu equipamento Brother**

- [Verificar a qualidade da impressão](#page-561-0)
- [Verificar o alinhamento de impressão de seu equipamento Brother](#page-563-0)
- [Verifique o volume de tinta \(quantidade de páginas\)](#page-564-0)
- [Monitorar o status do equipamento no seu computador \(Windows\)](#page-566-0)
- [Monitore o status do equipamento usando o Brother iPrint&Scan \(Windows/Mac\)](#page-571-0)

<span id="page-561-0"></span> [Página inicial](#page-1-0) > [Manutenção de rotina](#page-539-0) > [Verifique seu equipamento Brother](#page-560-0) > Verificar a qualidade da impressão

# **Verificar a qualidade da impressão**

Se as cores e o texto saírem desbotados ou riscados ou se houver texto faltando nas impressões, os bocais do cabeçote de impressão podem estar entupidos. Imprima a folha de verificação e observe o padrão de verificação do bocal.

- 1. Pressione  $\prod_{\text{min}}$  | [Tinta] > [Melh. qual. de Impr.] > [Verif. qual. de impr.].
- 2. Pressione [Iniciar].

O equipamento imprimirá a folha de verificação.

- 3. Verifique a qualidade dos quatro blocos coloridos na folha.
- 4. Quando uma mensagem da tela LCD solicitar que você verifique a qualidade da impressão, siga um destes procedimentos:
	- Se todas as linhas estiverem claras e visíveis, pressione [Não] e para finalizar a verificação da qualidade de impressão.
	- Se algumas linhas não aparecerem (consulte o item **Baixa qualidade** a seguir), pressione [Sim].

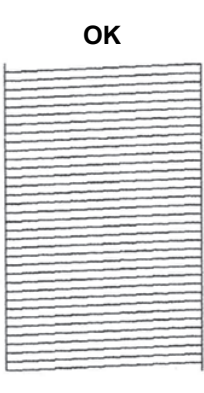

#### **OK Baixa qualidade**

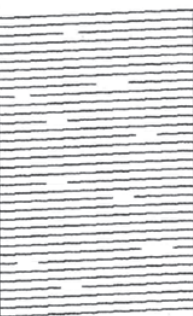

- 5. Quando a mensagem da tela LCD solicitar que você verifique a qualidade de impressão de cada cor, pressione o número do padrão (1–4) que mais se aproxima do resultado da impressão.
- 6. Siga uma destas opções:
	- Se a limpeza da cabeça de impressão for necessária, pressione [Iniciar] para iniciar o procedimento de limpeza.
	- Se a limpeza da cabeça de impressão não for necessária, o menu reaparecerá na tela de toque. Pressione
- 7. Depois que o procedimento de limpeza for concluído, a mensagem do LCD solicita que você imprima a folha de verificação novamente. Pressione [Sim] e, em seguida, pressione [Iniciar].

O equipamento imprimirá novamente a folha de verificação. Verifique a qualidade dos quatro blocos coloridos na folha novamente.

Se você limpar a cabeça de impressão várias vezes e a impressão não melhorar, tente o método de limpeza Especial. >> *Informações relacionadas* 

### **IMPORTANTE**

NÃO toque na cabeça de impressão. Tocar na cabeça de impressão pode causar danos permanentes e pode invalidar a garantia da cabeça de impressão.

Ø Quando um bocal da cabeça de impressão entope, a amostra impressa fica com essa aparência:

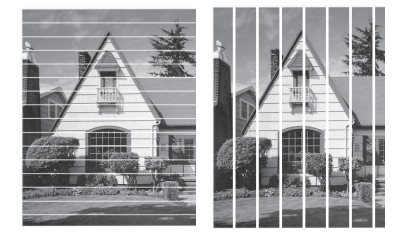

Depois que o bocal da cabeça de impressão estiver limpo, as linhas desaparecerão:

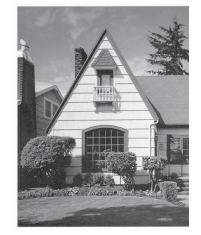

## **Informações relacionadas**

• [Verifique seu equipamento Brother](#page-560-0)

- [Problemas no manuseio do papel e na impressão](#page-510-0)
- [Limpar a cabeça de impressão do equipamento Brother](#page-544-0)
- [Verificar o alinhamento de impressão de seu equipamento Brother](#page-563-0)
- [Corrigir a alimentação do papel para eliminar as linhas verticais](#page-573-0)

<span id="page-563-0"></span> [Página inicial](#page-1-0) > [Manutenção de rotina](#page-539-0) > [Verifique seu equipamento Brother](#page-560-0) > Verificar o alinhamento de impressão de seu equipamento Brother

# **Verificar o alinhamento de impressão de seu equipamento Brother**

Se o texto impresso aparecer borrado ou as imagens ficarem desbotadas após transportar o equipamento, ajuste o alinhamento de impressão.

Antes de ajustar o alinhamento da impressão, conclua primeiro uma verificação de qualidade de impressão pressionando [Tinta] > [Melh. qual. de Impr.] > [Verif. qual. de impr.].

- 1. Pressione  $\prod_{i=1}^{\infty}$  [Tinta] > [Melh. qual. de Impr.] > [Alinhamento].
- 2. Pressione [Avan.].
- 3. Pressione [Sim] após a mensagem de confirmação. Se uma verificação de qualidade de impressão tiver sido feita, ela aparecerá na tela LCD.
- 4. Pressione [Auto] ou [Manual].
	- Se você selecionar o modo [Auto], o alinhamento de impressão será automaticamente ajustado ao digitalizar a folha de verificação.
	- Se você selecionar o modo [Manual], será necessário inserir informações impressas na folha de verificação manualmente.
- 5. Selecione o tamanho do papel no qual imprimir a folha de verificação.

Se tiver selecionado o modo [Manual], selecione o [Alinhamento básico] ou o [Alinhamento avançado] na etapa seguinte.

6. Carregue o papel do tamanho selecionado na bandeja e pressione [Iniciar].

O equipamento imprimirá a folha de verificação.

7. Siga as instruções na tela LCD.

Quando o alinhamento de impressão não está ajustado corretamente, o texto parece desfocado ou torto como nas imagens a seguir.

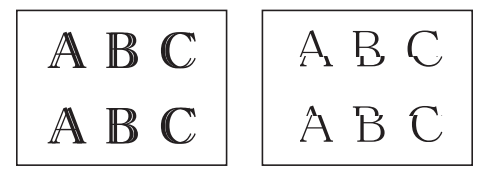

Após o alinhamento de impressão ser ajustado corretamente, o texto terá esta aparência.

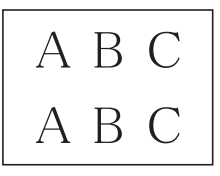

#### **Informações relacionadas**

• [Verifique seu equipamento Brother](#page-560-0)

#### **Tópicos relacionados:**

• [Problemas no manuseio do papel e na impressão](#page-510-0)

<span id="page-564-0"></span> [Página inicial](#page-1-0) > [Manutenção de rotina](#page-539-0) > [Verifique seu equipamento Brother](#page-560-0) > Verifique o volume de tinta (quantidade de páginas)

# **Verifique o volume de tinta (quantidade de páginas)**

Embora apareça um ícone de volume de tinta no LCD do equipamento, você pode ver um gráfico maior que mostra a tinta aproximada restante em cada cartucho.

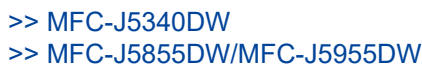

### **MFC-J5340DW**

1. Pressione  $\prod_{i=1}^{n}$  [Tinta] > [Volume Tinta].

A tela de toque exibe o volume de tinta e o medidor de página <sup>1</sup>.

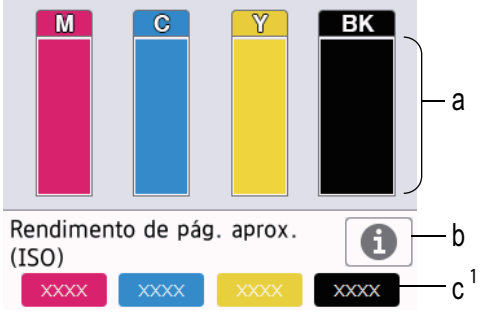

- a. Mostra o nível de tinta no cartucho.
- b. Pressione para mudar as configurações do visor para mostrar o rendimento aproximado por página.
- c. A quantidade de páginas <sup>1</sup> mostra o número aproximado de páginas restantes que podem ser impressas com os cartuchos.

• Quando o cartucho de tinta estiver perto do final de sua vida útil ou apresentar um problema, um dos ícones a seguir será mostrado.

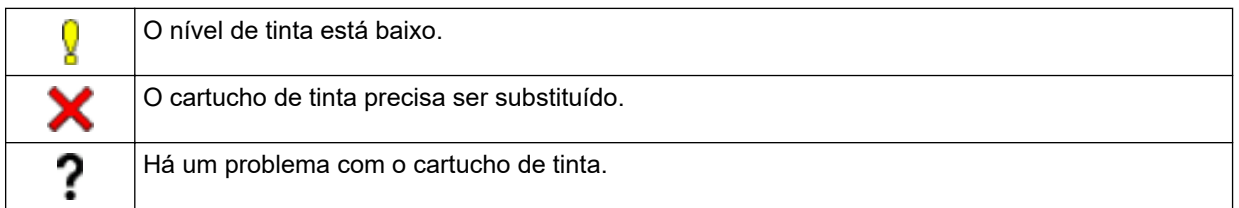

Para verificar ou imprimir os números dos modelos dos cartuchos, pressione (Voltar) para voltar para a [Tinta] tela de menu.

Pressione [Modelo cart. tinta] e siga as instruções na tela de toque.

# 2. Pressione

Ø

- Você também pode verificar o volume de tinta em seu computador.
- Para informações detalhadas sobre os métodos de medição usados para os rendimentos aproximados, visite [support.brother.com/yield](https://support.brother.com/yield).

### **MFC-J5855DW/MFC-J5955DW**

1. Pressione  $\prod_{i=1}^{n}$  [Tinta] > [Volume Tinta].

A tela de toque exibe o volume de tinta e o medidor de página [2](#page-565-0).

<sup>1</sup> O Medidor de página é uma estimativa apenas para fins informativos e não mostra o rendimento real restante da página. Para obter informações reais sobre o rendimento do cartucho, visite [support.brother.com/yield](https://support.brother.com/yield).

<span id="page-565-0"></span>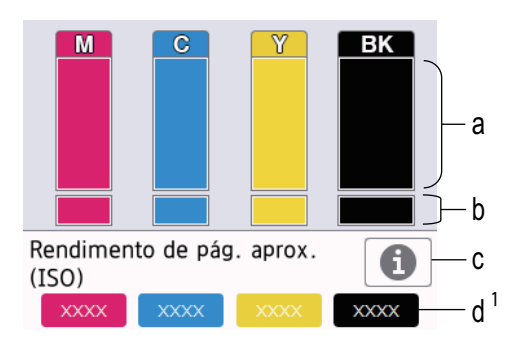

- a. Mostra o nível de tinta no cartucho.
- b. Mostra o nível de tinta restante no reservatório interno de tinta.
- c. Pressione para mudar as configurações do visor para mostrar o rendimento aproximado por página.
- d. A quantidade de páginas <sup>2</sup> mostra o número aproximado de páginas restantes que podem ser impressas com os cartuchos.
- Quando o cartucho de tinta estiver perto do final de sua vida útil ou apresentar um problema, um dos ícones a seguir será mostrado.

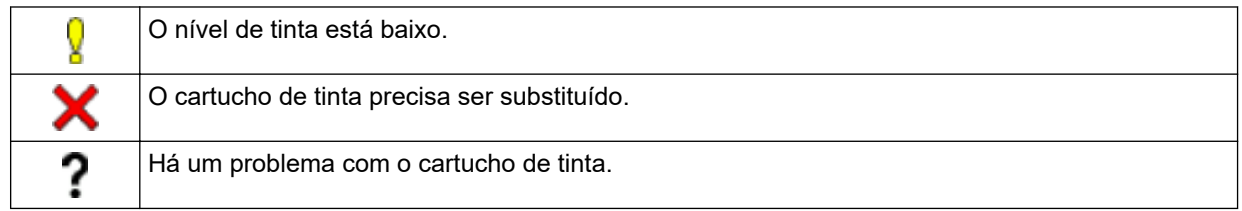

Para verificar ou imprimir os números dos modelos dos cartuchos, pressione (Voltar) para voltar para a [Tinta] tela de menu.

```
Pressione [Modelo cart. tinta] e siga as instruções na tela de toque.
```
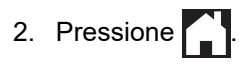

- Você também pode verificar o volume de tinta em seu computador.
- Para informações detalhadas sobre os métodos de medição usados para os rendimentos aproximados, visite [support.brother.com/yield](https://support.brother.com/yield).

### **Informações relacionadas**

• [Verifique seu equipamento Brother](#page-560-0)

- [Visão geral da tela de toque LCD](#page-19-0)
- [Visão geral da tela de configurações](#page-22-0)
- [Imprimir um documento \(Windows\)](#page-85-0)
- [Monitorar o status do equipamento no seu computador \(Windows\)](#page-566-0)
- [Monitore o status do equipamento usando o Brother iPrint&Scan \(Windows/Mac\)](#page-571-0)

<sup>2</sup> O Medidor de página é uma estimativa apenas para fins informativos e não mostra o rendimento real restante da página. Para obter informações reais sobre o rendimento do cartucho, visite [support.brother.com/yield](https://support.brother.com/yield).

<span id="page-566-0"></span> [Página inicial](#page-1-0) > [Manutenção de rotina](#page-539-0) > [Verifique seu equipamento Brother](#page-560-0) > Monitorar o status do equipamento no seu computador (Windows)

## **Monitorar o status do equipamento no seu computador (Windows)**

O utilitário Status Monitor é uma ferramenta de software configurável que permite monitorar o status de um ou mais equipamentos e obter notificação imediata de mensagens de erro.

Siga uma destas opções:

- Clique duas vezes no ícone  $\frac{\sqrt{h}}{h}$  na bandeja de tarefas.
- Acesse (**Brother Utilities**), clique na lista suspensa e selecione o nome do seu modelo (se ainda não estiver selecionado). Clique em **Ferramentas**, na barra de navegação esquerda e, em seguida, em **Status Monitor**.

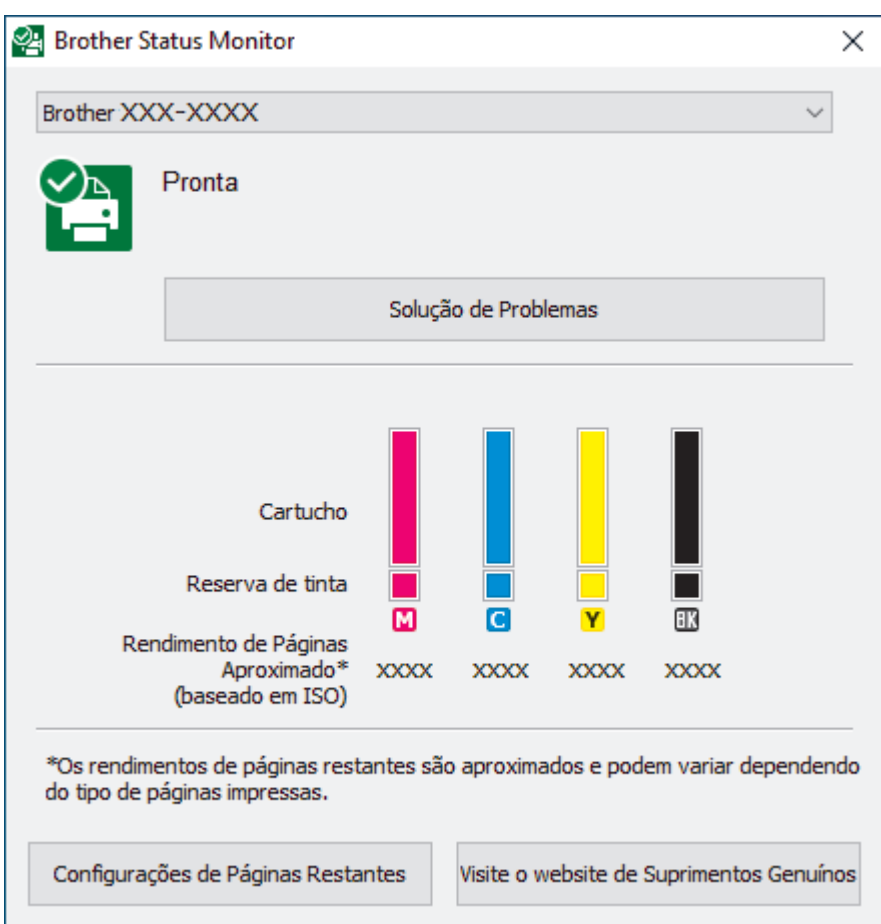

A tela real pode ser diferente da tela exibida acima.

#### **Solução de Problemas**

Clique no botão **Solução de Problemas** para acessar o website de solução de problemas.

#### **Configurações de Páginas Restantes**

Clique no botão **Configurações de Páginas Restantes** para mudar as configurações do visor para mostrar o rendimento aproximado por página.

#### **Visite o website de Suprimentos Genuínos**

Clique no botão **Visite o website de Suprimentos Genuínos** para obter mais informações sobre suprimentos originais da Brother.

#### **Ícones de erro**

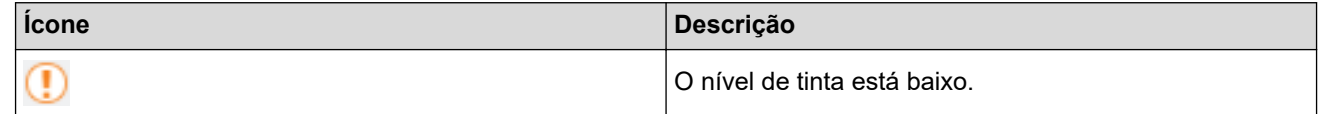

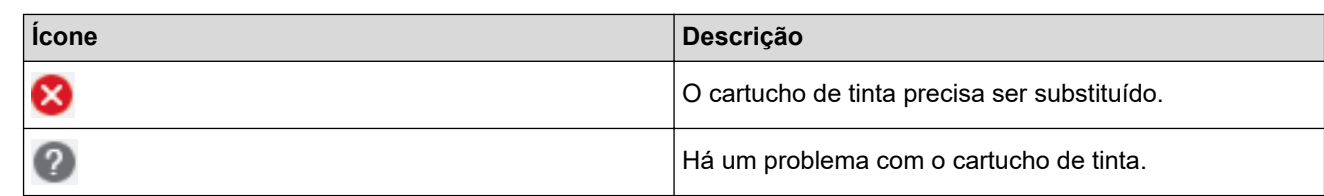

Ø Você também pode verificar a quantidade de tinta usando o Gerenciamento via Web.

## **Informações relacionadas**

- [Verifique seu equipamento Brother](#page-560-0)
	- [Indicadores do Status Monitor e o que eles significam \(Windows\)](#page-568-0)
	- [Desligar o recurso Show Status Monitor \(Windows\)](#page-569-0)
	- [Desligar o Status Monitor \(Windows\)](#page-570-0)

- [Cancelar trabalho de impressão \(Windows\)](#page-86-0)
- [Verifique o volume de tinta \(quantidade de páginas\)](#page-564-0)

<span id="page-568-0"></span> [Página inicial](#page-1-0) > [Manutenção de rotina](#page-539-0) > [Verifique seu equipamento Brother](#page-560-0) > [Monitorar o status do](#page-566-0) [equipamento no seu computador \(Windows\)](#page-566-0) > Indicadores do Status Monitor e o que eles significam (Windows)

# **Indicadores do Status Monitor e o que eles significam (Windows)**

Quando você iniciar seu computador, o ícone **Brother Status Monitor** aparecerá na barra de tarefas.

• Um ícone verde indica a condição de espera normal.

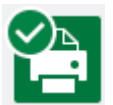

• Um ícone amarelo indica um alerta.

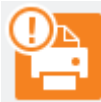

• Um ícone vermelho indica que ocorreu um erro de impressão.

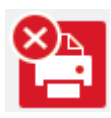

• Um ícone cinza indica que a máquina está offline.

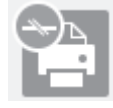

### **Informações relacionadas**

• [Monitorar o status do equipamento no seu computador \(Windows\)](#page-566-0)

<span id="page-569-0"></span> [Página inicial](#page-1-0) > [Manutenção de rotina](#page-539-0) > [Verifique seu equipamento Brother](#page-560-0) > [Monitorar o status do](#page-566-0) [equipamento no seu computador \(Windows\)](#page-566-0) > Desligar o recurso Show Status Monitor (Windows)

## **Desligar o recurso Show Status Monitor (Windows)**

O recurso Show Status Monitor permite a você saber que existe um problema com o dispositivo que seu computador está monitorando. A configuração padrão é **Somente ao imprimir deste PC**. Para desativá-lo, siga estes passos:

1. Clique com o botão direito no ícone ou janela (**Brother Status Monitor**) e selecione a opção

**Configurações do Status Monitor**. Em seguida, clique em **Opções**.

A janela **Opções** é exibida.

- 2. Clique na guia **Mostrar Status Monitor** e selecione **Desativado** para **Opções de exibição do Status Monitor**.
- 3. Clique em **OK**.

Mesmo que o recurso Show Status Monitor esteja desativado, você poderá conferir o status do equipamento a qualquer momento exibindo o Status Monitor.

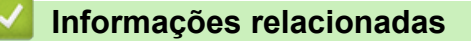

• [Monitorar o status do equipamento no seu computador \(Windows\)](#page-566-0)

<span id="page-570-0"></span> [Página inicial](#page-1-0) > [Manutenção de rotina](#page-539-0) > [Verifique seu equipamento Brother](#page-560-0) > [Monitorar o status do](#page-566-0) [equipamento no seu computador \(Windows\)](#page-566-0) > Desligar o Status Monitor (Windows)

## **Desligar o Status Monitor (Windows)**

- 1. Clique com o botão direito do mouse no ícone ou janela (**Brother Status Monitor**) e selecione **Sair**.
- 2. Clique em **OK**.

### **Informações relacionadas**

• [Monitorar o status do equipamento no seu computador \(Windows\)](#page-566-0)

<span id="page-571-0"></span> [Página inicial](#page-1-0) > [Manutenção de rotina](#page-539-0) > [Verifique seu equipamento Brother](#page-560-0) > Monitore o status do equipamento usando o Brother iPrint&Scan (Windows/Mac)

# **Monitore o status do equipamento usando o Brother iPrint&Scan (Windows/Mac)**

O Brother iPrint&Scan permite que você monitore o status do seu equipamento Brother.

- 1. Inicie o aplicativo Brother iPrint&Scan.
	- Windows

Iniciar (**Brother iPrint&Scan**).

• Mac

Na barra de menus **Finder**, clique em **Ir** > **Aplicativos** e depois clique duas vezes no ícone iPrint&Scan. A tela do aplicativo Brother iPrint&Scan aparece.

2. Se seu equipamento Brother não estiver selecionado, clique no botão **Selecione o seu Equipamento** e selecione o seu modelo na lista. Clique em **OK**.

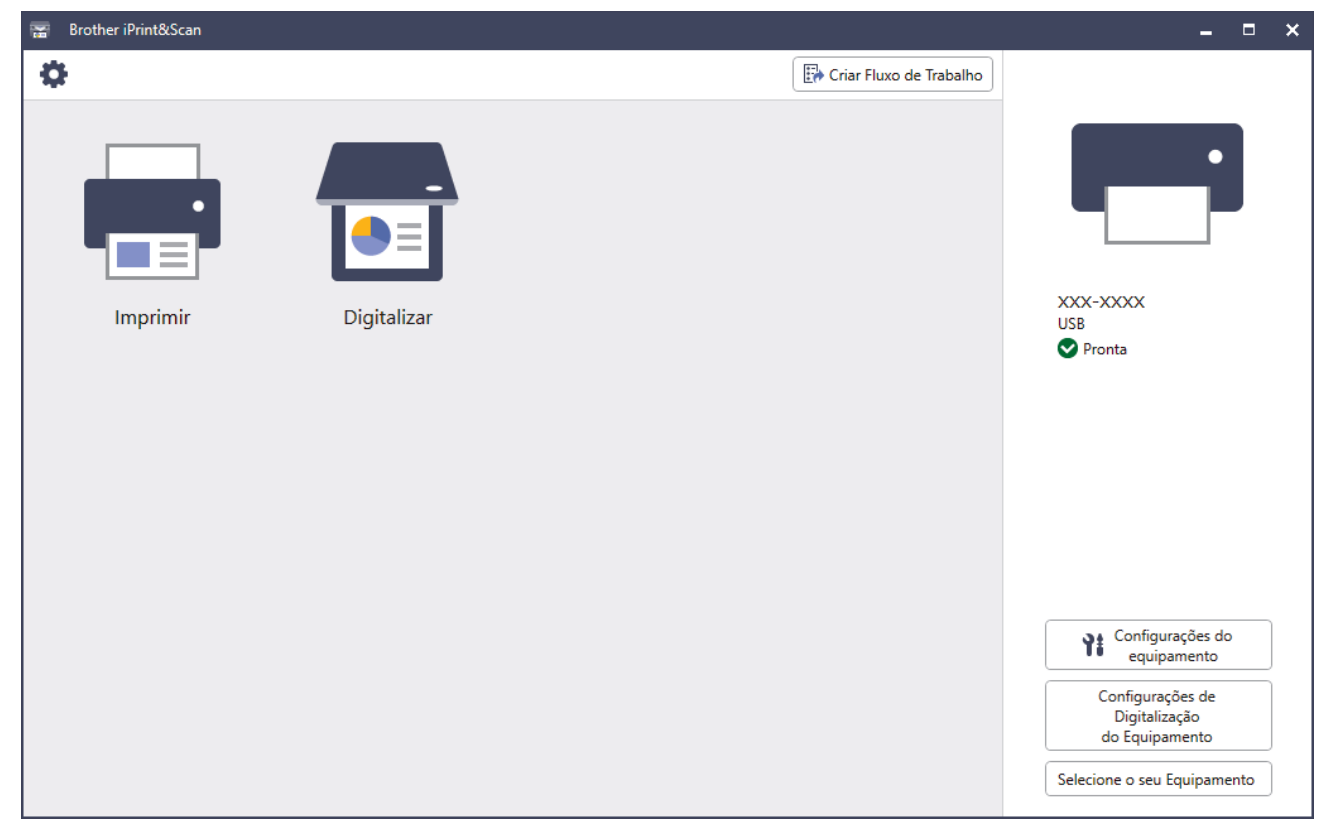

#### **Ícones de status**

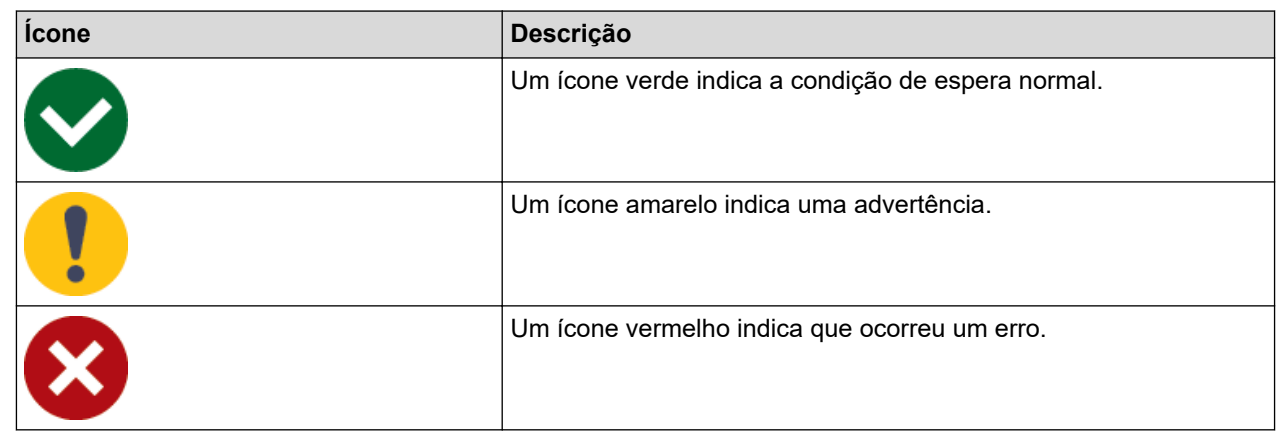

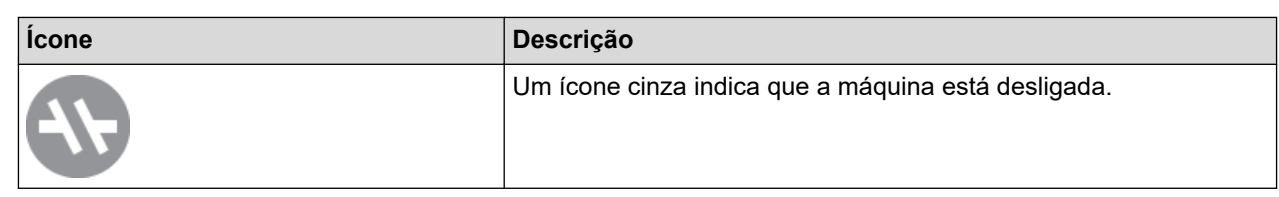

### **Ícones de erro**

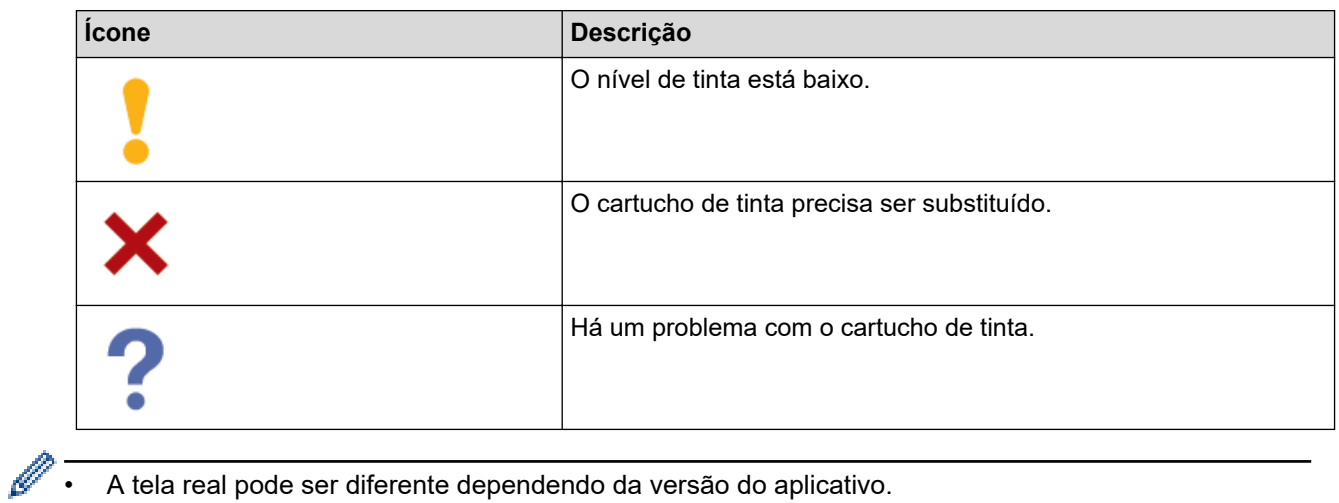

- A tela real pode ser diferente dependendo da versão do aplicativo.
- A quantidade restante de tinta é aproximada e pode ser diferente da quantidade real de tinta restante.
- Você também pode verificar a quantidade restante de tinta usando o Gerenciamento via Web.

## **Informações relacionadas**

• [Verifique seu equipamento Brother](#page-560-0)

<span id="page-573-0"></span> [Página inicial](#page-1-0) > [Manutenção de rotina](#page-539-0) > Corrigir a alimentação do papel para eliminar as linhas verticais

## **Corrigir a alimentação do papel para eliminar as linhas verticais**

Ajuste a alimentação do papel para reduzir as linhas verticais.

Antes de ajustar a alimentação do papel, conclua primeiro uma verificação de qualidade de impressão pressionando  $\prod_{\text{min}}$  > [Melh. qual. de Impr.] > [Verif. qual. de impr.].

- 1. Pressione  $\prod_{i=1}^{\infty}$  [Tinta] > [Melh. qual. de Impr.] > [Corrigir Alim. Papel].
- 2. Pressione [Avan.].
- 3. Pressione [Sim] após a mensagem de confirmação. Se uma verificação de qualidade de impressão tiver sido feita, ela aparecerá na tela LCD.
- 4. Pressione [Auto] ou [Manual].
	- Se você selecionar o modo [Auto], a alimentação de papel será automaticamente ajustada ao digitalizar a folha de verificação.
	- Se você selecionar o modo [Manual], será necessário inserir informações impressas na folha de verificação manualmente.
- 5. Selecione o tamanho do papel no qual imprimir a folha de verificação.
- 6. Carregue o papel do tamanho selecionado na bandeja e pressione [Iniciar].

O equipamento imprimirá a folha de verificação.

7. Siga as instruções na tela LCD.

### **Informações relacionadas**

• [Manutenção de rotina](#page-539-0)

**Tópicos relacionados:**

• [Problemas no manuseio do papel e na impressão](#page-510-0)

 [Página inicial](#page-1-0) > [Manutenção de rotina](#page-539-0) > Altere as opções de impressão para melhorar seus resultados de impressão

# **Altere as opções de impressão para melhorar seus resultados de impressão**

Se as impressões não estiverem apresentando a qualidade esperada, altere as configurações de impressão no seu equipamento Brother para melhorar a qualidade da impressão. A impressão pode ser mais lenta ao usar essas configurações.

- Ô • Essas instruções permitem melhorar os resultados de impressão quando você estiver usando o equipamento para copiar ou imprimir de mídia ou de um dispositivo móvel.
	- Se a qualidade da impressão estiver ruim ao fazer a impressão via computador, altere as configurações no driver da impressora ou no aplicativo que você usa para imprimir.
- 1. Pressione [Tinta] > [Opções de Impressão].
- 2. Pressione uma das seguintes opções:

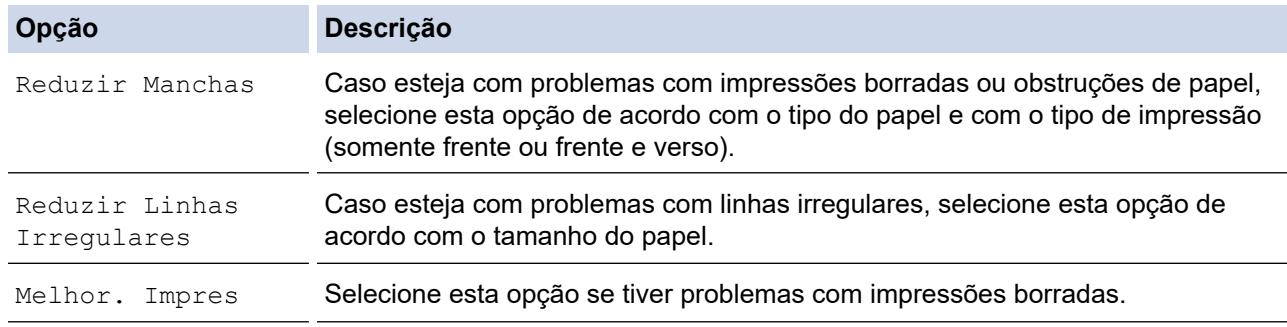

3. Siga os menus no LCD.

4. Pressione

### **Informações relacionadas**

• [Manutenção de rotina](#page-539-0)

- [Problemas no manuseio do papel e na impressão](#page-510-0)
- [Outros problemas](#page-524-0)
- [Evitar impressões borradas e obstruções de papel \(Windows\)](#page-97-0)
- [Configurações de impressão \(Windows\)](#page-102-0)
- [Copiar em ambos os lados do papel \(cópia frente e verso\)](#page-195-0)

<span id="page-575-0"></span> [Página inicial](#page-1-0) > [Manutenção de rotina](#page-539-0) > Embalar e despachar o equipamento

## **Embalar e despachar o equipamento**

- Quando você transportar o equipamento, use os materiais de embalagem originais. Não derrube ou vire o produto de cabeça para baixo. Se você não embalar o equipamento corretamente, quaisquer danos que ocorrerem durante o trânsito poderão não ser cobertos por sua garantia.
- O equipamento deve possuir seguro com o transportador.

### **IMPORTANTE**

É importante permitir que o equipamento "estacione" a cabeça de impressão após um trabalho de impressão. Ouça cuidadosamente o equipamento antes de desconectá-lo para se certificar de que todo o ruído mecânico tenha cessado. Não permitir que o equipamento conclua este processo de estacionamento pode levar a problemas de impressão e possíveis danos à cabeça de impressão.

- 1. Desconecte o equipamento da tomada da rede elétrica CA.
- 2. Usando as duas mãos, encaixe os dedos no local apropriado de cada lado do equipamento e levante a tampa do scanner e deixe-a na posição aberta. Em seguida, desconecte o equipamento da tomada telefônica e remova o cabo da linha telefônica do equipamento.
- 3. Desconecte o cabo de interface do equipamento, se estiver conectado.
- 4. (MFC-J5340DW) Remova a peça protetora laranja do respetivo compartimento dentro do equipamento.

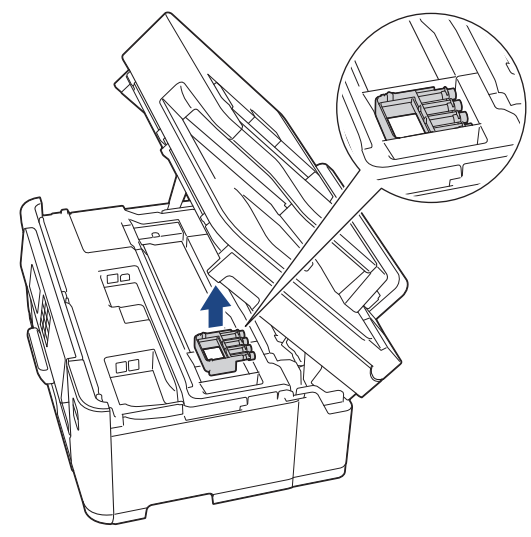

5. Feche cuidadosamente a tampa do scanner usando os encaixes para os dedos no local apropriado das laterais.

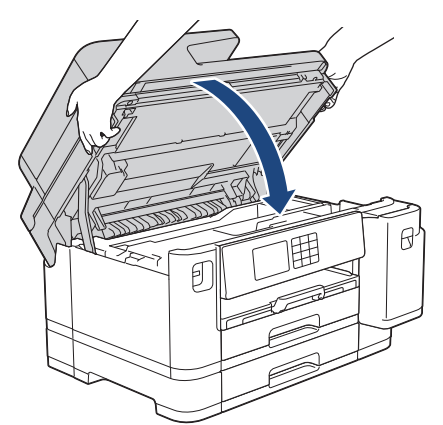

6. Abra a tampa do compartimento do cartucho de tinta.
7. Pressione as alavancas de liberação para soltar os cartuchos de tinta e, em seguida, retire-os.

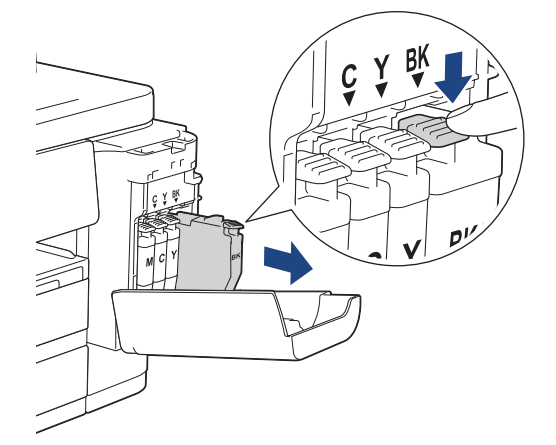

8. (MFC-J5340DW) Instale a peça protetora laranja.

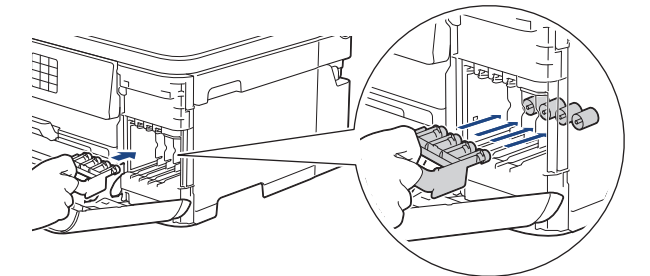

#### **IMPORTANTE**

• Verifique se a aba de plástico no lado esquerdo da peça protetora laranja (1) é travada no lugar (2).

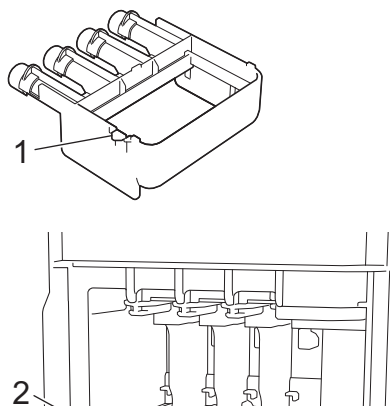

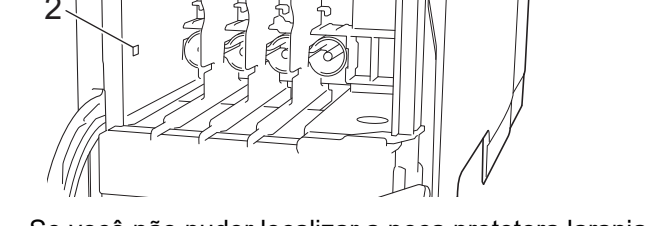

- Se você não puder localizar a peça protetora laranja, mande o equipamento sem ela. NÃO deixe os cartuchos de tinta no equipamento durante o envio.
- 9. Feche a tampa do compartimento do cartucho de tinta.

10. Embale o equipamento no saco plástico.

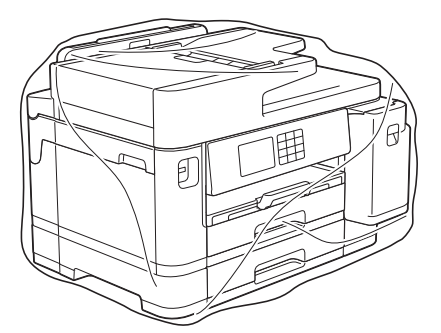

11. Embale o equipamento na caixa de papelão original com o material da embalagem original, como mostrado abaixo. (O material de embalagem original pode ser diferente dependendo do seu país.)

Não embale o cartucho de tinta usado na embalagem.

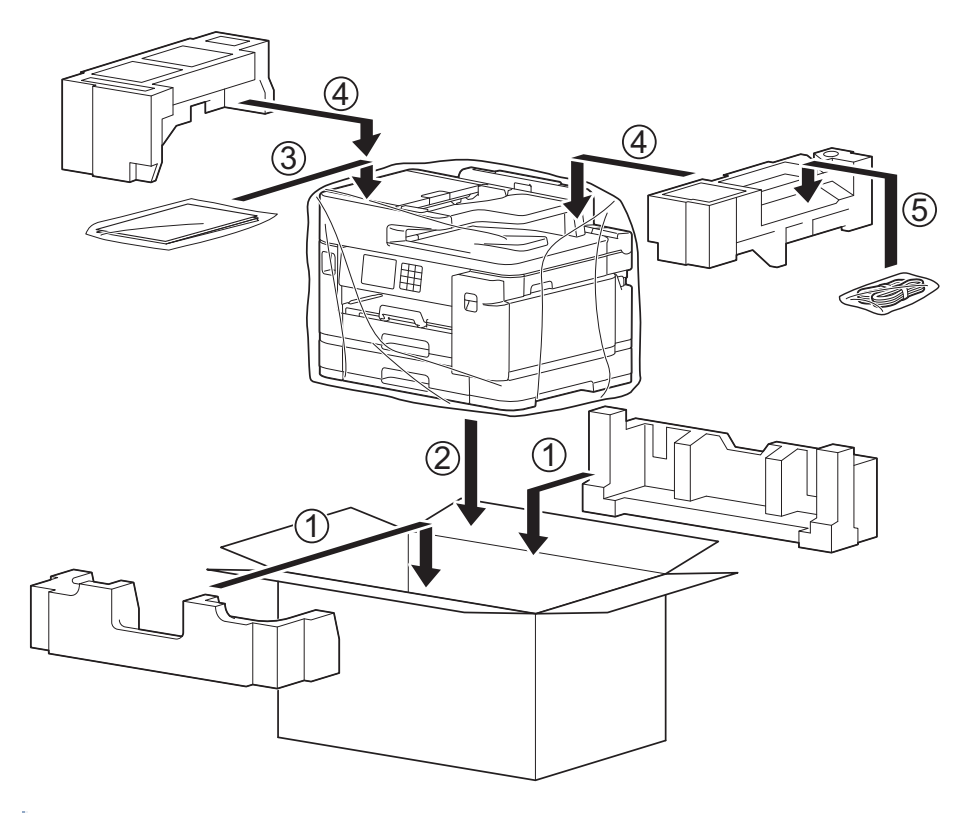

Se estiver retornando seu equipamento à Brother como parte do serviço de troca, embale somente o equipamento. Mantenha todas as peças separadas e materiais impressos para usar com seu equipamento da "troca".

12. Feche a caixa usando fita adesiva.

#### **Informações relacionadas**

- [Manutenção de rotina](#page-539-0)
- **Tópicos relacionados:**
- [Substituir os cartuchos de tinta](#page-540-0)

<span id="page-578-0"></span> [Página inicial](#page-1-0) > Configurações do equipamento

## **Configurações do equipamento**

Personalize configurações e recursos para tornar seu equipamento uma ferramenta de trabalho mais eficiente.

- [Alterar as configurações do equipamento a partir do painel de controle](#page-579-0)
- [Alterar as configurações do equipamento usando o Gerenciamento via Web](#page-628-0)

<span id="page-579-0"></span> [Página inicial](#page-1-0) > [Configurações do equipamento](#page-578-0) > Alterar as configurações do equipamento a partir do painel de controle

## **Alterar as configurações do equipamento a partir do painel de controle**

- [Em caso de falta de energia elétrica \(armazenamento de memória\)](#page-580-0)
- [Configurações gerais](#page-581-0)
- [Salvar suas configurações favoritas como um atalho](#page-596-0)
- [Imprimir relatórios](#page-603-0)
- [Tabelas de configurações e funções](#page-606-0)

<span id="page-580-0"></span> [Página inicial](#page-1-0) > [Configurações do equipamento](#page-578-0) > [Alterar as configurações do equipamento a partir do](#page-579-0) [painel de controle](#page-579-0) > Em caso de falta de energia elétrica (armazenamento de memória)

## **Em caso de falta de energia elétrica (armazenamento de memória)**

- As configurações dos menus são armazenadas de forma permanente e não serão perdidas.
- Configurações temporárias (p.ex. contraste e modo internacional) serão perdidas.
- A data e hora e as tarefas programadas do temporizador de fax (por exemplo, fax programado) serão mantidas por aproximadamente 24 horas.
- Outros trabalhos de fax na memória do equipamento não serão perdidos.

#### **Informações relacionadas**

• [Alterar as configurações do equipamento a partir do painel de controle](#page-579-0)

<span id="page-581-0"></span> [Página inicial](#page-1-0) > [Configurações do equipamento](#page-578-0) > [Alterar as configurações do equipamento a partir do](#page-579-0) [painel de controle](#page-579-0) > Configurações gerais

- [Ajustar o volume do equipamento](#page-582-0)
- [Alterar a configuração do relógio](#page-583-0)
- [Configurar a contagem regressiva do Modo Sleep](#page-584-0)
- [Defina o equipamento para desligar automaticamente](#page-585-0)
- [Configurar a data e hora](#page-586-0)
- [Configurar o fuso horário](#page-587-0)
- [Ajustar o brilho da luz de fundo da tela LCD](#page-588-0)
- [Alterar quanto tempo a luz de fundo da tela LCD fica ligada](#page-589-0)
- [Configurar a ID do aparelho](#page-590-0)
- [Configure o Modo de Discagem](#page-591-0)
- [Defina um prefixo de discagem antes de cada número de fax](#page-592-0)
- [Evitar Discar um número errado \(restrição de discagem\)](#page-593-0)
- [Reduzir o ruído de impressão](#page-594-0)
- [Alterar a configuração do teclado](#page-595-0)

<span id="page-582-0"></span> [Página inicial](#page-1-0) > [Configurações do equipamento](#page-578-0) > [Alterar as configurações do equipamento a partir do](#page-579-0) [painel de controle](#page-579-0) > [Configurações gerais](#page-581-0) > Ajustar o volume do equipamento

## **Ajustar o volume do equipamento**

- 1. Pressione  $\left|\int_{a}^{b} |[Configs.]\right| > [Tds.configs.]\right| > [Config. Genfig. Gerald]\right| > [Volume].$
- 2. Pressione uma das seguintes opções:

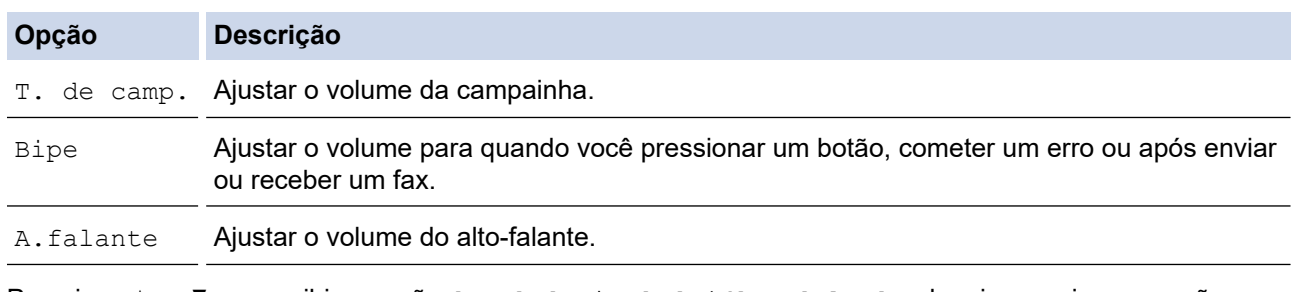

- 3. Pressione A ou V para exibir a opção [Des], [Baixo], [Méd] ou [Alto] e depois pressione a opção desejada.
- 4. Pressione

#### **Informações relacionadas**

<span id="page-583-0"></span> [Página inicial](#page-1-0) > [Configurações do equipamento](#page-578-0) > [Alterar as configurações do equipamento a partir do](#page-579-0) [painel de controle](#page-579-0) > [Configurações gerais](#page-581-0) > Alterar a configuração do relógio

## **Alterar a configuração do relógio**

Você pode adiantar ou atrasar em uma hora o relógio do equipamento.

- 1. Pressione  $\|\cdot\|$  [Configs.].
- 2. Pressione  $\bigcirc$  [Data e Hora] > [Altera Hora].
- 3. Pressione [Adiantar 1 hora] ou [Atrasar 1 hora].
- 4. Pressione

#### **Informações relacionadas**

<span id="page-584-0"></span> [Página inicial](#page-1-0) > [Configurações do equipamento](#page-578-0) > [Alterar as configurações do equipamento a partir do](#page-579-0) [painel de controle](#page-579-0) > [Configurações gerais](#page-581-0) > Configurar a contagem regressiva do Modo Sleep

## **Configurar a contagem regressiva do Modo Sleep**

O Modo Sleep (ou Modo de economia de energia) pode reduzir o consumo de energia. Quando o equipamento está no Modo Sleep, ele se comporta como se estivesse desligado. O equipamento será despertado e iniciará a impressão quando receber um trabalho de impressão ou um fax. Siga estas instruções para definir um atraso (contagem regressiva) antes de o equipamento entrar no Modo Sleep.

- O temporizador será reiniciado se qualquer operação for realizada no equipamento, como a recepção de um fax ou um trabalho de impressão.
- A configuração de fábrica é de três minutos.
- 1. Pressione  $\|\cdot\|$  [Configs.] > [Tds. configs.] > [Config. Geral] > [T. inatividade].
- 2. Insira o número de minutos (de 1 a 60) que deseja definir na tela de toque e pressione [OK].
- 3. Pressione  $\sum$

Quando o equipamento entra no Modo Sleep, a luz de fundo da tela LCD se apaga.

#### **Informações relacionadas**

- [Configurações gerais](#page-581-0)
- **Tópicos relacionados:**
- [Defina o equipamento para desligar automaticamente](#page-585-0)

<span id="page-585-0"></span> [Página inicial](#page-1-0) > [Configurações do equipamento](#page-578-0) > [Alterar as configurações do equipamento a partir do](#page-579-0) [painel de controle](#page-579-0) > [Configurações gerais](#page-581-0) > Defina o equipamento para desligar automaticamente

## **Defina o equipamento para desligar automaticamente**

O recurso de Desligamento automático pode reduzir o consumo de energia. Defina quanto tempo o equipamento deve permanecer no Modo Sleep (suspensão) antes de desligar automaticamente. Quando esse recurso estiver configurado como [Des], você deve desligar o equipamento manualmente.

Para ligar o equipamento depois que ele tiver sido desligado pelo recurso de Desligamento Automático, pressione  $\left(\begin{smallmatrix}b\end{smallmatrix}\right)$ 

- Ø O equipamento não desligará automaticamente quando:
	- O equipamento estiver conectado a uma linha telefônica.
	- O equipamento estiver conectado a uma rede cabeada;
	- O equipamento estiver conectado a uma rede sem fio.
	- [WLAN (Wi-Fi)] está selecionado na configuração [Interface Rede].
	- Os trabalhos de impressão segura são armazenados na memória do equipamento. (MFC-J5955DW)
- 1. Pressione  $\|\cdot\|$  [Configs.] > [Tds. configs.] > [Config. Geral] > [Deslig. autom.].
- 2. Pressione ▲ ou ▼ para visualizar a opção [Des], [1hora], [2horas], [4horas] ou [8horas]. Em seguida, pressione a opção desejada.
- 3. Pressione .

#### **Informações relacionadas**

• [Configurações gerais](#page-581-0)

#### **Tópicos relacionados:**

- [Configurar o período de intervalo do relatório de faxes](#page-277-0)
- [Configurar a contagem regressiva do Modo Sleep](#page-584-0)

<span id="page-586-0"></span> [Página inicial](#page-1-0) > [Configurações do equipamento](#page-578-0) > [Alterar as configurações do equipamento a partir do](#page-579-0) [painel de controle](#page-579-0) > [Configurações gerais](#page-581-0) > Configurar a data e hora

## **Configurar a data e hora**

A LCD exibe a data e a hora. Se não estiverem atuais, insira-as novamente. Você pode adicionar a data e a hora a cada fax enviado, definindo a ID do aparelho.

- 1. Pressione  $\left[\begin{array}{c|c} \mathbf{0} & \mathbf{0} \\ \mathbf{0} & \mathbf{0} \end{array}\right]$  [Configs.].
- 2. Pressione  $\bigcirc$  [Data e Hora].
- 3. Pressione [Data].
- 4. Insira os dois últimos dígitos do ano na tela de toque e depois pressione [OK].
- 5. Insira os dois dígitos do mês na tela de toque e depois pressione [OK].
- 6. Insira os dois dígitos do dia na tela de toque e depois pressione [OK].
- 7. Pressione [Hora].
- 8. Insira a hora (em formato 24 horas) usando a tela de toque.

Pressione [OK].

(Por exemplo, insira 19:45 para 7:45 da noite).

9. Pressione

#### **Informações relacionadas**

- [Configurações gerais](#page-581-0)
- **Tópicos relacionados:**
- [Configurar a ID do aparelho](#page-590-0)

<span id="page-587-0"></span> [Página inicial](#page-1-0) > [Configurações do equipamento](#page-578-0) > [Alterar as configurações do equipamento a partir do](#page-579-0) [painel de controle](#page-579-0) > [Configurações gerais](#page-581-0) > Configurar o fuso horário

## **Configurar o fuso horário**

Configure o fuso horário para a sua localização no equipamento.

- 1. Pressione  $\begin{bmatrix} \bullet & \bullet \\ \bullet & \bullet \end{bmatrix}$  [Configs.].
- 2. Pressione  $\bigcirc$  [Data e Hora] > [Fuso Horário].
- 3. Insira o seu fuso horário.
- 4. Pressione [OK].
- 5. Pressione .

#### **Informações relacionadas**

<span id="page-588-0"></span> [Página inicial](#page-1-0) > [Configurações do equipamento](#page-578-0) > [Alterar as configurações do equipamento a partir do](#page-579-0) [painel de controle](#page-579-0) > [Configurações gerais](#page-581-0) > Ajustar o brilho da luz de fundo da tela LCD

## **Ajustar o brilho da luz de fundo da tela LCD**

Se você estiver com dificuldade para ler a tela LCD, alterar a configuração do brilho pode ajudar.

- 1. Pressione  $\left|\left|\right|\right|$   $\left|$  [Configs.] > [Tds. configs.] > [Config. Geral] > [Configs. LCD] > [Retroiluminaç.].
- 2. Pressione a opção [Claro], [Méd] ou [Escuro].
- 3. Pressione

#### **Informações relacionadas**

<span id="page-589-0"></span> [Página inicial](#page-1-0) > [Configurações do equipamento](#page-578-0) > [Alterar as configurações do equipamento a partir do](#page-579-0) [painel de controle](#page-579-0) > [Configurações gerais](#page-581-0) > Alterar quanto tempo a luz de fundo da tela LCD fica ligada

## **Alterar quanto tempo a luz de fundo da tela LCD fica ligada**

Defina por quanto tempo a luz de fundo do LCD fica acesa.

- 1. Pressione [Configs.] > [Tds. configs.] > [Config. Geral] > [Configs. LCD] > [Temporizad dim].
- 2. Pressione ▲ ou ▼ para visualizar a opção [10 s], [30 s], [1min], [2Min], [3Min] ou [5Min]. Em seguida, pressione a opção desejada.
- 3. Pressione

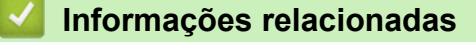

<span id="page-590-0"></span> [Página inicial](#page-1-0) > [Configurações do equipamento](#page-578-0) > [Alterar as configurações do equipamento a partir do](#page-579-0) [painel de controle](#page-579-0) > [Configurações gerais](#page-581-0) > Configurar a ID do aparelho

## **Configurar a ID do aparelho**

Configure a ID do aparelho se você quiser que a data e hora apareçam em cada fax enviado.

- 1. Pressione [Configs.] > [Tds. configs.] > [Conf.inicial] > [ID do aparelho].
- 2. Pressione [Fax].
- 3. Insira o número de fax (até 20 dígitos) na tela de toque e pressione [OK].
- 4. Pressione [Nome].
- 5. Insira seu nome (até 20 caracteres) usando a tela de toque e pressione [OK].
- Ø Pressione  $\overline{a}$  1  $\overline{a}$  para alternar entre letras, números e símbolos especiais. (Os caracteres disponíveis podem variar, dependendo do seu país.)
	- Se você digitou um caractere incorreto e deseja alterá-lo, pressione < ou > para mover o cursor até ele. Pressione  $\mathbf{X}$  e digite o caractere correto.
	- Para inserir um espaço, pressione [Espaço].
- 6. Pressione

#### **Informações relacionadas**

• [Configurações gerais](#page-581-0)

#### **Tópicos relacionados:**

- [Transferir faxes para outro equipamento de fax](#page-487-0)
- [Transfira o relatório de faxes para outro equipamento de fax](#page-489-0)
- [Inserir texto no equipamento Brother](#page-26-0)
- [Configurar a data e hora](#page-586-0)

<span id="page-591-0"></span> [Página inicial](#page-1-0) > [Configurações do equipamento](#page-578-0) > [Alterar as configurações do equipamento a partir do](#page-579-0) [painel de controle](#page-579-0) > [Configurações gerais](#page-581-0) > Configure o Modo de Discagem

## **Configure o Modo de Discagem**

O equipamento está definido para um serviço de discagem por tons. Se você tiver um serviço de discagem por pulsos (telefone com disco circular), altere o modo de discagem.

Este recurso não está disponível em alguns países.

- 1. Pressione  $\left| \cdot \right|$   $\left| \cdot \right|$   $\left[ \text{Configs.} \right]$  >  $\left[ \text{Conf.} \right]$   $\left| \cdot \right|$   $\left| \cdot \right|$   $\left| \cdot \right|$   $\left| \cdot \right|$
- 2. Pressione [Tom] ou [Pulso].
- 3. Pressione  $\Box$

#### **Informações relacionadas**

• [Configurações gerais](#page-581-0)

**Tópicos relacionados:**

• [Problemas de telefone e fax](#page-517-0)

<span id="page-592-0"></span> [Página inicial](#page-1-0) > [Configurações do equipamento](#page-578-0) > [Alterar as configurações do equipamento a partir do](#page-579-0) [painel de controle](#page-579-0) > [Configurações gerais](#page-581-0) > Defina um prefixo de discagem antes de cada número de fax

### **Defina um prefixo de discagem antes de cada número de fax**

A configuração Prefixo de discagem discará automaticamente um número predefinido antes de cada número de fax que você discar. Por exemplo, se seu sistema telefônico exigir que a tecla 9 seja discada antes de ligar para um número externo, utilize esta configuração para discar 9 automaticamente para cada fax que você enviar.

- Use os números e símbolos de 0 a 9, # e \*. (Você não pode usar ! com quaisquer outros números ou símbolos.)
- Se o seu sistema telefônico requer um tempo de pausa para rediscagem (hookflash), pressione ! na tela LCD.
- Se o modo de discagem por pulso estiver ativo, # e \* não estarão disponíveis para uso.
- 1. Pressione  $\| \cdot \|$  [Configs.] > [Tds. configs.] > [Conf.inicial] > [Pref. de disc.].
- 2. Pressione [Lig] ou [Des].
	- Você pode desativar o número do prefixo pressionando [Des].
	- O número do prefixo permanecerá desativado até que você pressione [Lig].
- 3. Pressione [Pref. de disc.].
- 4. Insira o número do prefixo (até 5 dígitos) usando a tela de toque e pressione [OK].

Para alterar o número do prefixo, pressione < ou > para posicionar o cursor para destacar o dígito a ser excluído e pressione o botão Backspace  $\mathbf{X}$ . Em seguida, pressione o dígito correto.

Repita até que o número do prefixo esteja correto e pressione [OK].

5. Pressione

#### **Informações relacionadas**

<span id="page-593-0"></span> [Página inicial](#page-1-0) > [Configurações do equipamento](#page-578-0) > [Alterar as configurações do equipamento a partir do](#page-579-0) [painel de controle](#page-579-0) > [Configurações gerais](#page-581-0) > Evitar Discar um número errado (restrição de discagem)

## **Evitar Discar um número errado (restrição de discagem)**

Este recurso serve para evitar que usuários enviem fax ou façam chamadas para um número errado por engano. Você pode configurar o equipamento para restringir a discagem se for usar o teclado de discagem, o Catálogo de endereços, os atalhos e a pesquisa LDAP.

- 1. Pressione  $\|\cdot\|$   $|$  [Configs.] > [Tds. configs.] > [Fax] > [Restrição de discagem].
- 2. Pressione uma das seguintes opções:
	- [Tecl. de disc.]
	- [Catál. de end.]

Se você combinar números do Catálogo de Endereços quando discar, o endereço será reconhecido como uma inserção do teclado de discagem e não será restrito.

- [Atalhos]
- [Servidor LDAP]
- 3. Pressione uma das seguintes opções:

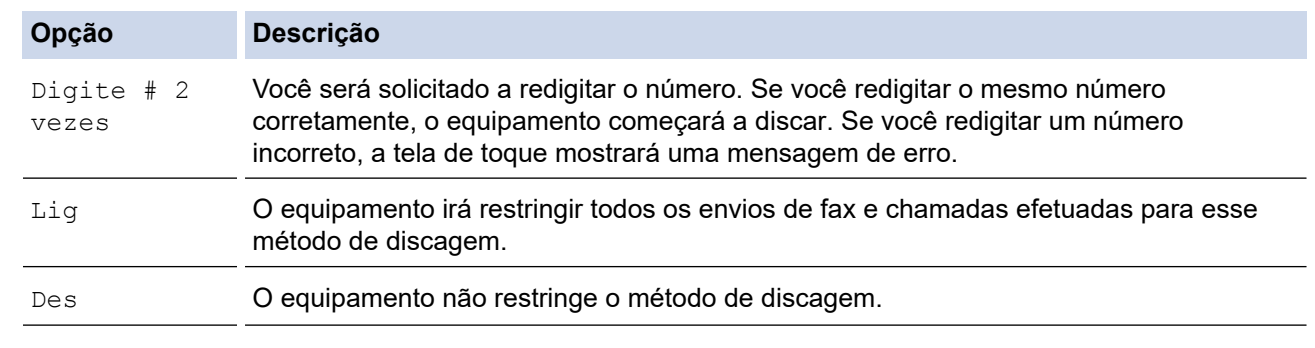

- A configuração [Digite # 2 vezes] não funcionará se você estiver usando um telefone externo ou se pressionar [Gancho] antes de digitar o número. Você não será solicitado a redigitar o número.
	- Se você selecionou [Lig] ou [Digite # 2 vezes], não poderá usar o recurso de multienvio.
- 4. Pressione

#### **Informações relacionadas**

<span id="page-594-0"></span> [Página inicial](#page-1-0) > [Configurações do equipamento](#page-578-0) > [Alterar as configurações do equipamento a partir do](#page-579-0) [painel de controle](#page-579-0) > [Configurações gerais](#page-581-0) > Reduzir o ruído de impressão

## **Reduzir o ruído de impressão**

O modo Silencioso pode reduzir o ruído de impressão. Quando o modo Silencioso está ativado, a velocidade de impressão fica mais baixa.

A configuração de fábrica é [Des].

Ø Quando a configuração de modo silencioso está ativada, MA aparece na tela inicial. 1. Pressione  $\left|\right|_1^{\bullet}$   $\left|$  [Configs.] > [Tds. configs.] > [Config. Geral] > [Modo Silen.]. 2. Pressione [Lig] ou [Des]. 3. Pressione  **Informações relacionadas** • [Configurações gerais](#page-581-0)

- **Tópicos relacionados:**
- [Visão geral da tela de toque LCD](#page-19-0)
- [Problemas no manuseio do papel e na impressão](#page-510-0)

<span id="page-595-0"></span> [Página inicial](#page-1-0) > [Configurações do equipamento](#page-578-0) > [Alterar as configurações do equipamento a partir do](#page-579-0) [painel de controle](#page-579-0) > [Configurações gerais](#page-581-0) > Alterar a configuração do teclado

## **Alterar a configuração do teclado**

Você pode selecionar o tipo de teclado para a tela LCD.

- 1. Pressione [Configs.] > [Tds. configs.] > [Config. Geral] > [Configurações do teclado].
- 2. Pressione [QWERTY] ou [ABC].
- 3. Pressione

#### **Informações relacionadas**

<span id="page-596-0"></span> [Página inicial](#page-1-0) > [Configurações do equipamento](#page-578-0) > [Alterar as configurações do equipamento a partir do](#page-579-0) [painel de controle](#page-579-0) > Salvar suas configurações favoritas como um atalho

## **Salvar suas configurações favoritas como um atalho**

- [Adicionar atalhos](#page-597-0)
- [Alterar ou excluir atalhos](#page-598-0)
- [Atribuir um atalho a um cartão de proximidade](#page-599-0)

<span id="page-597-0"></span> [Página inicial](#page-1-0) > [Configurações do equipamento](#page-578-0) > [Alterar as configurações do equipamento a partir do](#page-579-0) [painel de controle](#page-579-0) > [Salvar suas configurações favoritas como um atalho](#page-596-0) > Adicionar atalhos

## **Adicionar atalhos**

Você pode adicionar as configurações de fax, cópia, digitalização, Web Connect e Apps que você utiliza com mais frequência salvando-as como atalhos. Depois de fazer isso, você poderá pressionar o atalho para que essas configurações sejam aplicadas, em vez de reinseri-las manualmente.

Dependendo do modelo, alguns menus de atalho não estão disponíveis.

Estas instruções descrevem como adicionar um atalho de cópia. O procedimento para adicionar um atalho de fax, digitalização, Web Connect ou Apps é muito semelhante a este.

- 1. Se a tela de início for exibida, pressione  $\biguparrow$  [Atalhos].
- 2. Pressione uma das guias de [1] a [3].
- 3. Pressione  $+$  onde você não tiver adicionado um atalho.
- 4. Pressione A ou  $\nabla$  para exibir [Cópia].
- 5. Pressione [Cópia].
- 6. Pressione [Opções].
- 7. Pressione ▲ ou ▼ para exibir as configurações disponíveis e, em seguida, pressione a configuração que deseja alterar.
- 8. Pressione A ou  $\blacktriangledown$  para exibir as opções disponíveis para a configuração e depois pressione a opção desejada.

Repita esse passo e os anteriores até ter selecionado todas as configurações desse atalho. Ao concluir, pressione [OK].

- 9. Pressione [OK].
- 10. Leia e confirme a lista exibida de configurações que você escolheu, e então pressione [OK].
- 11. Insira um nome para o atalho usando o LCD e, em seguida, pressione [OK].

Ao adicionar Fax ou Digitalização aos atalhos, uma mensagem aparecerá, perguntando se você deseja fazer desse atalho um Atalho de um toque. Siga as instruções na tela LCD.

#### **Informações relacionadas**

• [Salvar suas configurações favoritas como um atalho](#page-596-0)

<span id="page-598-0"></span> [Página inicial](#page-1-0) > [Configurações do equipamento](#page-578-0) > [Alterar as configurações do equipamento a partir do](#page-579-0) [painel de controle](#page-579-0) > [Salvar suas configurações favoritas como um atalho](#page-596-0) > Alterar ou excluir atalhos

## **Alterar ou excluir atalhos**

Você pode alterar as configurações de um atalho.

Não é possível alterar um atalho do Web Connect ou do Apps. Se precisar alterar um atalho desses serviços, você terá que excluir o atalho e adicionar um novo atalho.

- 1. Se a tela de início for exibida, pressione  $\bigstar$  [Atalhos].
- 2. Pressione uma guia de [1] a [3] para exibir o atalho que você deseja alterar.
- 3. Pressione e segure o atalho que você deseja alterar.
- 4. Pressione [Editar].

Para excluir o atalho, pressione [Excluir]. Para editar o nome do atalho, pressione [Renom.] e siga os menus no LCD.

5. Pressione [Opções].

- 6. Pressione ▲ ou ▼ para exibir as configurações disponíveis e, em seguida, pressione a configuração que deseja alterar.
- 7. Altere as configurações do atalho selecionado. Pressione [OK].
- 8. Pressione [OK] quando terminar de alterar as configurações.
- 9. Pressione [OK] para confirmar.

Ao alterar os atalhos de Fax ou Digitalização, uma mensagem aparecerá, perguntando se você deseja fazer desse atalho um Atalho de um toque. Siga as instruções na tela LCD.

#### **Informações relacionadas**

• [Salvar suas configurações favoritas como um atalho](#page-596-0)

#### **Tópicos relacionados:**

• [Inserir texto no equipamento Brother](#page-26-0)

<span id="page-599-0"></span> [Página inicial](#page-1-0) > [Configurações do equipamento](#page-578-0) > [Alterar as configurações do equipamento a partir do](#page-579-0) [painel de controle](#page-579-0) > [Salvar suas configurações favoritas como um atalho](#page-596-0) > Atribuir um atalho a um cartão de proximidade

## **Atribuir um atalho a um cartão de proximidade**

- [Atribuir um atalho a um cartão de proximidade com NFC](#page-600-0)
- [Atribuir um atalho a um cartão de proximidade com um leitor de cartões de proximidade](#page-601-0)

<span id="page-600-0"></span> [Página inicial](#page-1-0) > [Configurações do equipamento](#page-578-0) > [Alterar as configurações do equipamento a partir do](#page-579-0) [painel de controle](#page-579-0) > [Salvar suas configurações favoritas como um atalho](#page-596-0) > [Atribuir um atalho a um cartão de](#page-599-0) [proximidade](#page-599-0) > Atribuir um atalho a um cartão de proximidade com NFC

## **Atribuir um atalho a um cartão de proximidade com NFC**

**Modelos relacionados**: MFC-J5955DW

Você pode atribuir um atalho ao seu cartão de proximidade. Quando você toca seu cartão de proximidade no símbolo NFC do equipamento, o seu atalho pessoal aparece automaticamente na tela de toque.

- Ø • Não é possível usar o mesmo cartão de proximidade para atalhos diferentes.
	- Para usar um cartão de proximidade para outro atalho, primeiro cancele o registro do cartão e depois registre-o com o novo atalho.
- 1. Se a tela de início for exibida, pressione  $\bigstar$  [Atalhos].
- 2. Pressione a guia que contém o atalho que deseja atribuir ao seu cartão de proximidade.
- 3. Mantenha o atalho pressionado até as opções aparecerem.
- 4. Pressione A ou V para exibir a opção [Registrar Cartão/NFC] e então pressione-a.
- 5. Encoste o cartão de proximidade no logotipo da NFC.
- 6. Pressione [Registrar].

O atalho é atribuído ao cartão de proximidade.

#### **Informações relacionadas**

• [Atribuir um atalho a um cartão de proximidade](#page-599-0)

<span id="page-601-0"></span> [Página inicial](#page-1-0) > [Configurações do equipamento](#page-578-0) > [Alterar as configurações do equipamento a partir do](#page-579-0) [painel de controle](#page-579-0) > [Salvar suas configurações favoritas como um atalho](#page-596-0) > [Atribuir um atalho a um cartão de](#page-599-0) [proximidade](#page-599-0) > Atribuir um atalho a um cartão de proximidade com um leitor de cartões de proximidade

## **Atribuir um atalho a um cartão de proximidade com um leitor de cartões de proximidade**

Você pode atribuir um atalho ao seu cartão de proximidade. Quando você toca seu cartão de proximidade no leitor de cartões de proximidade ligado ao seu equipamento, o seu atalho pessoal aparece automaticamente na tela de toque.

- Não é possível usar o mesmo cartão de proximidade para atalhos diferentes.
- Para usar um cartão de proximidade para outro atalho, primeiro cancele o registro do cartão e depois registre-o com o novo atalho.

Antes de atribuir um atalho a um cartão de proximidade, registre um leitor de cartões de proximidade externo. Use o Gerenciamento via Web para registrar o leitor de cartões. O seu equipamento é compatível com leitores de cartões de proximidade externos compatíveis com drivers de classe HID.

- 1. Inicie o navegador da Web.
- 2. Digite "https://endereço IP do equipamento" na barra de endereços do navegador (onde "endereço IP do equipamento" é o endereço IP do equipamento).

Por exemplo:

https://192.168.1.2

3. Se necessário, digite a senha no campo **Login** e clique em **Login**.

A senha padrão para gerenciamento das configurações deste equipamento está localizada na parte traseira do equipamento, identificada como "**Pwd**".

4. Vá para o menu de navegação e clique em **Administrator (Administrador)** > **External Card Reader (Leitor de cartão externo)**.

Comece a partir do  $\equiv$ , se o menu de navegação não for exibido no lado esquerdo da tela.

- 5. Digite as informações necessárias e clique em **Submit (Enviar)**.
- 6. Reinicie o equipamento Brother para ativar a configuração.
- 7. Conecte o leitor de cartão ao seu equipamento.

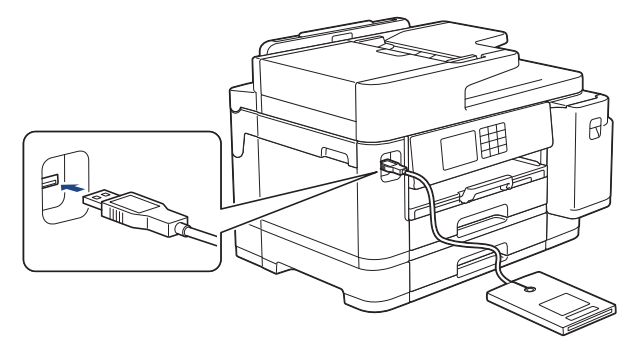

- 8. Se a tela de início for exibida, pressione  $\bigoplus$  [Atalhos] no LCD.
- 9. Pressione uma guia de [1] a [3] para selecionar as telas de atalho que contêm o atalho que você deseja atribuir ao seu cartão de proximidade.
- 10. Mantenha o atalho pressionado até as opções aparecerem.
- 11. Pressione A ou V para exibir a opção [Registrar Cartão/NFC] e então pressione-a.
- 12. Toque o cartão de proximidade no leitor de cartões de proximidade conectado ao equipamento.
- 13. Pressione [Registrar].

O atalho é atribuído ao cartão de proximidade.

## **Informações relacionadas**

- [Atribuir um atalho a um cartão de proximidade](#page-599-0)
- **Tópicos relacionados:**
- [Acessar o Gerenciamento via Web](#page-630-0)

<span id="page-603-0"></span> [Página inicial](#page-1-0) > [Configurações do equipamento](#page-578-0) > [Alterar as configurações do equipamento a partir do](#page-579-0) [painel de controle](#page-579-0) > Imprimir relatórios

## **Imprimir relatórios**

- [Relatórios](#page-604-0)
- [Imprimir um relatório](#page-605-0)
- [Relatórios de fax](#page-275-0)
- [Problemas de telefone e fax](#page-517-0)

<span id="page-604-0"></span> [Página inicial](#page-1-0) > [Configurações do equipamento](#page-578-0) > [Alterar as configurações do equipamento a partir do](#page-579-0) [painel de controle](#page-579-0) > [Imprimir relatórios](#page-603-0) > Relatórios

## **Relatórios**

Estes são os relatórios disponíveis:

#### **Relatório de verificação de transmissão**

O Relatório de verificação de transmissão imprime os detalhes do último fax enviado do equipamento.

#### **Catálogo de endereços**

O relatório Catálogo de endereços imprime uma lista de nomes e números armazenados na memória do Catálogo de endereços.

#### **Relatório de mensagens de fax**

O Relatório de Faxes imprime uma lista de informações sobre os 200 últimos faxes recebidos e enviados. (TX significa Transmitir, RX significa Receber.)

#### **Configurações de Usuário**

O relatório Configurações de Usuário imprime uma lista das configurações atuais.

#### **Configuração de Rede (modelos de rede)**

O relatório relatório de configurações de rede imprime uma lista das configurações de rede atuais.

#### **Relatório WLAN (modelos sem fio)**

O relatório WLAN imprime o diagnóstico de conectividade da LAN sem fio.

#### **Informações relacionadas**

• [Imprimir relatórios](#page-603-0)

<span id="page-605-0"></span> [Página inicial](#page-1-0) > [Configurações do equipamento](#page-578-0) > [Alterar as configurações do equipamento a partir do](#page-579-0) [painel de controle](#page-579-0) > [Imprimir relatórios](#page-603-0) > Imprimir um relatório

## **Imprimir um relatório**

- 1. Pressione  $\left|\int_{I}^{1} |(\text{Configs.}) \geq [\text{Ts.}_ \text{configs.}] \geq [\text{Impr.} \text{relat}].\right|$
- 2. Pressione ▲ ou ▼ para exibir as opções de relatório. Em seguida, pressione a opção desejada.
- 3. Pressione [Sim].
- 4. Pressione .

#### **Informações relacionadas**

• [Imprimir relatórios](#page-603-0)

<span id="page-606-0"></span> [Página inicial](#page-1-0) > [Configurações do equipamento](#page-578-0) > [Alterar as configurações do equipamento a partir do](#page-579-0) [painel de controle](#page-579-0) > Tabelas de configurações e funções

## **Tabelas de configurações e funções**

- [Tabelas de configurações \(2,7" \(67,5 mm\)/3,5" \(87,6 mm\) modelos com tela de toque\)](#page-607-0)
- [Tabelas de recursos \(2,7" \(67,5 mm\)/3,5" \(87,6 mm\) modelos com tela de toque\)](#page-617-0)

<span id="page-607-0"></span> [Página inicial](#page-1-0) > [Configurações do equipamento](#page-578-0) > [Alterar as configurações do equipamento a partir do](#page-579-0) [painel de controle](#page-579-0) > [Tabelas de configurações e funções](#page-606-0) > Tabelas de configurações (2,7" (67,5 mm)/3,5" (87,6 mm) modelos com tela de toque)

## **Tabelas de configurações (2,7" (67,5 mm)/3,5" (87,6 mm) modelos com tela de toque)**

Essas tabelas ajudam a compreender as seleções e opções do menu do equipamento.

```
>> [Configs.]
>> [Config. Geral]
>> [Configurações de Atalho]
\geq[Fax]
>> [Impressora]
>> [Rede]
>> [Impr.relat]
>> [Info. equipamento]
>> [Conf.inicial]
```
**[Configs.]**

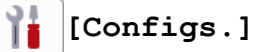

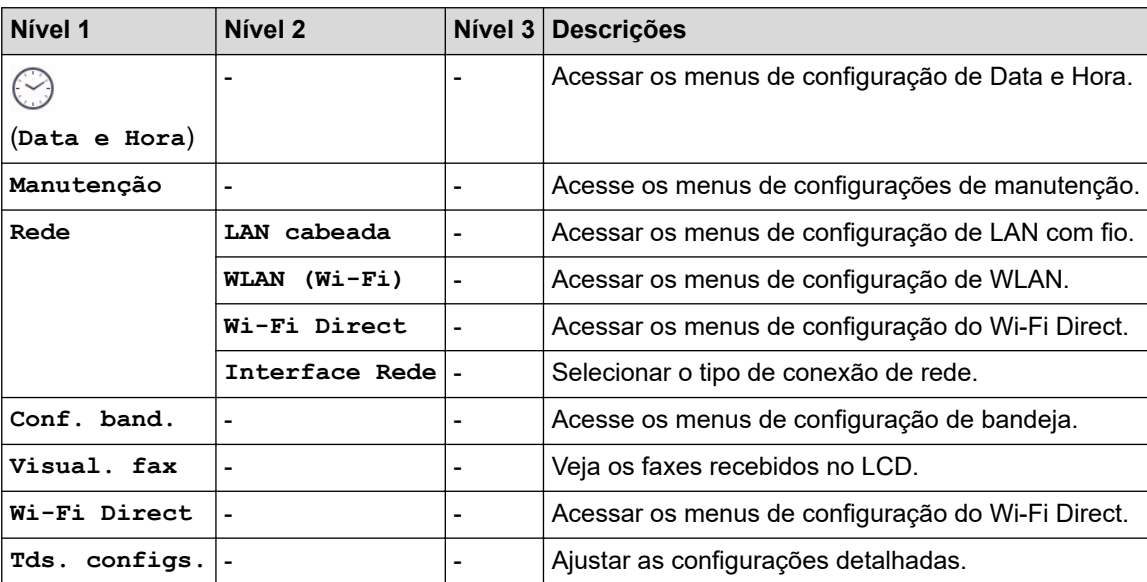

**[Config. Geral]**

#### ìŀ **[Tds. configs.] > [Config. Geral]**

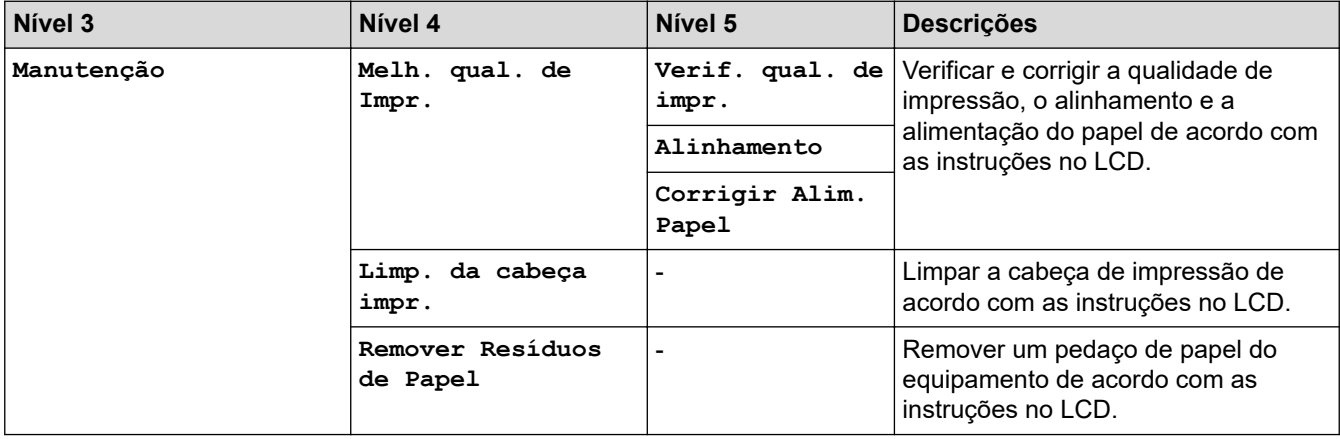

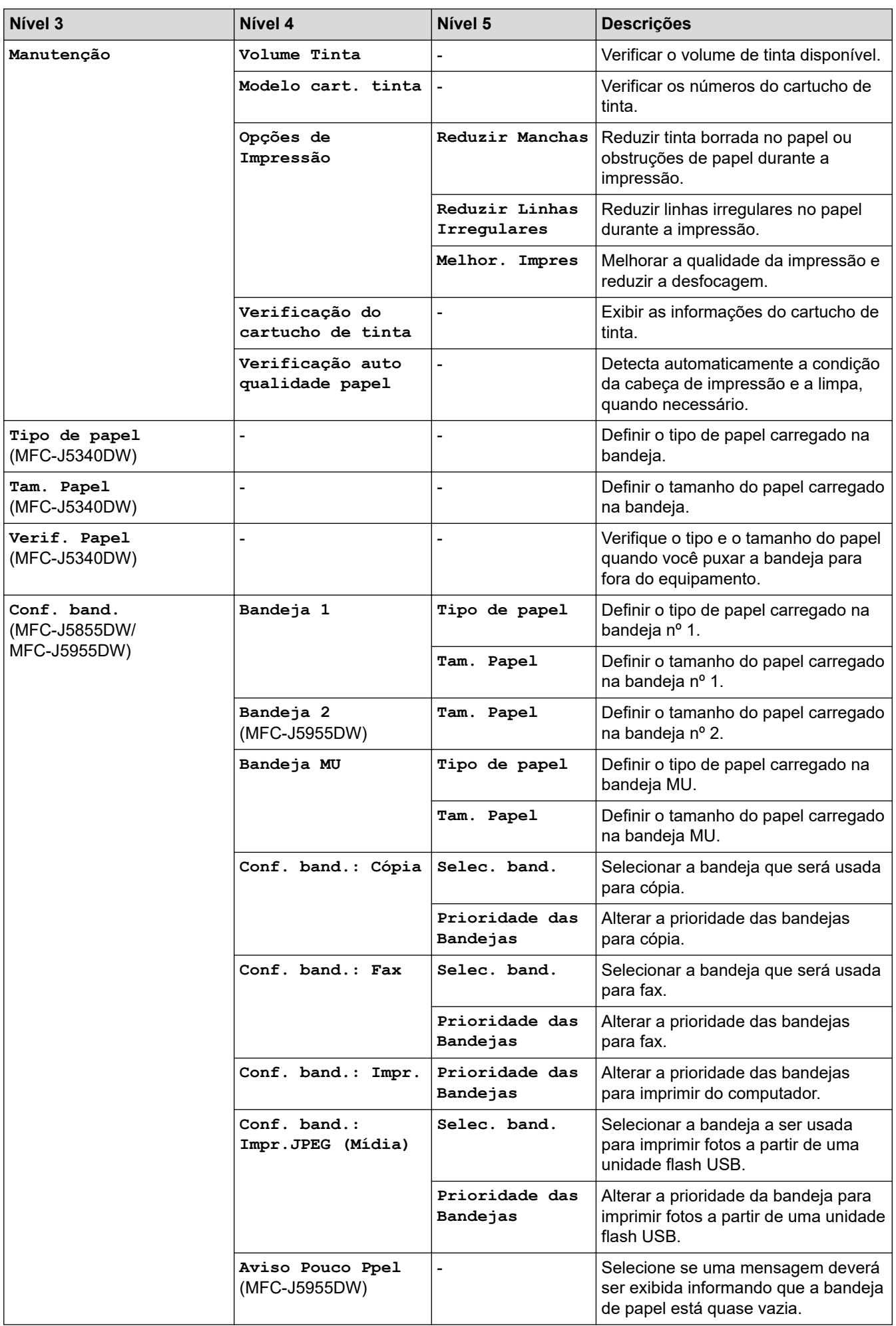

<span id="page-609-0"></span>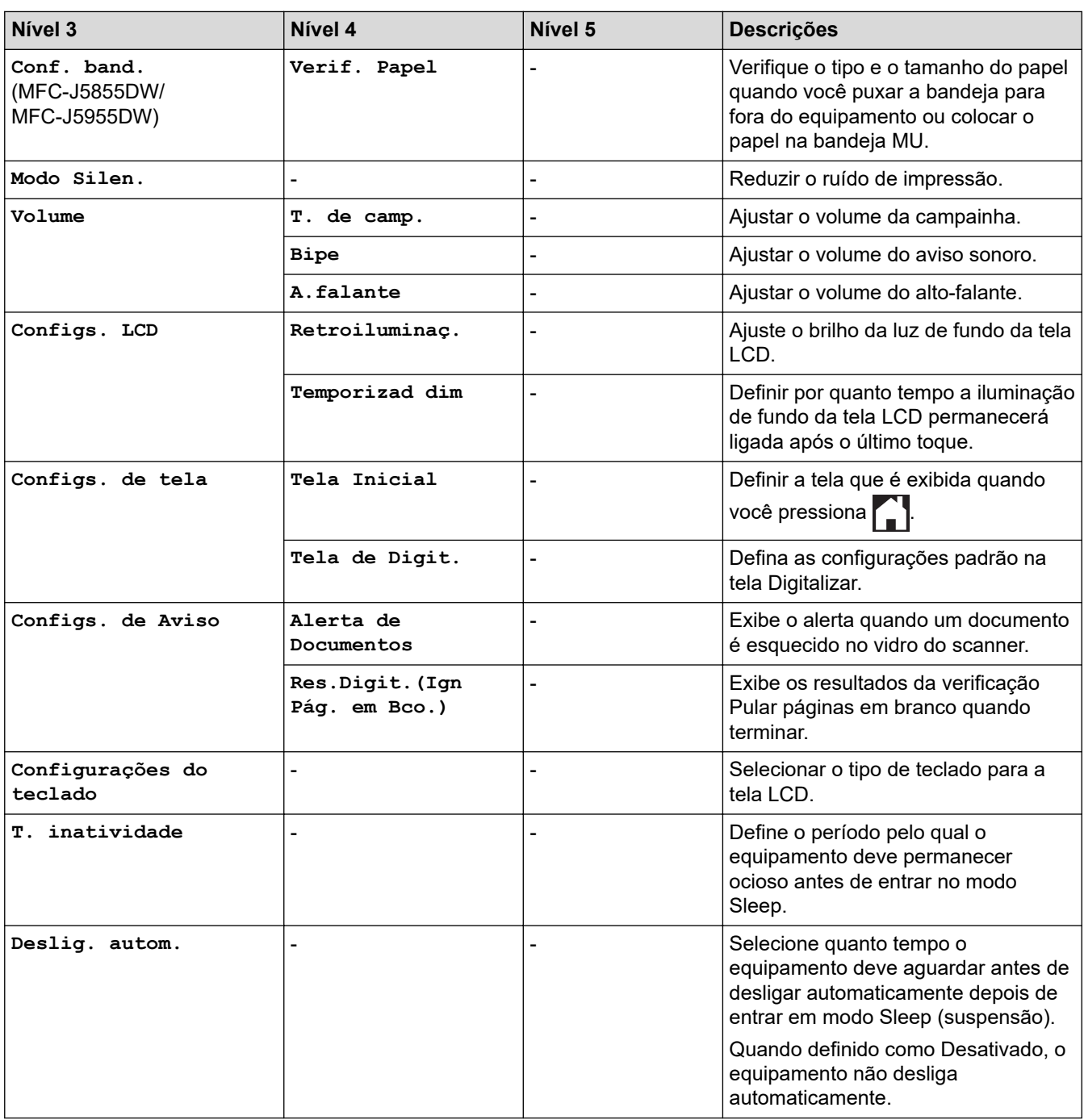

#### **[Configurações de Atalho]**

**[Tds. configs.] > [Configurações de Atalho]**

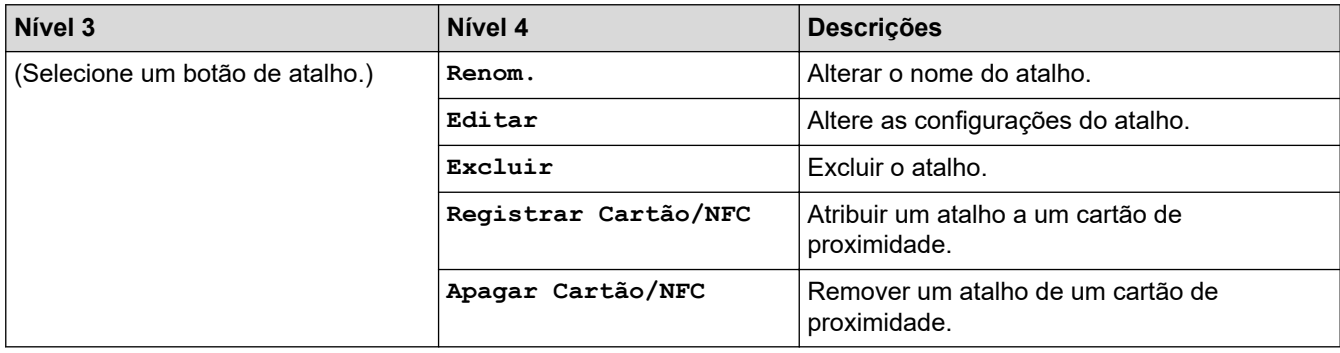

#### <span id="page-610-0"></span>**[Fax]**

# **[Tds. configs.] > [Fax]**

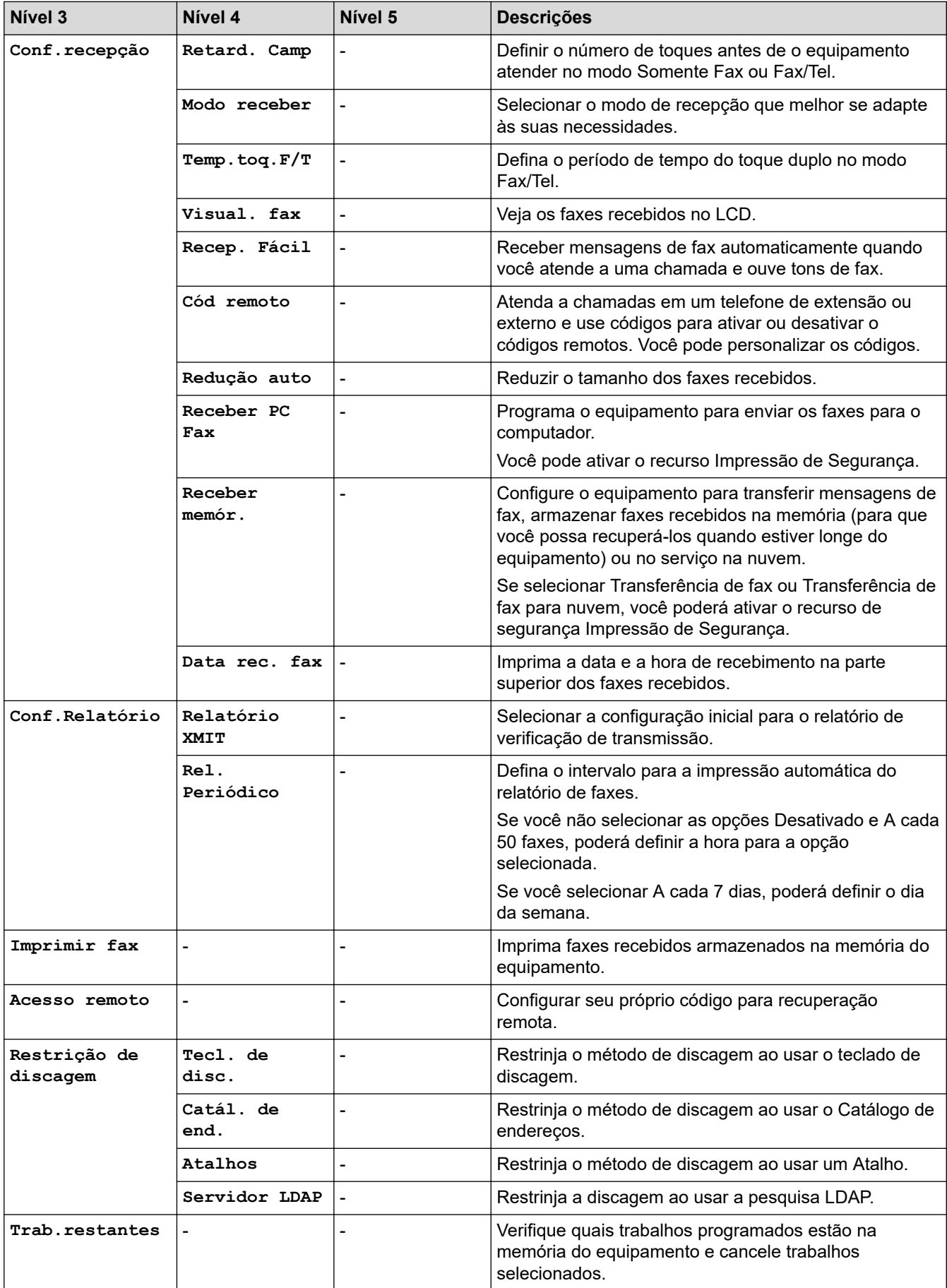

#### <span id="page-611-0"></span>**[Impressora]**

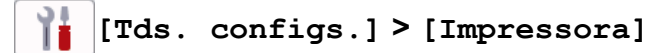

(MFC-J5955DW)

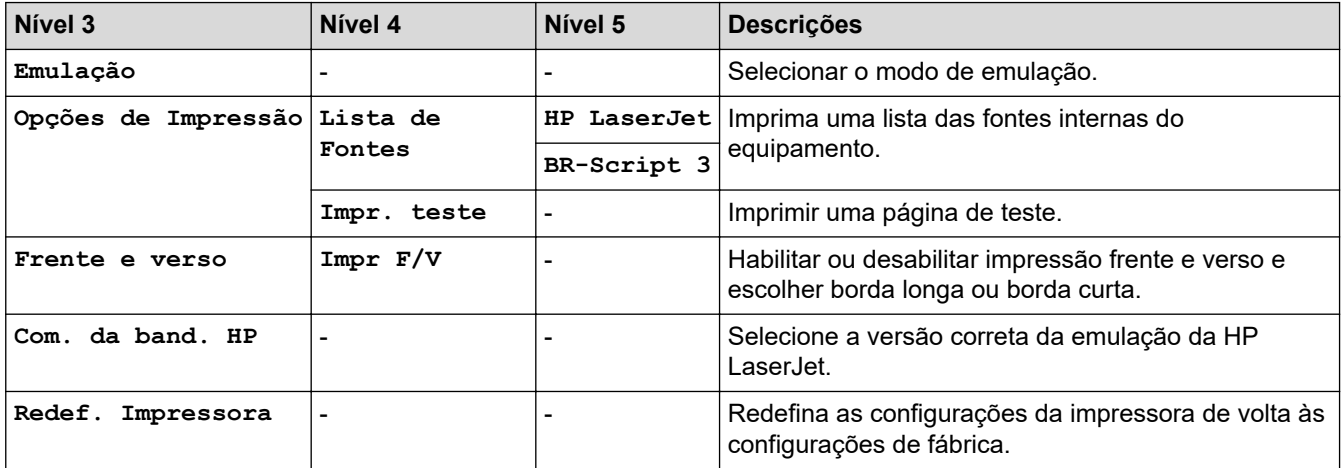

#### **[Rede]**

## **[Tds. configs.] > [Rede]**

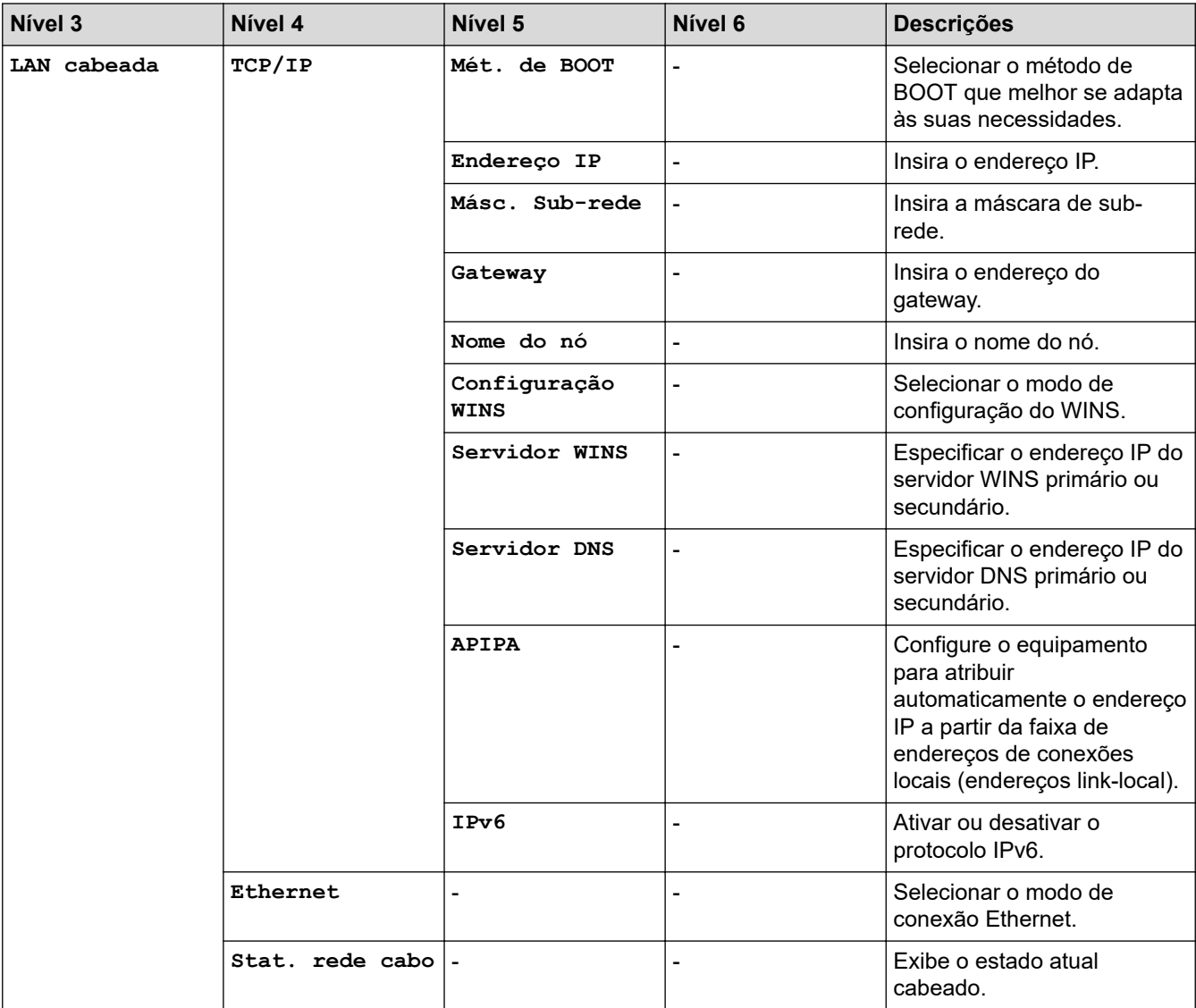
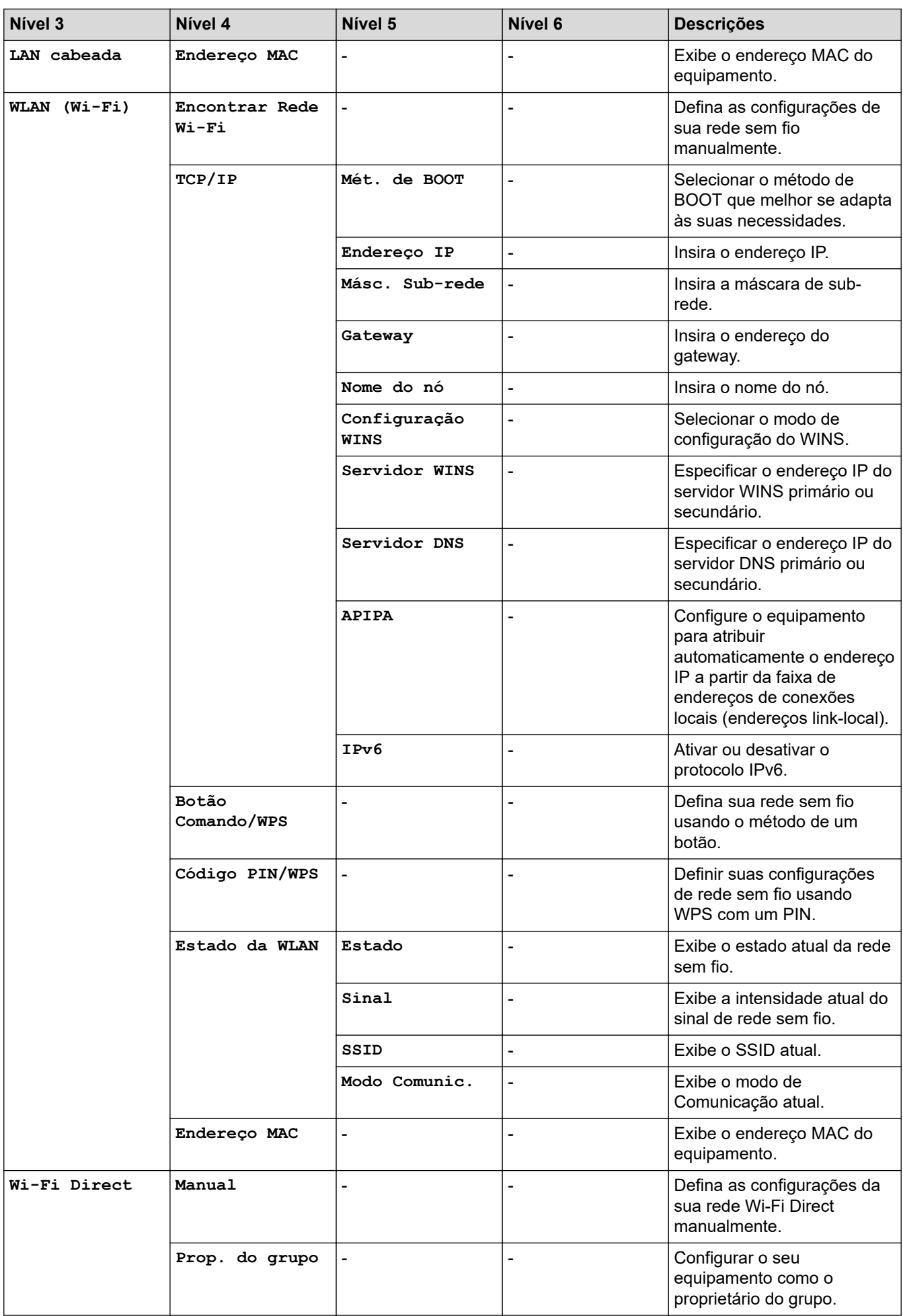

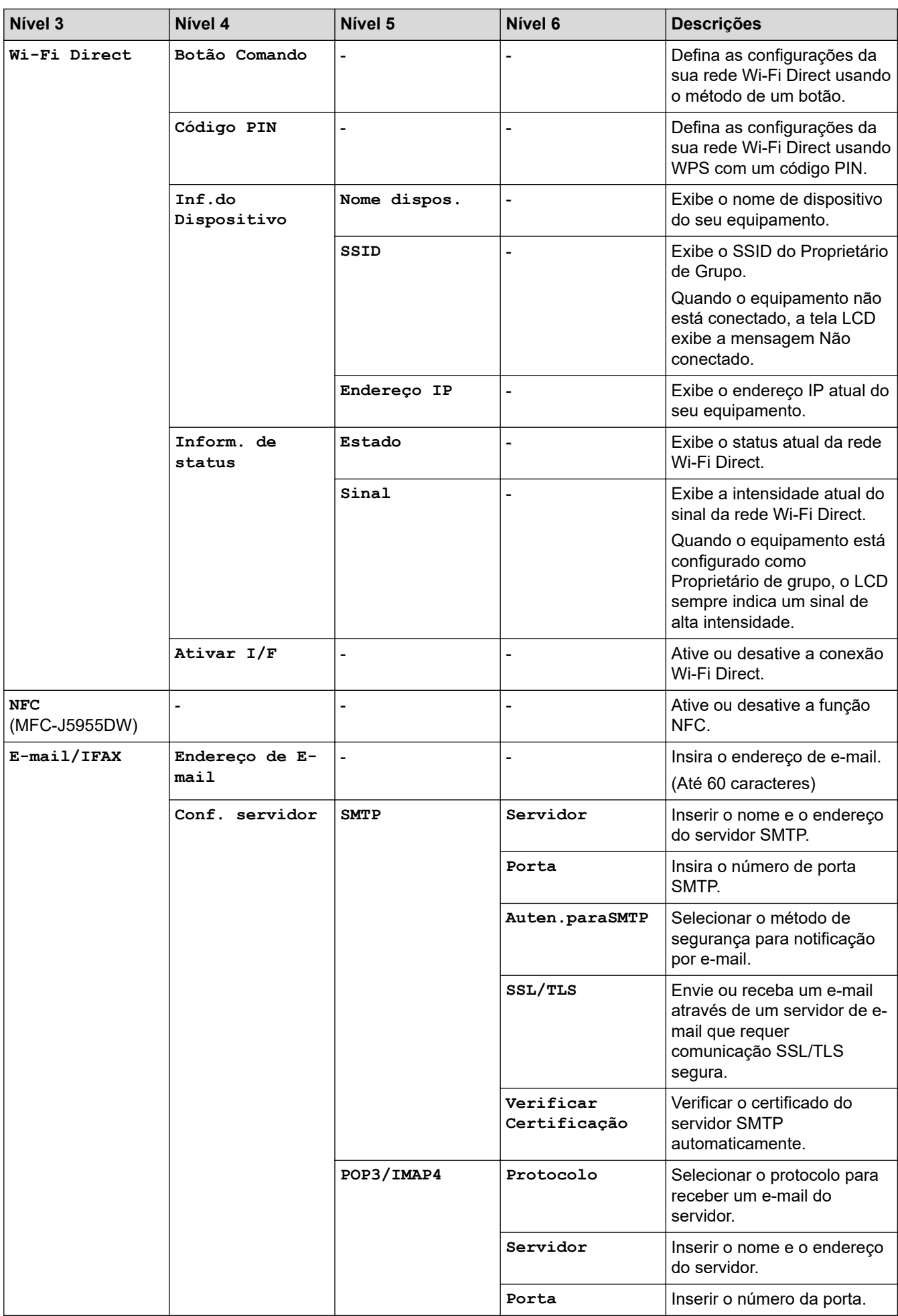

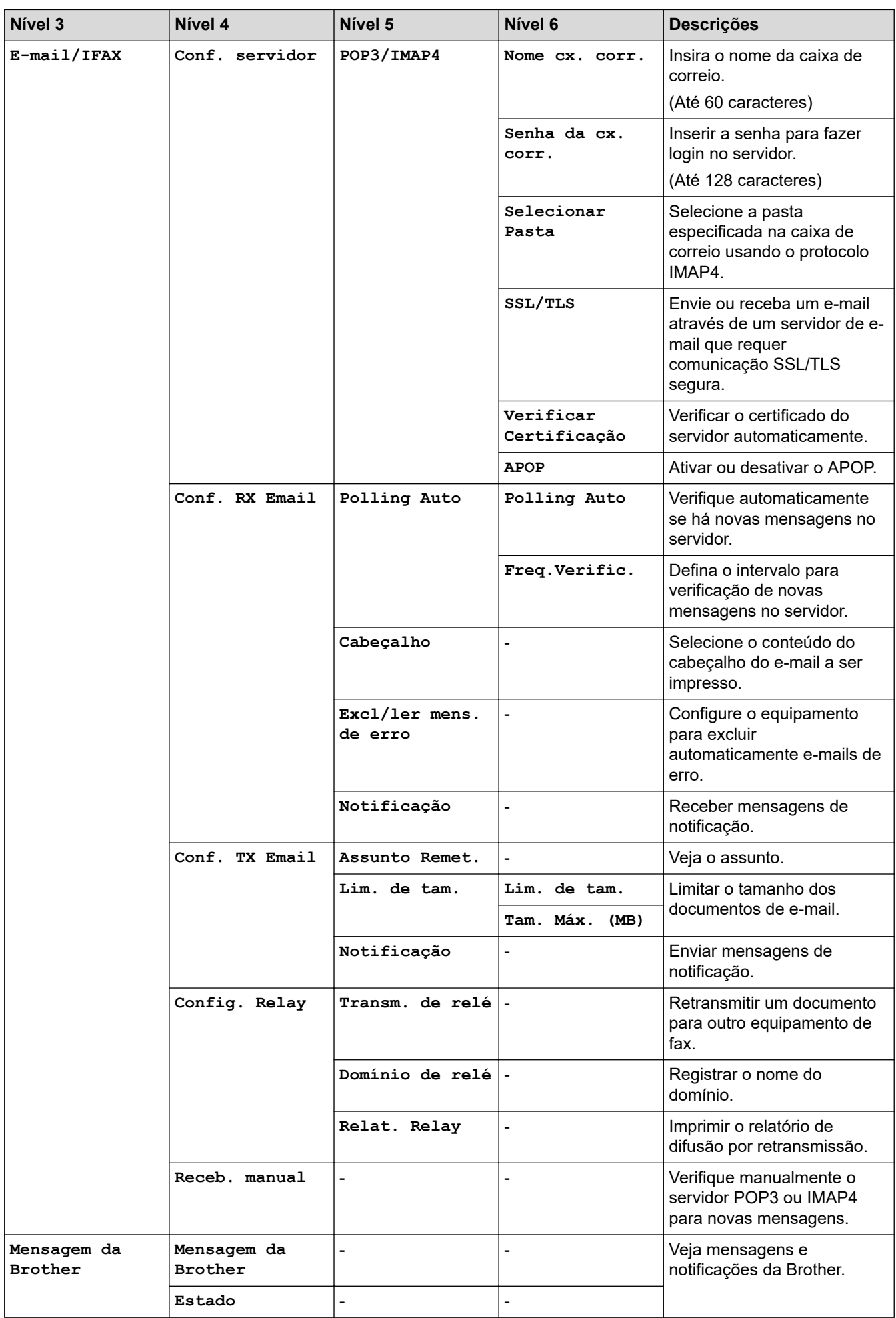

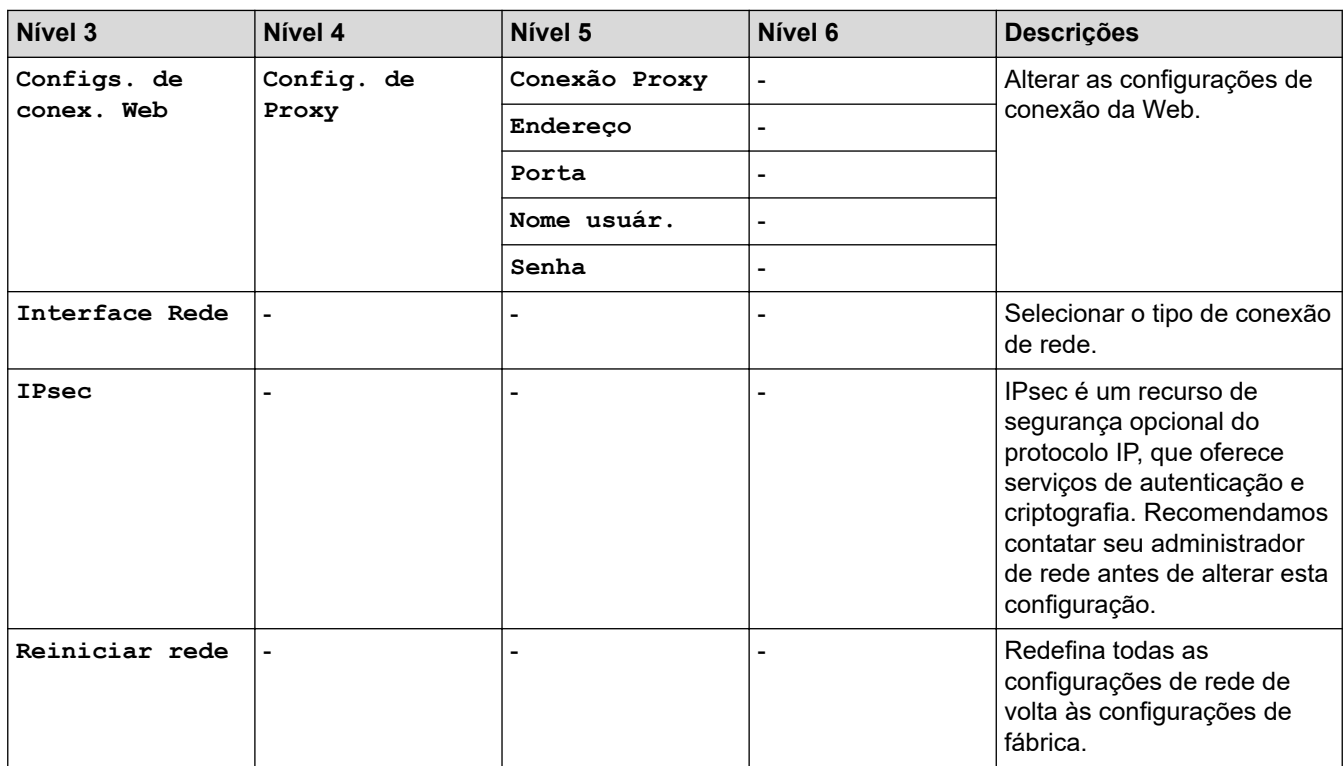

#### **[Impr.relat]**

# **[Tds. configs.] > [Impr.relat]**

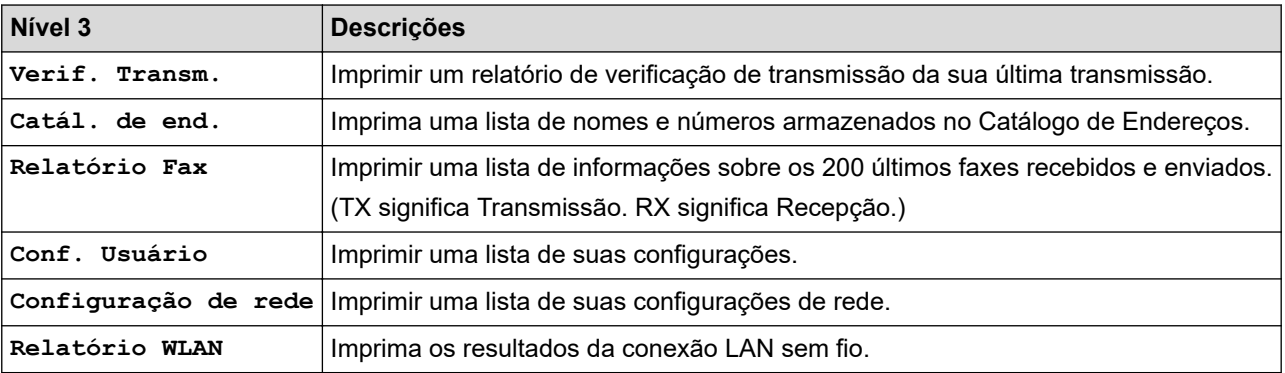

### **[Info. equipamento]**

# **[Tds. configs.] > [Info. equipamento]**

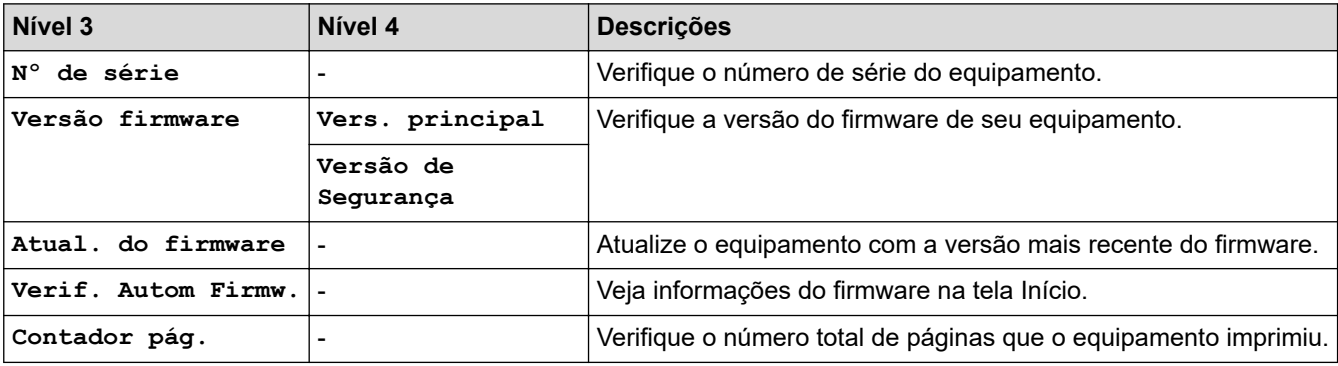

### **[Conf.inicial]**

#### 徣 **[Tds. configs.] > [Conf.inicial]**

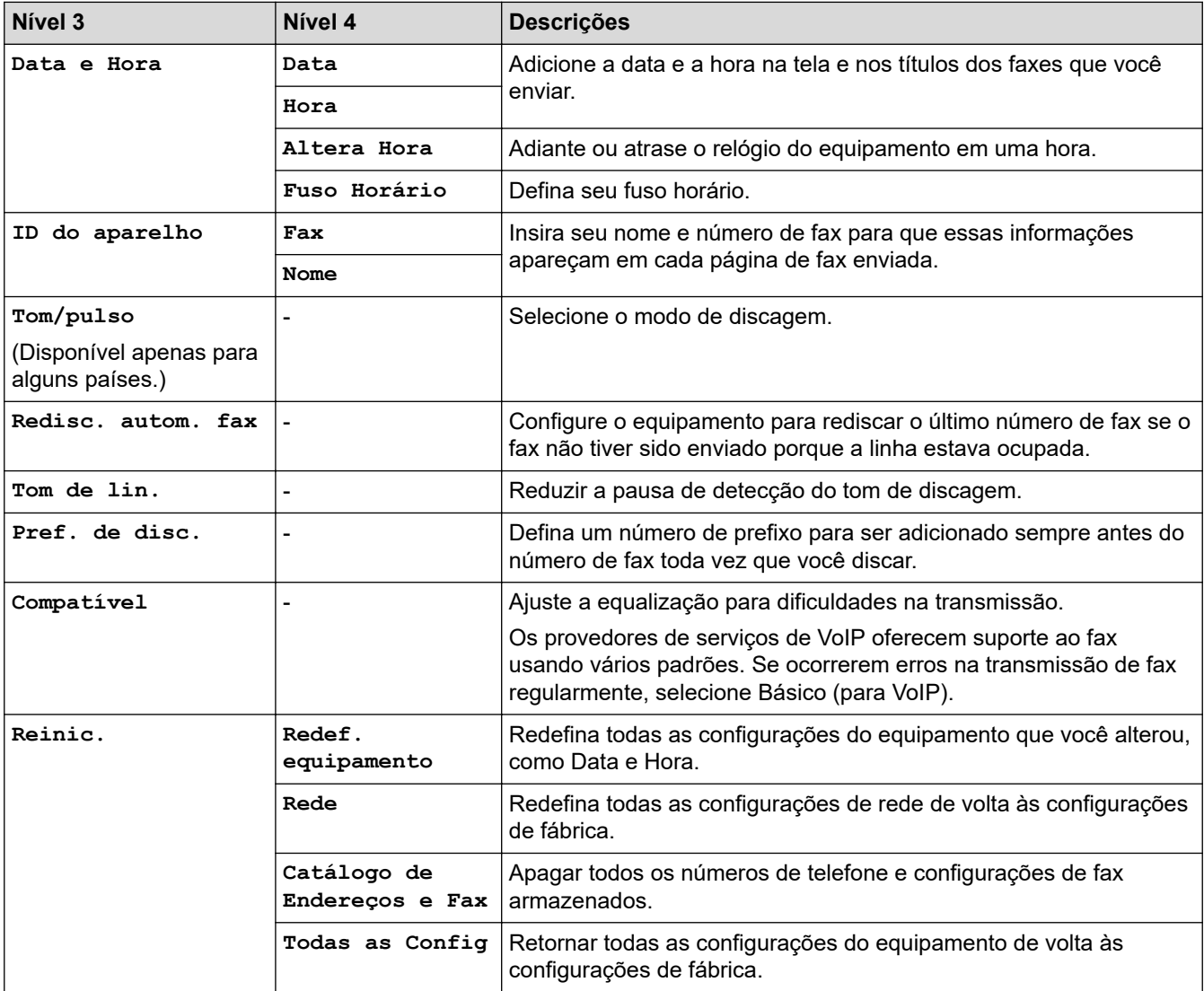

# **Informações relacionadas**

• [Tabelas de configurações e funções](#page-606-0)

 [Página inicial](#page-1-0) > [Configurações do equipamento](#page-578-0) > [Alterar as configurações do equipamento a partir do](#page-579-0) [painel de controle](#page-579-0) > [Tabelas de configurações e funções](#page-606-0) > Tabelas de recursos (2,7" (67,5 mm)/3,5" (87,6 mm) modelos com tela de toque)

# **Tabelas de recursos (2,7" (67,5 mm)/3,5" (87,6 mm) modelos com tela de toque)**

Essas tabelas ajudam a compreender as seleções e opções temporárias de recursos do equipamento.

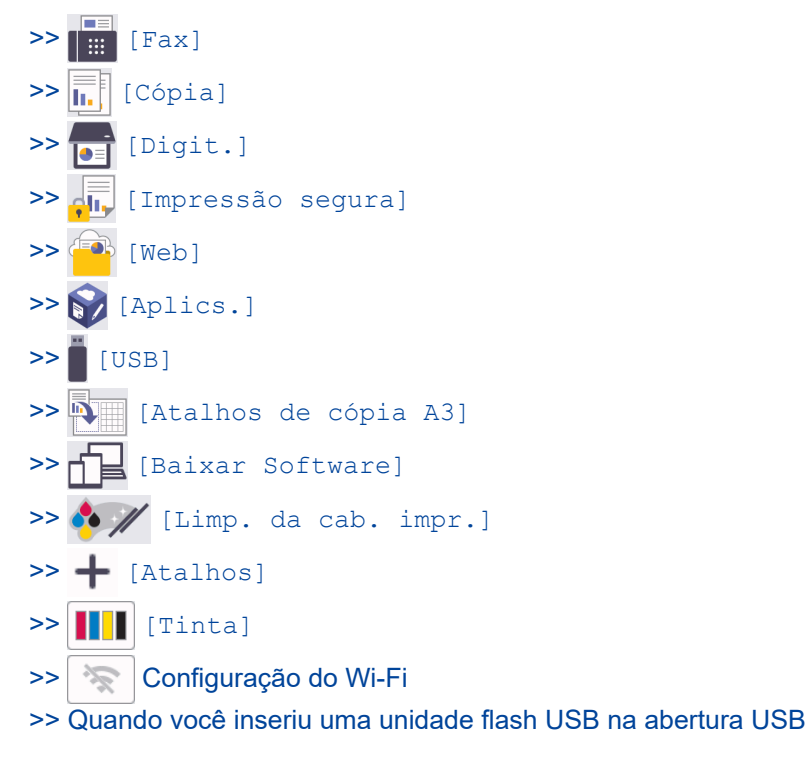

#### $\Box$ **[Fax]** ▌▏ःः ▏

#### **(Quando [Visual. fax] estiver [Des])**

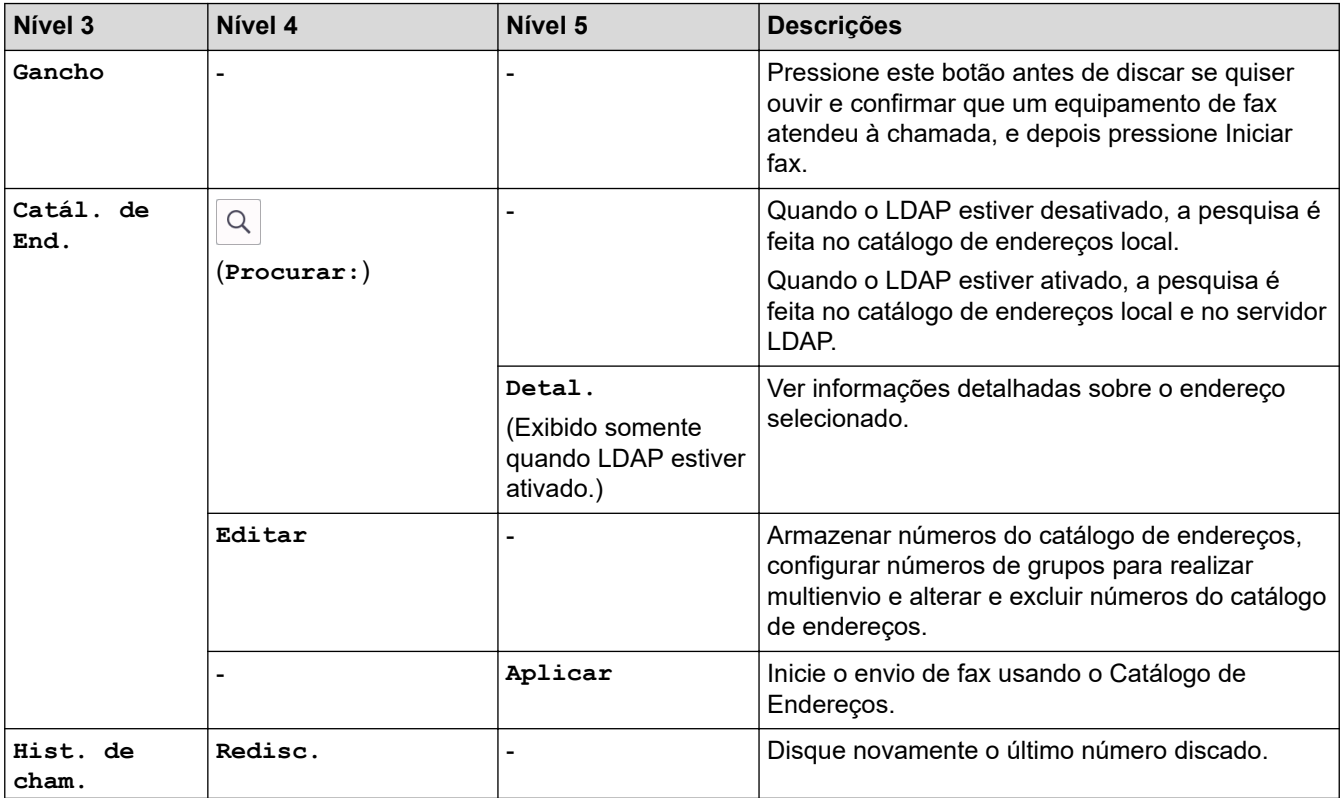

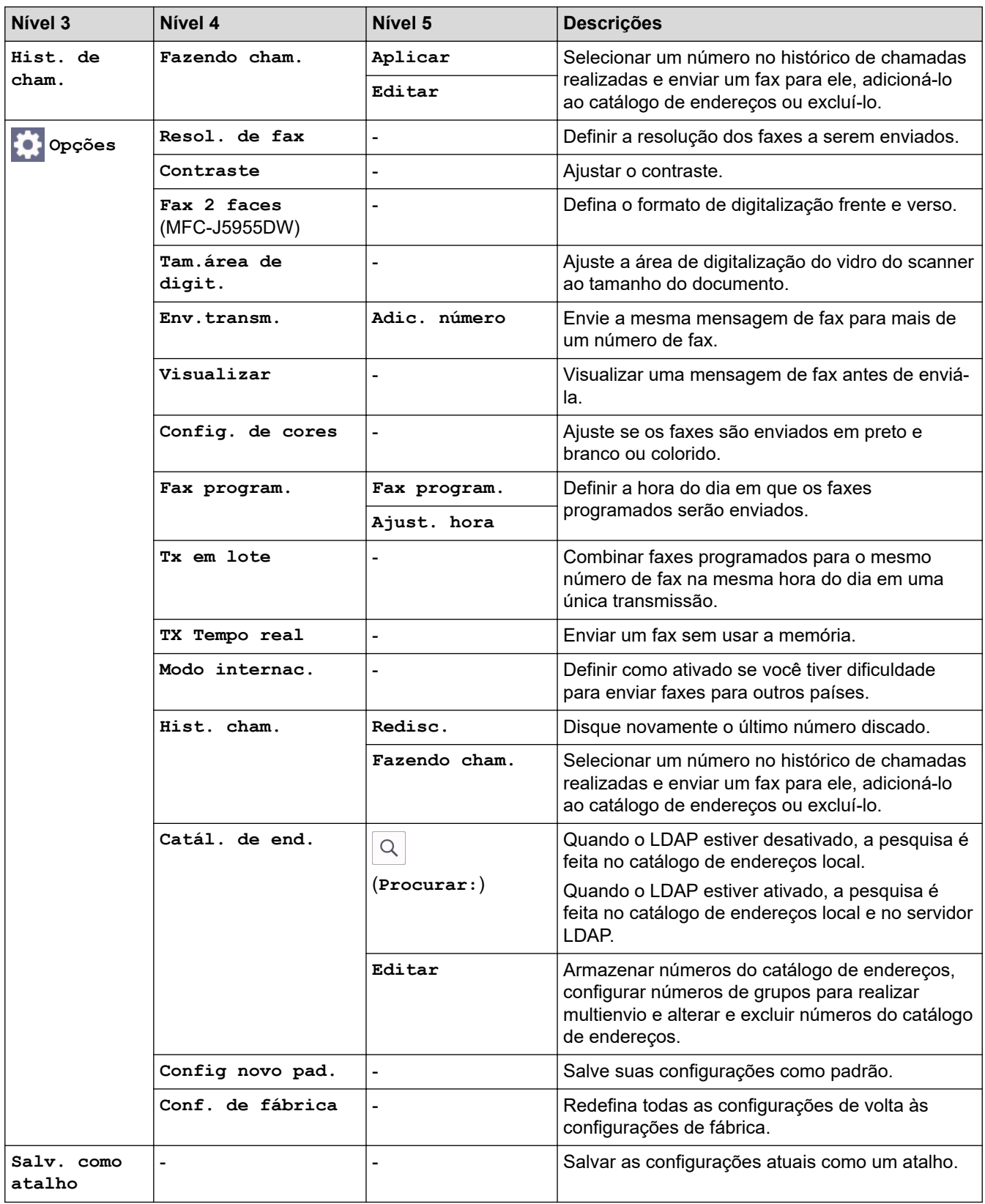

# **(Quando [Visual. fax] estiver [Lig])**

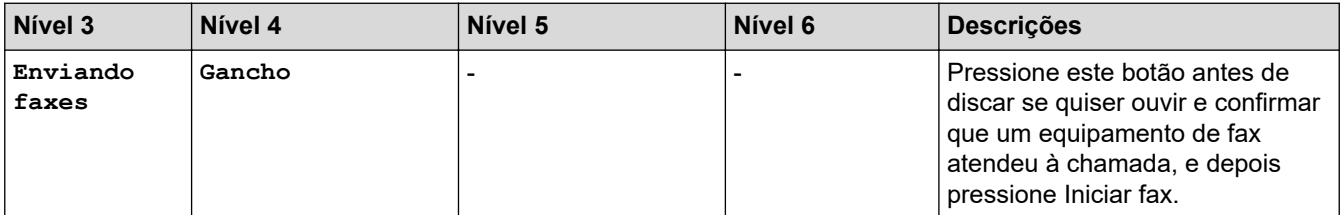

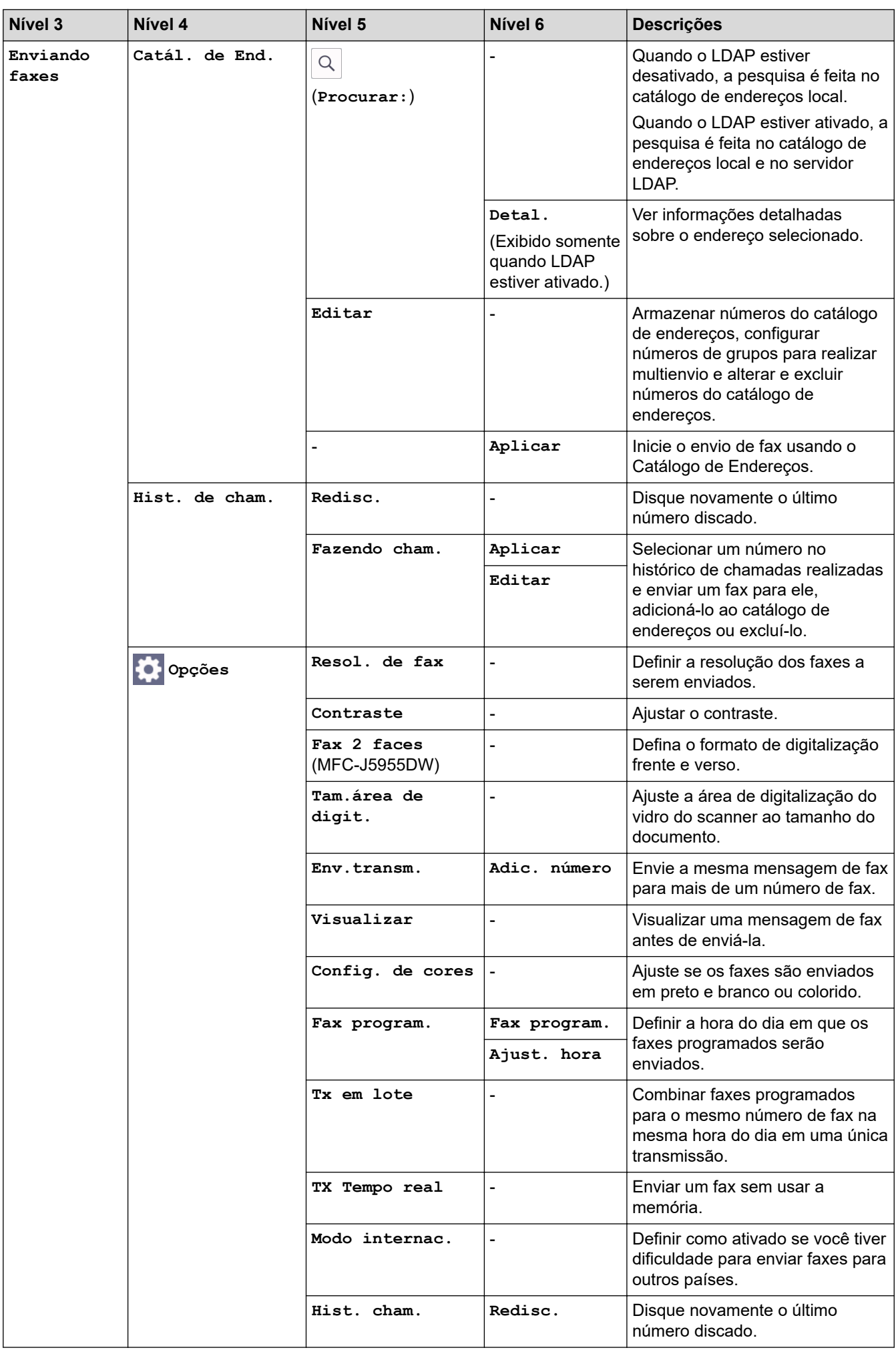

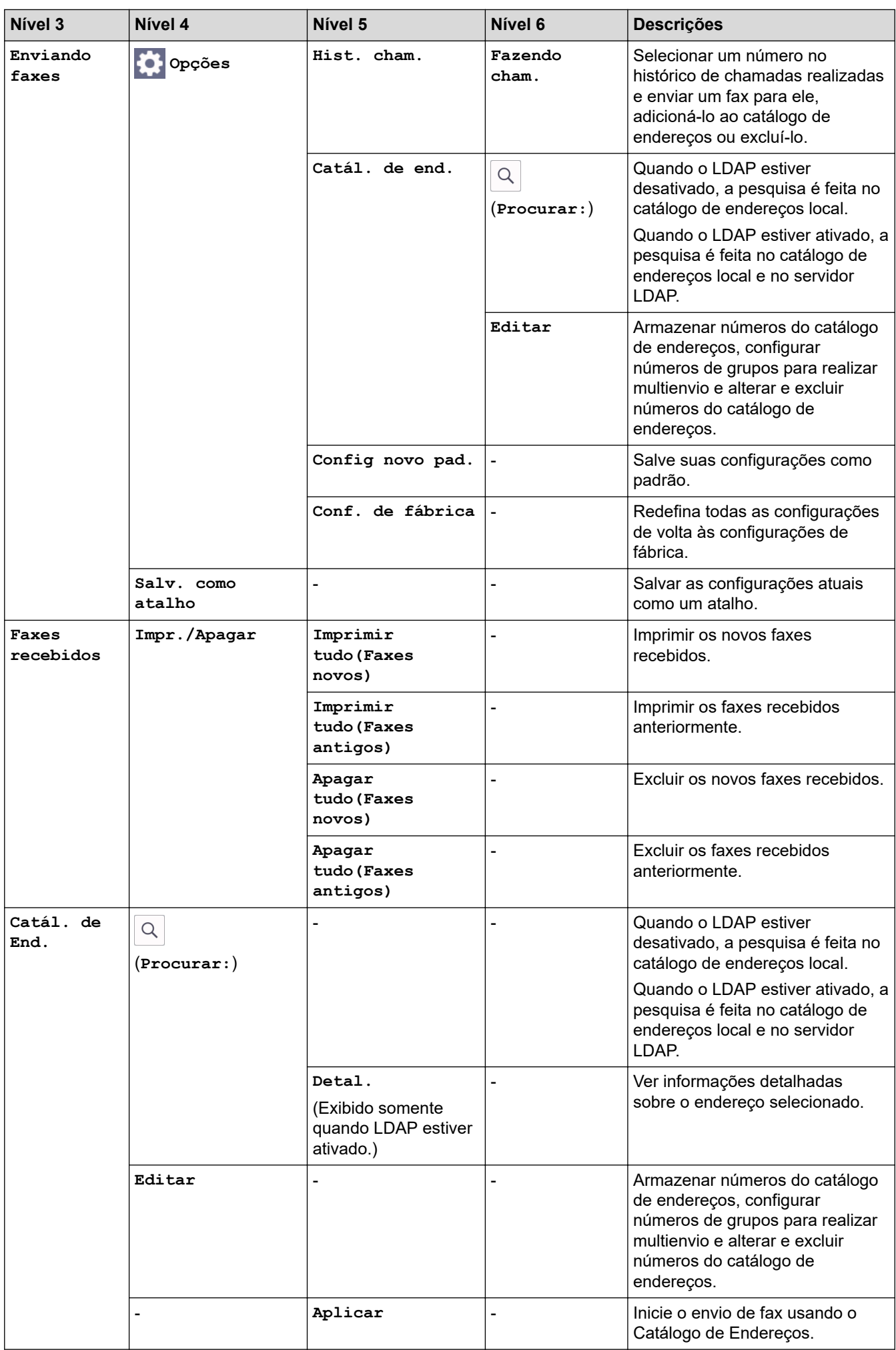

<span id="page-621-0"></span>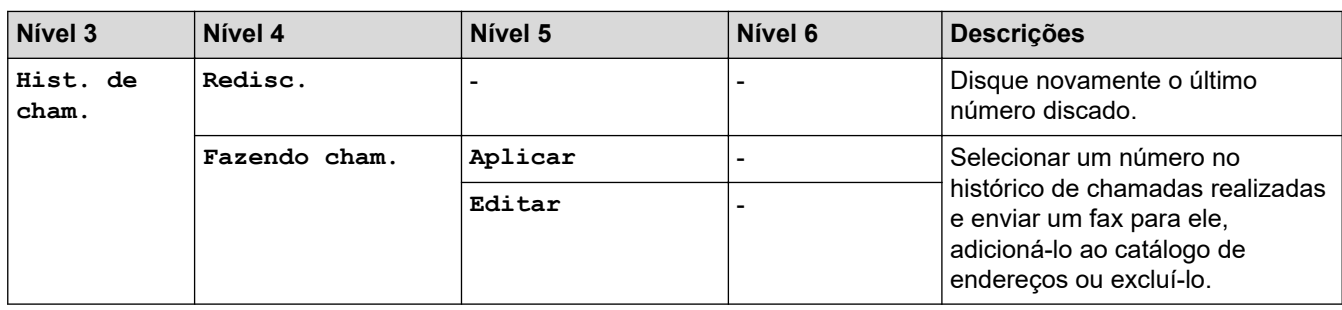

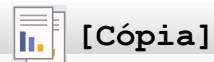

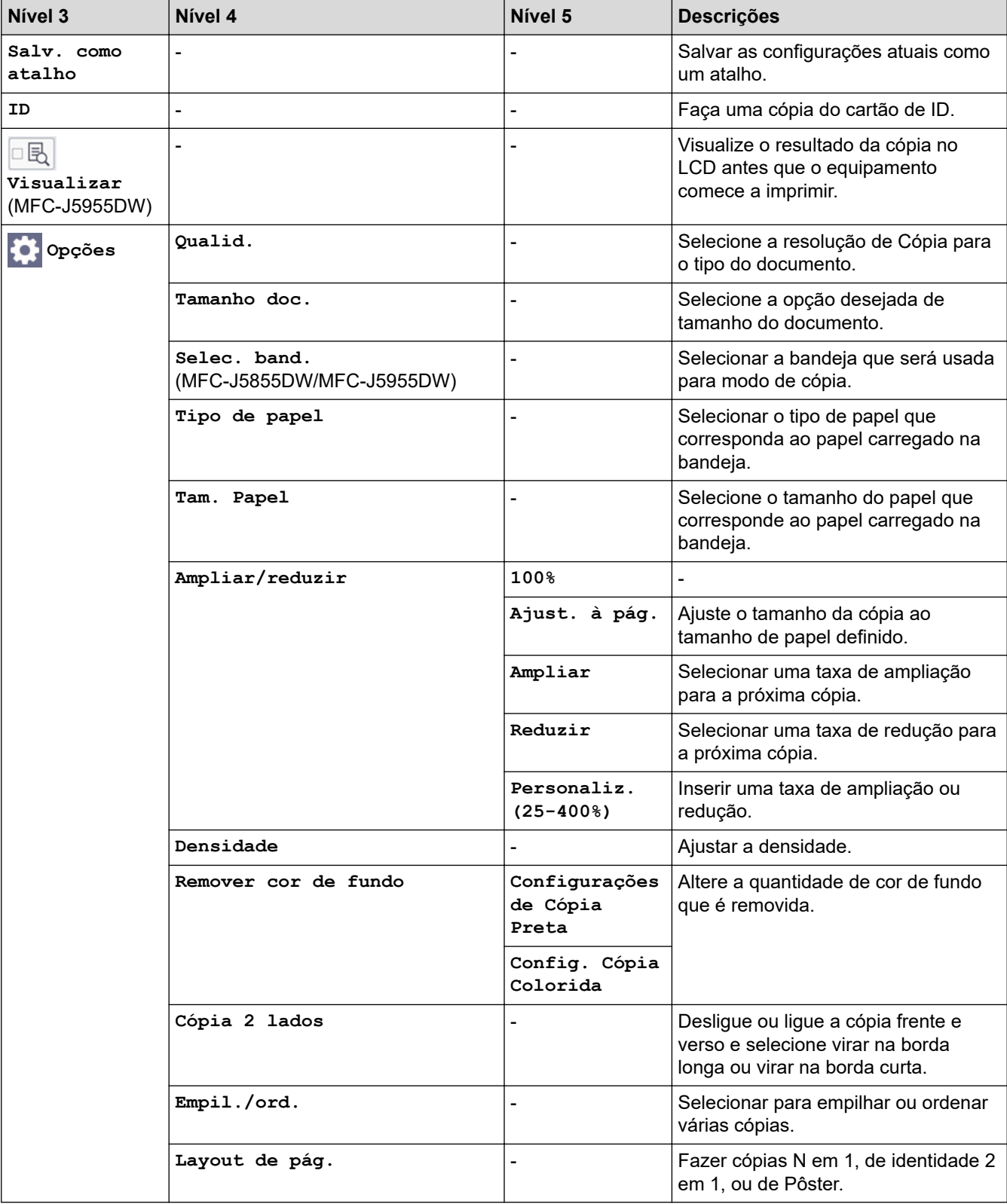

<span id="page-622-0"></span>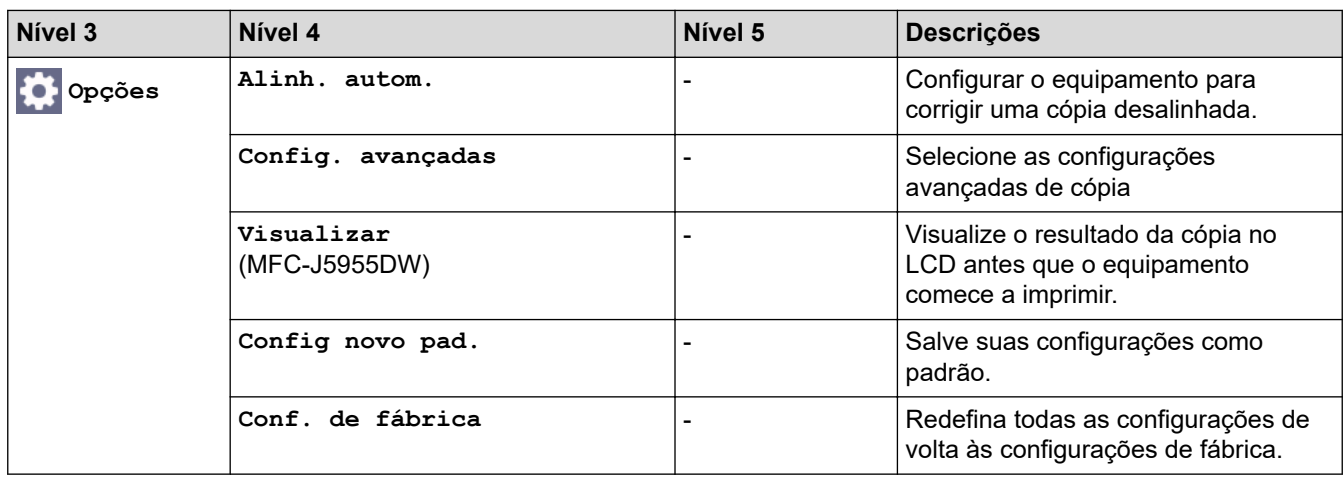

**[Digit.] Ici** 

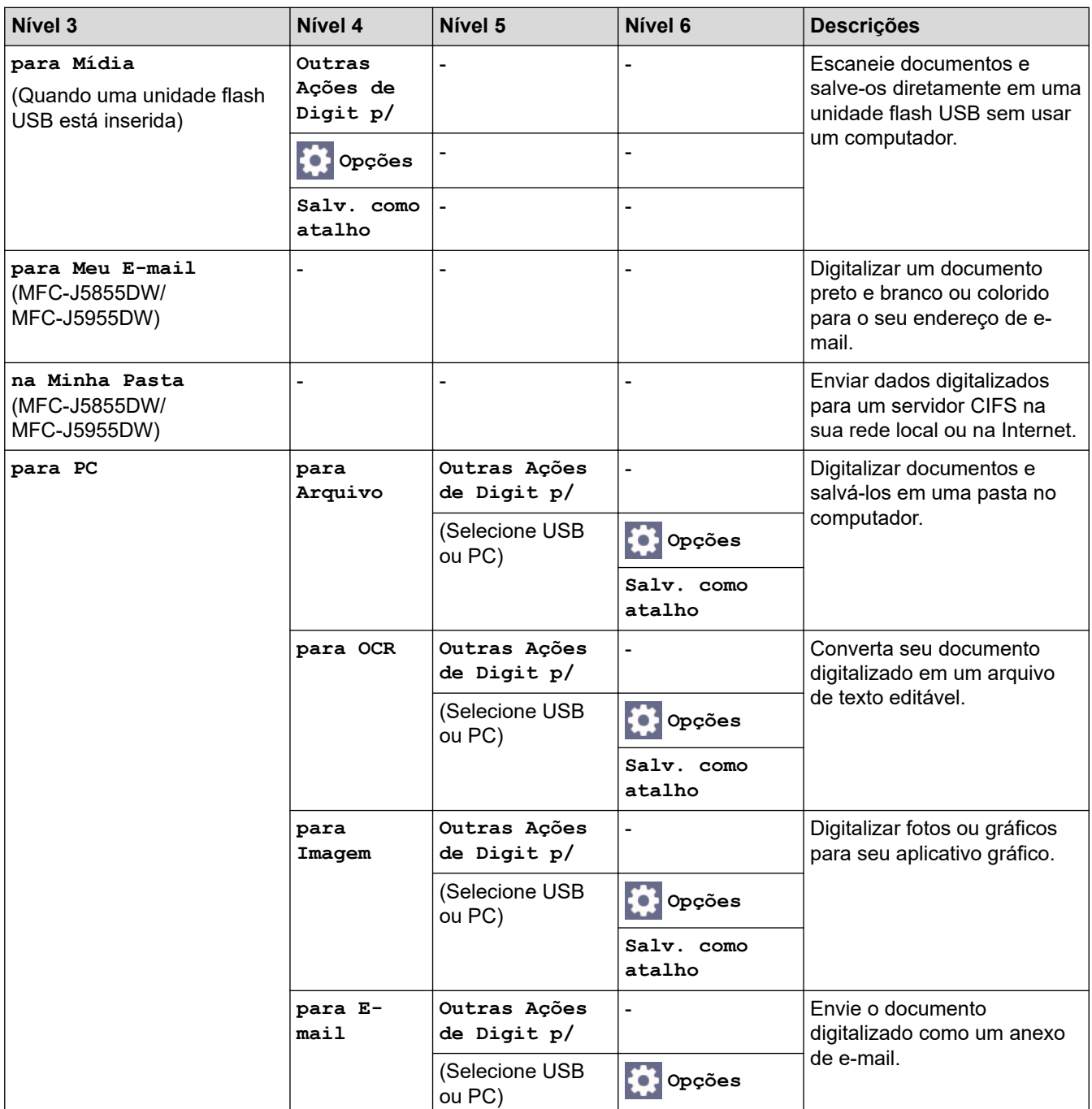

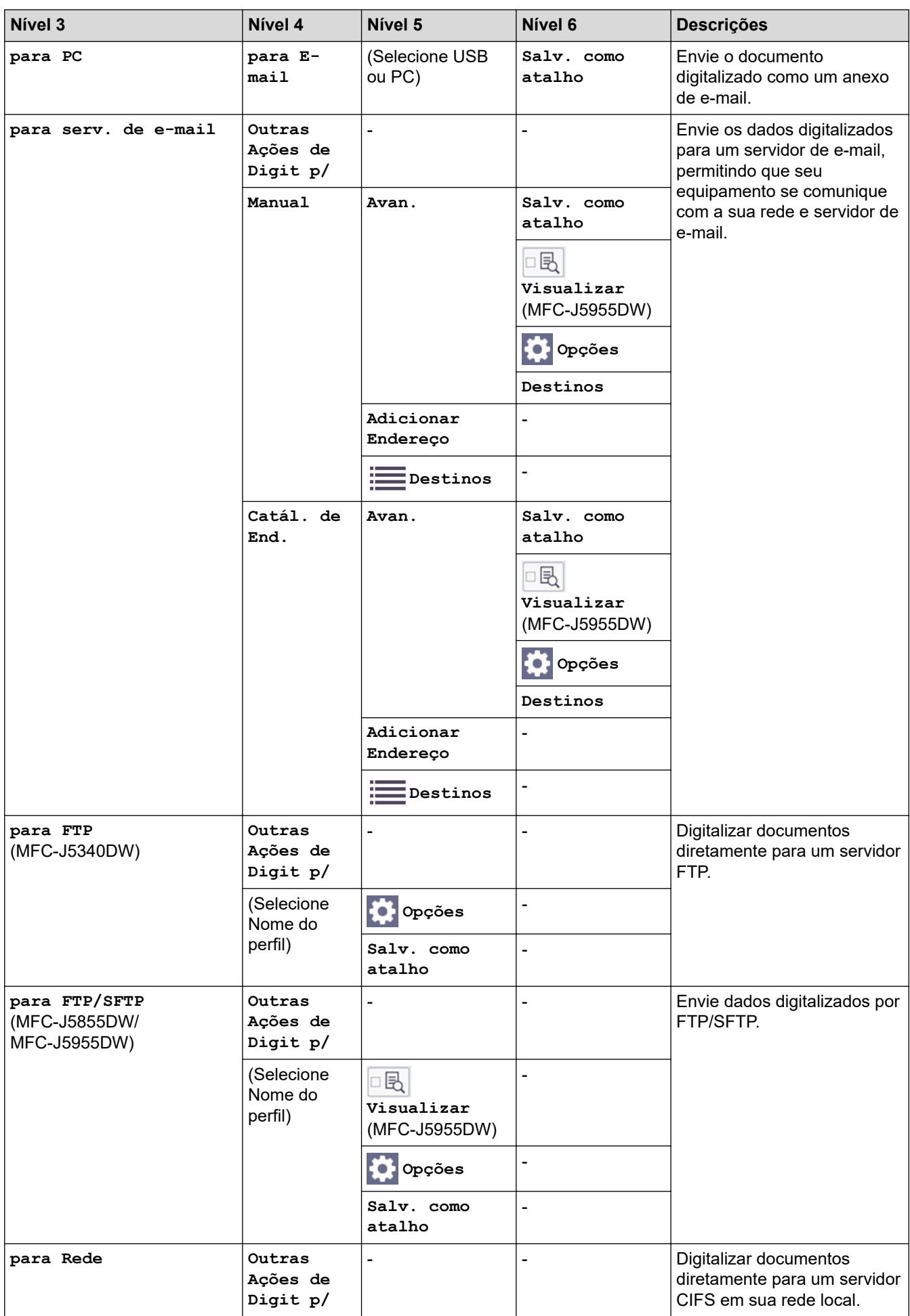

<span id="page-624-0"></span>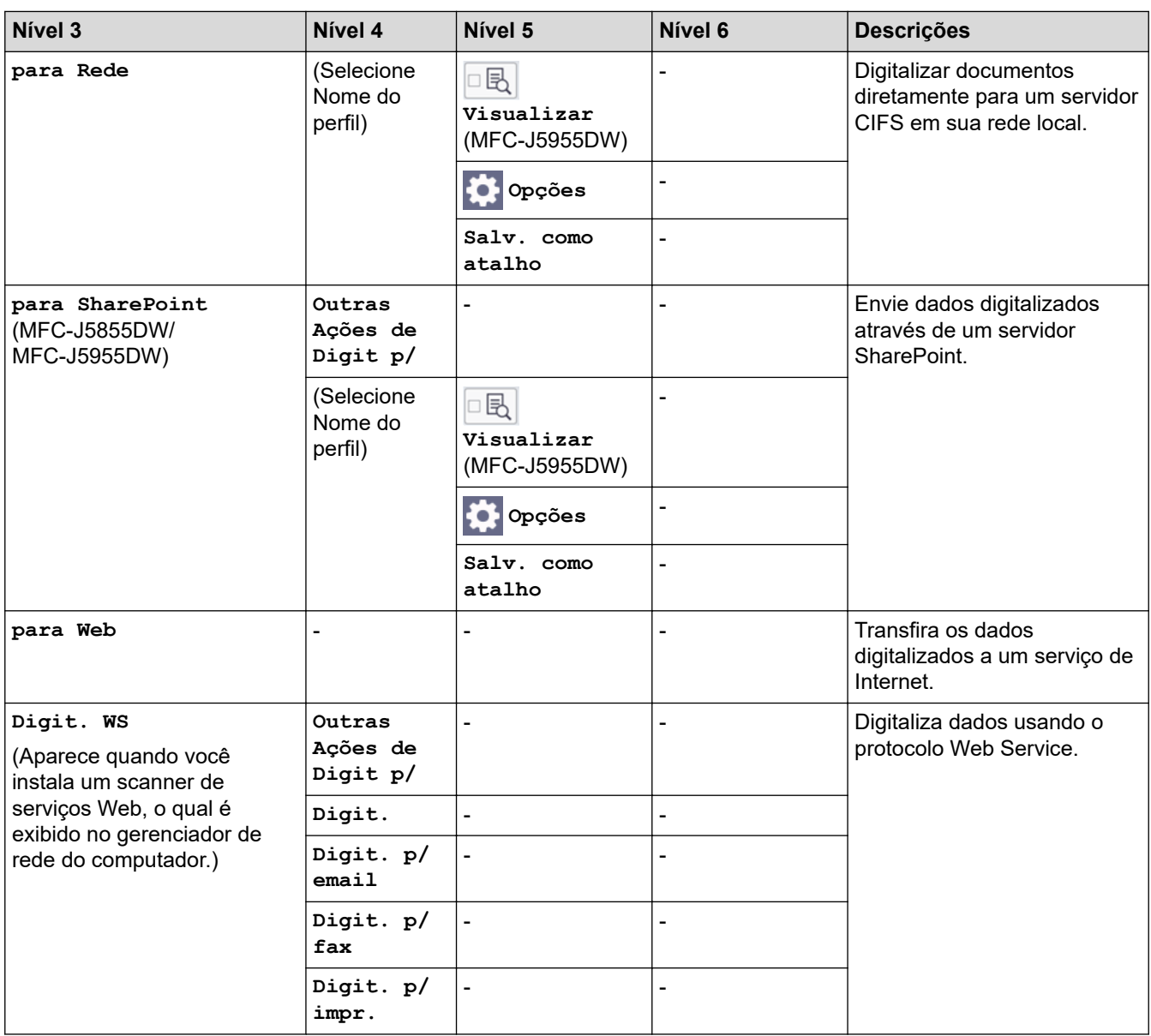

# **[Impressão segura]**

# (MFC-J5955DW)

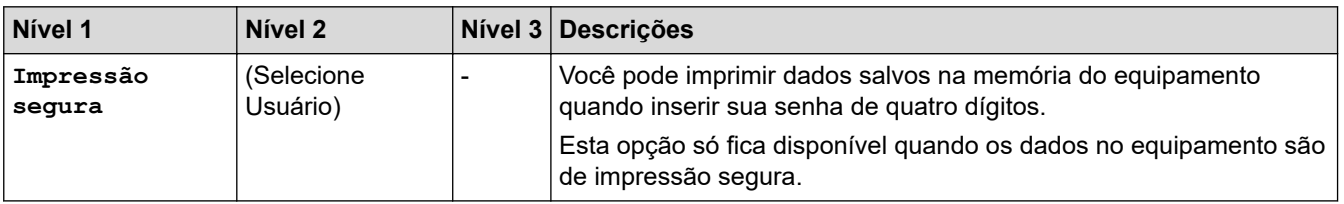

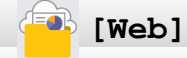

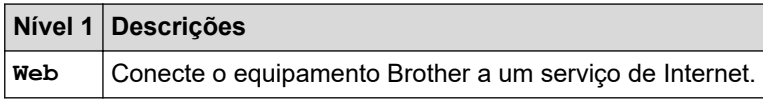

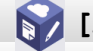

**[Aplics.]**

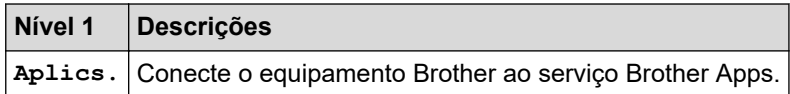

# <span id="page-625-0"></span>**[USB]**

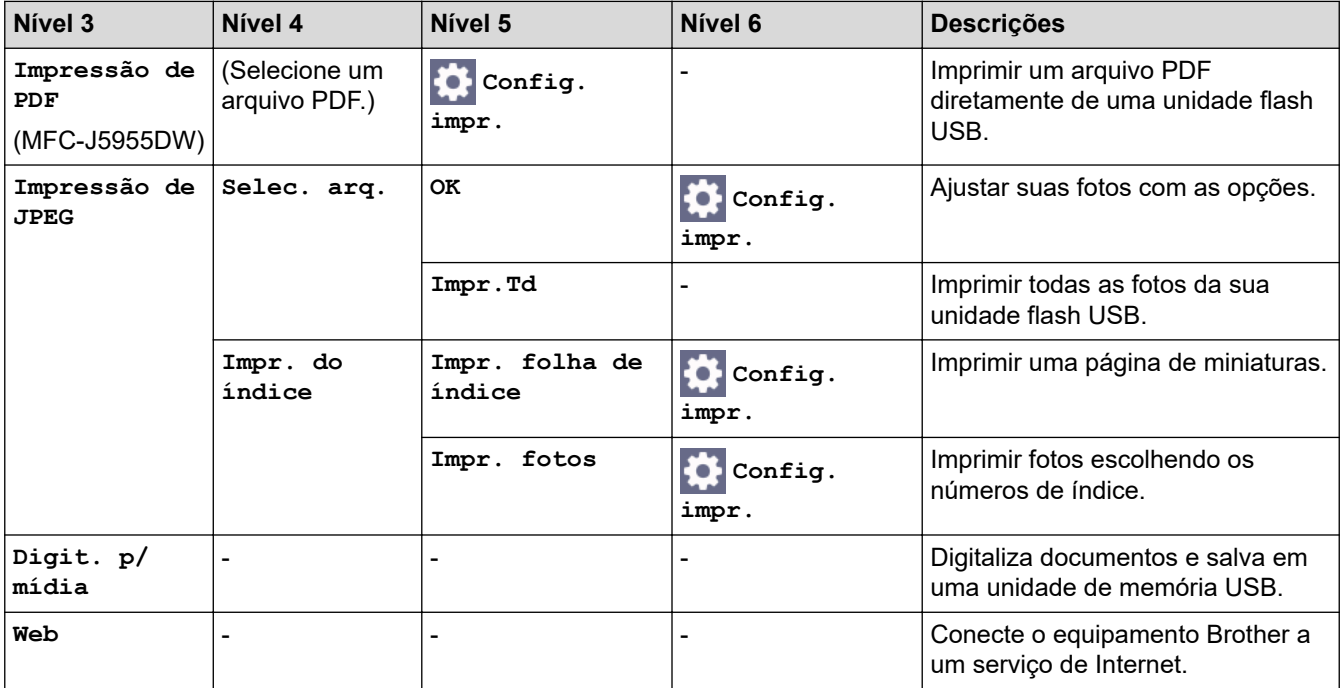

# **[Atalhos de cópia A3]**

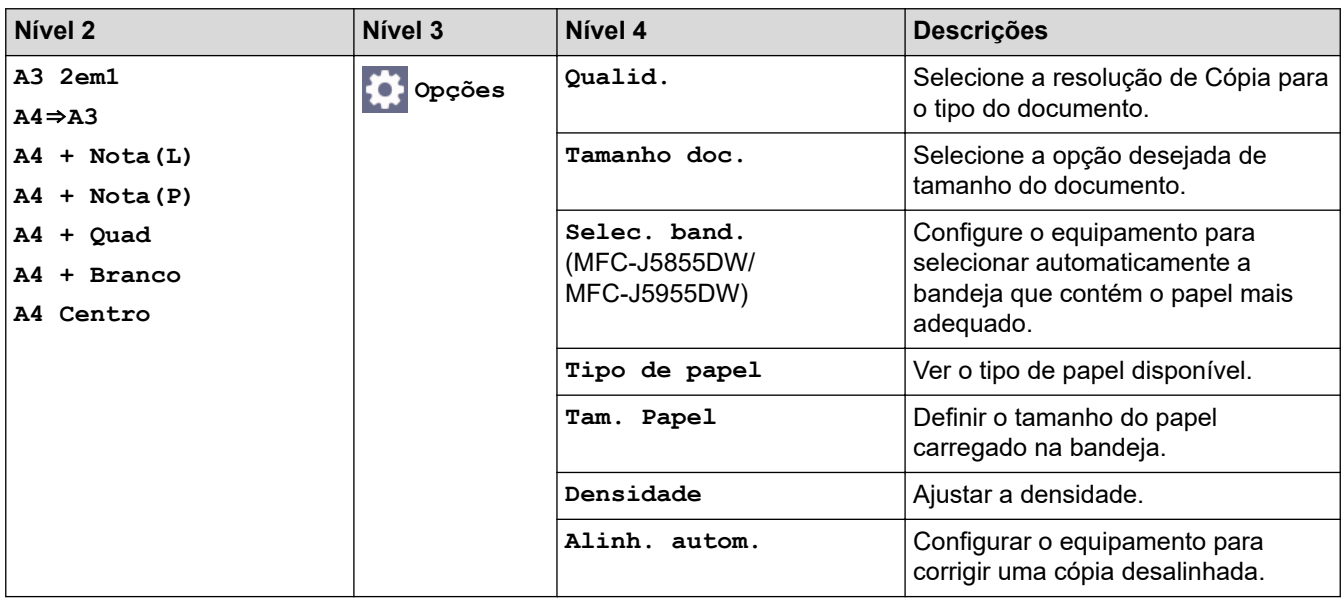

# **[Baixar Software]**

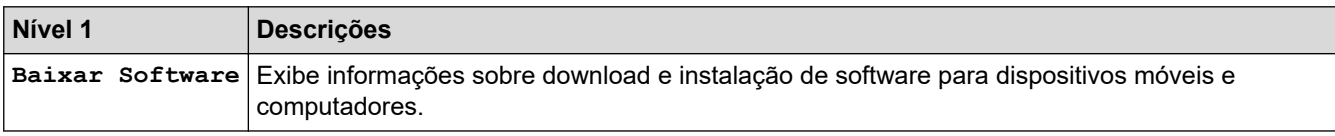

# **[Limp. da cab. impr.]**

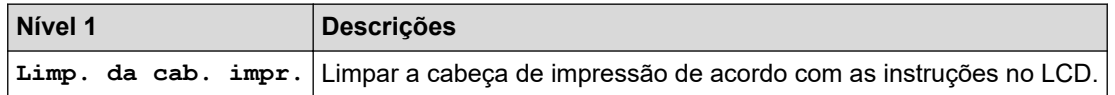

# <span id="page-626-0"></span>**[Atalhos]**

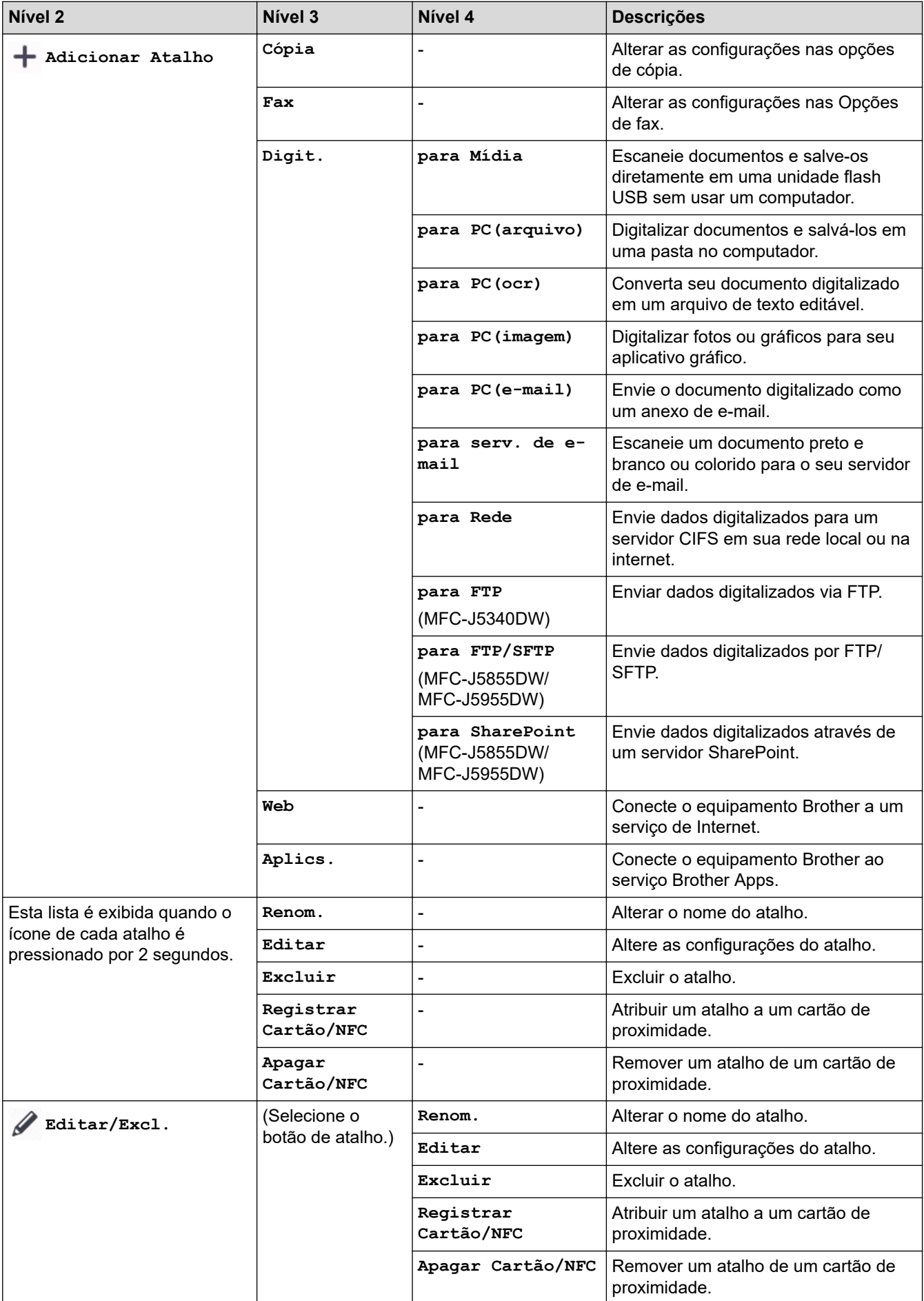

<span id="page-627-0"></span>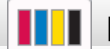

冷

# **[Tinta]**

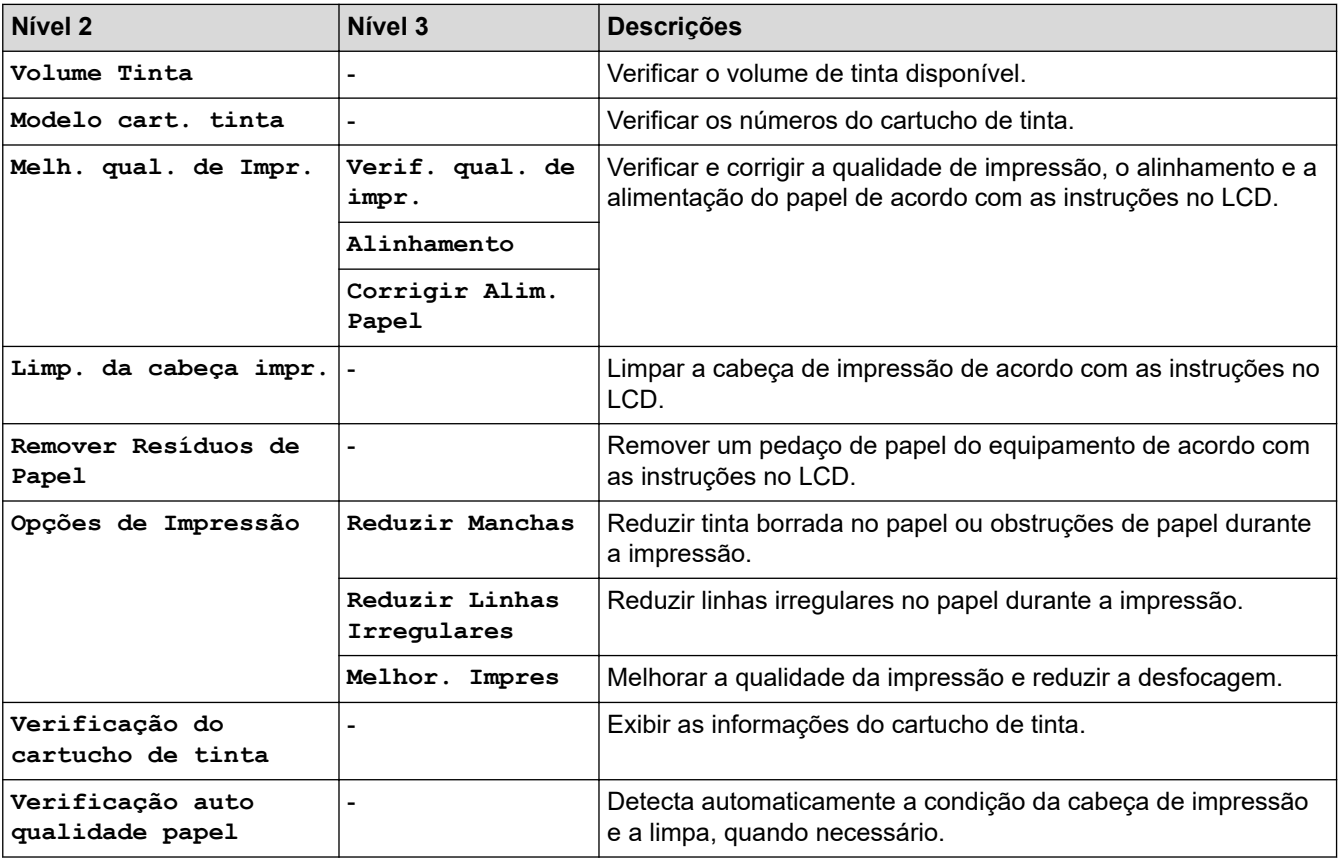

# **Configuração do Wi-Fi**

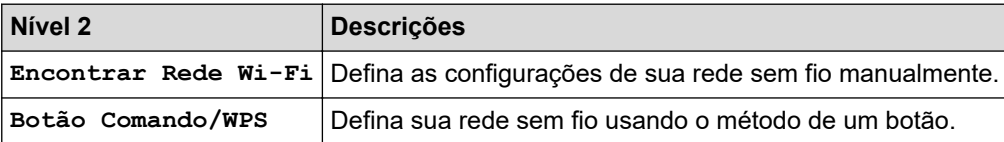

### **Quando você inseriu uma unidade flash USB na abertura USB**

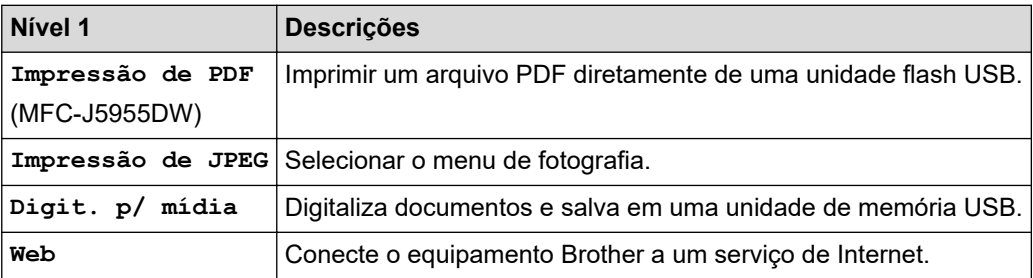

# **Informações relacionadas**

• [Tabelas de configurações e funções](#page-606-0)

<span id="page-628-0"></span> [Página inicial](#page-1-0) > [Configurações do equipamento](#page-578-0) > Alterar as configurações do equipamento usando o Gerenciamento via Web

# **Alterar as configurações do equipamento usando o Gerenciamento via Web**

O Gerenciamento via Web é um utilitário que usa um navegador da Web padrão para gerenciar seu equipamento usando o protocolo de transferência HTTP (Hyper Text Transfer Protocol) ou HTTPS (Hyper Text Transfer Protocol over Secure Socket Layer).

- [O que é o Gerenciamento via Web?](#page-629-0)
- [Acessar o Gerenciamento via Web](#page-630-0)
- [Definir ou alterar uma senha de login para o Gerenciamento via Web](#page-633-0)
- [Configurar o Catálogo de endereços do equipamento usando o Gerenciamento via Web](#page-634-0)

<span id="page-629-0"></span> [Página inicial](#page-1-0) > [Configurações do equipamento](#page-578-0) > [Alterar as configurações do equipamento usando o](#page-628-0) [Gerenciamento via Web](#page-628-0) > O que é o Gerenciamento via Web?

# **O que é o Gerenciamento via Web?**

O Gerenciamento via Web é um utilitário que usa um navegador da Web padrão para gerenciar seu equipamento através do protocolo de transferência de hipertexto (HTTP) ou o protocolo de transferência de hipertexto sobre camada de soquete segura (HTTPS).

- Ø • Recomendamos o Microsoft Internet Explorer 11/Microsoft Edge para Windows, Safari 13 para Mac, Google Chrome™ para Android (4.x ou posterior) e Google Chrome™/Safari para iOS (10.x ou posterior). Certifique-se de que as opções JavaScript e cookies estejam sempre habilitadas no navegador que você utilizar.
	- Você deve utilizar o protocolo TCP/IP em sua rede e ter um endereço IP válido programado no servidor de impressão e em seu computador.

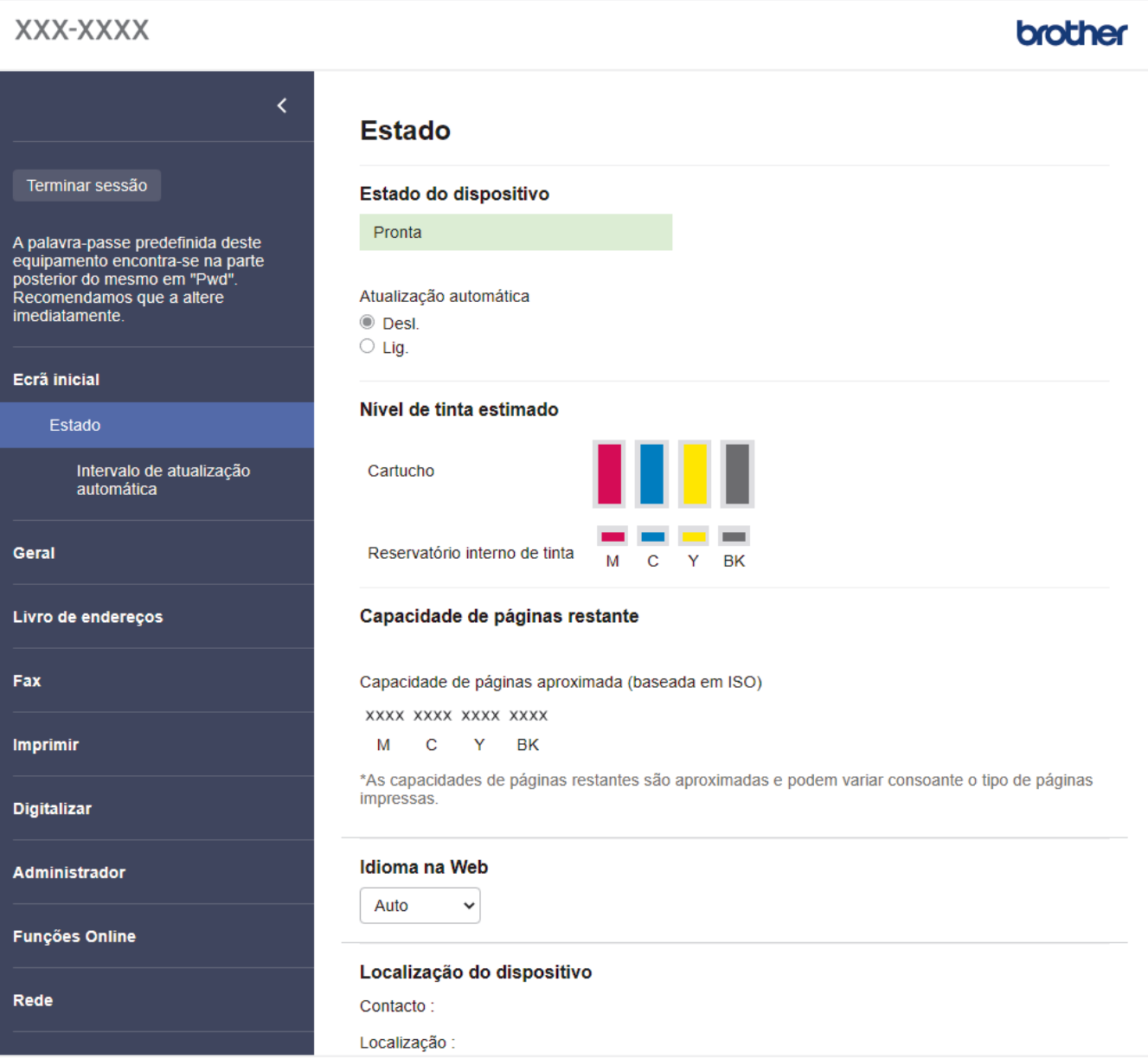

A tela que você verá pode ter pequenas variações em relação à tela mostrada acima.

#### **Informações relacionadas**

• [Alterar as configurações do equipamento usando o Gerenciamento via Web](#page-628-0)

<span id="page-630-0"></span> [Página inicial](#page-1-0) > [Configurações do equipamento](#page-578-0) > [Alterar as configurações do equipamento usando o](#page-628-0) [Gerenciamento via Web](#page-628-0) > Acessar o Gerenciamento via Web

# **Acessar o Gerenciamento via Web**

- Recomendamos o Microsoft Internet Explorer 11/Microsoft Edge para Windows, Safari 13 para Mac, Google Chrome™ para Android (4.x ou posterior) e Google Chrome™/Safari para iOS (10.x ou posterior). Certifique-se de que as opções JavaScript e cookies estejam sempre habilitadas no navegador que você utilizar.
- A senha padrão para gerenciamento das configurações deste equipamento está localizada na parte traseira do equipamento, identificada como "**Pwd**". Recomendamos que a senha padrão seja alterada imediatamente com o objetivo de proteger seu equipamento contra acesso não autorizado.Você também pode encontrar a senha padrão no relatório de configurações de rede.
- Se a senha for digitada incorretamente várias vezes, você não conseguirá fazer o login por algum tempo. As configurações de bloqueio podem ser alteradas no Gerenciamento via Web.
- É possível efetuar login em até oito computadores ou dispositivos móveis no Gerenciamento via Web. Se você efetuar login em um nono dispositivo, o primeiro dispositivo será desconectado.
- Recomendamos o uso do protocolo de segurança HTTPS ao definir configurações no Gerenciamento via Web. Se usar o HTTP ao definir as configurações usando o Gerenciamento via Web, siga as instruções na tela para mudar para uma conexão HTTPS segura.
- Quando você usar o protocolo HTTPS para a configuração do Gerenciamento via Web, seu navegador exibirá uma caixa de diálogo de advertência. Para evitar a exibição da caixa de diálogo de advertência, você pode instalar um certificado autoassinado para usar a comunicação SSL/TLS. Para obter informações mais detalhadas, >> *Informações relacionadas*

>> A partir do seu navegador da Web

- [>> A partir do aplicativo Brother iPrint&Scan \(Windows/ Mac\)](#page-631-0)
- [>> A partir do Brother Utilities \(Windows\)](#page-631-0)
- [>> Comece pelo Brother Mobile Connect](#page-631-0)

#### **A partir do seu navegador da Web**

- 1. Inicie o navegador da Web.
- 2. Digite "https://endereço IP do equipamento" na barra de endereços do navegador (em que "endereço IP do equipamento" é o endereço IP do equipamento).

Por exemplo:

https://192.168.1.2

Caso esteja utilizando um DNS (Domain Name System, sistema de nomes de domínio) ou tenha habilitado um nome NetBIOS, você poderá digitar outro nome, como "Impressora\_compartilhada", em vez do endereço IP.

Por exemplo:

https://SharedPrinter

Se ativar um nome NetBIOS, você também poderá usar o nome do nó.

Por exemplo:

https://brnxxxxxxxxxxxx

O Nome NetBIOS pode ser encontrado no Relatório de Configuração de Rede.

- 3. Se necessário, digite a senha no campo **Login** e clique em **Login**.
- 4. Se você quiser fixar o menu de navegação no lado esquerdo da tela, clique em  $\equiv$  e então em  $\times$ .

Agora você pode alterar as configurações do equipamento.

Se você alterar as configurações de protocolo, terá que reiniciar o equipamento após clicar em **Submit (Enviar)** para ativar a configuração.

Após definir as configurações, clique em **Logout (Sair)**.

### <span id="page-631-0"></span>**A partir do aplicativo Brother iPrint&Scan (Windows/ Mac)**

- 1. Inicie o aplicativo Brother iPrint&Scan.
	- **Windows**

Iniciar (**Brother iPrint&Scan**).

• Mac

Na barra de menus **Finder**, clique em **Ir** > **Aplicativos** e depois clique duas vezes no ícone iPrint&Scan.

A tela do aplicativo Brother iPrint&Scan aparece.

- 2. Se seu equipamento Brother não estiver selecionado, clique no botão **Selecione o seu Equipamento** e selecione o seu modelo na lista. Clique em **OK**.
- 3. Clique em (**Configurações do equipamento**).
- 4. Clique em **Todas as Configurações**.

O gerenciamento via Web será exibido.

- 5. Se necessário, digite a senha no campo **Login** e clique em **Login**.
- 6. Se você quiser fixar o menu de navegação no lado esquerdo da tela, clique em  $\equiv$  e então em  $\star$ .

Agora você pode alterar as configurações do equipamento.

Se você alterar as configurações de protocolo, terá que reiniciar o equipamento após clicar em **Submit (Enviar)** para ativar a configuração.

Após definir as configurações, clique em **Logout (Sair)**.

### **A partir do Brother Utilities (Windows)**

- 1. Acesse (**Brother Utilities**), clique na lista suspensa e selecione o nome do seu modelo (se ainda não estiver selecionado).
- 2. Clique em **Ferramentas**, na barra de navegação esquerda e, em seguida, em **Configurações do equipamento**.

O gerenciamento via Web será exibido.

- 3. Se necessário, digite a senha no campo **Login** e clique em **Login**.
- 4. Se você quiser fixar o menu de navegação no lado esquerdo da tela, clique em  $\equiv$  e então em  $\times$ .

Agora você pode alterar as configurações do equipamento.

Se você alterar as configurações de protocolo, terá que reiniciar o equipamento após clicar em **Submit (Enviar)** para ativar a configuração.

Após definir as configurações, clique em **Logout (Sair)**.

### **Comece pelo Brother Mobile Connect**

É necessário instalar e configurar o Brother Mobile Connect no seu dispositivo móvel.

1. Inicie o Brother Mobile Connect no seu dispositivo móvel.

- 2. Toque no nome do seu modelo na parte superior da tela.
- 3. Toque em **Todas as configurações do equipamento**.

O gerenciamento via Web será exibido.

- 4. Se necessário, digite a senha no campo **Login** e toque em **Login**.
- 5. Se você quiser fixar o menu de navegação no lado esquerdo da tela, toque em  $\equiv$  e então em  $\star$ .

Agora você pode alterar as configurações do equipamento.

Se você alterar as configurações de protocolo, terá que reiniciar o equipamento após tocar em **Submit (Enviar)** para ativar a configuração.

Após definir as configurações, toque em **Logout (Sair)**.

#### **Informações relacionadas**

• [Alterar as configurações do equipamento usando o Gerenciamento via Web](#page-628-0)

#### **Tópicos relacionados:**

- [Imprimir o relatório de configurações de rede](#page-328-0)
- [Criar um certificado autoassinado](#page-367-0)
- [Instalar o certificado autoassinado para usuários Windows com direitos de administrador](#page-386-0)

<span id="page-633-0"></span> [Página inicial](#page-1-0) > [Configurações do equipamento](#page-578-0) > [Alterar as configurações do equipamento usando o](#page-628-0) [Gerenciamento via Web](#page-628-0) > Definir ou alterar uma senha de login para o Gerenciamento via Web

# **Definir ou alterar uma senha de login para o Gerenciamento via Web**

A senha padrão para gerenciamento das configurações deste equipamento está localizada na parte traseira do equipamento, identificada como "**Pwd**". Recomendamos que a senha padrão seja alterada imediatamente com o objetivo de proteger seu equipamento contra acesso não autorizado.

- 1. Inicie o navegador da Web.
- 2. Digite "https://endereço IP do equipamento" na barra de endereços do navegador (em que "endereço IP do equipamento" é o endereço IP do equipamento).

Por exemplo: https://192.168.1.2

Caso esteja utilizando um DNS (Domain Name System, sistema de nomes de domínio) ou tenha habilitado um nome NetBIOS, você poderá digitar outro nome, como "Impressora\_compartilhada", em vez do endereço IP.

Por exemplo:

https://SharedPrinter

Se ativar um nome NetBIOS, você também poderá usar o nome do nó.

Por exemplo:

https://brnxxxxxxxxxxxx

O Nome NetBIOS pode ser encontrado no Relatório de Configuração de Rede.

- 3. Siga uma destas opções:
	- Se você já tiver definido sua própria senha, digite-a e depois clique em **Login**.
	- Se não tiver definido sua própria senha anteriormente, digite a senha de login padrão e clique em **Login**.
- 4. Vá para o menu de navegação e clique em **Administrator (Administrador)** > **Login Password (Senha de login)**.

Comece a partir do  $\equiv$ , se o menu de navegação não for exibido no lado esquerdo da tela.

- 5. Se você deseja alterar a senha, digite sua senha atual no campo **Enter Old Password (Digite a senha antiga)**.
- 6. Seguindo as diretrizes na tela **Login Password (Senha de login)**, digite sua senha no campo **Enter New Password (Inserir nova senha)**.
- 7. Redigite a senha no campo **Confirm New Password (Confirmar nova senha)**.
- 8. Clique em **Submit (Enviar)**.

Você também pode alterar as configurações de bloqueio no menu **Login Password (Senha de login)**.

#### **Informações relacionadas**

• [Alterar as configurações do equipamento usando o Gerenciamento via Web](#page-628-0)

#### **Tópicos relacionados:**

• [Acessar o Gerenciamento via Web](#page-630-0)

<span id="page-634-0"></span> [Página inicial](#page-1-0) > [Configurações do equipamento](#page-578-0) > [Alterar as configurações do equipamento usando o](#page-628-0) [Gerenciamento via Web](#page-628-0) > Configurar o Catálogo de endereços do equipamento usando o Gerenciamento via Web

# **Configurar o Catálogo de endereços do equipamento usando o Gerenciamento via Web**

- Recomendamos o uso do protocolo de segurança HTTPS ao definir configurações no Gerenciamento via Web.
- Quando você usar o protocolo HTTPS para a configuração do Gerenciamento via Web, seu navegador exibirá uma caixa de diálogo de advertência.
- 1. Inicie o navegador da Web.
- 2. Digite "https://endereço IP do equipamento" na barra de endereços do navegador (em que "endereço IP do equipamento" é o endereço IP do equipamento).

Por exemplo:

https://192.168.1.2

Caso esteja utilizando um DNS (Domain Name System, sistema de nomes de domínio) ou tenha habilitado um nome NetBIOS, você poderá digitar outro nome, como "Impressora\_compartilhada", em vez do endereço IP.

Por exemplo:

https://SharedPrinter

Se ativar um nome NetBIOS, você também poderá usar o nome do nó.

Por exemplo:

https://brnxxxxxxxxxxxx

O Nome NetBIOS pode ser encontrado no Relatório de Configuração de Rede.

3. Se necessário, digite a senha no campo **Login** e clique em **Login**.

A senha padrão para gerenciamento das configurações deste equipamento está localizada na parte traseira do equipamento, identificada como "**Pwd**".

4. Vá para o menu de navegação e clique em **Address Book (Catálogo de endereços)** > **Address XX-XX (Endereço XX-XX)**.

Comece a partir do  $\equiv$ , se o menu de navegação não for exibido no lado esquerdo da tela.

- 5. Adicione ou atualize as informações do catálogo de endereços, conforme o necessário.
- 6. Clique em **Submit (Enviar)**.

#### **Informações relacionadas**

• [Alterar as configurações do equipamento usando o Gerenciamento via Web](#page-628-0)

#### **Tópicos relacionados:**

• [Acessar o Gerenciamento via Web](#page-630-0)

### <span id="page-635-0"></span> [Página inicial](#page-1-0) > Apêndice

# **Apêndice**

- [Especificações](#page-636-0)
- [Especificações de suprimentos](#page-645-0)
- [Ajuda e suporte ao cliente Brother](#page-647-0)

# <span id="page-636-0"></span>**Especificações**

- >> Especificações gerais
- [>> Especificações de tamanho do documento](#page-638-0)
- [>> Especificações de mídia de impressão](#page-639-0)
- [>> Especificações do fax](#page-640-0)
- [>> Especificações da cópia](#page-641-0)
- [>> Especificações da unidade flash USB](#page-641-0)
- [>> Especificações do scanner](#page-641-0)
- [>> Especificações da impressora](#page-642-0)
- [>> Especificações da interface](#page-642-0)
- [>> Especificações de rede](#page-643-0)
- [>> Especificações de requisitos do computador](#page-643-0)

### **Especificações gerais**

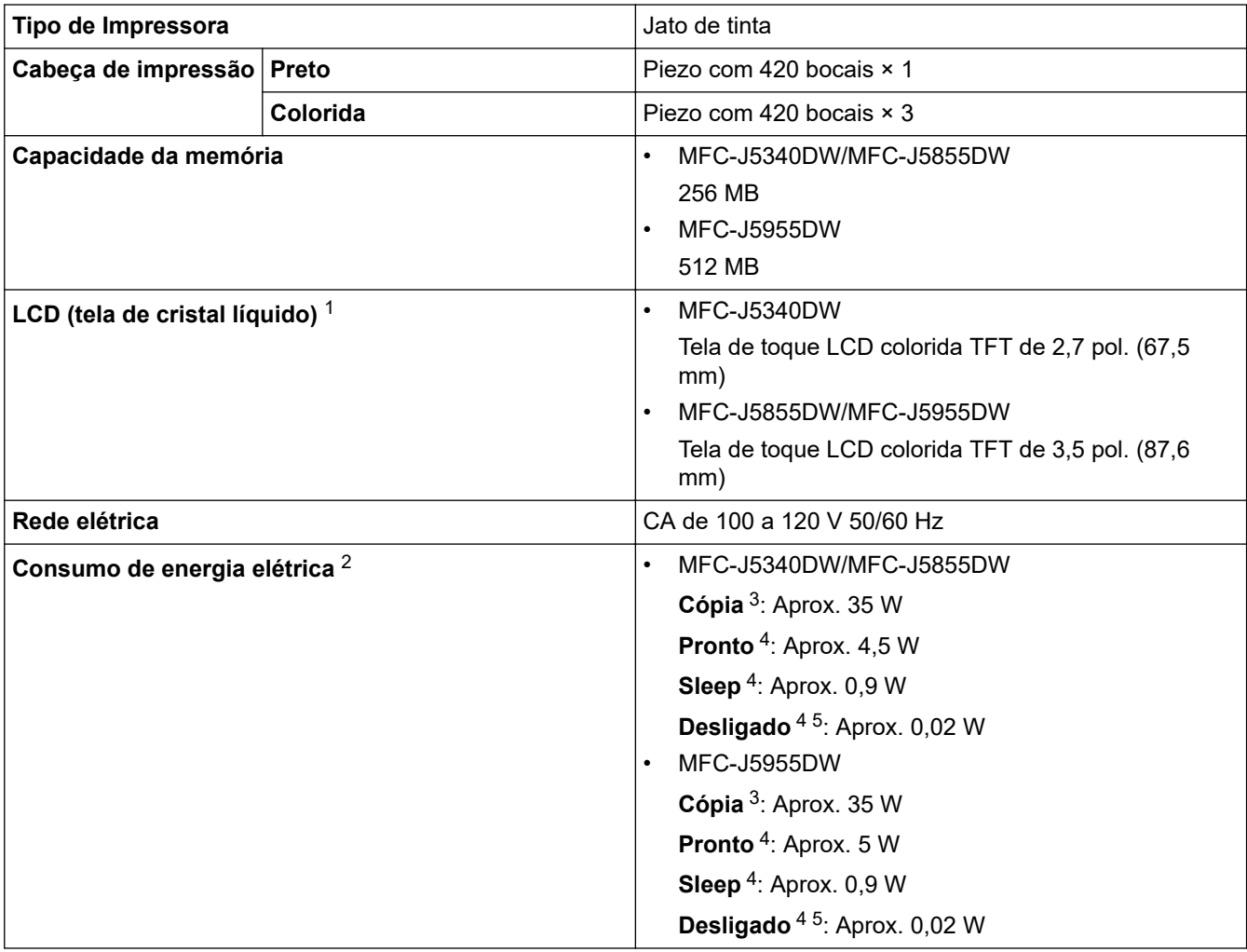

#### **Dimensões** • MFC-J5340DW

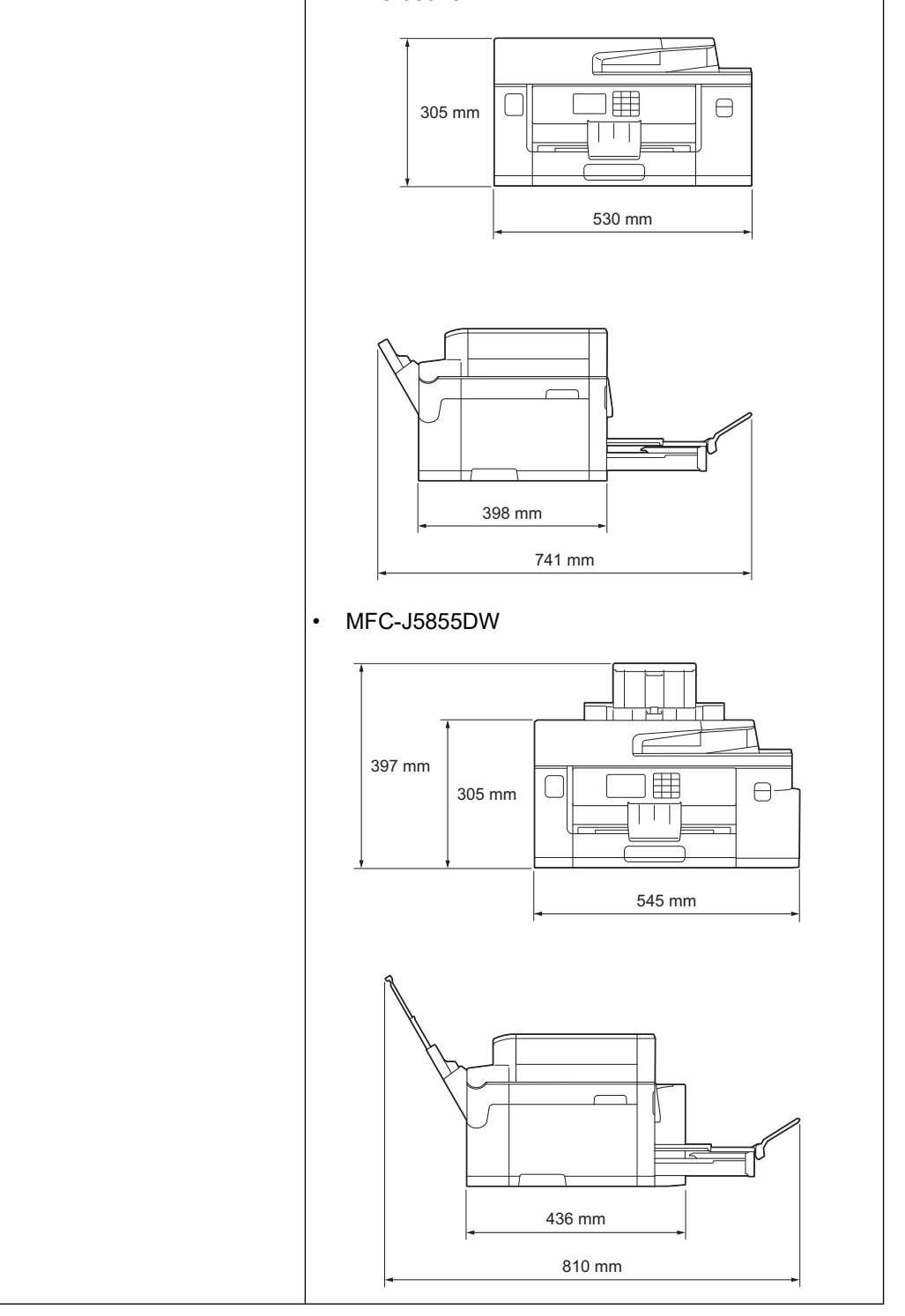

<span id="page-638-0"></span>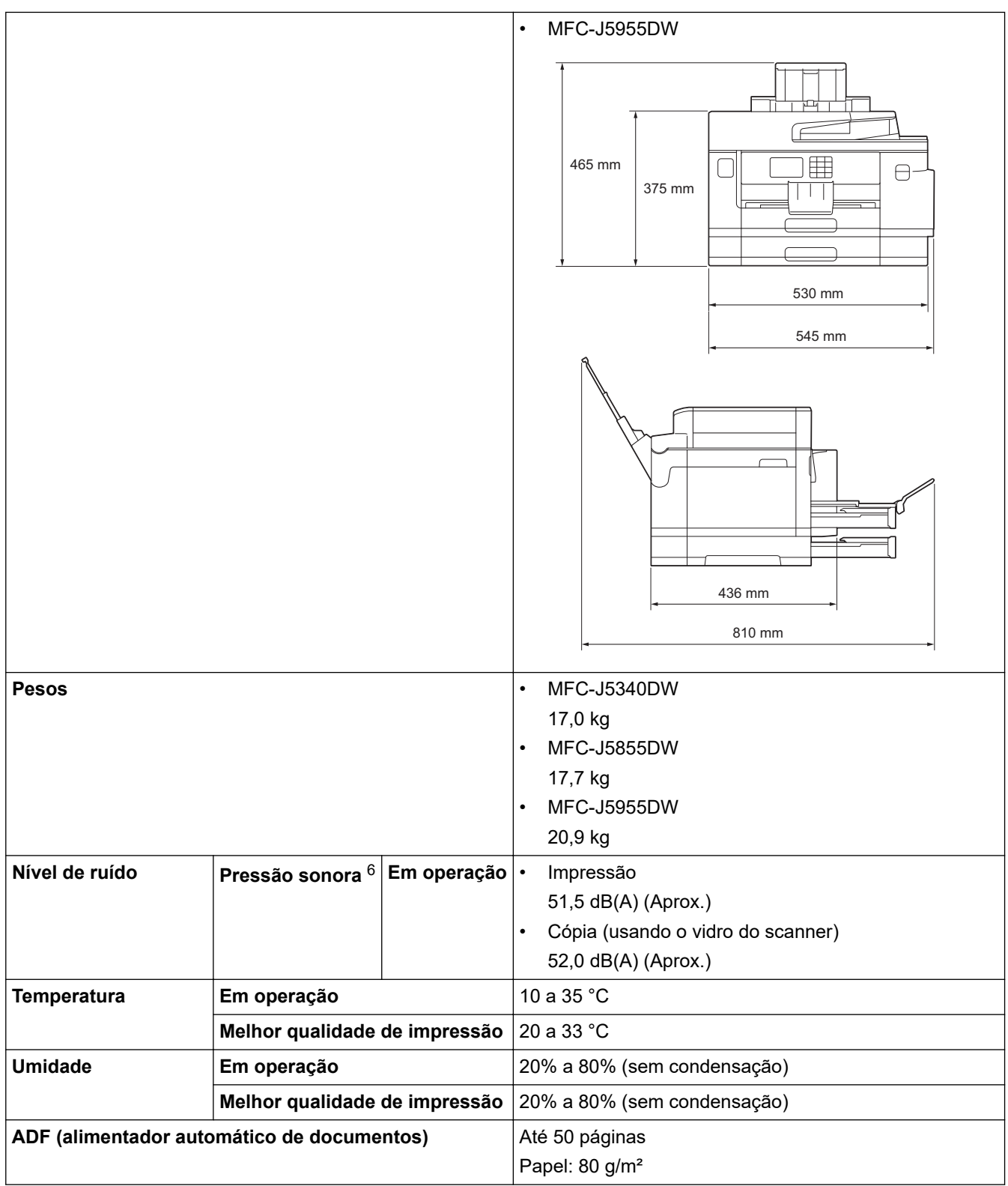

1 Medido na diagonal.

2 Medido quando o equipamento está conectado à interface USB. O consumo de energia elétrica varia ligeiramente, dependendo do ambiente de utilização ou do desgaste das peças.

3 Ao usar o ADF (alimentador automático de documentos) com impressão e digitalização de um lado só, resolução: padrão/documento: padrão impresso ISO/IEC 24712.

- 4 Medido de acordo com o IEC 62301, edição 2.0.
- 5 Mesmo quando o equipamento estiver desligado, ele será ligado periodicamente de modo automático para realizar a manutenção da cabeça de impressão, desligando em seguida.
- 6 O ruído depende das condições de impressão.

#### **Especificações de tamanho do documento**

**Tamanho do documento Largura da ADF (alimentador automático de documentos)** 105 a 215,9 mm

<span id="page-639-0"></span>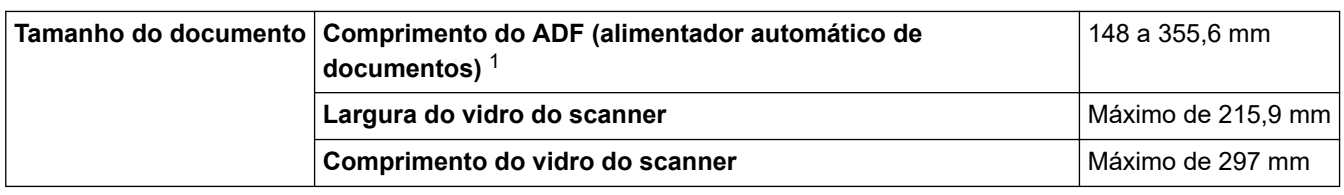

1 Até 900 mm ao utilizar a função para papéis longos.

# **Especificações de mídia de impressão**

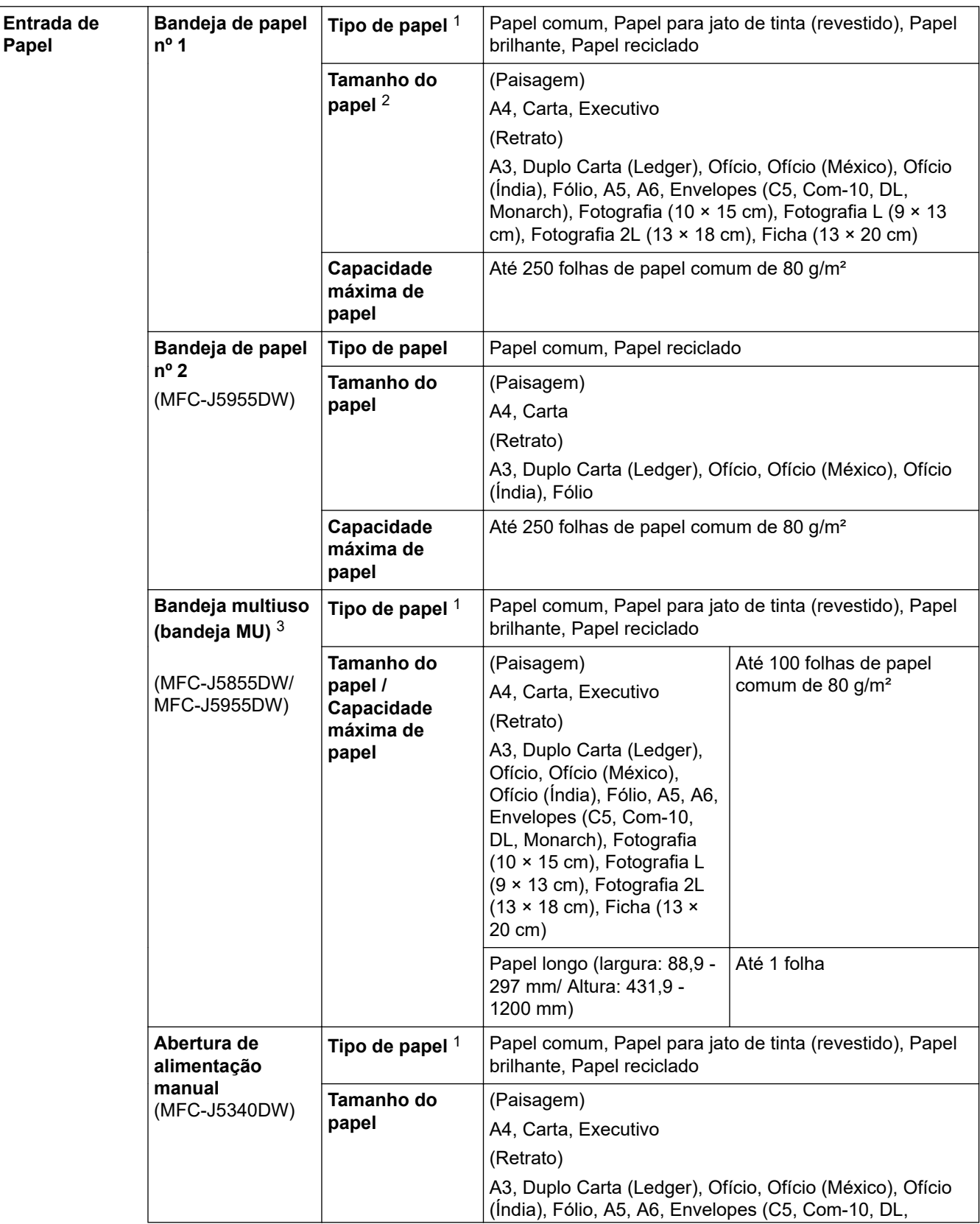

<span id="page-640-0"></span>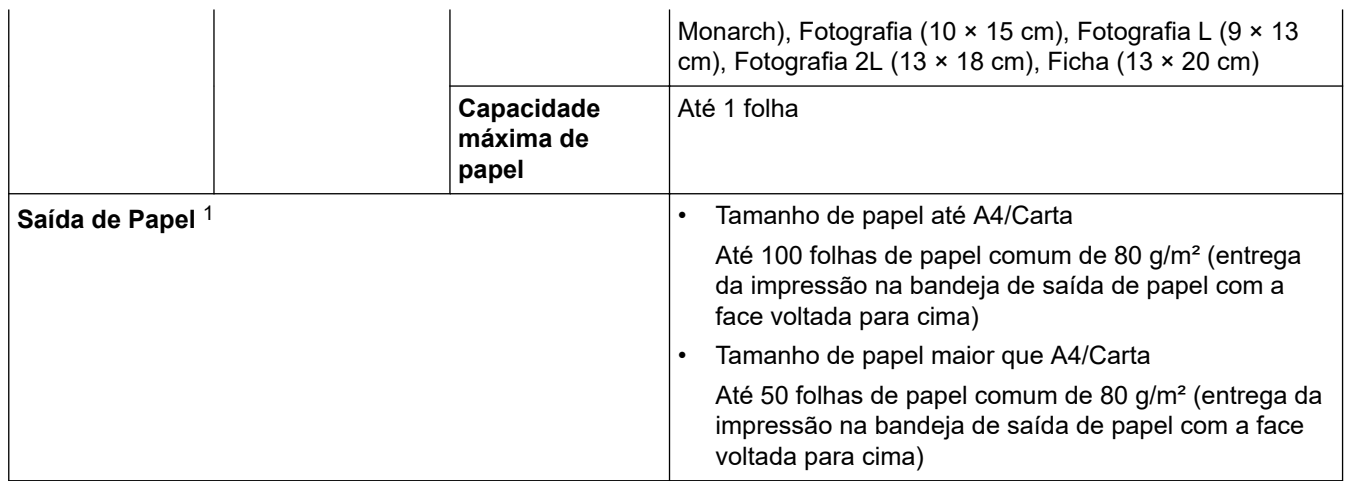

1 Para evitar manchas ao usar papel brilhante, remova as páginas impressas da bandeja de saída de papel imediatamente.

- 2 O papel brilhante está disponível até os tamanhos A4 ou Carta.
- 3 Recomendamos usar bandeja MU para papel brilhante.

# **Especificações do fax**

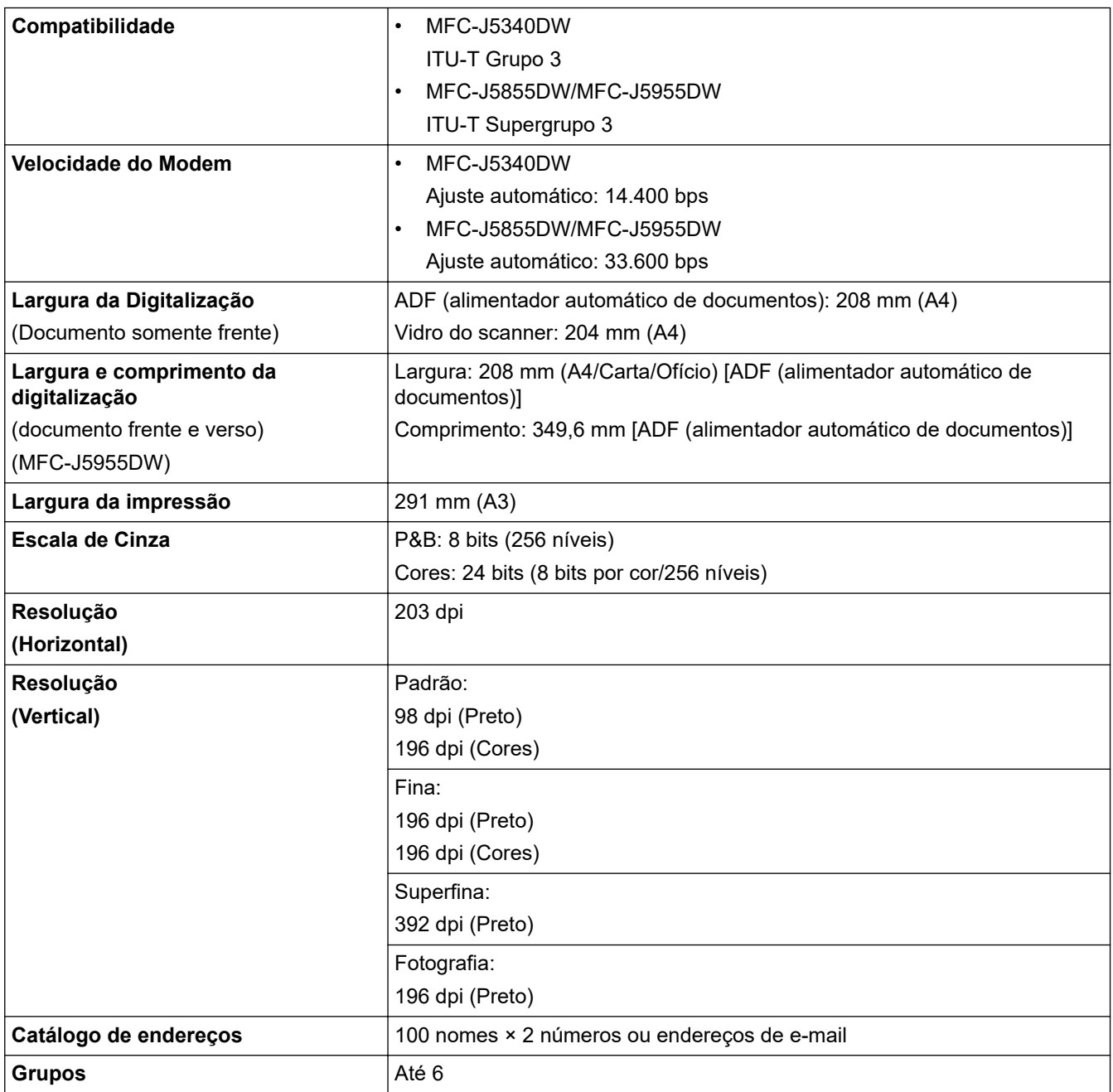

<span id="page-641-0"></span>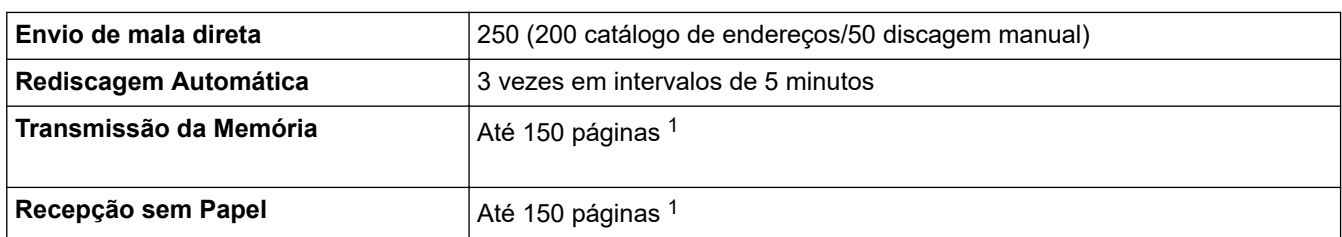

1 O formato das "Páginas" segue o padrão "Gráfico de Teste 1 ITU-T" (uma carta comercial típica, com resolução padrão e código MMR).

# **Especificações da cópia**

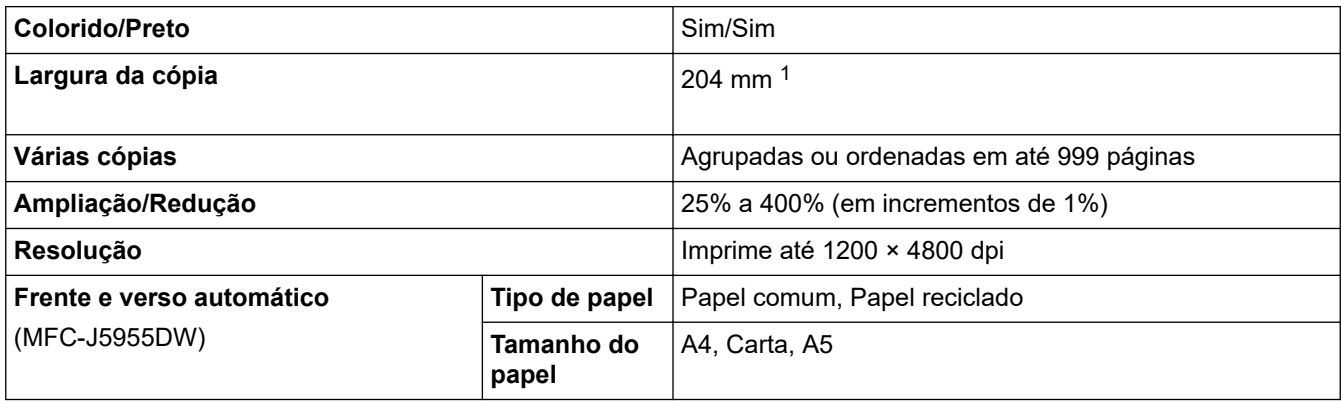

1 Ao copiar em papel de tamanho A4.

### **Especificações da unidade flash USB**

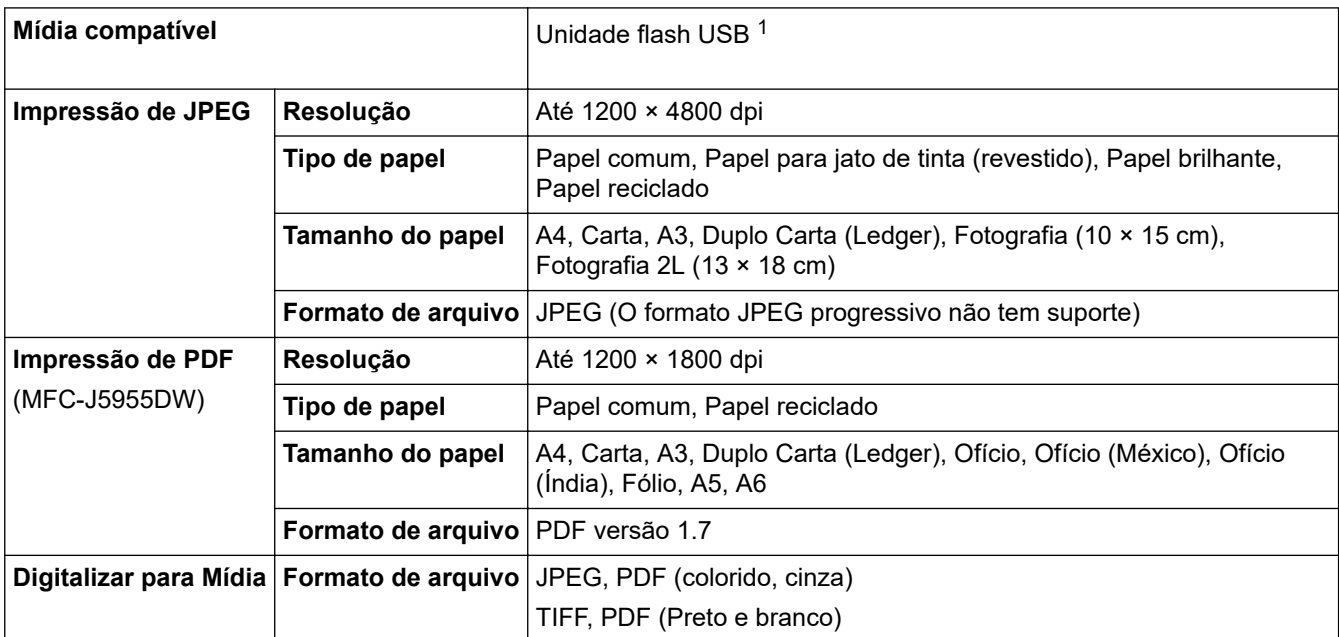

1 Unidade flash USB não incluída. USB 2.0 de velocidade total. Padrão de armazenamento em massa USB. Formatos compatíveis: FAT12/ FAT16/FAT32/exFAT

### **Especificações do scanner**

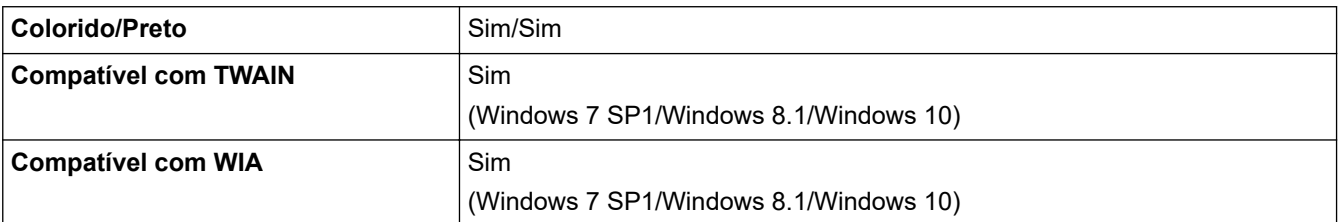

<span id="page-642-0"></span>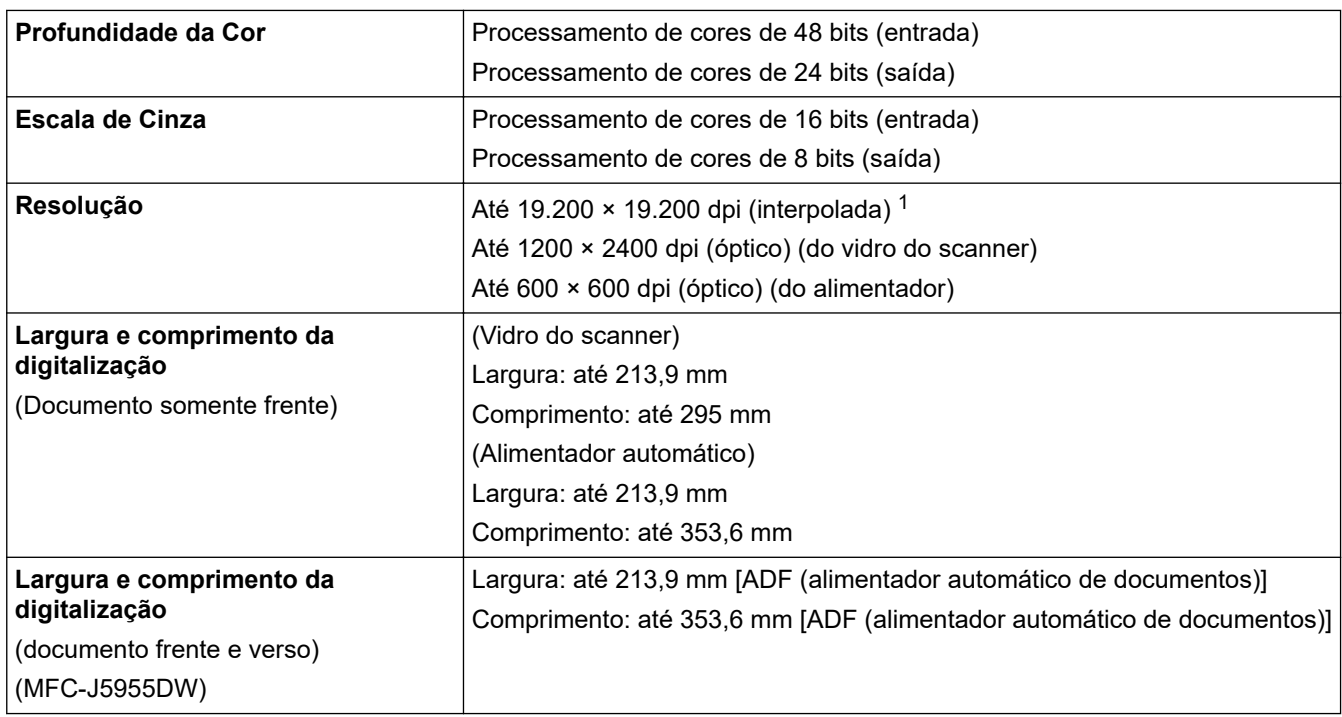

1 Digitalização máxima de 1200 × 1200 dpi com o driver WIA no Windows 7 SP1, Windows 8.1 e Windows 10 (resoluções de até 19.200 × 19.200 dpi pode ser selecionada usando o utilitário de scanner).

### **Especificações da impressora**

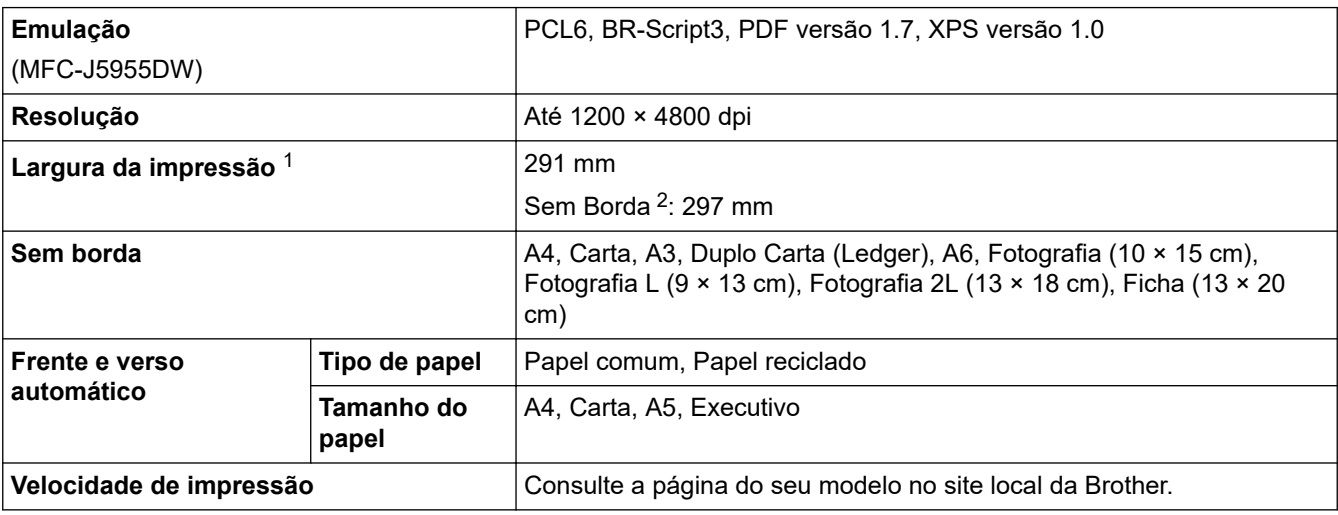

1 Ao imprimir em papel de tamanho A3.

2 Quando o recurso Sem borda está definido como Ativado.

### **Especificações da interface**

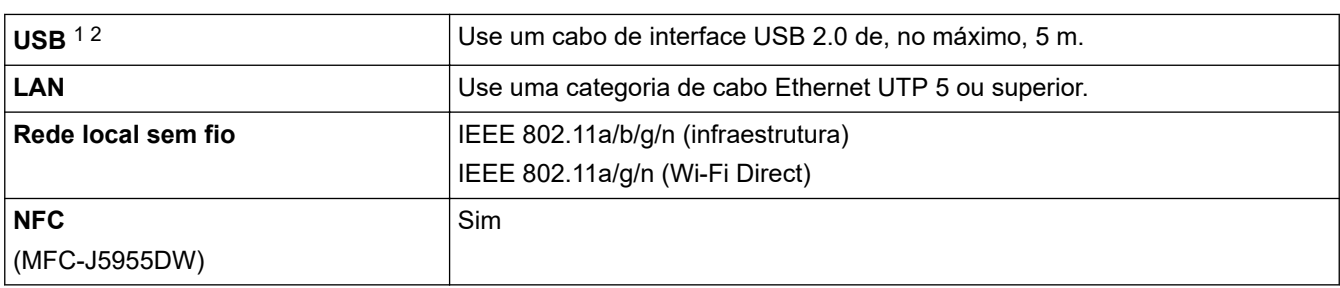

1 Seu equipamento possui uma interface USB 2.0 de alta velocidade. O equipamento também pode ser conectado a um computador com interface USB 1.1.

2 Não há suporte para portas USB de outros fabricantes.

### <span id="page-643-0"></span>**Especificações de rede**

Ø Você pode conectar seu equipamento a uma rede para realizar impressão em rede, digitalização em rede, envio de PC-Fax e recepção de PC-Fax (somente Windows).

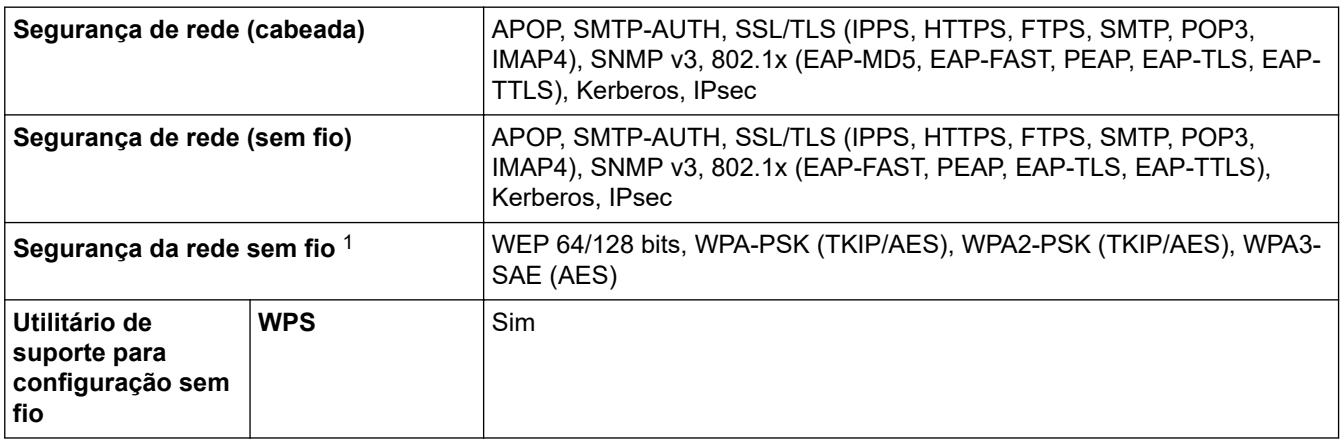

1 O Wi-Fi Direct é compatível apenas com WPA2-PSK (AES).

### **Especificações de requisitos do computador**

#### **Sistemas operacionais e funções de software suportados**

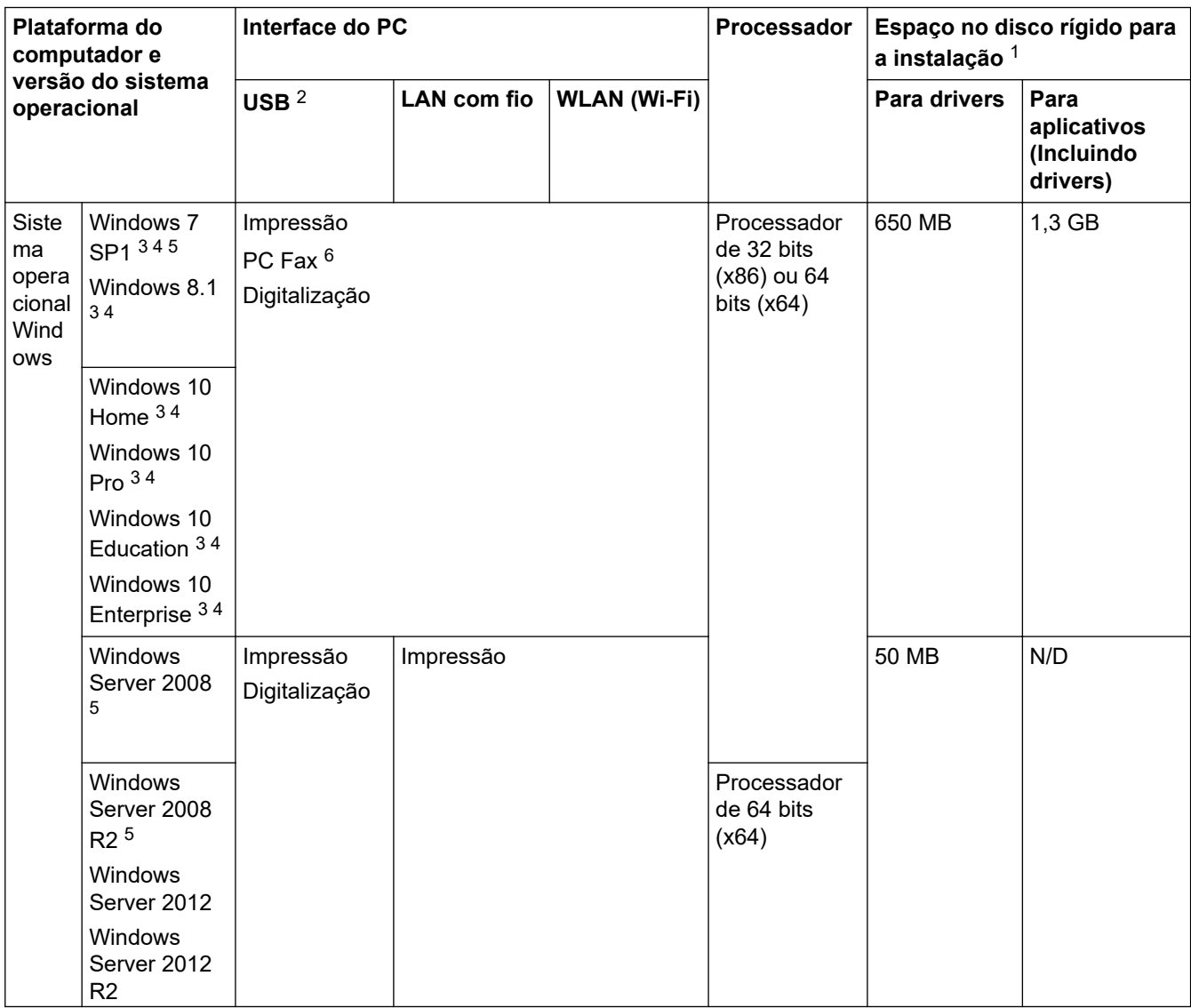

<span id="page-644-0"></span>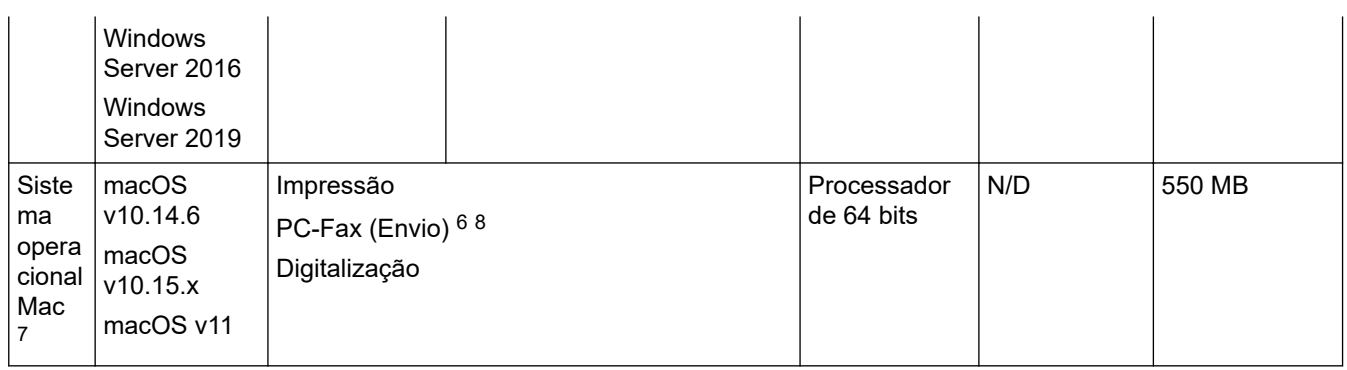

1 Se o disco de instalação da Brother não for fornecido, será necessária uma conexão com a Internet para instalar o software.

- 2 Não há suporte para portas USB de outros fabricantes.
- 3 Para WIA, resolução de 1.200 x 1.200. O Utilitário de scanner Brother possibilita aumentar a resolução de até 19.200 x 19.200 dpi.
- <sup>4</sup> Nuance™ PaperPort™ 14SE é compatível com Windows 7 SP1, Windows 8.1, Windows 10 Home, Windows 10 Pro, Windows 10 Education e Windows 10 Enterprise.
- 5 Windows 7 SP1/Windows Server 2008/Windows Server 2008 R2 são compatíveis com Atualizações de Segurança Estendidas até 10 de janeiro de 2023.
- 6 O recurso PC-Fax suporta apenas documentos preto e branco.
- 7 Isenção de responsabilidade do Mac OS Compatível com AirPrint: a impressão ou digitalização via macOS requer o uso do AirPrint. Os drivers Mac não são fornecidos para esse equipamento.
- 8 Somente AirPrint.

Para obter as atualizações mais recentes do driver, vá para a página do seu modelo **Downloads** em [support.brother.com](https://support.brother.com/g/b/midlink.aspx).

Todas as marcas comerciais, nomes de marca e produto são de propriedade de suas respectivas empresas.

#### **Informações relacionadas**

• [Apêndice](#page-635-0)

# <span id="page-645-0"></span>**Especificações de suprimentos**

#### >> MFC-J5340DW

>> MFC-J5855DW/MFC-J5955DW

#### **MFC-J5340DW**

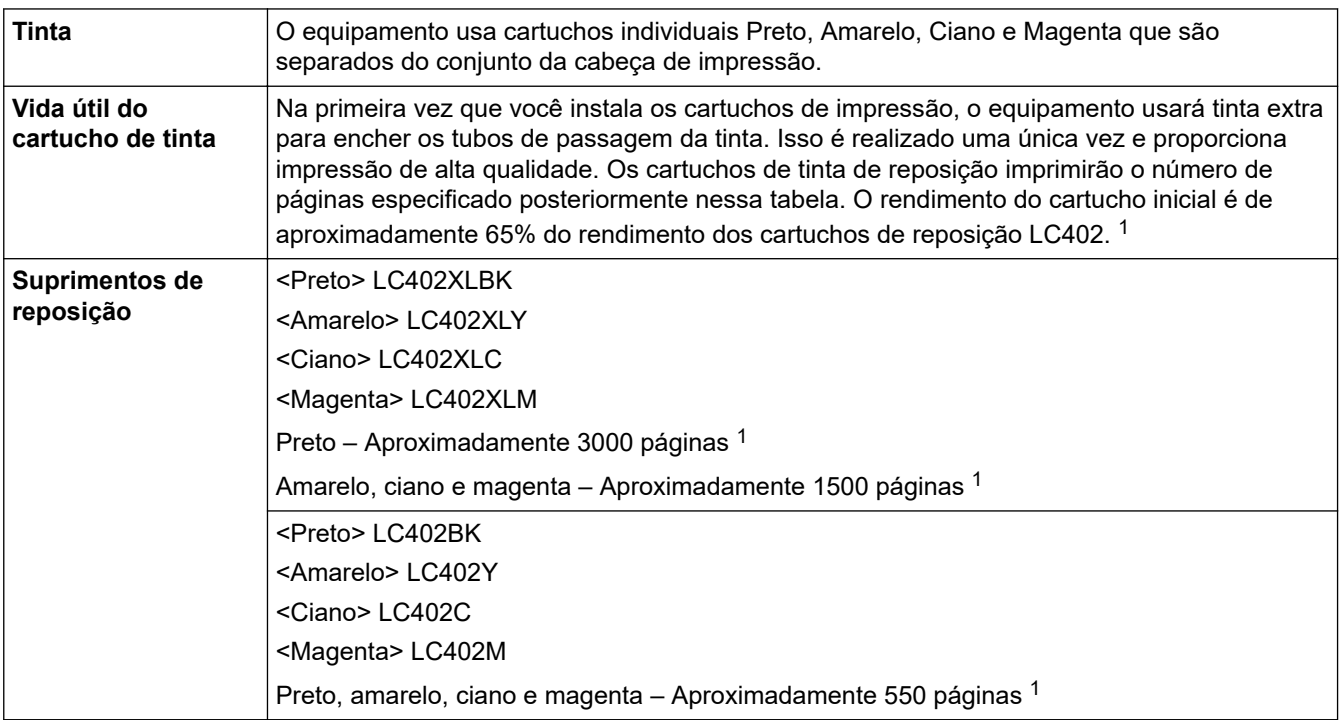

1 Todos os cartuchos de reposição oferecerão um rendimento por página de acordo com o ISO/IEC 24711. Para obter mais informações, consulte [www.brother.com/pageyield](http://www.brother.com/pageyield).

### **MFC-J5855DW/MFC-J5955DW**

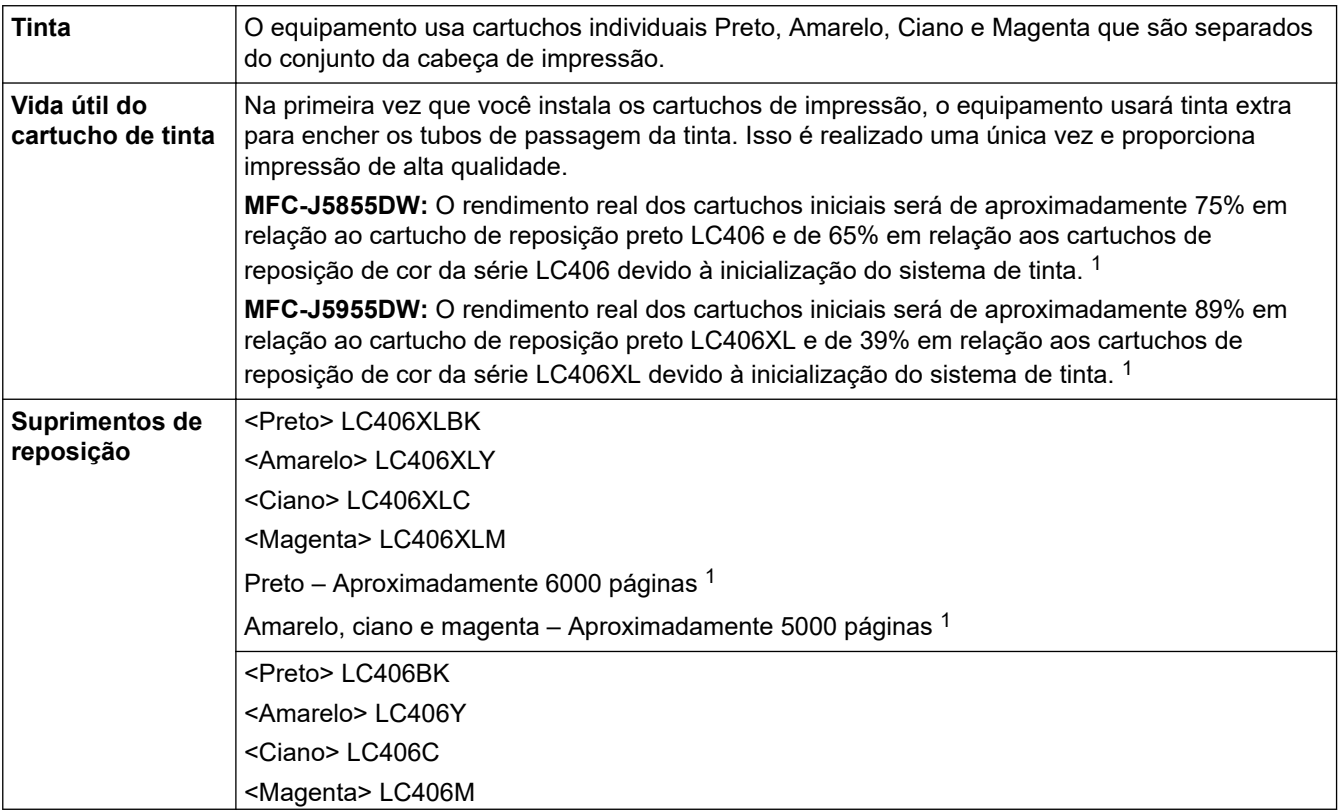

<span id="page-646-0"></span>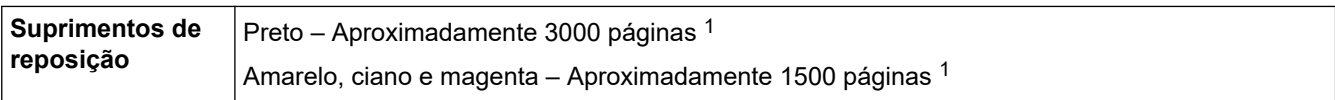

1 Todos os cartuchos de reposição oferecerão um rendimento por página de acordo com o ISO/IEC 24711. Para obter mais informações, consulte [www.brother.com/pageyield](http://www.brother.com/pageyield).

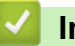

# **Informações relacionadas**

• [Apêndice](#page-635-0)

<span id="page-647-0"></span> [Página inicial](#page-1-0) > [Apêndice](#page-635-0) > Ajuda e suporte ao cliente Brother

### **Ajuda e suporte ao cliente Brother**

#### **IMPORTANTE**

Para obter assistência técnica, entre em contato com o país em que o equipamento foi adquirido. Telefone sempre a partir **do território do país em questão**.

- >> Perguntas frequentes
- >> Assistência Técnica
- >> Para adquirir acessórios e suprimentos

#### **Perguntas frequentes**

Para obter mais informações sobre seu equipamento Brother, visite o site de suporte da Brother, [support.brother.com](https://support.brother.com/g/b/midlink.aspx). Para obter ajuda adicional e outras dicas, visite a página **Perguntas frequentes e Solução de problemas** do seu modelo; para ter acesso às versões mais recentes de drivers e software, visite a página **Downloads** do seu modelo.

#### **Assistência Técnica**

Para obter informações sobre a Assistência Técnica, acesse o site:

**[www.brother.com.br](http://www.brother.com.br)**

#### **Para adquirir acessórios e suprimentos**

Acesse o site:

**[www.brotherstore.com.br](http://www.brotherstore.com.br)**

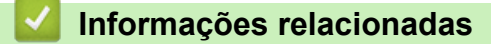

• [Apêndice](#page-635-0)
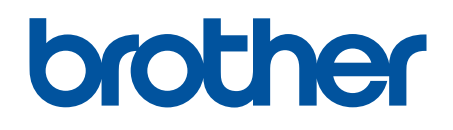

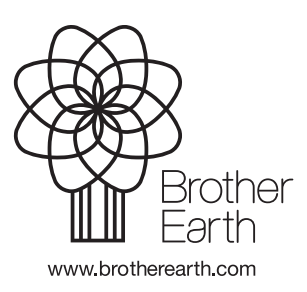

BRA Versão A